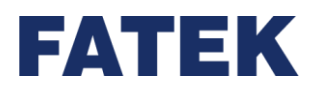

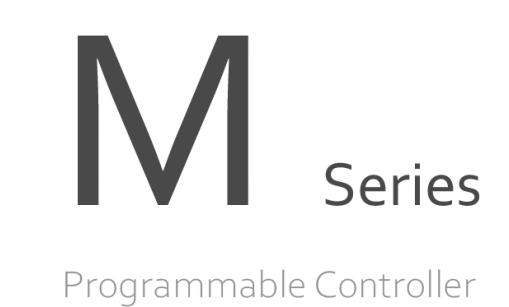

# **M-Series PLC Software Interface**

# **User Manual**

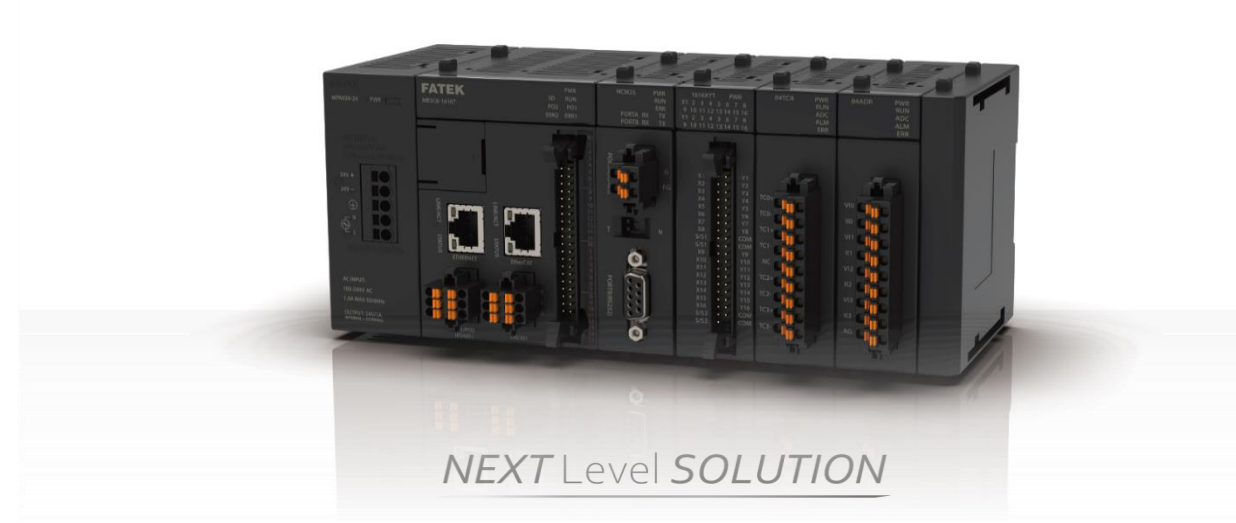

**Since the content of the manual will be revised as the version changes, this version may not be the final version. To download the latest version of the manual, please go to the technical** 

**support area of [www.fatek.com](http://www.fatek.com/)**

**FATEK AUTOMATION CORP.**

# **INDEX**

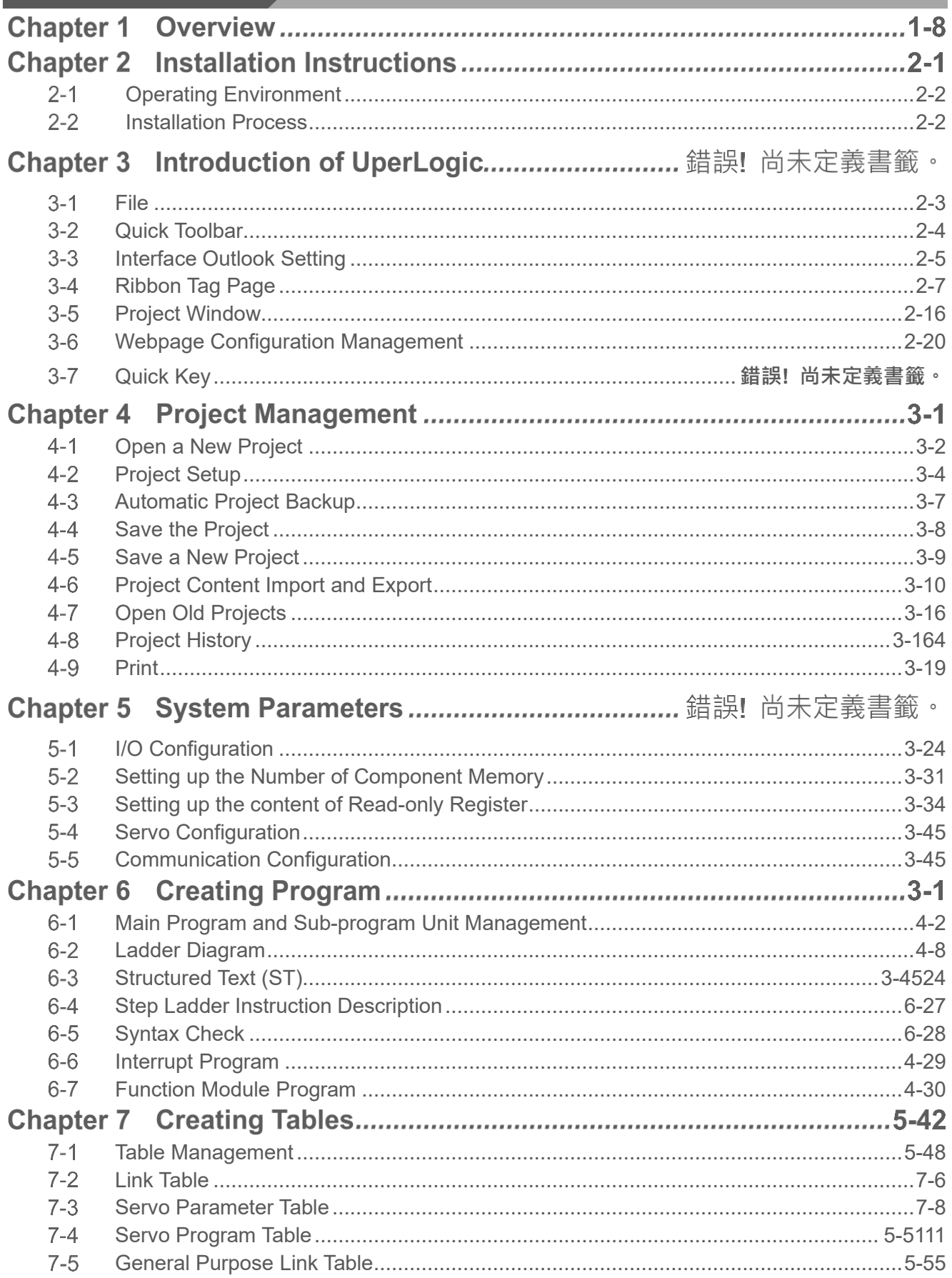

### Index

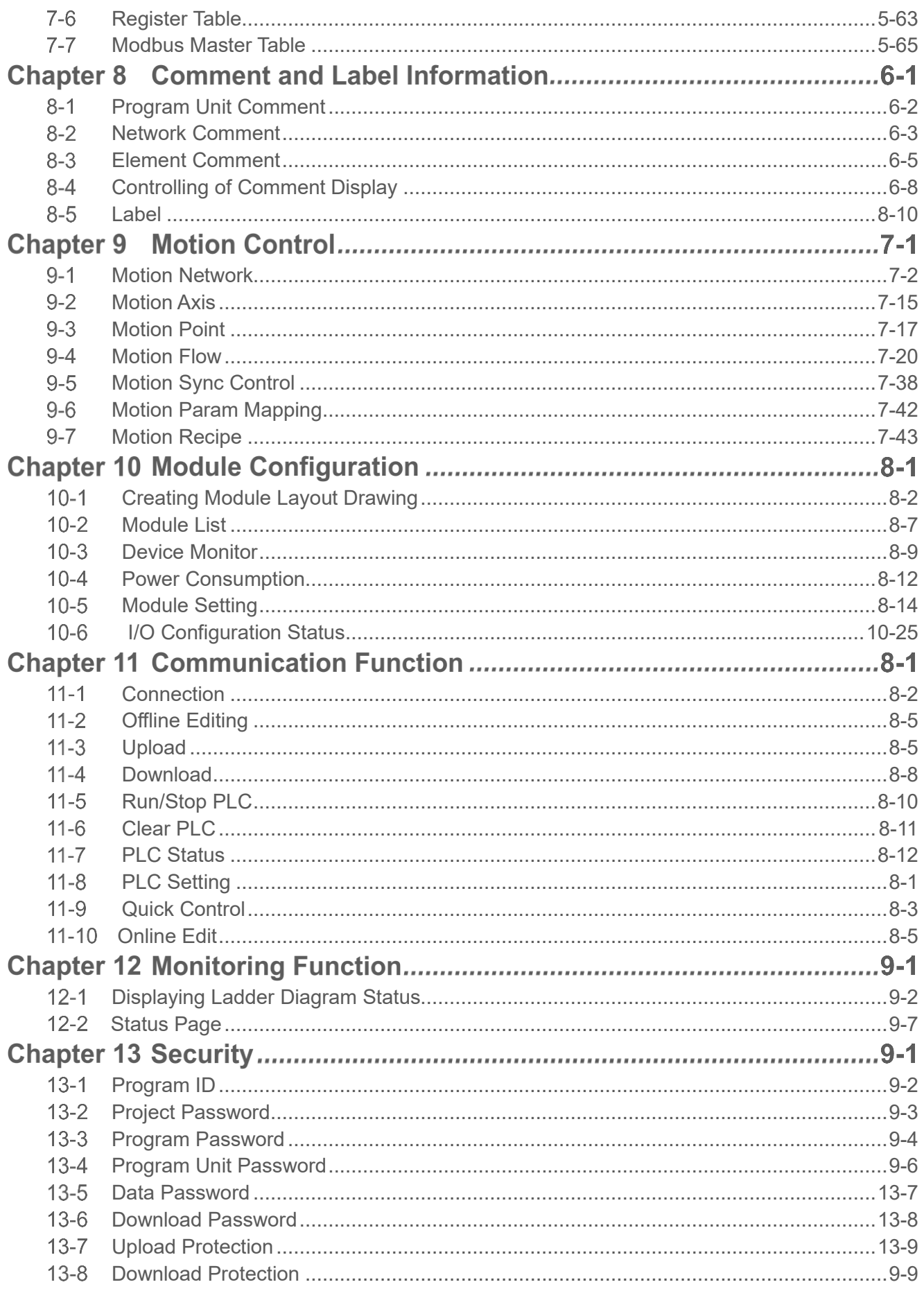

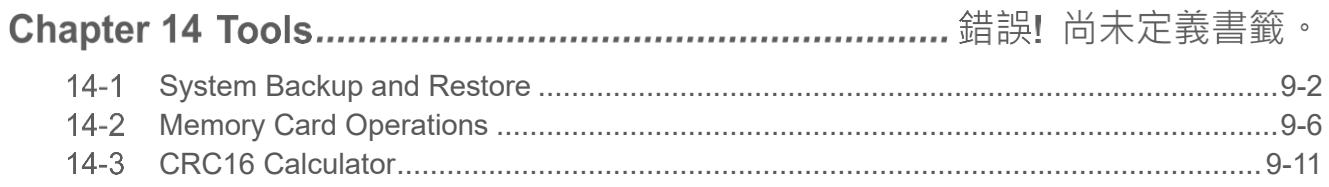

# **Manual for the FATEK M-Series PLC Software Interface**

## **Preface**

This Manual provides important information related to the use of the FATEK M-Series PLC CPU Module. Before using the product, be sure to read this Manual carefully in order to get familiar with and understand its content. Should you have any questions or comments, please contact the FATEK distributor for detailed warranty services and responsibility limit.

## **Warranty Service** The warranty period provided by FATEK for its product shall last for one year (or other period as otherwise agreed) starting from the date when the product is sold and it will be offered under the preconditions that there are no defects in product use. Please contact FATEK or the local distributor in the event failure occurs on any of the FATEK products for reasons not caused by man-made factors during the aforesaid warranty period. However, the failure due to any of the following reasons shall not be covered by the warranty services: 1. The malfunction is due to the user's failure in following the conditions, environment, operations, installation and correct wiring method specified in this Manual. 2. The malfunction is due to the user's failure in following the operating method originally designed. 3. The malfunction is not due to the reasons of the product. 4. The malfunction is not caused by the modification and the maintenance executed by FATEK. 5. The malfunction is caused by other types of *force majeure* factors such as natural disasters or manmade negligence. In the meantime, the aforesaid warranty services shall be limited to the FATEK product only and the

## **Limit of responsibilities**

losses resulting from the product failure will not be covered in the warranty scope.

Unless it has been confirmed that the product is properly used, stored, installed and serviced and that it has not been contaminated, abused, misused or improperly modified or repaired as being analyzed by FATEK; otherwise, FATEK shall not be liable for any product-related particular damage, consequential damage or derivative damage or even revenue loss or commercial loss that resulted from whatever means.

## **Precautions on Using the Product**

#### **Compliance with the application-related conditions**

The user shall evaluate the suitability of FATEK product and shall install the product in the well-designed equipment or system.

The user needs to check if the system, machinery or device currently used is compatible with the FATEK product. If the user fails to confirm the compatibility or the suitability, then FATEK shall not be liable for the suitability of the product.

When required by the customer, FATEK shall provide correlated third party certification to define the value rating and the application restrictions that will be applicable for the product. However, the aforesaid certification message shall not be considered as sufficient to determine the suitability of the FATEK product, the final product, the machine, the system and other applications or relevant combinations. Described below are certain applications that should be cautiously treated by the user. In spite of this, the content described below shall neither be considered as having included all of the intended product purposes nor suggesting that all of the following purposes shall be entirely suitable for the product. For example, outdoors use, use in an area subjected to potential chemical contamination or electrical interference or used under conditions or functions not mentioned in this Manual or used with the system, machine and equipment that may create risks to life or properties.

Before working with the product, the user will be required to check if the entire system is marked with a hazard sign and shall select the design that can ensure the safety such as the backup design, etc. Otherwise, the user shall not be allowed to use the product in the application that will present personnel and the property safety concerns. In no event shall FATEK be liable for the specifications, statutory regulations or restrictions that will be used by the customer in the product combination or the product operations.

When using the product, FATEK shall not be liable for the programs edited by the user or the resulting consequences.

## **Disclaimers**

#### **Dimensions and weight**

The dimensions and the weight specified in the manual are nominal values only. Even if provided with the tolerance, they cannot be used in the manufacturing purposes.

#### **Performance data**

The data specified in this Manual mean that the performance data obtained under FATEK's test conditions are provided for the user to confirm its compliance only. Therefore, the user is also required to consider the actual application conditions. Therefore, actual performance shall be defined according to the content of the guarantee and the limit of responsibilities established by FATEK.

## **Errors and negligence**

The content of this Manual is provided through careful checking process and is considered as correct. However, FATEK shall not be liable for the errors or the negligence that may be found in the text, printing content and proofreading.

## **Change of specifications**

The product specifications and accessories may be subject to change along with the technical improvement or other reasons. In the event that the published specifications or performance need to be changed or where significant structural change is required, FATEK will change the model number of the product accordingly. If certain specifications of the product have changed, then FATEK will not give the notice under the following situation: when it is required to use a special model number or create particular specifications in order to support the customer's application according to the instructions given by the customer. To confirm actual specifications of the product to be purchased, please contact the local FATEK distributor.

## **Precautions for Safety**

Signs and meaning of safety precautions

The following signs will be used in this Manual in order to provide precautions that will be required for using the M-Series PLC safely. These precautions are extremely important for using the product safely. Please read the safety precautions carefully in order to get familiar with and understand the content and the meaning of the aforesaid instructions.

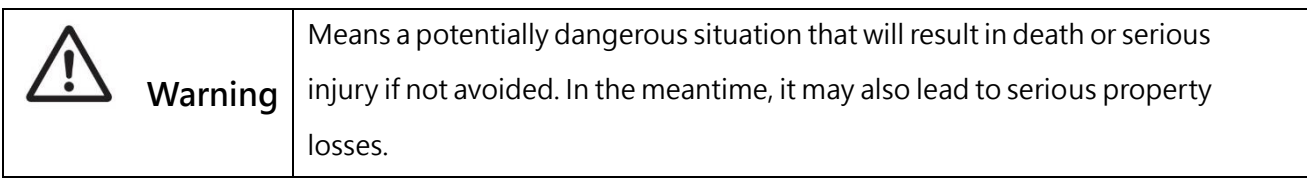

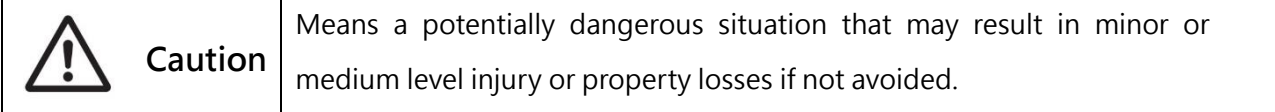

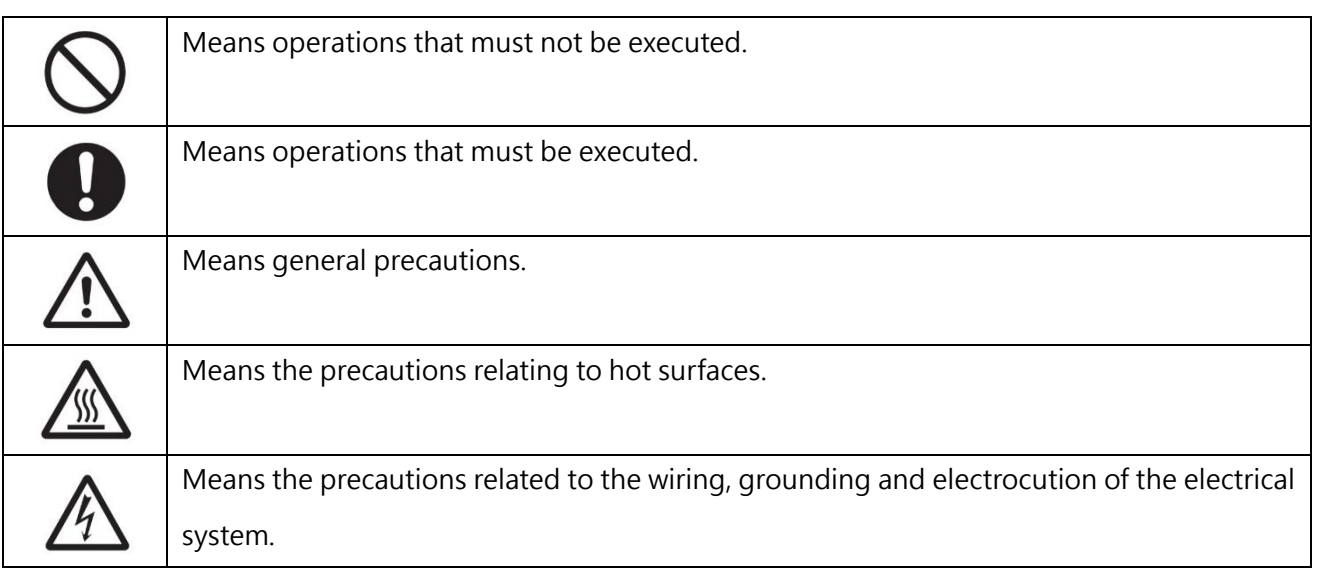

### Disclaimers

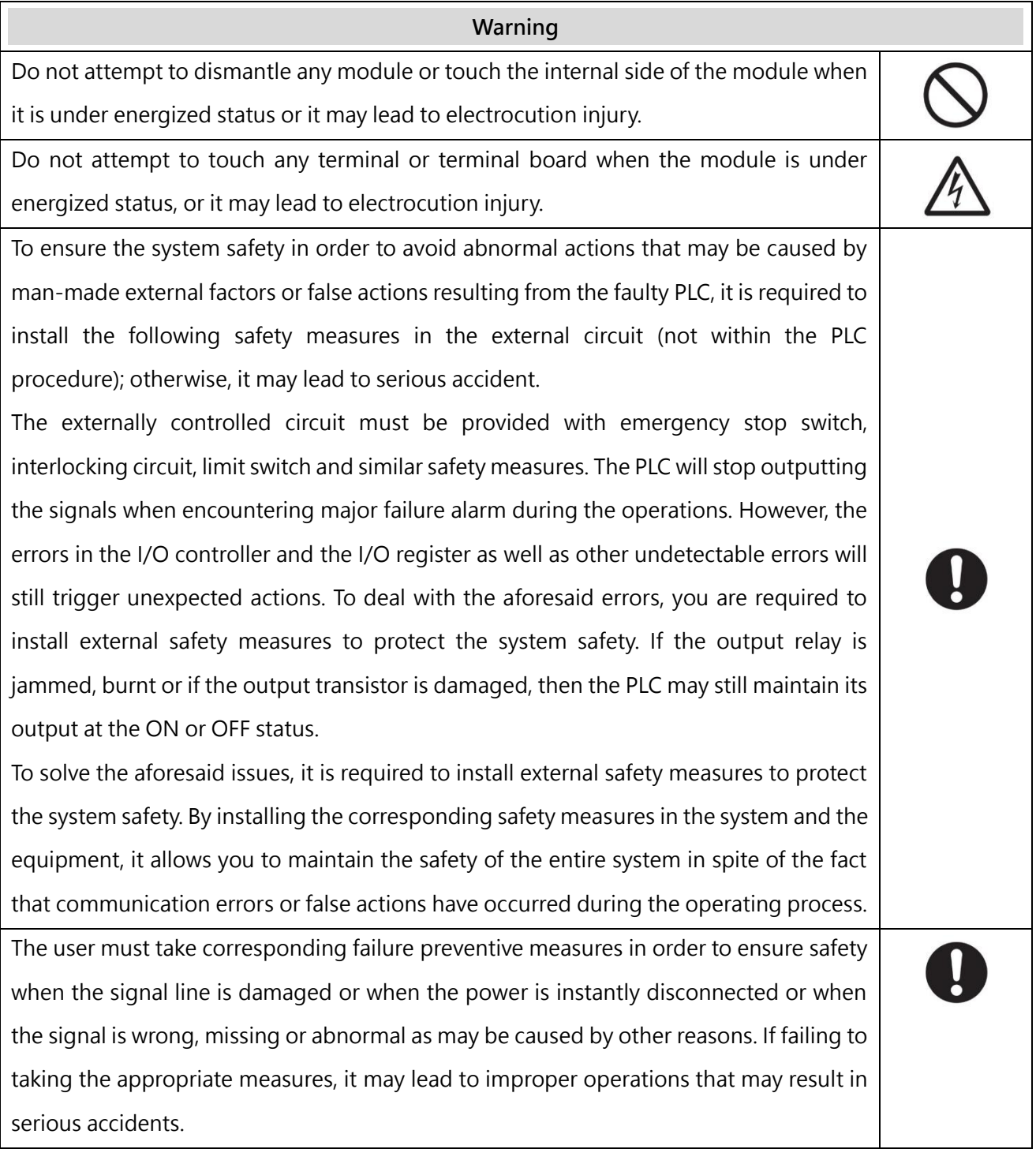

### Disclaimers

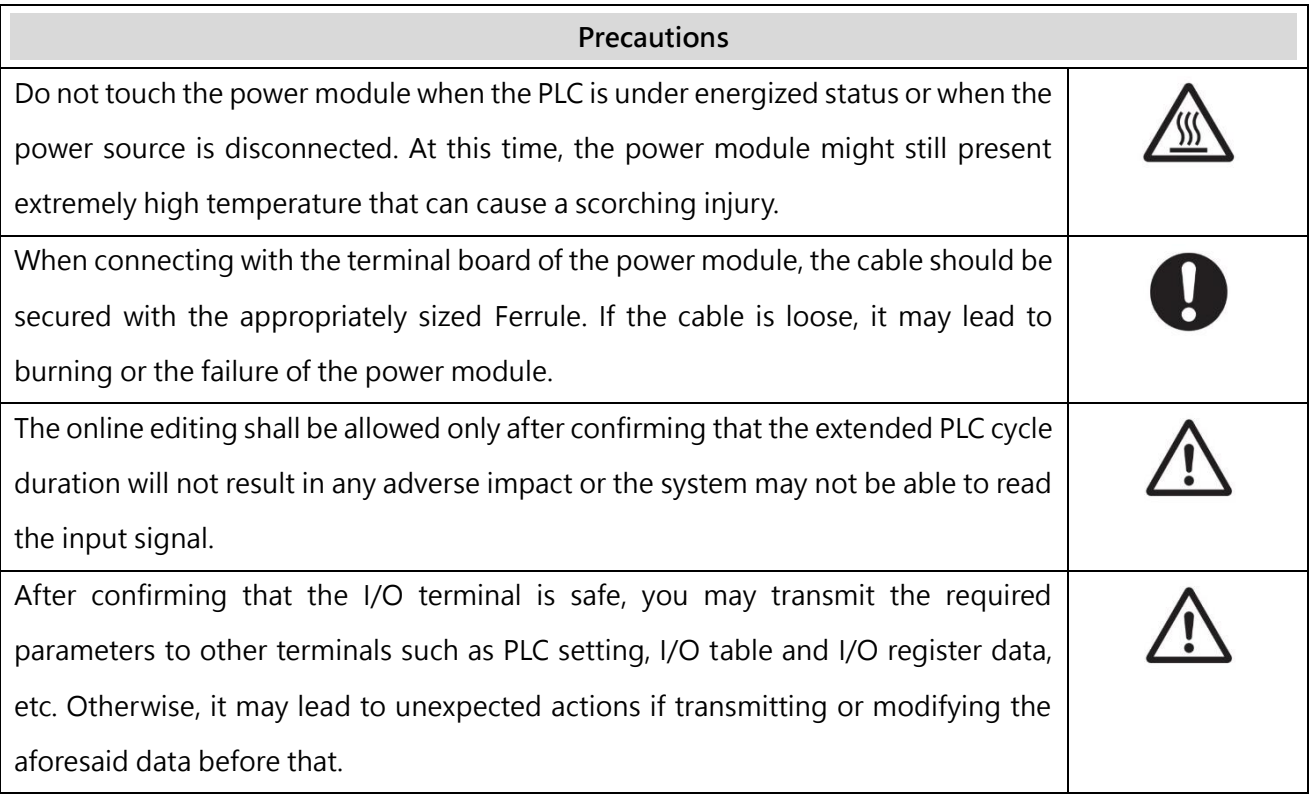

## **Precautions for Use**

When using the M-Series PLC, please observe the precautions provided below.

## **Using the power**

- Please use the voltage specified in the Manual. Incorrect voltage will lead to false action or burning damage to the equipment.
- If the number of the module being connected exceeds the current rating of the power module, you may not be able to start the CPU module or other modules.
- Please use the designated power source and then supply the power according to the specified voltage and frequency rating. Special attention should also be given to the location subjected to unsteady power supply, as incorrect power supply may result in false action.
- Before starting any of the following operations, be sure to disconnect the PLC power; or it may lead to false action or electrocution injury.

(1) When installing or dismantling power module, I/O module, CPU module or any other type of module.

(2) When connecting cables or executing the system wiring.

(3) When connecting or disconnecting the connector.

When using the power module, be sure to observe following precautions.

(1) The voltage applied at the equipment output point or the connected load shall not be higher than the rated specifications established for the power module.

(2) If it is required to put aside the power module for over 3 months, it shall be stored in a cool and dry location in order to maintain its function at normal status.

(3) If the power module is improperly installed, it will result in the accumulation of heat as to cause the aging or the damage of the component within. Therefore, it shall be properly connected and you are also required to use the standard installation method.

## **Installation**

- ⚫ Do not install the PLC at the location near a high frequency noise interfering source.
- ⚫ Confirm that the terminal board, the connector, the memory card, the peripheral communication wires and other buckle-mounted devices are latched in position. Improper latching will result in false action.
- ⚫ After connecting to the adjacent module, the buckle at the top or the bottom must be securely locked (*i.e.*, properly latched). If failing to lock the buckle tightly, the module may not be able to achieve the intended function.

## **Wiring**

- Please follow the instructions provided in the Manual in order to execute the wiring operations correctly.
- Before connecting the power, please check the setting status of all wires and switches. Incorrect wiring may result in burning damage to the equipment.
- ⚫ After checking the installation position, you may start installing the terminal board and the connector.
- ⚫ During the wiring process, the label should be tagged on the module. If you tear off the label, foreign mattes may get into the module as to cause a false action.
- ⚫ To ensure normal heat dissipating function, please tear off the label after completing the wiring operations. If retaining the label, it may lead to false action.
- Please use an EU-standard terminal to execute the wiring operations. Do not connect the terminal with bare stranded wires. The aging or the breaking of wires may result in burning damage to the equipment.
- The voltage applied to the input module shall not be higher than the input voltage rating or it may result in burning damage to the equipment.
- ⚫ The voltage or the load applied to the output module shall not be higher than the maximum switch capacity. The over-voltage or the overload may result in burning damage of the equipment.
- ⚫ Do not drag or bend the cable excessively. Such action may cause the breaking of the cable.
- ⚫ Do not place any objects on the cable or other type of wires or it may cause the breaking of the cable.
- Please set the grounding wire correctly for the power module and communication port to avoid communication error and equipment malfunction caused by noise interference.
- It is recommended to use M series dedicated AC power modules to supply power to MPLC related modules.
- It is recommended to use twisted-pair shielded cables for communication cables and ground them properly.

## **Operating**

- Before supplying power to the MPLC to start the operations, ensure that the setting of the data register is correct without any mistakes.
- Before executing any of the following tasks, confirm that it will not bring about any adverse impact on the system; otherwise, it may result in unexpected action.
	- (1) When changing the operating mode of the PLC (RUN Mode/STOP Mode).
	- (2) When executing compulsory enable/ compulsory disable for any of the data retained in the register.

(3) When changing the present value of any bit or setting that has been logged in the register.

- ⚫ Do not attempt to dismantle, repair or modify any module; or it may result in false action, fire or electrocution.
- It is required to protect the PLC from falling or from excessive vibration or impact.
- If the I/O is located at the "ON" position, when switching the "RUN Mode" to the "STOP Mode," the system will set the PLC output at the "OFF" position and then all output actions will be disabled. Please ensure that the external load will not generate hazardous factors during the aforesaid process.
- If the CPU module stops running due to catastrophic error, please set all of the output points on the output module at the "OFF" position. The output status will be retained after being set as the holding-type memory configuration parameters.
- If the status monitoring pages or the parameters are improperly set, it may result in unexpected action. Even though the status monitoring pages or the parameters are correct, it is also required to confirm that the controlled system will not be subject to adverse impact before starting.
- When applying maximum level of voltage or when the power supplied to the operating switch is interrupted suddenly during the Insulation Strength Test, it may result in the damage of the CPU module. In this case, please use the variable resistor to increase or reduce the voltage level gradually.
- ⚫ Before conducting the Withstand Voltage Test or the Insulation Resistance Test, please separate the wire grounding terminal of the power module from the functional grounding terminal. Otherwise, it may result in burning damage to the equipment.

## **Precautions for the Application Environment**

- ⚫ Please follow the instructions described in this Manual for carrying out the installation activities correctly.
- ⚫ Do not operate the control system in any of the following locations:
	- (1) The location exposed to direct sunlight.
	- (2) The location with temperature or humidity exceeding the specified range.
	- (3) The location vulnerable to dewing effect due to abrupt temperature changes.
	- (4) The location exposed to corrosive or combustible gases.
	- (5) The location exposed to dust (especially iron chips) or smoke.
	- (6) The location exposed to water, oil or chemicals.
	- (7) The location vulnerable to impact or vibration.
- When installing the system in any of the following locations, appropriate and effective preventive measures should be taken:
	- (1) The location exposed to electrostatic or other type of noise.
	- (2) The location exposed to strong electromagnetic field.
	- (3) The location that may be exposed to radioactive pollution.
	- (4) The location near the power supply source.

Disclaimers

# *1*

# **Overview**

### **∧Danger**

- 1. When installing or removing the M-series CPU modules and various expansion modules or the equipment connected to it, all power must be turned off, otherwise it may cause electric shock or wrong action, resulting in death or serious personal injury and damage to the machine equipment.
- 2. Before the installation and wiring construction is completed, do not tear off the dust-proof paper on the PLC cooling hole, so as to prevent the drilling iron filings or wiring scraps from falling into the PLC during construction, causing fire, failure or malfunction.
- 3. After confirming that the installation and wiring are all completed, remember to tear off the abovementioned dustproof paper to avoid poor heat dissipation of the PLC, resulting in fire, failure or malfunction.

UperLogic is a professional PLC software, which is mainly used to design and configure the new generation of M-series PLC. It runs on Windows operating system and is completely designed according to the operating habits of Windows environment. The window interface is presented in the style that is commonly used by the general public today. Easy to learn and use, both beginners and experienced users can operate in a very efficient way. The software adopts the project concept and presents the development content of the program in a hierarchical manner in a visual way, so that the relevant work content can be presented to the user at a glance. Both program development and maintenance can be carried out in a very intuitive way. In addition, it provides convenient keyboard and mouse shortcut operation methods, which can complete program editing and testing in a very efficient manner. It also provides a Multiple Document Interface (MDI) editing program screen, which can simultaneously display and compare, copy and edit programs in different sections.

## **Main Functions and Features:**

- Full support for global tags, regional tags and system tags, which facilitates programmers to configure and manage registers in a more intuitive way.
- Supports Ladder Diagram (LD), Structured Text (ST), mainstream PLC language editing, and supports custom Function Module (FCM), can be aimed at repetitive logic program packaging and release for use.
- Provides three modes: Offline Editing/Online Monitoring/Online Editing, making it safer and more convenient to design programs and test machines.
- In addition to the monitoring table function to monitor the registers online in real time, it also provides a Data chart tool, which can more intuitively present register data from different sources on the graph at the same time, and can also facilitate comparisons.
- Brand new Device View function, more intuitive to set PLC and IO module system parameters and configuration. And you can know the device size, power consumption, module resources and other information in advance. In the On-line Monitor mode, you can directly monitor and modify IO data and understand the status of the PLC system.
- Users can divide the entire development work into several program units according to different functions or other classification methods, and can perform independent input annotations and tests, which is of great help to program development and subsequent maintenance work.
- Diversified program searching functions, in addition to basic search functions, also supports memory configuration and cross query functions. Help users understand the usage of the memory more quickly, and quickly find and open the relevant functions or program window screens of the register used, and modify the parameters.
- Provides program syntax checking function, the execution of this function can be proposed by the user, or the system will automatically execute when the user issues an operation command. After execution, a syntax check report window will be generated, and various errors will be listed in columns. If you click the error item directly with the mouse, the program corresponding to the error will be called out directly, and the cursor will be placed on the wrong location, this judgment on the error is helpful for the subsequent correction.
- Perfect protection of intellectual property rights. In addition to project passwords, program passwords, data passwords, and download passwords, protection measures for program IDs and PLC IDs are also provided, allowing users' projects and systems to be assigned according to the different roles of designers and operators. Different password permissions, thereby protecting the security of the system and intellectual property.
- Supports complete motion control functions, such as servo trial run, motion monitoring diagram, motion trajectory preview, and motion flow block. It can easily set the servo and cam related configuration (E-CAM), and plan the motion control process conveniently and systematically.

# *2*

# **Installation Instructions**

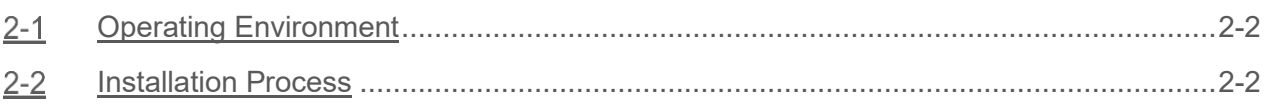

## ∧Danger

- 1. When installing or removing the M-series CPU modules and various expansion modules or the equipment connected to it, all power must be turned off, otherwise it may cause electric shock or wrong action, resulting in death or serious personal injury and damage to the machine equipment.
- 2. Before the installation and wiring construction is completed, do not tear off the dust-proof paper on the PLC cooling hole, so as to prevent the drilling iron filings or wiring scraps from falling into the PLC during construction, causing fire, failure or malfunction.
- 3. After confirming that the installation and wiring are all completed, remember to tear off the abovementioned dustproof paper to avoid poor heat dissipation of the PLC, resulting in fire, failure or malfunction.

<span id="page-18-0"></span>This section introduces the installation requests and process of UperLogic.

# **2-1 Operating Environment**

It supports the following operation systems: Windows 7 (32&64 bits) Windows 8 (32&64 bits) Windows 10 (32&64 bits) Windows 11 (32&64 bits)

## **Connection Configuration**

Through the USB/Type C or by connecting network to PC and PLC, it allows the user to upload and download the ladder diagram, control the PLC operation and monitor the PLC Register, etc.

# **Installation Process**

<span id="page-18-1"></span>This section describes how to install UperLogic.

1. After downloading the UperLogic Installation file from the official website, double click [Install] file to begin the installation. The system will ask if the user want to install the UperLogic to the PC. If yes, please click [Next].

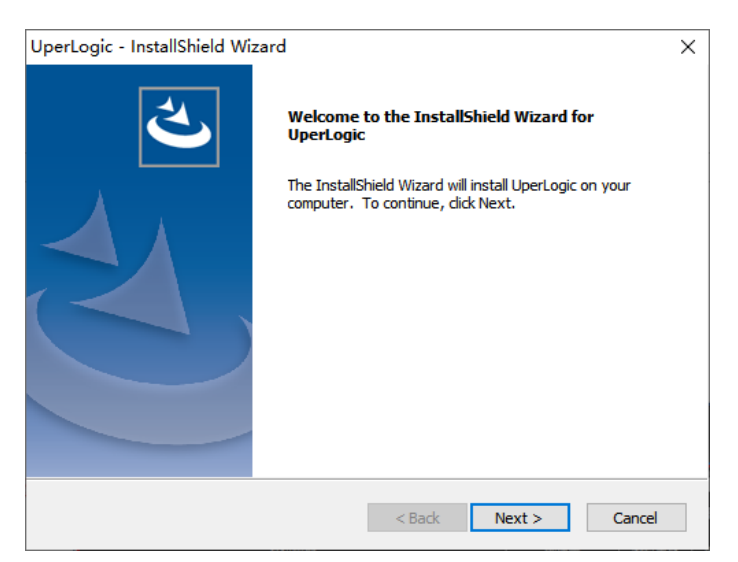

Fig. 1: Installation interface 1

2. The system will ask the user about the type to be installed. It is recommended that [Complete] be selected to prevent from missing out the corresponding drive software. After being confirmed, click [Next].

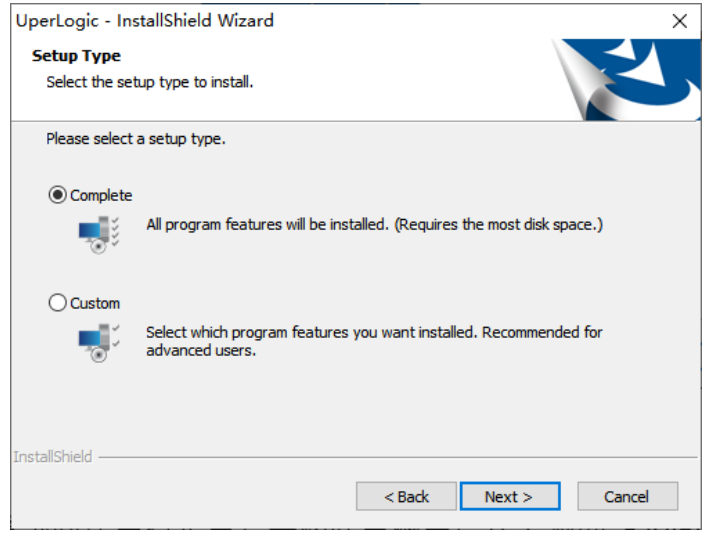

Fig. 2: Installation interface\_2

3. After confirming that the executed installation as correct, click [Install] to being the installation. To modify the previous setting, click [Back] and you may return to the previous page to perform the required setting.

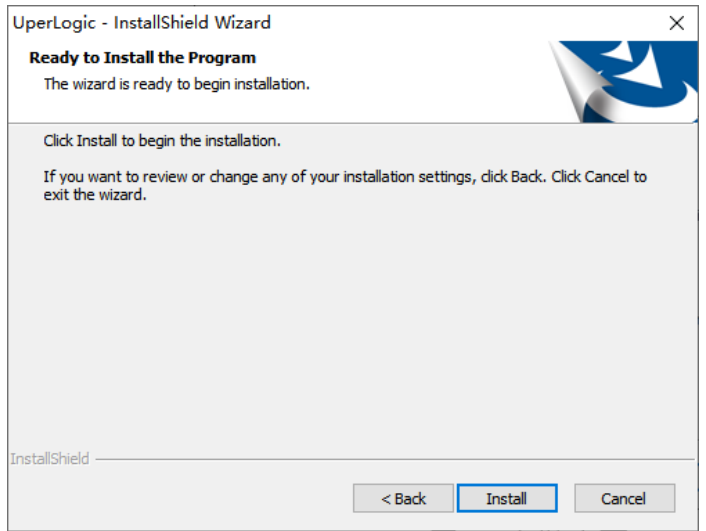

Fig. 3: Installation interface\_3

4. During the system installation process, the FATEK Program Drive Install will appear in the webpage. Click [Next] to begin the drive program installation.

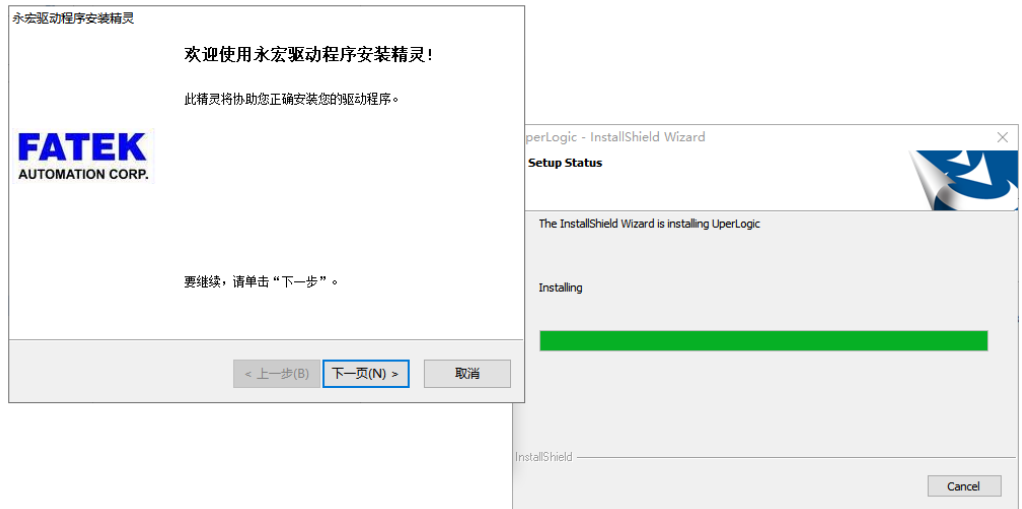

Fig. 4: Drive program installation interface

5. After installing the drive program, the system will display following information. Click [Finish] to complete the drive program installation.

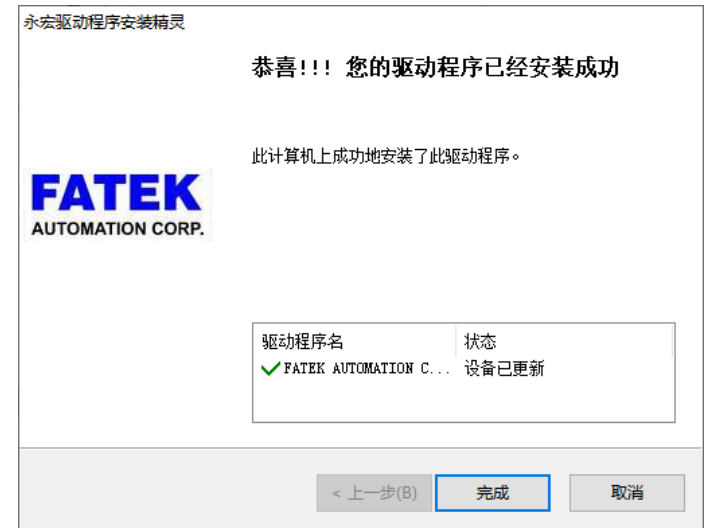

Fig. 5: Drive program installation finished

6. After installing the drive program, the system will show that the UperLogic has been successfully installed. Click [Finish] to complete the installation.

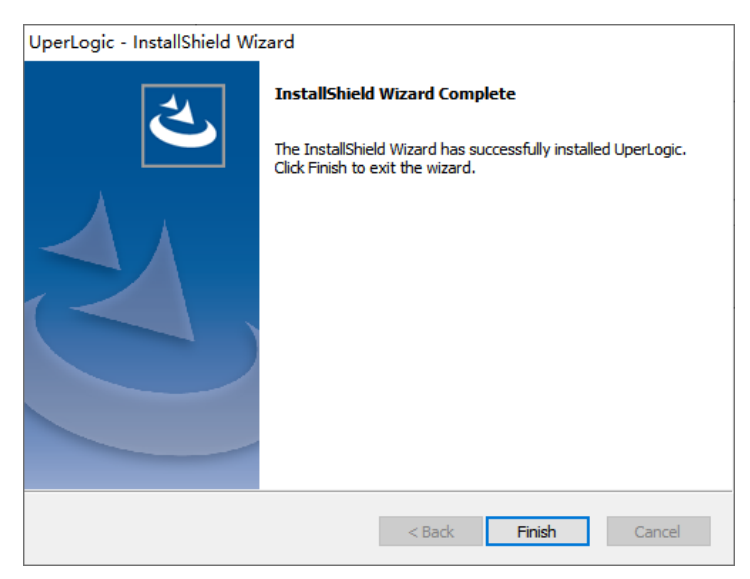

Fig. 6: Installation finished

7. After completing the installation of UperLogic, the user will find the corresponding software shortcut

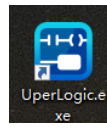

on the desktop.

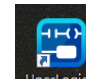

8. Double click shortcut to open UperLogic.

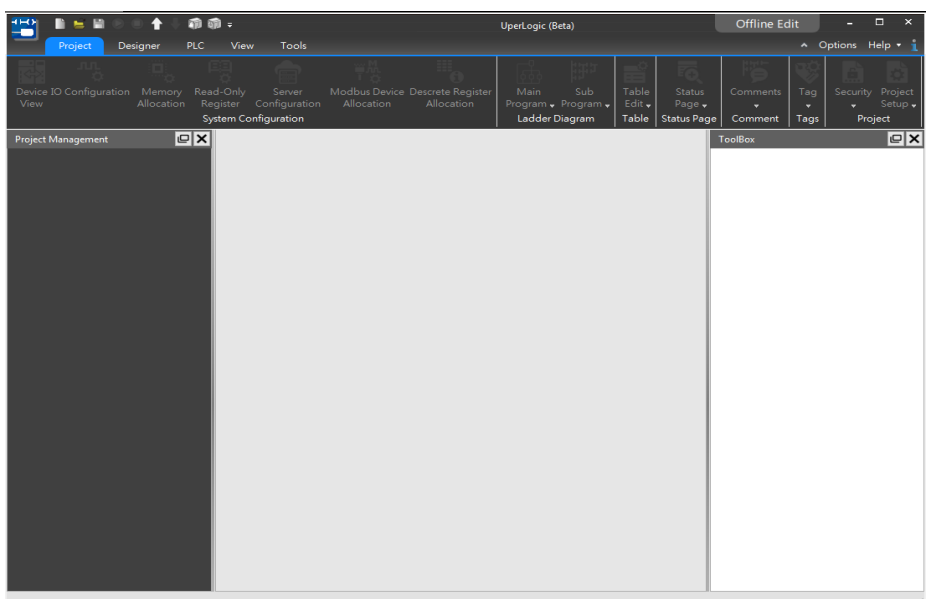

Fig. 7: Open software

# *3*

# **Introduction of UperLogic**

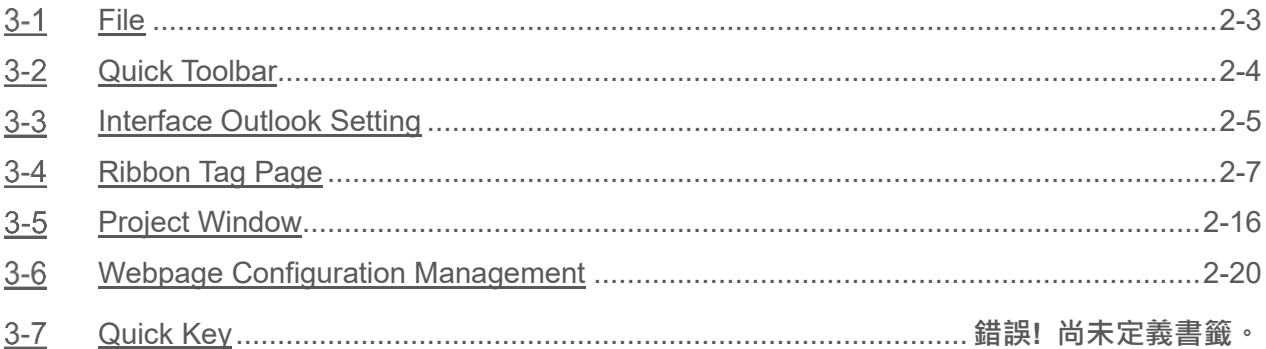

## **∧Danger**

- 4. When installing or removing the M-series CPU modules and various expansion modules or the equipment connected to it, all power must be turned off, otherwise it may cause electric shock or wrong action, resulting in death or serious personal injury and damage to the machine equipment.
- 5. Before the installation and wiring construction is completed, do not tear off the dust-proof paper on the PLC cooling hole, so as to prevent the drilling iron filings or wiring scraps from falling into the PLC during construction, causing fire, failure or malfunction.
- 6. After confirming that the installation and wiring are all completed, remember to tear off the abovementioned dustproof paper to avoid poor heat dissipation of the PLC, resulting in fire, failure or

malfunction.

This section describes the functions that will be displayed in the UperLogic software interface.

Displayed in the webpage below are the UperLogic working window and the status of the respective connection window.

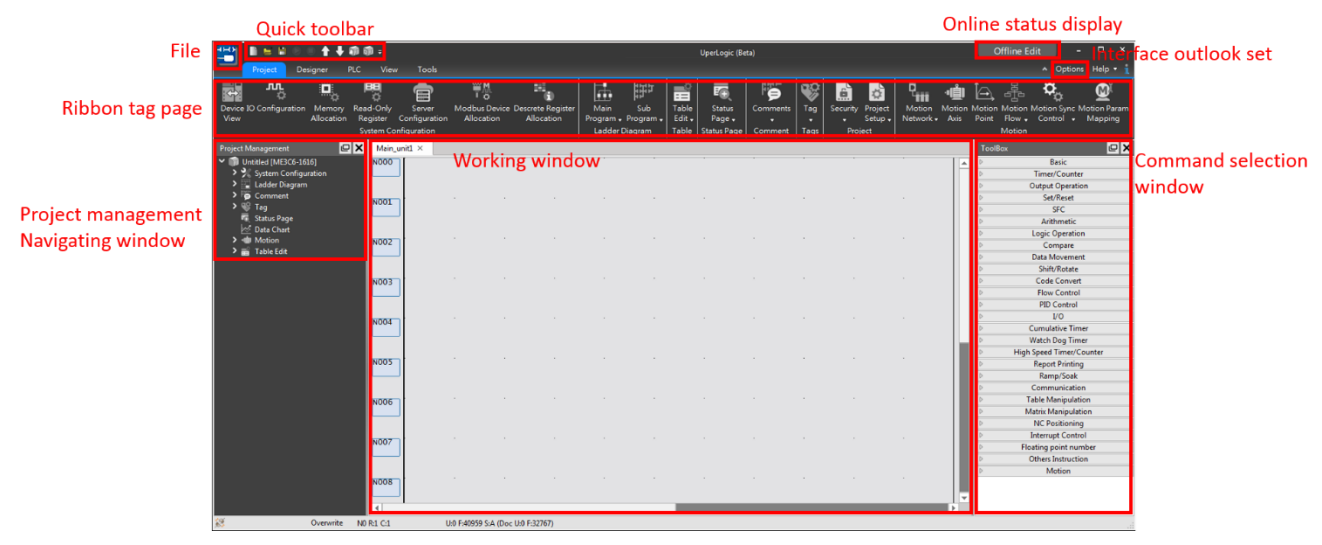

Fig. 8: Webpage configuration

# **3-1 File**

<span id="page-24-0"></span>Such function allows the user to perform project operations such as opening a new project, saving a

project, saving a new file, importing and exporting, and printing.

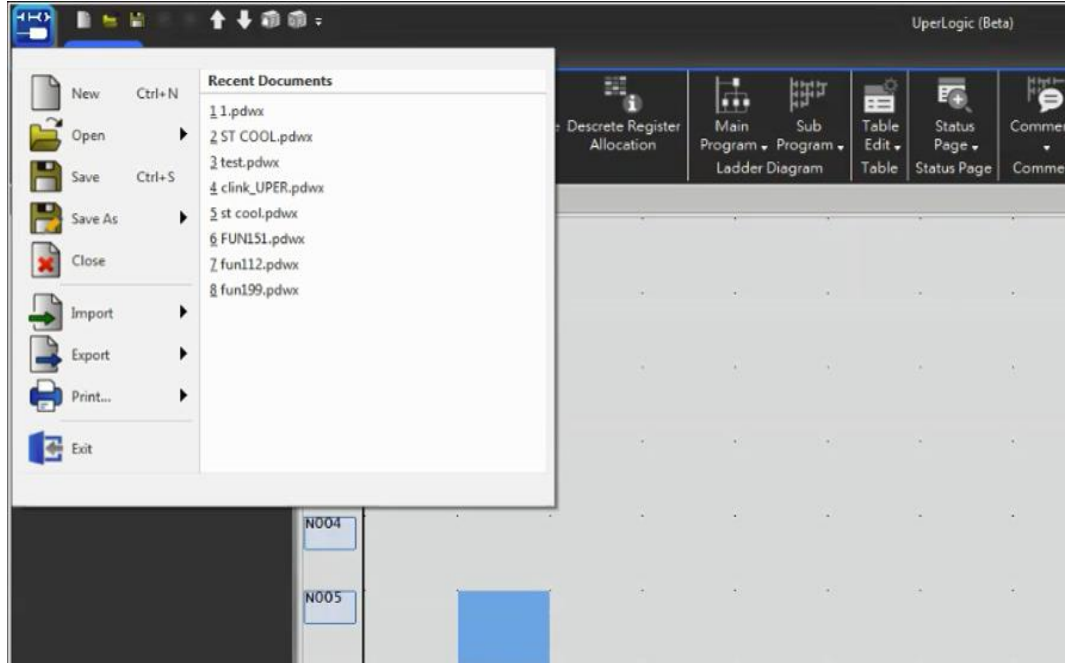

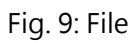

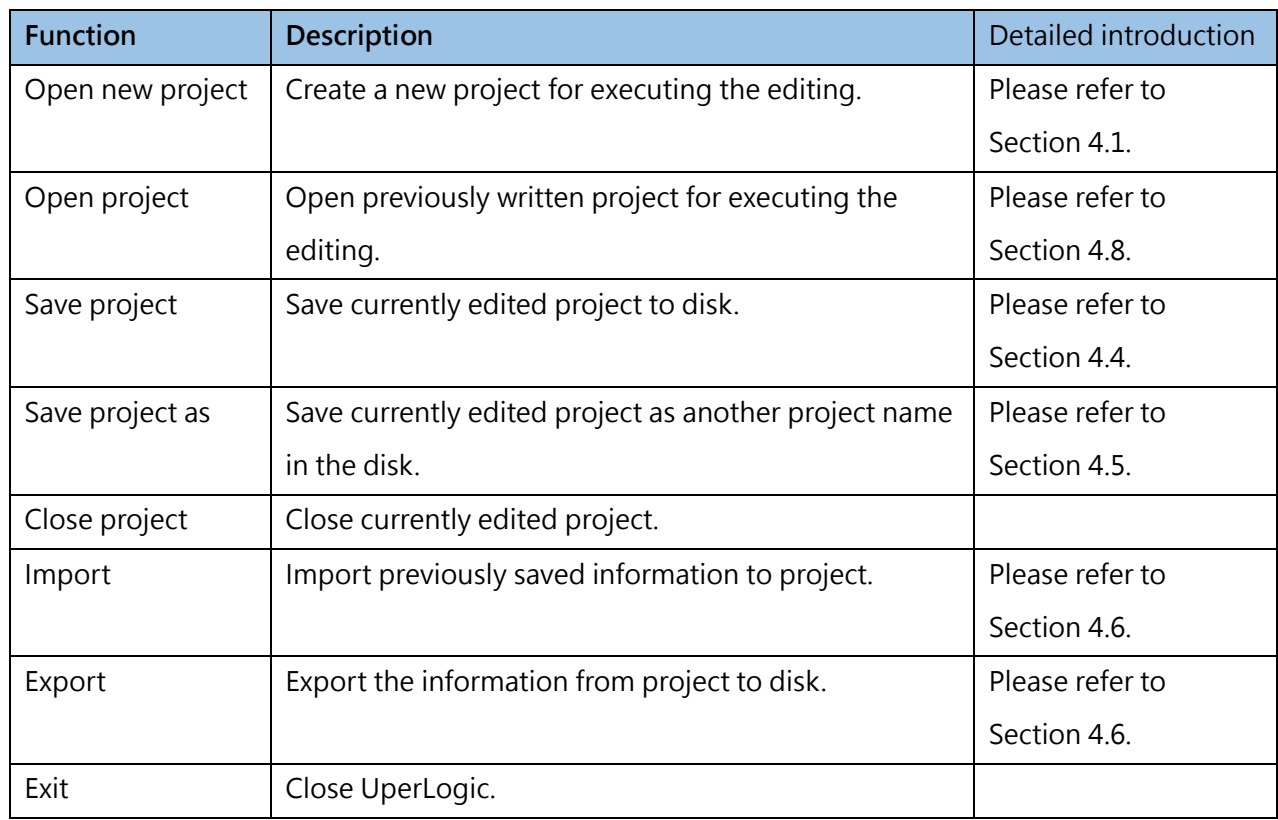

Table 1: Detailed file function introduction

# **3-2 Quick Toolbar**

<span id="page-25-0"></span>The Quick Toolbar allows users to select frequently used functions for quick selection.

| H(H)<br>$-$                                                                                 |                                                                                           |                          |                                                    | UperLogic (Beta)                                                |                                                                                                    |                           | $\Box$<br>$\times$<br><b>Offline Edit</b><br>-                     |                                                                                           |  |  |
|---------------------------------------------------------------------------------------------|-------------------------------------------------------------------------------------------|--------------------------|----------------------------------------------------|-----------------------------------------------------------------|----------------------------------------------------------------------------------------------------|---------------------------|--------------------------------------------------------------------|-------------------------------------------------------------------------------------------|--|--|
| Designer<br>Project                                                                         | <b>PLC</b><br>Tools<br>View                                                               |                          |                                                    |                                                                 |                                                                                                    |                           | $\hat{\phantom{a}}$                                                | Options Help v                                                                            |  |  |
| ö<br>$\frac{1}{2}$<br><b>JUL</b><br>Device IO Configuration<br>Memory<br>Allocation<br>View | 囤<br>E<br>Read-Only<br>Server<br>Configuration<br>Register<br><b>System Configuration</b> | <b>WWW</b><br>Allocation | 題<br>Modbus Device Descrete Register<br>Allocation | ħ.<br>陆<br>Sub<br>Main<br>Program + Program +<br>Ladder Diagram | EG<br>$\equiv$<br>Table<br><b>Status</b><br>Edit $\star$<br>Page $\star$<br>Table<br><b>Status Page</b> | ť.<br>Comments<br>Comment | a<br>$\overline{\phantom{a}}$<br>图。<br>Tag<br>о<br>Project<br>Tags | $\mathbf{r}$ , and $\mathbf{r}$<br>٦.<br>$\sigma_{\!o}$ .<br>$\mathbf{Q}$<br>L.<br>Motion |  |  |
| Project Management                                                                          | $ \mathbb{C} \mathsf{X} $<br>Main_unit1 ×                                                 |                          |                                                    |                                                                 |                                                                                                    |                           | ToolBox                                                            | $ \mathbf{c} $ x $ $                                                                      |  |  |
| V III Untitled [ME3C6-1616]                                                                 | <b>NO00</b>                                                                               |                          |                                                    |                                                                 |                                                                                                    |                           |                                                                    | Basic                                                                                     |  |  |
| > > System Configuration                                                                    |                                                                                           |                          |                                                    |                                                                 |                                                                                                    | Timer/Counter             |                                                                    |                                                                                           |  |  |
| > Ladder Diagram<br>$\sum$ $\bullet$ Comment                                                |                                                                                           |                          |                                                    |                                                                 |                                                                                                    |                           |                                                                    | <b>Output Operation</b>                                                                   |  |  |
| $\geq$ $\frac{100}{20}$ Tag                                                                 | <b>NO01</b>                                                                               |                          |                                                    |                                                                 |                                                                                                    |                           |                                                                    | Set/Reset                                                                                 |  |  |
| <b>E.</b> Status Page                                                                       |                                                                                           |                          |                                                    |                                                                 |                                                                                                    |                           |                                                                    | <b>SFC</b>                                                                                |  |  |
| Data Chart                                                                                  |                                                                                           |                          |                                                    |                                                                 |                                                                                                    | Ð                         |                                                                    | Arithmetic                                                                                |  |  |
| > 自 Motion                                                                                  | <b>NO02</b>                                                                               |                          |                                                    |                                                                 |                                                                                                    |                           |                                                                    | Logic Operation                                                                           |  |  |
| $\sum$ $\frac{1}{2}$ Table Edit                                                             |                                                                                           |                          |                                                    |                                                                 |                                                                                                    |                           |                                                                    | Compare                                                                                   |  |  |
|                                                                                             |                                                                                           |                          |                                                    |                                                                 |                                                                                                    |                           |                                                                    | Data Movement                                                                             |  |  |
|                                                                                             |                                                                                           |                          |                                                    |                                                                 |                                                                                                    |                           |                                                                    | Shift/Rotate                                                                              |  |  |
|                                                                                             | <b>NO03</b>                                                                               |                          |                                                    |                                                                 |                                                                                                    |                           |                                                                    | Code Convert                                                                              |  |  |
|                                                                                             |                                                                                           |                          |                                                    |                                                                 |                                                                                                    |                           |                                                                    | <b>Flow Control</b>                                                                       |  |  |
|                                                                                             |                                                                                           |                          |                                                    |                                                                 |                                                                                                    |                           |                                                                    | <b>PID Control</b>                                                                        |  |  |

Fig. 10: Quick Toolbar

Quick key will display the function that can be used under current status.

| <b>Status</b>                    | Quick Toolbar display status |
|----------------------------------|------------------------------|
| Offline editing, and project not | NEB                          |
| opened.                          |                              |
| Offline editing, and project     | ⊨ ⊟                          |
| opened.                          |                              |
| Online monitoring, and PLC is    | B E H Ø                      |
| running                          |                              |
| Online monitoring, and PLC       |                              |
| stops running                    |                              |

Table 2: Quick Toolbar display status

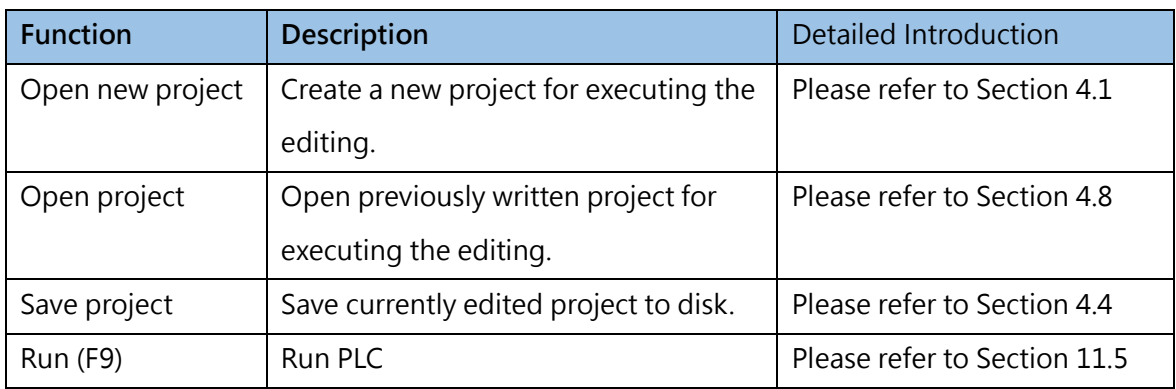

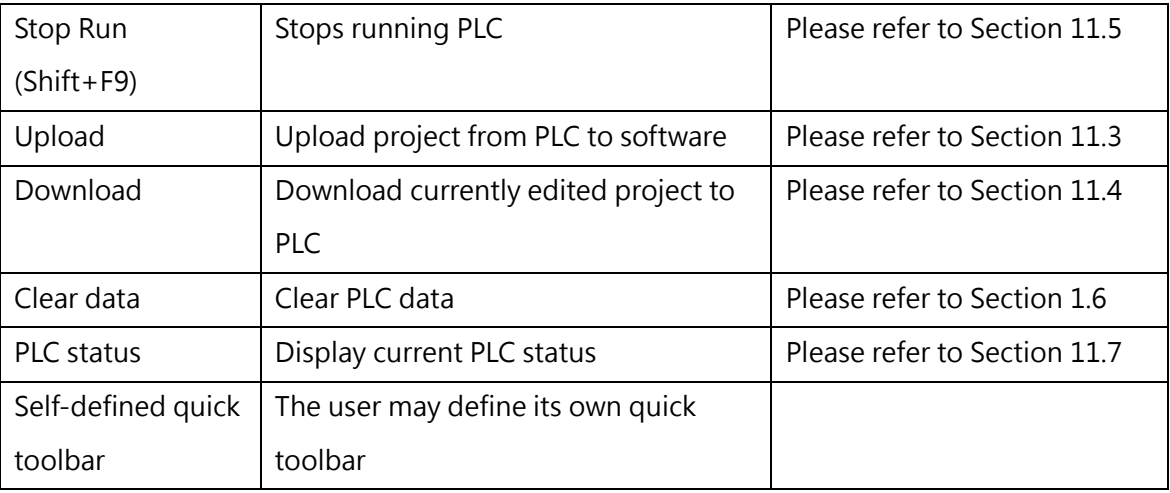

Table 3: Quick toolbar function introduction

# **3-3 Interface Outlook Setting**

<span id="page-26-0"></span>This function provides a number of software outlook interfaces for users to execute the adjustment according to their own demand.

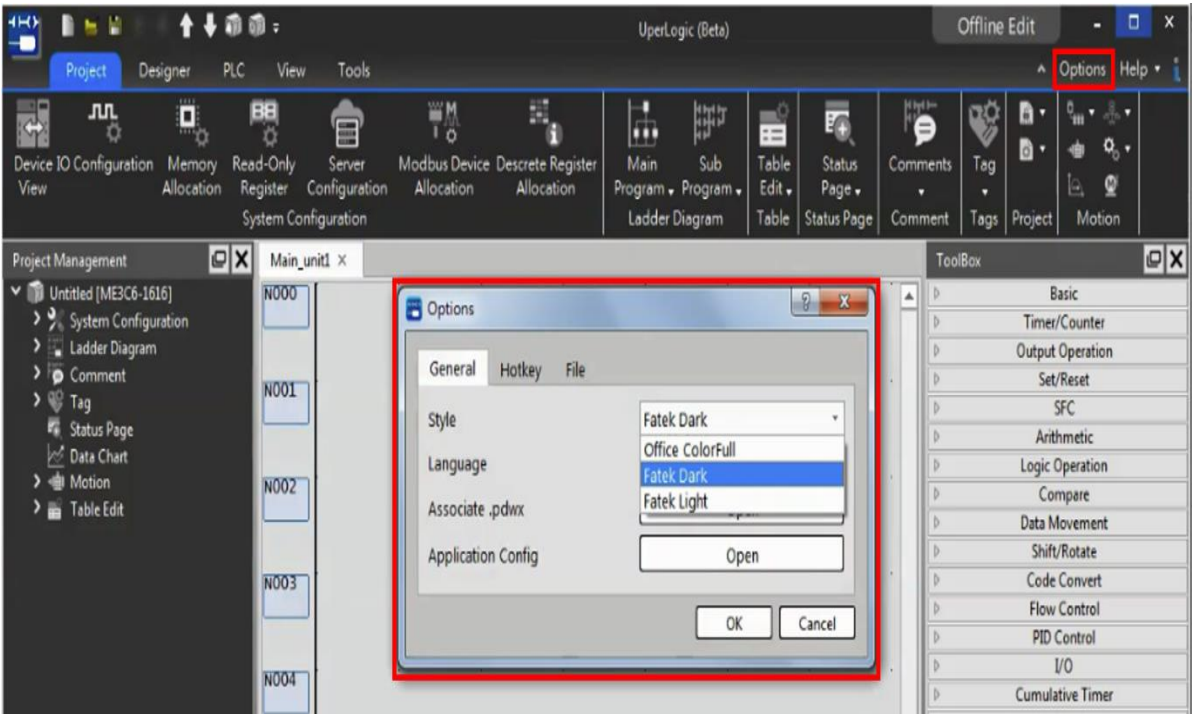

Fig. 11: Interface outlook setting options

2-5

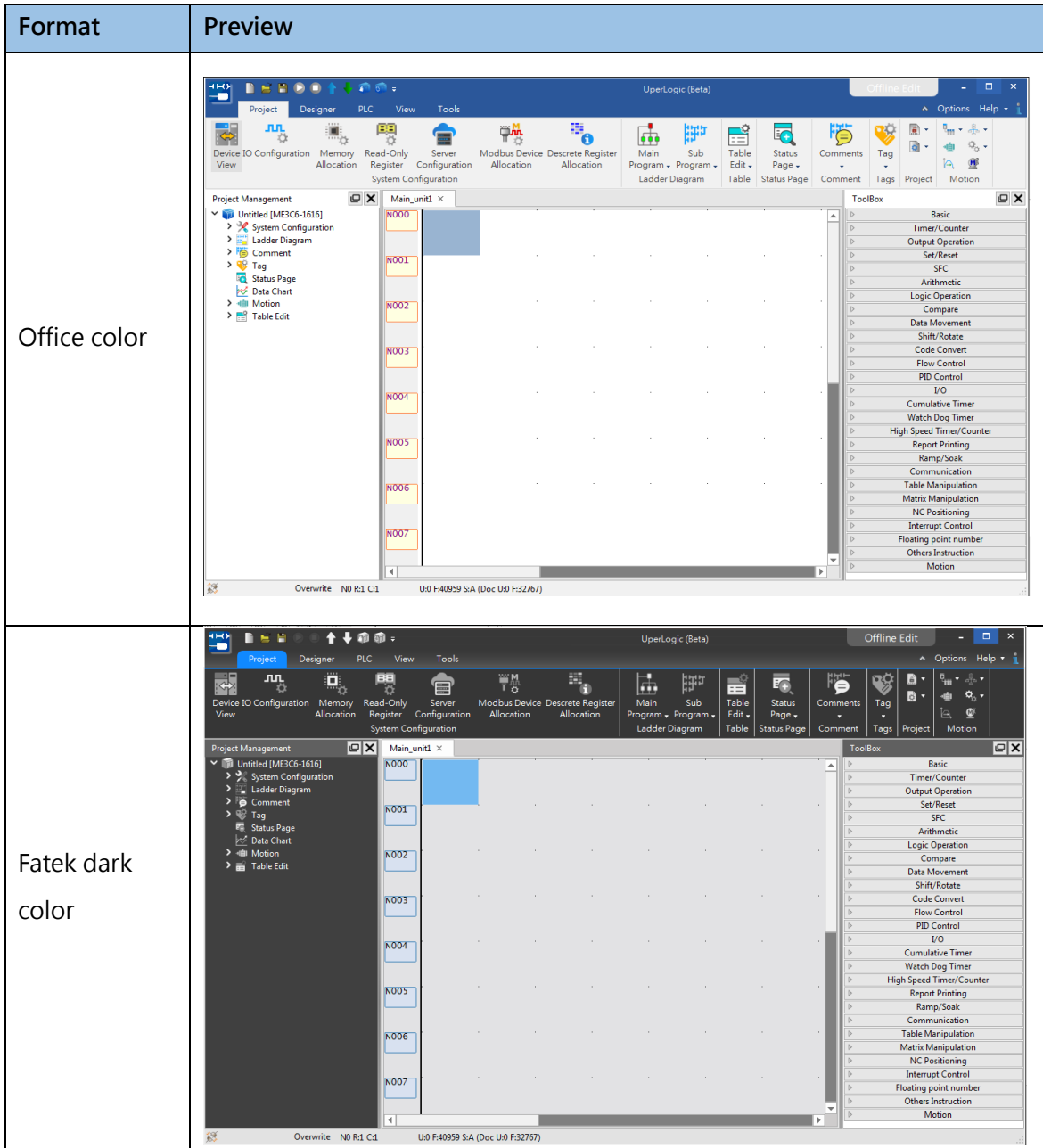

|             | <b>DEBOOT</b><br>曾                                                                                            | +面面:                                                                                 |                                                                                                 | UperLogic (Beta)                                                                                 |                                                                                                  | $\qquad \qquad \Box$<br>$\mathsf{X}$<br>$\overline{\phantom{a}}$<br>Offline Edit                                       |
|-------------|----------------------------------------------------------------------------------------------------|--------------------------------------------------------------------------------------|-------------------------------------------------------------------------------------------------|--------------------------------------------------------------------------------------------------|--------------------------------------------------------------------------------------------------|----------------------------------------------------------------------------------------------------|
|             | Designer<br>Project                                                                                           | Tools<br>PLC<br>View                                                                 |                                                                                                 |                                                                                                  |                                                                                                  | A Options Help + 1                                                                                                    |
|             | ii.<br><b>JUL</b><br>긩<br>畳<br>m<br>Device IO Configuration<br>Memory<br>View<br>Allocation                   | 鴨<br>Read-Only<br>Server<br>Configuration<br>Register<br><b>System Configuration</b> | $\mathbf{B}_{\mathbf{0}}$<br>ψ₩,<br>Modbus Device Descrete Register<br>Allocation<br>Allocation | 름<br>鼬<br>क्रि<br>Main<br>Sub<br>Table<br>Edit -<br>Program - Program<br>Ladder Diagram<br>Table | 腾<br>$\overline{\bullet}$<br>Status<br>Comments<br>Page.<br><b>Status Page</b><br>Comment        | 蘭<br>$\frac{8}{\sigma_{\rm{eff}}^2}$ .<br>a<br>$\ddot{\omega}_{\rm o}$ .<br>Tag<br>靊<br>A<br>Motion<br>Tags<br>Project |
|             | $\sqrt{a}$<br><b>Project Management</b>                                                                       | Main_unit1 ×                                                                         |                                                                                                 |                                                                                                  |                                                                                                  | $P$ $\times$<br><b>ToolBox</b>                                                                                         |
|             | $\vee$ <b>and</b> Untitled [ME3C6-1616]<br>> Ladder Diagram<br>> Comment<br>$\rightarrow$ $\frac{100}{2}$ Tag | <b>NO00</b><br>N001                                                                  |                                                                                                 |                                                                                                  | ۸<br>IN.<br>$\triangleright$<br>$\triangleright$<br>$\triangleright$                             | Basic<br>Timer/Counter<br><b>Output Operation</b><br>Set/Reset<br><b>SFC</b>                                           |
| Fatek light | Status Page<br>Data Chart<br>> <iii motion<br=""><math>\sum_{i=1}^{10}</math> Table Edit</iii>                | <b>NO02</b>                                                                          |                                                                                                 |                                                                                                  | $\triangleright$<br>$\triangleright$<br>$\triangleright$<br>$\triangleright$<br>$\triangleright$ | Arithmetic<br><b>Logic Operation</b><br>Compare<br><b>Data Movement</b><br>Shift/Rotate                                |
| color       |                                                                                                    | <b>NO03</b>                                                                          |                                                                                                 |                                                                                                  | $\triangleright$<br>$\triangleright$<br>$\triangleright$                                         | <b>Code Convert</b><br><b>Flow Control</b><br><b>PID Control</b>                                                       |
|             |                                                                                                    | <b>NO04</b>                                                                          |                                                                                                 |                                                                                                  | $\triangleright$<br>$\triangleright$<br>$\triangleright$<br>$\triangleright$                     | U <sup>O</sup><br><b>Cumulative Timer</b><br><b>Watch Dog Timer</b><br><b>High Speed Timer/Counter</b>                 |
|             |                                                                                                    | <b>NO05</b>                                                                          |                                                                                                 |                                                                                                  | $\triangleright$<br>$\triangleright$                                                             | <b>Report Printing</b><br>Ramp/Soak<br>Communication                                                                   |
|             |                                                                                                    | <b>NO06</b>                                                                          |                                                                                                 |                                                                                                  | $\triangleright$<br>$\triangleright$<br>$\triangleright$                                         | <b>Table Manipulation</b><br><b>Matrix Manipulation</b><br><b>NC Positioning</b>                                       |
|             |                                                                                                    | <b>NO07</b>                                                                          |                                                                                                 |                                                                                                  | $\triangleright$<br>$\triangleright$<br>$\triangleright$<br>÷                                    | <b>Interrupt Control</b><br><b>Floating point number</b><br><b>Others Instruction</b>                                  |
|             |                                                                                                    | $\overline{4}$                                                                       |                                                                                                 |                                                                                                  | $\triangleright$<br>b.                                                                           | Motion                                                                                                    |

Table 4: Interface outlook format preview

# **3-4 Ribbon Tag Page**

<span id="page-28-0"></span>This function is designed to organize the created commands in a "tag" group, and each group comprises the required commands. Each application program corresponds to the related tag group in order to demonstrate the functions that will be provided by the program. Its purpose is allowing the user to search and use the functions of the application program more easily, as per the tag categorization indicated in the figure below.

## **3-4-1 Project**

This tag page is mainly used to set the overall information of the project such as memory configuration and security.

| ■■■                                              |          | ↑↓偷命⇒                     |                             |                                              |                                                      |      |                                   |        | UperLogic (Beta)              |                                                                                                    |         |                                                       |                  | Offline Edit  |                     |                         | $\blacksquare$ $\times$ |
|--------------------------------------------------|----------|---------------------------|-----------------------------|----------------------------------------------|------------------------------------------------------|------|-----------------------------------|--------|-------------------------------|----------------------------------------------------------------------------------------------------|---------|-------------------------------------------------------|------------------|---------------|---------------------|-------------------------|-------------------------|
| Project                                          | Designer | <b>PLC</b><br><b>View</b> | <b>Tools</b>                |                                              |                                                      |      |                                   |        |                               |                                                                                                    |         |                                                       |                  |               |                     | A Options Help 1        |                         |
| <b>R</b><br>ᄴ                                    | u        | 图                         | E                           |                                              |                                                      | 屈    | 鼬                                 | I zî l | $\overline{\mathbf{F}_\odot}$ | For so the sole of the sole of the sole of the sole of the sole of the sole of the sole of the sole of the sole of the sole of the sole of the sole of the sole of the sole of the sole of the sole of the sole of the sole of |         |                                                       | $\mathbb{P}$ are |               | $\mathbf{Q}_\alpha$ | $\mathbf{Q}^{\text{r}}$ |                         |
| Device IO Configuration Memory Read-Only<br>View |          |                           | Server                      | Allocation Register Configuration Allocation | Modbus Device Descrete Register<br><b>Allocation</b> | Main | Sub<br>Program - Program - Edit - | Table  | Status<br>Page $\bullet$      | Comments   Tag   Security Project   Motion Motion Motion Motion Motion Sync Motion Param                                                                                                    |         | Setup - Network - Axis Point Flow - Control - Mapping |                  |               |                     |                         |                         |
|                                                  |          |                           | <b>System Configuration</b> |                                              |                                                      |      | Ladder Diagram                    |        |                               | Table   Status Page   Comment   Tags                                                                                                    | Project |                                                       |                  | <b>Motion</b> |                     |                         |                         |

Fig. 12: Project tag page

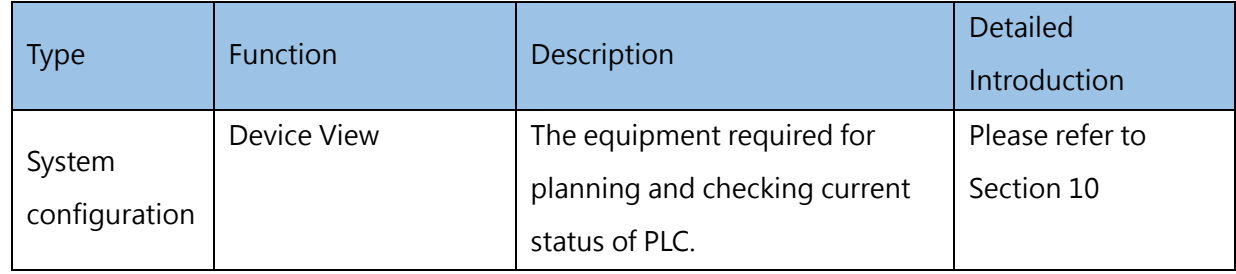

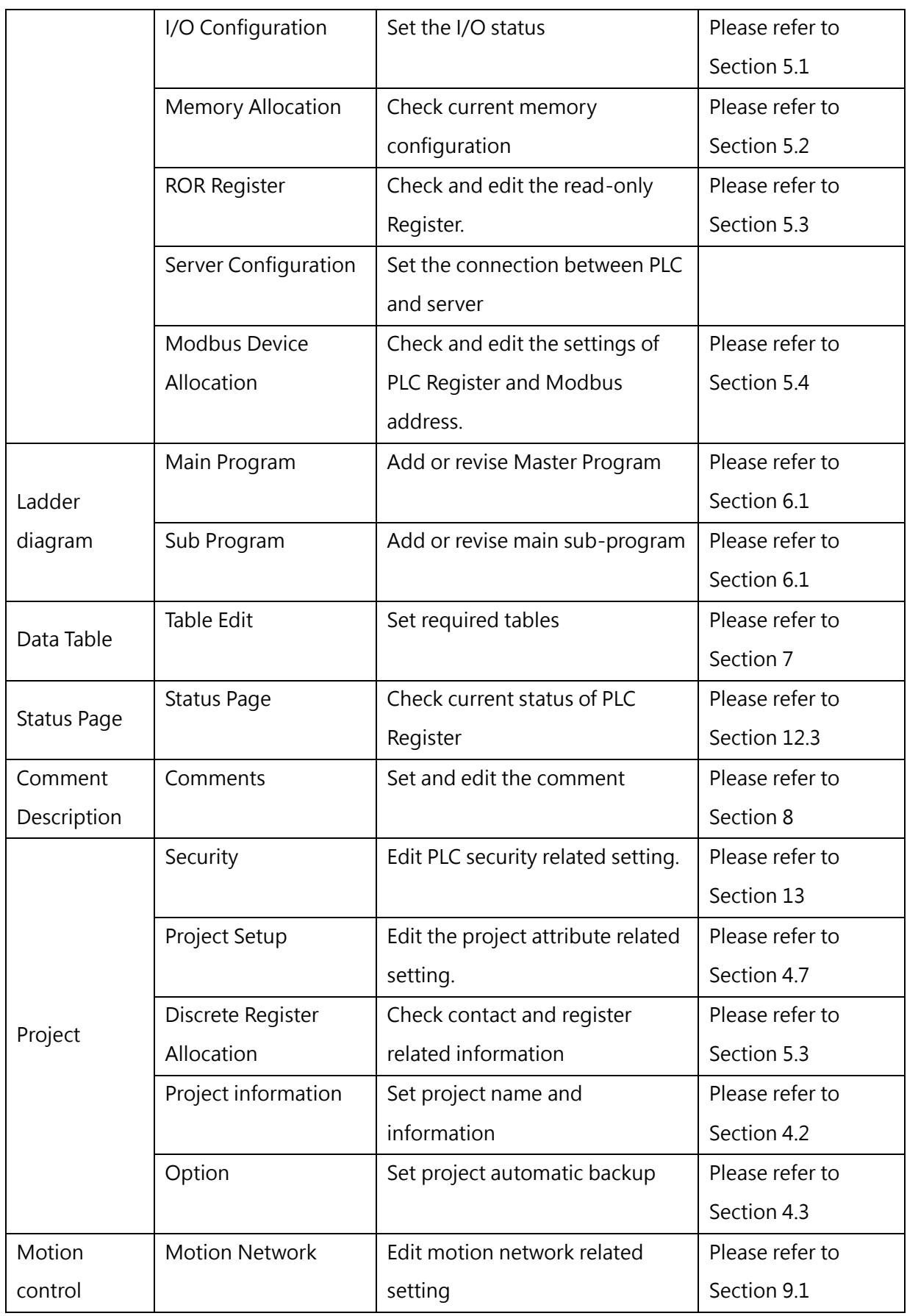

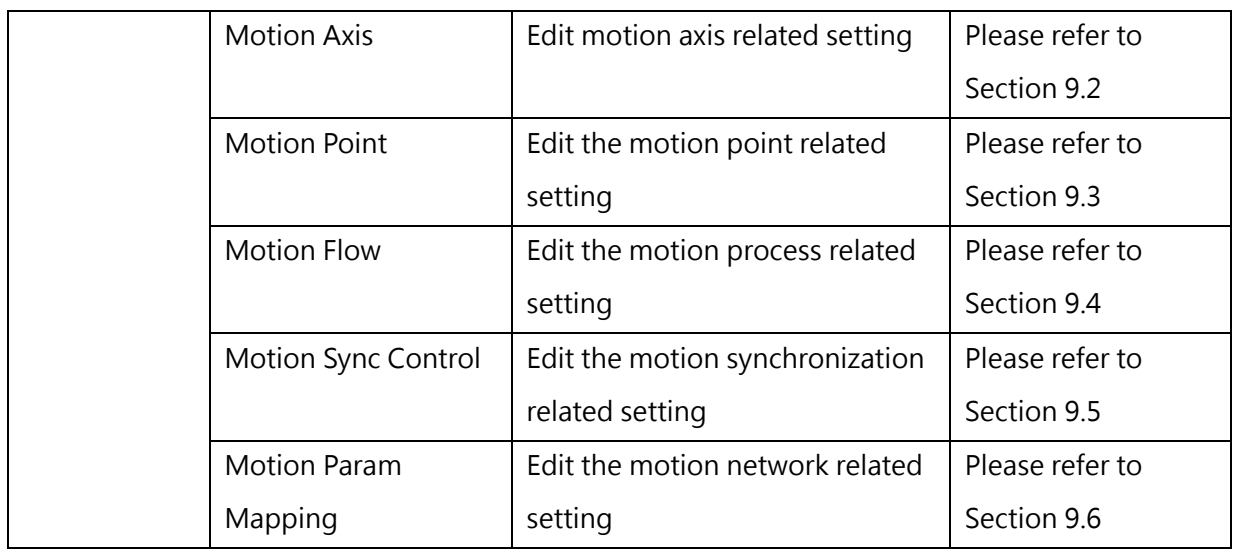

## Table 5: Setting project tag page

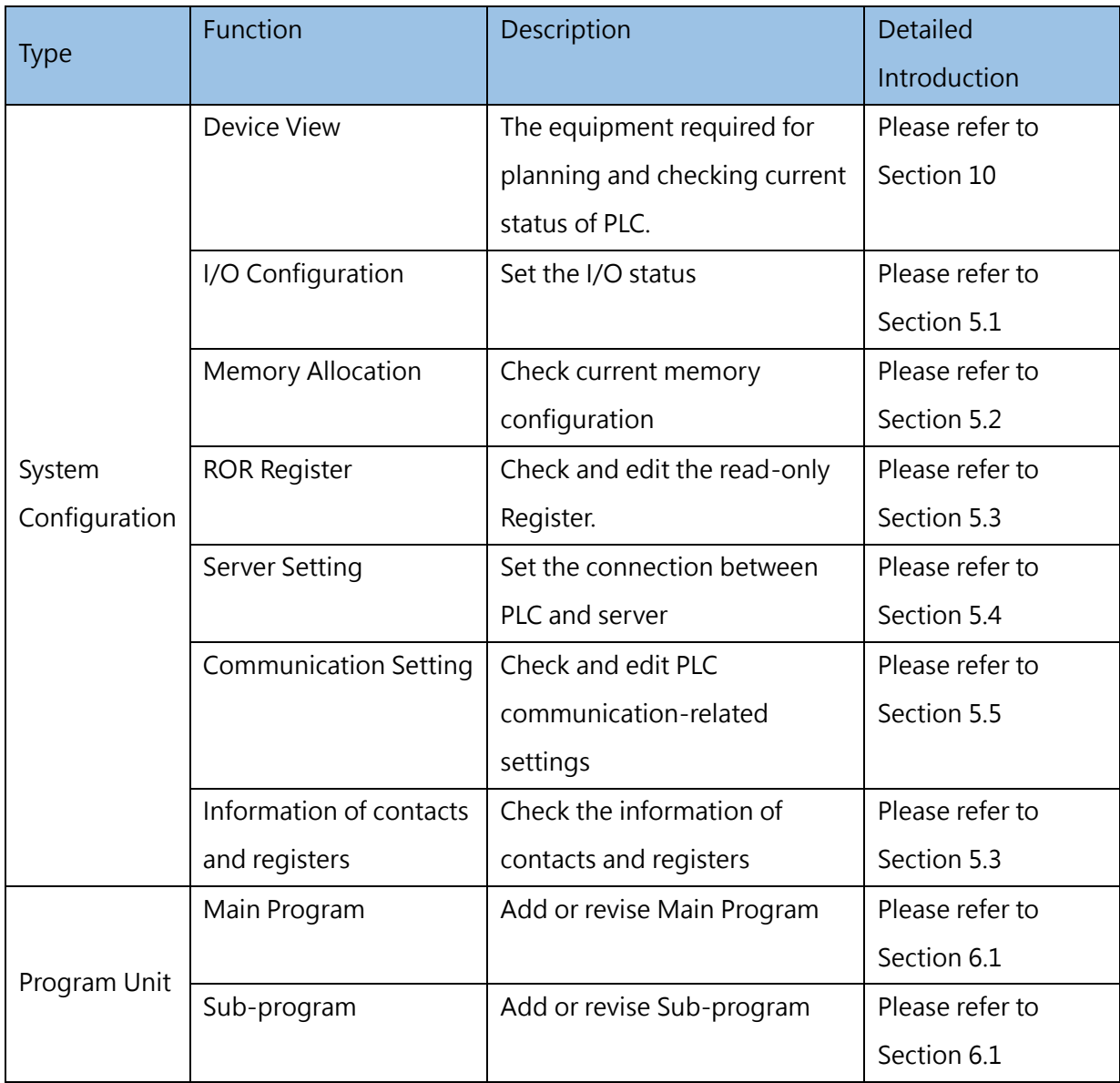

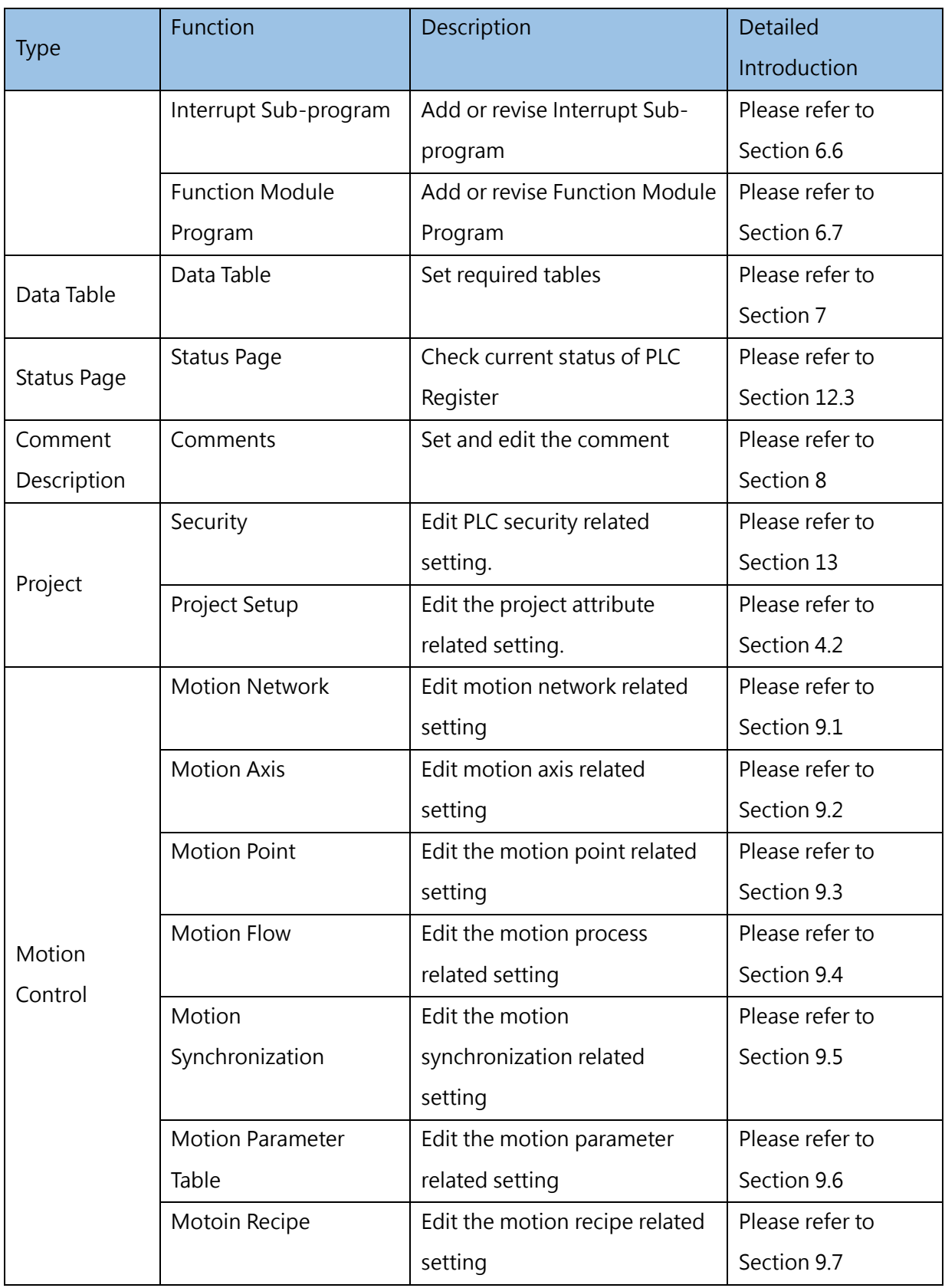

## **3-4-2 Design**

This tab page is mainly used to edit the related design of the ladder diagram and the motion flow block program.

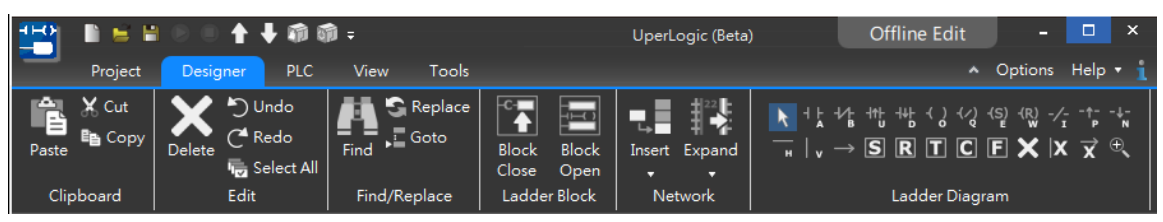

Fig. 13: Designing tag page

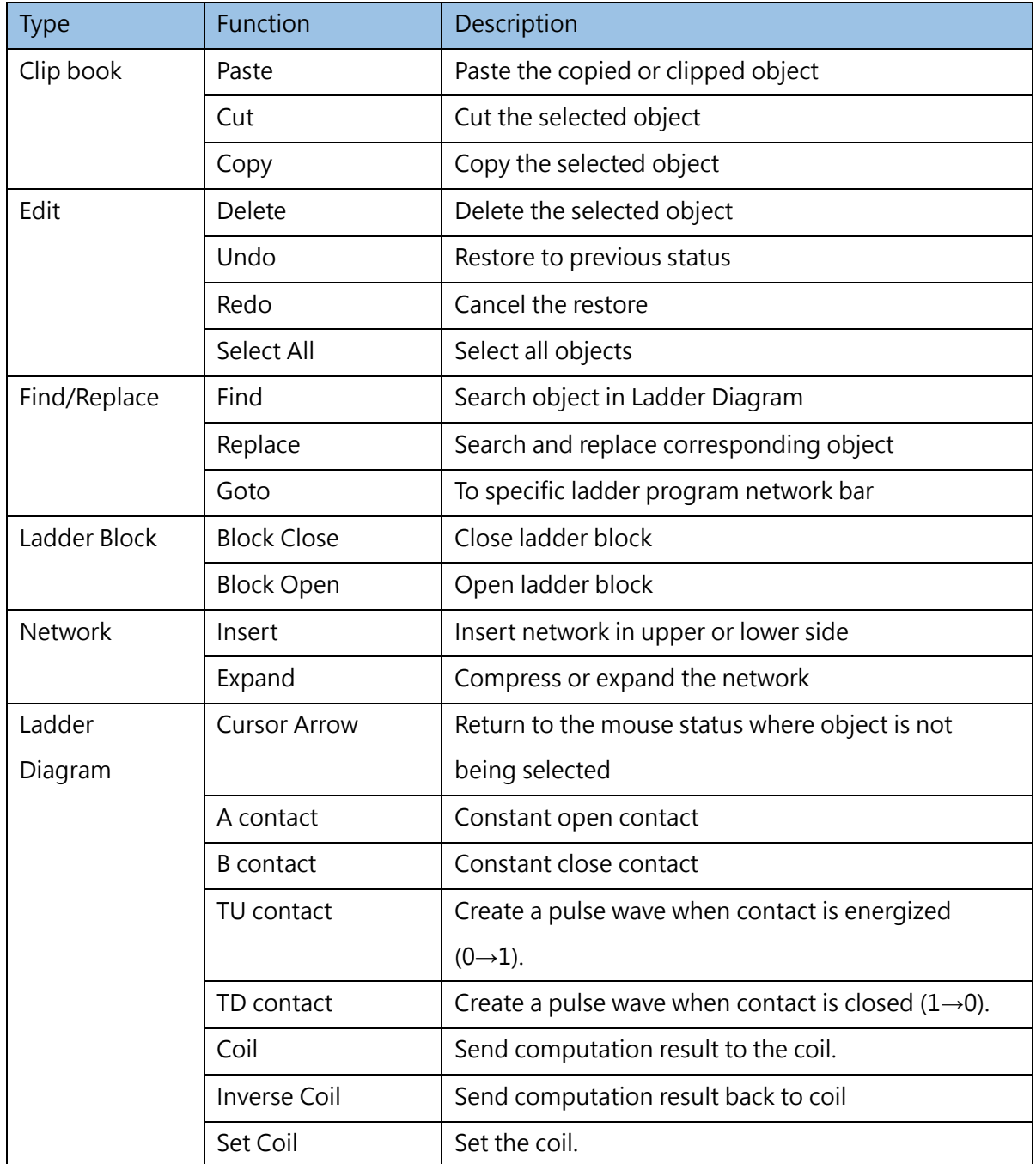

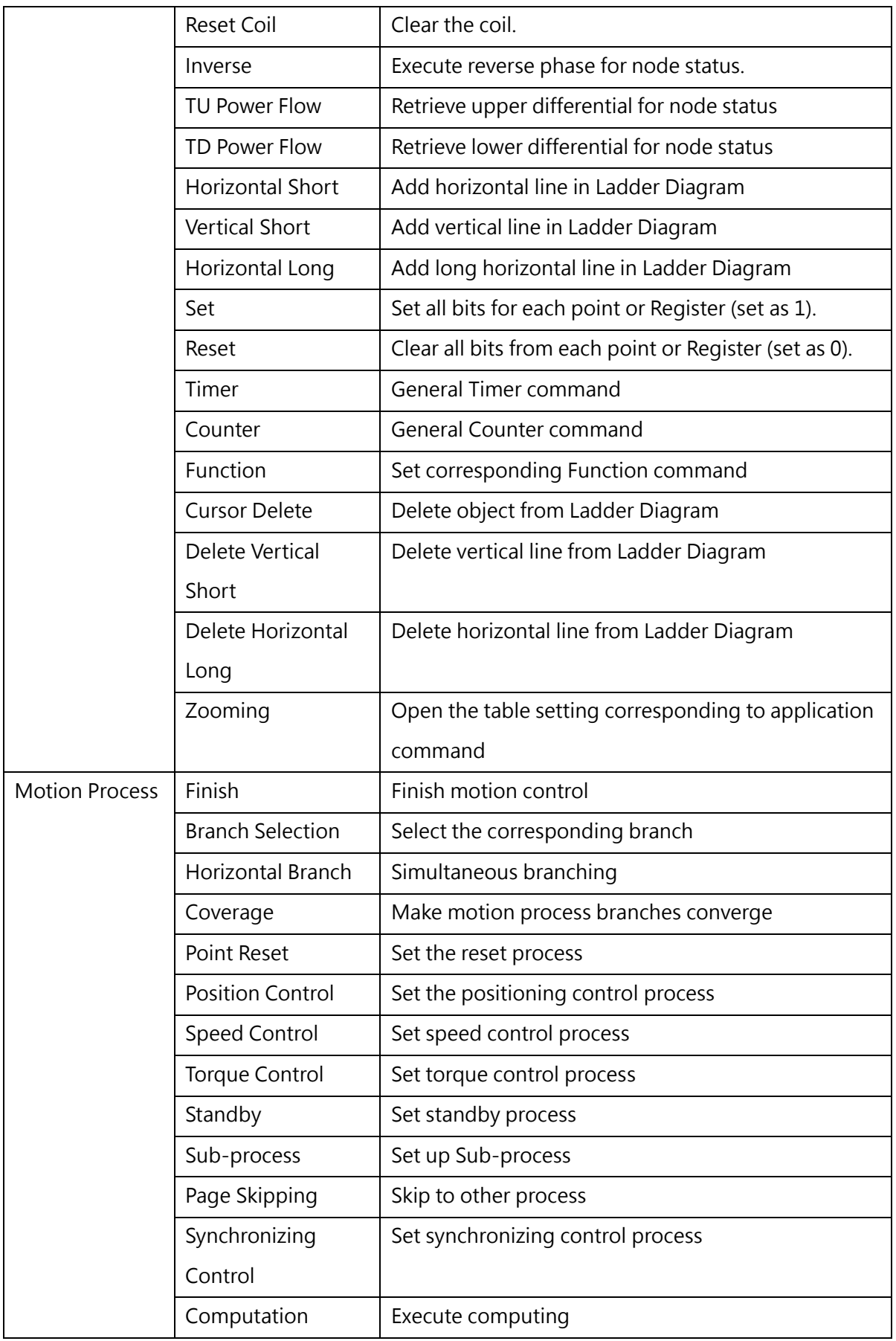

Table 6: Setting tag design page

## **3-4-3 PLC**

↑→前面= 쁙 UperLogic (Beta) Offline Edit  $\Box$  $\blacksquare$ Н  $\boldsymbol{\mathsf{x}}$ R Project Designer View Tools A Options Help + PLC  $\frac{1}{\sqrt{2}}$  $\overline{\mathbf{X}}$ 環 陟 凸  $Q - q\bar{q}$ 30 đ EG 命. Syntax<br>Check Offline Online Online Upload Download Status Data Motion Connection 命 Edit Monitor Editing Page + Chart Chart  $\overline{\phantom{a}}$ Parameter Syntax Check PLC Operation Mode Monitor Connect Others

This tag page is mainly used for editing the Ladder Diagram related design.

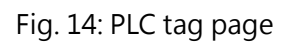

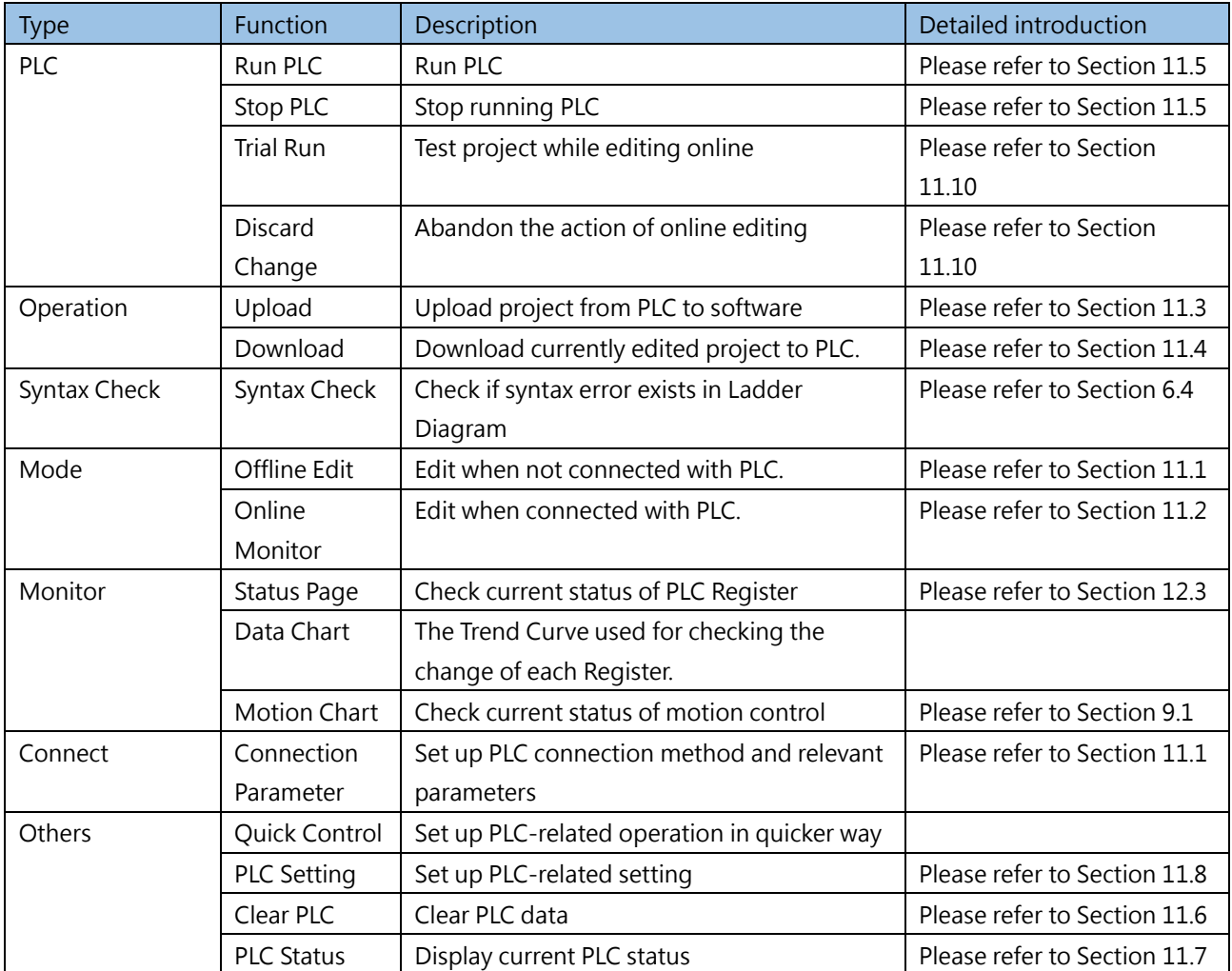

Table 7: Setting PLC tag page

## **3-4-4 Inspection**

This tag page is mainly used for editing the Ladder Diagram related design.

| [편] | E H     |                                                                 | ↑↓命命⇒                    |                                                                                            | UperLogic (Beta)                                        |                |                                  |                  | □ | $\times$ |
|-----|---------|-----------------------------------------------------------------|--------------------------|--------------------------------------------------------------------------------------------|---------------------------------------------------------|----------------|----------------------------------|------------------|---|----------|
|     | Project | <b>Designer</b>                                                 | <b>PLC</b>               | Tools<br>View                                                                              |                                                         |                |                                  | A Options Help v |   |          |
|     |         | ---<br>æ<br>Project Tool Module Memory<br>Tree Box List Address | F,<br>Cross<br>Reference | De Program Unit Comment De Register Value<br>M Network Comment<br><b>Z</b> Element Comment | O Biggest O Small<br>$\bullet$ Large<br><b>O</b> Medium | $\bullet$ Tiny | 后医型<br>$\mathbf{F}_{\mathbf{x}}$ |                  |   |          |
|     |         | Project Windows                                                 |                          | Comment                                                                                    | Font                                                    |                | Window                           |                  |   |          |

Fig. 15: Inspection tag page

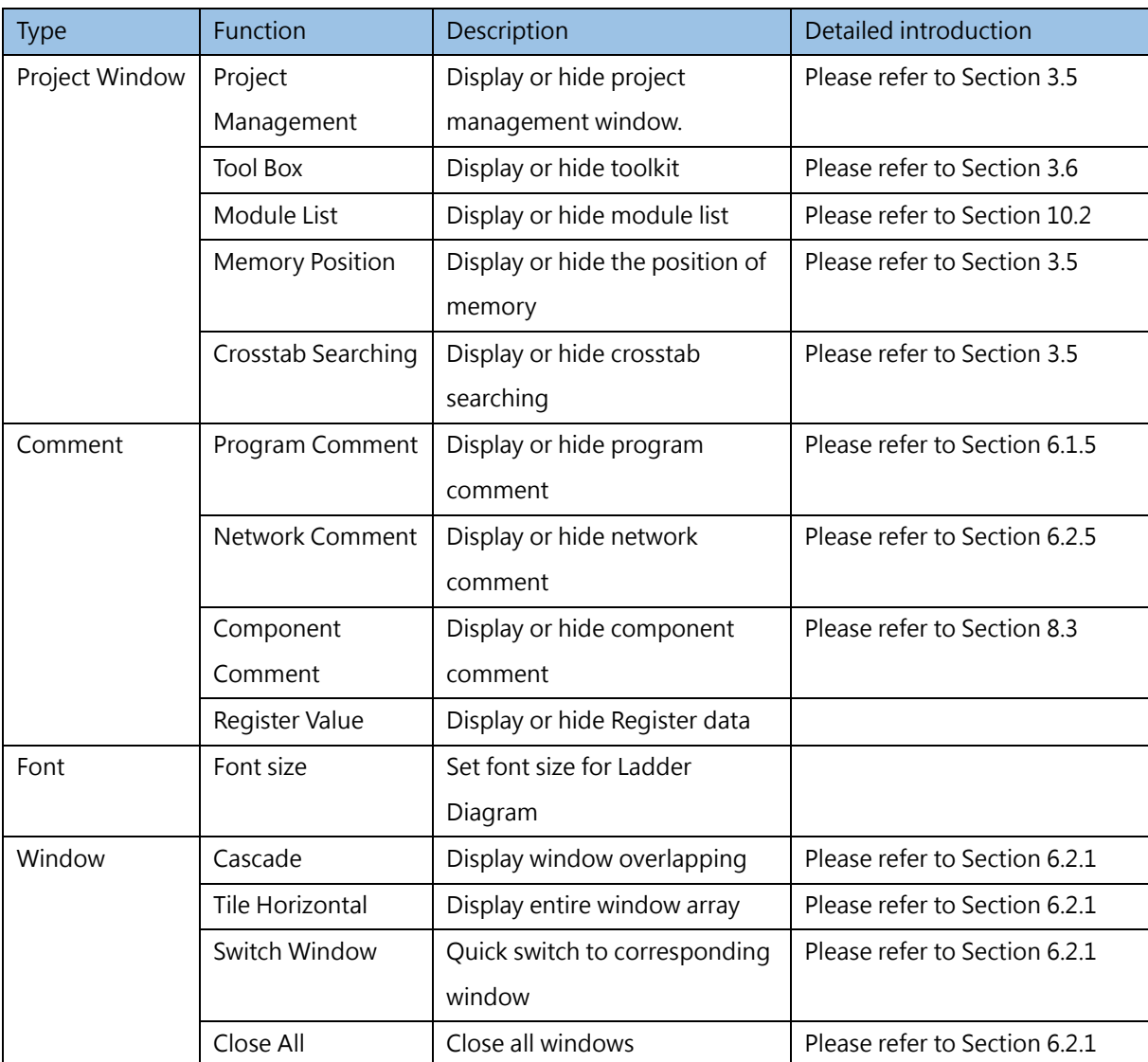

Table 8: Setting inspection tag page
### **3-4-5 Tools**

This tag page is mainly used for editing the Ladder Diagram related design.

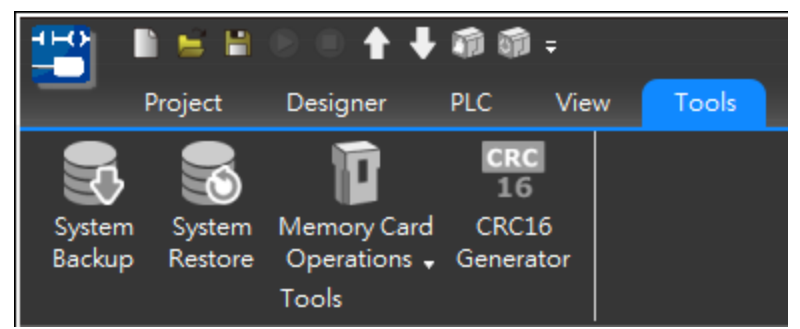

Fig. 16: Tool tag page

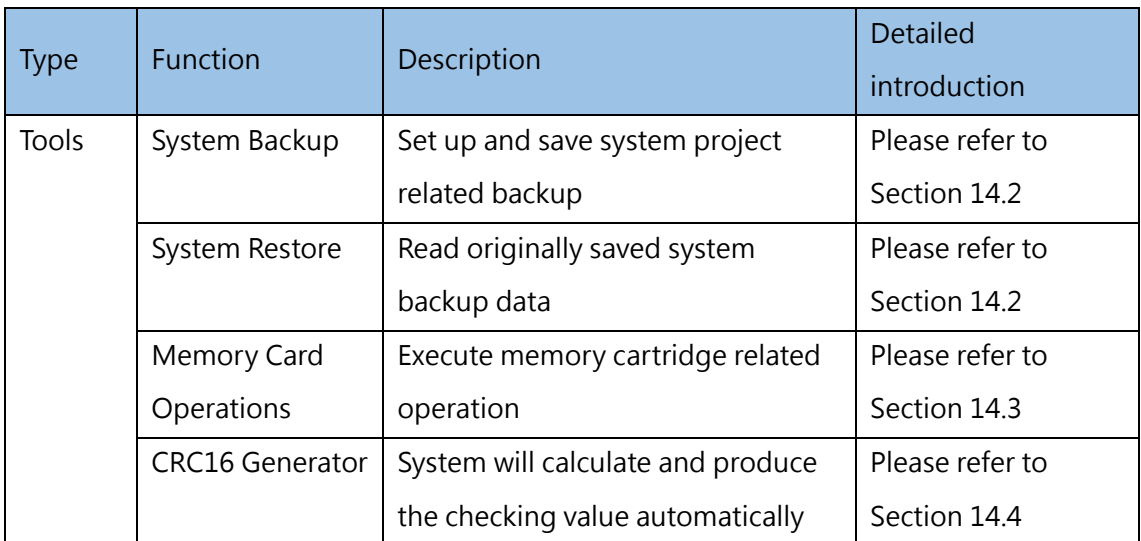

Table 9: Setting tool tag page

# **3-5 Project Window**

### **3-5-1 Project Management**

Such function allows the user to organize regularly used functions into a tree diagram and then display it in the left-hand side Project Management window. By clicking the respective function setting tag under the Project Management, it also allows the user to open the required window in quicker way. For example, click the "IO Configuration" and the relevant setting window will pop up.

| 白日<br>$\leftrightarrow$<br>$\bullet$<br>49<br>n                                                                              | 而而:<br>Tools                                                                                                 |                                                                              |                                                                | UperLogic (Beta)                                                                                                    |                                                                               |
|----------------------------------------------------------------------------------------------------|----------------------------------------------------------------------------------------------------|------------------------------------------------------------------------------|----------------------------------------------------------------|----------------------------------------------------------------------------------------------------|-------------------------------------------------------------------------------|
| Project<br>Designer<br>Ö,<br><b>JUL</b><br>$\frac{1}{\sqrt{2}}$<br>o<br>Device IO Configuration Memory<br>View<br>Allocation | <b>PLC</b><br>View<br>뼹<br>Ē<br>Read-Only<br>Server<br>Register Configuration<br><b>System Configuration</b> | 鸜<br>₩m<br>Tö<br>Modbus Device Descrete Register<br>Allocation<br>Allocation | 品<br>떏<br>Main<br>Sub<br>Program + Program +<br>Ladder Diagram | 階<br>É<br>雨<br>Table<br><b>Status</b><br>Comments<br>Edit -<br>Page -<br>٠<br>Table<br><b>Status Page</b><br>Comment | ्ट्<br>e)<br>¢,<br>Security Proj<br>Tag<br>Set<br>×<br>Project<br><b>Tags</b> |
| E <br><b>Project Management</b>                                                                                              | Main_unit1 ×                                                                                                 |                                                                              |                                                                |                                                                                                    |                                                                               |
| $\vee$ 10 Untitled [ME3C6-1616]<br>> > System Configuration<br>Ladder Diagram<br>$\rightarrow$<br>$\sum$ $\Theta$ Comment    | <b>NO00</b>                                                                                                  |                                                                              |                                                                |                                                                                                    |                                                                               |
| $\triangleright \ \ \heartsuit$ Tag<br>Status Page<br><b>N</b> Data Chart                                                    | <b>NOO1</b>                                                                                                  |                                                                              |                                                                |                                                                                                    |                                                                               |
| > (di Motion<br>$\sum$ $\equiv$ Table Edit                                                                                   | <b>NO02</b>                                                                                                  |                                                                              |                                                                |                                                                                                    |                                                                               |
|                                                                                                    | <b>NO03</b>                                                                                                  |                                                                              |                                                                |                                                                                                    |                                                                               |
|                                                                                                    | <b>NO04</b>                                                                                                  |                                                                              |                                                                |                                                                                                    |                                                                               |
|                                                                                                    | <b>NO05</b>                                                                                                  |                                                                              |                                                                |                                                                                                    |                                                                               |
|                                                                                                    | <b>NO06</b>                                                                                                  |                                                                              |                                                                |                                                                                                    |                                                                               |
|                                                                                                    | <b>NOO7</b><br>$\blacktriangleleft$                                                                          |                                                                              |                                                                |                                                                                                    |                                                                               |
| 49<br>Ovenurite                                                                                                    | <b>MO P/1 C/1</b>                                                                                            | HA FLADDED CLA (Dee HA FL22767)                                              |                                                                |                                                                                                    |                                                                               |

Fig. 17: Project management window

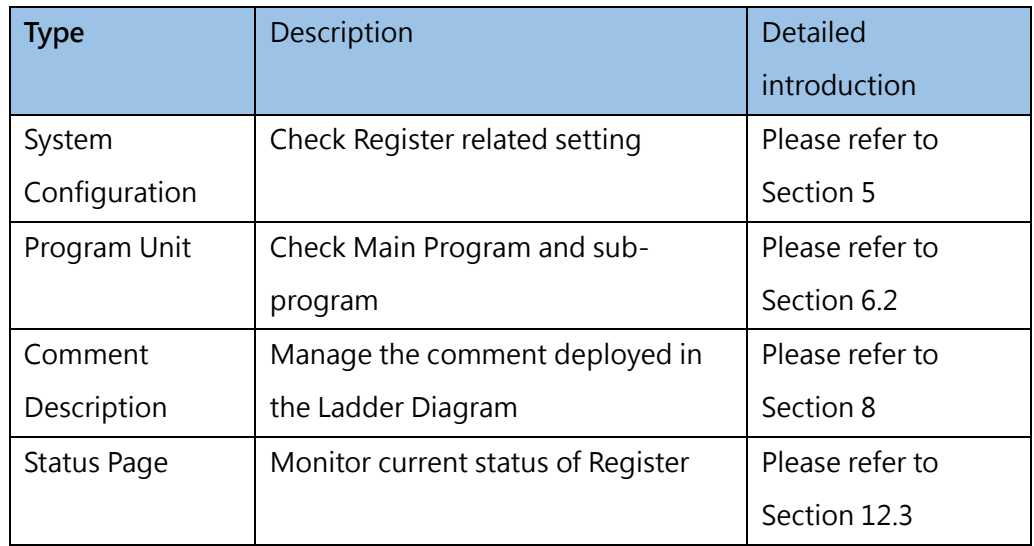

Chapter 3 Introduction of UperLogic

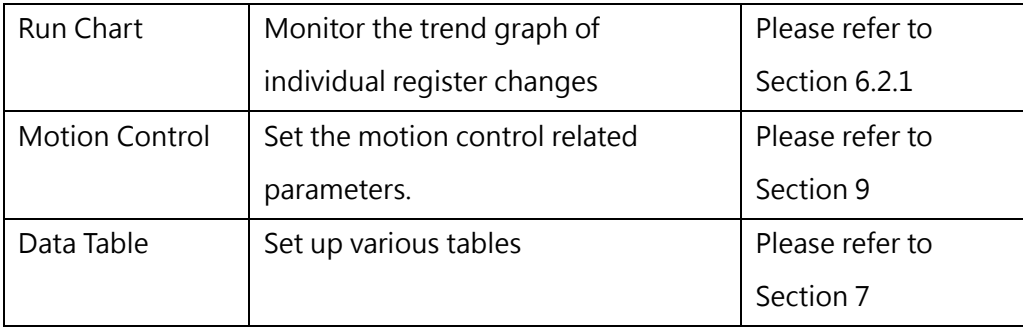

Table 10: Setting project management window

### **3-5-2 Tool Box**

For easier operation by users, normal commands are categorized for organizing in the toolkit. By clicking [View]→ [Tool Box] in the function toolbar, the user will be allowed to open the Tool Box command window.

| н<br>♠                                                                                                    | + 命命:                                                    |                                                  | UperLogic (Beta)                                                                |                                       | <b>Offline Edit</b><br>$\Box$                                                                   |
|----------------------------------------------------------------------------------------------------|----------------------------------------------------------|--------------------------------------------------|---------------------------------------------------------------------------------|---------------------------------------|-------------------------------------------------------------------------------------------------|
| Project<br>Designer                                                                                               | Tools<br><b>PLC</b><br>View                              |                                                  |                                                                                 |                                       | A Options Help v                                                                                |
| 罬<br>Module<br>Project<br>Tool<br>Memory<br>Box<br>List<br><b>Address</b><br>Tree<br><b>Project Windows</b>       | Network Comment<br>Cross<br>Element Comment<br>Reference | Program Unit Comment   Register Value<br>Comment | O Biggest Small<br>$\bullet$ Large<br>$\bullet$ Tiny<br><b>O</b> Medium<br>Font | L) —<br>Cascade<br>Tile<br>Horizontal | Switch<br>Close<br>Windows - All<br>Window                                                      |
| <b>Project Management</b>                                                                                         | $\vert \mathbf{r} \vert$ $\mathbf{x}$<br>Main_unit1 ×    |                                                  |                                                                                 | 2.                                    | <b>ToolBox</b><br> E                                                                            |
| $\vee$ 10 Untitled [ME3C6-1616]<br>> > System Configuration<br>Ladder Diagram<br>Comment<br>Fe<br>,<br>▶醫<br>Tag  | <b>NO00</b><br><b>NOO1</b>                               |                                                  |                                                                                 | $\blacktriangle$                      | <b>Basic</b><br><b>Timer/Counter</b><br><b>Output Operation</b><br>Set/Reset<br><b>SFC</b>      |
| <b>Status Page</b><br>帶<br><b>S</b> Data Chart<br><br>« till Motion<br>$\mathbf{z}$<br>$\sum$ $\equiv$ Table Edit | <b>NO02</b>                                              |                                                  |                                                                                 |                                       | Arithmetic<br><b>Logic Operation</b><br>Compare<br><b>Data Movement</b>                         |
|                                                                                                    | <b>NO03</b>                                              |                                                  |                                                                                 |                                       | Shift/Rotate<br><b>Code Convert</b><br><b>Flow Control</b><br><b>PID Control</b>                |
|                                                                                                    | <b>NO04</b>                                              |                                                  |                                                                                 |                                       | VQ<br><b>Cumulative Timer</b><br><b>Watch Dog Timer</b>                                         |
|                                                                                                    | <b>NO05</b>                                              |                                                  |                                                                                 |                                       | <b>High Speed Timer/Counter</b><br><b>Report Printing</b><br>Ramp/Soak<br>Communication         |
|                                                                                                    | <b>NO06</b>                                              |                                                  |                                                                                 |                                       | <b>Table Manipulation</b><br><b>Matrix Manipulation</b><br><b>NC Positioning</b>                |
|                                                                                                    | <b>N007</b><br>$\blacktriangleleft$                      |                                                  |                                                                                 |                                       | <b>Interrupt Control</b><br><b>Floating point number</b><br><b>Others Instruction</b><br>Motion |
| Overwrite N0 R:1 C:1                                                                                              | U:0 F:40959 S:A (Doc U:0 F:32767)                        |                                                  |                                                                                 |                                       |                                                                                                 |

Fig. 18: Tool Box window

For the introduction of the functions in the tool box, please refer to the relevant manuals.

### **3-5-3 Module List**

Click [View]→ [Module List] in the function toolbar, the following module management webpage appears, as shown in the figure below:

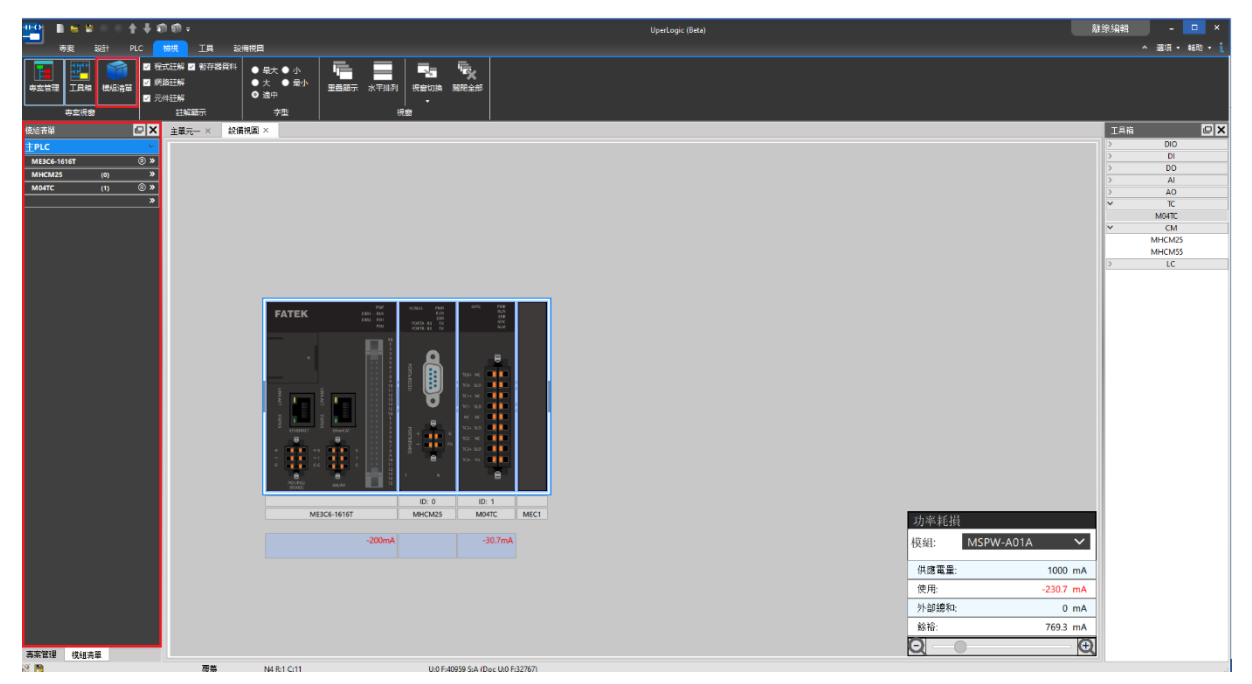

Fig. 19: Module List

Please refer to Section 10-2 for detailed description.

### **3-5-4 Position of Memory**

When there are too many components used in the project, it is impossible for the user to fully remember which components or functions use which resources, but through this function, the user can clearly see which registers are used and the corresponding registers; therefore, users can plan the resources in the project more efficiently.

As shown in the figure below, red represents the used registers, and green represents the unused registers. Double-click the list item with the left mouse button to open the corresponding function window.

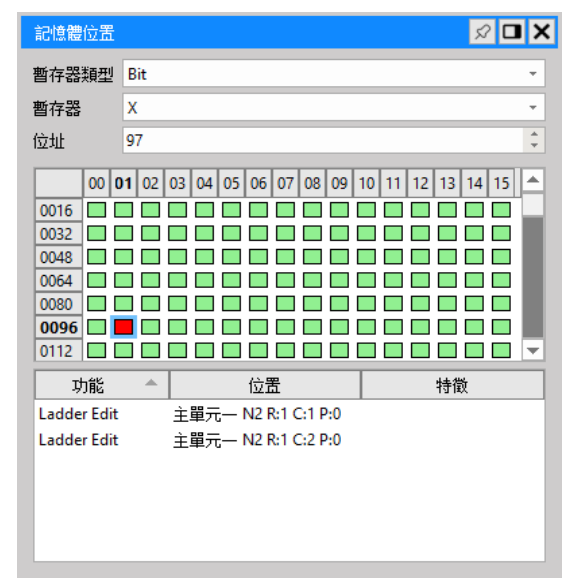

Fig. 20: Position of memory

### **3-5-5 Crosstab Searching**

Through this function, users can quickly query the location, characteristics, functions and other information of registers or tags, and use the filtering function to further search for registers or tags with specific conditions. Double-click the list item with the left mouse button to open the corresponding function window.

| 交叉查詢                              |      |                    |                     | $\boxed{\mathcal{L}}$ $\boxed{\Box}$ X |
|-----------------------------------|------|--------------------|---------------------|----------------------------------------|
| X97                               | 搜尋   | 濾除│暫存器/標籤│▼│       |                     |                                        |
| 暫存器/標籤<br>$\overline{\mathbf{v}}$ | 類型   | 功能                 | 位置                  | 特徵                                     |
| X97                               | 1Bit | <b>Ladder Edit</b> | 主單元-N2 R:1 C:1 P:0  |                                        |
| X97                               | 1Bit | <b>Ladder Edit</b> | 主單元— N2 R:1 C:2 P:0 |                                        |
|                                   |      |                    |                     |                                        |
|                                   |      |                    |                     |                                        |
|                                   |      |                    |                     |                                        |
|                                   |      |                    |                     |                                        |
|                                   |      |                    |                     |                                        |

Fig. 21: Crosstab Searching

# **3-6 Webpage Configuration Management**

In addition to displaying the window list currently opened, the user may also open the designated window or execute the arraying. When opening several windows, the user may arrange the display windows according to personal operating habitude.

| ↑→前面:<br>n e e<br>$+++$<br>$\blacksquare$<br>Project<br><b>PLC</b><br>Designer | View                                                      | UperLogic (Beta)<br><b>Tools</b>                                                                                                    | $\Box$<br>$\mathbf{x}$<br><b>Offline Edit</b><br>A Options Help 1                                                                                               |
|--------------------------------------------------------------------------------|-----------------------------------------------------------|----------------------------------------------------------------------------------------------------|----------------------------------------------------------------------------------------------------|
| 零<br>Q<br><b>JUL</b><br>Device IO Configuration Memory<br>View<br>Allocation   | 鴨<br>Read-Only<br>Register<br><b>System Configuration</b> | 闕.<br>l e<br><b>単位</b><br>區<br>पू<br>떏<br>咇<br>雨<br>旨<br>¦☆<br>le.<br>ē<br>・自<br>Sub<br>Table<br>Server<br>Modbus Device Descrete Register<br>Main<br>Tag<br>Project<br><b>Status</b><br><b>Comments</b><br>Security<br>Edit -<br>Configuration<br>Allocation<br>Network -<br>Program + Program +<br>Page -<br>Setup.<br>Axis<br>Allocation<br>п<br><b>Ladder Diagram</b><br>Table<br><b>Status Page</b><br>Comment<br><b>Tags</b><br>Project | $\mathbf{Q}_{\text{o}}$<br>$\pmb{\mathbb{Q}}$<br>骨<br>A<br>Motion Motion Motion Motion Motion Sync Motion Param<br>Point<br>Flow Control .<br>Mapping<br>Motion |
| E <br><b>Project Management</b>                                                | Main unit1 ×                                              |                                                                                                    | $\boxed{c}$ X<br><b>ToolBox</b>                                                                                                    |
| $\vee$ 10 Untitled [ME3C6-1616]                                                | <b>N000</b>                                               |                                                                                                    | Basic<br>$\blacktriangle$                                                                                                    |
| > > System Configuration                                                       |                                                           |                                                                                                    | Timer/Counter                                                                                                    |
| > Ladder Diagram                                                               |                                                           | $\sqrt{ \mathbf{u} }\times$<br><b>Status Page</b>                                                                                                    | <b>Output Operation</b>                                                                                                    |
| $\triangleright$ $\bullet$ Comment                                             | <b>NO01</b>                                               |                                                                                                    | Set/Reset                                                                                                    |
| $\rightarrow$ $\frac{100}{3}$ Taq.                                             |                                                           | 5 X A<br>$\frac{1}{3.14}$<br>4123<br>⊮<br>40f<br>Œ<br>$2$ <sub>0101</sub><br>4.123                                                                                                    | <b>SFC</b>                                                                                                    |
| $\vee$ <b>F</b> Status Page                                                    |                                                           | All                                                                                                    | Arithmetic<br>$\sim$                                                                                                    |
| <b>E.</b> StatusPage0<br><b>Oata Chart</b>                                     |                                                           | Binary DecimalHexdecimalDecimal<br>Column SetAdd Row Commen<br>Float<br>Refresh Remove Clear All Imoprt<br>Export<br>$\triangle$                                                                                                    | <b>Logic Operation</b><br>lь                                                                                                    |
| $\rightarrow$ 40 Motion                                                        | <b>NOO2</b>                                               | $s -$<br><b>Status</b><br>Data<br>Name<br>Data<br>Name<br>Name<br>Comment<br><b>Status</b><br>Comment                                                                                                    | Compare<br>lЬ                                                                                                    |
| $\sum$ Table Edit                                                              |                                                           |                                                                                                    | <b>Data Movement</b><br>$\sim$                                                                                                    |
|                                                                                |                                                           |                                                                                                    | Shift/Rotate                                                                                                    |
|                                                                                | <b>NO03</b>                                               |                                                                                                    | <b>Code Convert</b>                                                                                                    |
|                                                                                |                                                           |                                                                                                    | <b>Flow Control</b>                                                                                                    |
|                                                                                |                                                           |                                                                                                    | <b>PID Control</b>                                                                                                    |
|                                                                                | <b>NO04</b>                                               |                                                                                                    | UQ                                                                                                    |
|                                                                                |                                                           |                                                                                                    | <b>Cumulative Timer</b>                                                                                                    |
|                                                                                |                                                           |                                                                                                    | <b>Watch Dog Timer</b>                                                                                                    |
|                                                                                | <b>NOO5</b>                                               |                                                                                                    | <b>High Speed Timer/Counter</b>                                                                                                    |
|                                                                                |                                                           |                                                                                                    | <b>Report Printing</b>                                                                                                    |
|                                                                                |                                                           |                                                                                                    | Ramp/Soak                                                                                                    |
|                                                                                |                                                           |                                                                                                    | Communication                                                                                                    |
|                                                                                | <b>NO06</b>                                               |                                                                                                    | <b>Table Manipulation</b>                                                                                                    |
|                                                                                |                                                           | <b>b</b><br>$\left\vert 1\right\rangle$                                                                                                    | <b>Matrix Manipulation</b>                                                                                                    |
|                                                                                |                                                           | StatusPage0                                                                                                    | <b>NC Positioning</b>                                                                                                    |
|                                                                                | <b>NO07</b>                                               |                                                                                                    | <b>Interrupt Control</b>                                                                                                    |
|                                                                                |                                                           |                                                                                                    | Floating point number<br><b>Others Instruction</b>                                                                                                    |
|                                                                                |                                                           |                                                                                                    | $\sim$<br>Motion                                                                                                    |
|                                                                                | $\overline{4}$                                            |                                                                                                    |                                                                                                    |
| ◎日<br>Overwrite                                                                | NO R:1 C:1                                                | U:0 F:40959 S:A (Doc U:0 F:32767)                                                                                                    |                                                                                                    |

Fig. 22: Webpage management

For example, the user may drag the window of the opened monitoring page to the desired position,

release the mouse and then the user will be allowed to change the window arraying pattern.

| ↑↓雨雨=<br>$\left  \frac{1}{2} \right $<br>- 10                                                 |                                                           |                                     |                                                     |                         |             |                                                   |                               | UperLogic (Beta)                                    |                                       |                                              |                                          |               |                      |            |                  | <b>Offline Edit</b>                                                                                       | $\Box$<br>۰.            | $\mathsf{x}$   |
|-----------------------------------------------------------------------------------------------|-----------------------------------------------------------|-------------------------------------|-----------------------------------------------------|-------------------------|-------------|---------------------------------------------------|-------------------------------|-----------------------------------------------------|---------------------------------------|----------------------------------------------|------------------------------------------|---------------|----------------------|------------|------------------|----------------------------------------------------------------------------------------------------|-------------------------|----------------|
| Project<br><b>Designer</b>                                                                    | <b>PLC</b><br><b>View</b>                                 | Tools                               |                                                     |                         |             |                                                   |                               |                                                     |                                       |                                              |                                          |               |                      |            |                  |                                                                                                    | A Options Help . 1      |                |
| đ,<br>雰<br>JUL.<br>o<br>Device <b>IO</b> Configuration<br>Memory<br>View<br><b>Allocation</b> | 뼹<br>Read-Only<br>Register<br><b>System Configuration</b> | $\equiv$<br>Server<br>Configuration | ₩,<br>Modbus Device Descrete Register<br>Allocation | q,<br><b>Allocation</b> | h.<br>Main  | 떏<br>Sub<br>Program + Program +<br>Ladder Diagram | 鬝<br>Table<br>Edit -<br>Table | F.<br><b>Status</b><br>Page -<br><b>Status Page</b> | ľþ<br><b>Comments</b><br>۳<br>Comment | 咇<br>Tag<br>$\overline{\phantom{a}}$<br>Tags | Đ<br>l.e.<br>Security Project<br>Project | ď.<br>Setup - | EI<br>Network + Axis | A          | 4<br>Motion      | $\Phi_{\rm o}$<br>Motion Motion Motion Motion Motion Sync Motion Param<br>Point Flow Control .<br>Mapping | $\overline{\mathbf{Q}}$ |                |
| $ C  \times$<br><b>Project Management</b>                                                     |                                                           | Main_unit1 $\times$                 |                                                     |                         |             |                                                   |                               |                                                     |                                       |                                              |                                          |               |                      |            | <b>ToolBox</b>   |                                                                                                    |                         | $\boxed{c x }$ |
| $\vee$ 10 Untitled (ME3C6-1616)                                                               | <b>NO00</b>                                               |                                     |                                                     |                         |             |                                                   |                               |                                                     |                                       |                                              |                                          |               |                      | ▲          | $\triangleright$ | <b>Basic</b>                                                                                              |                         |                |
| > > System Configuration                                                                      |                                                           |                                     |                                                     |                         |             |                                                   |                               |                                                     |                                       |                                              |                                          |               |                      |            |                  | Timer/Counter                                                                                             |                         |                |
| > Ladder Diagram                                                                              |                                                           |                                     |                                                     |                         |             |                                                   |                               |                                                     |                                       |                                              |                                          |               |                      |            |                  | <b>Output Operation</b>                                                                                   |                         |                |
| $\sum_{i=1}^{n}$ Comment                                                                      | N001                                                      |                                     |                                                     |                         |             |                                                   |                               |                                                     |                                       |                                              |                                          |               |                      |            |                  | Set/Reset                                                                                                 |                         |                |
| $\rightarrow$ $\frac{100}{3}$ Tag                                                             |                                                           |                                     |                                                     |                         |             |                                                   |                               |                                                     |                                       |                                              |                                          |               |                      |            |                  | <b>SFC</b>                                                                                                |                         |                |
| v in Status Page                                                                              |                                                           |                                     |                                                     |                         |             |                                                   |                               |                                                     |                                       |                                              |                                          |               |                      |            |                  | Arithmetic                                                                                                |                         |                |
| E. StatusPage0                                                                                |                                                           |                                     |                                                     |                         |             |                                                   |                               |                                                     |                                       |                                              |                                          |               |                      |            |                  | <b>Logic Operation</b>                                                                                    |                         |                |
| Oata Chart                                                                                    | <b>NO02</b>                                               |                                     |                                                     |                         |             |                                                   |                               |                                                     |                                       |                                              |                                          |               |                      |            |                  | Compare                                                                                                   |                         |                |
| $\rightarrow$ 40 Motion                                                                       |                                                           |                                     |                                                     |                         |             |                                                   |                               |                                                     |                                       |                                              |                                          |               |                      |            |                  | <b>Data Movement</b>                                                                                      |                         |                |
| $\sum$ <b>Table Edit</b>                                                                      |                                                           |                                     |                                                     |                         |             |                                                   |                               |                                                     |                                       |                                              |                                          |               |                      |            |                  | Shift/Rotate                                                                                              |                         |                |
|                                                                                               | <b>NO03</b>                                               |                                     |                                                     |                         |             |                                                   |                               |                                                     |                                       |                                              |                                          |               |                      |            |                  | <b>Code Convert</b>                                                                                       |                         |                |
|                                                                                               |                                                           |                                     |                                                     |                         |             |                                                   |                               |                                                     |                                       |                                              |                                          |               |                      |            |                  | <b>Flow Control</b>                                                                                       |                         |                |
|                                                                                               |                                                           |                                     |                                                     |                         |             |                                                   |                               |                                                     |                                       |                                              |                                          |               |                      |            |                  | <b>PID Control</b>                                                                                        |                         |                |
|                                                                                               | <b>NO04</b>                                               |                                     |                                                     |                         |             |                                                   |                               |                                                     |                                       |                                              |                                          |               |                      |            |                  | VQ                                                                                                    |                         |                |
|                                                                                               |                                                           |                                     |                                                     |                         |             |                                                   |                               |                                                     |                                       |                                              |                                          |               |                      |            |                  | <b>Cumulative Timer</b>                                                                                   |                         |                |
|                                                                                               |                                                           |                                     |                                                     |                         |             |                                                   |                               |                                                     |                                       |                                              |                                          |               |                      |            |                  | <b>Watch Dog Timer</b>                                                                                    |                         |                |
|                                                                                               | <b>IST</b>                                                |                                     |                                                     |                         |             |                                                   |                               |                                                     |                                       |                                              |                                          |               | <b>PT</b>            |            |                  | <b>High Speed Timer/Counter</b>                                                                           |                         |                |
|                                                                                               | <b>Status Page</b>                                        |                                     |                                                     |                         |             |                                                   |                               |                                                     |                                       |                                              |                                          |               |                      | $\sqrt{2}$ |                  | <b>Report Printing</b>                                                                                    |                         |                |
|                                                                                               |                                                           |                                     |                                                     |                         |             |                                                   |                               |                                                     |                                       |                                              |                                          |               |                      |            |                  | Ramp/Soak                                                                                                 |                         |                |
|                                                                                               |                                                           |                                     |                                                     |                         |             |                                                   |                               |                                                     |                                       |                                              |                                          |               |                      |            |                  | Communication                                                                                             |                         |                |
|                                                                                               | Name                                                      | <b>Status</b>                       | Data                                                | Comment                 | <b>Name</b> | <b>Status</b>                                     | Data                          |                                                     | Comment                               | Name                                         | <b>Status</b>                            | Data          | Comment              |            |                  | <b>Table Manipulation</b>                                                                                 |                         |                |
|                                                                                               |                                                           |                                     |                                                     |                         |             |                                                   |                               |                                                     |                                       |                                              |                                          |               |                      |            |                  | <b>Matrix Manipulation</b>                                                                                |                         |                |
|                                                                                               |                                                           |                                     |                                                     |                         |             |                                                   |                               |                                                     |                                       |                                              |                                          |               |                      |            |                  | <b>NC Positioning</b>                                                                                     |                         |                |
|                                                                                               |                                                           |                                     |                                                     |                         |             |                                                   |                               |                                                     |                                       |                                              |                                          |               |                      |            |                  | <b>Interrupt Control</b>                                                                                  |                         |                |
|                                                                                               |                                                           |                                     |                                                     |                         |             |                                                   |                               |                                                     |                                       |                                              |                                          |               |                      |            |                  | Floating point number                                                                                     |                         |                |
|                                                                                               |                                                           |                                     |                                                     |                         |             |                                                   |                               |                                                     |                                       |                                              |                                          |               |                      |            |                  | <b>Others Instruction</b>                                                                                 |                         |                |
|                                                                                               |                                                           |                                     |                                                     |                         |             |                                                   |                               |                                                     |                                       |                                              |                                          |               |                      |            |                  | Motion                                                                                                    |                         |                |
|                                                                                               |                                                           |                                     |                                                     |                         |             |                                                   |                               |                                                     |                                       |                                              |                                          |               |                      |            |                  |                                                                                                    |                         |                |
|                                                                                               | $\overline{4}$                                            |                                     |                                                     |                         |             |                                                   |                               |                                                     |                                       |                                              |                                          |               |                      |            |                  |                                                                                                    |                         |                |
|                                                                                               |                                                           |                                     |                                                     |                         |             |                                                   |                               |                                                     |                                       |                                              |                                          |               | $\rightarrow$        |            |                  |                                                                                                    |                         |                |
|                                                                                               | StatusPage0                                               |                                     |                                                     |                         |             |                                                   |                               |                                                     |                                       |                                              |                                          |               |                      |            |                  |                                                                                                    |                         |                |
| 忽日<br>Overwrite                                                                               | NO R:1 C:1                                                |                                     | U:0 F:40959 S:A (Doc U:0 F:32767)                   |                         |             |                                                   |                               |                                                     |                                       |                                              |                                          |               |                      |            |                  |                                                                                                    |                         |                |

Fig. 23: Changing window arraying pattern

# **3-7 Quick key**

Click [Project] →[Project] → [Quick Key] to view the shortcut keys provided, and also allow users to define familiar quick keys.

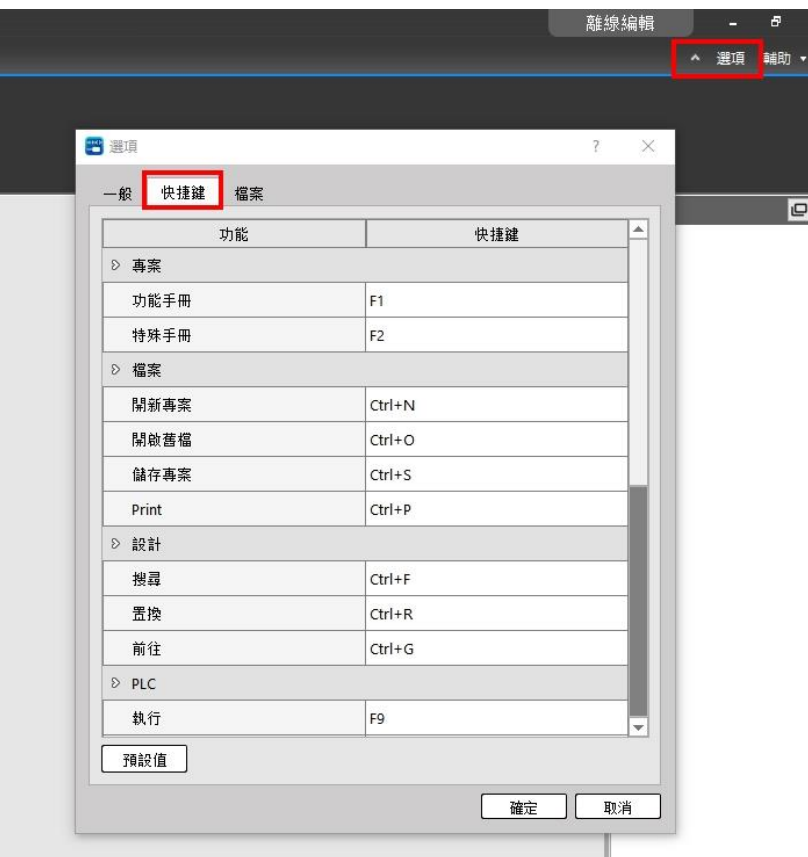

Fig. 24: Quick Key

| <b>Type</b> | <b>Function</b>        | Quick key      |  |
|-------------|------------------------|----------------|--|
| Project     | <b>Function Manual</b> | "F1"           |  |
|             | Special Manual         | "F2"           |  |
| File        | <b>New</b>             | $Ctrl + N$     |  |
|             | Open                   | $Ctrl + O$     |  |
|             | Save                   | $Ctrl + S$     |  |
|             | Print                  | $Ctrl + P$     |  |
| Design      | Find                   | $Ctrl + F$     |  |
|             | Replace                | $Ctrl + R$     |  |
|             | Goto                   | $Ctrl + G$     |  |
| <b>PLC</b>  | Run                    | F <sub>9</sub> |  |
|             | Stop                   | $Ctrl + F9$    |  |

2-21

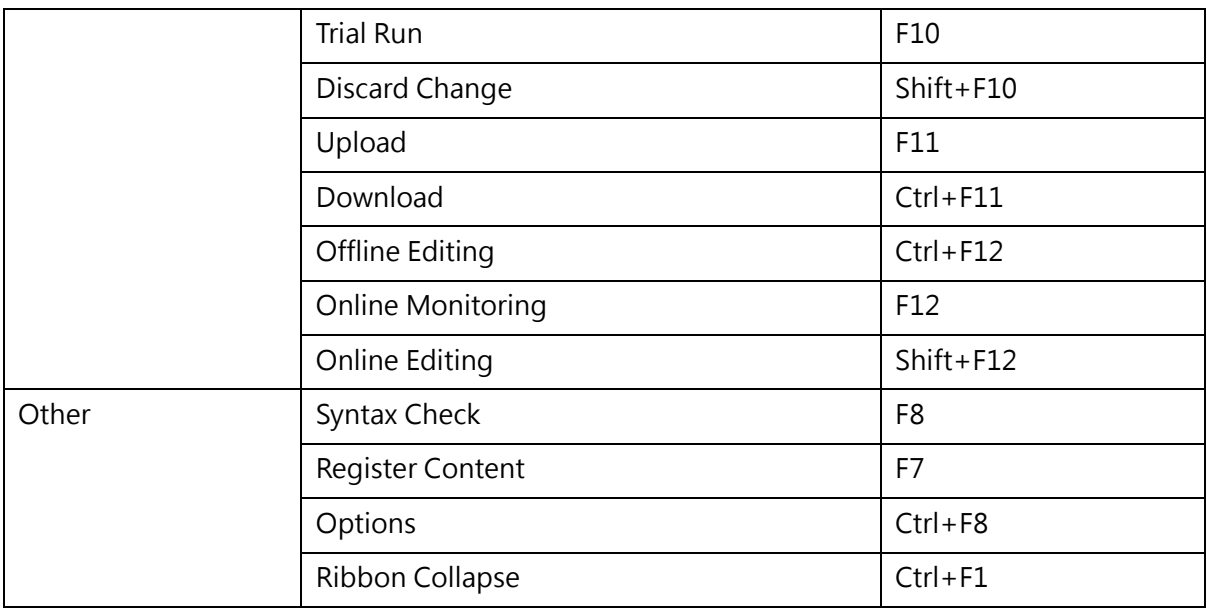

Table 11: Quick key list

# 4

# **Project Management**

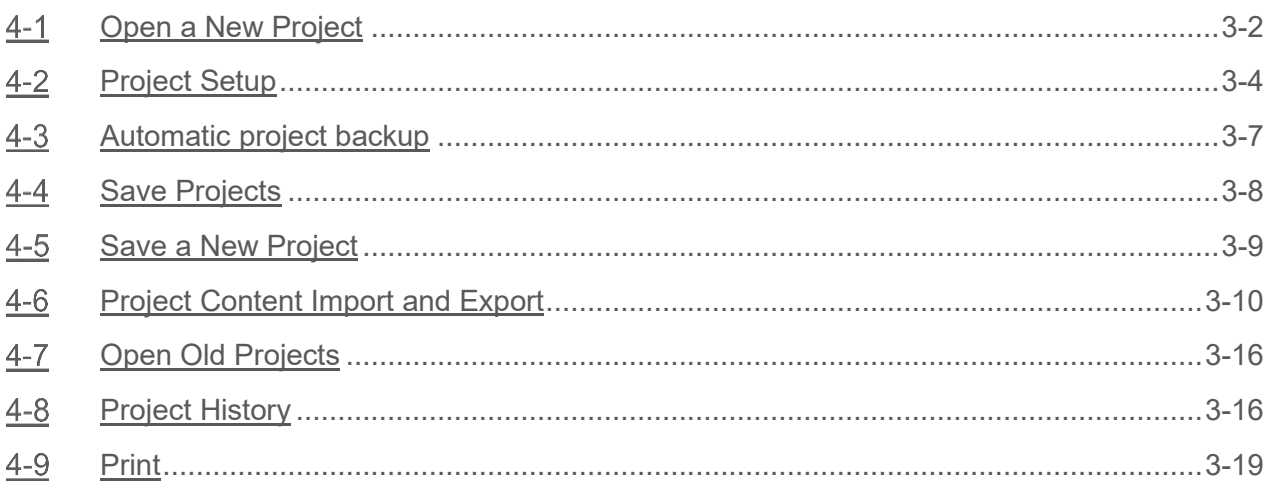

This section describes how to open and save the project as well as certain relevant setting in order that the user may quickly control over the method in using the required functions.

# **4-1 Open a New Project**

<span id="page-45-0"></span>Create a new project to edit the controller program.

First, click the upper-left [File]  $\Box$  and then click [New], or click the [New] in Quick toolbar, or you may press [Ctrl+N] to open a new project directly.

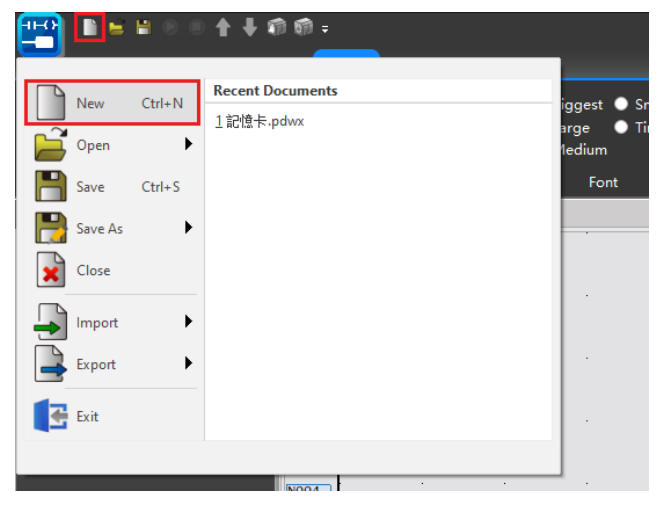

Fig. 25: Open new project

After that, the [Project Information] window appears as per the figure below. After completing the setting, click [OK] key to open the new project.

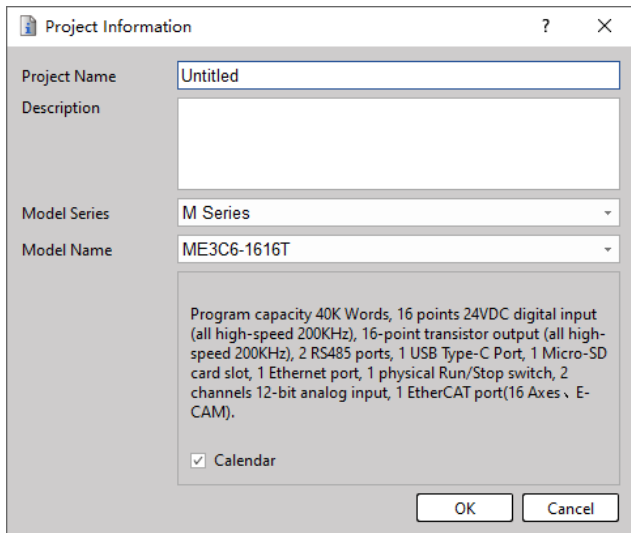

Fig. 26: Creating new project

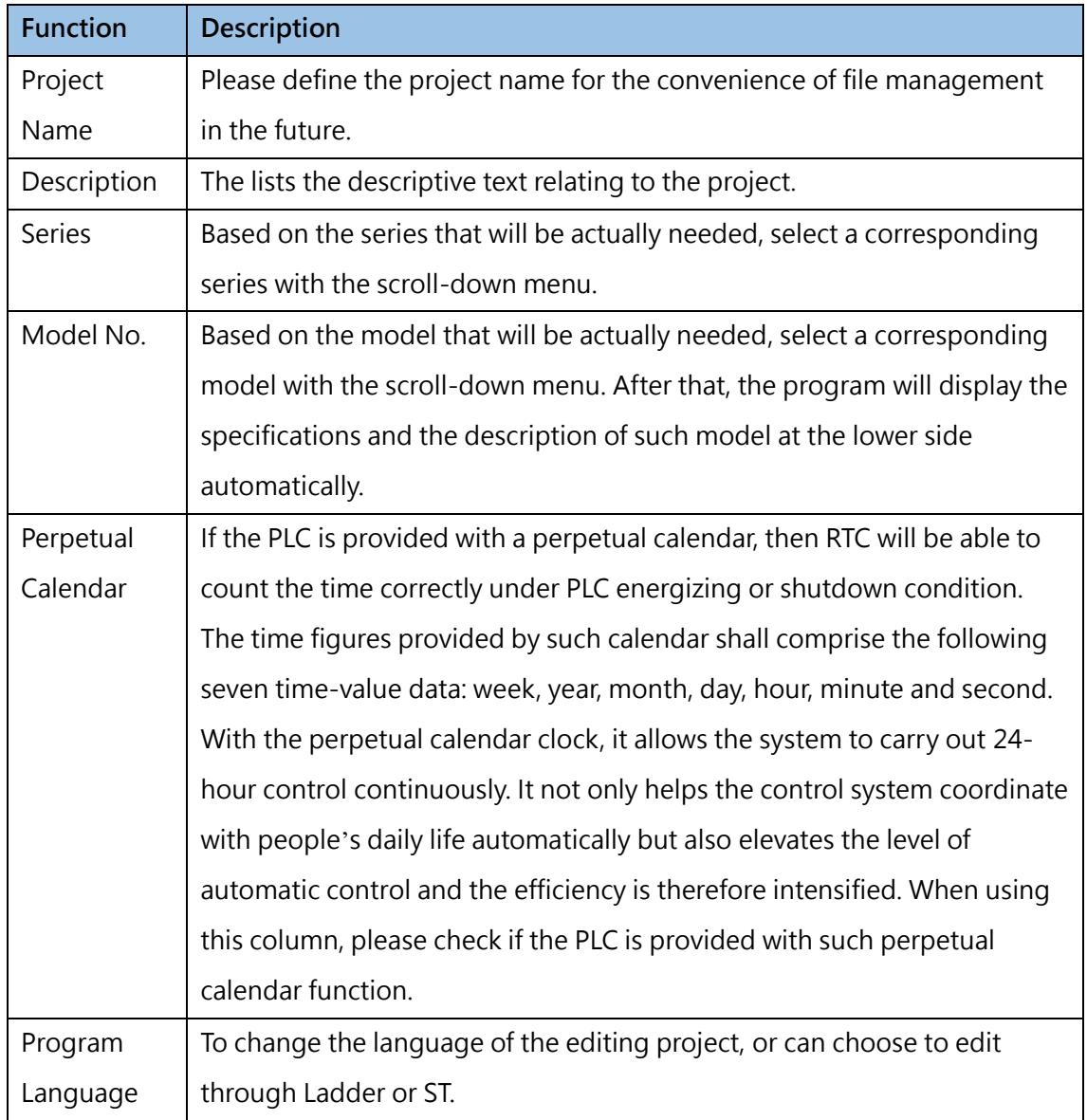

Table 12: New project opening related setting

# **4-2 Project Setup**

<span id="page-47-0"></span>The project can modify and view project information, model, history and capacity by clicking [Project Setup]  $\rightarrow$  [Project Information] on the function bar as shown below:

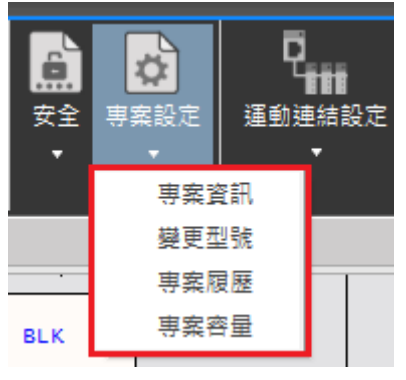

Fig. 27: Project Setup

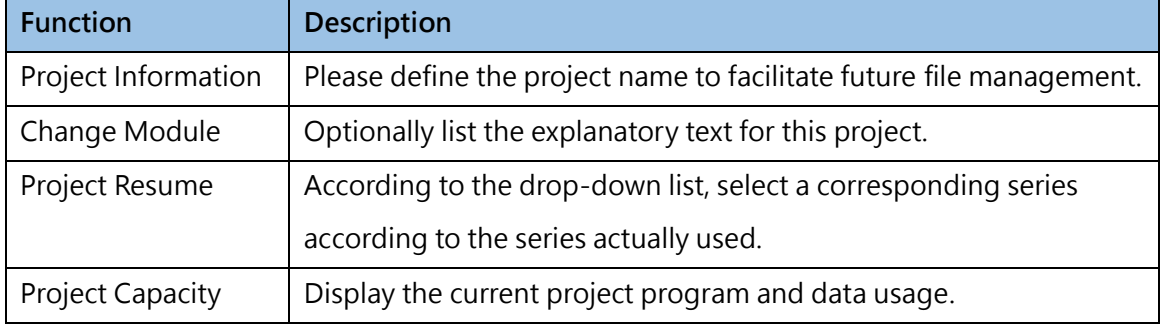

### **4-2-1 Project Information**

Click [Project Information] and then the below window appears. Users can edit project name and description through project information.

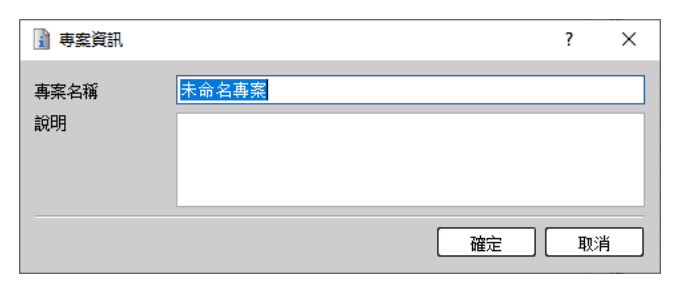

Fig. 28: Project Information

### **4-2-2 Change Module**

Click [Change Model] to see the following screen. Users can select the series and model of the project.

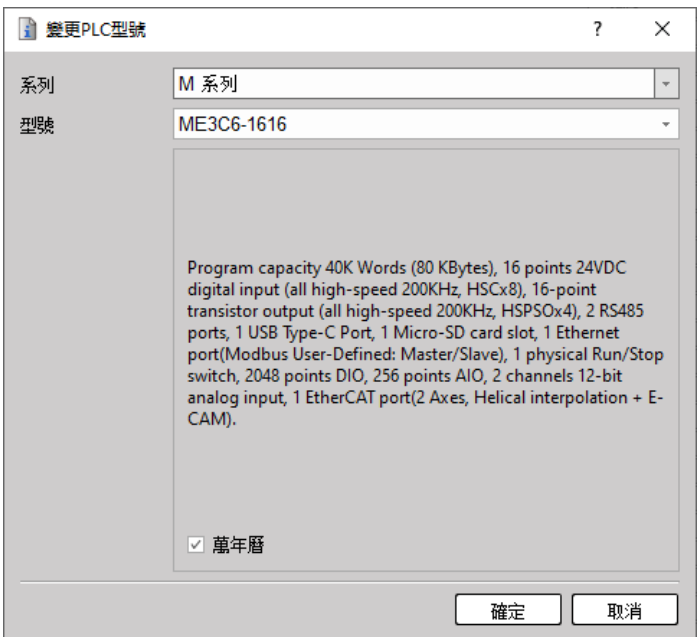

Fig. 29: Change PLC Module

### **4-2-3 Project History**

Click [Project History] and you will see the following screen. Users can log in the history and write comments, and then restore the project to the original version when necessary.

|                | ■ 履歴清單          |         |    | ? | $\times$ |
|----------------|-----------------|---------|----|---|----------|
|                | 還原<br>登錄        | 刪除      |    |   |          |
|                | 日期              | 版本      | 註解 |   |          |
| $\mathbf{1}$   | 2022/12/5 11:01 | 0.13.69 | 1  |   |          |
| $\overline{c}$ | 2022/12/5 11:03 | 0.13.69 | 2  |   |          |
| 3              | 2022/12/5 11:04 | 0.13.69 | 3  |   |          |
|                |                 |         |    |   |          |
|                |                 |         |    |   |          |
|                |                 |         |    |   |          |
|                |                 |         |    |   |          |
|                |                 |         |    |   |          |
|                |                 |         |    |   |          |
|                |                 |         |    |   |          |
|                |                 |         |    |   |          |
|                |                 |         |    |   |          |
|                |                 |         |    | 鯽 |          |

Fig. 30: History List

### **4-2-4 Project Capacity**

Click [Project Capacity] and you will see the following screen. Users can clearly know the usage distribution of each part of the project through the bar graph.

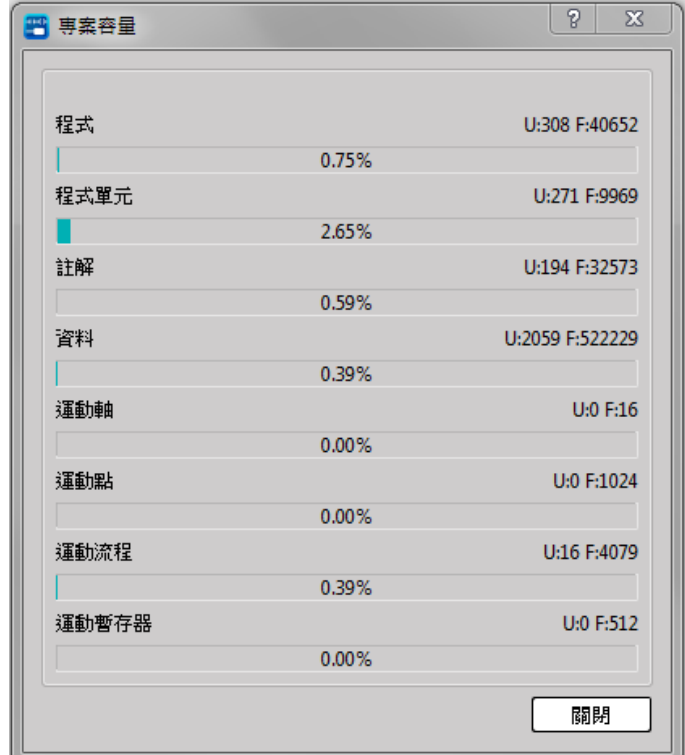

# **4-3 Automatic Project Backup**

<span id="page-50-0"></span>To protect the newly edited project from losing due to unexpected contingencies, it allows the user to execute the automatic backup related setting action by clicking the [Project] → [Options] → [File] in the tag page.

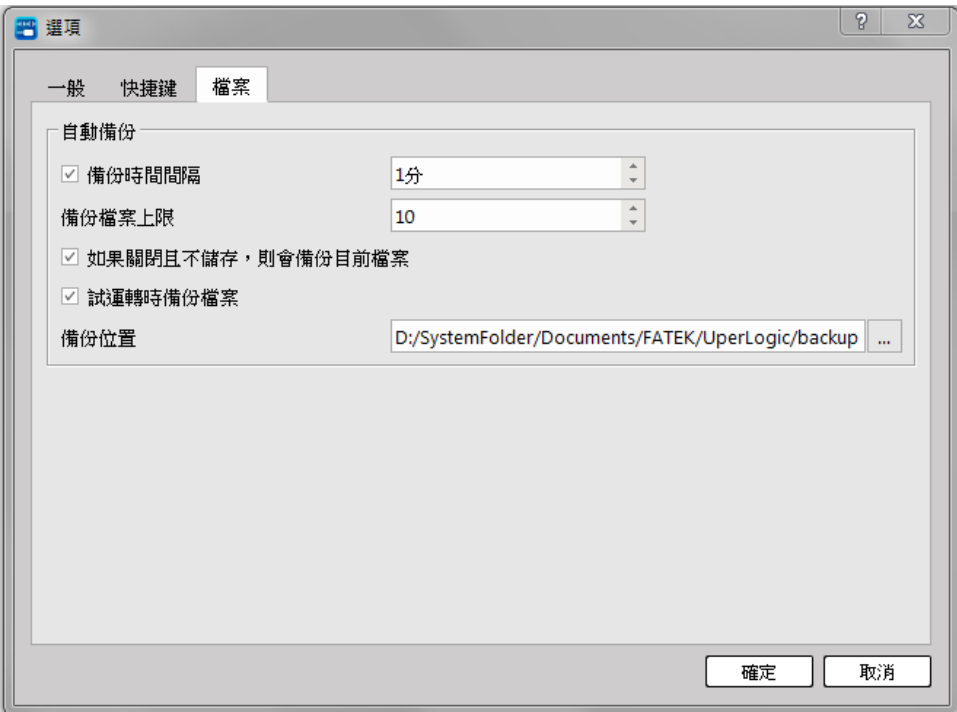

Fig. 31: File Processing

| <b>Function</b>   | <b>Description</b>                                                  |
|-------------------|---------------------------------------------------------------------|
| Backup Interval   | Automatically back up projects based on set intervals. The time     |
|                   | interval of automatic backup can be set from 1 to 999 minutes,      |
|                   | and automatic backup will be enabled when checked.                  |
| Backup file limit | Set the upper limit of automatic backup files for the same project, |
|                   | and the setting range is 1 to 99.                                   |
|                   | For example, if the project file name is "Untitled", and the file   |
|                   | limit is 5, it will be automatically backed up                      |
|                   | "(\$autosaved_0) Untitled",                                         |
|                   | "(\$autosaved_1) Untitled",                                         |
|                   | "(\$autosaved_2) Untitled",                                         |
|                   | "(\$autosaved_3) Untitled",                                         |
|                   | "(\$autosaved_4) Untitled", it will be overwritten from             |
|                   | "(\$autosaved_0) Untitled" in the future.                           |

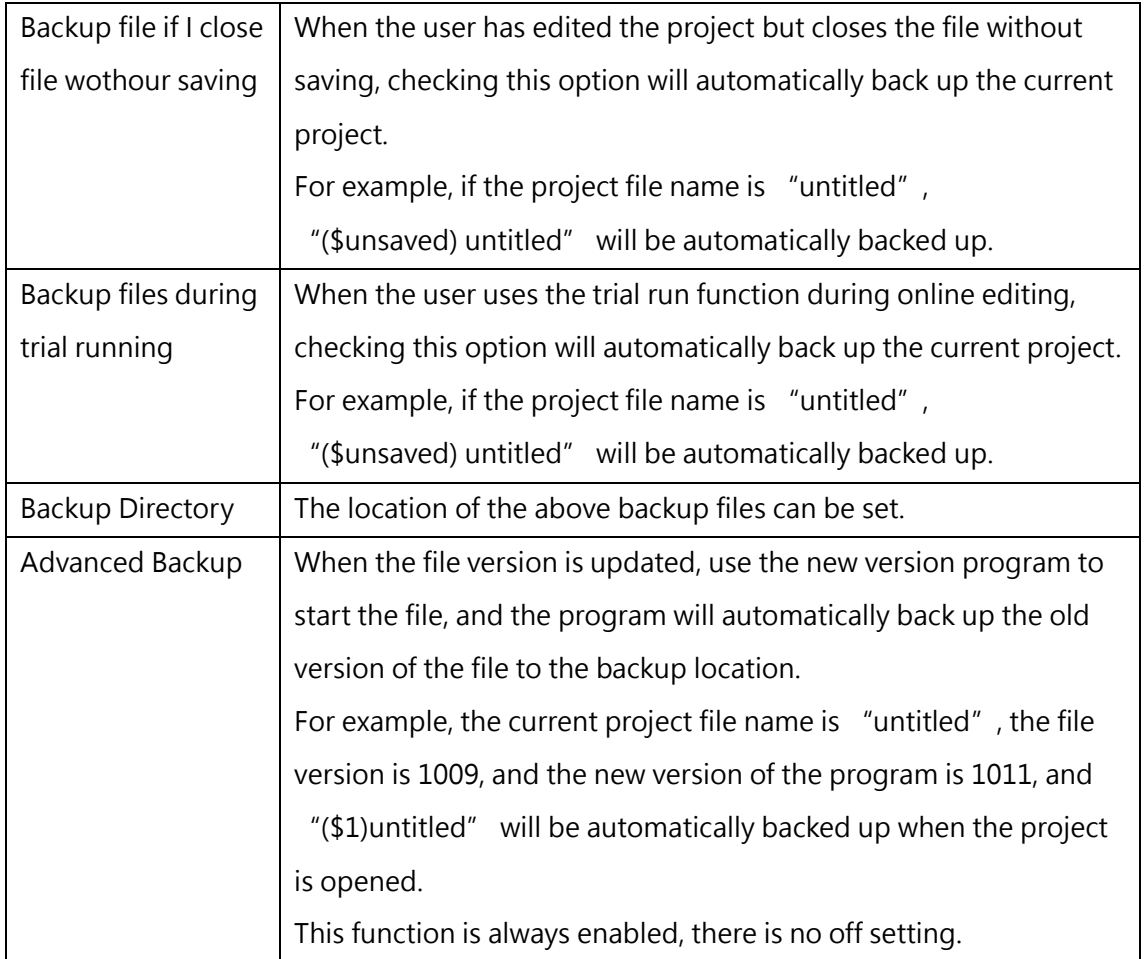

# **4-4 Save the Project**

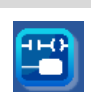

<span id="page-51-0"></span>Click the upper-left [File] and then click [Save Project] or click [Save project] in Quick toolbar, or you may press [Ctrl+S] key to save the project directly and it is intended to save the project on the disk. You may use such function to save the revised project content on the disk.

# **4-5 Save a New Project**

<span id="page-52-0"></span>Click the upper-left "File" and then click "Save project as." If change will be required for the

content of the opened project, you may save the revised project content as another project name in order to save it on the disk.

You may also point the cursor at [Save As] in the [File] and then the window will show detailed items of the project being newly saved. In the meantime, the [Save As] also comprises the following two modes and they are [Save As] and [Save As to PLC]. Described below is the difference between both.

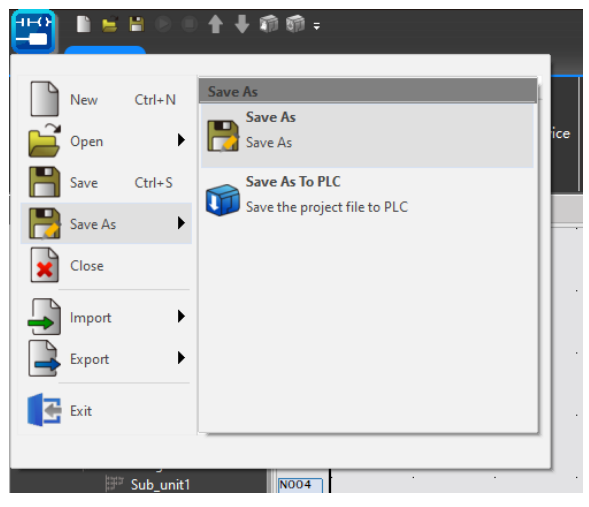

Fig. 32: Saving a new project (Save As)

<span id="page-52-1"></span>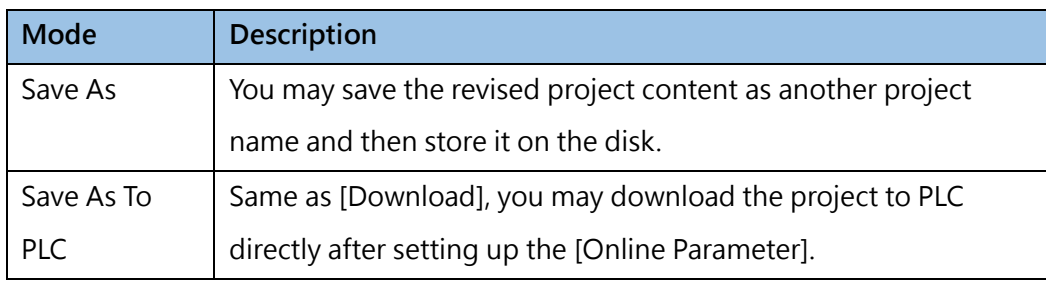

Table 13: Two modes of "Save As"

# **4-6 Project Content Import and Export**

The project content import and export function shall include [Comment], [Ladder Diagram], [Status Page], [Table] and [Motion]. Click [File] → [Export] or [Import] in function toolbar and the desired function will be displayed. Described below are relevant details:

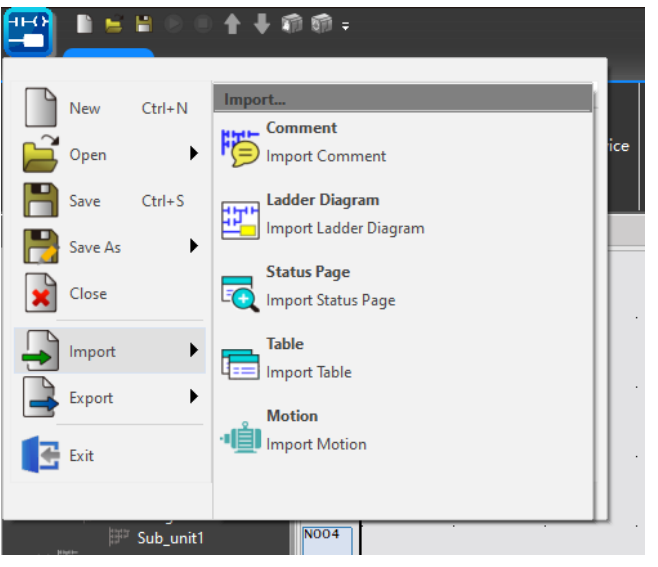

Fig. 33: Project Import

### **1. Comment:**

⚫ **Export:** Click [File] → [Export] → [Comment] in function toolbar and the [Comment Export] window will appear. The exported file is presented in text file format and its sub-file title is coded as "txt."

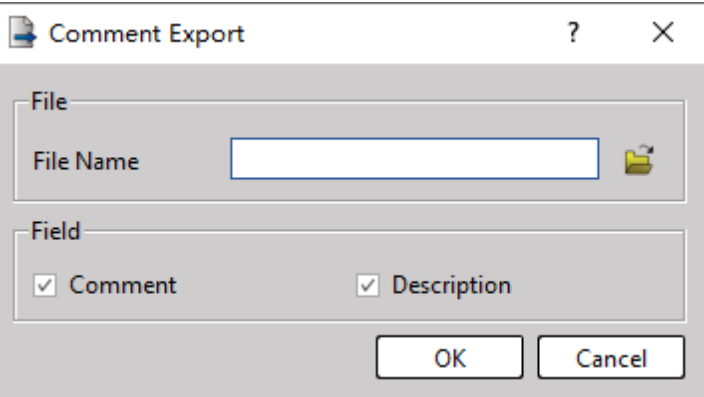

Fig. 34: Comment Export

**Import:** If the text file contains the export comment, click [File]  $\rightarrow$  [Import]  $\rightarrow$  [Comment] in function toolbar and the [Comment Import] window will appear. Select text file and then execute the importing procedure:

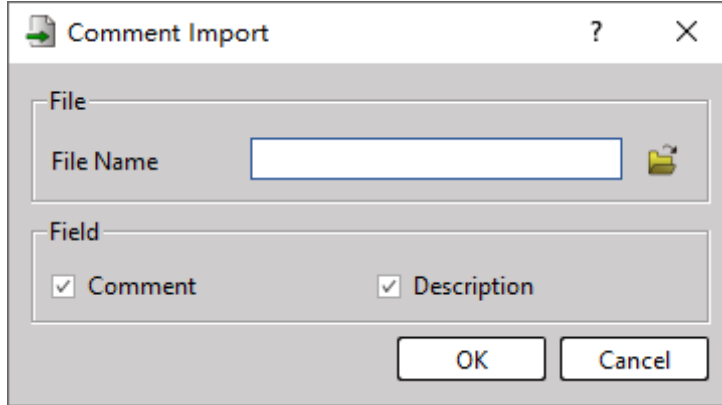

Fig. 35: Comment Import

### **2. Ladder Diagram**

⚫ **Export:** If you need to copy Network N001 of Project-1 to Project-2, execute according to the following step. First, open Project-1 and then highlight Network N001, as per the figure below:

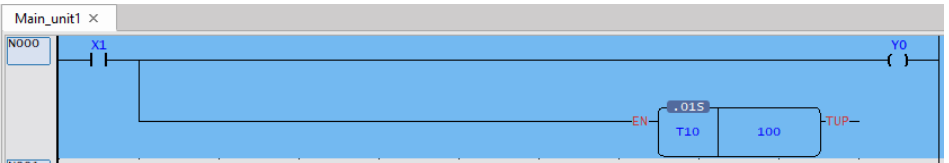

Fig. 36: Highlighting N001

Next, click [ File] → [Export] → [Ladder Diagram] in function toolbar and the [Save As] dialog box will be created. After inputting the file name, press [Save] to complete the exporting procedure.

| ■ 匯出階梯程式                    |                     |                          |                                      |                 |                |                   |                    |              | $\times$ |
|-----------------------------|---------------------|--------------------------|--------------------------------------|-----------------|----------------|-------------------|--------------------|--------------|----------|
|                             |                     | 此电脑 > 儲存 (E:) >          | Winproladder2 > UperLogic v0.8.268 > |                 | UperLogic >    | ტ<br>$\checkmark$ | Q<br>搜索"UperLogic" |              |          |
| 新建文件夹<br>组织 ▼               |                     |                          |                                      |                 |                |                   |                    | $\mathbf{H}$ |          |
| 3D 对象                       | $\hat{\phantom{a}}$ | $\sim$<br>名称             |                                      | 修改日期            | 类型             | 大小                |                    |              |          |
| 图 视频                        |                     | bearer                   |                                      | 2021/8/16 4:52  | 文件夹            |                   |                    |              |          |
| ■图片                         |                     | <b>ESIFiles</b>          |                                      | 2021/8/16 10:31 | 文件夹            |                   |                    |              |          |
| ■ 文档                        |                     | $\blacksquare$ help      |                                      | 2021/8/16 4:52  | 文件夹            |                   |                    |              |          |
| ↓下載                         |                     | <b>iconengines</b>       |                                      | 2021/8/16 4:52  | 文件夹            |                   |                    |              |          |
| 小音乐                         |                     | imageformats             |                                      | 2021/8/16 4:52  | 文件夹            |                   |                    |              |          |
| ■桌面                         |                     | languages                |                                      | 2021/8/16 4:52  | 文件夹            |                   |                    |              |          |
| $\frac{1}{2}$ , SYSTEM (C:) |                     | platforminputcontexts    |                                      | 2021/8/16 4:52  | 文件夹            |                   |                    |              |          |
|                             |                     | platforms                |                                      | 2021/8/16 4:52  | 文件夹            |                   |                    |              |          |
| e 儲存 (E:)                   |                     | plugin                   |                                      | 2021/8/16 4:52  | 文件夹            |                   |                    |              |          |
| ■ 网络                        |                     | printsupport             |                                      | 2021/8/16 4:52  | 文件夹            |                   |                    |              |          |
|                             |                     | gt import                |                                      | 2021/8/16 4:52  | 文件夹            |                   |                    |              |          |
|                             |                     | $\blacksquare$ distances |                                      | 2021/0/16 1.52  | $x + 10 + x +$ |                   |                    |              |          |
| 文件名(N):                     |                     |                          |                                      |                 |                |                   |                    |              |          |
| 保存类型(T): LDR (*.ldr)        |                     |                          |                                      |                 |                |                   |                    |              |          |
| ▲ 隐藏文件夹                     |                     |                          |                                      |                 |                |                   | 保存(S)              | 取消           |          |

Fig. 37: Exporting Ladder Diagram

⚫ **Import:** Open the project. Move the cursor to the position where the network will be inserted and then click [File]  $\rightarrow$  [Import]  $\rightarrow$  [Ladder Diagram] in function toolbar:

Select the file to be inserted and then press [Start] to complete the importing procedure.

| ■ 導入階梯程式           |                                                       |                 |                         |                        |               | X      |
|--------------------|-------------------------------------------------------|-----------------|-------------------------|------------------------|---------------|--------|
|                    | 此电脑 > 儲存 (E:) > Winproladder2 > UperLogic v0.8.268 >  |                 | UperLogic $\rightarrow$ | Ö<br>o<br>$\checkmark$ | 搜索"UperLogic" |        |
| 新建文件夹<br>组织 ▼      |                                                       |                 |                         |                        | ⊪ →           | e<br>m |
| <b>Co</b> OneDrive | $\overline{\phantom{a}}$<br>$\hat{\phantom{a}}$<br>名称 | 修改日期            | 类型                      | 大小                     |               |        |
| ■ 此电脑              | bearer                                                | 2021/8/16 4:52  | 文件夹                     |                        |               |        |
| <b>13D 对象</b>      | <b>ESIFiles</b>                                       | 2021/8/16 10:31 | 文件夹                     |                        |               |        |
|                    | $\blacksquare$ help                                   | 2021/8/16 4:52  | 文件夹                     |                        |               |        |
| ■ 视频               | conengines                                            | 2021/8/16 4:52  | 文件夹                     |                        |               |        |
| 国图片                | imageformats                                          | 2021/8/16 4:52  | 文件夹                     |                        |               |        |
| 9 文档               | <b>A</b> languages                                    | 2021/8/16 4:52  | 文件夹                     |                        |               |        |
| ↓下载                | platforminputcontexts                                 | 2021/8/16 4:52  | 文件夹                     |                        |               |        |
| ♪ 音乐               | platforms                                             | 2021/8/16 4:52  | 文件夹                     |                        |               |        |
| ■臭面                | plugin                                                | 2021/8/16 4:52  | 文件夹                     |                        |               |        |
| SYSTEM (C:)        | printsupport                                          | 2021/8/16 4:52  | 文件夹                     |                        |               |        |
|                    | $\blacksquare$ qt_import                              | 2021/8/16 4:52  | 文件夹                     |                        |               |        |
| e 儲存 (E:)          | ribboncfq                                             | 2021/8/16 4:52  | 文件夹                     |                        |               |        |
| ■ 网络               | scenegraph                                            | 2021/8/16 4:52  | 文件夹<br>ستعداده وسنت     |                        |               |        |
|                    | 文件名(N):                                               |                 |                         | $\checkmark$           | LDR (*.ldr)   |        |
|                    |                                                       |                 |                         |                        |               |        |
|                    |                                                       |                 |                         |                        | 打开(O)         | 取消     |

Fig. 38: Importing Ladder Diagram

- **3. Status Page:**
	- ⚫ **Export:** Click [File] → [Export] → [Status Page] in function toolbar and the [Status Page Export] window will appear. In [Status Page List], select "Status Page 1" and then press [Export] button for saving it as "spf" sub-file to complete the Status Page exporting procedure.

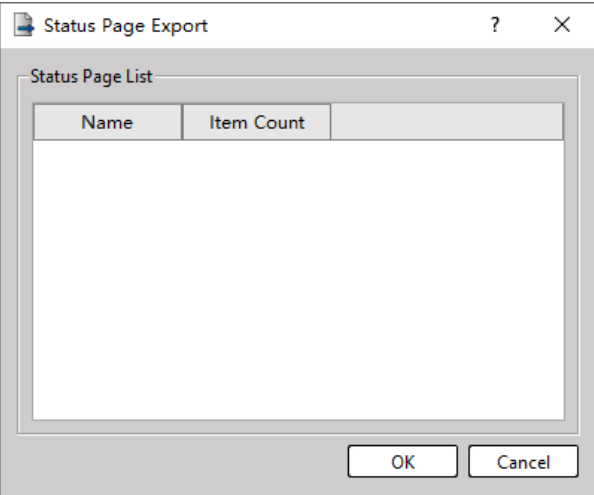

Fig. 39: Status Page Export

⚫ **Import:** Click [File] → [Import] → [Status Page] in function toolbar and the [Status Page Import] window will appear. Select the file name of the Status Page that will be imported. Click [Status Page] in the list and then press [Import] button to complete the importing procedure. Open the [Status Monitor] window of this project and you will see the newly added Status Page.

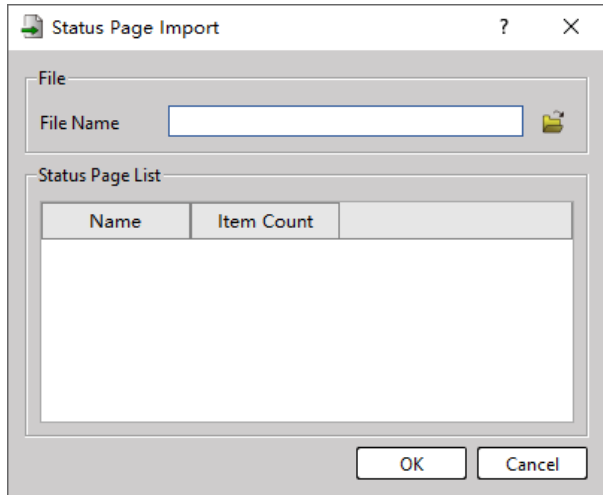

Fig. 40: Status Page Import

### **4. Export Table**

⚫ **Export:** Click [File] → [Export] → [Table] in function toolbar and the [Table Export] window will appear. In [Table List], select the table that will be exported. Press [Export] button and then save it as "tab" sub-file to complete the table exporting procedure.

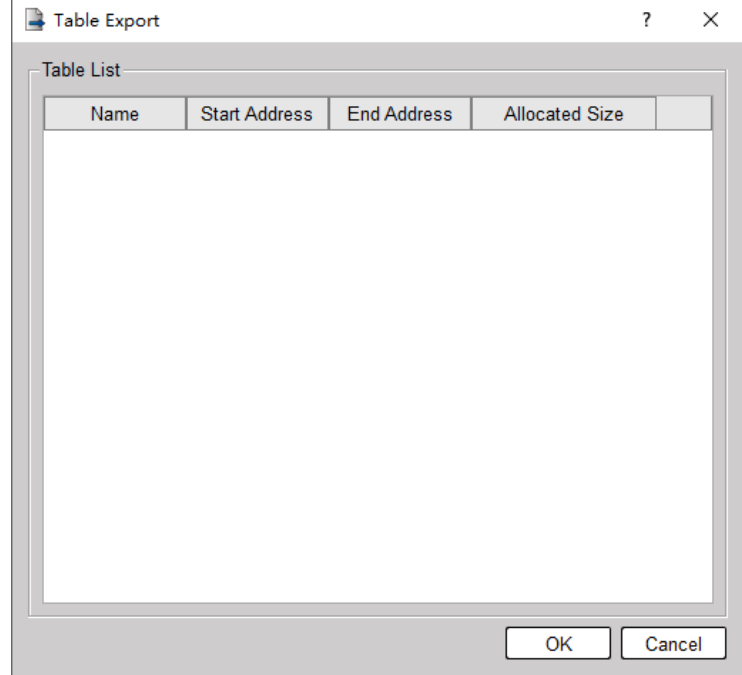

Fig. 41: Table Export

⚫ **Import:** Click [File] → [Import] → [Table] in function toolbar and the [Table Import] window will appear. In [Table List], select the table that will be exported and then press [OK] button to complete the table importing procedure.

| Table Import        |                            |                    | ?                         | X |
|---------------------|----------------------------|--------------------|---------------------------|---|
| File-<br>File Name: | C:/Users/Tim/Desktop/1.tab |                    |                           | É |
| <b>Table List</b>   |                            |                    |                           |   |
| Name                | <b>Start Address</b>       | <b>End Address</b> | <b>Allocated Size</b>     |   |
| $\frac{100}{100}$ 1 | R <sub>10</sub>            | R <sub>10</sub>    | <b>Dynamic Allocation</b> |   |
|                     |                            |                    |                           |   |
|                     |                            |                    | OK<br>Cancel              |   |

Fig. 42: Table Import

### **5. Motion**

⚫ **Export:** Click [File] → [Export] → [Motion] in function toolbar and the [Motion] window will appear. Press [Export] button and then save it as ".fmprj" sub-file to complete the Motion Control exporting procedure.

| ■ 匯出運動設定                    |          |                                          |                           |           |                   |                   |              | $\times$     |
|-----------------------------|----------|------------------------------------------|---------------------------|-----------|-------------------|-------------------|--------------|--------------|
| ᠰ                           |          | 此电脑 > SYSTEM (C:) > Windows > System32   |                           |           | Ō<br>$\checkmark$ | O<br>搜索"System32" |              |              |
| 新建文件夹<br>组织 ▼               |          |                                          |                           |           |                   |                   | $\mathbf{H}$ | -2           |
| ■ 此电脑                       | ́        | $\sim$<br>名称                             | 修改日期                      | 类型        | 大小                |                   |              | ́            |
| <b>13D 对象</b>               |          | 1.0409                                   | 2021/4/26 23:00           | 文件夹       |                   |                   |              |              |
| ■ 视频                        |          | AdvancedInstallers                       | 2021/4/26 22:59           | 文件夹       |                   |                   |              |              |
| 国图片                         |          | AppLocker                                | 2021/4/26 22:58           | 文件夹       |                   |                   |              |              |
| 體 文档                        |          | ar-SA                                    | 2021/6/18 16:04           | 文件夹       |                   |                   |              |              |
| 下載<br>┺                     |          | $\blacksquare$ bg-BG                     | 2021/4/26 23:01           | 文件夹       |                   |                   |              |              |
|                             |          | <b>Bthprops</b>                          | 2021/4/26 22:59           | 文件夹       |                   |                   |              |              |
| ♪ 音乐                        |          | catroot                                  | 2021/4/26 22:58           | 文件夹       |                   |                   |              |              |
| ■ 桌面                        |          | $\blacksquare$ Com                       | 2021/5/17 8:40            | 文件夹       |                   |                   |              |              |
| <sup>12</sup> , SYSTEM (C:) |          | $\blacksquare$ config                    | 2021/4/26 22:58           | 文件夹       |                   |                   |              |              |
| e 儲存 (E:)                   |          | Configuration                            | 2021/4/26 22:58           | 文件夹       |                   |                   |              |              |
|                             |          | $\mathsf{c}$ s-CZ                        | 2021/4/26 23:01           | 文件夹       |                   |                   |              |              |
| ■ 网络                        |          | $\blacksquare$ as $\triangleright$       | <b>וחיכב שנו וין וכטכ</b> | $77.14$ + |                   |                   |              | w            |
| 文件名(N):                     | untitled |                                          |                           |           |                   |                   |              | $\checkmark$ |
|                             |          | 保存类型(T):   Fatek Motion Project(*.fmprj) |                           |           |                   |                   |              | $\checkmark$ |
| ^ 隐藏文件夹                     |          |                                          |                           |           |                   | 保存(S)             | 取消           |              |

Fig. 43: Exporting Motion

⚫ **Import:** Click [File] → [Import] → [Motion] in function toolbar and then select the file that will be imported to complete the Motion Control importing procedure.

| ■ 匯入運動設定        |                                          |                 |               |                        |                                | $\times$            |
|-----------------|------------------------------------------|-----------------|---------------|------------------------|--------------------------------|---------------------|
|                 | 此电脑 > SYSTEM (C:) > Windows > System32 > |                 |               | Ō<br>Q<br>$\checkmark$ | 搜索"System32"                   |                     |
| 新建文件夹<br>组织 ▼   |                                          |                 |               |                        | HE ▼<br>ш                      | -2                  |
| ■ 固片資料_20210 ^  | 名称                                       | 修改日期            | 类型            | 大小                     |                                | $\hat{\phantom{1}}$ |
| <b>OneDrive</b> | $\Box$ 0409                              | 2021/4/26 23:00 | 文件夹           |                        |                                |                     |
|                 | AdvancedInstallers                       | 2021/4/26 22:59 | 文件夹           |                        |                                |                     |
| ■ 此电脑           | AppLocker                                | 2021/4/26 22:58 | 文件夹           |                        |                                |                     |
| <b>13D 对象</b>   | ar-SA                                    | 2021/6/18 16:04 | 文件夹           |                        |                                |                     |
| ■ 视频            | $bg-BG$                                  | 2021/4/26 23:01 | 文件夹           |                        |                                |                     |
| 国图片             | <b>Bthprops</b>                          | 2021/4/26 22:59 | 文件夹           |                        |                                |                     |
| 齏 文档            | catroot                                  | 2021/4/26 22:58 | 文件夹           |                        |                                |                     |
| ➡ 下載            | Com                                      | 2021/5/17 8:40  | 文件夹           |                        |                                |                     |
| ♪ 音乐            | config                                   | 2021/4/26 22:58 | 文件夹           |                        |                                |                     |
|                 | Configuration                            | 2021/4/26 22:58 | 文件夹           |                        |                                |                     |
| ■ 桌面            | $c s$ -CZ                                | 2021/4/26 23:01 | 文件夹           |                        |                                |                     |
| SYSTEM (C:)     | da-DK                                    | 2021/4/26 23:01 | 文件夹           |                        |                                |                     |
| e 儲存 (E:)       | de-DE                                    | 2021/4/26 23:01 | 文件夹           |                        |                                |                     |
|                 |                                          |                 | فسالته والمتر |                        |                                |                     |
|                 | 文件名(N):                                  |                 |               | $\checkmark$           | Fatek Motion Project(*.fmprj ~ |                     |
|                 |                                          |                 |               |                        |                                |                     |
|                 |                                          |                 |               |                        | 打开(O)<br>取消                    |                     |

Fig. 44: Importing Motion

# **4-7 Open Old Projects**

edited project.

<span id="page-59-0"></span>Click the upper-left [File]  $\rightarrow$  [Open] or click [Open] of the quick toolbar and you may open the

By pointing the cursor at [Open] in [File], the system will display detailed items of the project that will be opened. The project opening can be achieved with any of the following three options: [Open], [Import WinProladder Project] or [Connect To PLC].

With the [Import WinProladder Project], it allows the user to easily convert the project being edited in "WinProladder" to "UperLogic" project for use. By simplifying the complicated rewriting procedure, the efficiency of project conversion is therefore enhanced. Attention should be paid to confirming the project content after conversion, some register definitions and functions are not fully compatible.

Provided below is the detailed description of the aforesaid three options.

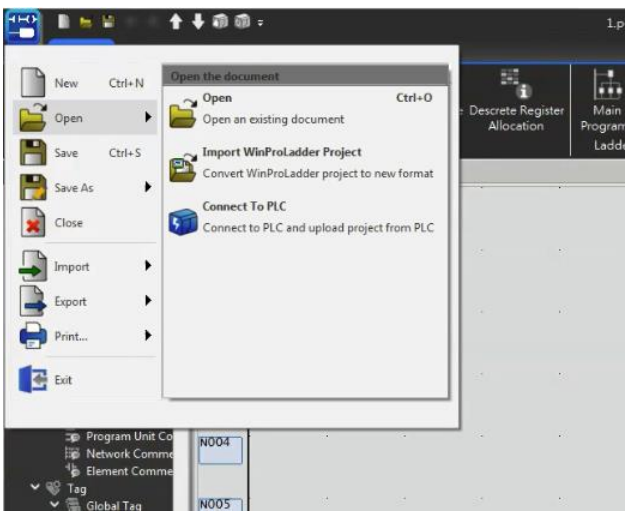

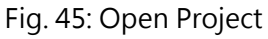

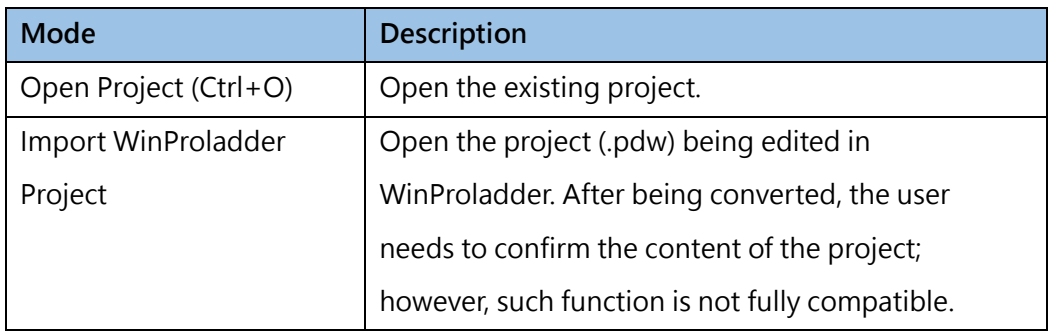

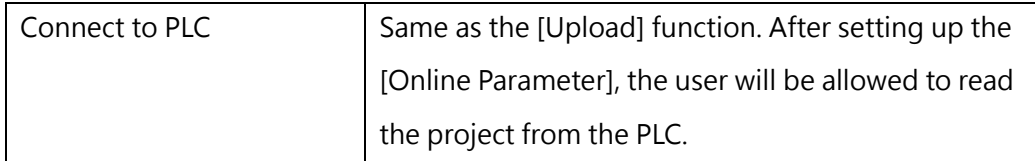

Table 14: Three modes of Open Project

# **4-8 Project History**

Provides users with the functions of registering, replying, and deleting project revision records, and the project revision records will exist in the project file (\*.pdwx). When PLC is in the state of "Offline Editing", select the tab page [Project]  $\rightarrow$  [Project Settings]  $\rightarrow$  [Project History].

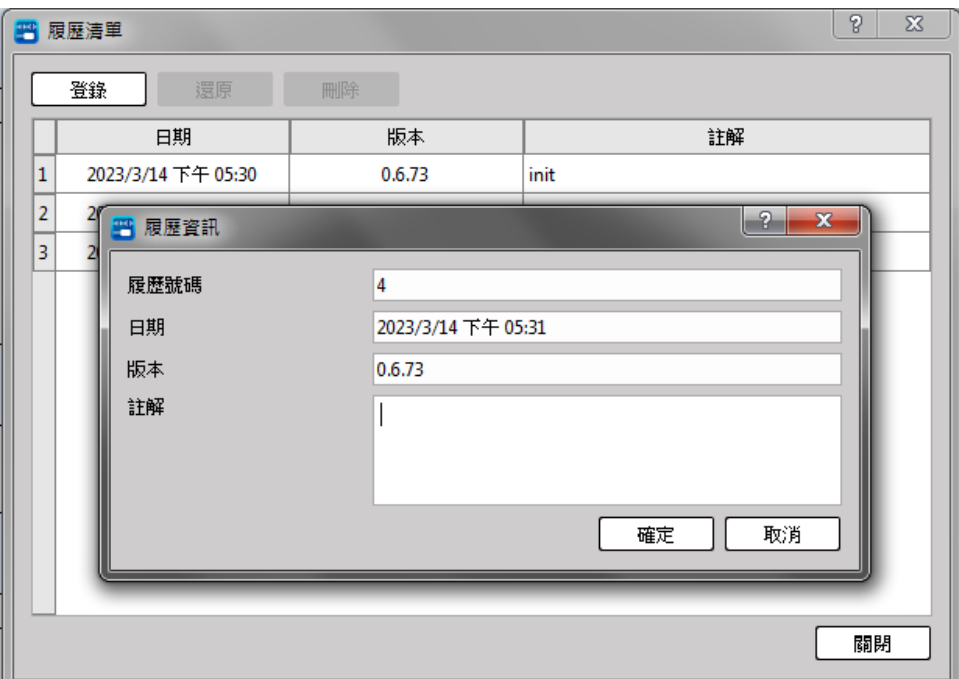

### Fig. 46: Project History

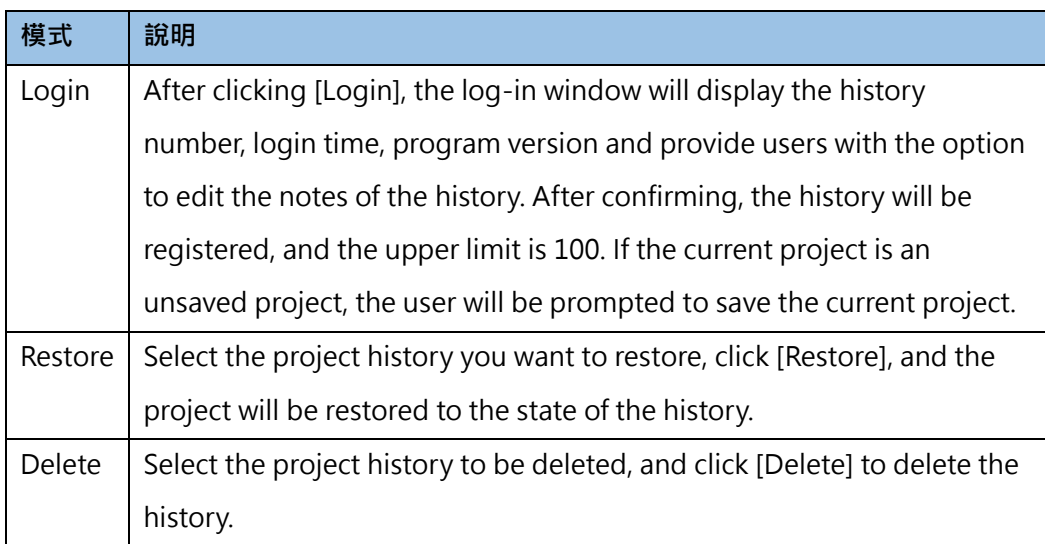

## **4-9 Print**

<span id="page-62-0"></span>The function of print includes [Print…], [Print RTF File], [Print Setup]. Click the upper-left [File] [Print].

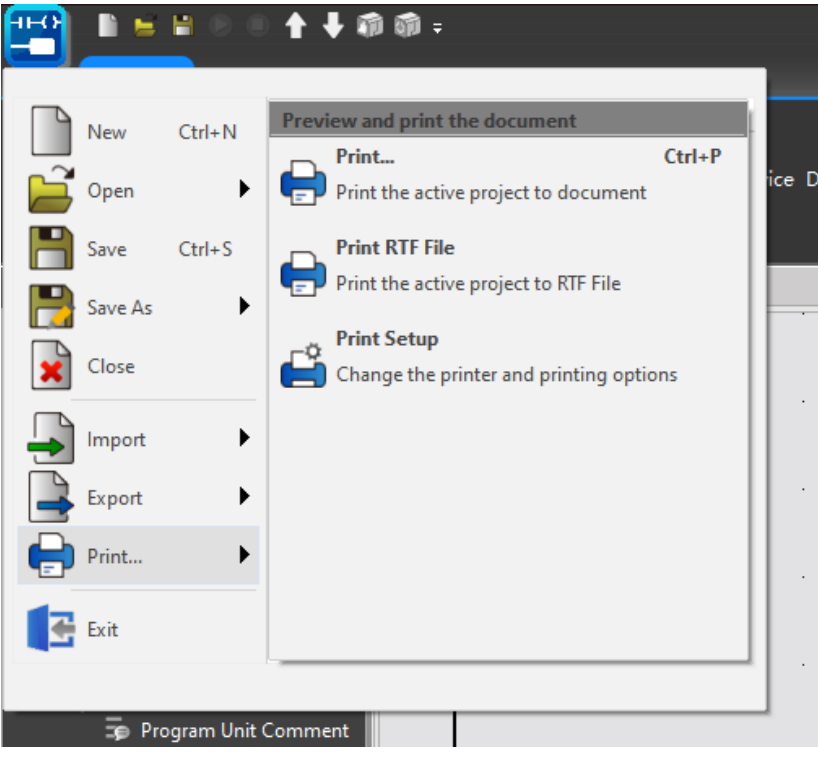

Fig. 47: Print

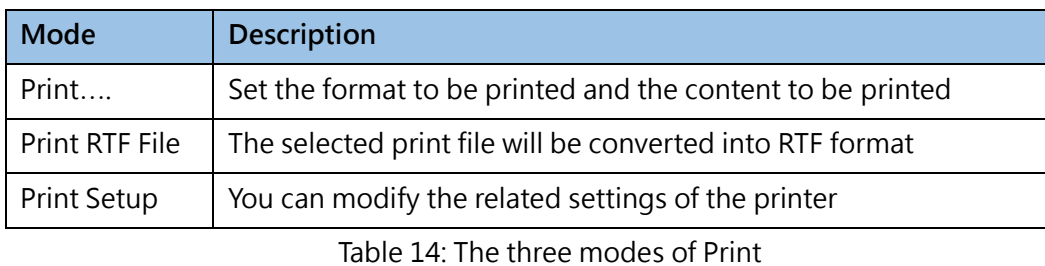

### **4-9-1 Print…**

After clicking [Print…] or press [Ctrl+P], the screen will be shown as below. Users can select the items which they want to print. And use [Move UP] or [Move Down] to change the display order. Users can also use the right-side function [Preview], [Page Setup], [Printer Setup] for setting.

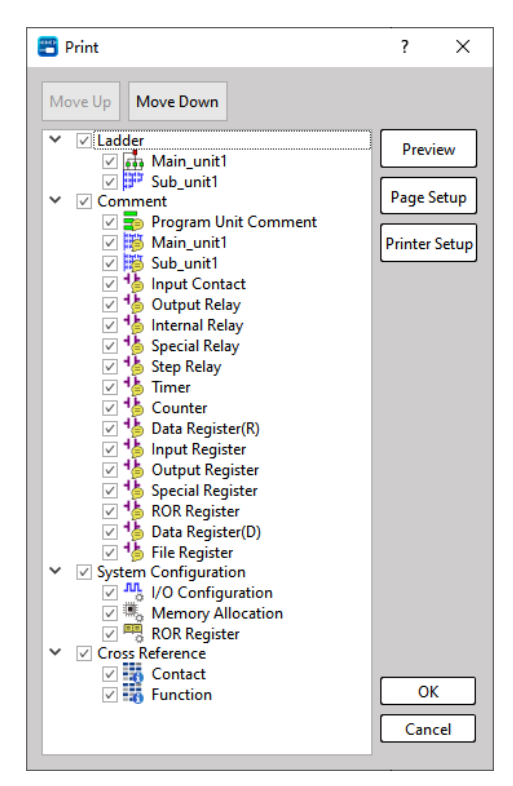

Fig. 48: Print

### **[Preview]:**

Users can preview the completed print through "Print Preview".

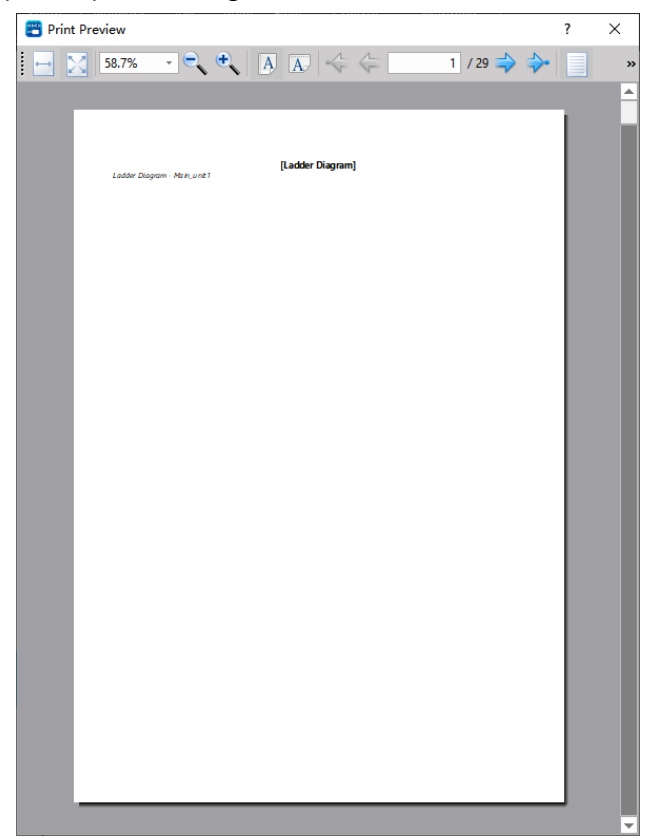

Fig. 49: Print Preview

### **[Page Setup]:**

Users can modify related settings such as paper size, orientation, and borders through [Page Setup].

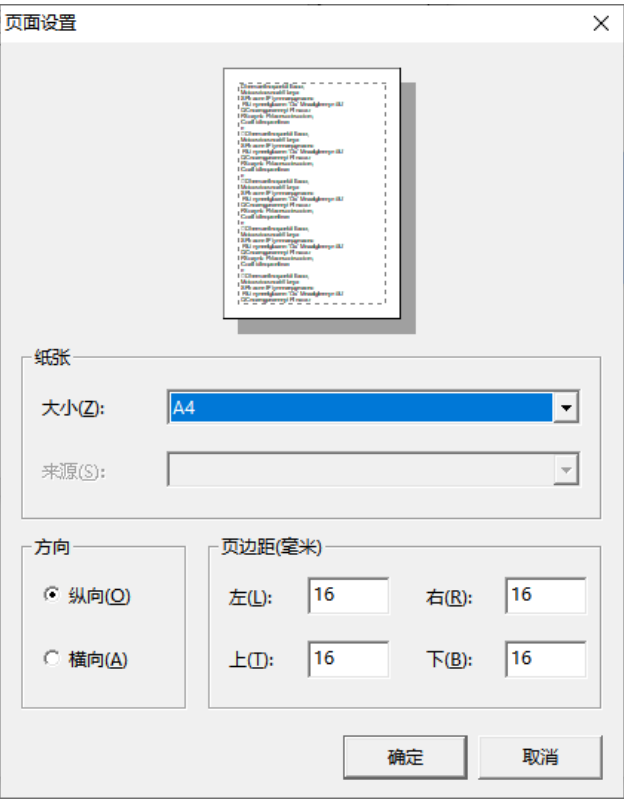

Fig. 50: Page Setup

### **[Printer Setup]:**

Same as 4-8-3 [Printer Setup]. Users can set the printer to be used and related settings here.

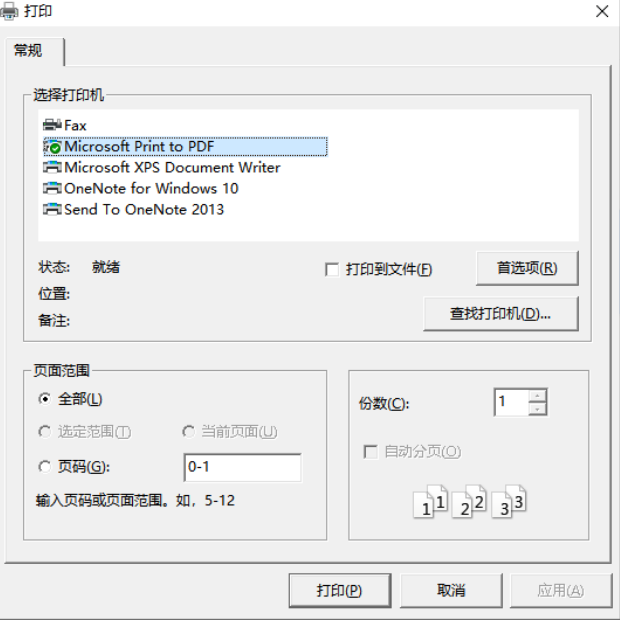

Fig. 51: Printer Setup

### **4-9-2 Print RTF File**

Click [Print RTF File] to show a page almost same as [Print….]. Users can select the items which they want to print, and use [Move UP] or [Move Down] to change the display order.

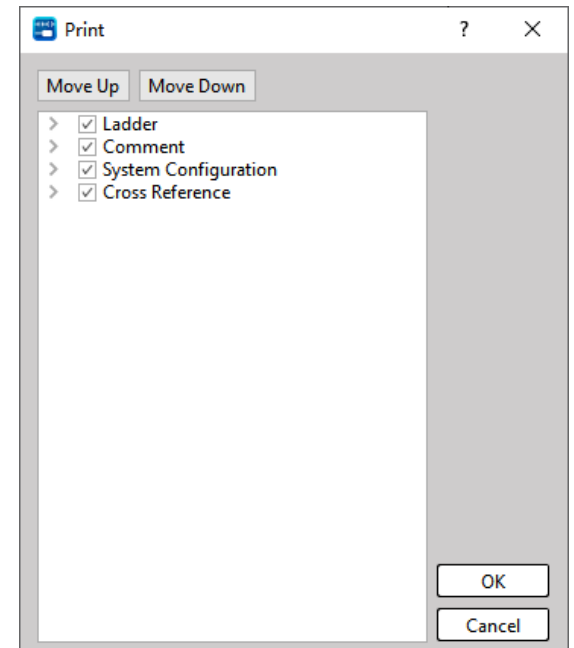

Fig. 52: Print RTF File

### **4-9-3 Print Setup**

Users can set the printer to be used and related settings are shown below:

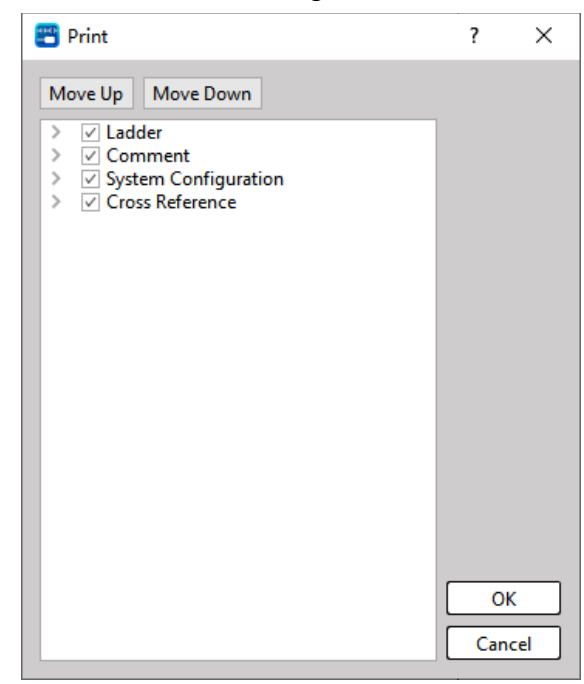

Fig. 53: Print RTF File

# *5*

# **System Parameters**

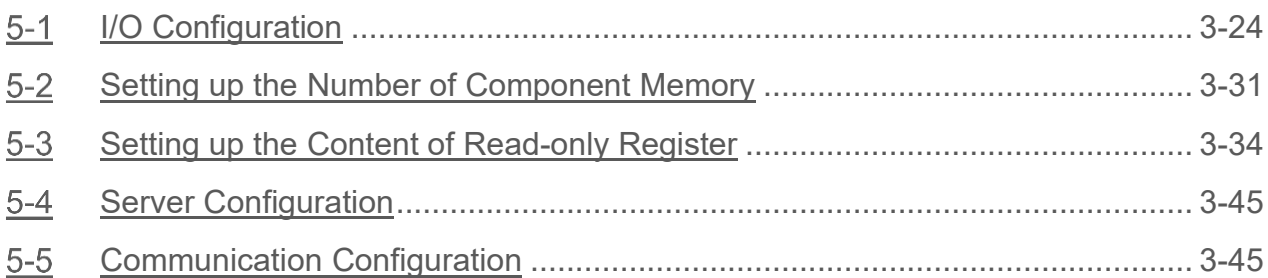

### A Danger

- 7. When installing or removing the M-series CPU modules and various expansion modules or the equipment connected to it, all power must be turned off, otherwise it may cause electric shock or wrong action, resulting in death or serious personal injury and damage to the machine equipment.
- 8. Before the installation and wiring construction is completed, do not tear off the dust-proof paper on the PLC cooling hole, so as to prevent the drilling iron filings or wiring scraps from falling into the PLC during construction, causing fire, failure or malfunction.
- 9. After confirming that the installation and wiring are all completed, remember to tear off the abovementioned dustproof paper to avoid poor heat dissipation of the PLC, resulting in fire, failure or malfunction.

This section describes the system related parameters that will be required for setting up the content of I/O configuration, memory configuration and read-only Register.

# **5-1 I/O Configuration**

<span id="page-67-0"></span>I/O configuration provides configuration enablement and adjustment of high-speed counters, interrupts, outputs and inputs. Execute the function bar [Project] → [I/O Configuration], or click [Test Example] → [System Configuration] → [I/O Configuration] in the project management window: **High-Speed Counter.**

Different modules have different numbers of high-speed counters, HSC0~3 provide 6 counting modes:

- 1. Single-phase independent up-counting high-speed counter U
- 2. Single-phase independent up-counting high-speed counter U\*2
- 3. Single-phase relative up/down high-speed counter P/R
- 4. Bidirectional correlation high-speed counter A/B
- 5. Bidirectional correlation high-speed counter A/B\*2
- 6. Bidirectional correlation high-speed counter A/B\*4

Some modules of HSC4~7 only provide A/B\*4, and all modules provide software masking and clearing.

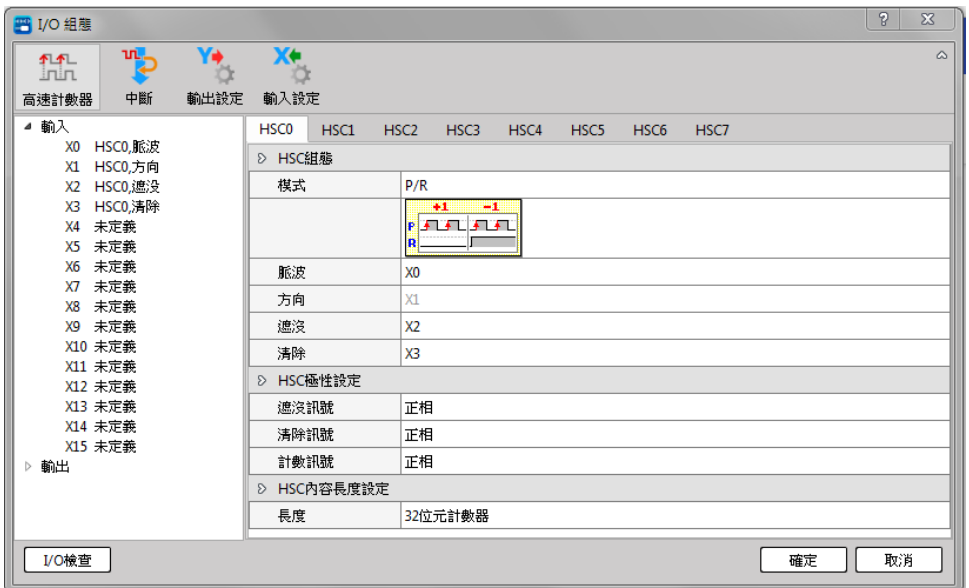

Fig. 54: High-Speed Counter

| Item          |                   | 說明                                                   |
|---------------|-------------------|------------------------------------------------------|
| <b>HSC</b>    | Up (UP)/Down (DN) | Sets the selection of the counting input of the high |
| Configuration | Pulse/Direction   | counter.                                             |
|               | A-Phase / B-Phase |                                                      |
| Mask (MSK)    |                   | Sets the selection for mask input.                   |

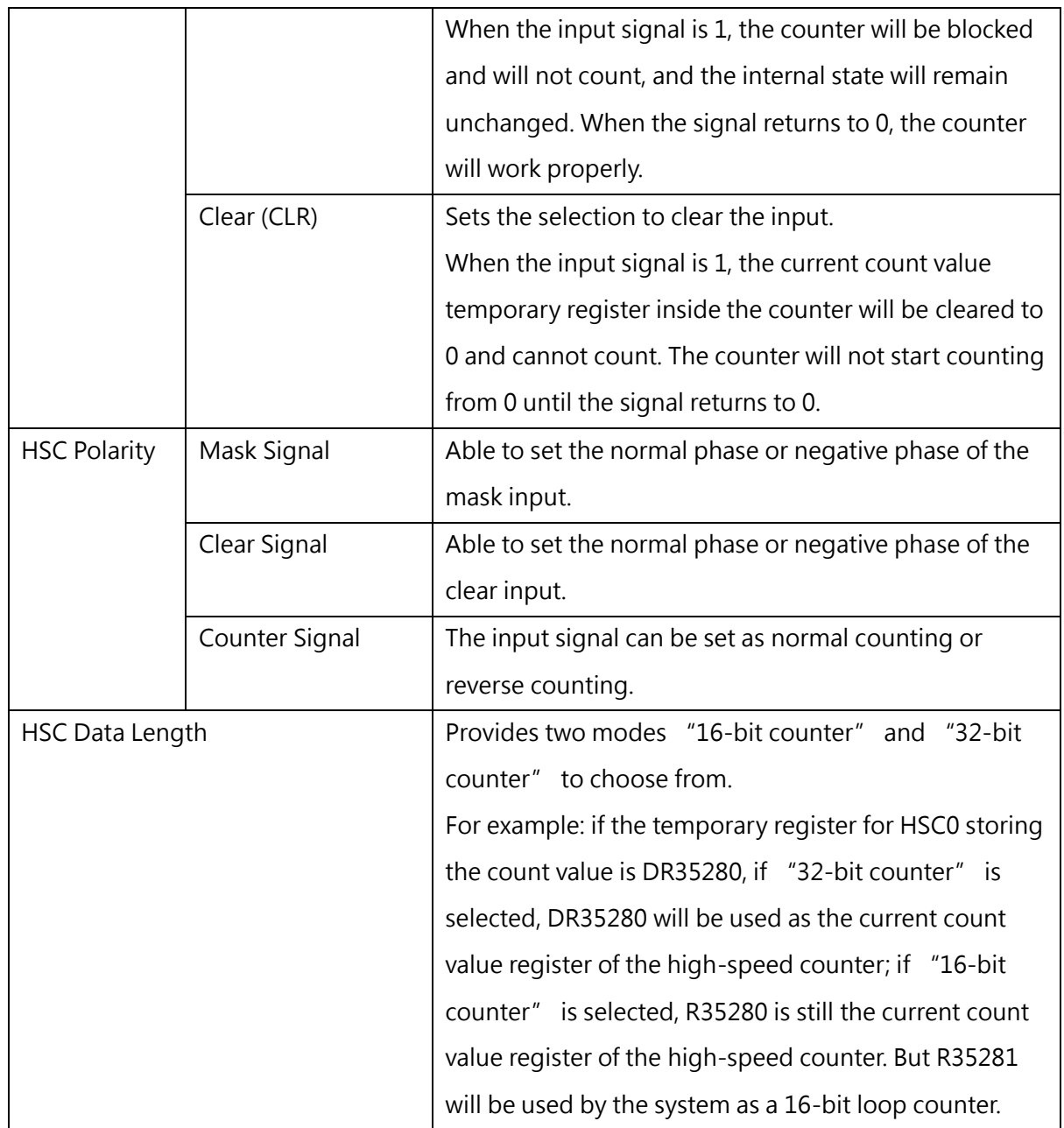

The inputs of the counting mode are interdependent. Except "U", which only has a single input, they must be used in pairs. For example, when "X4" is selected in the "A-Phase" field, "B-Phase" will automatically use "X5". The input selections of "Mask" and "Clear" also need to be paired, but you can choose to use only "Mask" or "Clear". In order to achieve optimal benefits, the input points are configured as shown in the table below:

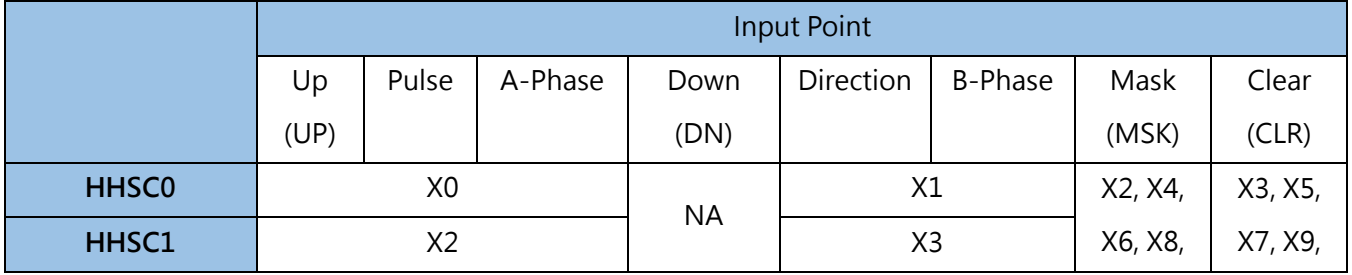

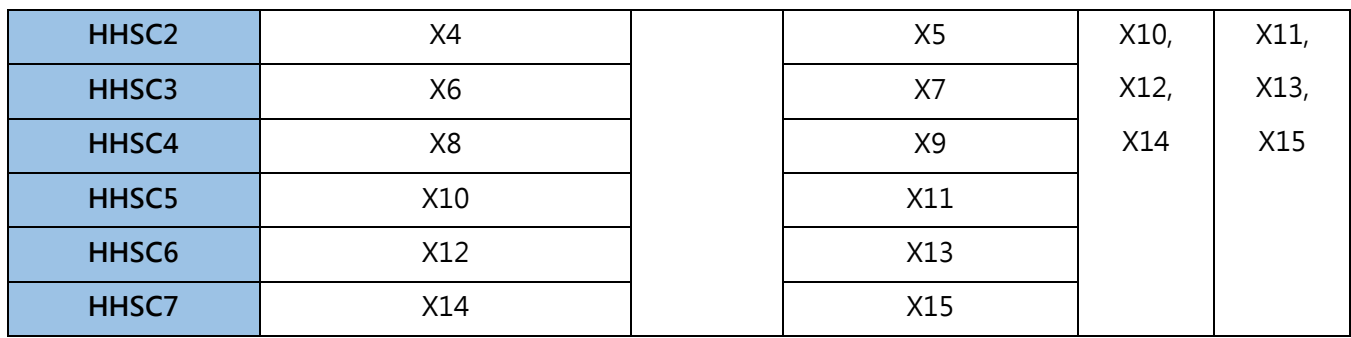

Table 15 Configuration of input points

### **5-1-2 Interrupt Signal Configuration**

The interrupt means that the PLC will send an interrupt request to the CPU immediately when the demand for immediate response occurs during the normal sequential execution of the scan cycle. After the CPU receives the interrupt request, it immediately stops the scanning work being executed, and executes the "interrupt service routine" first. After the task is completed, return to the unfinished scanning task. This page is used to set the use and trigger conditions of the input interrupt.

| <b>四 I/O 組態</b>                                      |                    |      |      | $-2$<br>$\mathbf{x}$ |
|------------------------------------------------------|--------------------|------|------|----------------------|
| Y÷<br>w.<br>机机<br><u>inin</u><br>高速計數器<br>輸出設定<br>中斷 | X÷<br>輸入設定         |      |      | ۵                    |
| ◢ 輸入                                                 | 項目                 | 使用情形 | 邊緣觸發 |                      |
| INTO,正緣<br>X <sub>0</sub><br><b>INT1,負緣</b><br>X1    | ▷ 中斷               |      |      |                      |
| INT2.正負緣<br>X2                                       | <b>INTO (X0)</b>   | 啟用   | 正緣   |                      |
| X3<br>未定義                                            | <b>INT1 (X1)</b>   | 啟用   | 負緣   |                      |
| 未定義<br>X4<br>未定義<br>X5                               | <b>INT2 (X2)</b>   | 啟用   | 正負緣  |                      |
| 未定義<br>X6                                            | INT3 (X3)          | 禁用   | 正緣   |                      |
| 未定義<br>X7<br>未定義<br>X8                               | INT4 $(X4)$        | 禁用   | 正緣   |                      |
| 未定義<br>Х9                                            | <b>INT5 (X5)</b>   | 禁用   | 正緣   |                      |
| X10 未定義                                              | <b>INT6 (X6)</b>   | 禁用   | 正緣   |                      |
| X11 未定義<br>X12 未定義                                   | <b>INT7 (X7)</b>   | 禁用   | 正緣   |                      |
| X13 未定義                                              | <b>INT8 (X8)</b>   | 禁用   | 正緣   |                      |
| X14 未定義                                              | <b>INT9 (X9)</b>   | 禁用   | 正緣   |                      |
| X15 未定義<br>輸出<br>▷                                   | INT10 (X10)        | 禁用   | 正緣   |                      |
|                                                      | <b>INT11 (X11)</b> | 禁用   | 正緣   |                      |
|                                                      | <b>INT12 (X12)</b> | 禁用   | 正緣   |                      |
|                                                      | INT13 (X13)        | 禁用   | 正緣   |                      |
|                                                      | INT14 (X14)        | 禁用   | 正緣   |                      |
|                                                      | INT15 (X15)        | 禁用   | 正緣   |                      |
| I/O檢查                                                |                    |      |      | 取消<br>確定             |

Fig. 55: Interrupt setting

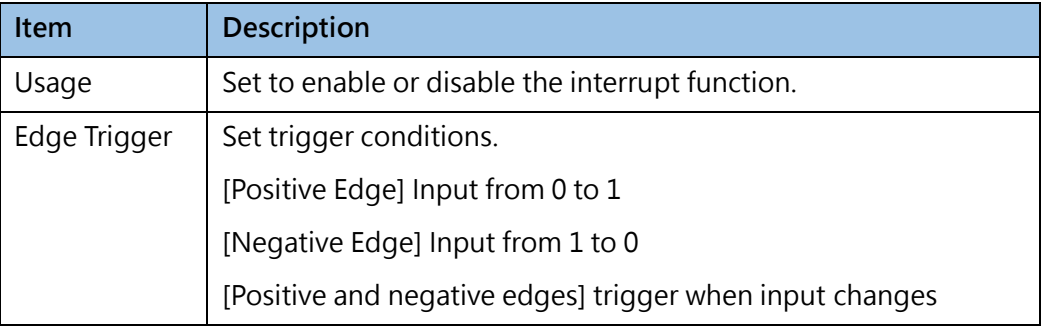

### **5-1-3 Output Signal Configuration**

It is used to set the pulse form of output signal, output polarity and output power-off hold and other configurations.

| <b>四 I/O 組態</b>                                                                                                    |                                                                                                    |                                                                                                    |    | $-2$<br>$\mathbf{x}$ |
|----------------------------------------------------------------------------------------------------|----------------------------------------------------------------------------------------------------|----------------------------------------------------------------------------------------------------|----|----------------------|
| m,<br>触<br>高速計數器<br>中斷                                                                                                    | X÷<br>輸入設定<br>輸出設定                                                                                                    |                                                                                                    |    | ۵                    |
| 輸入<br>D.<br>◢ 輸出<br>Y0 PSO0,脈波<br>Y1 PSO0,方向<br>Y2 PSO1, 上數<br>Y3 PSO1, 下數<br>Y4 PSO2,A相<br>Y5 PSO2,B相<br>Y6 PSO3,脈波<br>Y7 PSO3,未使用<br>未定義<br>Y8 I<br>未定義<br>Υ9<br>Y10 未定義<br>Y11 未定義<br>Y12 未定義<br>Y13 未定義<br>Y14 未定義<br>Y15 未定義 | ▷ 高速脈波輸出<br>PSO0 (Y0-Y1)<br>PSO1 (Y2-Y3)<br>PSO2 (Y4-Y5)<br>PSO3 (Y6-Y7)<br>PSO4 (Y8-Y9)<br>PSO5 (Y10-Y11)<br>PSO6 (Y12-Y13)<br>PSO7 (Y14-Y15)<br>▷ 輸出極性<br>Y0-Y1 輸出<br>Y2-Y3 輸出<br>Y4-Y5 輸出<br>Y6-Y7 輸出<br>Y8-Y9 輸出<br>Y10-Y11 輸出<br>Y12-Y13 輸出<br>Y14-Y15 輸出<br>▷ 輸出停電保持<br>全選<br>Y <sub>0</sub> | Y0=脈波 Y1=方向<br>Y2=上數 Y3=下數<br>Y4=A相 Y5=B相<br>Y6=脈波<br>不使用<br>不使用<br>不使用<br>不使用<br>正相<br>倒相<br>正相<br>倒相<br>正相<br>倒相<br>正相<br>倒相 |    |                      |
| $\mathbb{R}$                                                                                                    | <b>Y1</b><br><b>Y2</b>                                                                                                    |                                                                                                    |    |                      |
| I/O檢查                                                                                                    |                                                                                                    |                                                                                                    | 確定 | 取消                   |

Fig. 56 Output Setting

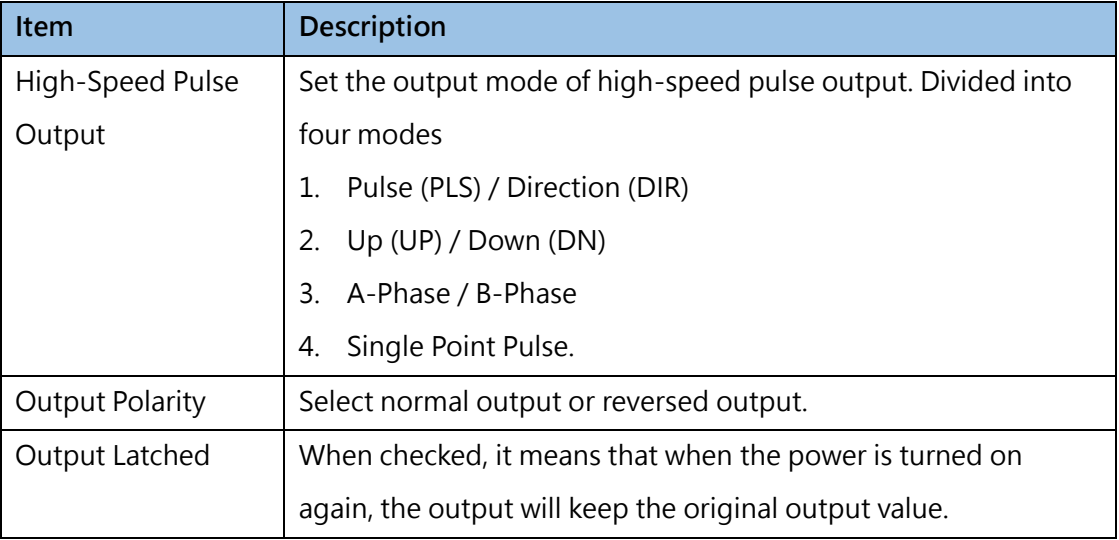

If not using the HSPSO function, the Y0–Y15 external output points of M-PLC will be corresponding to the status of Y0–Y15 output relays in the PLC. If the HSPSO is implemented, then the system will switch the Y0–Y15 external output points directly to the HSPSO output circuit in ASIC; therefore, it is irrelevant to Y0– Y15 relays in PLC.

Listed below are the signal details and the optional output modes of the output points at the respective axis of M-PLC. The "high-speed pulse output" can be set according to the method indicated in the table below:

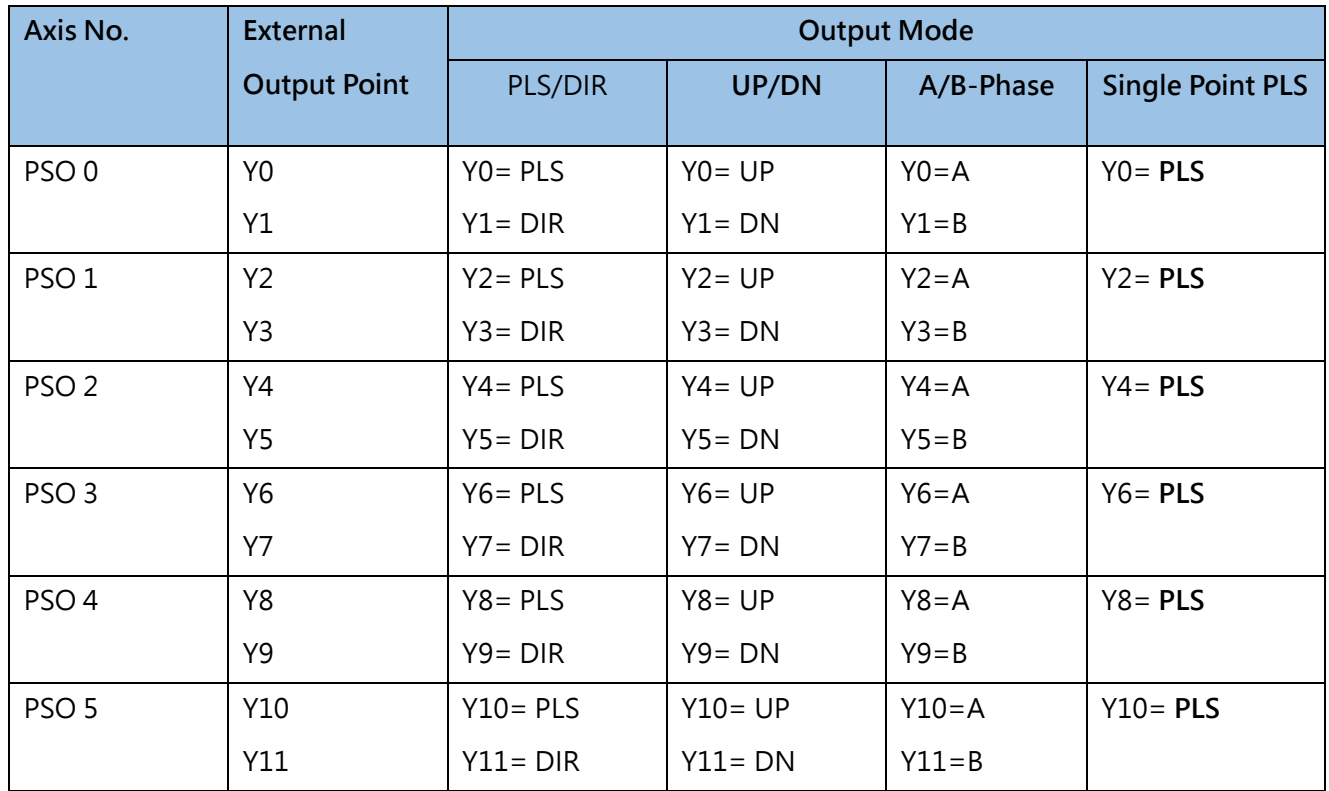
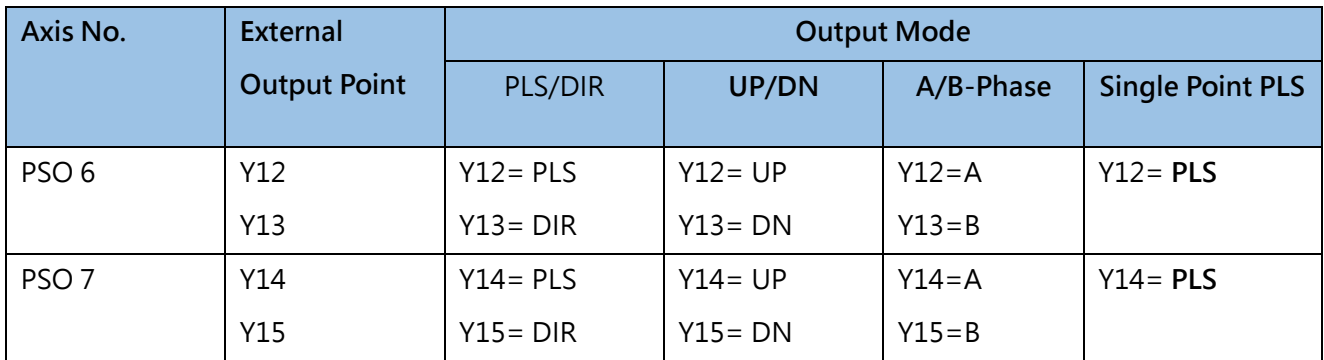

Table 16: Output mode setting table

#### **5-1-4 Input Signal Configuration**

For many high-speed applications, in addition to using the interrupt input method to prevent signal omission, the input points included in the host can also be set as capture inputs to capture their fleeting signals. This page is used to set its captured input configuration.

| <b>四 I/O 組態</b>                                |                |               |              |       |           | $-2$<br>$\mathbf{x}$ |
|------------------------------------------------|----------------|---------------|--------------|-------|-----------|----------------------|
| Y÷<br>m.<br>机机<br>inin.<br>高速計數器<br>中斷<br>輸出設定 | X÷<br>輸入設定     |               |              |       |           | ۵                    |
| ◢ 輸入                                           |                | 項目            | 模式           | 時間    | 頻率        | ∸                    |
| X0 未定義<br>未定義<br>X1                            |                | ▷ 輸入濾波數值設定    |              |       |           |                      |
| X2 未定義                                         |                | 群組0 (X0-X3)   | 頻率           | 3 毫秒  | $1.8$ MHz |                      |
| X3 未定義                                         |                | 群組1 (X4-X7)   | 時間           | 3 毫秒  | 460KHz    |                      |
| X4 未定義<br>X5 未定義                               |                | 群組2 (X8-X11)  | 頻率           | 3 毫秒  | 28KHz     |                      |
| X6 未定義                                         |                | 群組3 (X12-X15) | 時間           | 15 毫秒 | 460KHz    |                      |
| X7 未定義<br>X8 未定義                               |                | ▷ 強制運轉輸入點設定   |              |       |           |                      |
| X9 未定義                                         | 使用情形           |               | X10          |       |           |                      |
| X10 未定義                                        |                | ▷ 捕捉式輸入點設定    |              |       |           |                      |
| X11 未定義<br>X12 未定義                             | 全選             |               |              |       |           |                      |
| X13 未定義                                        | X <sub>0</sub> |               | $\checkmark$ |       |           |                      |
| X14 未定義                                        | X1             |               | $\checkmark$ |       |           |                      |
| X15 未定義<br>輸出<br>Þ                             | <b>X2</b>      |               | $\checkmark$ |       |           |                      |
|                                                | X <sub>3</sub> |               | $\checkmark$ |       |           |                      |
|                                                | <b>X4</b>      |               |              |       |           |                      |
|                                                | X5             |               |              |       |           |                      |
|                                                | <b>X6</b>      |               |              |       |           |                      |
|                                                | X7             |               |              |       |           |                      |
| I/O檢查                                          |                |               |              |       | 確定        | 取消                   |

Fig. 57: Input Setting

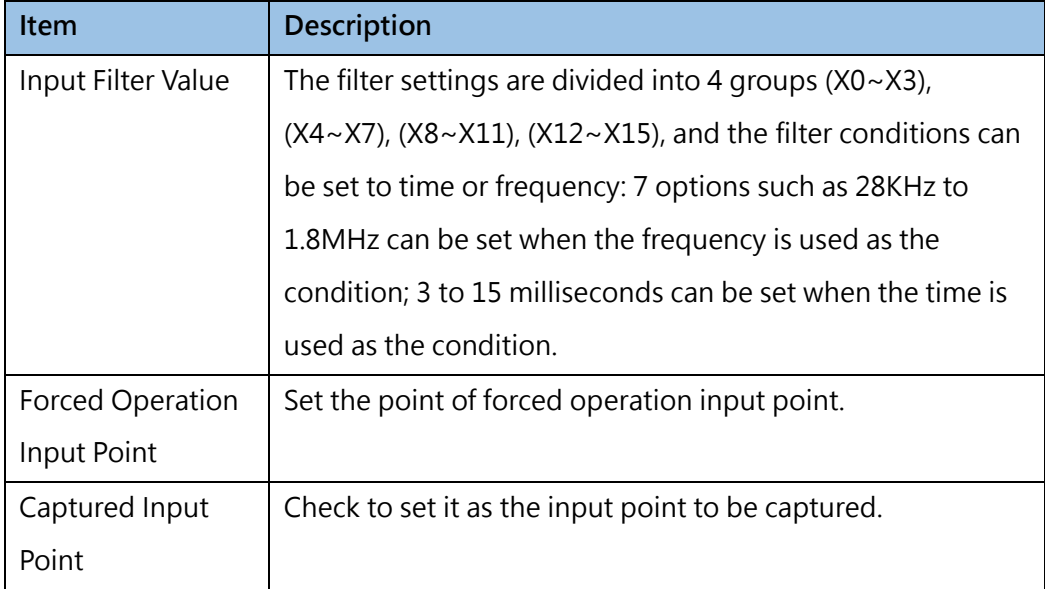

## **5-2 Setting up the Number of Component Memory**

When M-PLC leaves the factory, proper arrangements have been made in advance for the allocation of retentive and non-retentive coils or registers, timers, counters, and read-only registers. In most applications, the factory settings do not need to be changed, but in order to adapt to various special or complex applications, in addition to the factory settings, UperLogic also provides the function so that users can set them according to their needs.

П, Click [Project] → <sup>記憶體配置</sup> [Memory Allocation] in function toolbar or double clicking → [System] Configuration] → [Memory Allocation] in the project window and then the memory allocation setting window will appear:

| 핅<br><b>Memory Allocation</b> |        |        | P             | X |
|-------------------------------|--------|--------|---------------|---|
| Item                          | Totals | Number | Range         |   |
| Retentive Internal Relay      | 9120   | 600    | M8520 - M9119 |   |
| Retentive Step Relay          | 3104   | 500    | S2604 - S3103 |   |
| 1 <sub>ms</sub> Timer         |        | 256    | $TO - T255$   |   |
| 10 <sub>ms</sub> Timer        | 1024   | 256    | T256 - T511   |   |
| 100ms Timer                   |        | 256    | T512 - T767   |   |
| 1 s Timer                     |        | 256    | T768 - T1023  |   |
| Retentive 16-bit Counter      | 1024   | 140    | $CO - C139$   |   |
| Retentive 32-bit Counter      | 256    | 40     | C1024 - C1063 |   |
| Retentive Data Register       | 15000  | 3000   | R0 - R2999    |   |
| Read-Only Register            | 4096   | 0      | None          |   |
| Default                       |        |        | ОΚ<br>Cancel  |   |

Fig. 58: Memory Allocation window

When restarting following the outage or switch PLC from STOP to RUN, the non-retentive relay or the Register will be cleared as "0", but the retentive relay will maintain its original (before outage or under STOP status) status. Described below are relevant details:

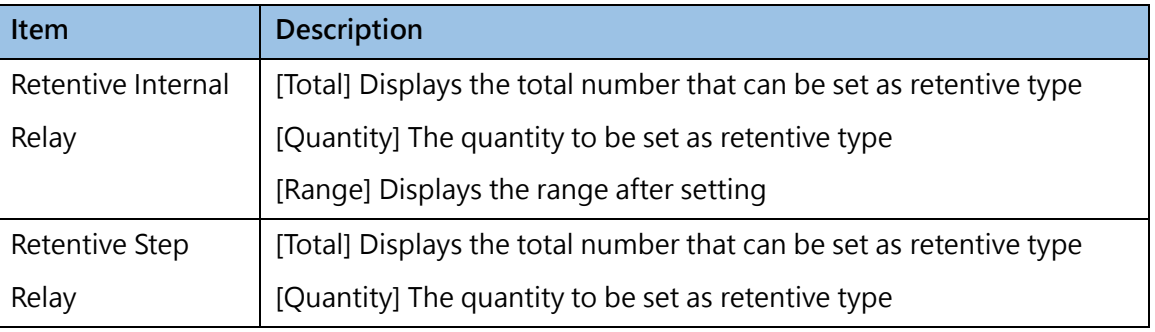

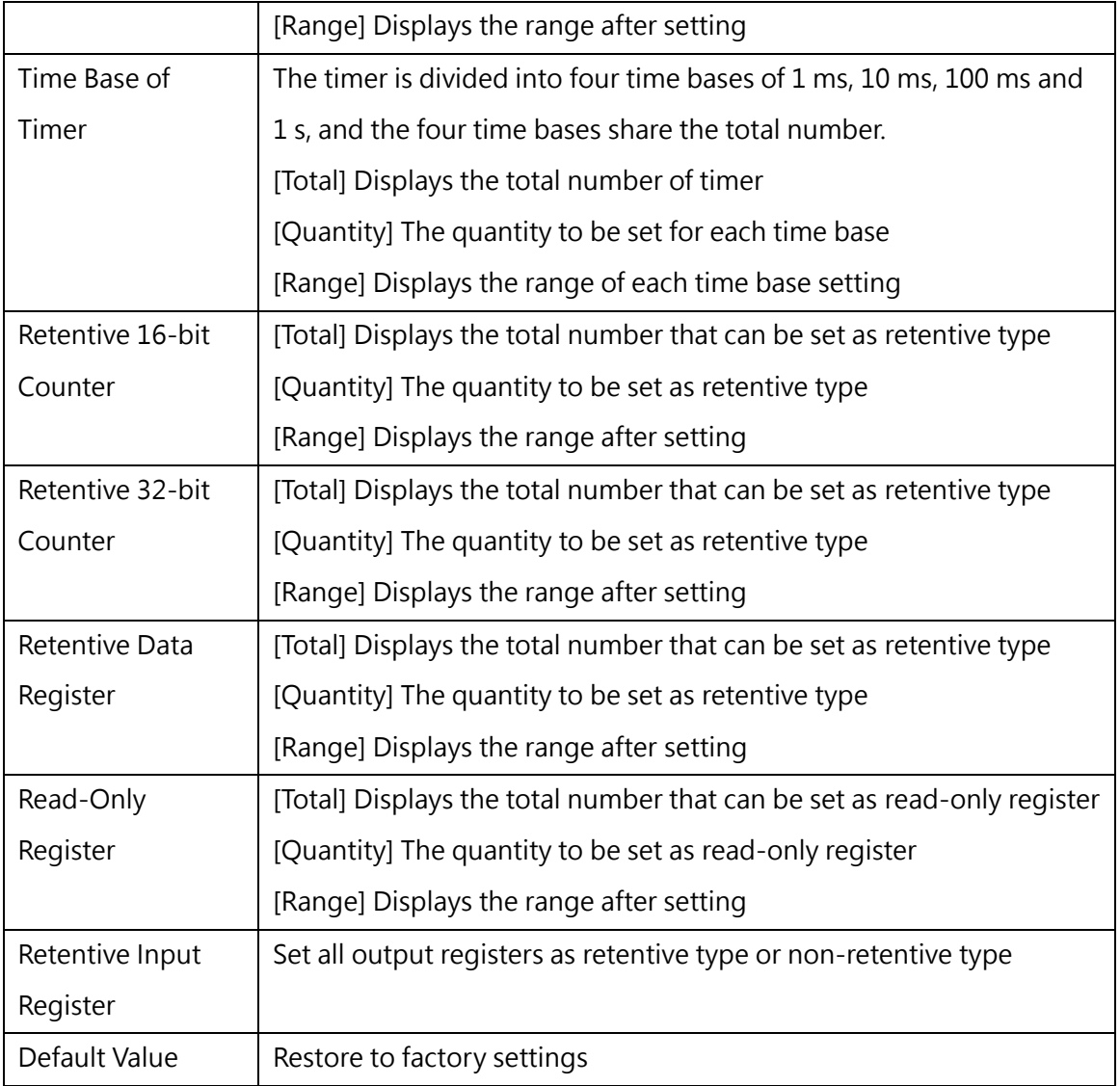

After the setting of the memory allocation window is completed, the system will display the [Discrete & Register Allocation] window to provide the user with an overview of the complete allocation status, as shown in the figure below:

| Type                   | Item                           | Range                                | Amount |
|------------------------|--------------------------------|--------------------------------------|--------|
| 體 X                    | <b>Input Contact</b>           | X0 - X1023                           | 1024   |
| 뻃<br>Y                 | Output Relay                   | Y0 - Y1023                           | 1024   |
| 鼺<br>м                 | Internal Relay (Non-Retentive) | M0 - M8519                           | 8520   |
| 嘂<br>М                 | Internal Relay (Retentive)     | M8520 - M9119                        | 600    |
| 嘂<br>М                 | <b>Special Relay</b>           | M9120 - M29599                       | 20480  |
| 鼺<br>s                 | Step Relay (Non-Retentive)     | $SO - S2603$                         | 2604   |
| 髃<br>s                 | Step Relay (Retentive)         | S2604 - S3103                        | 500    |
| 888<br>т<br>тø         | 1 <sub>ms</sub> Timer          | $TO - T255$                          | 256    |
| 888<br>т<br>тØ         | 10 <sub>ms</sub> Timer         | T256 - T511                          | 256    |
| 888<br>т<br>тØ         | 100ms Timer                    | T512 - T767                          | 256    |
| 888<br>т<br>тŵ         | 1 s Timer                      | T768 - T1023                         | 256    |
| 888<br>c<br>C IS       | 16bit Counter (Retentive)      | $CO - C139$                          | 140    |
| 888<br>с<br>C IS       | 16bit Counter (Non-Retentive)  | C <sub>140</sub> - C <sub>1023</sub> | 884    |
| 888<br>с<br>C32        | 32bit Counter (Retentive)      | C1024 - C1063                        | 40     |
| 888<br>c<br><b>C32</b> | 32bit Counter (Non-Retentive)  | C1064 - C1279                        | 216    |
| 888<br>R<br>HB         | Data Register (Retentive)      | R0 - R2999                           | 3000   |
| 888<br>R<br>HR         | Data Register (Non-Retentive)  | R3000 - R34767                       | 31768  |
| 888<br>R<br>IB.        | <b>Input Register</b>          | R34768 - R35023                      | 256    |
| 888<br>R<br>oв         | Output Register                | R35024 - R35279                      | 256    |
| 888<br>R<br>SR         | <b>Special Register</b>        | R35280 - R43223                      | 7944   |
| 888<br>R<br>вØ         | <b>ROR Register</b>            |                                      | o      |
| 888<br>R<br>вØ         | Data Register (Retentive)      | R43224 - R47319                      | 4096   |
| 888<br>D<br>DB         | Data Register (Retentive)      | D0 - D11999                          | 12000  |
| 888<br>F<br>FB         | File Register (Retentive)      | F0 - F32767                          | 32768  |

Fig. 59: Discrete and register allocation window

# **5-3 Setting up the Content of Read-Only Register**

The configurable range of read-only registers is R43224~R47319 (4096 in total), and the range not planned as read-only registers can be used as general registers, which are retentive types. The content set as read-only registers will be stored in the project, so when the project is downloaded to the PLC, if there are read-only registers specified in the project, these read-only registers will be used when the PLC starts content as the initial value.

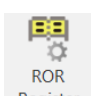

Click [Project]  $\rightarrow$  Register [ROR Register] in function toolbar or double clicking [Test Example]  $\rightarrow$  [System] Configuration]  $\rightarrow$  [ROR Register] in the project window. If the ROR range is not set, the following window will appear first to prompt the setting. When the setting is confirmed, it will automatically jump to the memory allocatoin window in Section 5.2 to provide the user with the set amount.

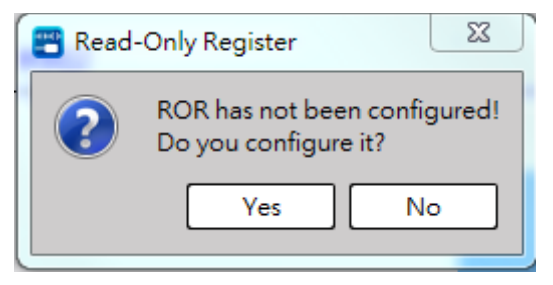

Fig. 60: Setting up read-only Register

The ROR window provides users with setting ROR data, comments and instructions, and can synchronize the Register value and ROR value.

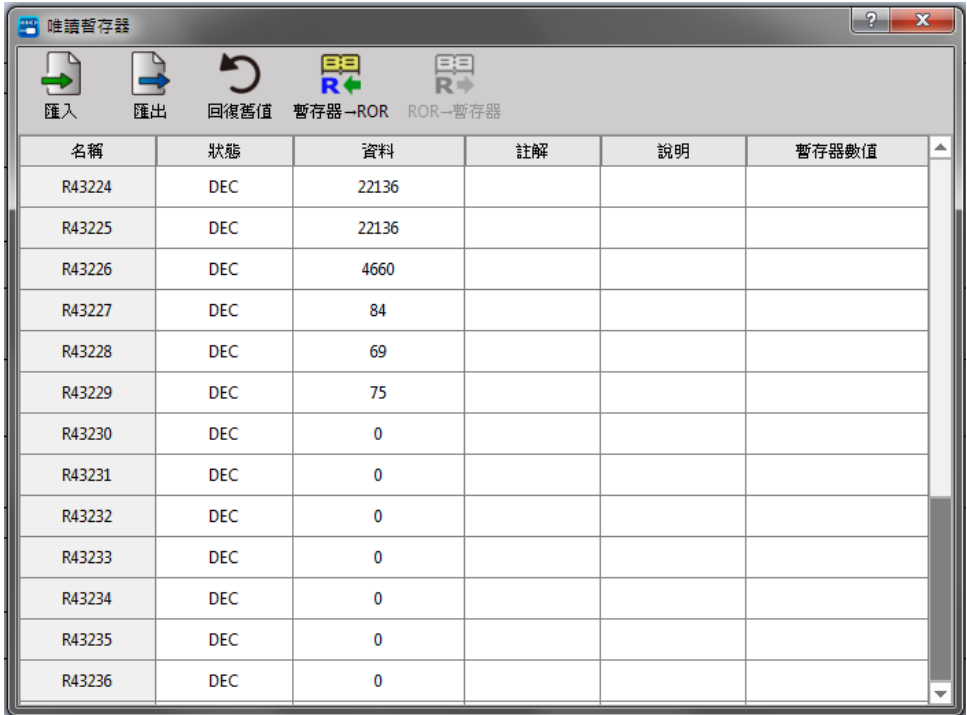

#### Fig. 61: Read-only Register

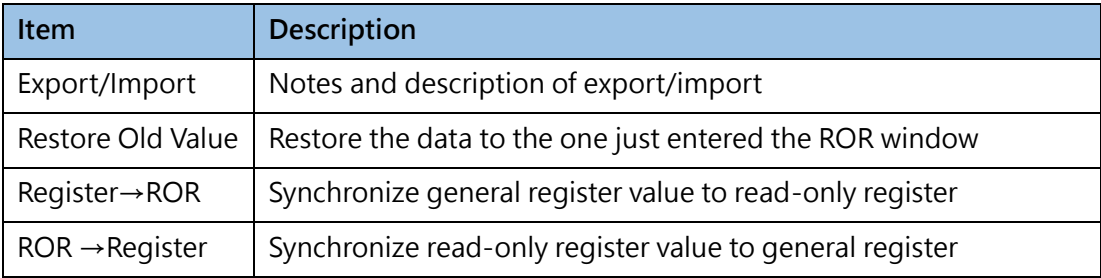

# **5-4 Servo Configuration**

Provides users with the settings related to the server on the PLC.

Click [Project]  $\rightarrow$  [Servo Configuration].

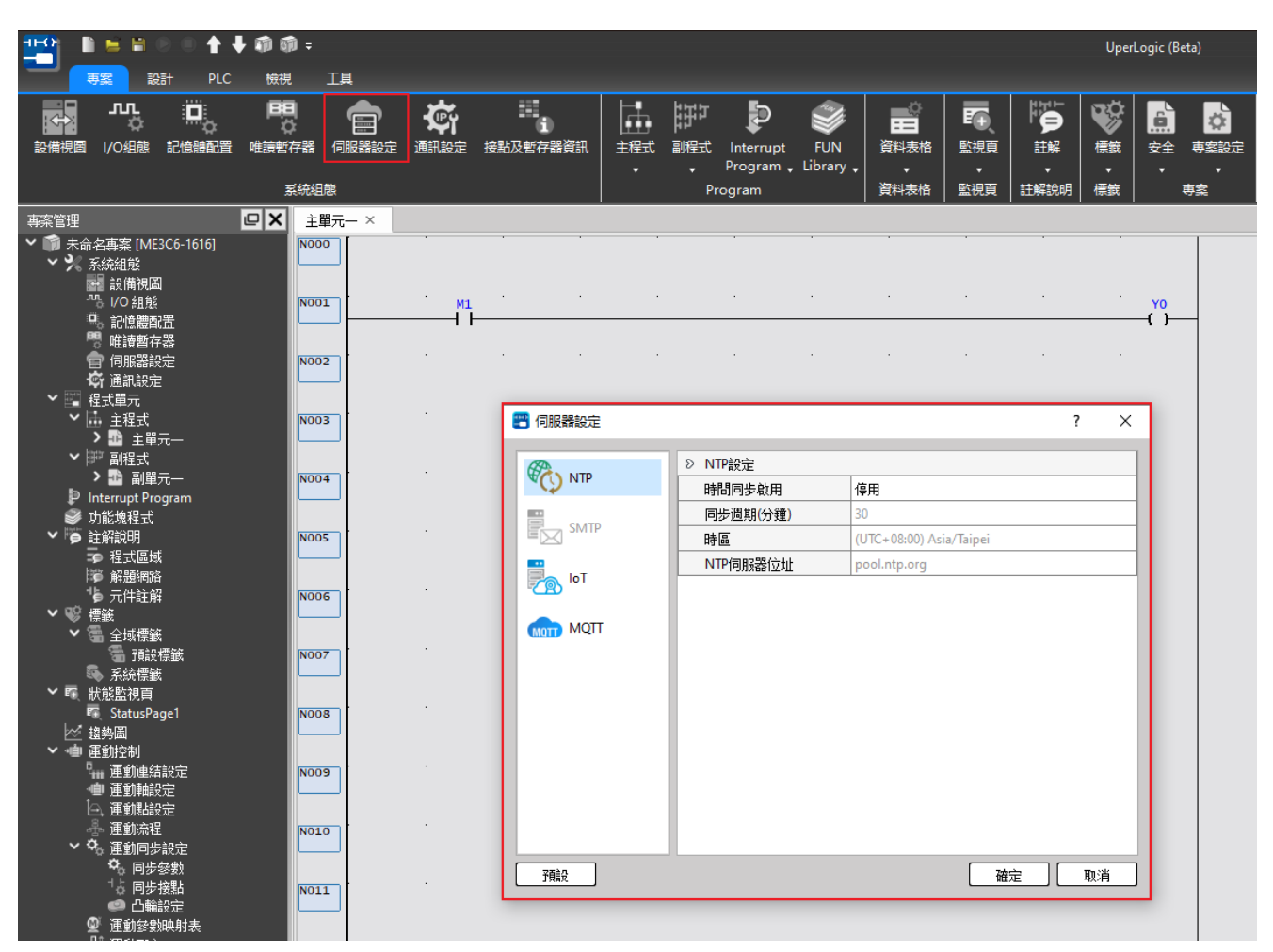

Fig. 62: Server Configuration

Users can apply the communication settings to configure NTP, SMTP, IoT and MQTT.

#### **5-4-1 Network Time Protocols (NTP)**

Provides users to set NTP parameters on PLC.

Click [Project]  $\rightarrow$  [Servo Configuration]  $\rightarrow$  [NTP].

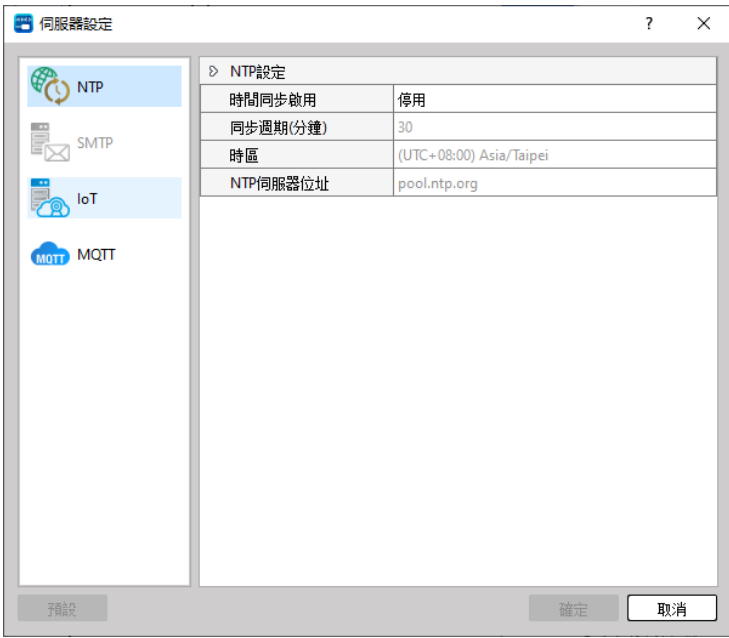

Fig 63: Setting NTP

#### **5-4-2 IoT**

Provides users with setting the IoT parameters on the PLC. When monitoring or editing online, the HWID of the PLC can be viewed and copied.

```
Click [Project] → [Servo Configuration] → [IoT]
```
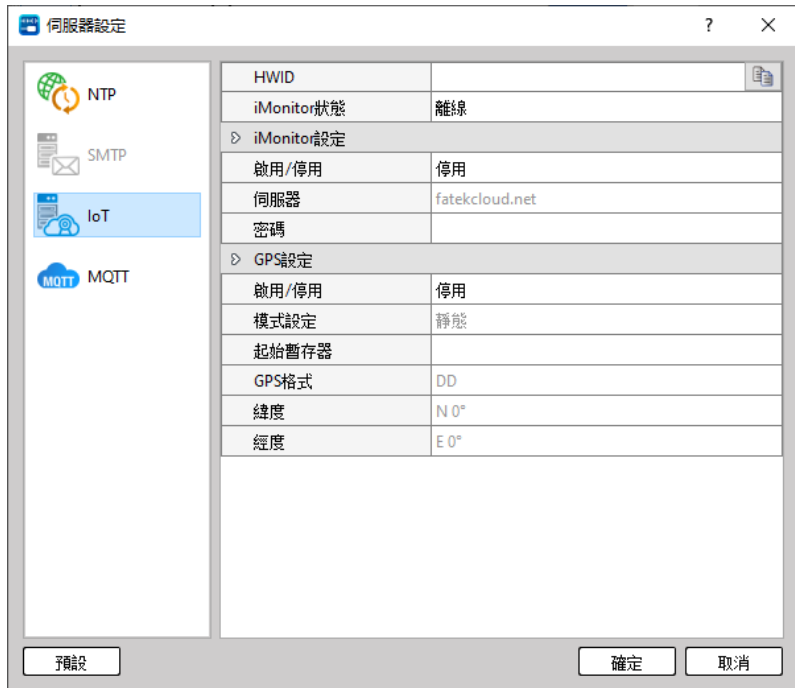

Fig. 64: Setting IoT

#### **5-4-3 MQTT**

MQTT is a communication protocol designed for IoT, characterized by simplicity and lightness. It is suitable for applications in environments with limited hardware resources and network bandwidth, and can meet the needs of remote monitoring and data exchange.

The mechanism of message transmission is publish/subscribe model, and each message must be identified by a topic name. The client is the publisher and the subscriber, the Publisher publishes a message with a topic, and the Subscriber subscribes to a topic; the server side is a Broker, which is responsible for receiving the publisher's message and forwarding it to Subscribers for the corresponding topic.

Provides users with setting the MQTT parameters on the PLC

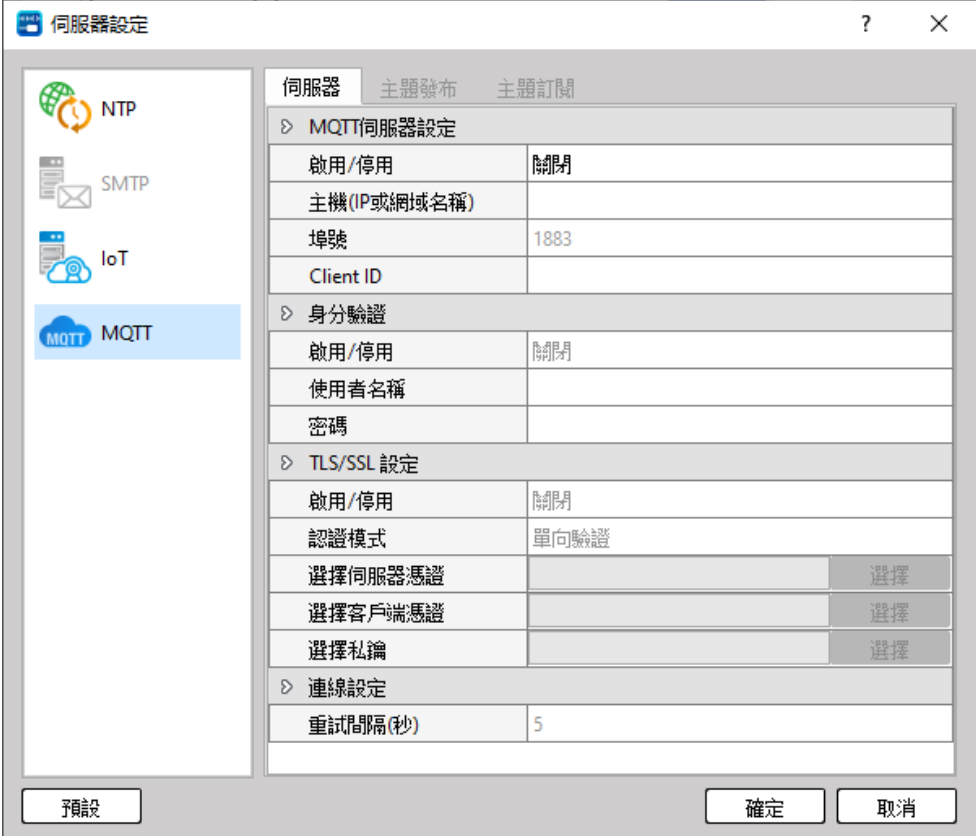

Click [Project] → [Servo Configuration] → [MQTT]

Fig. 65: Setting MQTT

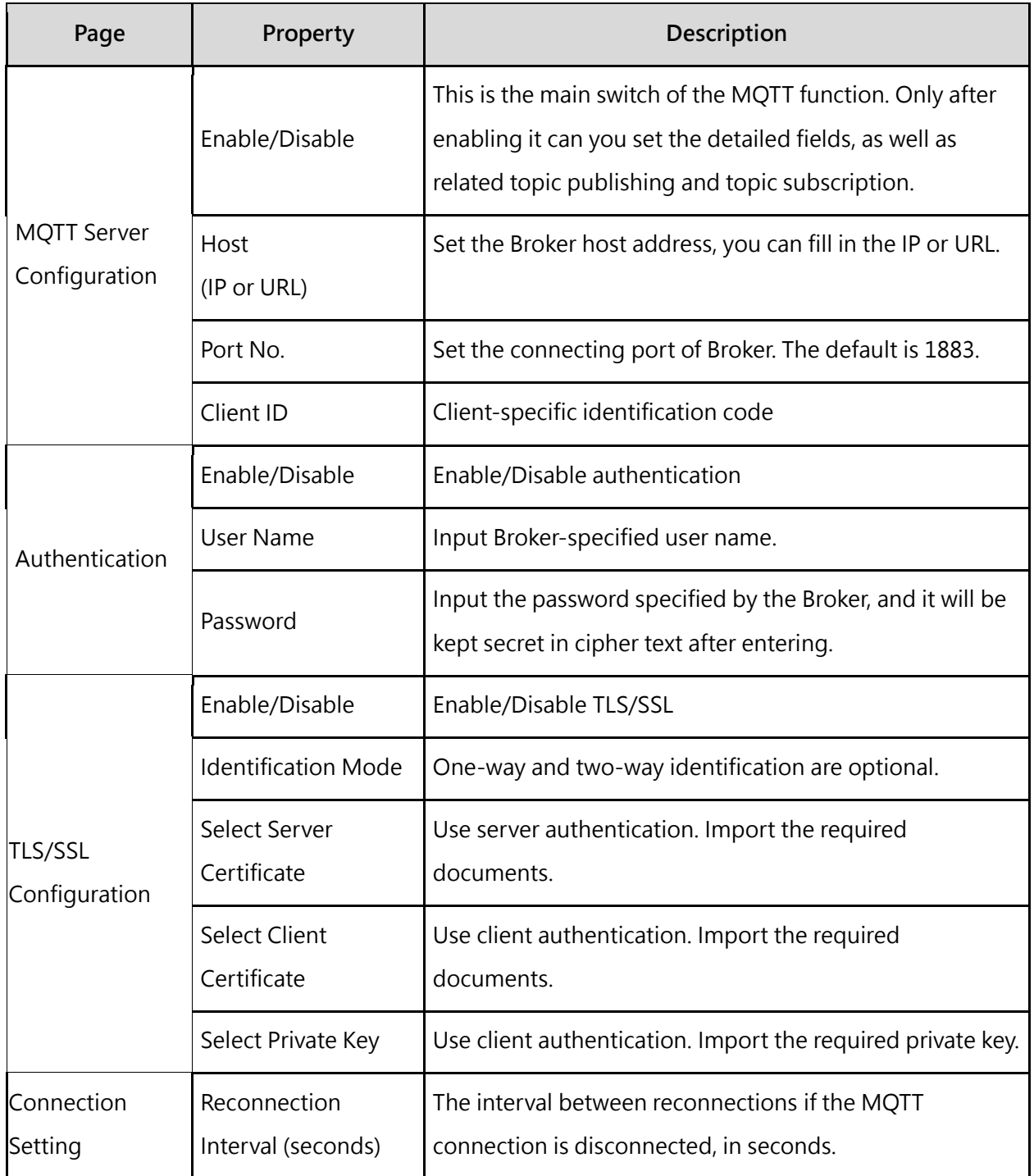

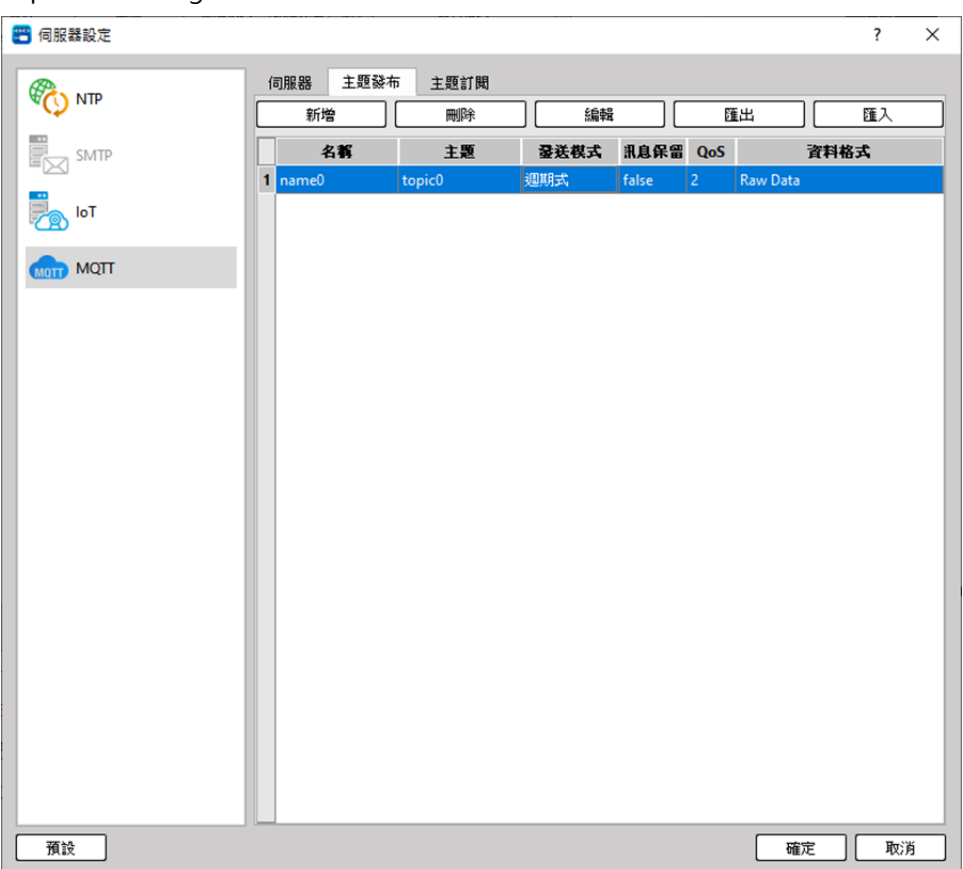

#### Topic Publishing

You can click [New] above to add a new theme, click the [Delete] button to delete the selected theme, click [Edit] or double-click the item in the theme list to edit the selected theme. If there is an existing theme in the theme list project, you can click [Export] to export all theme data into a CSV file in a specific format, and click [Import] to import a CSV file in a specific format to directly update the theme table.

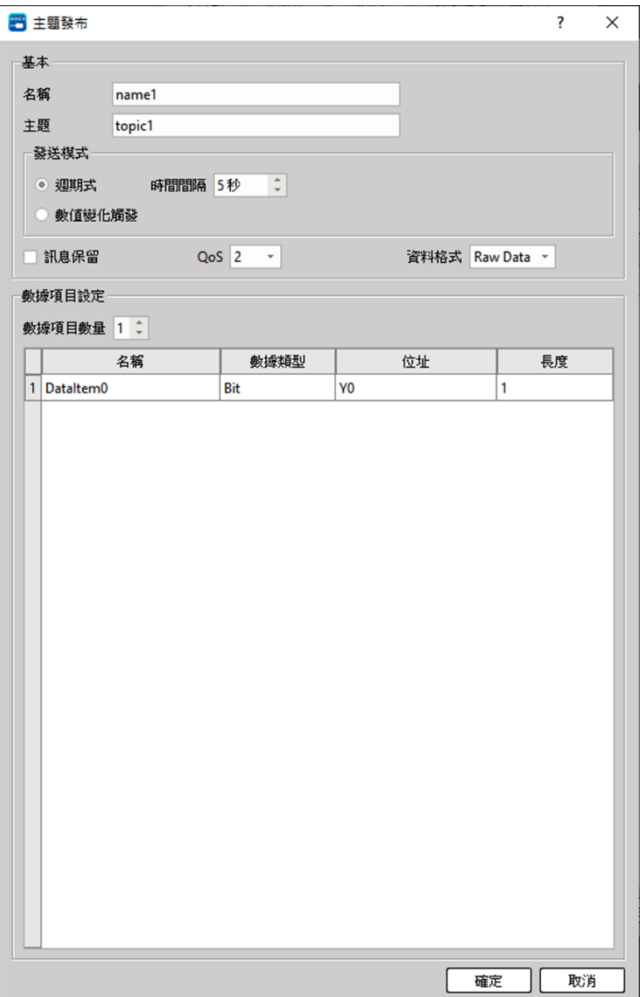

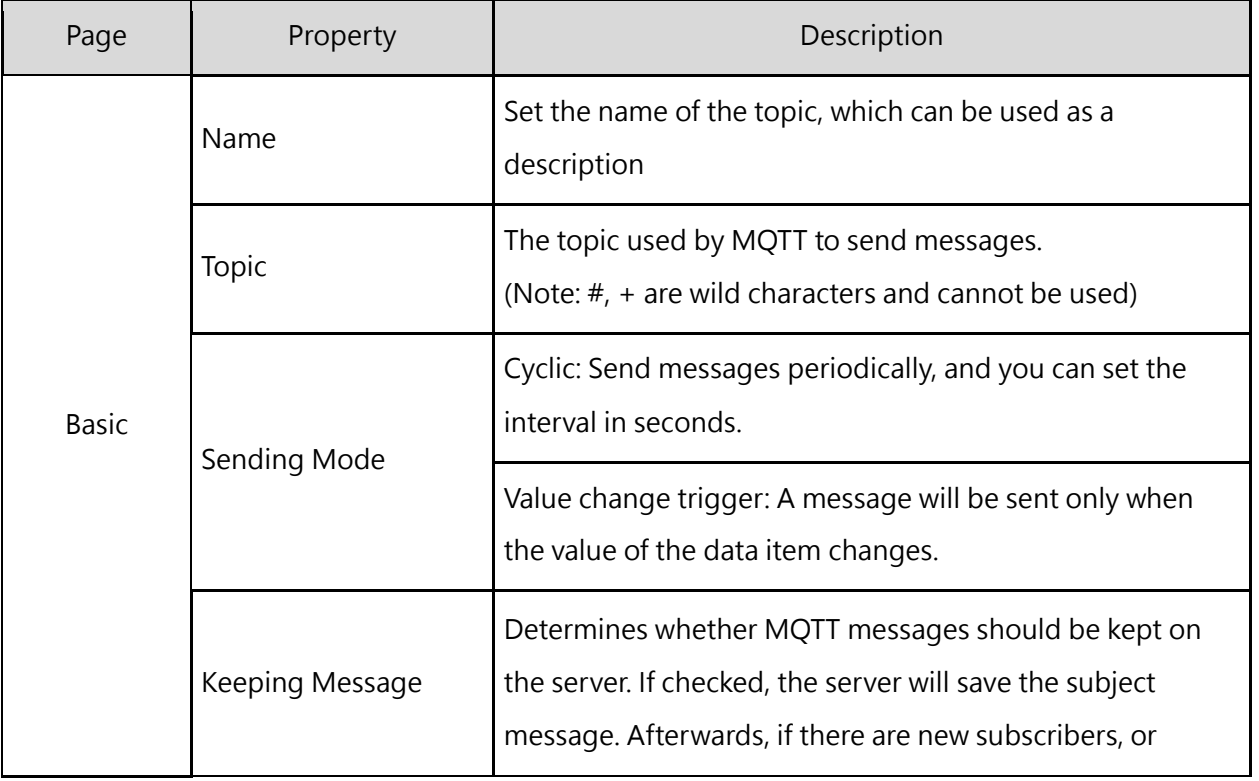

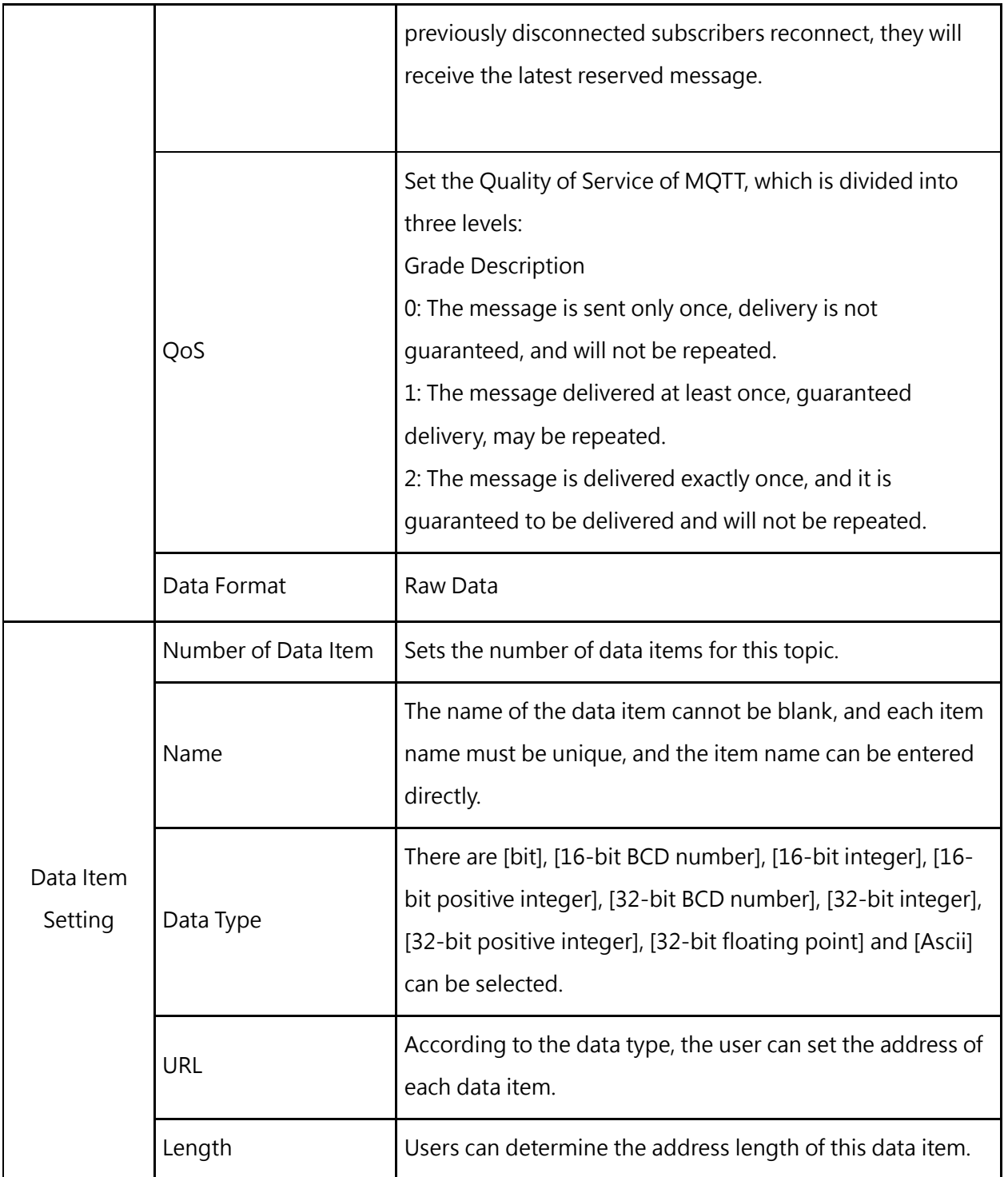

#### Topic Subscription

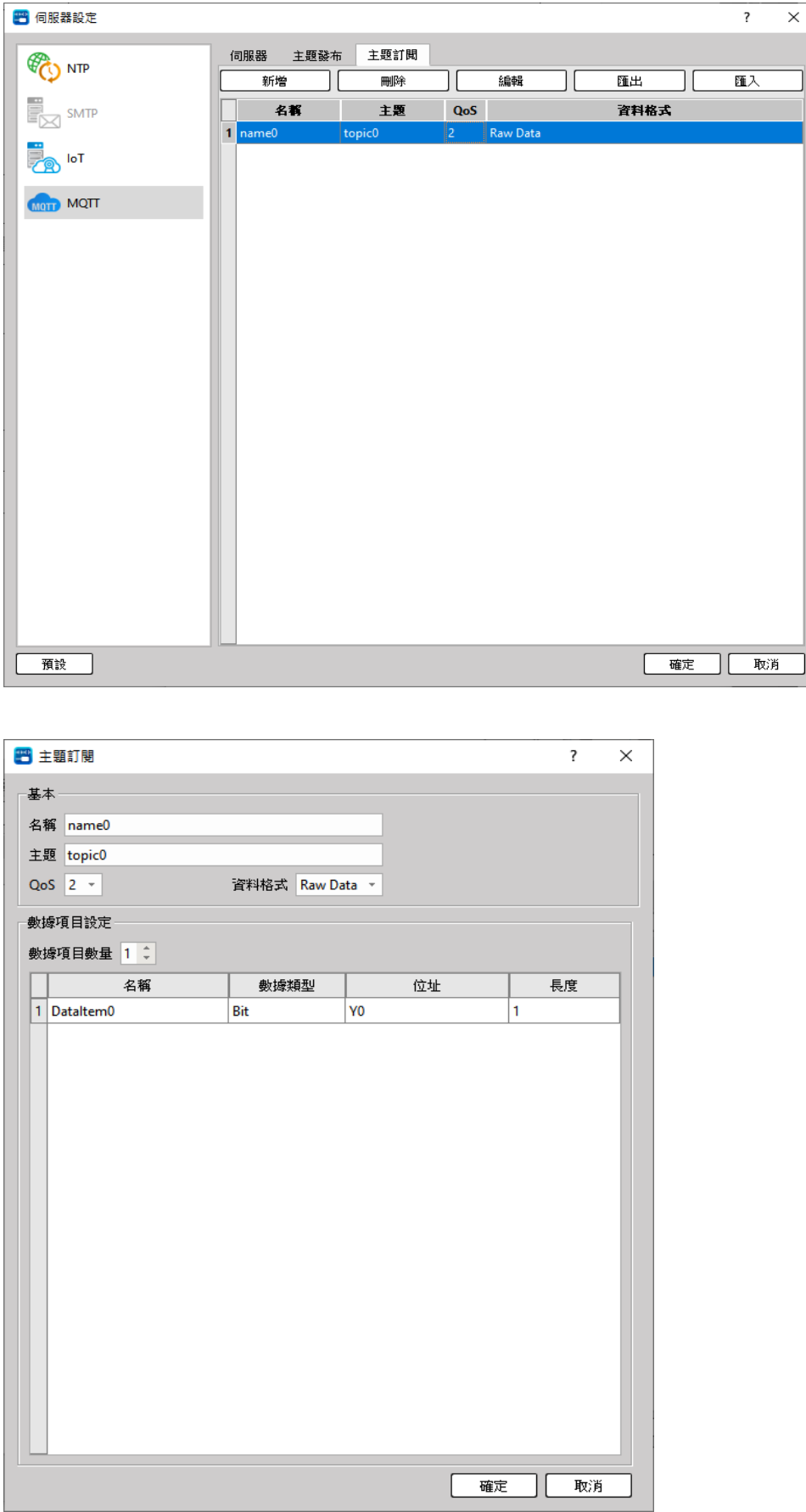

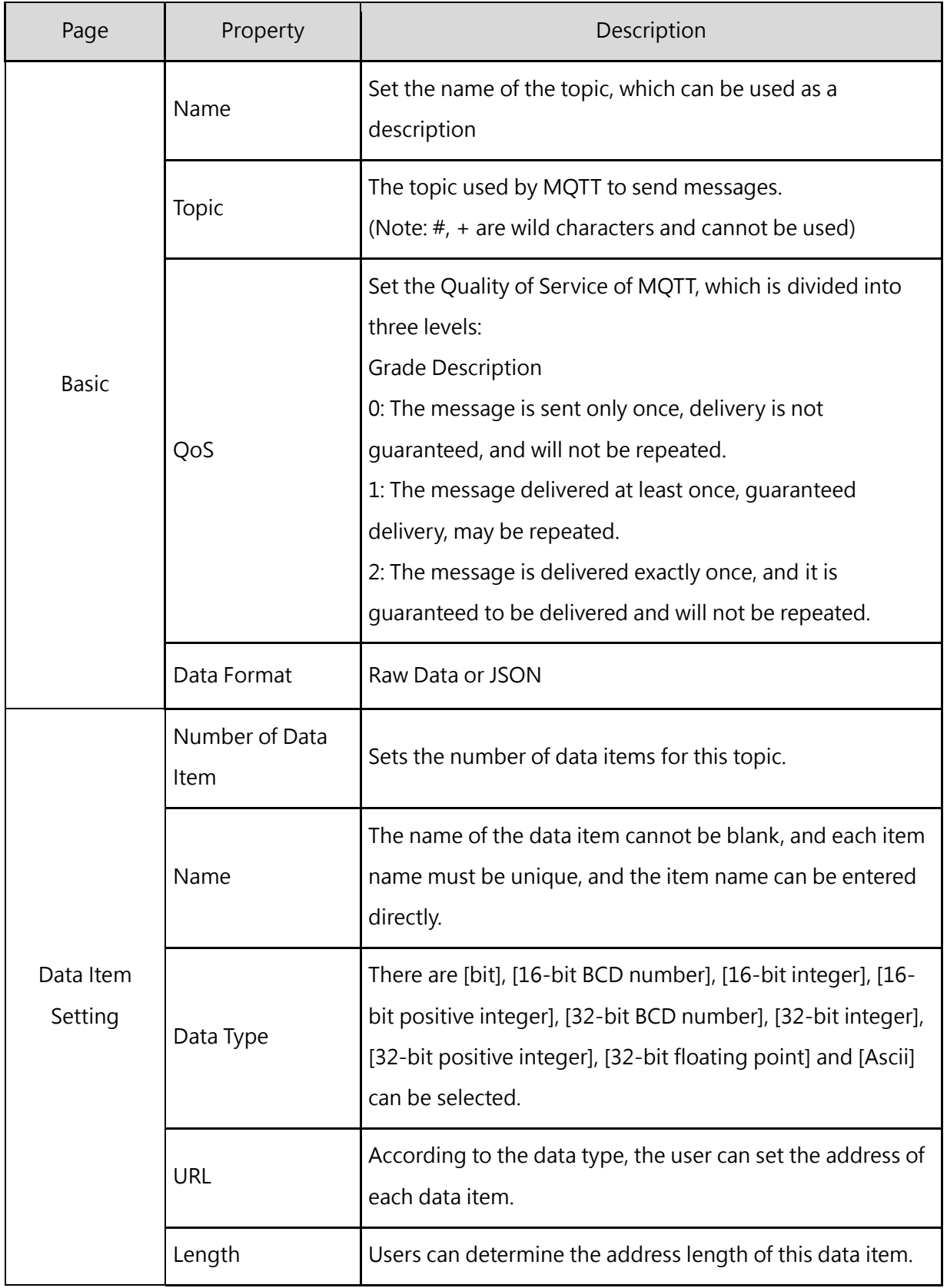

# **5-5 Communication Configuration**

<span id="page-88-0"></span>It allows the user to configure the corresponding relationship between Register address and Modbud

#### address in PLC.

 $Click [Project] \rightarrow [Communication Configuration]$ 

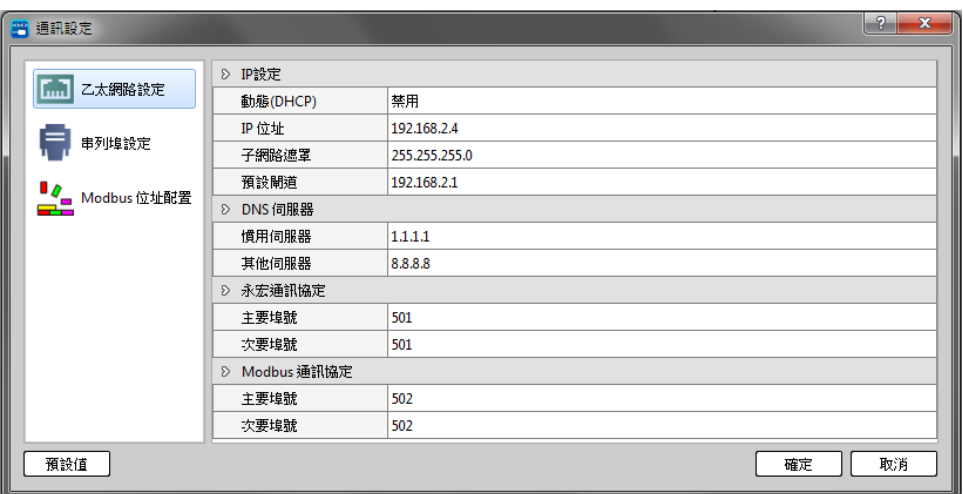

Fig. 66: Communication Configuration

Users can use communication settings to configure Ethernet, serial port and Modbus addresses.

#### **5-5-1 Ethernet Port**

The parameter allowing users to set up the network port on PLC.

Click [Project] → [Communication Configuration] → [Ethernet Port Setting]

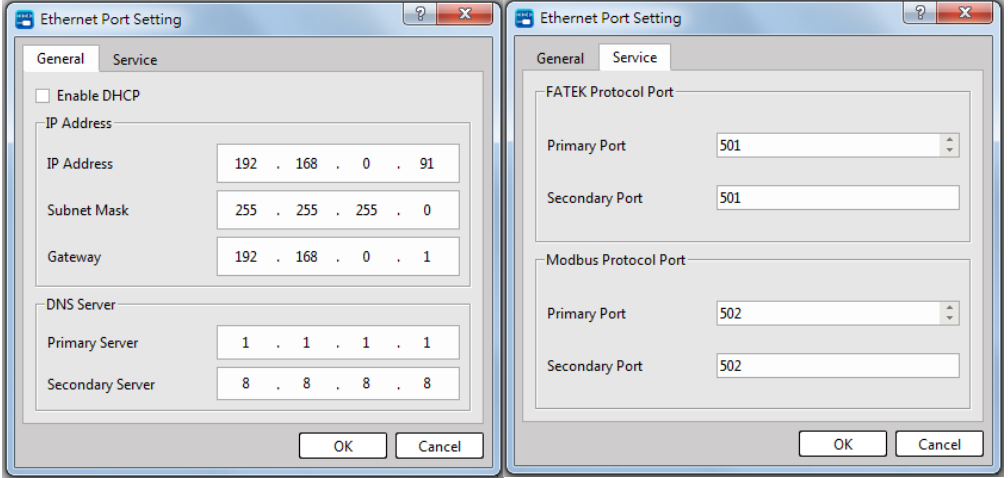

Fig. 67: Setting network station number

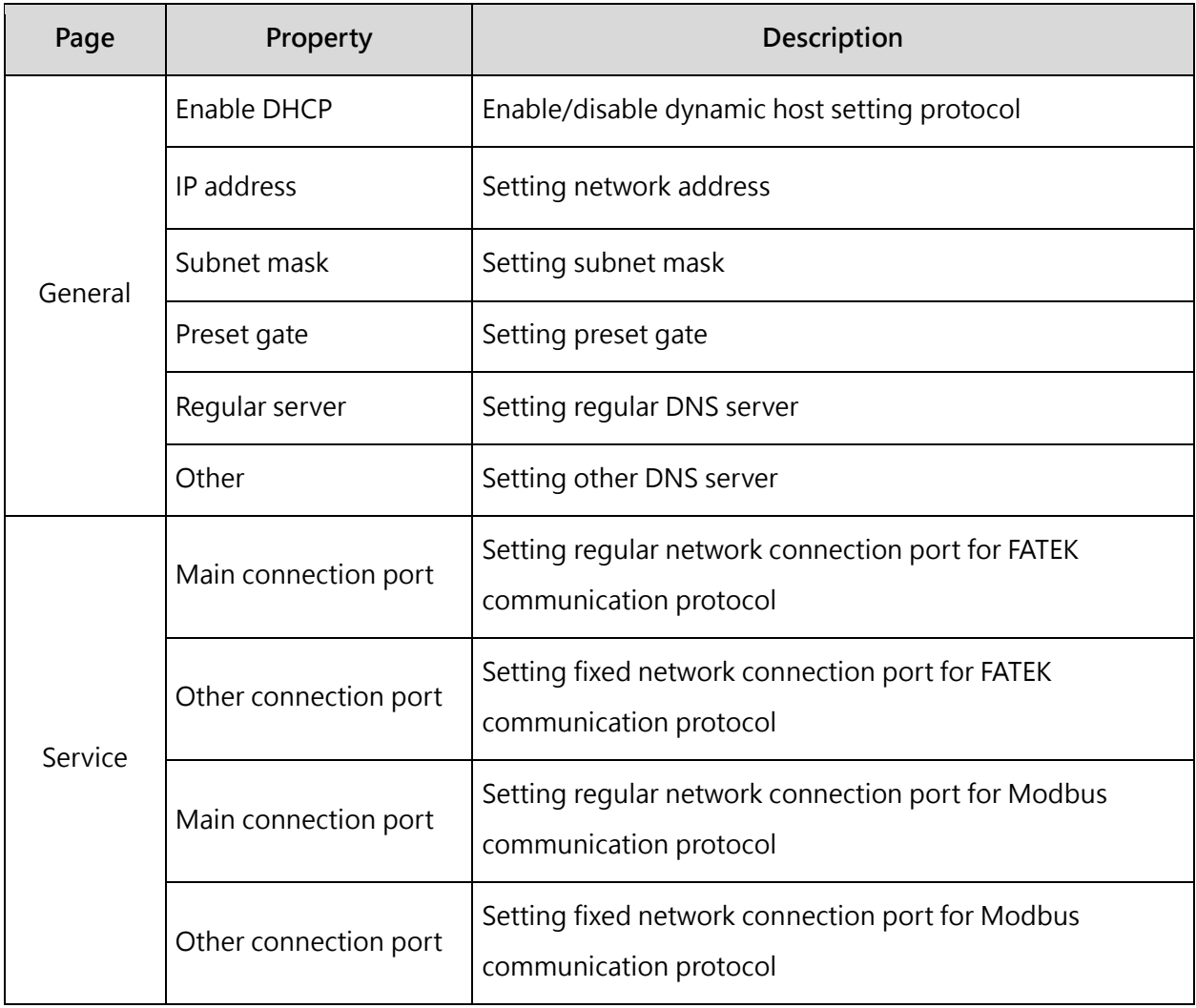

Table 17: Setting Network Station Number Table

#### **Serial Port**

Provides users with setting the parameters of the serial port on the PLC.

Click [Project] → [Communication Configuration] → [Serial Port]

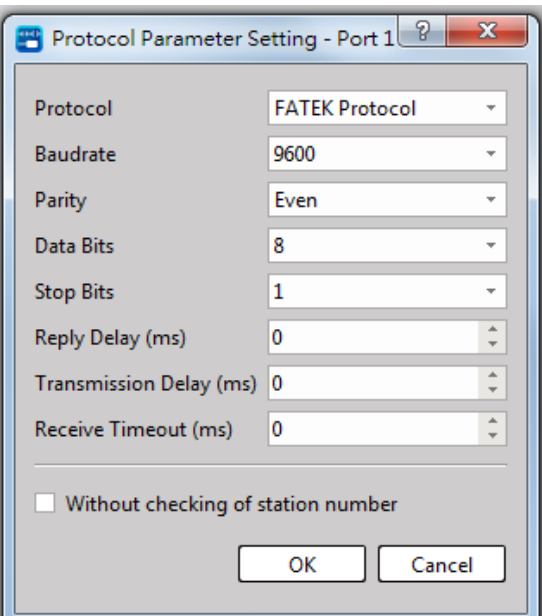

Fig. 68: Setting serial port parameter

| 頁面                         | 屬性                                                      | 敘述                                    |  |  |  |  |  |
|----------------------------|---------------------------------------------------------|---------------------------------------|--|--|--|--|--|
|                            | <b>Basic Settings_Baud Rate</b>                         | Setting Baud Rate                     |  |  |  |  |  |
|                            | Basic Settings _ Check bit                              | Setting Check bit                     |  |  |  |  |  |
|                            | Basic Settings _Data bit                                | Setting Data bit                      |  |  |  |  |  |
|                            | Basic Settings _Stop bit                                | Setting Stop bit                      |  |  |  |  |  |
|                            | <b>Basic Settings _ Response</b><br>Delay Time (ms)     | Setting Response Delay Time           |  |  |  |  |  |
| Port1<br>Port <sub>2</sub> | <b>Basic Settings _Sending</b><br>Delay Time (ms)       | Setting Sending Delay Time            |  |  |  |  |  |
|                            | <b>Basic Settings _ Response</b><br>error time out (ms) | Setting Response error time out       |  |  |  |  |  |
|                            | <b>Advanced Settings_Check</b><br>Station No.           | Whether to check the station number   |  |  |  |  |  |
|                            | Advanced Settings_<br><b>Communication Protocol</b>     | <b>Setting Communication Protocol</b> |  |  |  |  |  |
| Station No.                | Station No. Setting                                     | Scope: 0-254                          |  |  |  |  |  |

Table 18: Serial port parameter setting

#### **5-5-3 Modbus Device Allocation**

It allows the user to configure the corresponding relationship between Register address and Modbud address in PLC.

| Modbus Device Allocation               |                      |                             |        |                     | P                 | $\Sigma$               |  |        |  |  |
|----------------------------------------|----------------------|-----------------------------|--------|---------------------|-------------------|------------------------|--|--------|--|--|
| Item                                   | <b>Start Address</b> | <b>Start Modbus Address</b> | Totals | Usage               |                   |                        |  |        |  |  |
| Coils Setting<br>D.                    |                      |                             |        |                     |                   |                        |  |        |  |  |
| Discrete Output [Y]                    | 0                    | 00001                       | 1024   | [FATEK] Y0-Y1023    | ⇔                 | [Modbus] 000001-001024 |  |        |  |  |
| Discrete Input [X]                     | 0                    | 10001                       | 1024   | [FATEK] X0-X1023    | $\Leftrightarrow$ | [Modbus] 010001-011024 |  |        |  |  |
| Discrete Internal Relay [M]            | 0                    | 20001                       | 29600  | [FATEK] M0-M29599   | ⇔                 | [Modbus] 020001-049600 |  |        |  |  |
| Discrete Step Relay [S]                | 0                    | 50001                       | 3104   | [FATEK] SO-S3103    | ⇔                 | [Modbus] 050001-053104 |  |        |  |  |
| Status of Timer [T]                    | 0                    | 54001                       | 1024   | [FATEK] TO-T1023    | ⇔                 | [Modbus] 054001-055024 |  |        |  |  |
| Status of Counter [C]                  | 0                    | 56001                       | 1280   | [FATEK] CO-C1279    | $\Leftrightarrow$ | [Modbus] 056001-057280 |  |        |  |  |
| <b>Holding Registers Setting</b><br>D. |                      |                             |        |                     |                   |                        |  |        |  |  |
| Data Register [R]                      | 0                    | 00001                       | 47320  | [FATEK] R0-R47319   | ⇔                 | [Modbus] 400001-447320 |  |        |  |  |
| Data Register [D]                      | 0                    | 48001                       | 12000  | [FATEK] D0-D11999   | ⇔                 | [Modbus] 448001-460000 |  |        |  |  |
| Current Value of Timer [T]             | 0                    | 60001                       | 1024   | [FATEK] TO-T1023    | ⇔                 | [Modbus] 460001-461024 |  |        |  |  |
| Current Value of 16-bit Counter [C]    | 0                    | 62001                       | 1024   | [FATEK] CO-C1023    | ⇔                 | [Modbus] 462001-463024 |  |        |  |  |
| Current Value of 32-bit Counter [C]    | 1024                 | 64001                       | 256    | [FATEK] C1024-C1279 | $\Leftrightarrow$ | [Modbus] 464001-464512 |  |        |  |  |
| Default                                |                      |                             |        |                     |                   | OK                     |  | Cancel |  |  |

Click [Project] → [Communication Configuration] → [Modbus Device Allocation]

Fig. 69: Modbus address preset configuration

The preset configuration enables all of the Register addresses on PLC to communicate with the Modbus address. If the user wishes to reduce the number of Register used for communicating with Modbus address or to change the corresponding address, then the user may edit its own configuration type.

|  | Modbus Device Allocation            |                                      | P<br>53 |       |                                                                  |  |  |  |  |
|--|-------------------------------------|--------------------------------------|---------|-------|------------------------------------------------------------------|--|--|--|--|
|  | <b>Item</b>                         | Start Address   Start Modbus Address | Usage   |       |                                                                  |  |  |  |  |
|  | ▷ Coils Setting                     |                                      |         |       |                                                                  |  |  |  |  |
|  | Discrete Output [Y]                 | 1023                                 | 00001   | 1024  | The range is not usable and overlapping!                         |  |  |  |  |
|  | Discrete Input [X]                  | 0                                    | 10001   | 1024  | [Modbus] 010001-011024<br>[FATEK] X0-X1023<br>$\Leftrightarrow$  |  |  |  |  |
|  | Discrete Internal Relay [M]         | 0                                    | 20001   | 29600 | [Modbus] 020001-049600<br>[FATEK] M0-M29599<br>⇔                 |  |  |  |  |
|  | Discrete Step Relay [S]             | 0                                    | 50001   | 3104  | [Modbus] 050001-053104<br>[FATEK] SO-S3103<br>$\Leftrightarrow$  |  |  |  |  |
|  | Status of Timer [T]                 | 0                                    | 00401   | 1024  | The range is overlapping!                                        |  |  |  |  |
|  | Status of Counter [C]               | 58                                   | 00405   | 1280  | The range is not usable and overlapping!                         |  |  |  |  |
|  | <b>E</b> Holding Registers Setting  |                                      |         |       |                                                                  |  |  |  |  |
|  | Data Register [R]                   | 0                                    | 00001   | 47320 | [Modbus] 400001-447320<br>[FATEK] R0-R47319<br>$\Leftrightarrow$ |  |  |  |  |
|  | Data Register [D]                   | 0                                    | 48001   | 12000 | [FATEK] D0-D11999<br>[Modbus] 448001-460000<br>$\Leftrightarrow$ |  |  |  |  |
|  | Current Value of Timer [T]          | 0                                    | 60001   | 1024  | [FATEK] TO-T1023<br>[Modbus] 460001-461024<br>⇔                  |  |  |  |  |
|  | Current Value of 16-bit Counter [C] | 0                                    | 62001   | 1024  | [FATEK] CO-C1023<br>[Modbus] 462001-463024<br>$\Leftrightarrow$  |  |  |  |  |
|  | Current Value of 32-bit Counter [C] | 1024                                 | 64001   | 256   | [Modbus] 464001-464512<br>[FATEK] C1024-C1279<br>⇔               |  |  |  |  |
|  | Default                             |                                      |         |       | OK<br>Cancel                                                     |  |  |  |  |

Fig. 70: Displaying setting error

If the address created by the user is incorrect, then the system will indicate the incorrect portion in red letter and will also display the error message.

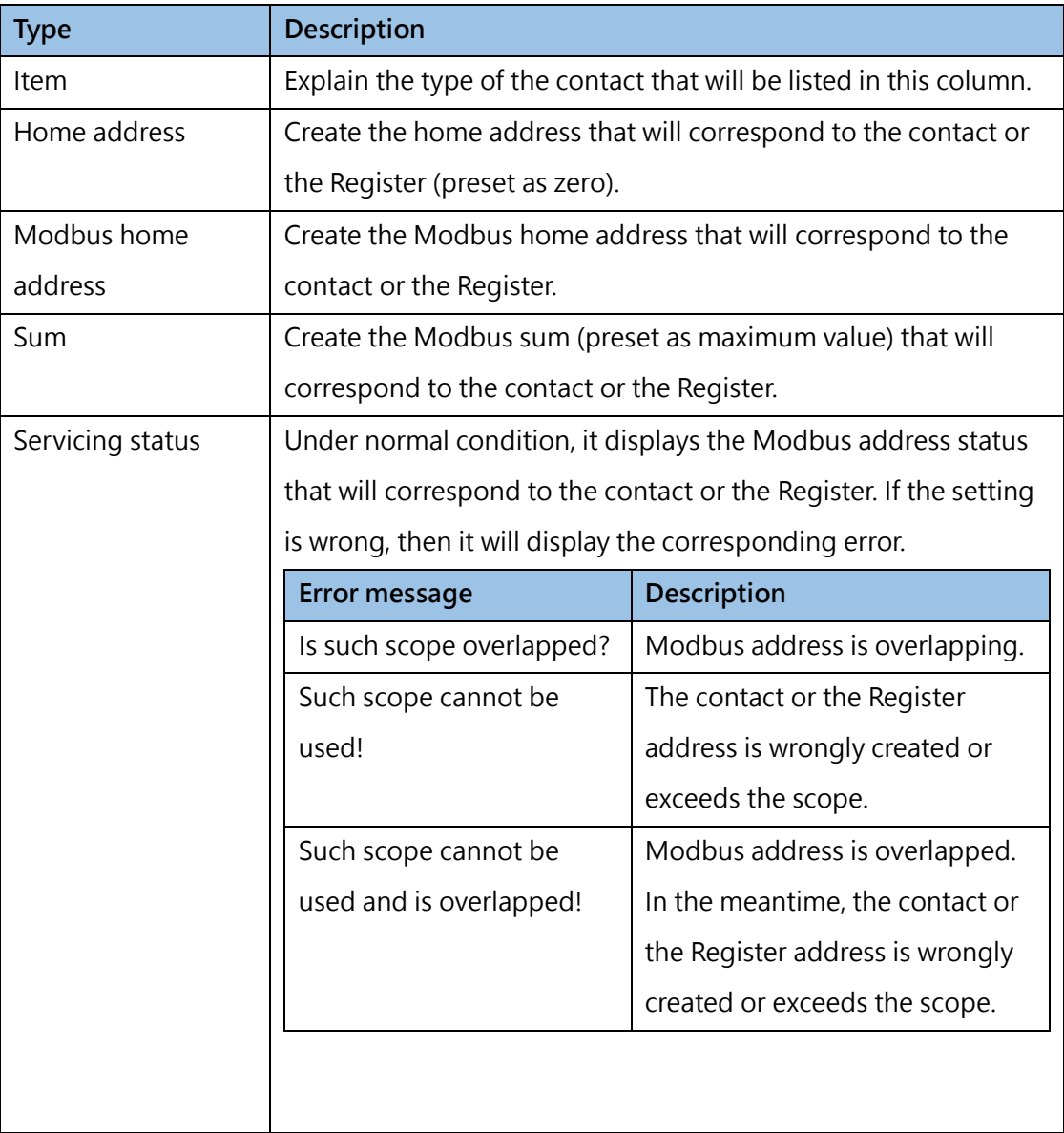

Table 19: Items required for Modbus address configuration

# *6*

# **Creating Program**

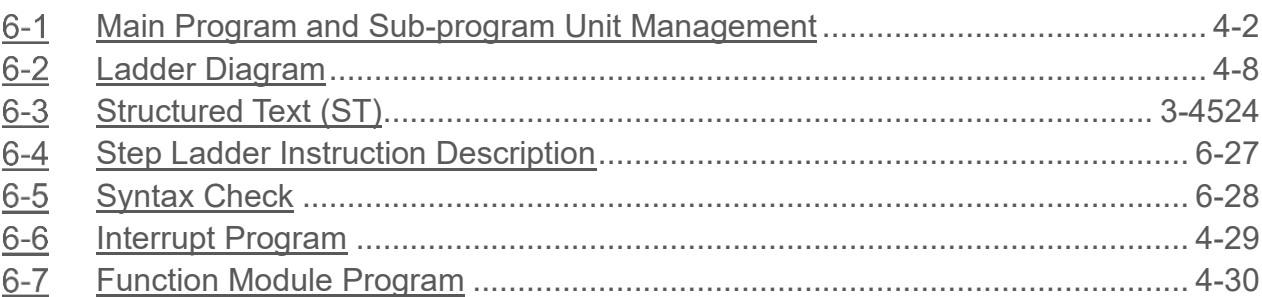

#### $\bigwedge$  Danger

- 1. When installing or removing the M-series CPU modules and various expansion modules or the equipment connected to it, all power must be turned off, otherwise it may cause electric shock or wrong action, resulting in death or serious personal injury and damage to the machine equipment.
- 2. Before the installation and wiring construction is completed, do not tear off the dust-proof paper on the PLC cooling hole, so as to prevent the drilling iron filings or wiring scraps from falling into the PLC during construction, causing fire, failure or malfunction.
- 3. After confirming that the installation and wiring are all completed, remember to tear off the abovementioned dustproof paper to avoid poor heat dissipation of the PLC, resulting in fire, failure or malfunction.

This section describes the program creating procedure that will be required for editing the Ladder Diagram.

### **6-1 Main Program and Sub-Program Unit Management**

<span id="page-94-0"></span>The editing window is divided into Master Program Field and Sub-program Field. It presents orderly organized program architecture for users to carry out the editing and the checking more easily. Both units are operated in the same way. Described below is the operation procedure of each program unit:

#### **6-1-1 Creating new program unit**

During the planning, the programs can be categorized for editing in order to present orderly organized program architecture. With such kind of program unit adding function, a well-defined architecture will be presented when planning the program.

You may click [Project] → [Ladder Diagram] → [Main Program] → [Right mouse button] → [Main Program Add] in project management toolbar, or you may select [Main Program Add] from the scroll-down menu in function toolbar icon.

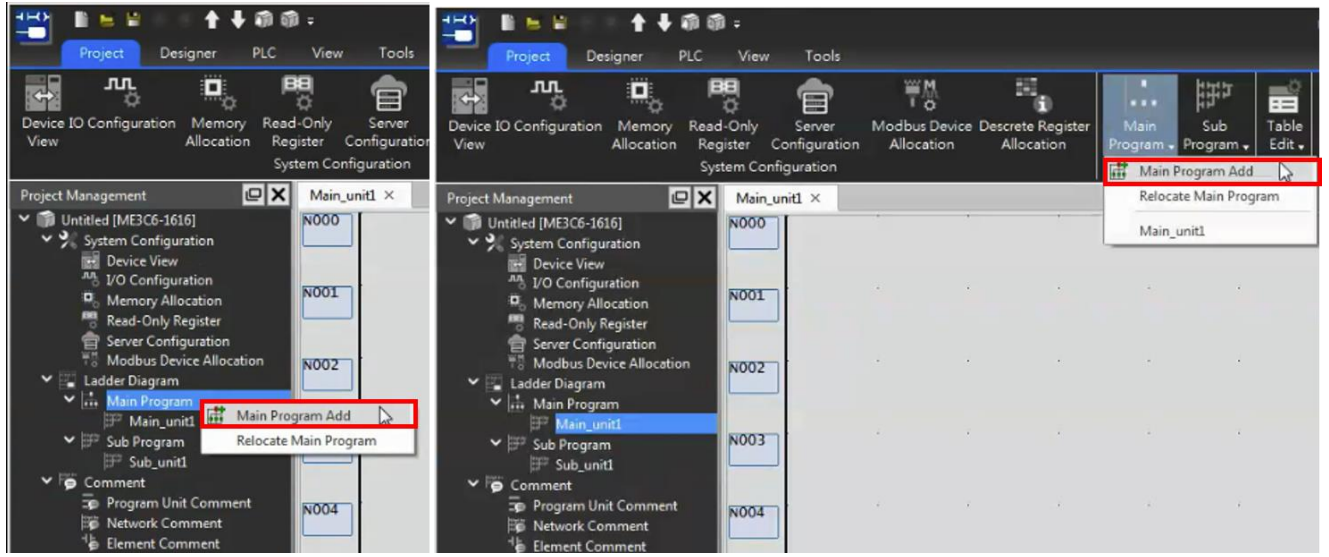

Fig. 71: Add Main Program Unit

#### **6-1-2 Deleting program unit**

If the created program unit is no longer required, you may delete it with the program unit deleting function. In this case, you may move the cursor to the unit tag and then click the right mouse button  $\rightarrow$ [Delete] and then such program unit will be deleted.

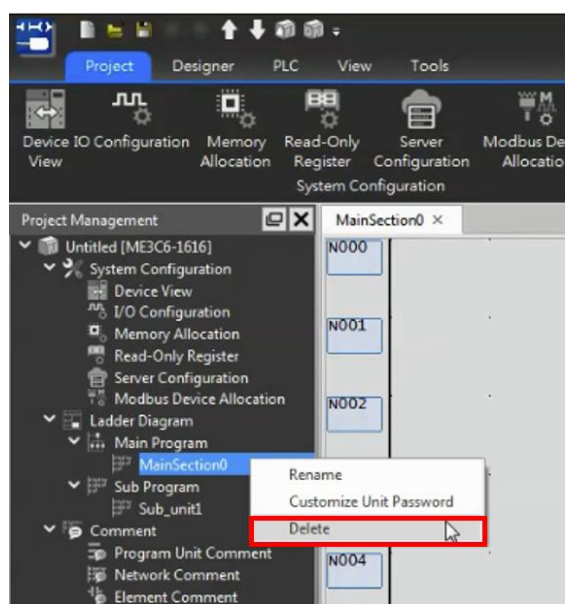

Fig. 72: Deleting program unit

#### **6-1-3 Program unit relocating sequence**

You may click [Project] → [Ladder Diagram] → [Main Program] → [Right mouse button] → [Relocate Main Program] in project management toolbar, or you may select [Relocate Main Program] from the scrolldown menu in the toolbar icon.

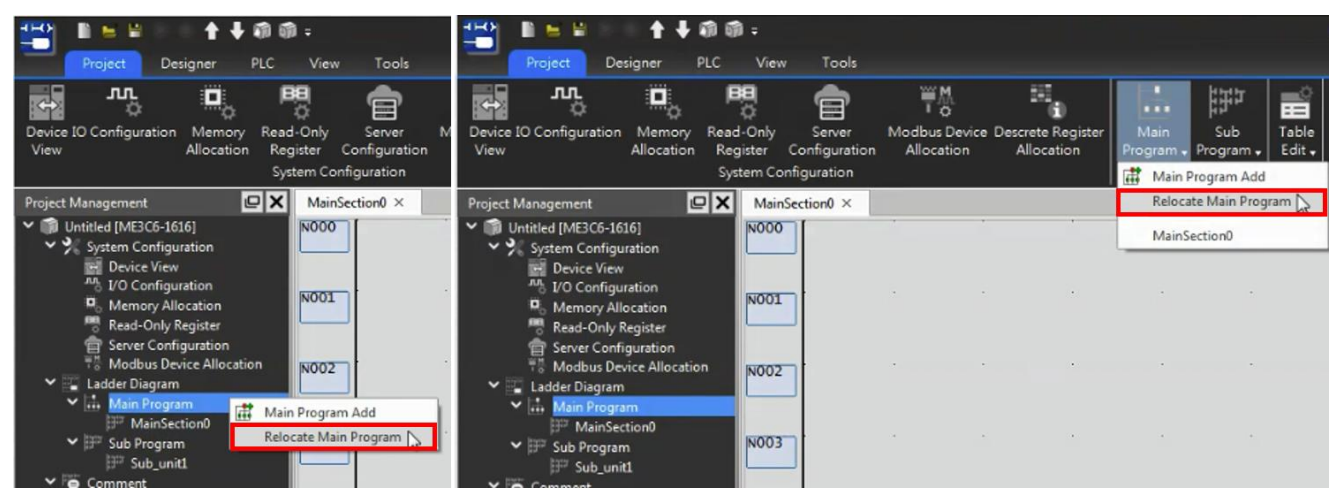

Fig. 73: Relocating Master Program Unit

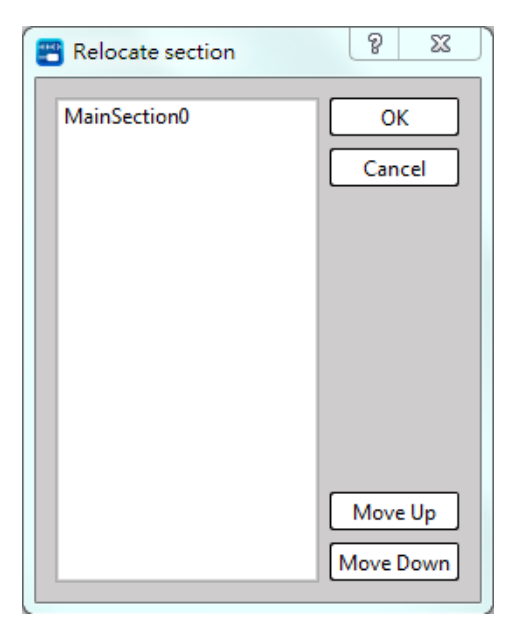

Fig. 74: Relocating Master Program Unit\_2

Press [OK], and you may change the array of the program unit in the project window.

The [Relocate Main Program] of Sub-program can be adjusted in the same way as the Main Program. In this case, simply select the function from the Sub-program.

#### **6-1-4 Changing program unit name**

After creating the program unit name, you may change the program unit name. Click [Test Example]→ [Ladder Diagram] → [Main Program] → [Main Section] in project management window and then press the right mouse button  $\rightarrow$  [Rename]:

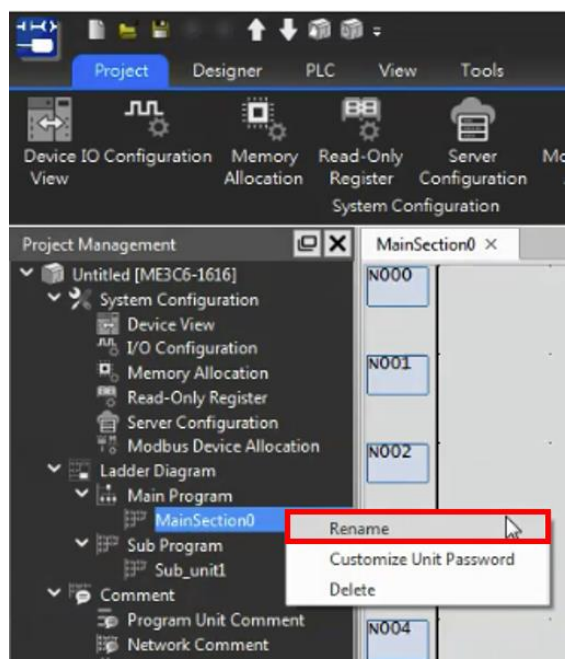

Fig. 75: Changing program unit name

#### **6-1-5 Inputting program unit comment**

If several program units are to be processed, it will be required to create a comment for the respective program unit for the convenience of checking and changing later on.

#### **Inputting comment operation method in dedicated Comment Field**

Click [Project]  $\rightarrow$  [Comment]  $\rightarrow$  "Program section"  $\rightarrow$  "Double-click left mouse button" in function toolbar, or you may click toolbar icon and then the [Program Unit Comment] input field will appear.

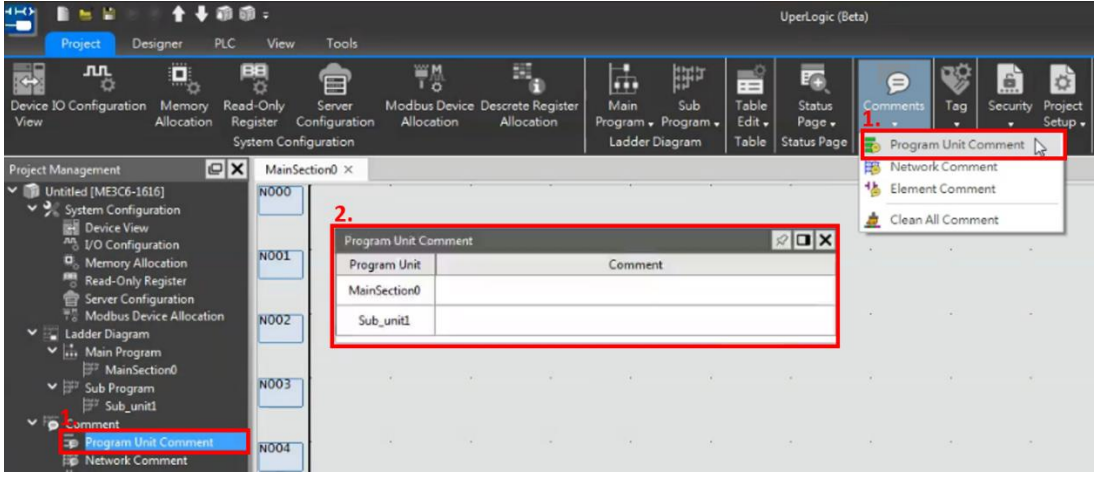

Fig. 76: Program unit comment

Input the comment text. Press [OK] and the comment will be displayed at the topmost side of such Ladder Diagram.

| ↑→前面:<br>$\rightarrow$<br>$\mathbf{r} = \mathbf{r}$<br>æ                                                                               |                                                                |                              |                         | UperLogic (Beta)                                   |           |                                                   |                               |                                                    |                                 |                          | <b>Offline Edit</b>                            |                          | $\Box$                                                 |               |                                     |          |  |
|----------------------------------------------------------------------------------------------------|----------------------------------------------------------------|------------------------------|-------------------------|----------------------------------------------------|-----------|---------------------------------------------------|-------------------------------|----------------------------------------------------|---------------------------------|--------------------------|------------------------------------------------|--------------------------|--------------------------------------------------------|---------------|-------------------------------------|----------|--|
| <b>PLC</b><br>Designer<br>Project                                                                                                    | View                                                           | <b>Tools</b>                 |                         |                                                    |           |                                                   |                               |                                                    |                                 |                          |                                                |                          |                                                        |               | * Options Help *                    |          |  |
| 國<br>o<br><b>JUL</b><br>o<br>Device IO Configuration<br>Memory<br>View<br>Allocation                                                   | 囤<br>n<br>Read-Only<br>Register<br><b>System Configuration</b> | E<br>Server<br>Configuration | <b>WW</b><br>Allocation | ъ<br>Modbus Device Descrete Register<br>Allocation | 瓧<br>Main | 臣<br>Sub<br>Program - Program -<br>Ladder Diagram | 鬝<br>Table<br>Edit -<br>Table | 运<br><b>Status</b><br>Page -<br><b>Status Page</b> | 菅<br><b>Comments</b><br>Comment | Tag<br>$\bullet$<br>Tags | é.<br>Security<br>Project<br>Setup.<br>Project | Motion<br>Network + Axis | Motion Motion Motion Motion Sync Motion Param<br>Point | <b>Motion</b> | ≎<br>Flow Control $\bullet$ Mapping | $\Omega$ |  |
| $ C  \times$<br><b>Project Management</b>                                                                                              |                                                                | MainSection0 ×               |                         |                                                    |           |                                                   |                               |                                                    |                                 |                          |                                                |                          |                                                        |               |                                     |          |  |
| $\vee$ 10 Untitled [ME3C6-1616]<br>v 9 System Configuration<br><b>Device View</b><br>An I/O Configuration                              | <b>NO00</b>                                                    | N000 Comment                 |                         |                                                    |           |                                                   |                               |                                                    |                                 |                          |                                                |                          |                                                        |               |                                     |          |  |
| <b>D</b> <sub>o</sub> Memory Allocation<br>Read-Only Register<br>Server Configuration<br><b>F<sub>®</sub></b> Modbus Device Allocation |                                                                |                              |                         |                                                    |           |                                                   |                               |                                                    |                                 |                          |                                                |                          |                                                        |               |                                     |          |  |
| $\vee$ Ladder Diagram<br>$\vee$ $\left  \right $ . Main Program<br>MainSection0                                                        | <b>NO01</b>                                                    |                              |                         |                                                    |           |                                                   |                               |                                                    |                                 |                          |                                                |                          |                                                        |               |                                     |          |  |
| ▽   Sub Program<br>F Sub_unit1<br>v   O Comment                                                                                        | <b>NO02</b>                                                    |                              |                         |                                                    |           |                                                   |                               |                                                    |                                 |                          |                                                |                          |                                                        |               |                                     | $\sim$   |  |
| Program Unit Comment<br>$\overline{50}$                                                                                                | <b>NO03</b>                                                    |                              |                         |                                                    |           |                                                   |                               |                                                    |                                 |                          |                                                |                          |                                                        |               | <b>COLLECTION</b>                   | $\cdots$ |  |

Fig. 77: Displaying comment at topmost side of Ladder Diagram

#### **Operation method for inputting comment by selecting Single Program Unit**

In the Ladder Diagram program field, click the right mouse button and the function menu will appear for selecting the desired [Network Comment] function:

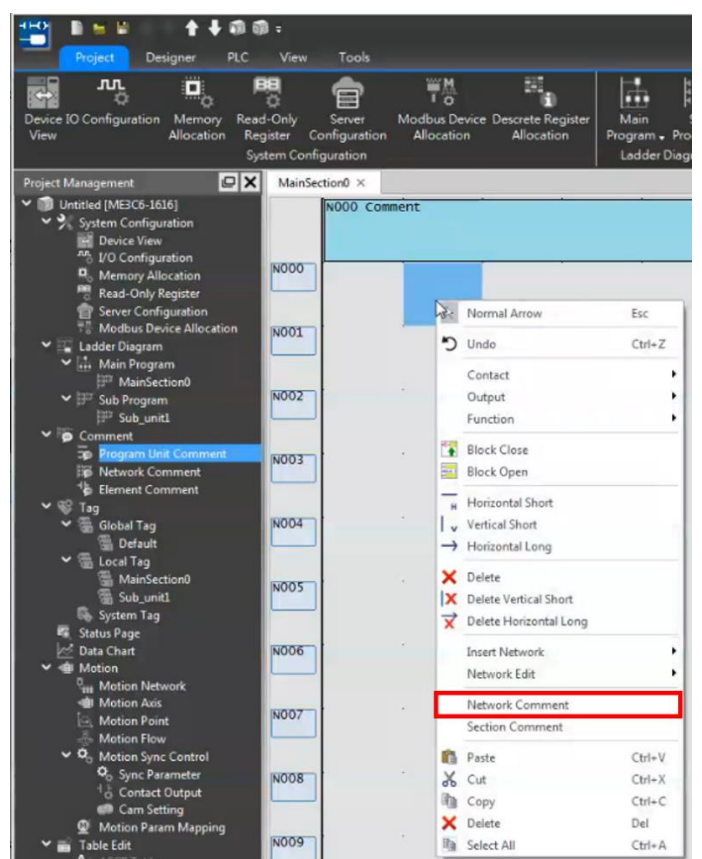

Fig. 78: Adding unit network comment

You may click [Project] → [Comment] → [Network Comment] in function toolbar and the program comment input field representing the respective unit will appear.

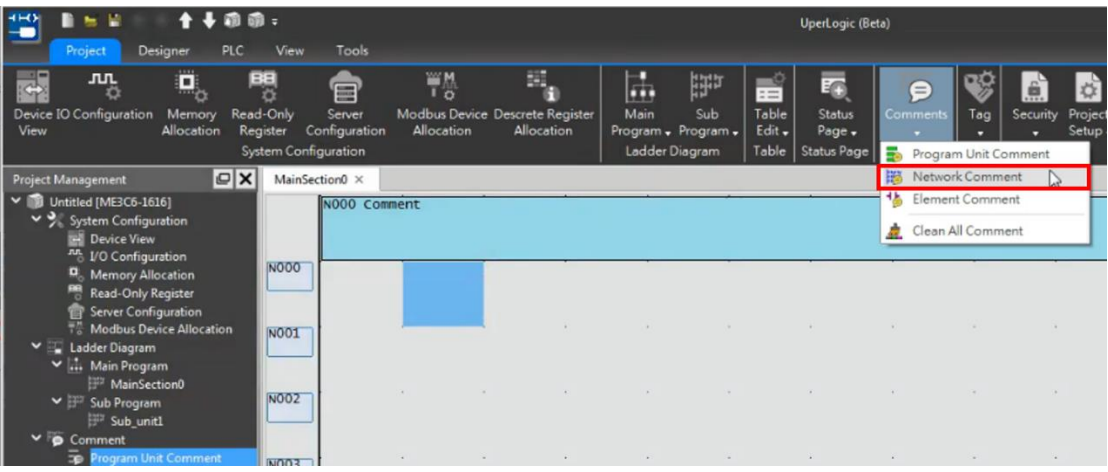

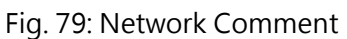

Press [OK] to complete the inputting of network comment.

| Network Comment |           |         |
|-----------------|-----------|---------|
| MainSection0    | Sub_unit1 |         |
| Ladder No       |           | Comment |
|                 |           |         |
|                 |           |         |
|                 |           |         |
|                 |           |         |
|                 |           |         |
|                 |           |         |
|                 |           |         |
|                 |           |         |
|                 |           |         |

Fig. 80: Inputting network comment

Press [OK] and the comment will be displayed at upper side of the program.

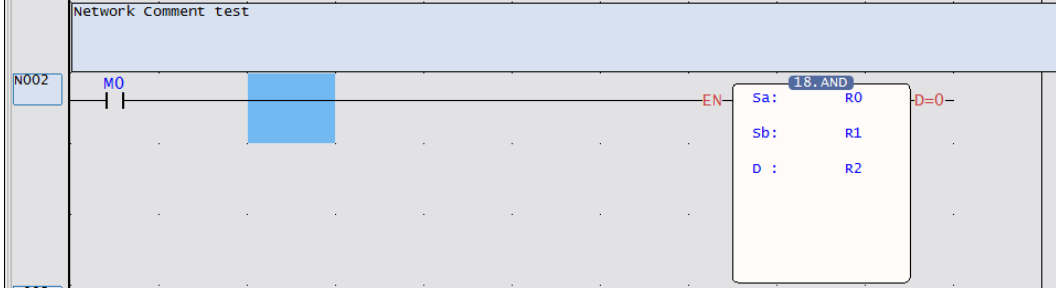

Fig. 81: Displaying comment at upper side of the program

# **6-2 Ladder Diagram (LD)**

<span id="page-100-0"></span>The most essential part of such application program is the compilation of the Ladder Diagram related program. For this purpose, it also provides the well-organized window in order to display relevant messages. Described below is its operation method:

#### **6-2-1 Display elements**

#### **Window operation**

It provides a number of window-based ladder program pictures for showing the programs being created for different sections at the same time for users to execute the compare, copy and edit functions.

#### **1. Creating multi-ladder window**

Each project comprises Master Program Section and Sub-program Section in which, each section will be allowed for adding the desired program tab, as per the figure below. By clicking "Switch page" in the "Tab," it allows the user to switch between the program section of each page.

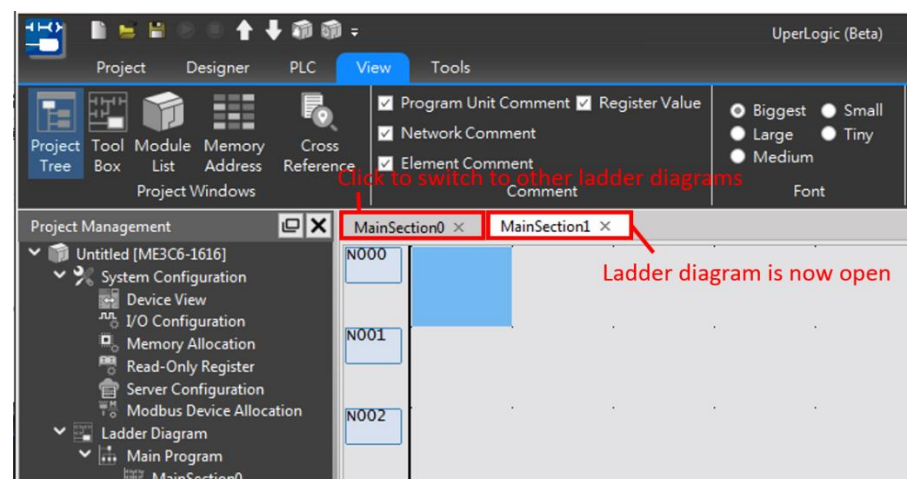

Fig. 82: Creating multi-ladder window

#### **2. Arraying of ladder window**

⚫ Arraying of cascade display:

#### Click [Window] → [Cascade]

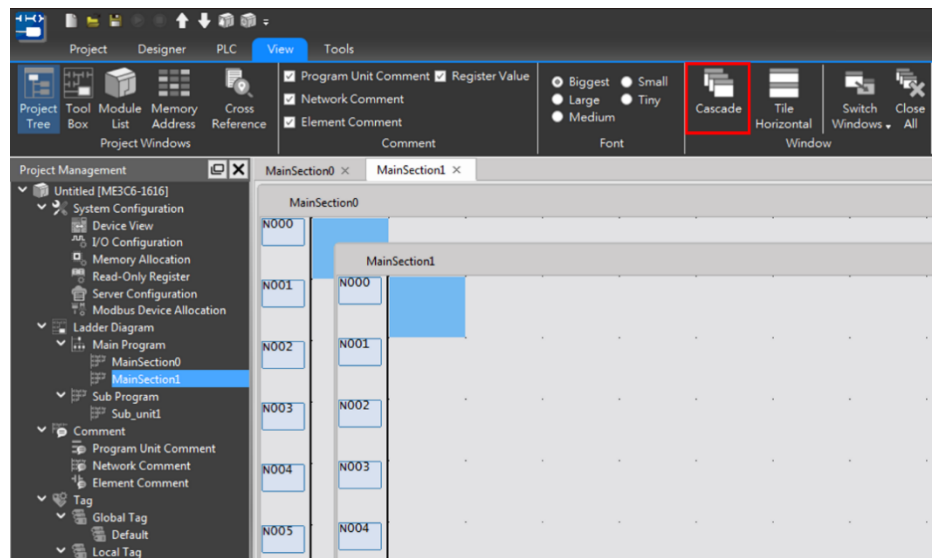

Fig. 83: Cascade window

⚫ Arraying of tile horizontal display:

Click [Window] → [Tile Horizontal]

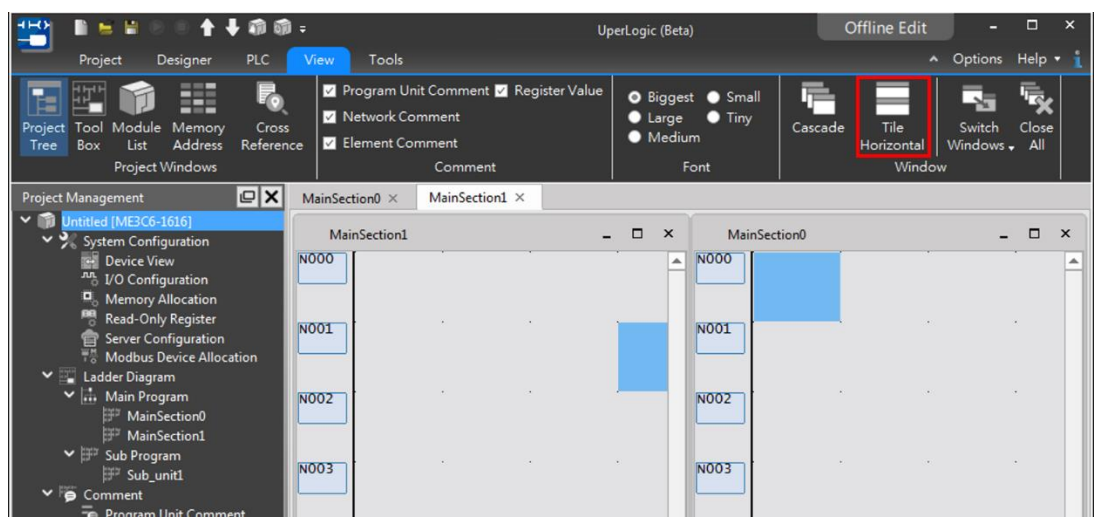

Fig. 84: Tile Horizontal display

#### **6-2-2 Component operation**

Click [Designer] → [Ladder Diagram] in function toolbar, and the component items from A Contact to vertical line will be displayed. Indicated in the figure below is the arraying method of the respective contact component in the company panel, as below:

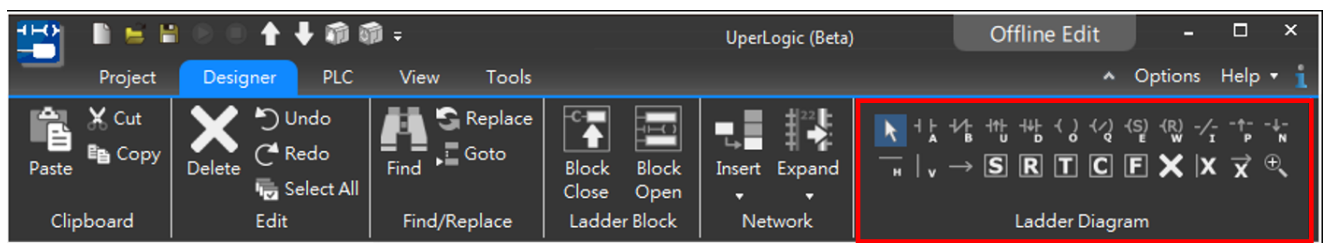

Fig. 85: Ladder Diagram component operation

Select the contact component that will be imported. Drag such component to Ladder Diagram program section and it will be displayed. Described below is the operation procedure:

#### **Input contact component**

Click [Designer]  $\rightarrow$  [Component Panel]  $\rightarrow$  [A Contact] in function toolbar.

You may also move the cursor to the Ladder Diagram program section and then click the right mouse button and the Pop-up Menu will appear as the figure below. After that, select [Contact]  $\rightarrow$  [A Contact]:

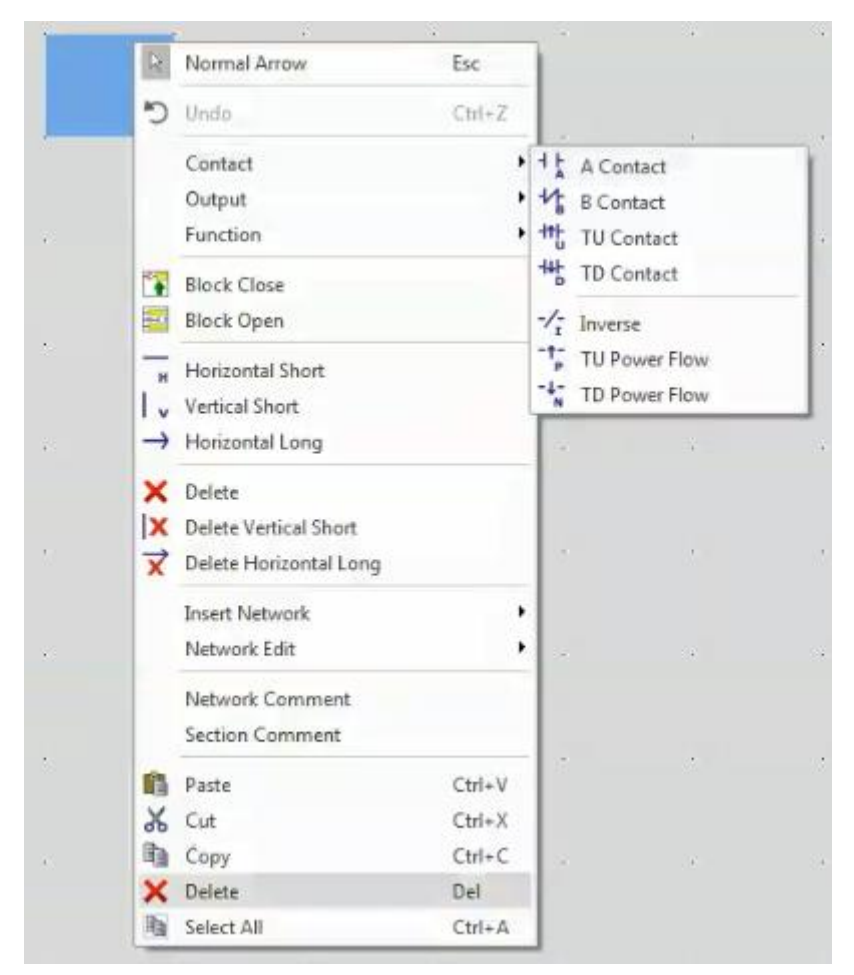

Fig. 86: Inputting contact component

Click the desired input position in the Ladder Diagram program section, and the [Element Edit] box will appear:

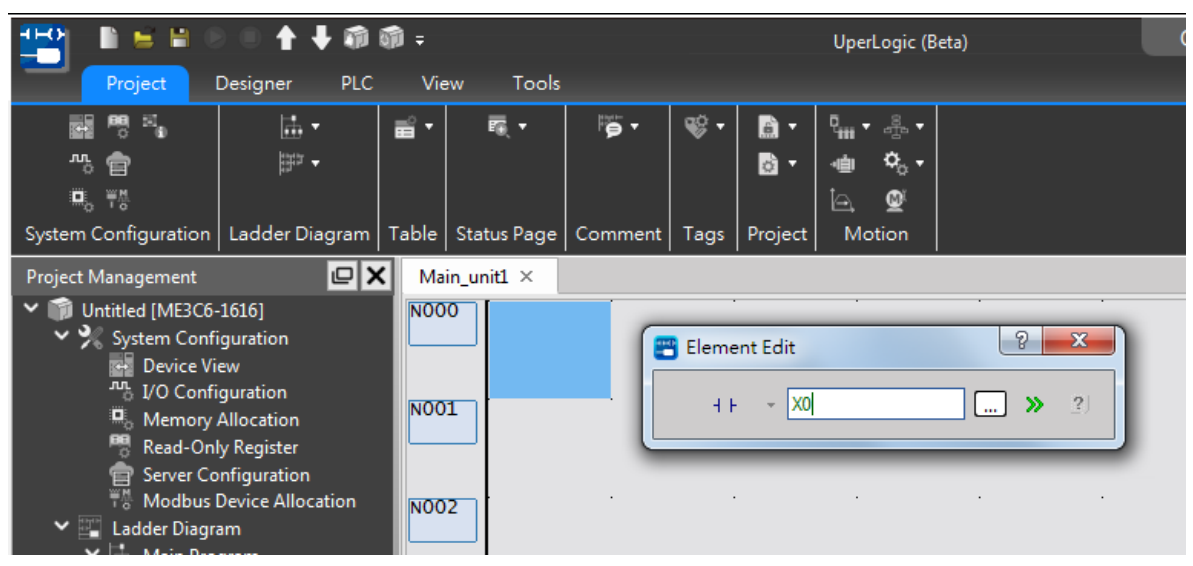

Fig. 87: Inputting component number

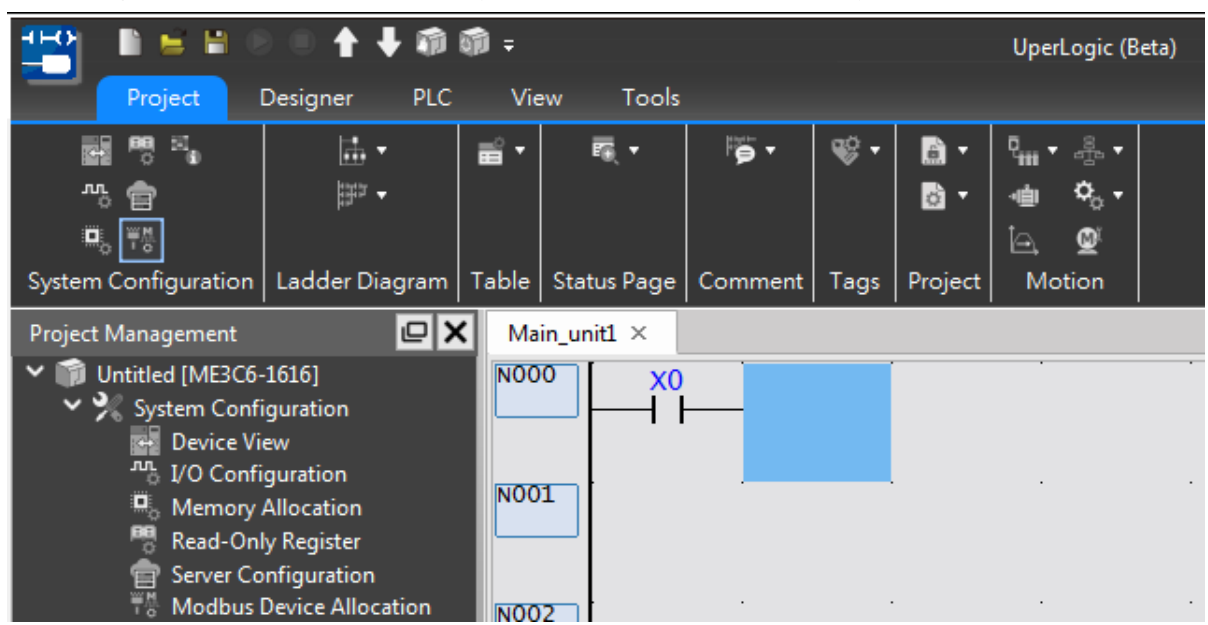

After inputting "X0", press "ENTER" key and the picture will be displayed as below:

Fig. 88: Complete component inputting

Next, move the cursor to the input position in the Ladder Diagram program field. After that, click the left mouse button once and then input "AX0" or "X0A" with keyboard and the figure above will appear.

In the meantime, press "Shift"  $+$  "A" keys to show the webpage where A Contact component will be displayed in program section only without inputting the component number, as per the figure below:

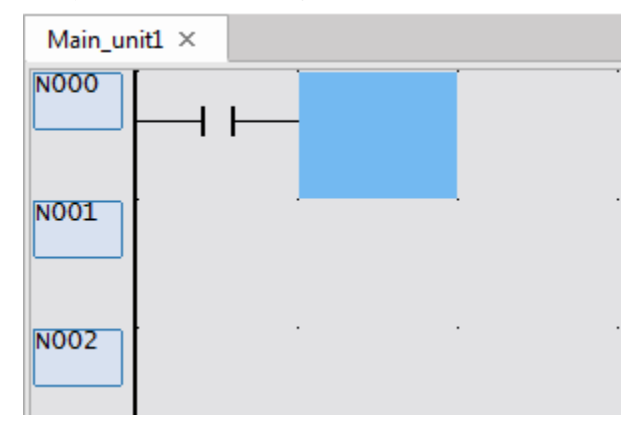

Fig. 89: Page without inputting component number

#### **Changing the type or the number of contact component**

To change the type of the contact component being entered, select the contact type to be changed; for example, select B Contact from the component panel, and then click the left button on the contact component to be modified in the ladder diagram program section, and the input number box of the B contact element will appear.

To change the component number, move the cursor to the component to be changed in the program section and then enter the new number or press "SPACE" key to show the edit window. After that, input the new number as per the figure below.

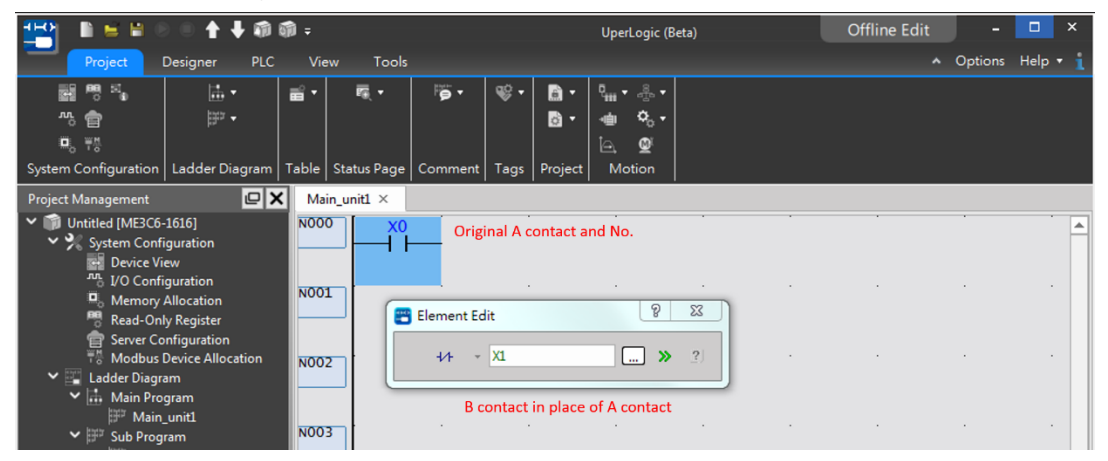

Fig. 90: Component number changing method

You may also key the number in the "Element Edit" box at B Contact, such as "X1". After that, the "X0" of the original A Contact will be revised as "X1" of B Contact.

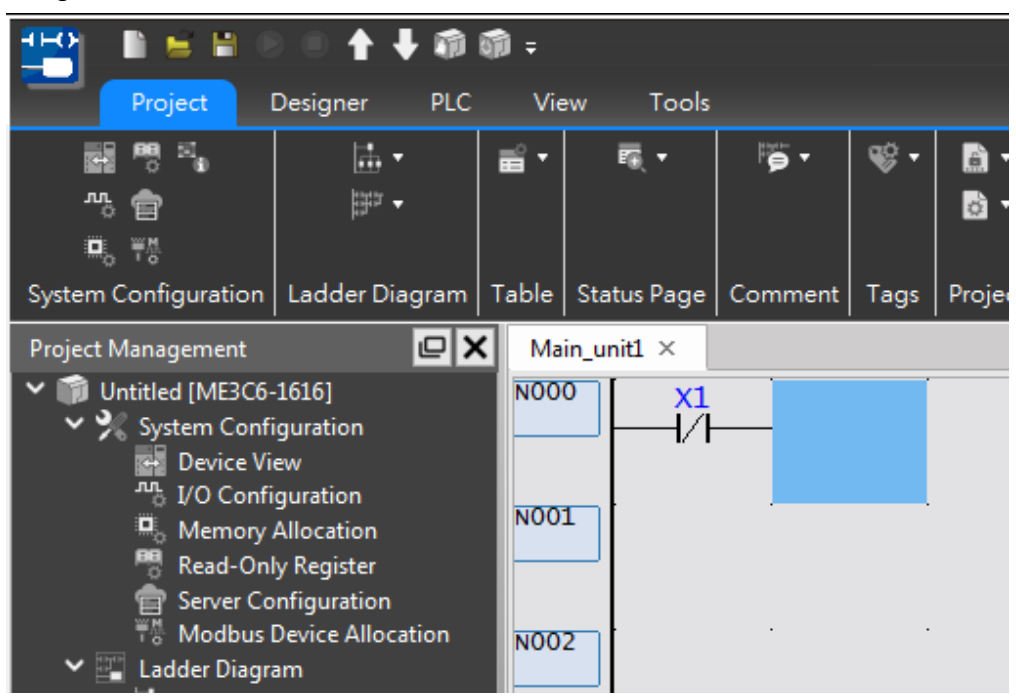

Fig. 91: Component number changing result

#### **Deleting contact component**

In component panel, you may select deletion icon  $\overline{\text{Delta}}$  or move the cursor to the Ladder Diagram program section. Next press the right mouse button to display the Pop-up Menu where you will be allowed to select the [Delete] function. At this time, the cursor serves as the deleting function; or you may click [X1] of B Contact component and then press "Delete" key on the keyboard and "X1" will be deleted.

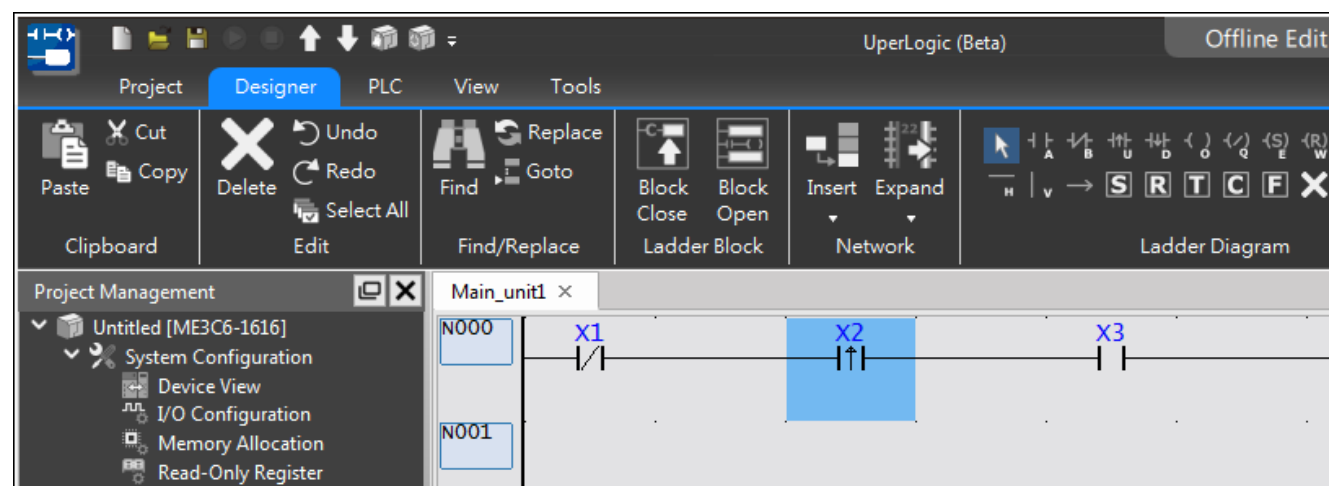

Fig. 92: Selecting the component to be deleted

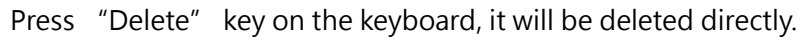

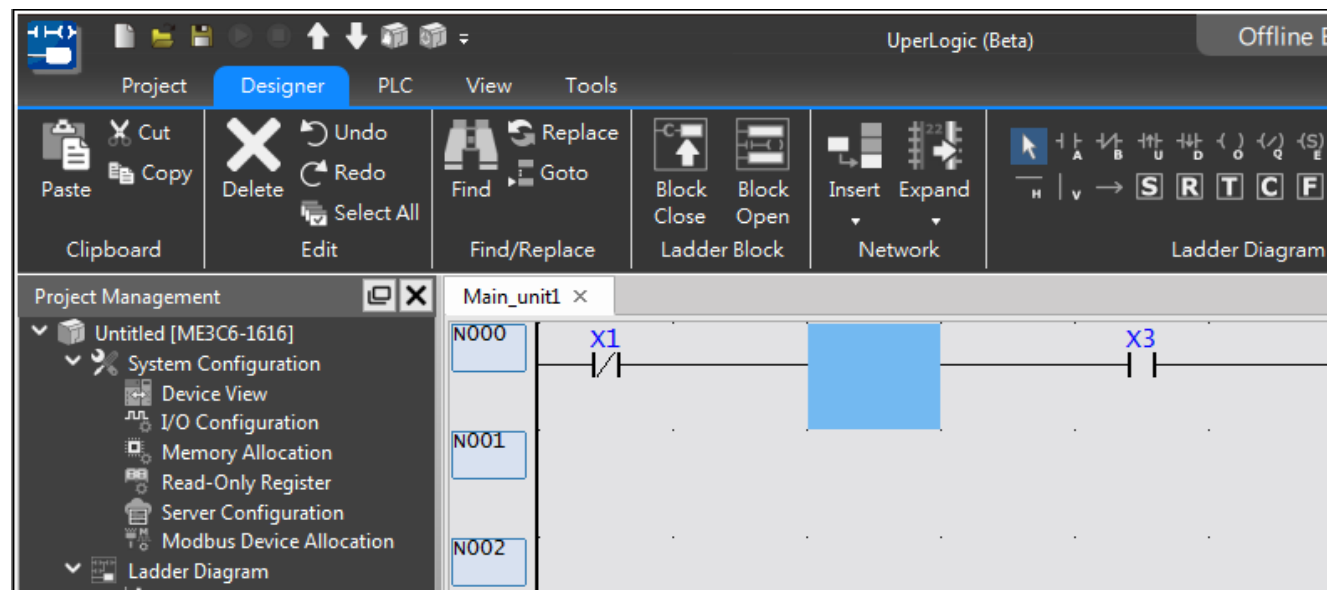

Fig. 93: Deleting component by clicking Delete

#### **6-2-3 Operating by instructions**

The UperLogic also provides convenient function instruction set. You may select the required instruction by clicking [Check] → [ToolBox] → [Set/Reset] → [Timer/Counter] → [Function Instruction] in function toolbar and drag the module to the configuration position by clicking the left mouse button. In the meantime, you may also click the component panel icon  $\boxed{\text{S} \text{R} \text{I} \text{C} \text{C}}$  which can be used as the function instruction option.

| $+H$<br>命喻。<br>$=$ $\blacksquare$                                                                                                  |                                                                                          | UperLogic (Beta)                                                                          | <b>Offline Edit</b>           | П<br>$\mathsf{x}$                                  |
|----------------------------------------------------------------------------------------------------|------------------------------------------------------------------------------------------|-------------------------------------------------------------------------------------------|-------------------------------|----------------------------------------------------|
| Project<br>Designer<br><b>PLC</b>                                                                                                  | Tools<br><b>View</b>                                                                     |                                                                                           | $\blacktriangle$              | Options Help v                                     |
| --<br>252<br>Module<br>Memory<br>Cross<br>Project<br>Tool<br>List<br><b>Address</b><br>Reference<br>Box<br>Tree<br>Project Windows | V Program Unit Comment V Register Value<br>Network Comment<br>Element Comment<br>Comment | <b>O</b> Biggest<br><b>Small</b><br>$\bullet$ Large<br>О<br>Tiny<br><b>Medium</b><br>Font | 唁<br>Eg v<br>F<br>曳<br>Window |                                                    |
| $\vert \mathbf{C} \vert \mathbf{X} \vert$<br>Project Management                                                                    | Main_unit1 ×                                                                             |                                                                                           | <b>ToolBox</b>                | $\sqrt{2}$                                         |
| Untitled [ME3C6-1616]<br>↓ > System Configuration<br><b>Device View</b><br><sup>Jul</sup> I/O Configuration                        | <b>NO00</b>                                                                              |                                                                                           | В                             | <b>Basic</b><br>Timer/Counter                      |
| о,<br><b>Memory Allocation</b><br><b>SP</b><br><b>Read-Only Register</b><br>Server Configuration<br>$\equiv$                       | <b>NO01</b>                                                                              | Left click and drag here                                                                  |                               | <b>Output Operation</b><br>Set/Reset<br><b>SFC</b> |
| <b>Modbus Device Allocation</b><br>$\vee$ Ladder Diagram<br>$\vee$ $\frac{1}{111}$ Main Program                                    | <b>NO02</b>                                                                              |                                                                                           |                               | Arithmetic<br>Logic Operation                      |
| Main_unit1<br>v   Sub Program<br>Sub unit1                                                                                         | <b>NO03</b>                                                                              |                                                                                           |                               | Compare<br>Data Movement<br>Shift/Rotate           |

Fig. 94: Dragging Function instruction

After releasing the left mouse button, the function instruction will appear. After inputting the parameter setting, press [OK] to complete the configuration.

| 雪                   | 三日                                        |                                             | ↑→雨雨=                          |                                      |                                           | UperLogic (Beta)                                      |                     | <b>Offline Edit</b> |          |
|---------------------|-------------------------------------------|---------------------------------------------|--------------------------------|--------------------------------------|-------------------------------------------|-------------------------------------------------------|---------------------|---------------------|----------|
|                     | Project                                   | Designer                                    | <b>PLC</b>                     | View<br>Tools                        |                                           |                                                       |                     |                     | A Option |
| Tree                | Project Tool Module<br>List<br><b>Box</b> | ---<br>---<br>≖<br>Memory<br><b>Address</b> | 5<br><b>Cross</b><br>Reference | M Network Comment<br>Element Comment | To Program Unit Comment To Register Value | O Biggest Small<br>$\bullet$ Large<br><b>O</b> Medium | $\bullet$ Tiny      | 馬っ<br>噎             |          |
|                     |                                           | Project Windows                             |                                |                                      | Comment                                   | Font                                                  |                     | Window              |          |
| Main_unit1 $\times$ |                                           |                                             |                                |                                      |                                           |                                                       |                     |                     |          |
| <b>NO00</b><br>N001 | X1                                        |                                             |                                |                                      |                                           |                                                       | .0015<br><b>T10</b> | 1000                | TUP-     |

Fig. 95: Completing component dragging
#### **Input Function instruction**

If users want to use different function instructions, for example, when setting a fixed time timer, it is necessary to control the timing start, when the timing ends, and how much value the timing accumulates, etc., the operation steps can refer to the following instructions:

To set up a fixed-time Timer between X1 contact and Y0 output, you may input the Function instruction to carry out the setting:

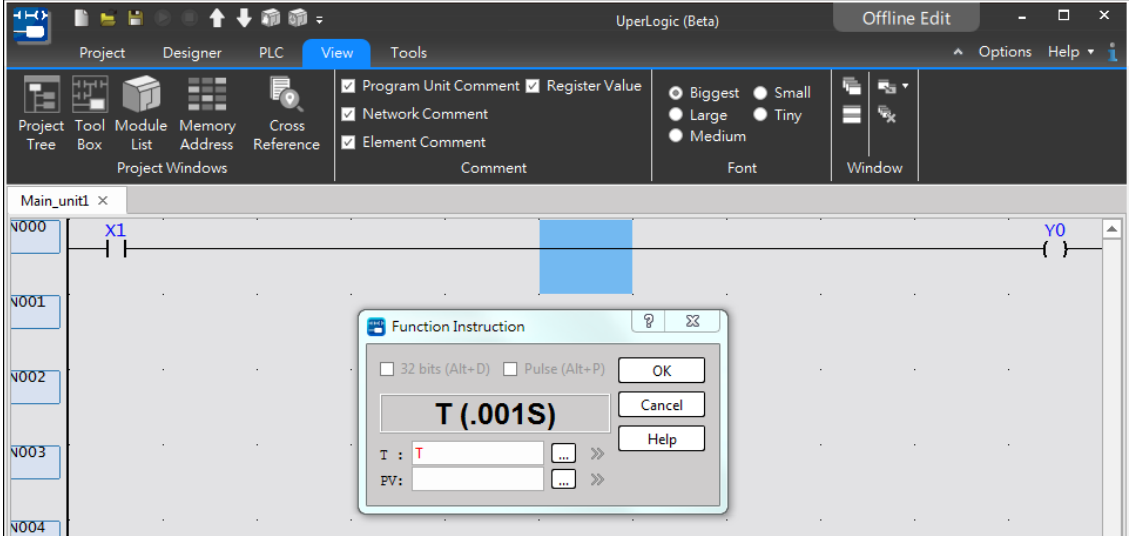

Fig. 96: Setting by inputting Function instruction

You may click [Designer]  $\rightarrow$  [Ladder Diagram]  $\rightarrow$  select timer function icon from component panel in function toolbar. At this time, the cursor is serving as the Timer. In the Ladder Diagram program section, click the space between X1 and Y0 and the "Timer" Function instruction setting dialog box will appear.

In the Ladder Diagram program section, you may also click the space between X1 and Y0 and then press "Shift"  $+$  "T" quick keys and the "Timer" Function instruction setting dialog box will appear:

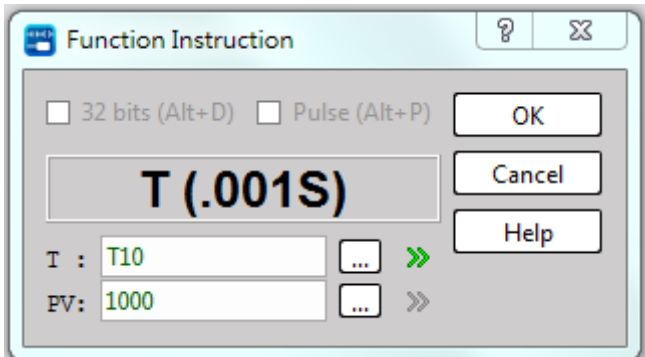

Fig. 97: "Timer" Function instruction setting dialog box

Key "T10" in "T" column and key "1000" in "PV" section to complete the fixed-time setting for the Timer:

| n                          | $=$ H                                              | ↑→乖乖=                                                  |                                                                                                    | UperLogic (Beta)                              | <b>Offline Edit</b> | -                | $\Box$<br>$\times$  |
|----------------------------|----------------------------------------------------|--------------------------------------------------------|----------------------------------------------------------------------------------------------------|-----------------------------------------------|---------------------|------------------|---------------------|
| Project                    | <b>Designer</b>                                    | PLC.                                                   | <b>Tools</b><br><b>View</b>                                                                            |                                               |                     | A Options Help v |                     |
| <b>Box</b><br>Tree         | 罬<br>Project Tool Module Memory<br>Address<br>List | $\overline{\mathbb{F}}_{\!\! 0}$<br>Cross<br>Reference | <b>7</b> Program Unit Comment <b>7</b> Register Value<br>M Network Comment<br><b>Z</b> Element Comment | O Biggest Small<br>C Large C Tiny<br>• Medium | 后<br>最大<br>气<br>⊨   |                  |                     |
|                            | Project Windows                                    |                                                        | Comment                                                                                                | Font                                          | Window              |                  |                     |
| Main unit1 $\times$        |                                                    |                                                        |                                                                                                    |                                               |                     |                  |                     |
| <b>NO00</b><br><b>NO01</b> | X1                                                 |                                                        |                                                                                                    | .0015<br>EN-<br><b>T10</b>                    | 1000                | -THP             | Y <sub>0</sub><br>▲ |

Fig. 98: Completing the fixed-time setting for Timer

#### **Deleting functional component**

You can select the delete icon in the component panel, or click the right button in the ladder diagram program section to display the Pop-up menu to select the [Delete] function, and the cursor represents the delete function; or directly click the function component, and then press the keyboard "Delete" key, you can also delete it directly

#### **6-2-4 Network operation**

In the Ladder Diagram program section, the network is an essential element that is designed with a variety of operation methods. Described below is the network operation method in the program section.

#### **Copying single network**

Point the cursor at the network to be copied. For example, network "N009" per the figure below:

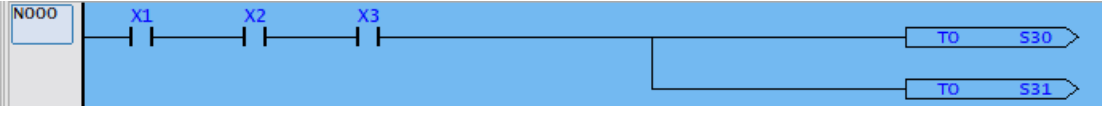

Fig. 99: Replicating single network

Press the right mouse button to show the Pop-up Menu and then select [Copy] or press "Ctrl"  $+$  "C" quick key and then execute the copy instruction. Next, press the right mouse button to show the menu for selecting [Paste]; or press "Ctrl" + "V" quick key to execute the paste command. In this way, it allows the user to complete the single network copying:

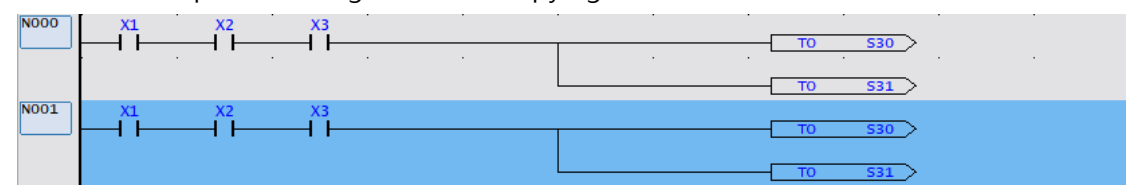

Fig. 100: Complete the copying of single network

#### **Copying multiple networks**

To copy the connected networks coded in N001 to N003, the user may use the mouse to scroll the selected N001 to N003 or press "Shift" key and then click Network N001 to N003, as per the figure below:

| <b>NO00</b> | X <sub>2</sub><br>X1<br>X <sub>3</sub><br>S30<br><b>TO</b>                   |
|-------------|------------------------------------------------------------------------------|
| NOO1        | S31<br><b>TO</b><br>X <sub>4</sub>                                           |
| <b>NO02</b> | S32<br><b>FROM</b><br><b>S30</b><br><b>TO</b><br>X <sub>5</sub><br><b>X6</b> |
|             | S33<br><b>FROM</b><br><b>S31</b><br>TO.<br>X7                                |
|             | S34<br>то<br><b>X8</b>                                                       |
|             | <b>S35</b><br>то                                                             |

Fig. 101: Copying multiple networks

Execute the copying and pasting actions to complete the copying of networks that are connected with each other. To copy the non-connected networks such as N001, N003 and N005, highlights Network N001 with mouse, press "Ctrl" simultaneously and then highlights N003 and N005 to achieve the following result:

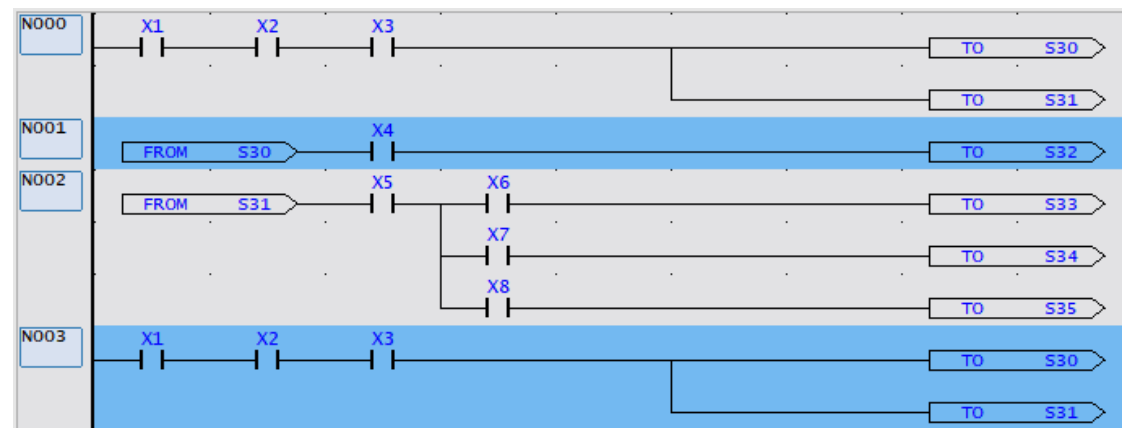

Fig. 102: Completing the copying of multiple networks

Execute the copying and pasting steps to complete the non-connected network copying.

#### **Copying the network between different projects**

First, open the UperLogic application program and then open Project-1 file. Likewise, open the UperLogic application program again and then open Project-2 file. In this way, you will be allowed to open two units of UperLogic application program windows. In Project-1, highlight Network N001 and press the right mouse button to show the Pop-up Menu and then select  $[Copy]$  or press "Ctrl"  $+$  "C" quick keys to copy the desired network. Next, move the cursor to the pasting position in Project-2 and then press the right mouse button to show Pop-up Menu. Next, select [Paste] or press "Ctrl" + "V" quick key to paste the network. In this way, it allows the user to complete the copying of network between different projects.

#### **Deleting network**

Highlight the Network Number to be deleted and then click [Designer]  $\rightarrow$  [Delete] in function toolbar, or press "Delete" quick key and it will be deleted directly.

#### **Editing network lines and rows**

In the Ladder Diagram, the program section is composed of multiple Network Numbers. Through the lines and rows of the Network Number, an orderly configured program is presented that will be easier for maintenance. Further, other functions are also designed for the network lines and rows to achieve more convenient and quicker program compilation. Described below is the operation method of these functions:

#### **Expand network to 22 lines**

If multiple contacts are created that will be insufficient for the original 11 lines in the network, it can be expanded to 22 lines. By doing so, move the cursor to the network where 11 lines will be expanded to 22 lines and then click [Designer]  $\rightarrow$  [Network]  $\rightarrow$  [Expand to 22 lines] in function toolbar; or you may press the right mouse button to show Pop-up Menu and then click [Edit Network line/row]  $\rightarrow$  [Expand to 22 lines].

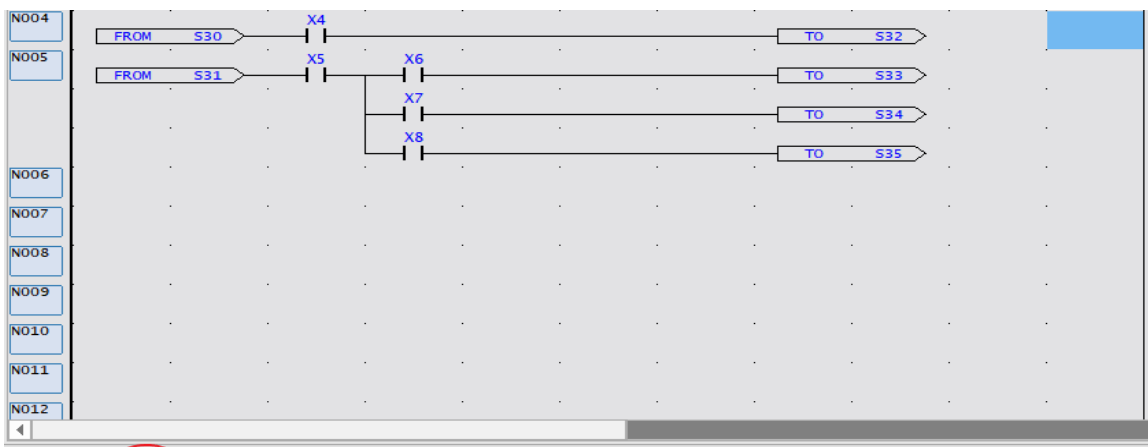

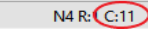

U:156 F:40804 S:N (Doc U:0 F:32767)

Fig. 103: Before expanding to 22 lines

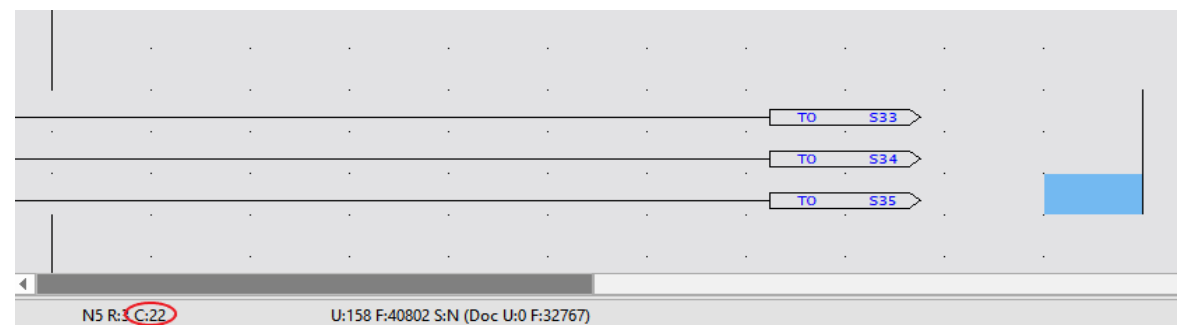

Fig. 104: After expanding to 22 lines

#### **Compressing network to 11 lines**

Move the cursor to the network where 22 lines will be compressed to 11 lines and then click [Designer]  $\rightarrow$ [Network] → [Compress to 11 lines] in function toolbar; or you may press the right mouse button to show Pop-up Menu and then click [Edit Network line/row]  $\rightarrow$  [Compress to 11 lines].

#### **Vertical expanding**

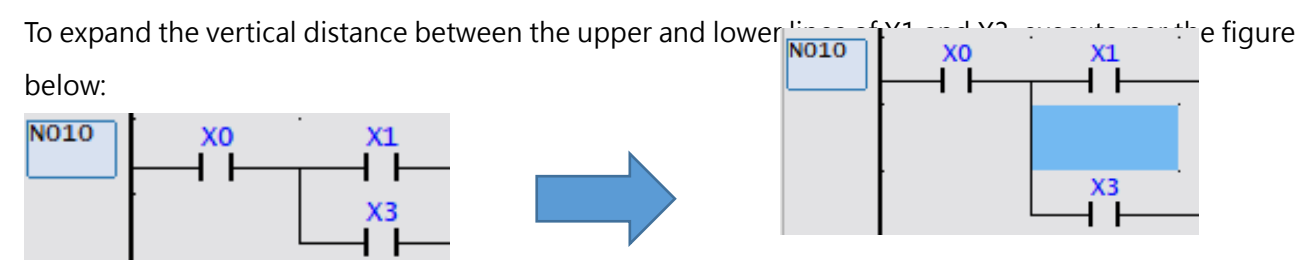

Fig. 105: Expanding vertical distance

Click X3 with cursor:

Click [Designer] → [Expand Network] → [Vertical Expand]; or press the right mouse button to show Popup Menu and then click [Edit Network line/row]  $\rightarrow$  [Vertical Expand] to complete the vertical expanding.

#### **Vertical compressing**

To compress the vertical distance between the upper and lower lines of X1 and X3, execute per the figure below:

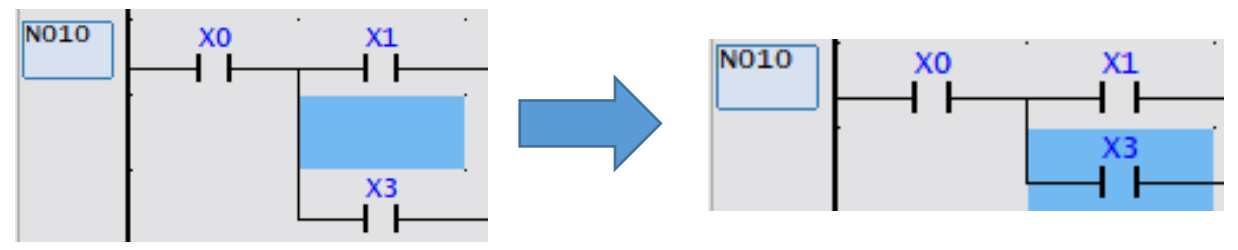

Fig. 106: Compressing vertical distance

Then the cursor clicks the blank row to be compressed between X1 and X3:

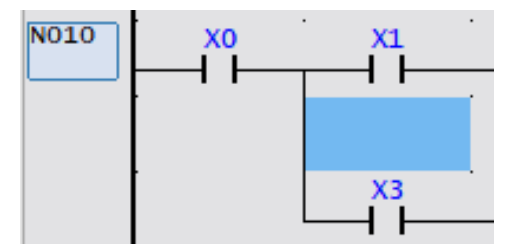

Fig. 107: Clicking the empty rows to be compressed

Click [Designer] → [Expand Network] → [Vertical Compress]; or press the right mouse button to show Pop-up Menu and then click [Edit Network line/row]  $\rightarrow$  [Vertical Compress] to complete the vertical compressing.

#### **Horizontal expanding**

To expand the distance between X0 and X3:

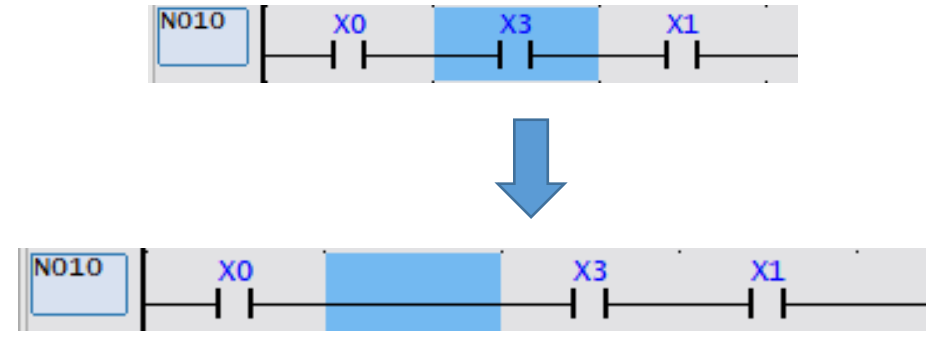

Fig. 108: Expanding horizontal distance

Click [Edit]  $\rightarrow$  [Expand Network]  $\rightarrow$  [Horizontal Expand] in function toolbar; or press the right mouse button to show Pop-up Menu and then click [Edit Network line/row] → [Horizontal Expand] to complete the horizontal expanding.

#### **Horizontal compressing**

To compress the distance between X0 and X3:

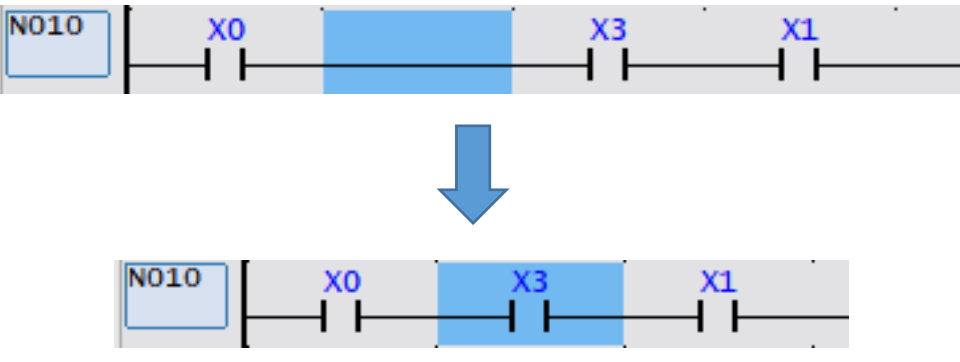

Fig. 109: Compressing horizontal distance

Click [Edit]  $\rightarrow$  [Expand Network]  $\rightarrow$  [Horizontal Compress] in function toolbar; or press the right mouse button to show Pop-up Menu and then click [Edit Network line/row] → [Horizontal Compress] to complete the horizontal compressing.

#### **Inserting empty network**

To insert an empty network in the upper side of Network N012, execute the following procedure: In the Ladder Diagram program section, move the cursor to any component contact of N012 and then press the right mouse button to show Pop-up Menu. Next, click [Insert Empty Network] → [Upper Insert]; or you may press the right mouse button of Network N012 to show Pop-up Menu and then click [Insert Empty Network] → [Upper Insert]; or click [Designer → [Insert Network] → [Upper Insert]; or press "Shift" + "Insert" quick keys and then Network N012 will become an empty network. In the meantime, the content of original Network N012 will change to Network N013.

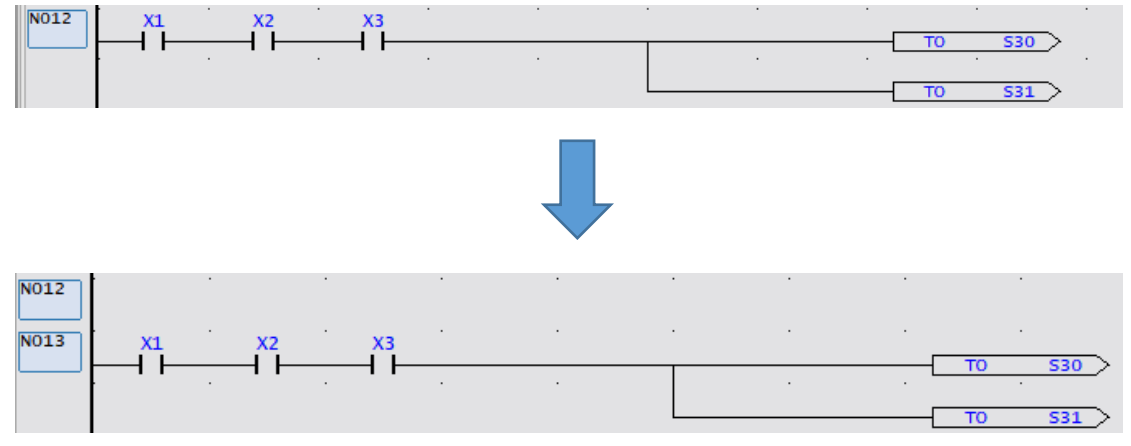

Fig. 110: Inserting empty network

#### **Searching network**

To search Network N001 of the intended program unit, click [Designer]  $\rightarrow$  [Go To]; or press "Ctrl" +

"G" quick keys to show the following window:

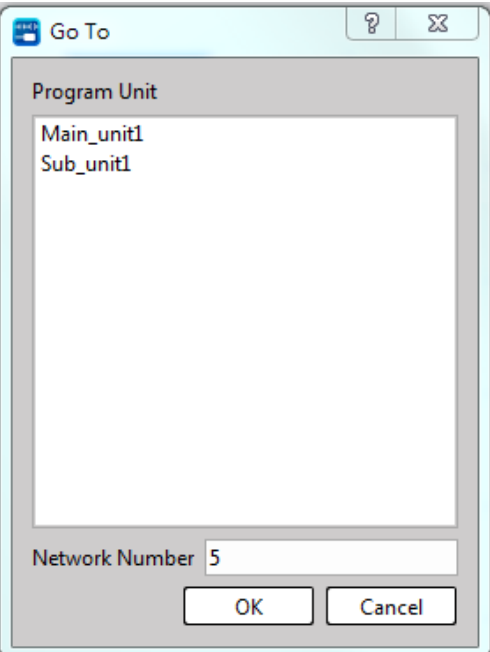

Fig. 111: Searching network

Taking the searching of Network N005 in [Main\_unit1] for example:

In [Program Unit List], highlights [Main\_Unit-1] and then enter "5" in [Network Number] column to represent N005. Next, press [OK] button and the cursor will move to the Network Number position to be searched.

| Main_unit1 $\,\times\,$ |             |  |  |  |       |        |      |        |                |    |
|-------------------------|-------------|--|--|--|-------|--------|------|--------|----------------|----|
| <b>NO00</b>             | $_{+}^{x1}$ |  |  |  | $EN-$ | (0015) |      | TUP-   | Y <sub>0</sub> | ∣▲ |
|                         |             |  |  |  |       | T10    | 1000 |        |                |    |
| N001                    |             |  |  |  |       |        |      |        |                |    |
| N002                    |             |  |  |  |       |        |      |        |                |    |
| <b>NO03</b>             |             |  |  |  |       |        |      | $\sim$ |                |    |
| N004                    |             |  |  |  |       |        |      |        |                |    |
| NOO5                    |             |  |  |  |       |        |      |        |                |    |
| N006                    |             |  |  |  |       |        |      |        |                |    |

Fig. 112: Moving to the Network Number position to be searched

#### **6-2-5 Editing comment**

To input the network comment for Network N012, move the cursor to N12 or any component and then press the right mouse button to show Pop-up Menu. Next, click [Network Comment] and the network comment input section will appear:

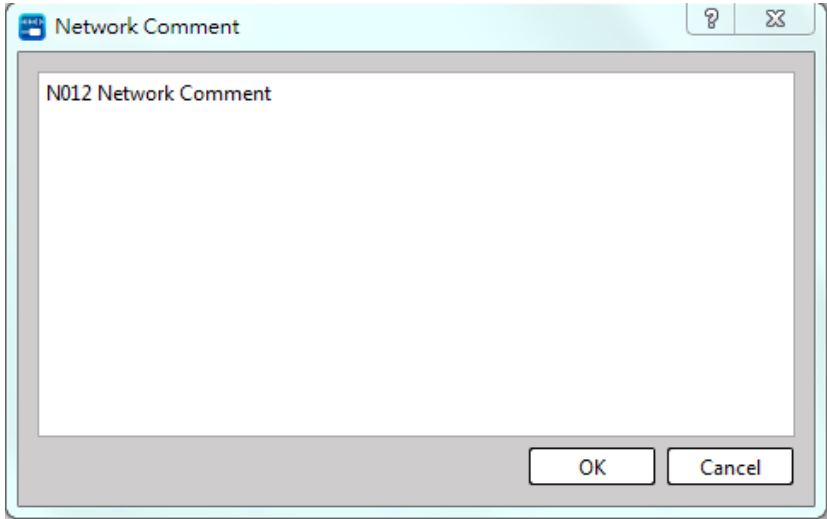

Fig. 113: Network comment input section

Input "N012 Network Comment." Press [OK] button and you will see that the keyed comment is displayed in the previous line of the existing Network N012:

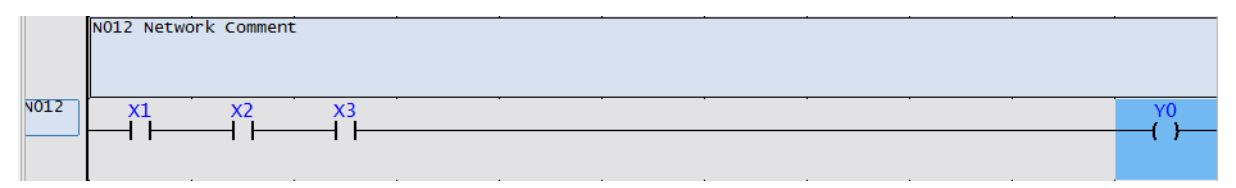

Fig. 114: Displaying comment in previous line of Network Number

In the meantime, you may double click [Project] → [Comment] → [Network Comment]; or in project window, double clicking → [Comment Description] → [Network Comment] to show all of the Network Numbers. Find out N012 by scrolling down the menu and then double clicking on the empty comment section and the network comment input empty section will appear:

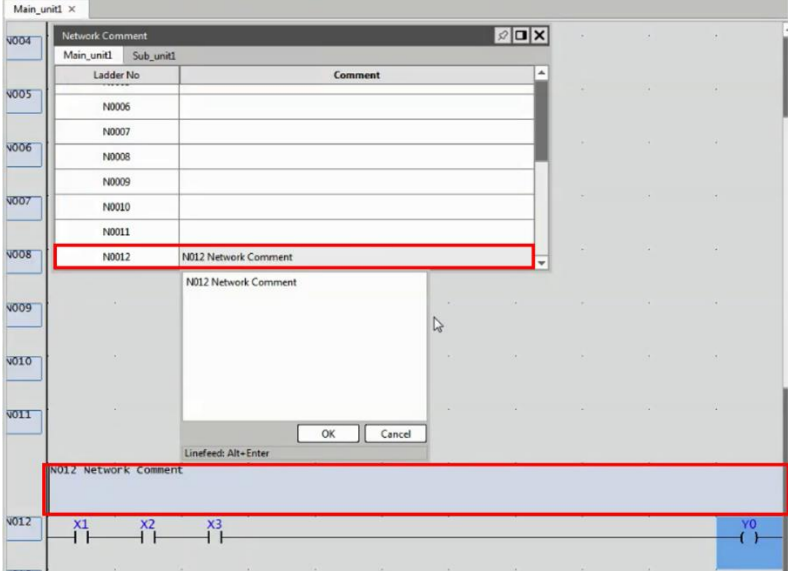

Fig. 115: Adding network comment

Input "N012 Network Comment" and then press [OK] button to complete the network comment inputting.

# **6-3 Structured Text (ST)**

In addition to the most basic editing of ladder diagram programs, UperLogic also provides a structured document programming language (Structured Text), whose syntax is similar to Pascal. Through this syntax, it is convenient to perform complex logic and calculations that are more difficult to edit than ladder diagrams. Commonly used programs and circuits can also be edited through Function Block (FB) is created for repeated use. Its operation method is introduced as follows:

#### **6-3-1 Display Composition**

#### **Window Operation**

Provides a multi-window ladder program page, which can display programs in different sections at the same time for comparison, copying and editing.

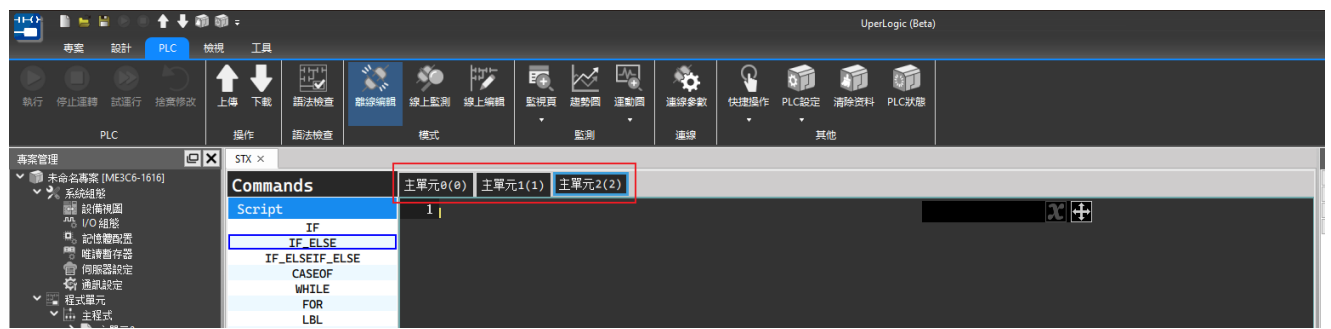

Fig. 116: List of programs in use

#### **6-3-2 Commands Operation**

[Commands] on the left side of the ST window will provide users with corresponding commands, which are divided into three categories: Script, System and FB:

| $STX \times$      |     |
|-------------------|-----|
| Commands          | 主單: |
| Script            |     |
| IF                |     |
| IF_ELSE           |     |
| IF_ELSEIF_ELSE    |     |
| <b>CASE0F</b>     |     |
| <b>WHILE</b>      |     |
| <b>FOR</b>        |     |
| <b>LBL</b>        |     |
| <b>GOTO</b>       |     |
| <b>CALL</b>       |     |
| LBL_F             |     |
| GOTO_F            |     |
| System            |     |
| Timer             |     |
| Counter           |     |
| <b>R_TRIG</b>     |     |
| <b>F_TRIG</b>     |     |
| <b>ToBCD [20]</b> |     |
| <b>ToBIN [21]</b> |     |
| <b>SUM [24]</b>   |     |
| <b>MEAN [25]</b>  |     |
| ABS [28]          |     |
| <b>LCNV [33]</b>  |     |
| FB                |     |
| Fun0              |     |
|                   |     |

Fig. 117: ST commands operation

Double-click the command you want to use or enter it directly on the screen to use it. The following is the operation instruction:

#### **Script:**

Users can write programs through the instructions here. For example, after double-clicking the IF, the screen will display the corresponding specifications, and use ( ) to prompt the user to fill in the information here. If the user already understands, you can also directly enter the corresponding command.

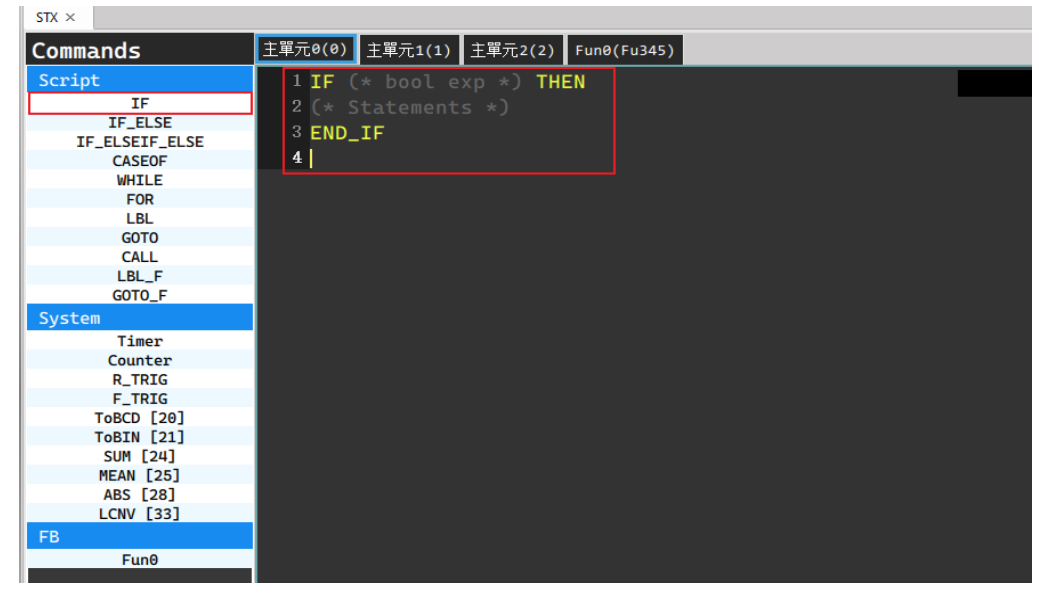

Fig. 118: Syntax hints comments

#### **System:**

Users can edit the project through the written program, and the function here will be similar to the Ladder command. The method of use is the same as that of Script. For example, after double-clicking Timer, the corresponding specification will be displayed on the screen, and ( ) will be used to prompt the user to fill in the information here. If the user already understands it, he can also directly enter the corresponding command.

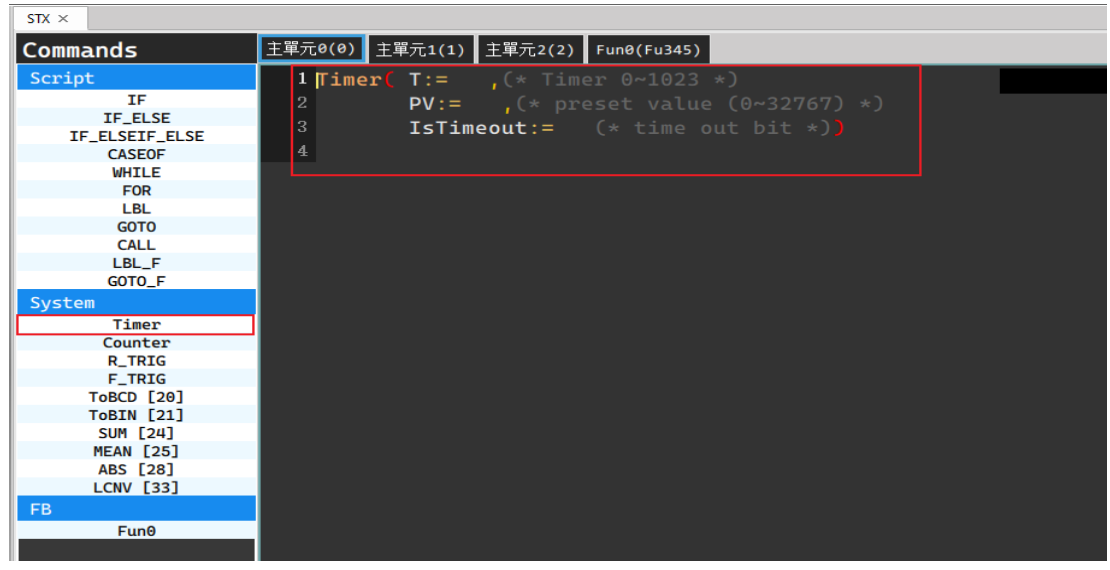

Fig. 119: Function hint comments

#### **FB:**

Users can use the function blocks written in the function block program to edit the project.

| $STX \times$                 |               |  |                                     |
|------------------------------|---------------|--|-------------------------------------|
| <b>Commands</b>              |               |  | 主單元0(0) 主單元1(1) 主單元2(2) Fun0(Fu345) |
| Script                       | $1$ Fun $0()$ |  |                                     |
| IF                           | $2^{\circ}$   |  |                                     |
| IF_ELSE                      |               |  |                                     |
| IF_ELSEIF_ELSE               |               |  |                                     |
| <b>CASE0F</b>                |               |  |                                     |
| <b>WHILE</b>                 |               |  |                                     |
| <b>FOR</b>                   |               |  |                                     |
| <b>LBL</b><br><b>GOTO</b>    |               |  |                                     |
| <b>CALL</b>                  |               |  |                                     |
| LBL_F                        |               |  |                                     |
| GOTO_F                       |               |  |                                     |
| System                       |               |  |                                     |
| Timer                        |               |  |                                     |
| Counter                      |               |  |                                     |
| <b>R_TRIG</b>                |               |  |                                     |
| <b>F_TRIG</b>                |               |  |                                     |
| <b>ToBCD [20]</b>            |               |  |                                     |
| <b>ToBIN [21]</b>            |               |  |                                     |
| <b>SUM [24]</b>              |               |  |                                     |
| <b>MEAN [25]</b>             |               |  |                                     |
| ABS [28]<br><b>LCNV [33]</b> |               |  |                                     |
| <b>FB</b>                    |               |  |                                     |
| Fun <sub>0</sub>             |               |  |                                     |
|                              |               |  |                                     |

Fig. 120: Using Function Block

For the interface operation of the function block, please refer to Chapter 6-7.

### **6-4 Step Ladder Instruction Description**

#### **6-4-1 Instruction-based operation**

The main purpose is to achieve higher program readability, easier maintainability and updating, as well as more reliable software quality. Aiming at the sequential control of mechanical action process, the software is designed for combining the widely accepted Ladder Diagram language under the support of step-based execution command. To operate, click [Designer] → [Ladder Diagram] → [Function Lookup] or press "F" quick key; or in Ladder Diagram program field, press the right mouse button to show Pop-up Menu and then click [Function Lookup]  $\rightarrow$  [Function Lookup]. In the Ladder Diagram program section, click the position where step instruction will be conveyed and all types of function instructions will appear. Under type item, select [SFC instruction] and the right-side Function Name will show the following four step instructions, i.e., "STP," "FROM," "TO" and "STPEND," as per the figure below:

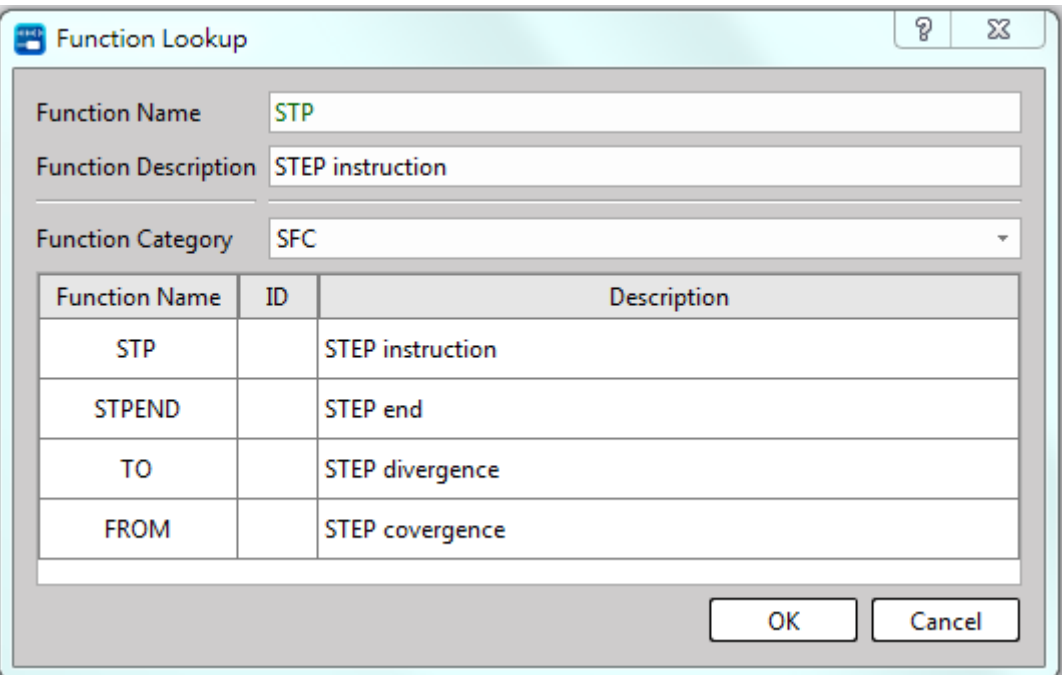

Fig. 121: SFC instructions

For its operation instructions, please refer to Chapter 8 of the M-PLC instruction application manual:

# **6-5 Syntax Check**

After inputting the ladder program, the system will be allowed for executing the syntax check to help you find out program errors. To execute, click  $[PLC] \rightarrow [Syntax check]$  in function toolbar to show the error statistic list resulting from the syntax check:

| Syntax Check | $\Sigma$ |  |
|--------------|----------|--|
| Error        |          |  |
| Warning      |          |  |
|              | ок       |  |

Fig. 122: Syntax check

The system will list all errors under the program section. In the error section, double clicking any item in error section and the program section will show the error component block, as per the figure below:

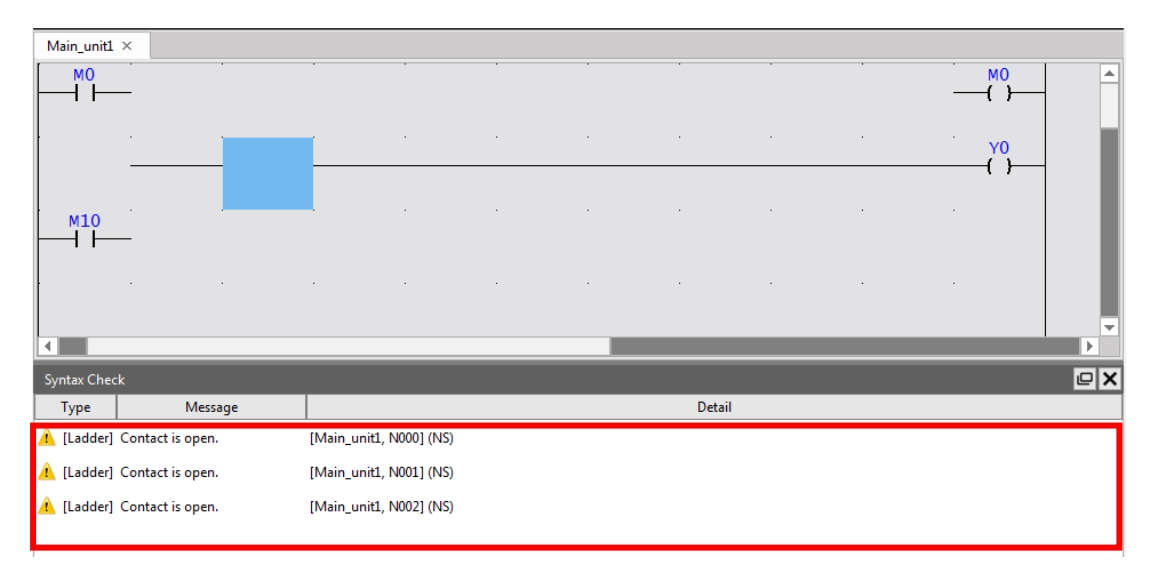

Fig. 123: Error displaying resulting from syntax check

# **6-6 Interrupt Program**

UperLogic classifies related interrupt programs and motion control subroutines here, which is convenient for users to use and design. For example, to add an interrupt program, you only need to add and select the interrupt type, instead of defining the interrupt program through the command Label 65 and the end of RTI like Winproladder. In addition to the ladder LD language, programmers can also write special program logic through ST. Each special type of program is unique and cannot be repeated.

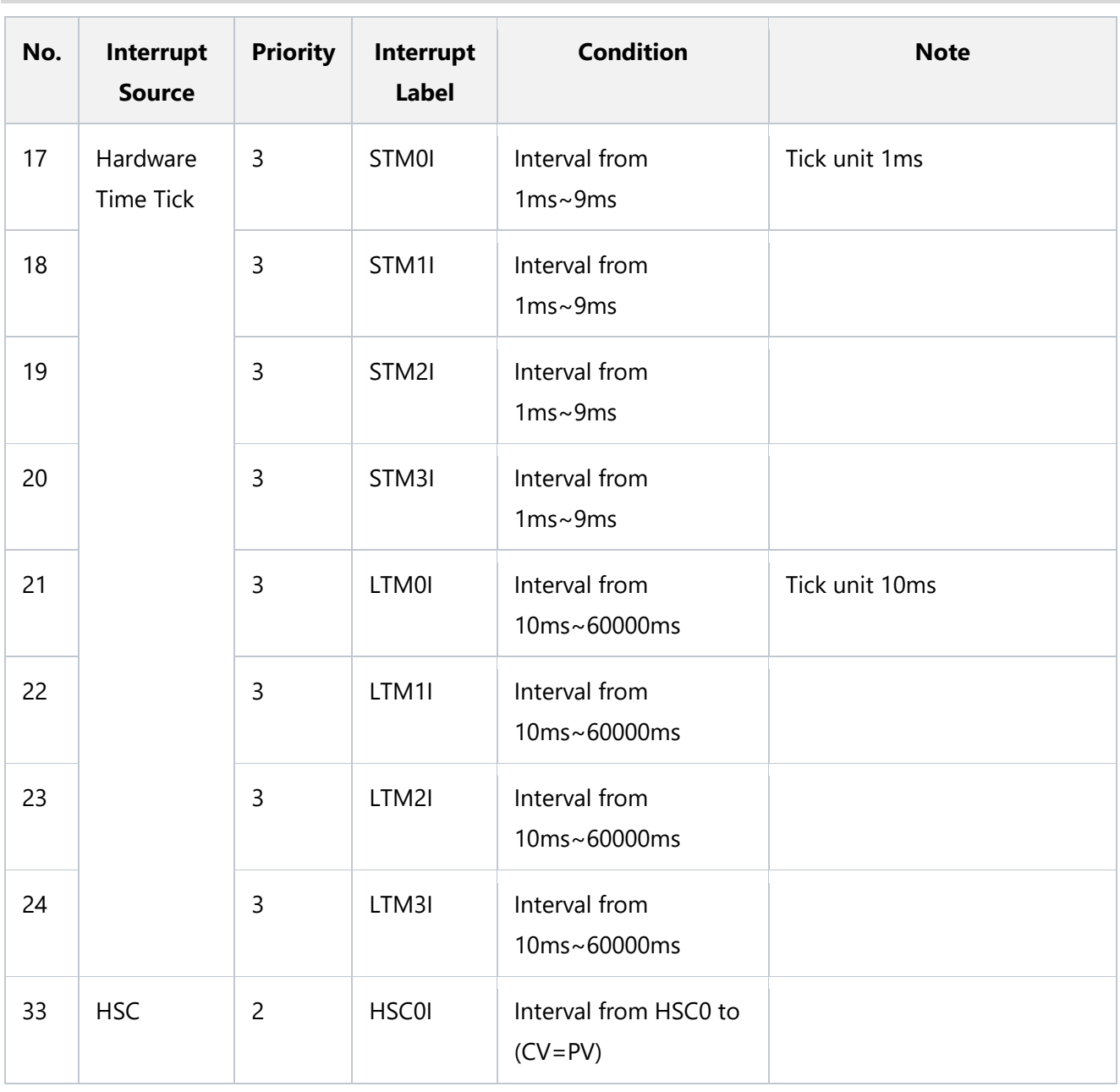

#### **6-6-1 Types of Interrupt Program**

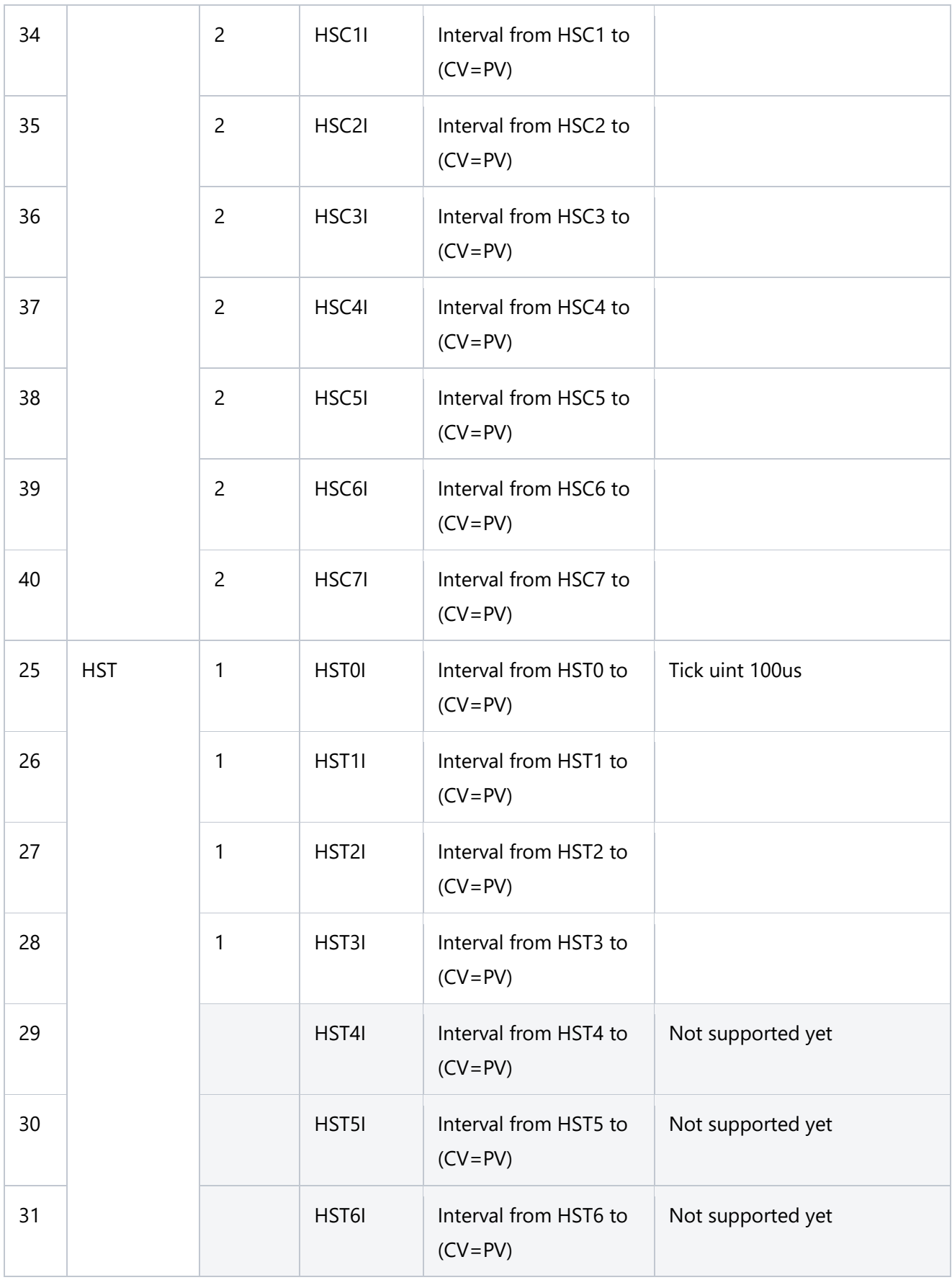

#### Chapter 6 Creating Program

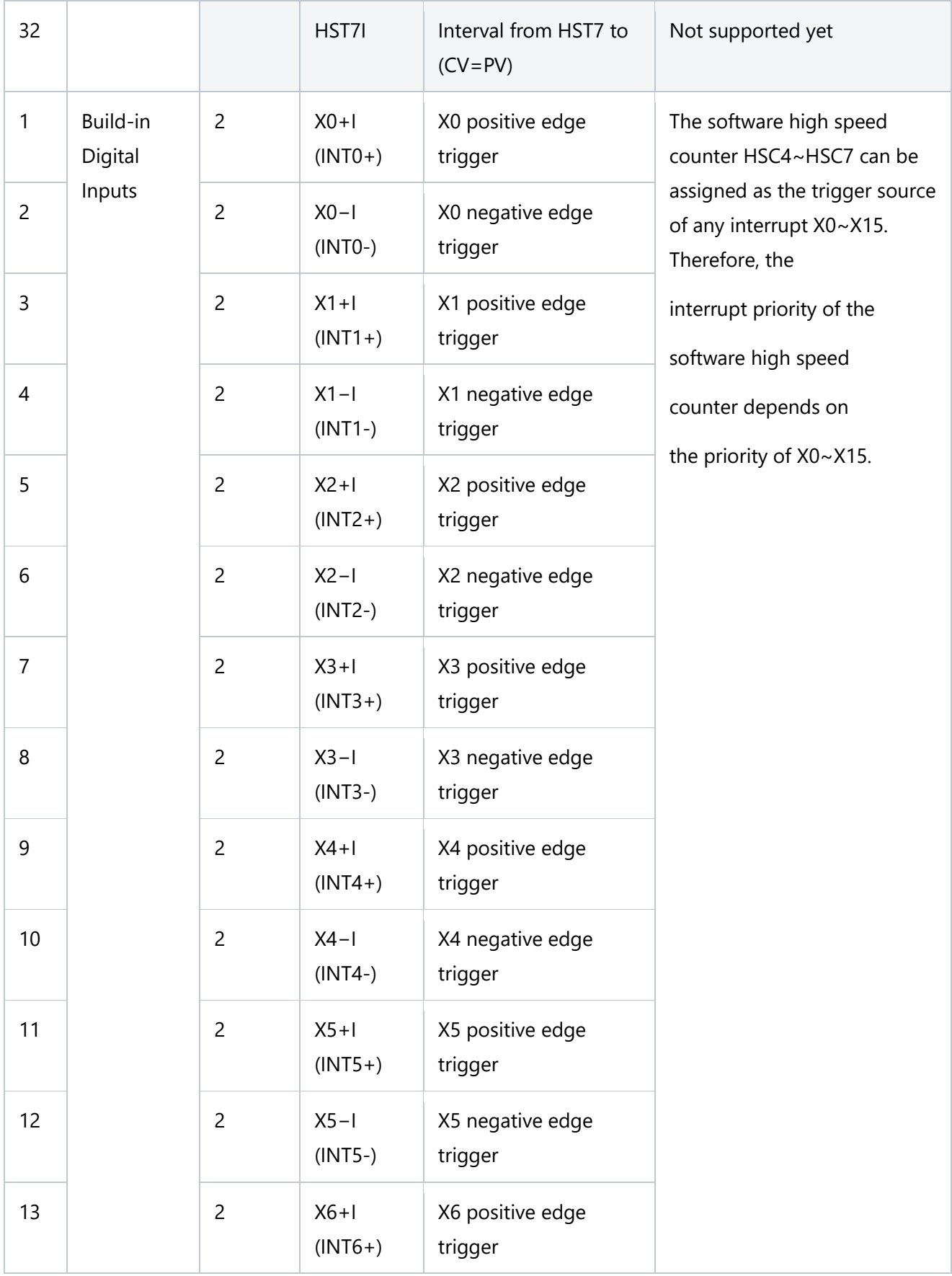

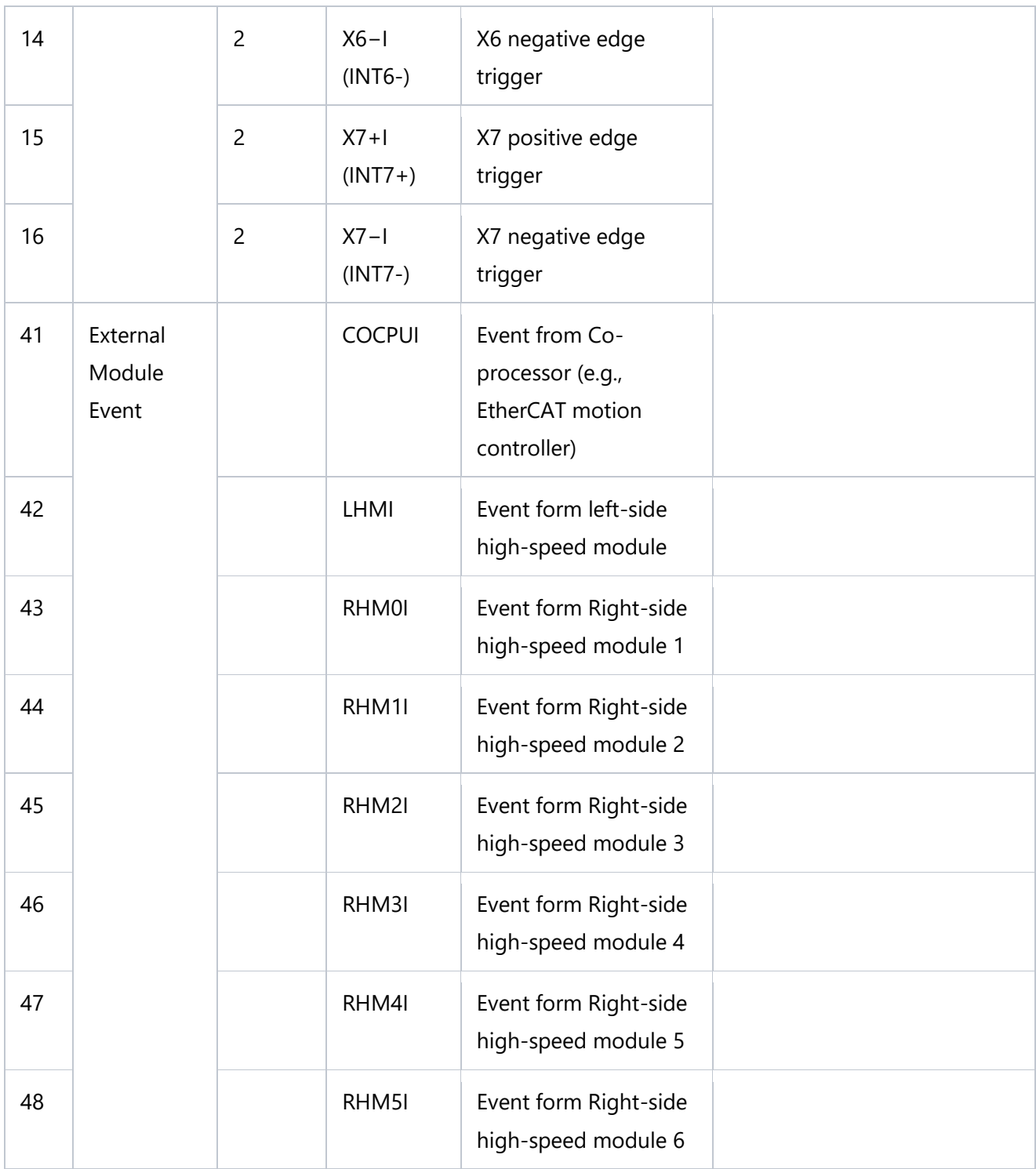

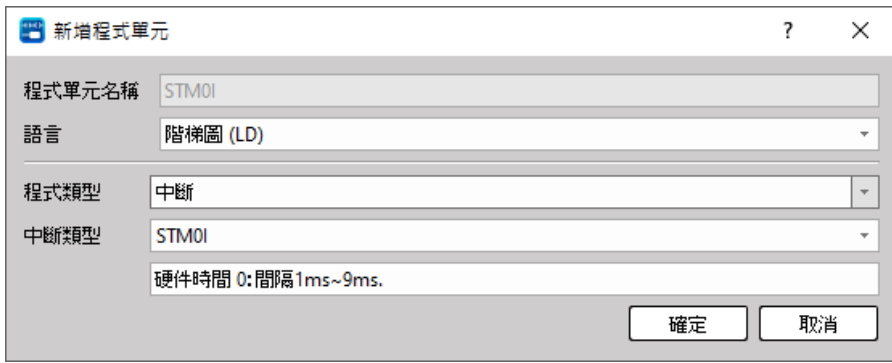

Fig. 124: Select interrupt program type

#### **6-6-2 Types of motion program**

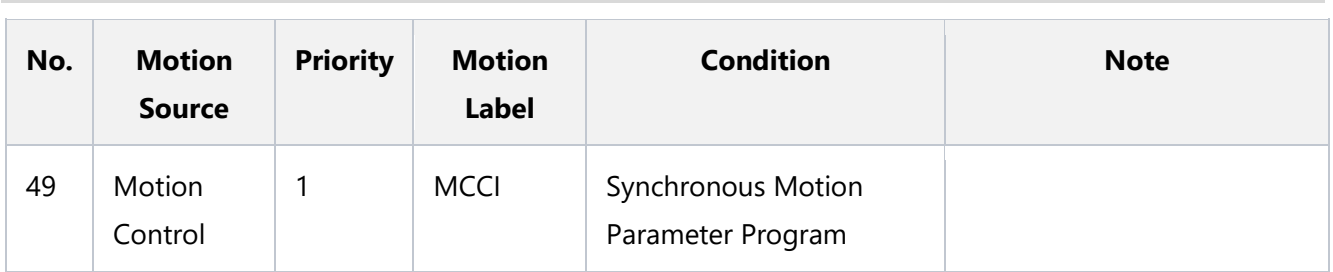

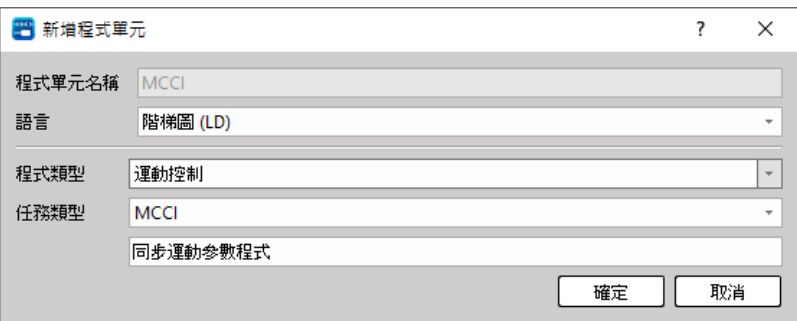

Fig. 125: Select motion program type

MCCI can be regarded as the continuous PLC program flow after the action of the continuation of the motion process. It is used as the planning of synchronous motion parameters to avoid the running time difference between the PLC program and the motion process. Designers can synchronize motion parameters in the MCCI program to output to PLC registers or output Y contacts in real time, ensuring that the output of motion control will not be affected by the existing PLC program logic. For more details, please refer to the chapter on motion control.

#### **6-6-3 Add special program**

Click [Project]  $\rightarrow$  [Program Unit]  $\rightarrow$  [Special Program]  $\rightarrow$  [Add Special Program] with the mouse; or right-click [Add Special Program] in the project management window [Special Program] to create a new special program:

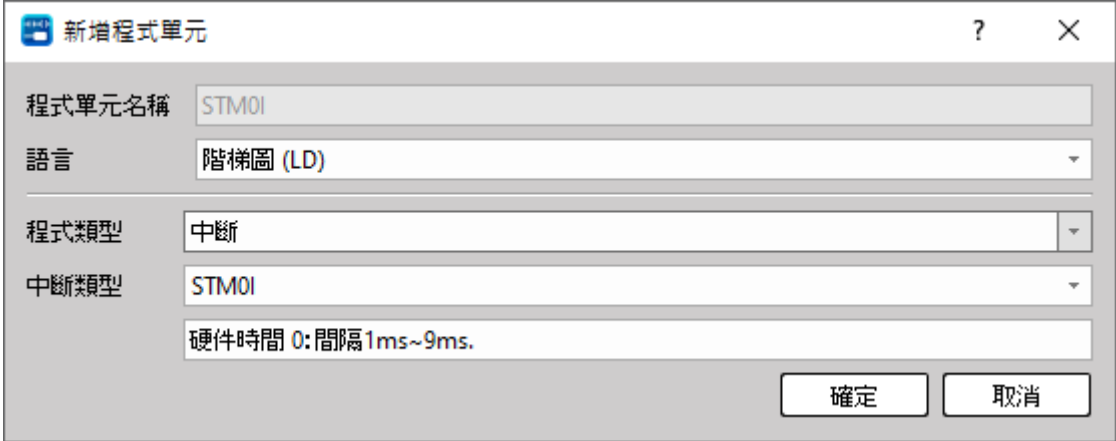

Fig. 126: Add special program unit

#### **Program Unit Name:**

Will be automatically generated by the system, and will have the same name as the interrupt or motion control type.

#### **Language:**

Users can choose whether this special program unit is edited using ladder diagram or ST programming language.

#### **Interrupt Type:**

Usera can choose the type of the interrupt program, and each interrupt type can only create one program unit, which cannot be created repeatedly.

#### **6-6-4 Adjust Interrupt Program**

Click [Project] → [Program Unit] → [Interrupt Program] → [Adjust Interrupt Program]; or right-click [Adjust Interrupt Program] in the project management window [Interrupt Program] to adjust the interrupt program order of sorting:

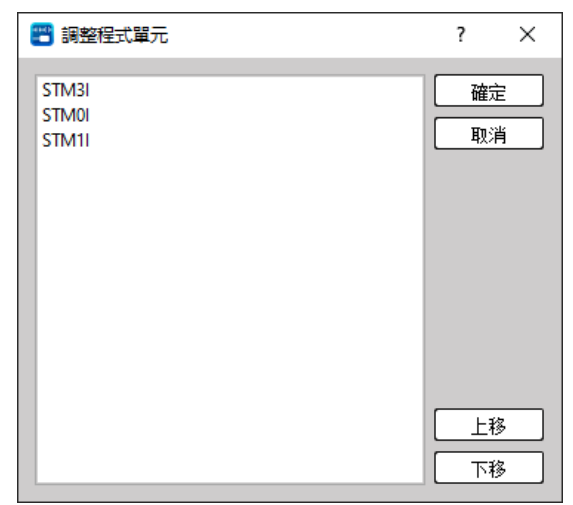

Fig. 127: Adjusting Interrupt Program

#### **6-6-5 Call Interrupt Program**

The calling of the interrupt is not by using software instructions, but by sending an interrupt signal to the CPU through the hardware circuit, and the CPU recognizes the name of the interrupt and automatically jumps into the interrupt subroutine and marks it with the interrupt name.

# **6-7 Function Module Program**

FCM can package highly repetitive or special application program flow, which can be easily called repeatedly during program editing, significantly simplifying and speeding up PLC programming, and helping to avoid errors and repetitive editing and debugging. Furthermore, a library of functions commonly used by programmers is established to facilitate future reuse in different projects.

#### **6-7-1 Add Function Module Program**

Click [Project]  $\rightarrow$  [Program Unit]  $\rightarrow$  [Function Module Program]  $\rightarrow$  [Add FCM Program] with the mouse; or right-click [Add FCM Program] in the project management window [Function Module Program], you can add new function module program:

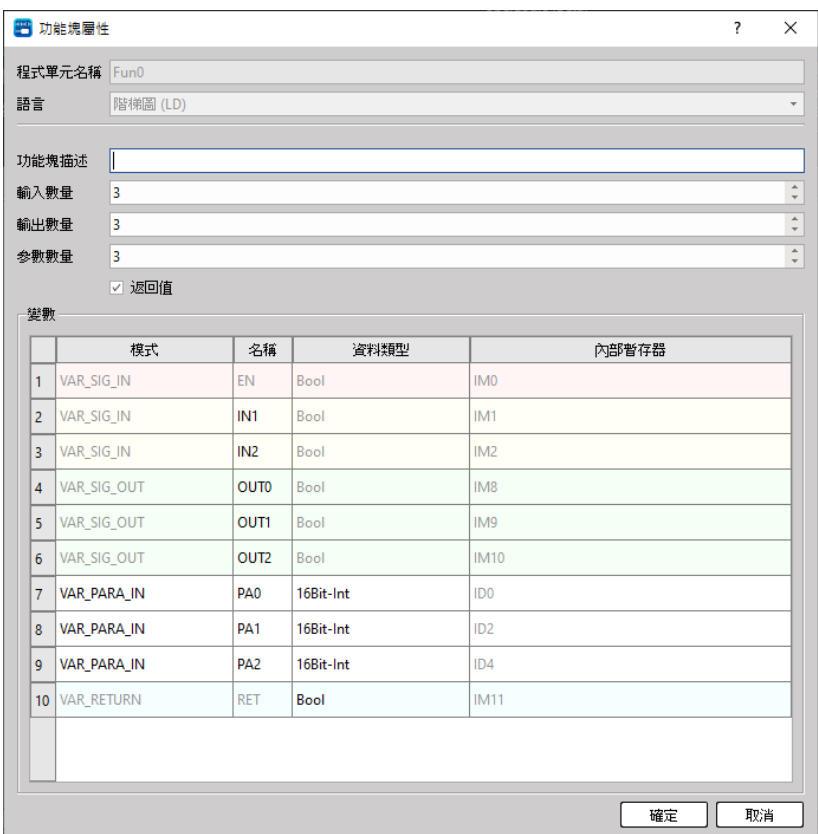

Fig. 128: Add Function Module Program

#### **Program Unit Name:**

Users can define the name of the desired program unit at the time of creation, and this name will be used when calling this function block program when other program units are programmed.

#### **Language:**

Users can choose whether to use the ladder diagram or ST programming language to edit the interrupt program unit.

#### **Function Module Description:**

 $\sim$ 

Users can define the required program unit descriptions by themselves.

#### **Input Numbers:**

Users can set the quantity to be input, the minimum is 1 and the maximum is 8. The first group of input names is fixed as EN, and the remaining 7 groups of input names can be edited by the user.

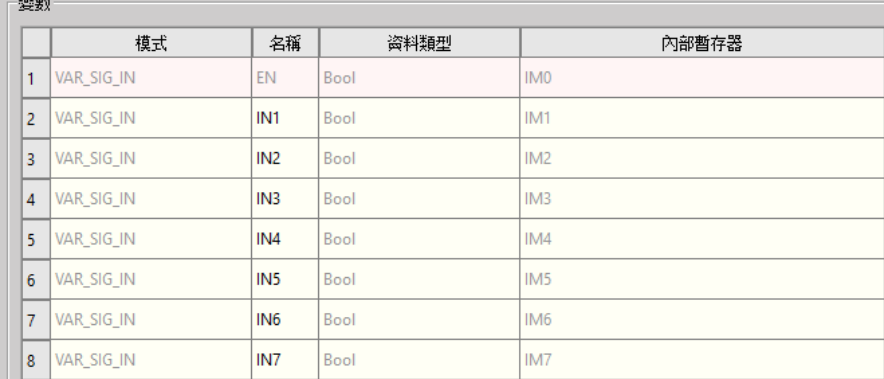

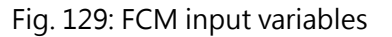

#### **Output Numbers:**

Usera can set the quantity to be output, the minimum is 0 and the maximum is 8. Users can edit the name of the output by themselves.

| 選數             |             |                  |      |                 |
|----------------|-------------|------------------|------|-----------------|
|                | 模式          | 名稱               | 资料類型 | 內部暫存器           |
| 1              | VAR SIG IN  | <b>EN</b>        | Bool | IM <sub>0</sub> |
| $\overline{2}$ | VAR SIG_OUT | <b>OUTO</b>      | Bool | IM <sub>8</sub> |
| 3              | VAR_SIG_OUT | OUT1             | Bool | IM <sub>9</sub> |
| $\overline{4}$ | VAR_SIG_OUT | OUT <sub>2</sub> | Bool | <b>IM10</b>     |
| 5              | VAR_SIG_OUT | OUT3             | Bool | <b>IM11</b>     |
| $6\phantom{1}$ | VAR SIG OUT | OUT4             | Bool | <b>IM12</b>     |
| $\overline{7}$ | VAR_SIG_OUT | OUT5             | Bool | <b>IM13</b>     |
| 8              | VAR SIG_OUT | OUT6             | Bool | <b>IM14</b>     |
| 9              | VAR_SIG_OUT | OUT7             | Bool | <b>IM15</b>     |
|                |             |                  |      |                 |

Fig. 130: FCM output variables

#### **Parameter Numbers:**

The user can set the number of parameters required by the function module, the minimum is 0, and the maximum is 12. Users can define the mode, name and data type of parameters by themselves, which will be explained one by one below:

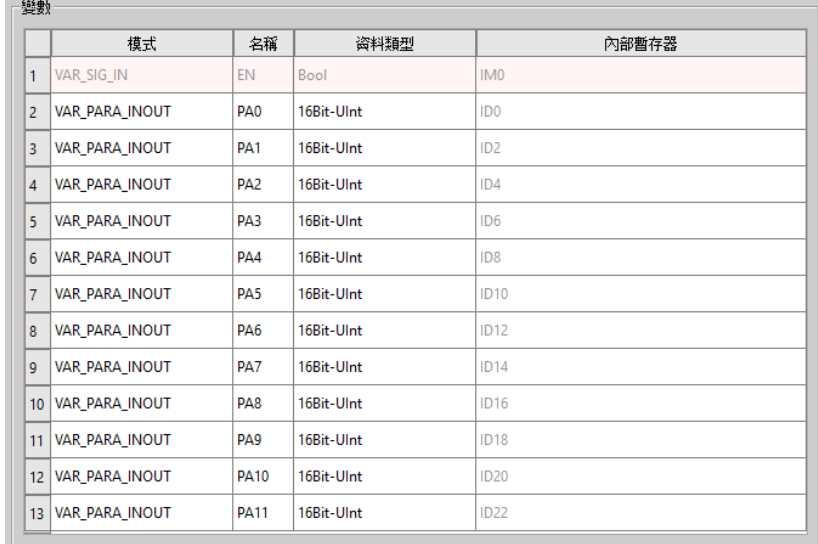

Fig. 131: INOUT parameters of function block

#### ⚫ **Mode**

Users can choose the mode of this parameter as input (IN), output (OUT), or output-input (INOUT). When IN is selected, the value of the parameter before entering FCM will be inherited, and the change in FCM will be ignored after the function block is terminated.

When selecting OUT, the value of the parameter before entering the FCM will be ignored, and if the value is changed, it will be output to the designated register.

When INOUT is selected, it will have both the characteristics of IN and OUT, inherit the value of the parameter before entering FCM, and retain the changes in FCM.

#### ⚫ **Name**

Users can define the name of the parameter by themselves.

#### ⚫ **Data Type**

Users can select the data type of the parameter as 16Bit-Int, 16Bit-UInt, 32Bit-Int, 32Bit-UInt or Float.

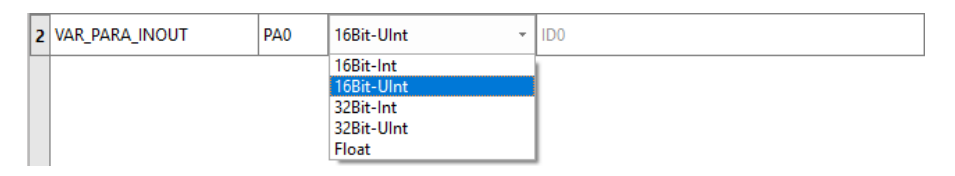

Fig. 132: Data type

#### ⚫ **Return Value**

After checking, the return value and the specified register will be output. It is mainly used in ST language.

#### **6-7-2 Adjust Function Module Program**

Click the function bar [Project]  $\rightarrow$  [Program Unit]  $\rightarrow$  [FCM Program]  $\rightarrow$  [Adjust FCM Program] with the mouse; or right click [Adjust FCM Program] in the project management window [FCM Program] to adjust the FCM program order of sorting:

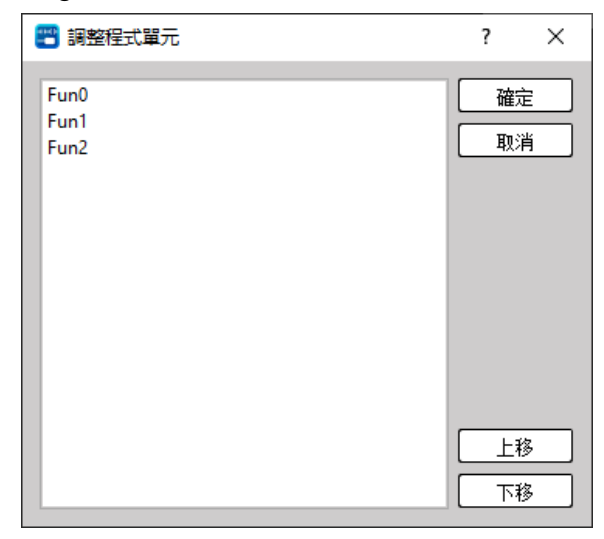

Fig. 133: Adjusting FCM Program

# *7*

# **Creating Tables**

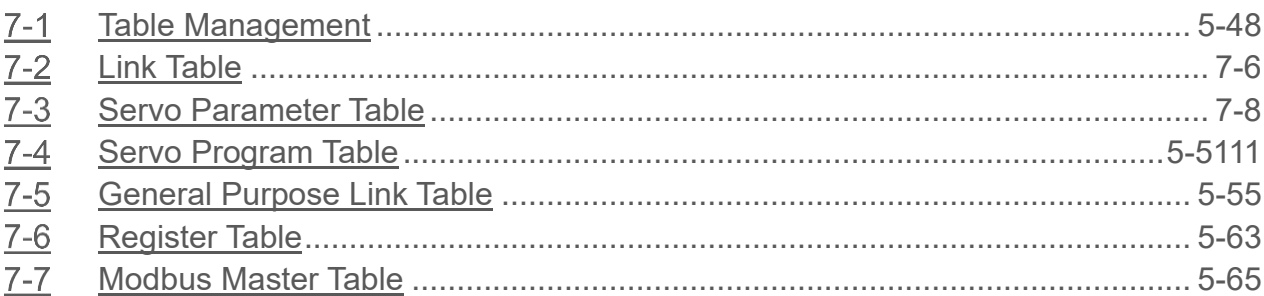

#### **∧Danger**

- 1. When installing or removing the M-series CPU modules and various expansion modules or the equipment connected to it, all power must be turned off, otherwise it may cause electric shock or wrong action, resulting in death or serious personal injury and damage to the machine equipment.
- 2. Before the installation and wiring construction is completed, do not tear off the dust-proof paper on the PLC cooling hole, so as to prevent the drilling iron filings or wiring scraps from falling into the PLC during construction, causing fire, failure or malfunction.
- 3. After confirming that the installation and wiring are all completed, remember to tear off the abovementioned dustproof paper to avoid poor heat dissipation of the PLC, resulting in fire, failure or malfunction.

This section describes how to set up the reports, link parameters and command tables. Through the userfriendly interface, it minimizes the complicated procedure when operated by the user. Provided below is the operation method of the respective table.

# **7-1 Table Management**

#### **7-1-1 Adding New Table**

To add a table, please select [Table Edit]  $\rightarrow$  [OOOO Table]  $\rightarrow$  [New OOOO Table] in the project window, or select [Project]  $\rightarrow$  [Table Edit]  $\rightarrow$  [New OOOO Table], as shown below:

| 資料表格<br>亩<br>通訊命令表格<br>$\frac{100}{100}$<br>៙<br>伺服參數表格<br>⋓<br>伺服命令表格 | $\frac{20}{14}$<br>新增 通訊命令表格<br>₩ 刪除 通訊命令表格 |         | $=$<br>資料表格                             | ξn<br>監視頁                  | $\qquad \qquad$<br>註解 | 標籤<br>۰ | 安全 | 専案設定<br>۰              | 運動 |
|------------------------------------------------------------------------|---------------------------------------------|---------|-----------------------------------------|----------------------------|-----------------------|---------|----|------------------------|----|
| 泛用通訊表格<br>ŸА.<br>暫存器表格<br><sup>"!!!</sup> !!! Modbus Master 表格         |                                             | NO10    | $\overline{\mathcal{R}}_{nn}$<br>₫<br>ً | 通訊命令表格<br>伺服参數表格<br>伺服命令表格 |                       |         |    | 新增 通訊命令表格<br>刪除 通訊命令表格 |    |
|                                                                        |                                             |         | ΨA<br>Е<br>暫存器表格                        | 泛用通訊表格                     |                       |         |    |                        |    |
|                                                                        |                                             | $\cdot$ | ₩.<br>÷                                 | Modbus Master表格<br>表格設定調整  |                       |         |    |                        |    |

Fig. 134: Adiing a new table

After clicking [New OOOO Table], the table editing window will pop up allowing users to create table properties.

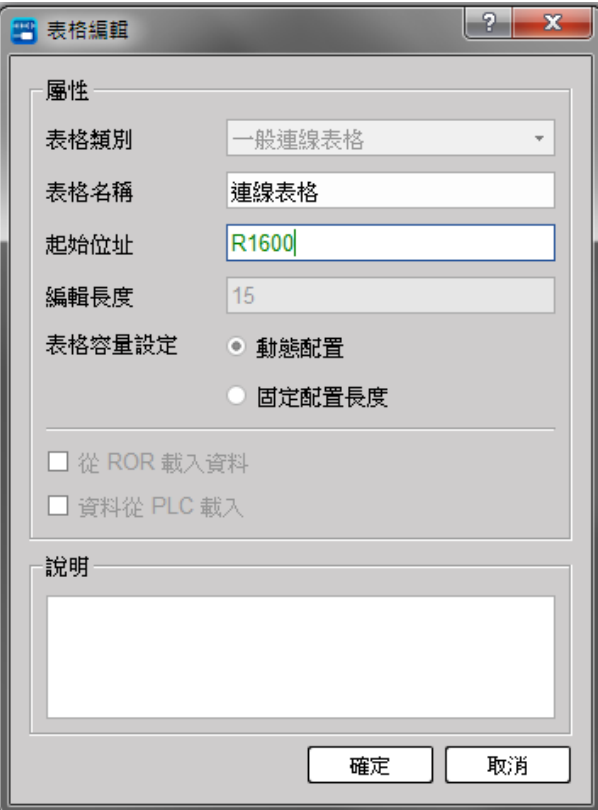

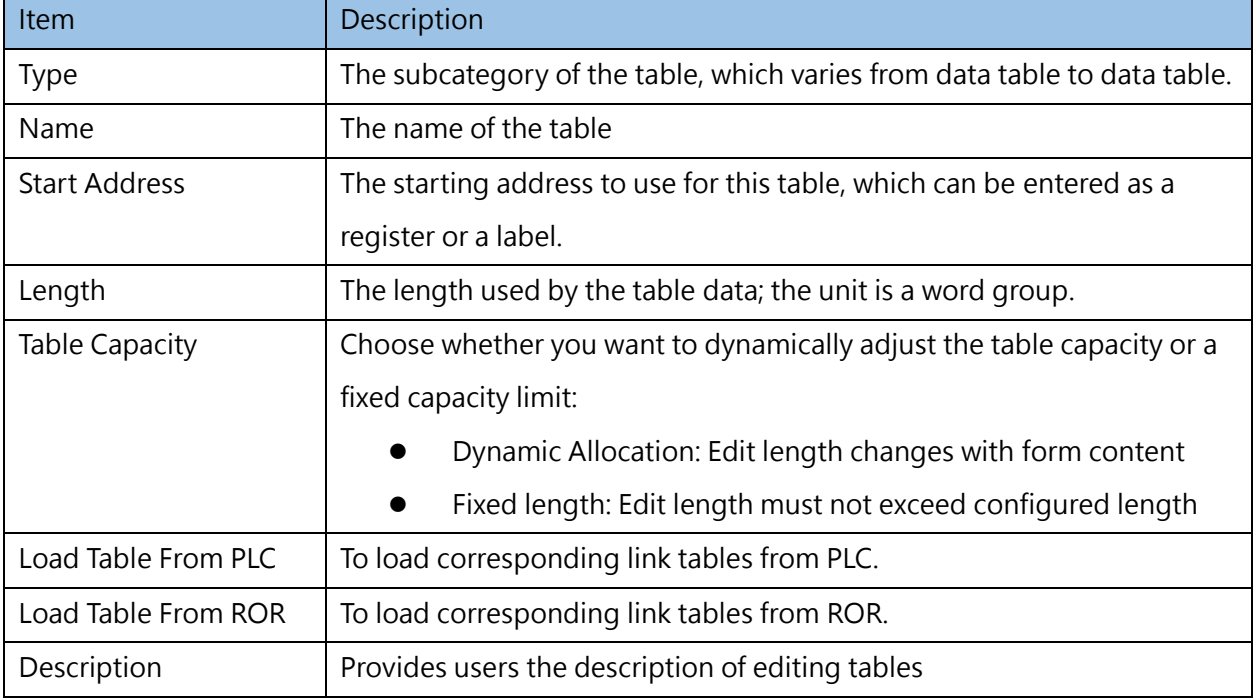

#### **7-1-2 Table Edit**

After adding a table, you will enter the table data window. In addition, you can enter the table editing window from [Table Edit] → [OOOO Table] → [Name] in the project window, or click [Project] → [Table Edit]  $\rightarrow$  [OOOO Table]  $\rightarrow$  [Name].

Users can edit the command details for this form in this window.

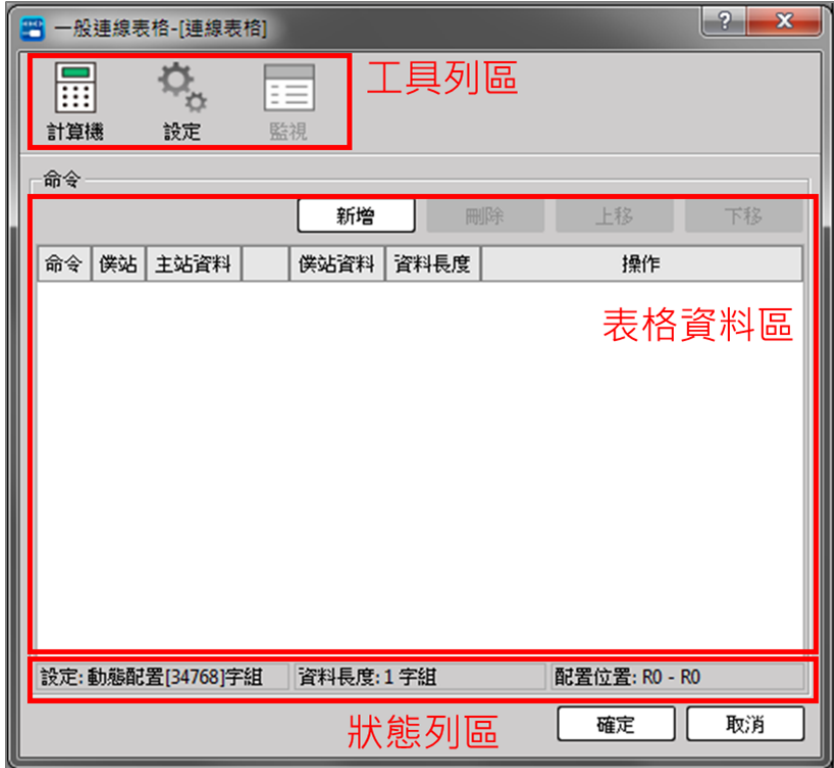

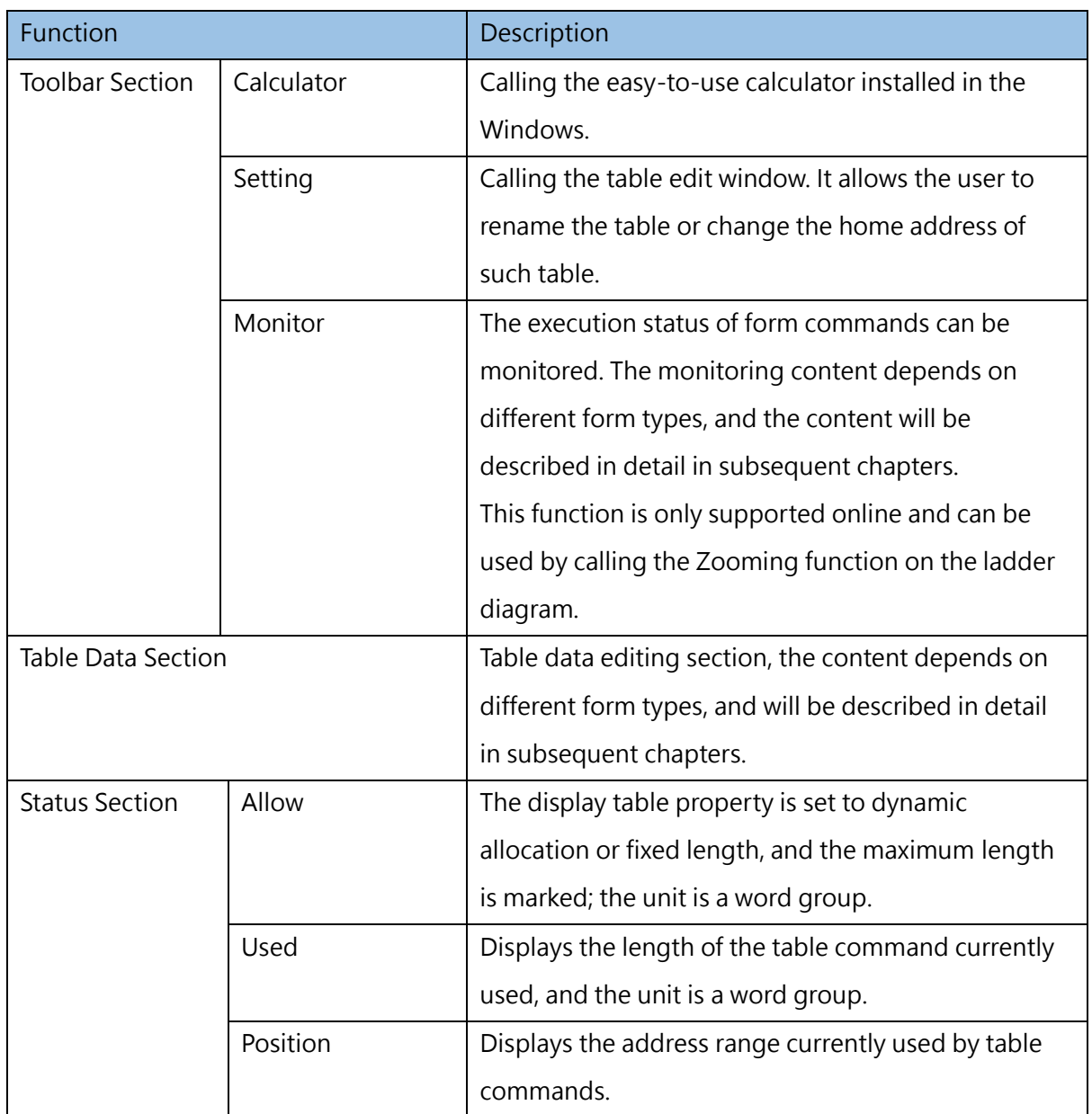

#### **7-1-3 Rename**

To change the name of the table, please select the table [Name] to be modified in [Table Edit]  $\rightarrow$  [OOOO Table] in the project window, select [Rename] from the right-click menu or use the shortcut key "F2" to edit the name. In addition, you can directly enter the form editing window and change the name through editing properties.

#### **7-1-4 Delete Table**

To delete a table, please select [Table Edit]  $\rightarrow$  [OOOO Table] in the project window, and select [Delete OOOO Table] from the right-click menu, or [Project]  $\rightarrow$  [Table Edit]  $\rightarrow$  [Delete OOOO Table] in the execution function bar, as shown in the figure below:

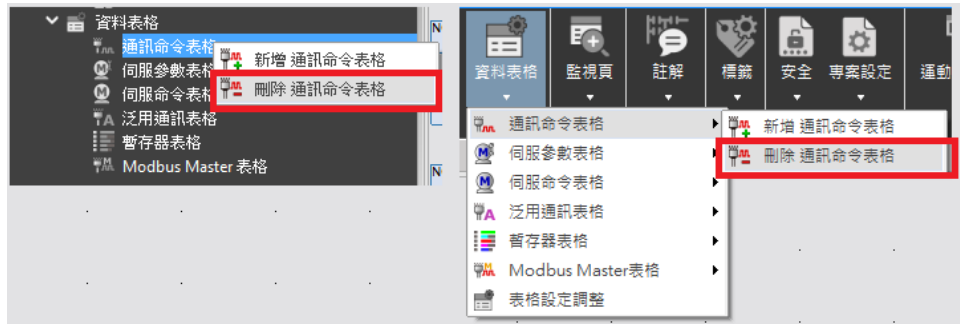

After the delete table window appears, select the table you want to delete and confirm. You can delete multiple selections.

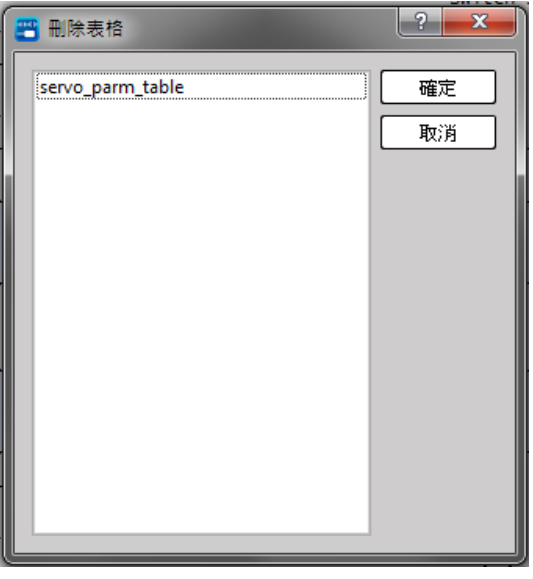

#### **7-1-5 Table Configuration Adjustment**

Uperlogic provides a table overview function, which can be used to determine whether the addresses used in the tables overlap to avoid misuse during program execution. To use this function, please select [Table Configuration Adjustment] from the right-click menu in [Table Edit] in the project window, or [Project]  $\rightarrow$  [Table Edit]  $\rightarrow$  [Table Setting Adjustment] in the execution function bar.

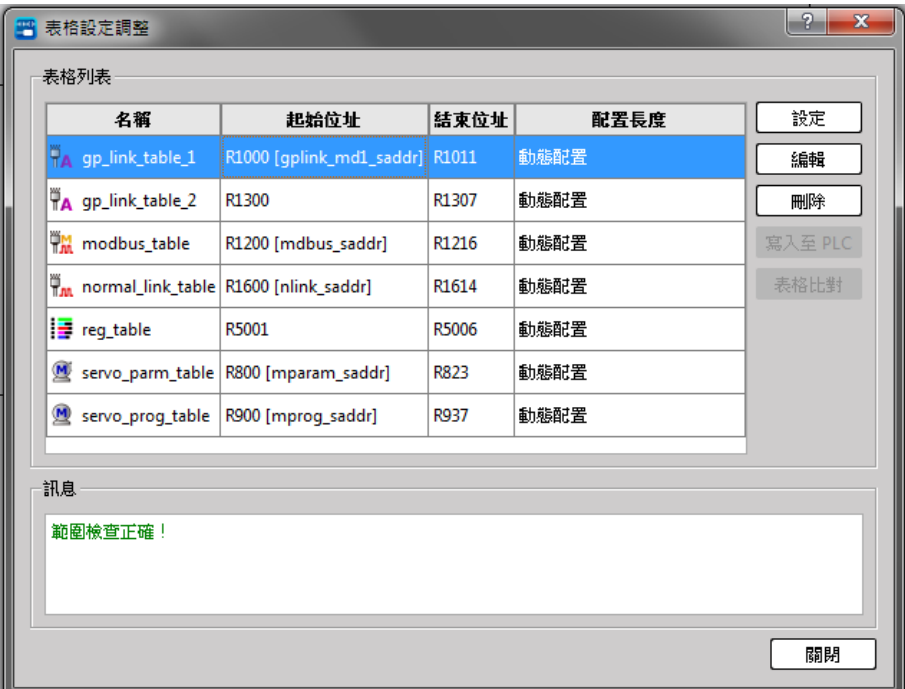

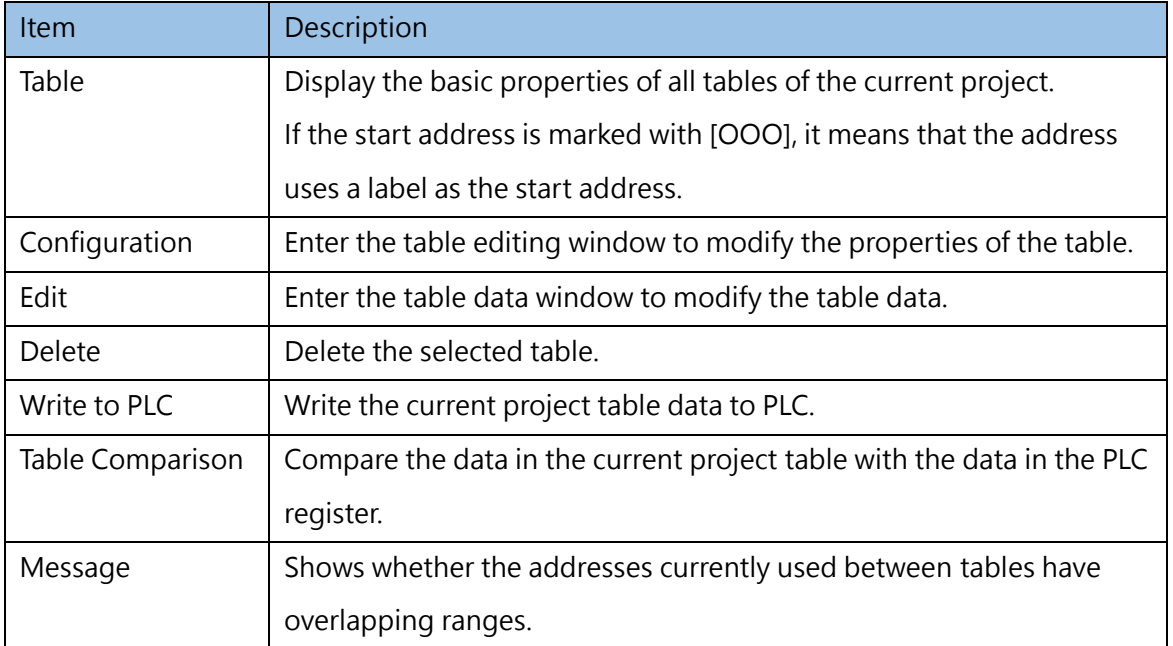

# **7-2 Link Table**

<span id="page-140-0"></span>The main purpose of the link table is to facilitate users to fill in the data content of the communication command FUN151 CLINK. The [General Online Table] category corresponds to MD0. For other descriptions of corresponding commands, please refer to the advanced manual.

#### **7-2-1 Table Value**

The table data section of [General Online Table] is as shown in the figure below. Users can edit individual commands of [General Online Table] through simple operations, and the content corresponds to the command Start Register (SR) on FUN151.

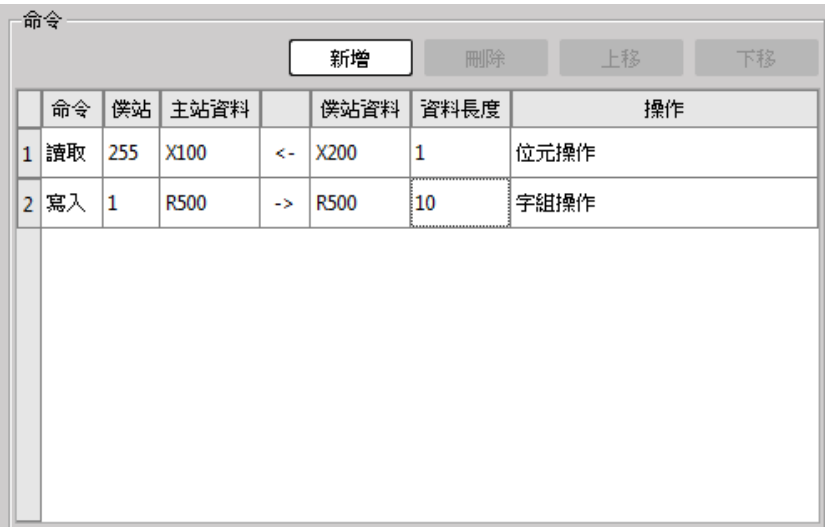

The operation description is shown as below:

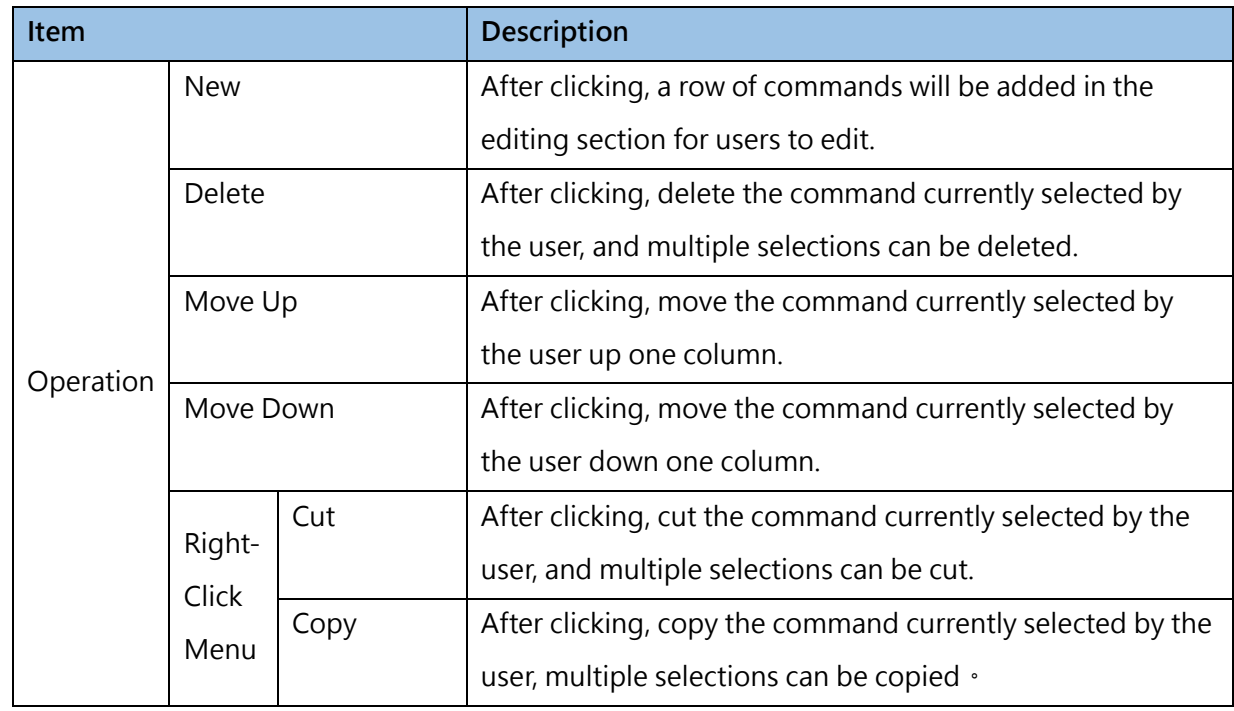

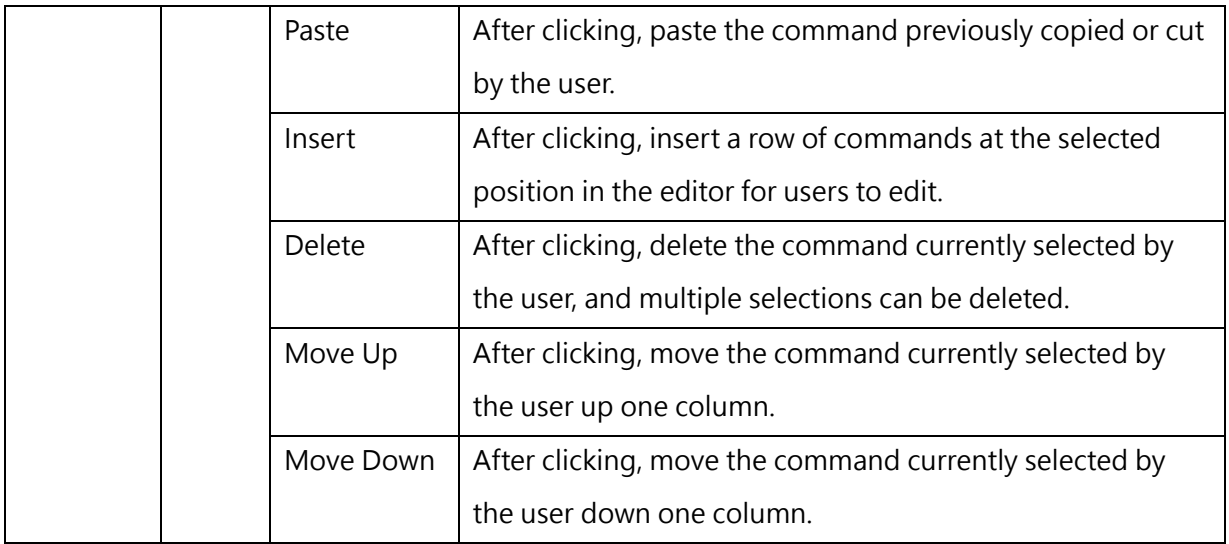

#### The command data content is shown as below:

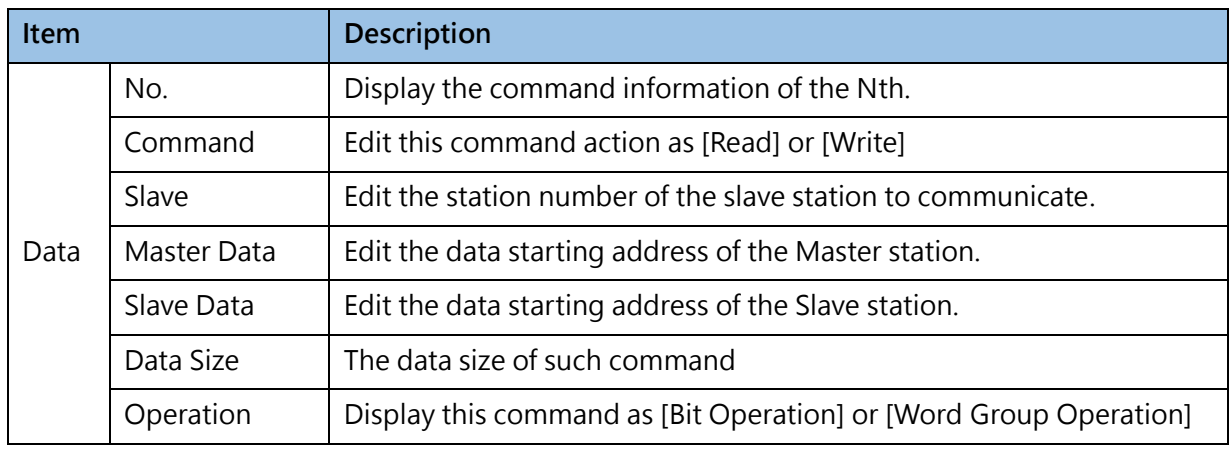

#### **7-2-2 Table Monitoring**

The monitoring of [General Online Table] is as shown in the figure below. Users need to be online and call the Zooming function on FUN151 to use it. The content corresponds to the command operation start register (WR) on FUN151.

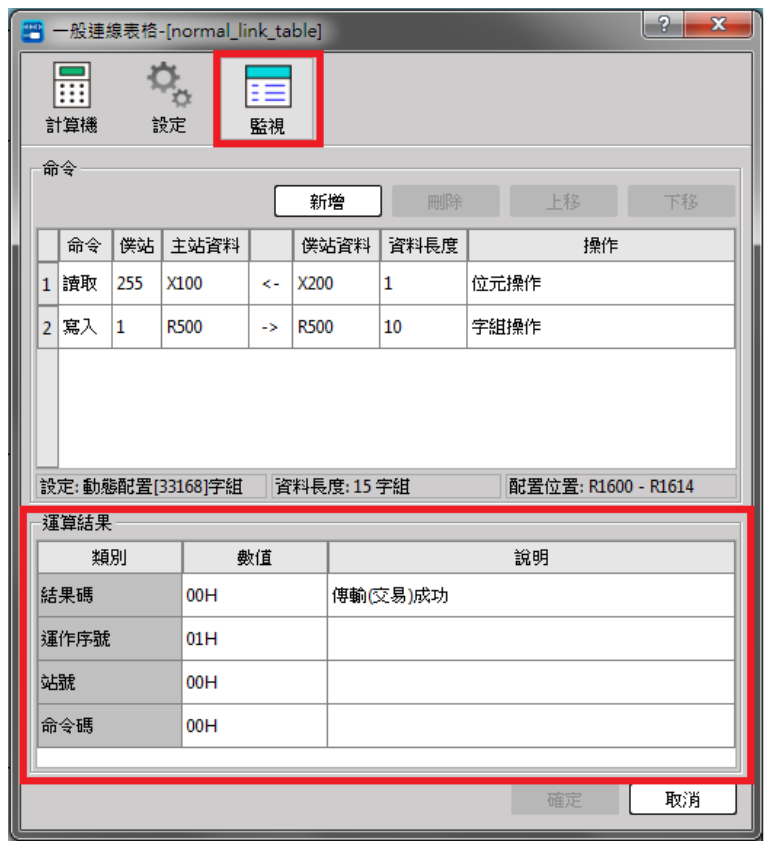

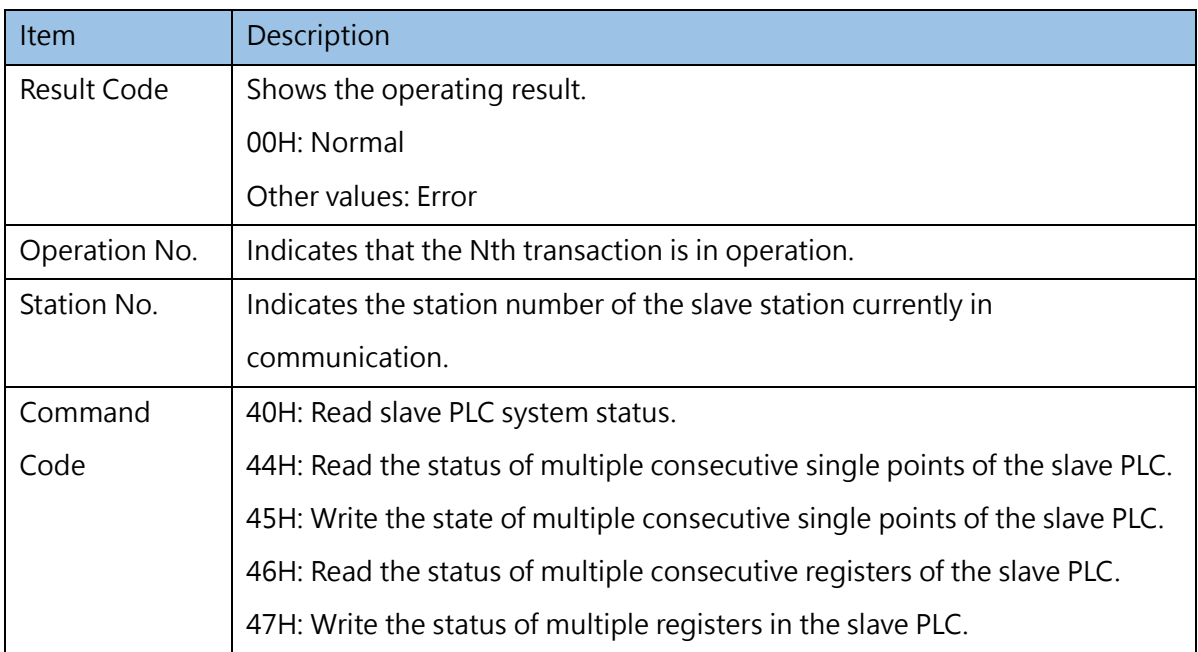

# **7-3 Servo Parameter Table**

<span id="page-143-0"></span>The main purpose of the servo parameter table is to facilitate the user to fill in the data content of the positioning program parameter setting command FUN141 MPARA. For the description of the corresponding command, please refer to the advanced manual.

#### **7-3-1 Table Value**

The table data section of [Servo Parameter Table] is as shown in the figure below, users can edit individual parameters of [Servo Parameter Table] through simple operations, and the content corresponds to the command start register (SR) on FUN141.

| 參數設定          |    |                   |                                    |              |                  |                             |                         |                |                                |
|---------------|----|-------------------|------------------------------------|--------------|------------------|-----------------------------|-------------------------|----------------|--------------------------------|
| <b>R800</b>   |    | 0 單位設定            | 2: 複合<br>÷                         | <b>R813</b>  | 10 <sup>10</sup> | 正轉移動量補正值                    | 1P <sub>5</sub>         |                | $\hat{\div}$                   |
| <b>R801</b>   |    | 脈波數/轉 (16Bit)     | ÷<br>3000                          | <b>R814</b>  | 11               | 反轉移動量補正值                    | 1P <sub>S</sub>         |                | $\frac{1}{\pi}$                |
| <b>DR802</b>  |    | 2 移動量/轉           | $\frac{1}{\pi}$<br>3000            | <b>R815</b>  | 12 <sup>2</sup>  | 減速時間設定                      | 1 <sub>ms</sub>         |                | $\frac{a}{\pi}$                |
| <b>R804</b>   |    | 3 最小設定單位          | 3<br>÷                             | <b>R816</b>  | 13               | 補問加減速時間設定                   | 501ms                   |                | ж.<br>$\overline{\phantom{a}}$ |
| <b>DR805</b>  |    | 4 最高速度            | $\hat{\mathbb{I}}$<br>200000       | <b>DR817</b> | 14               | 脈波數/轉 (32Bit)               | 5                       |                | $\hat{\div}$                   |
| <b>DR807</b>  | 5. | 起始/結束速度           | ÷<br>142                           |              |                  | R819 LB 15-0近點 DOG 輸入接點     | 常開<br>$\mathbf{1}$      | $\div$ [X1]    |                                |
| <b>R809</b>   |    | 6 原點復歸減速速度        | $\frac{1}{\pi}$<br>1001            |              |                  | R819 HB 15-1行程極限輸入接點        | 常開<br>$\mathbf{2}$<br>٠ | $\div$ [X2]    |                                |
| <b>R810</b>   |    | 齒輪間隙補償值           | $\frac{1}{\pi}$<br>1 <sub>Ps</sub> |              |                  | R820 LB 15-2零點信號 PG0 輸入接點   | 下緣計數<br>13<br>÷         | $\div$ [X3]    |                                |
| <b>R811</b>   |    | 8 加減速時間設定         | $\hat{=}$<br>6000 <sub>ms</sub>    |              |                  | R820 HB 15-3歸零清除信號 CLR 輸出接點 | 使用<br>$\vert 4$<br>÷    | $\hat{=}$ [Y4] |                                |
| <b>R812LB</b> |    | 9-0運轉方向           | 1: Down<br>÷                       | <b>DR821</b> | 16               | 機械原點位署值                     | 1P <sub>S</sub>         |                | $\frac{1}{x}$                  |
|               |    | R812 HB 9-1原點復歸方向 | 0: Up (右)<br>÷                     | <b>R823</b>  | 17               | 零點信號數                       | 2                       |                | $\frac{+}{\pi}$                |
|               |    |                   |                                    |              |                  |                             |                         |                |                                |

Fig. 135: Editing Servo Parameter Table

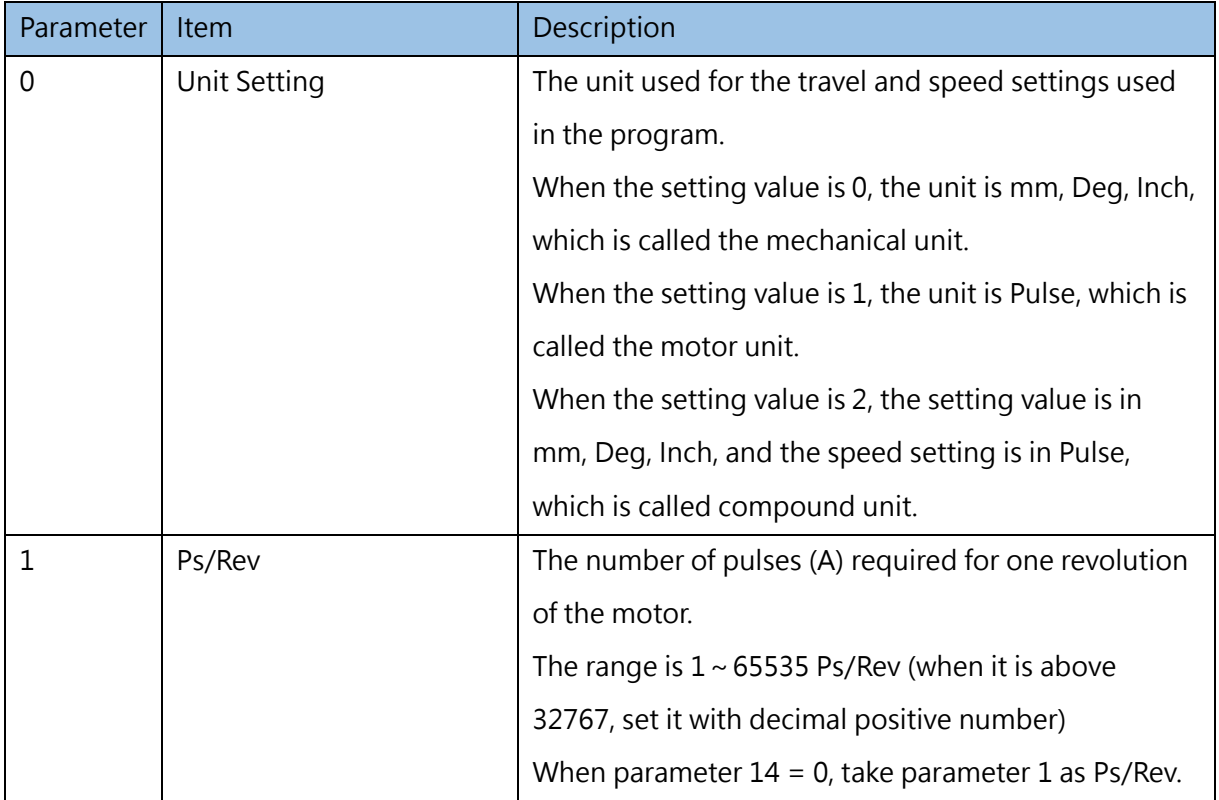
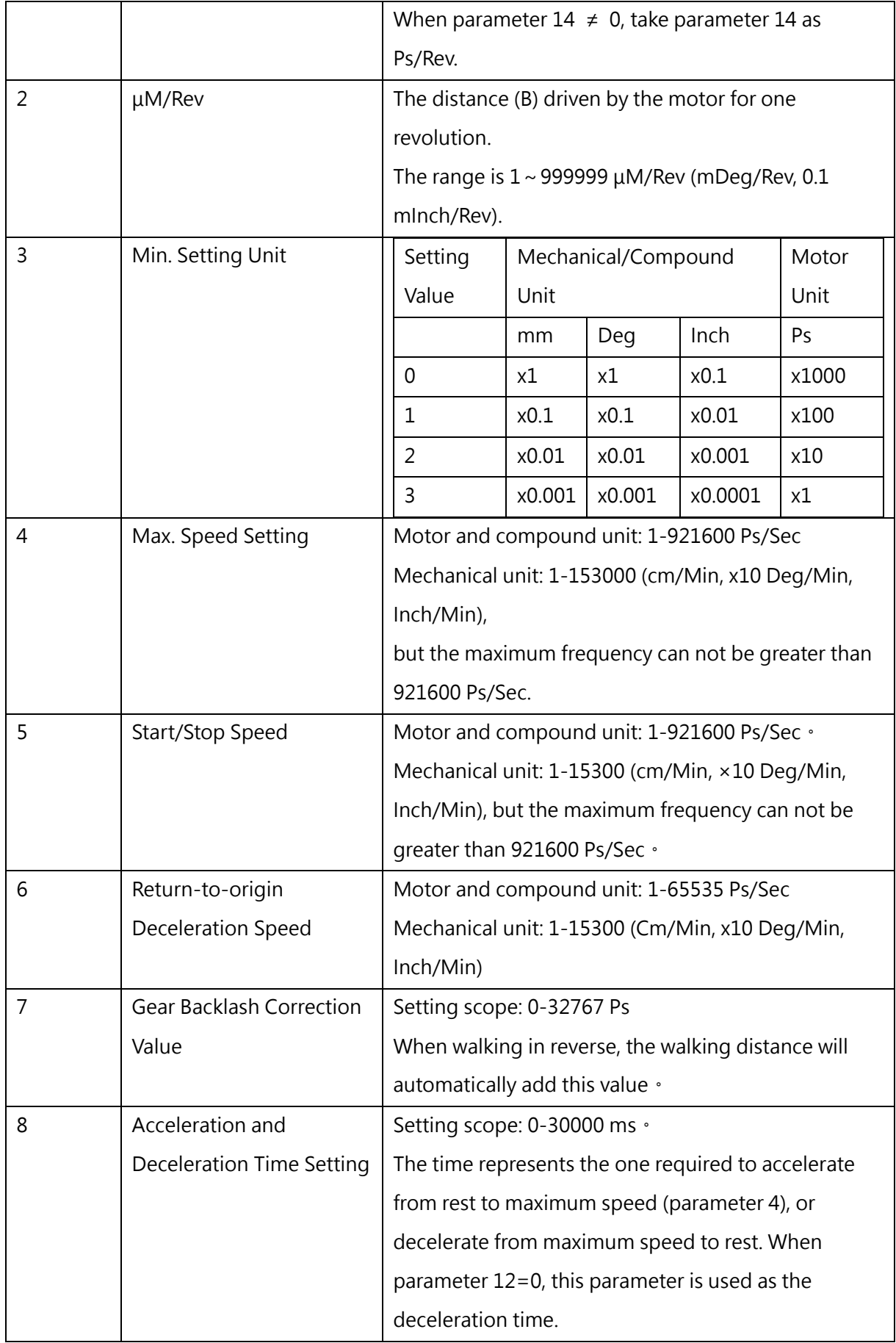

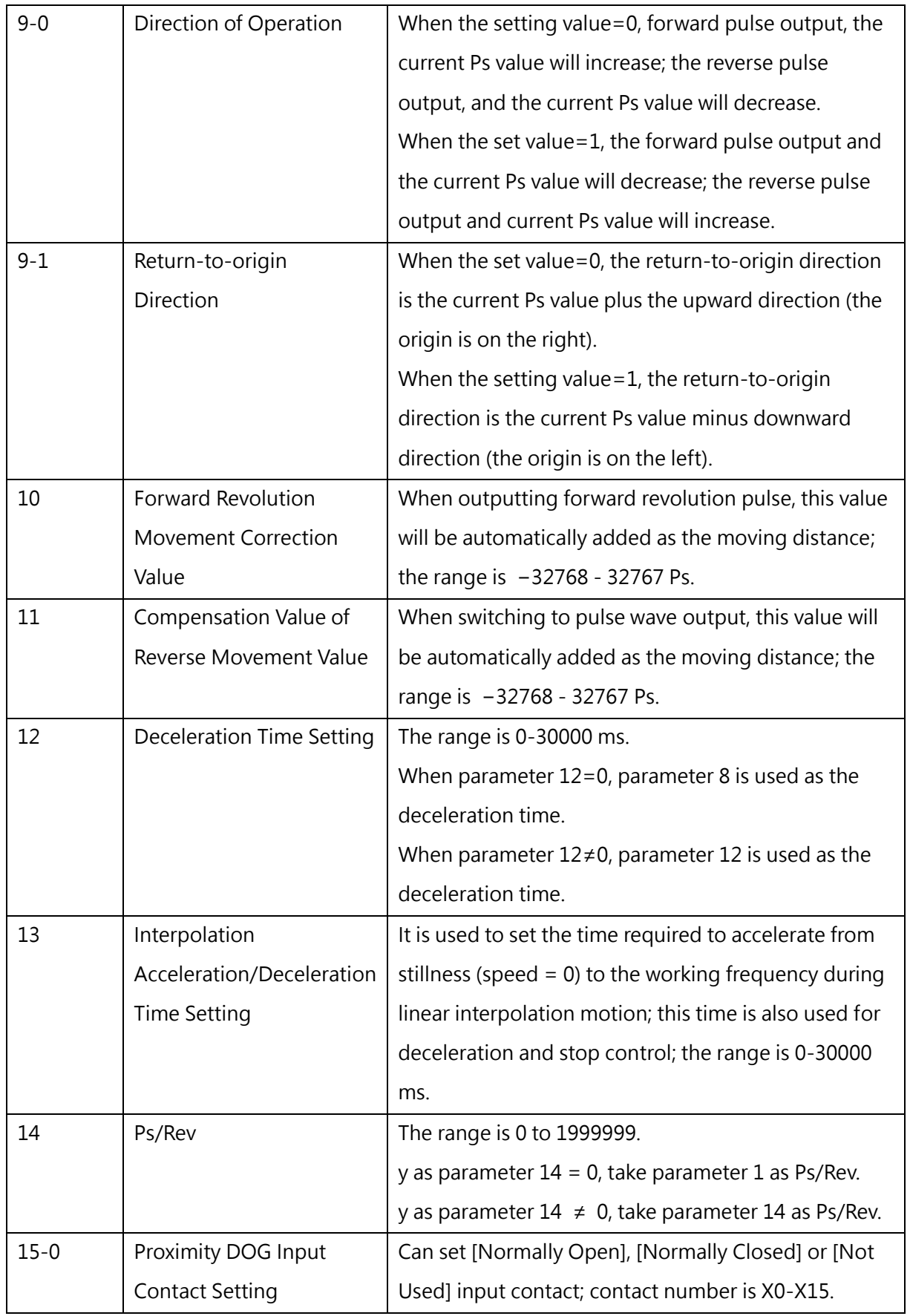

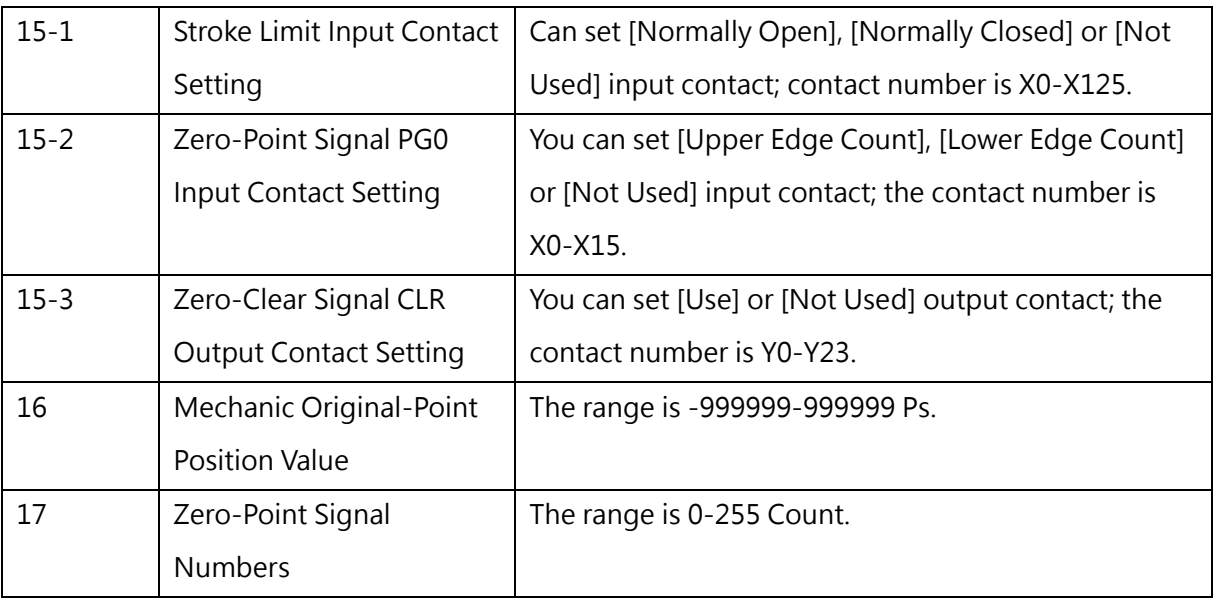

#### **7-3-2 Table Monitoring**

No monitoring function is provided to [Servo Parameter Table].

## **7-4 Servo Program Table**

The main purpose of [Servo Program Table] is to facilitate the user to fill in the data content of the singleaxis high-speed pulse output command FUN140 HSPSO. For the description of the corresponding command, please refer to the advanced manual.

#### **7-4-1 Table Value**

The table data section of [Servo Program Table] is as shown in the figure below, users can edit individual commands of [Servo Program Table] through simple operations, and the content corresponds to the command start register (SR) on the FUN140.

|   | 命令               |                                       | 新增 | 刪除                | 上移 | 下移 |
|---|------------------|---------------------------------------|----|-------------------|----|----|
|   | 速度               | 運轉                                    | 等待 |                   | 跳至 |    |
|   | $1$ SPD 1        | DRV, ADR, +, 20, Ut   WAIT TIME, 1000 |    | <b>GOTO NEXT</b>  |    |    |
|   | $2$ SPD 1        | DRV, ADR, +, 30, Ut   WAIT TIME, 500  |    | <b>GOTO NEXT</b>  |    |    |
| 3 | SPD <sub>1</sub> | DRV, ADR, -, 30, Ut   WAIT, X0        |    | <b>GOTO NEXT</b>  |    |    |
|   | $4$ SPD 1        | DRV, ADR, -, 20, Ut   WAIT, X1        |    | GOTO <sub>1</sub> |    |    |
|   |                  |                                       |    |                   |    |    |
|   |                  |                                       |    |                   |    |    |
|   |                  |                                       |    |                   |    |    |
|   |                  |                                       |    |                   |    |    |
|   |                  |                                       |    |                   |    |    |
|   |                  |                                       |    |                   |    |    |

Fig. 136: Setting Servo Program Table

The operation description is shown as below:

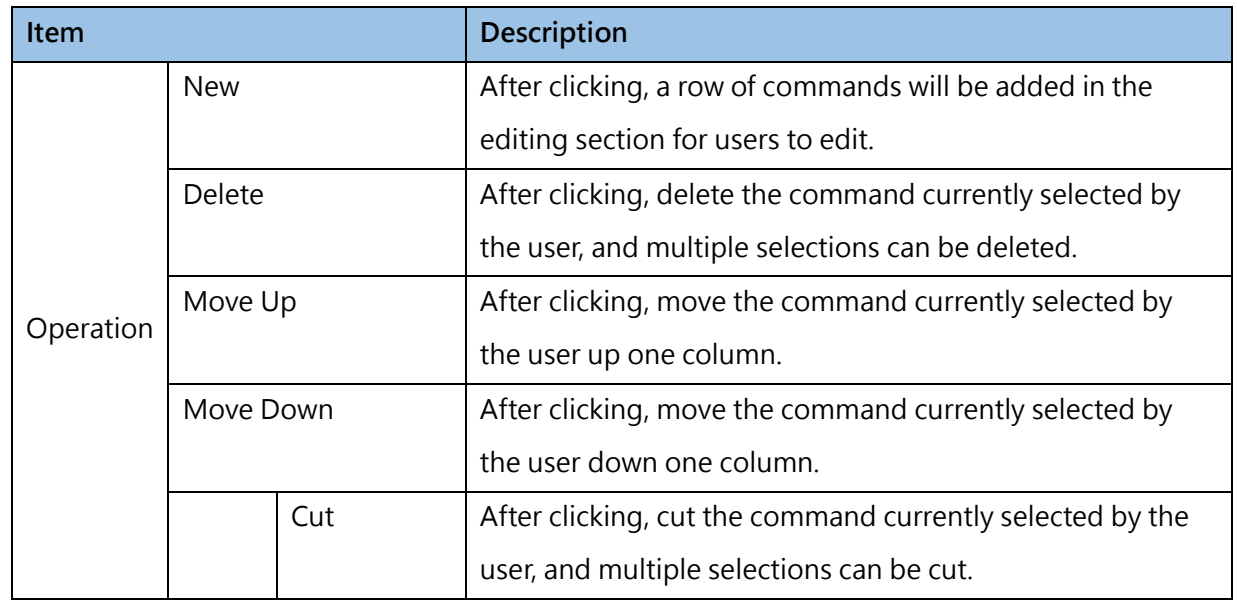

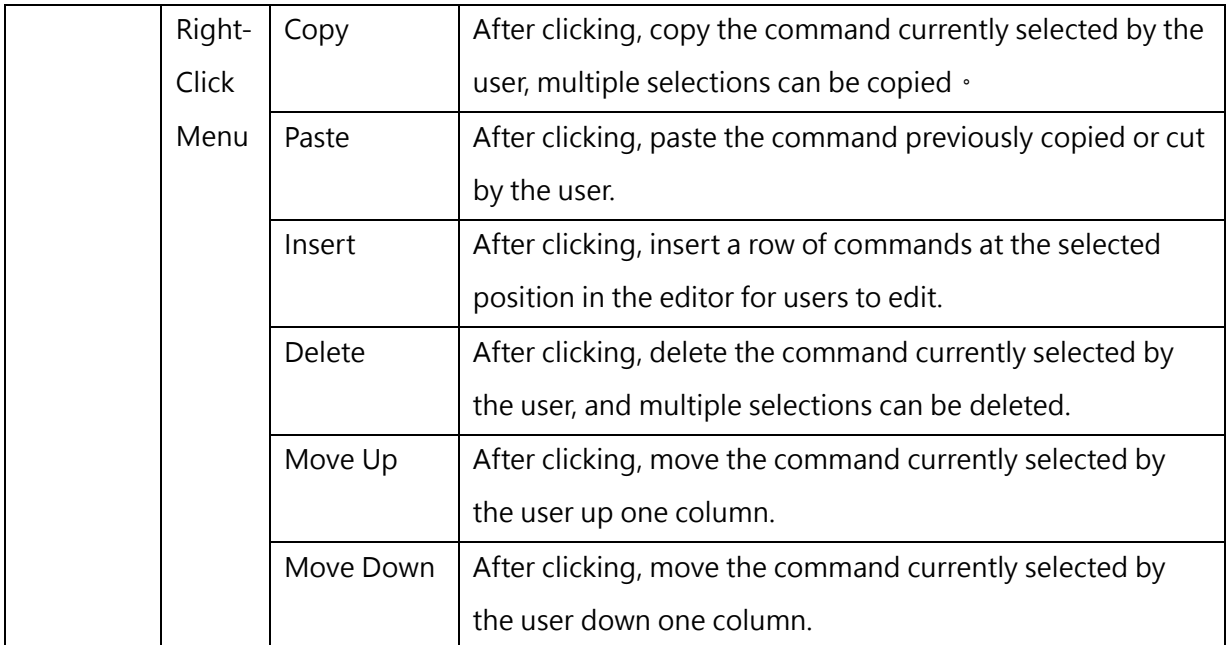

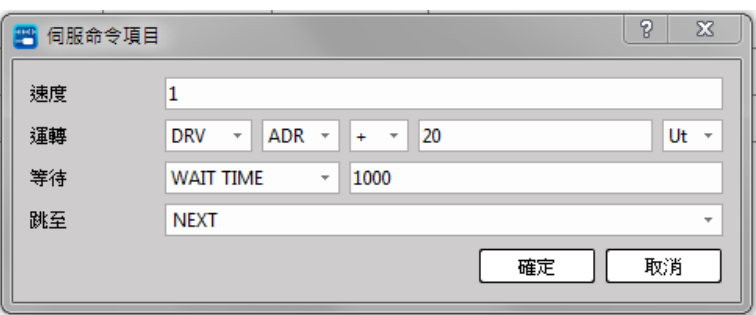

Command data description is shown as below:

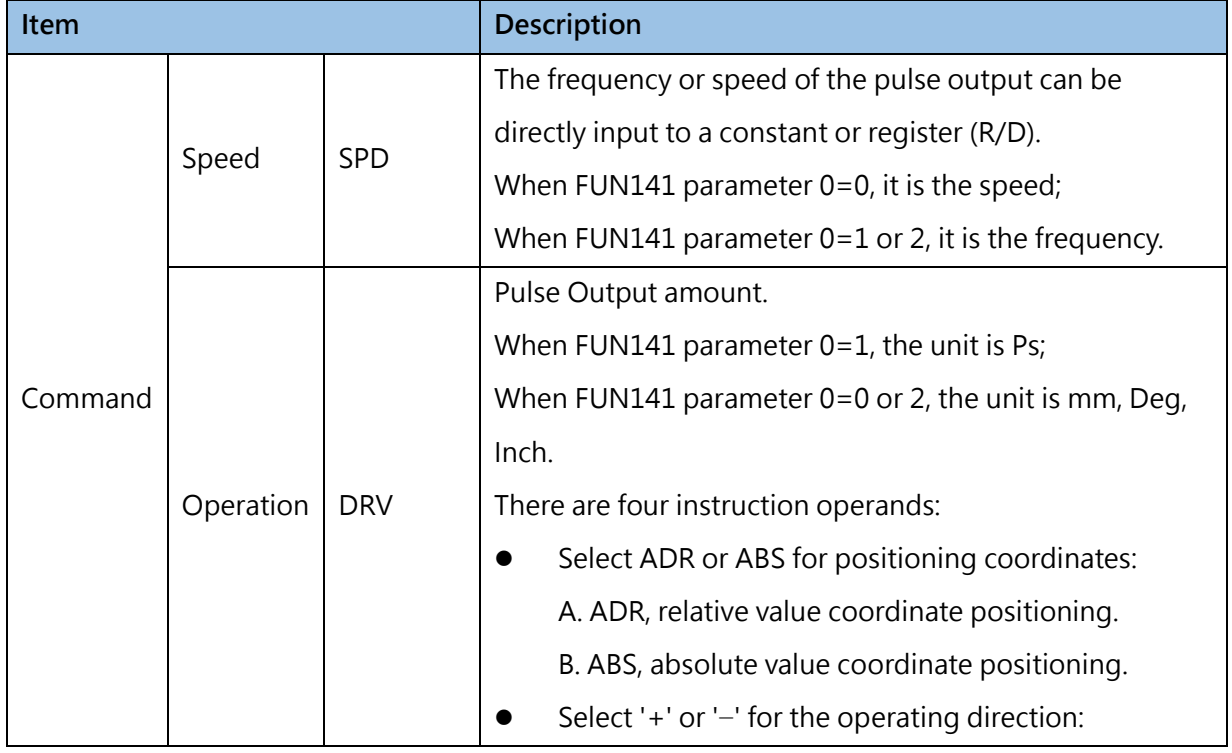

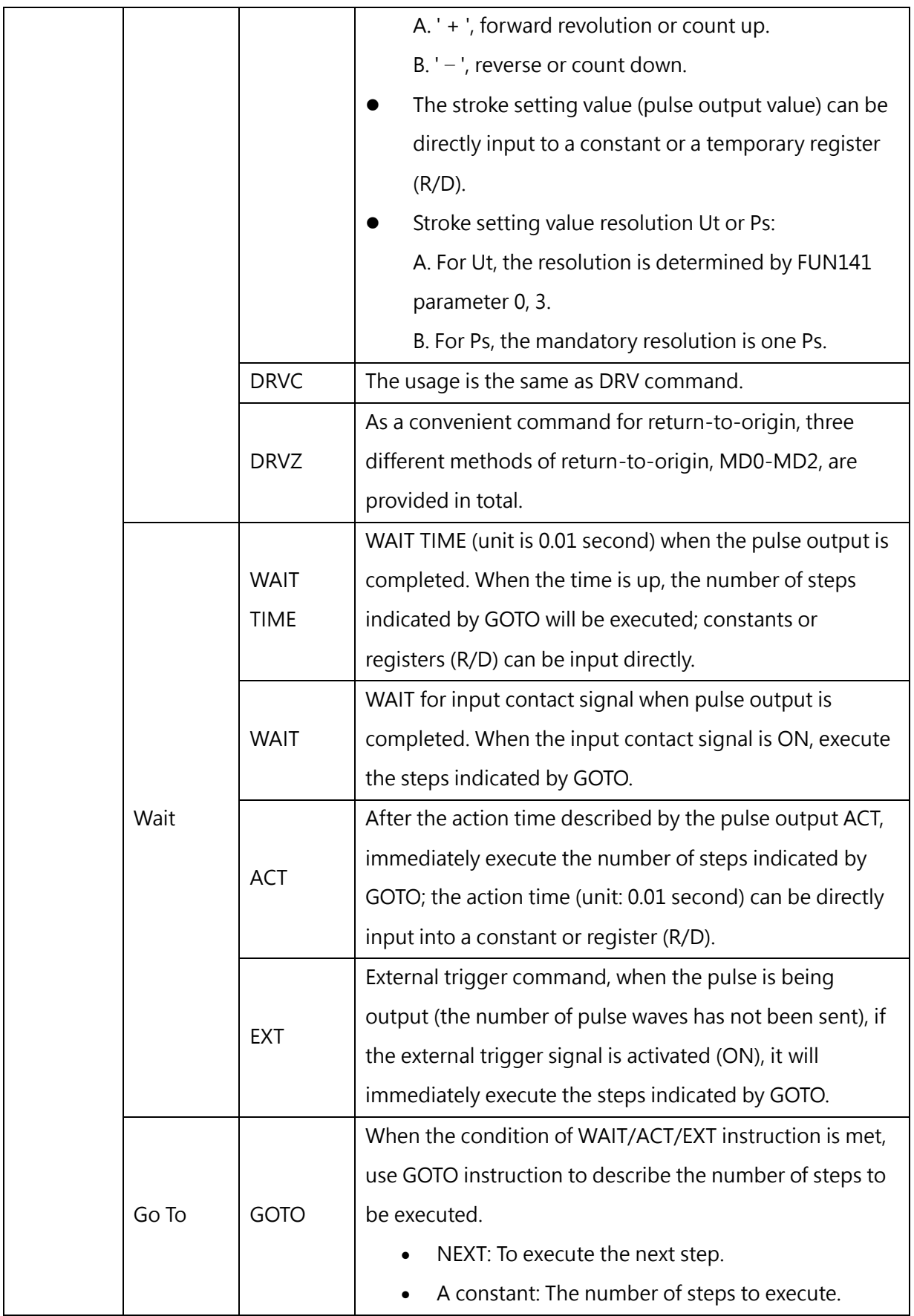

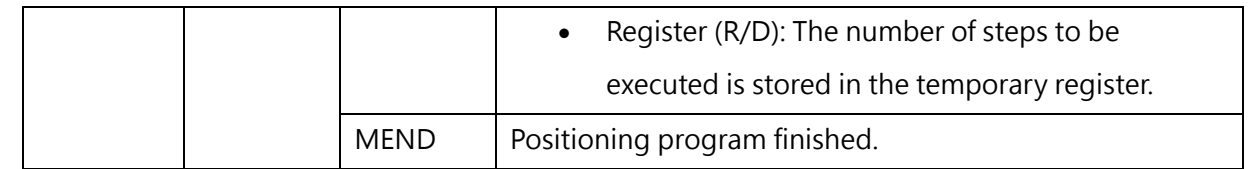

#### **7-4-2 Table Monitoring**

The monitoring of [Servo Program Table] is shown in the figure below. Users need to be online and call the Zooming function on FUN140 to use it. The content corresponds to the command operation start register (WR) on FUN140.

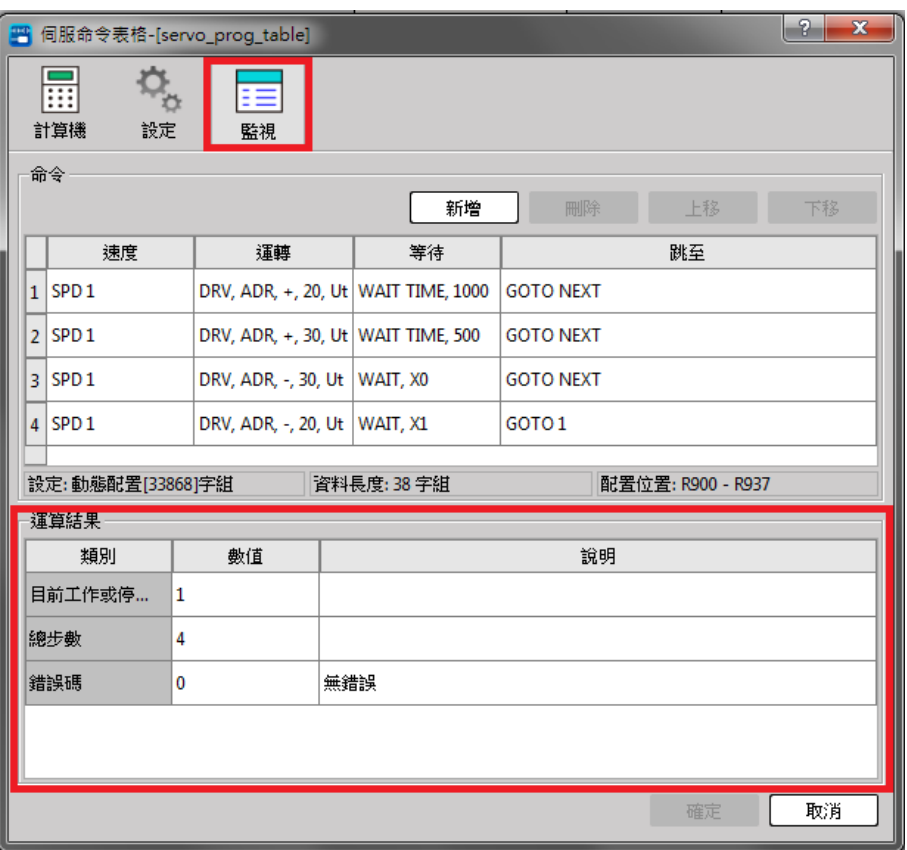

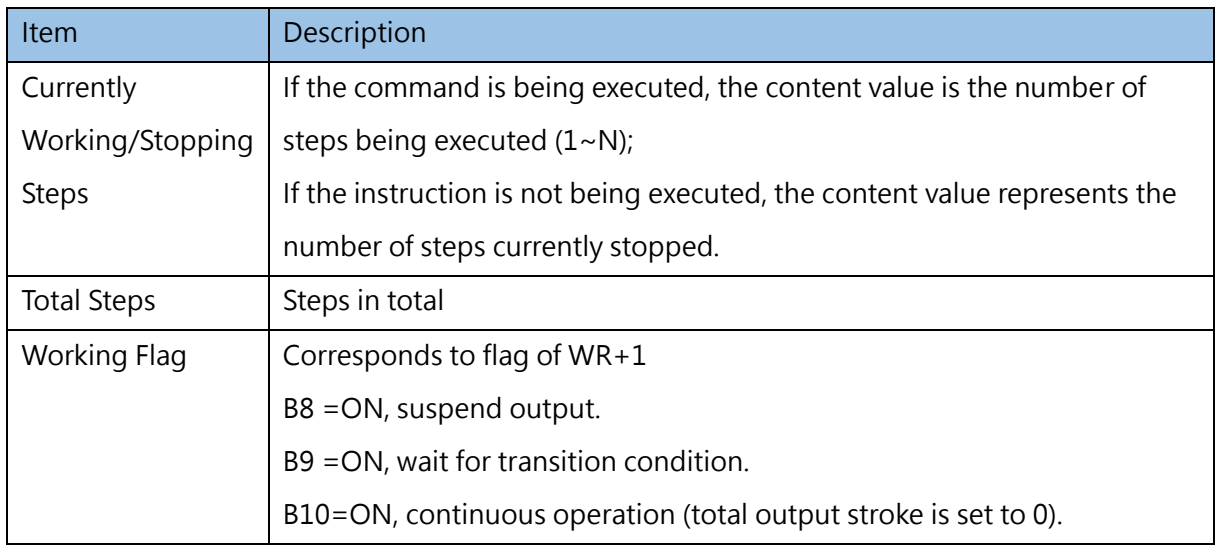

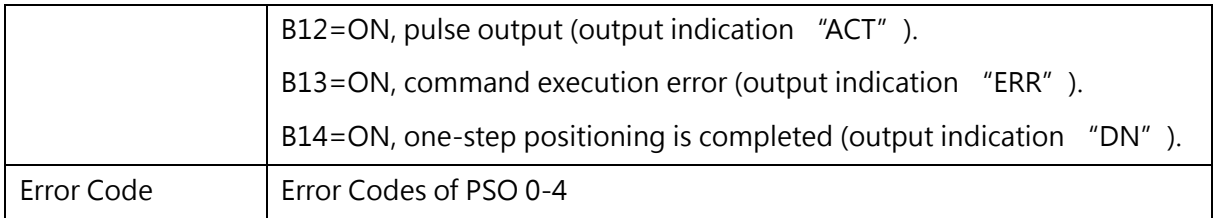

## **7-5 General Purpose Link Table**

The main purpose of the [General Purpose Link Table] is to facilitate the user to fill in the data content of the communication command FUN151 CLINK, which corresponds to MD1/MD2. For the description of the corresponding command, please refer to the advanced manual.

#### **7-5-1 Table Value**

The table data section of [General Purpose Link Table] is as shown in the figure below. Users can edit individual commands of [General Purpose Link Table] through simple operations, and the content corresponds to the command start register (SR) on FUN151.

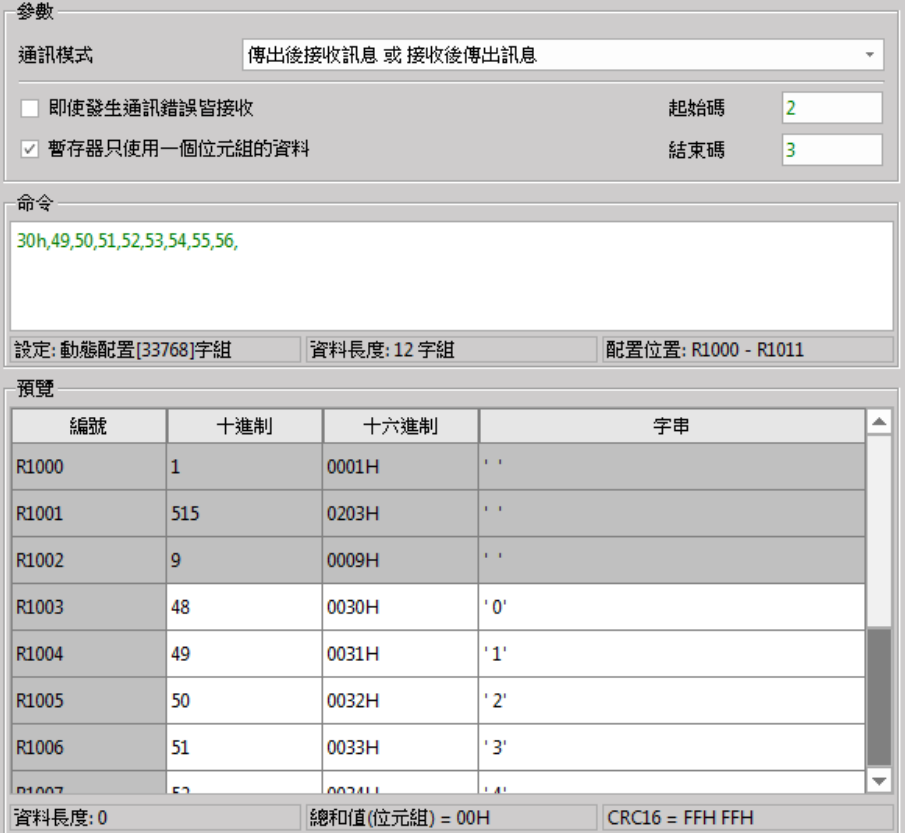

The data content description is shown as below:

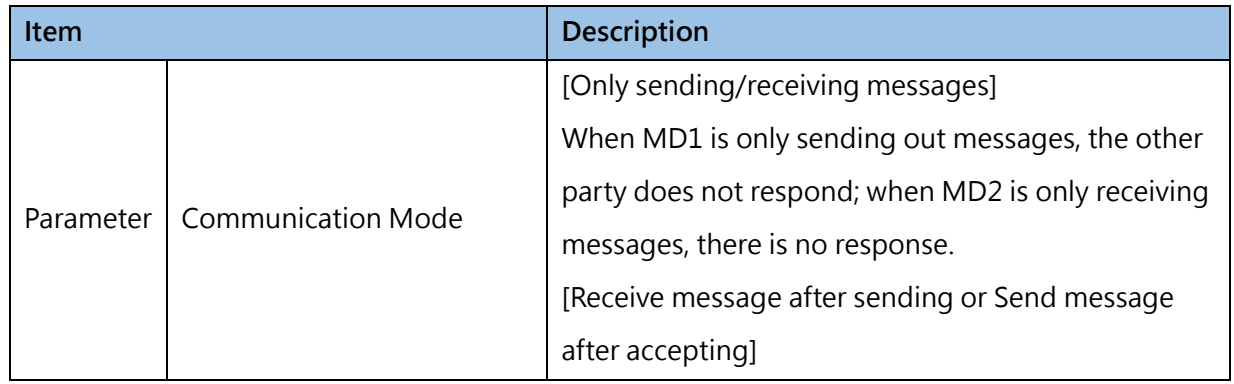

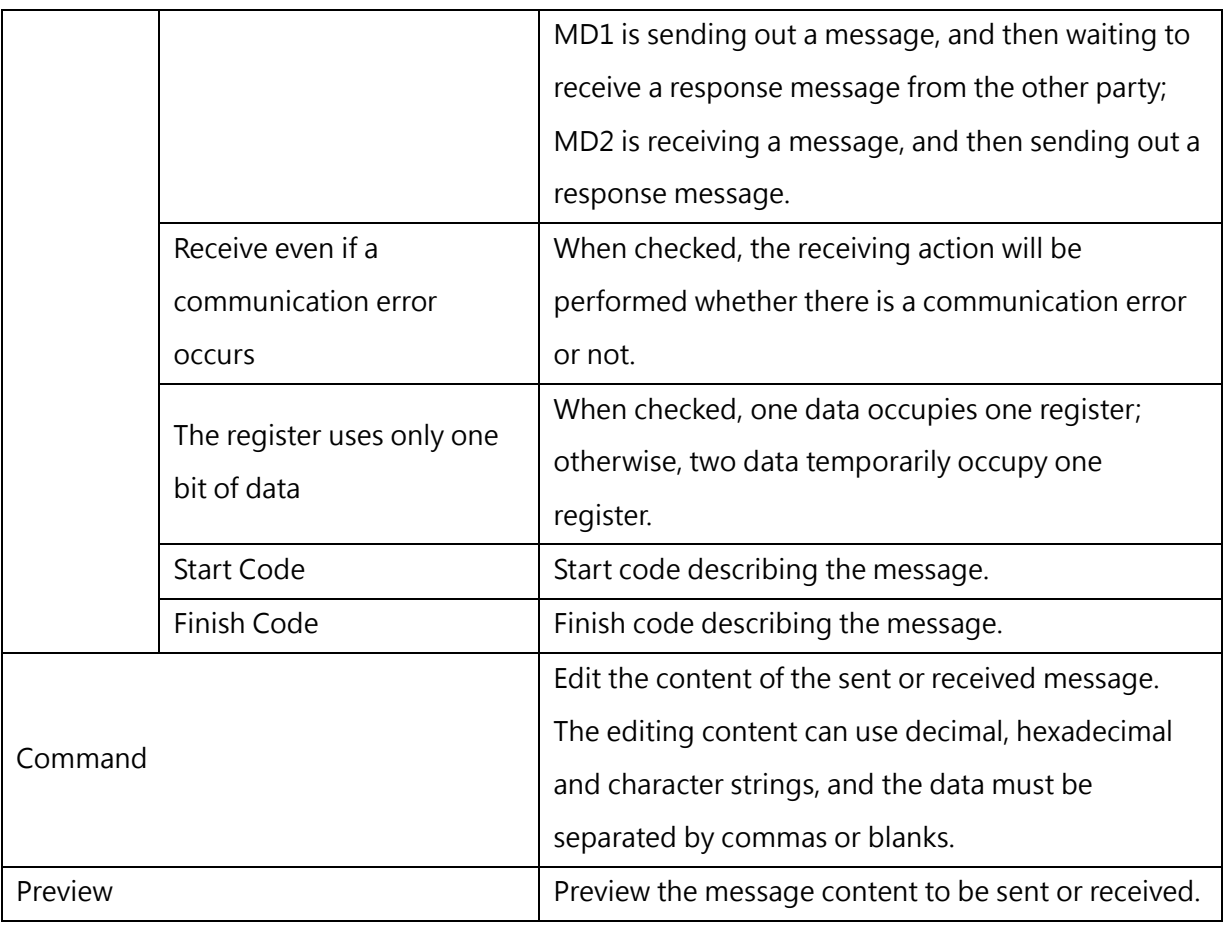

#### **7-5-2 Table Monitoring**

The monitoring of [General Purpose Link Table] is as shown in the figure below. Users need to be online and call the Zooming function on FUN151 to use it. The content corresponds to the command operation start register (WR) on FUN151.

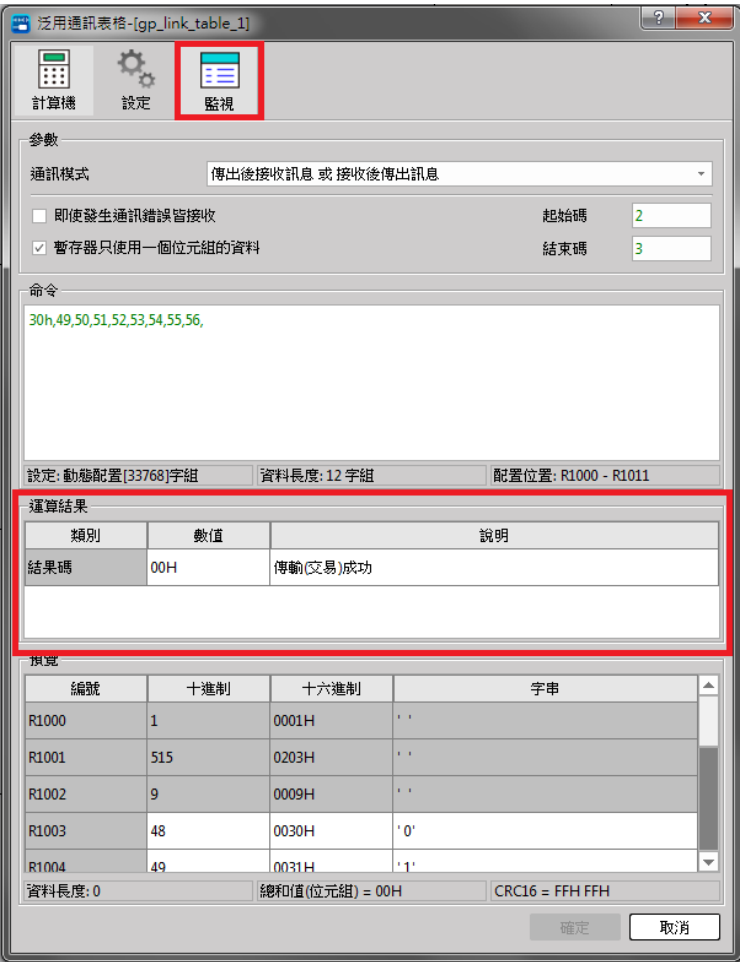

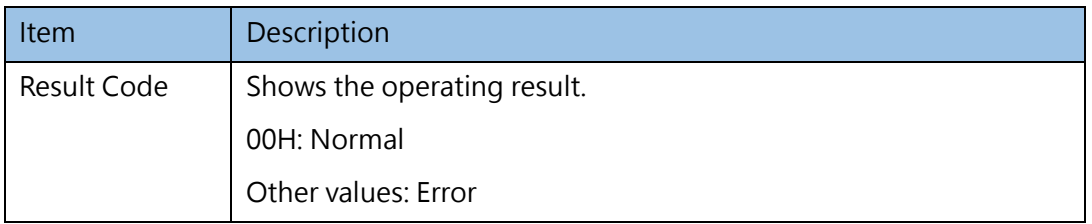

## **7-6 Register Table**

The register table function is mainly to provide users with fast batch writing of register values. Users can pre-plan the register table in the project, write in batches during the download process, or directly write in the new register table through online editing.

#### **7-6-1 Table Value**

The table data section of [Register Table] is as shown in the figure below, users can edit individual commands of [Register Table] through simple operations, and plan the register values in advance.

| 命令    | 新增         | 刪除    | 下移<br>上移 |
|-------|------------|-------|----------|
| 編號    | 數據類型       | 資料    | 說明       |
| R5001 | 字組(16Bits) | 5678H |          |
| R5002 | 字組(16Bits) | 1234H |          |
| R5003 | 字組(16Bits) | ٠T    |          |
| R5004 | 字組(16Bits) | ٠E    |          |
| R5005 | 字組(16Bits) | ٠ĸ    |          |
| R5006 | 字組(16Bits) | 0     |          |
|       |            |       |          |
|       |            |       |          |
|       |            |       |          |

Fig. 137: Setting Register Table

The operation description is shown as below:

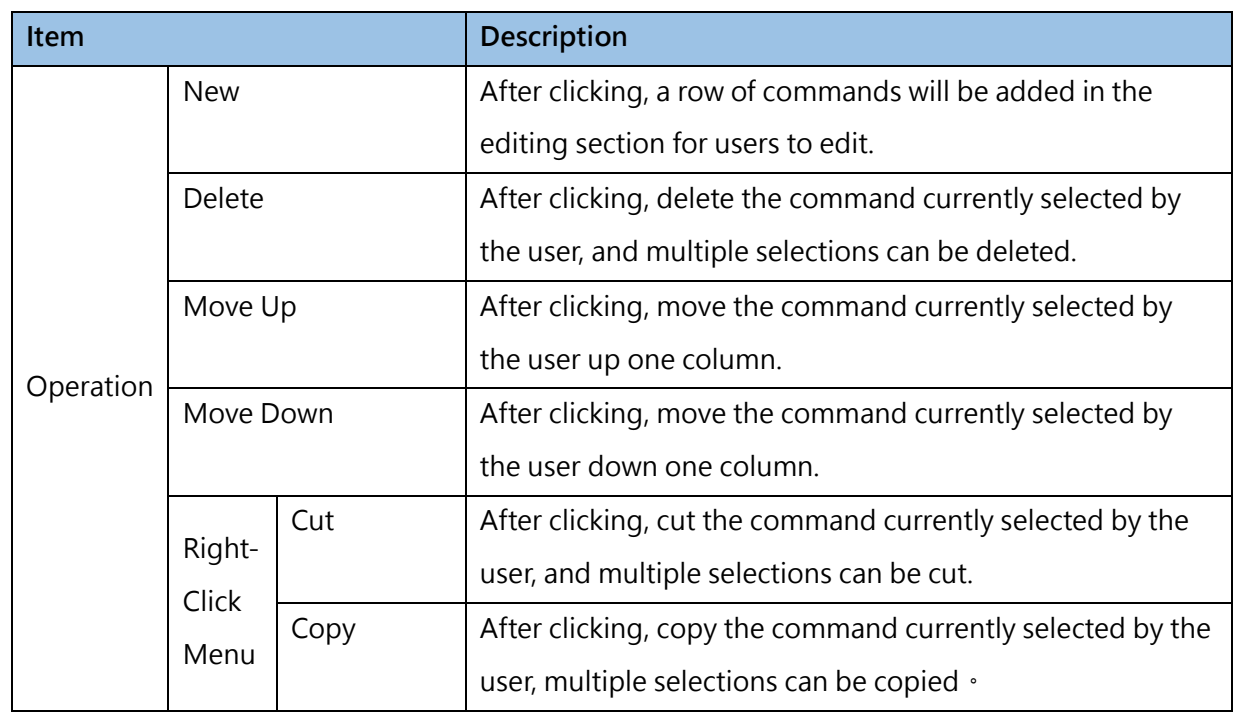

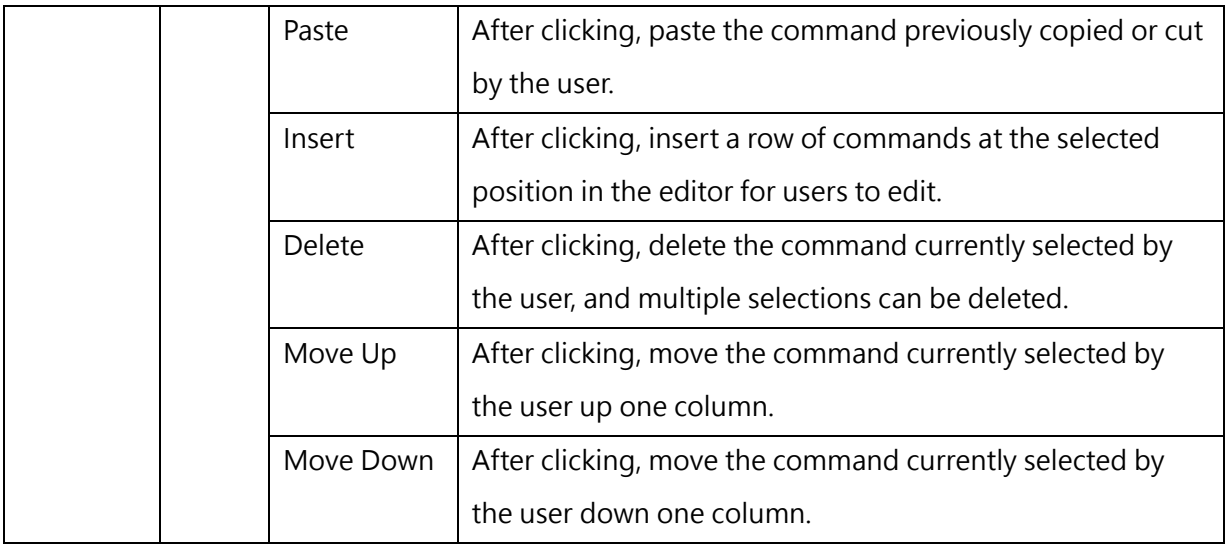

#### The command data description is shown as below:

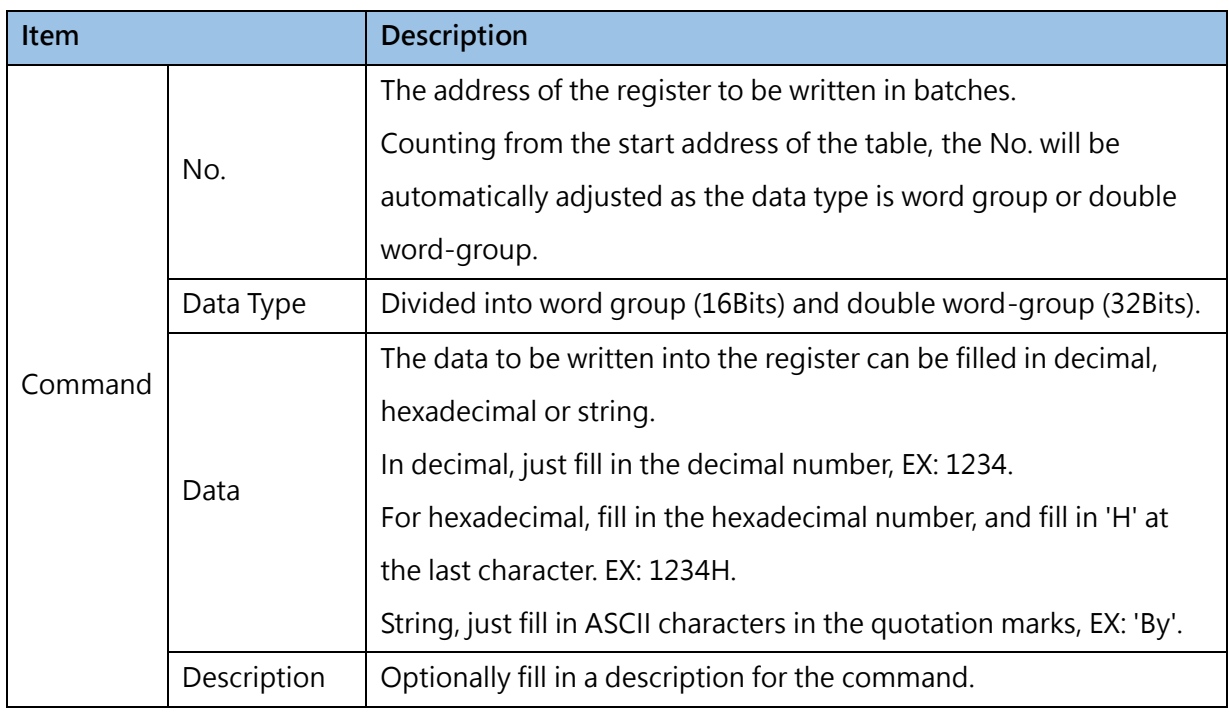

#### **7-6-2 Table Monitoring**

No monitoring function is provided to [Register Table].

## **7-7 Modbus Master Table**

The main purpose of the [Modbus Master Table] is to facilitate the user to fill in the data content of the communication command FUN150 M-BUS. For the description of the corresponding command, please refer to the advanced manual.

#### **7-7-1 Table Value**

The table data section of [Modbus Master Table] is as shown in the figure below, users can edit individual commands of [Modbus Master Table] through simple operations, and the content corresponds to the command start register (SR) on the FUN150.

|                | 命令 |    |      |    |        |      |      |    |
|----------------|----|----|------|----|--------|------|------|----|
|                |    |    |      |    | 新增     | 刪除   | 上移   | 下移 |
|                | 命令 | 僕站 | 主站資料 |    | 僕站資料   | 資料長度 | 操作   |    |
| 1              | 讀取 | 1  | Y500 | k- | 100001 | 5    | 位元操作 |    |
| $\overline{2}$ | 讀取 | 1  | Y501 | ĸ. | 000002 | 1    | 位元操作 |    |
|                |    |    |      |    |        |      |      |    |
|                |    |    |      |    |        |      |      |    |
|                |    |    |      |    |        |      |      |    |
|                |    |    |      |    |        |      |      |    |
|                |    |    |      |    |        |      |      |    |
|                |    |    |      |    |        |      |      |    |

Fig. 138: Setting Modbus Master Table

The operation description is shown as below:

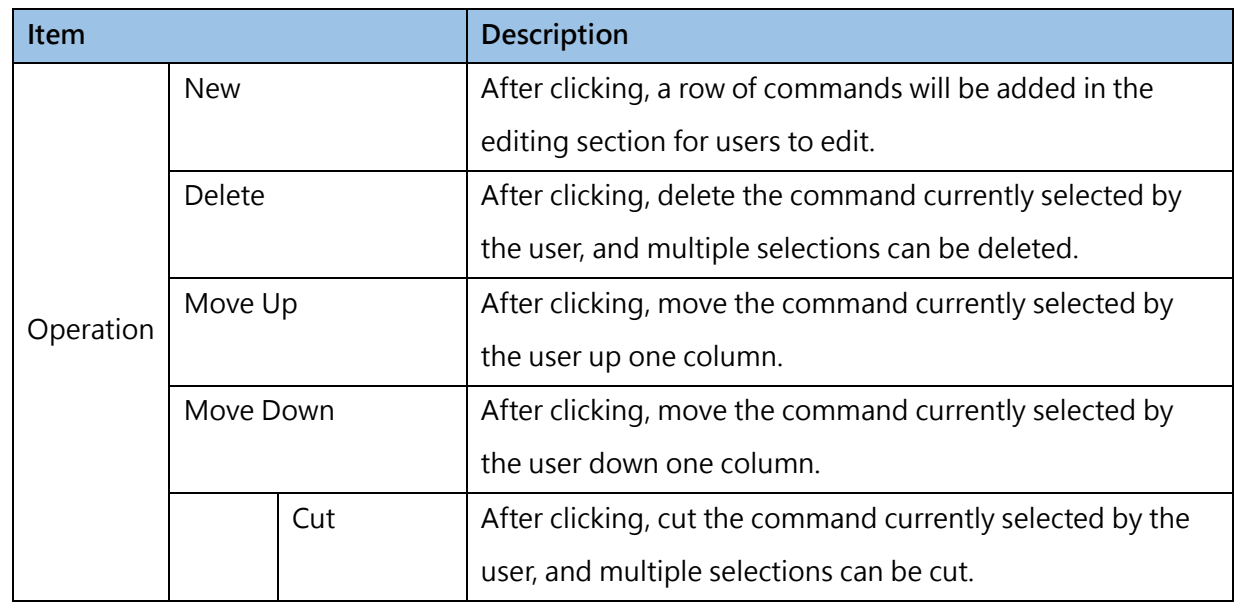

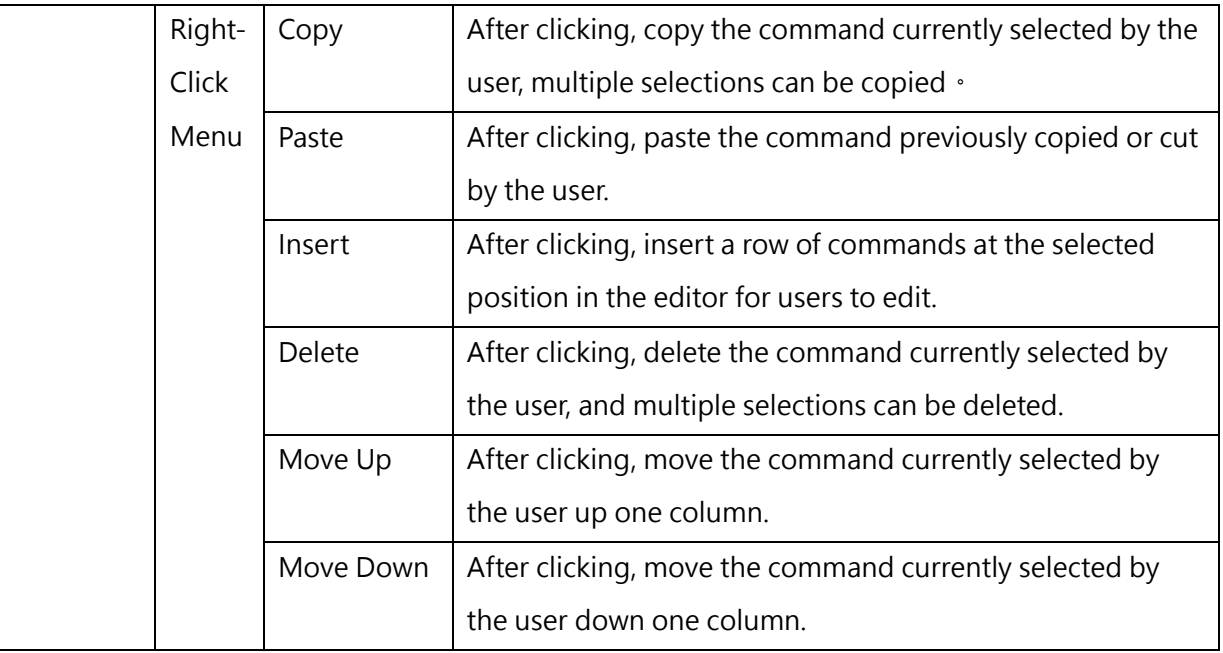

The command data content is shown as below:

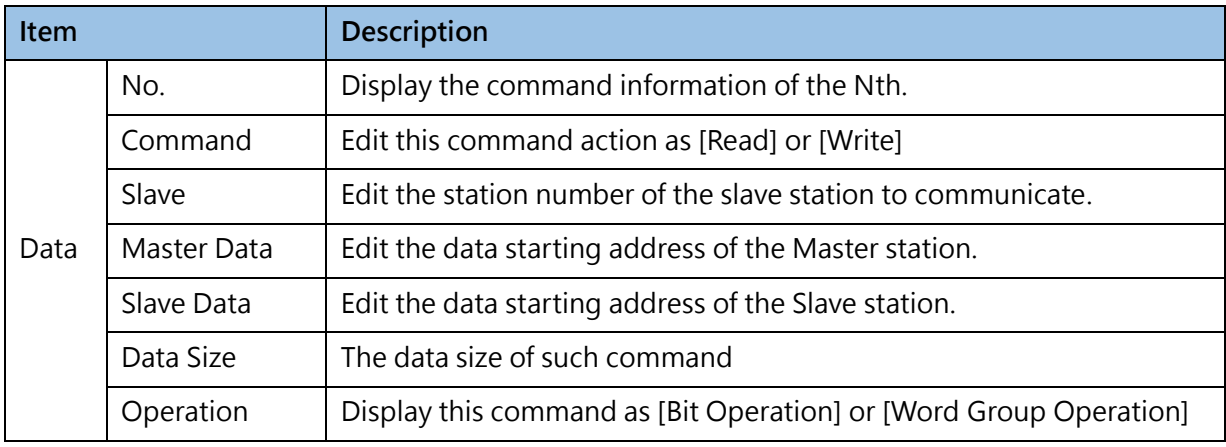

#### **7-7-2 Table Monitoring**

The monitoring of [Modbus Master Table] is as shown in the figure below. Users need to be online and call the Zooming function on FUN150 to use it. The content corresponds to the command operation start register (WR) on FUN150.

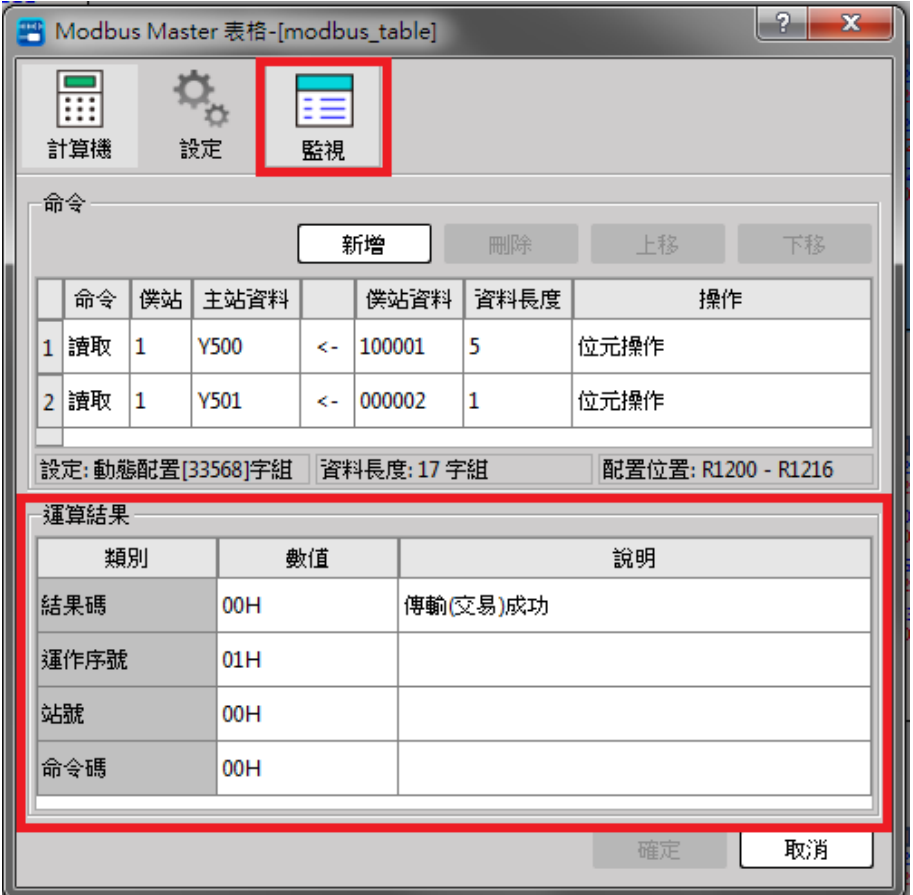

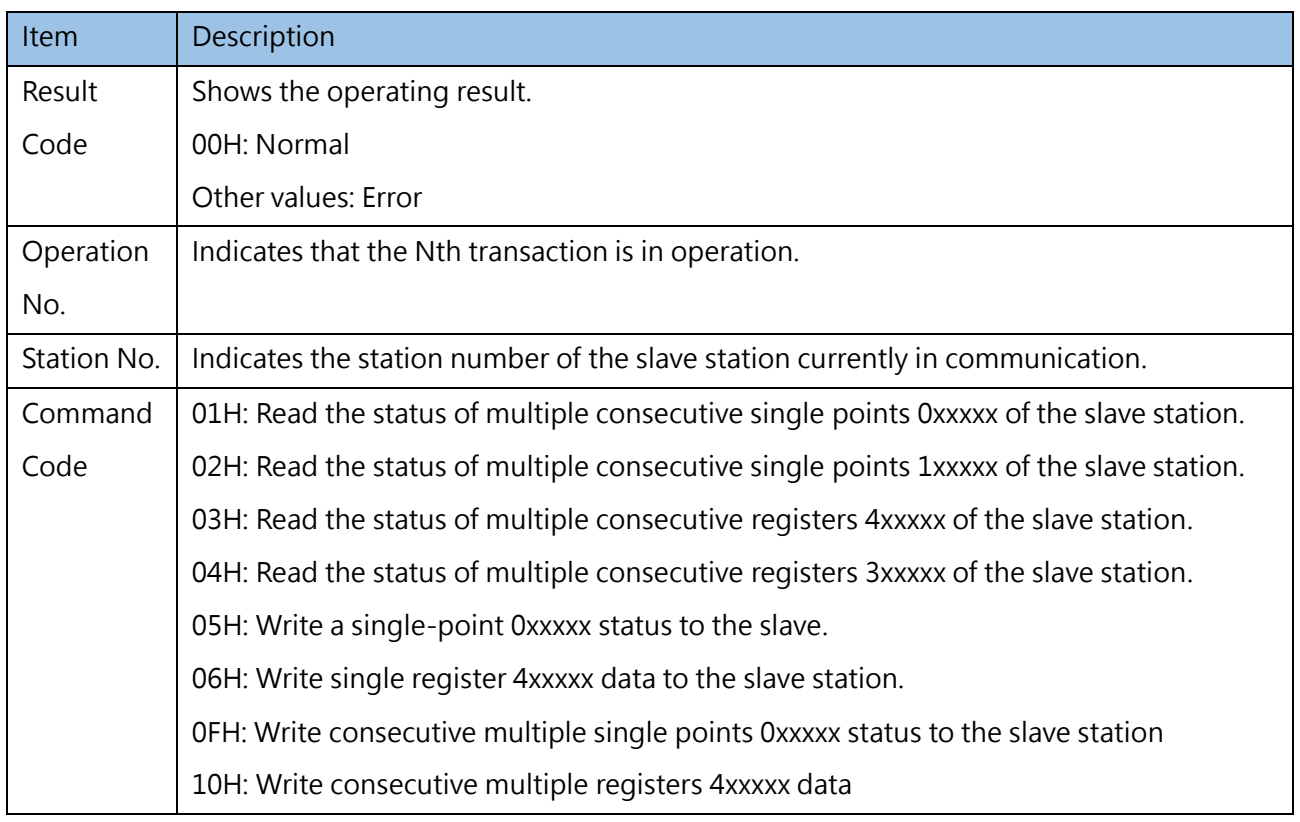

# *8*

## **Comment and Label Information**

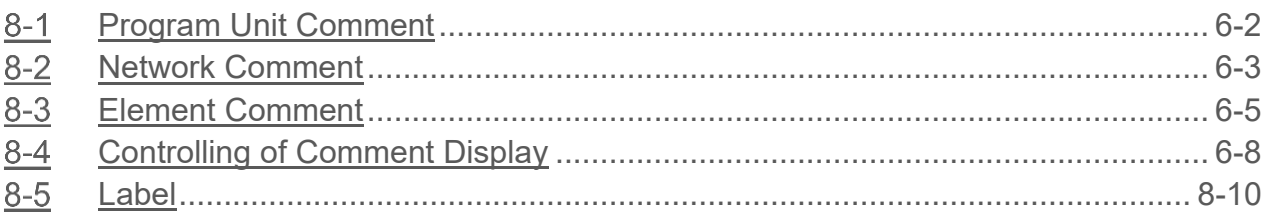

#### **∧Danger**

- 1. When installing or removing the M-series CPU modules and various expansion modules or the equipment connected to it, all power must be turned off, otherwise it may cause electric shock or wrong action, resulting in death or serious personal injury and damage to the machine equipment.
- 2. Before the installation and wiring construction is completed, do not tear off the dust-proof paper on the PLC cooling hole, so as to prevent the drilling iron filings or wiring scraps from falling into the PLC during construction, causing fire, failure or malfunction.
- 3. After confirming that the installation and wiring are all completed, remember to tear off the abovementioned dustproof paper to avoid poor heat dissipation of the PLC, resulting in fire, failure or malfunction.

This section describes the procedure where the comment function is used to improve the program readability and to facilitate maintenance in the future. Such descriptive comment is also available for components, network or program unit. In the meantime, this section also explains the function designed for hiding or displaying the comment.

## **8-1 Program Unit Comment**

<span id="page-161-0"></span>When running several program units, the user will be required to set up the comment for the respective program unit in order that the checking and modification will be executed more easily in the future.

**Input descriptive comment for program unit:** For detailed operation method, please refer to the description provided in Section 6.1.5: "Input Program Unit Comment."

**Modify descriptive comment for program unit:** After being imported, the user will be allowed to change the program according to the imported comment or to show the modification field by double clicking the comment text field in the Ladder Diagram program field. In this way, the user will be allowed to change the comment text.

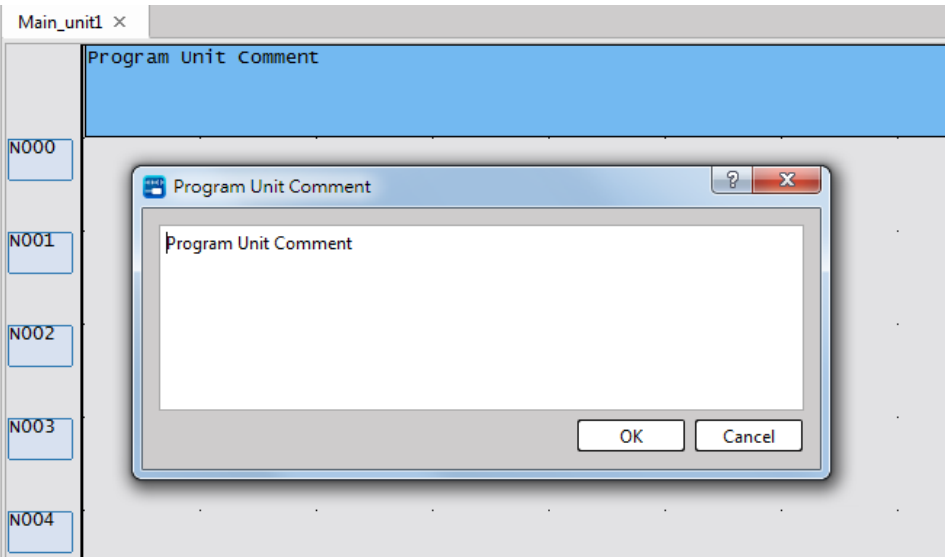

Fig. 139: Program unit comment

## **8-2 Network Comment**

<span id="page-162-0"></span>Each program unit comprises several network comments and each of them is designed with the intended function. By using such function with the comment, it will be easier for program modification and maintenance in the future.

#### **8-2-1Operation method for inputting comment in dedicated comment field**

Click [Project] → [Comment] → [Network Comment] in function toolbar, or double clicking [Comment] → [Network Comment] in project management window and the [Network Comment] input window will be displayed:

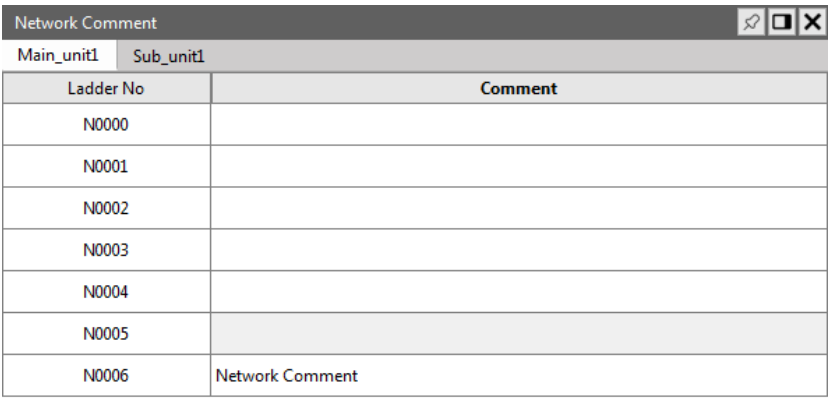

#### Fig. 140: Network Comment

The comment input method shall be the same as the operation instructions provided in Section 6.1.5:

"Input Program Unit Comment". After being imported, press [OK] to complete the comment setting for the network comment.

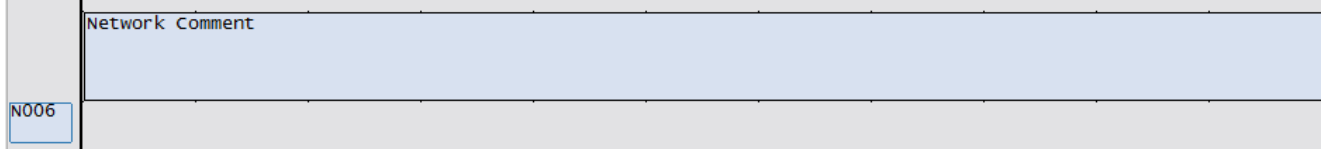

#### Fig. 141: Inputting network comment

#### **8-2-2 Operation method for inputting comment by selecting Single Solution Network**

In Ladder Diagram program section, you may click Network N000 or its component and then press the right mouse button to show Pop-up Menu in order to select the [Network Comment]. By clicking the right mouse button to show the function menu, it allows the user to select [Network Comment] function. At this time, the system will show the network comment input section that represents "Network N000."

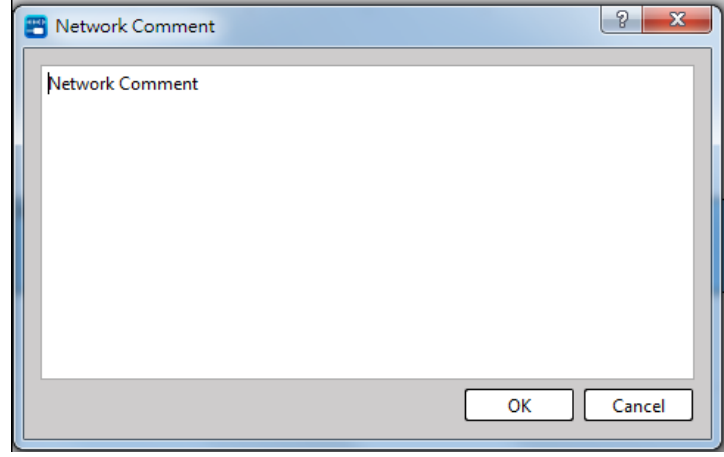

Fig. 142: Editing network comment

Press [OK] to complete the editing of comment for network comment.

#### **Modifying network descriptive comment**

For detailed operation method, please refer to Section 10.1: Section 6.1.5: "Input Program Unit Comment."

#### **Deleting network descriptive comment**

For detailed operation method, please refer to Section 10.1: Section 6.1.5: "Input Program Unit Comment."

## <span id="page-164-0"></span>**8-3 Element Comment**

The program unit is composed of several network comments where each component is also serving as a single network comment. Under such structure, lots of components exist in each Single Program Unit that it would be required to provide comment description for each component.

#### **8-3-1 Setting Introduction**

Click [Project] → [Comment] → [Element Comment] in function toolbar; or double clicking [Comment] → [Element Comment] in project management window and the [Element Comment] input sectoin will be displayed:

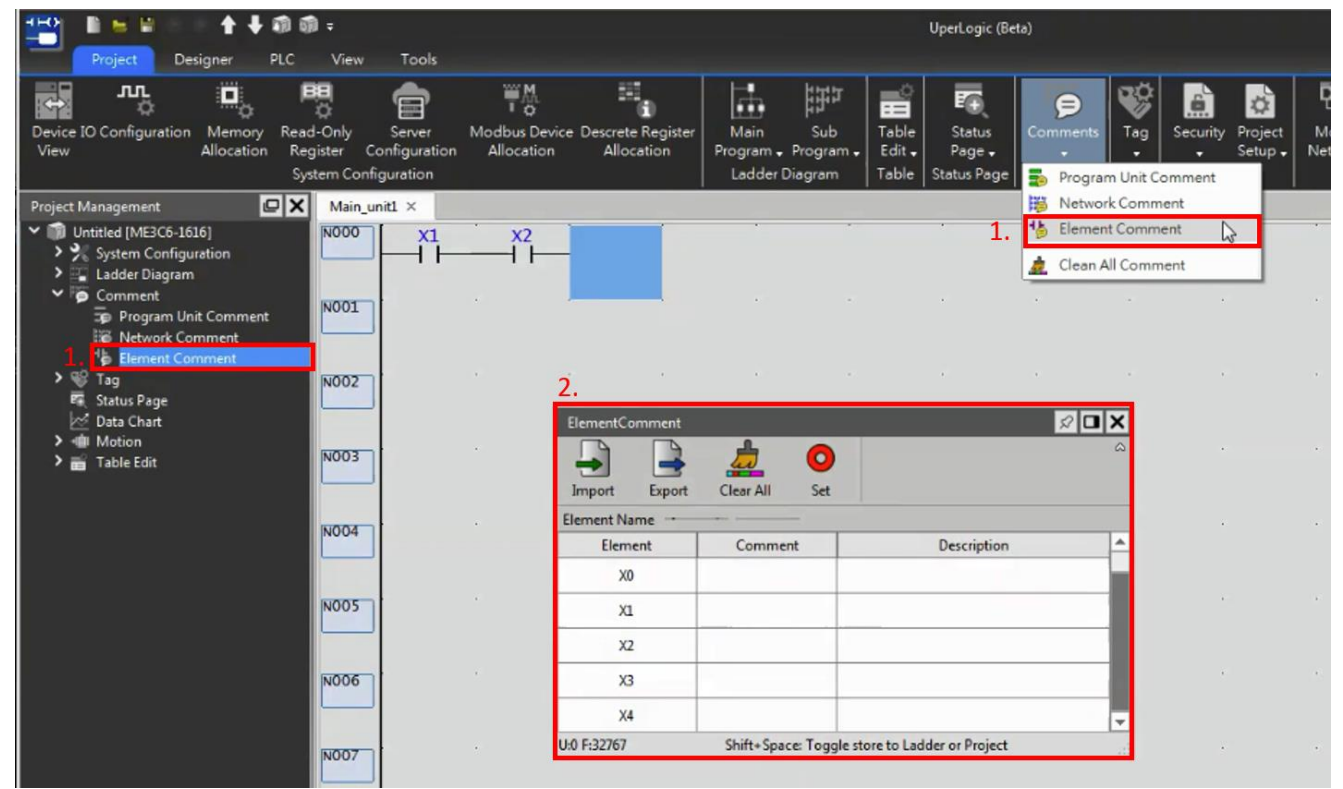

Fig. 143: Element comment

#### **Element Comment\_Import:**

First select the file that will be imported. Next, select the column item to be imported and then press [OK].

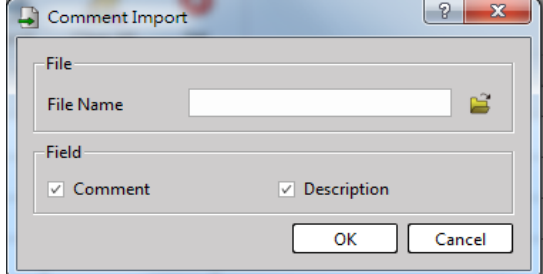

Fig. 144: Element comment\_import

#### **Element Comment\_Export:**

First select the file that will be exported. Next, select the column item to be exported and then press [OK].

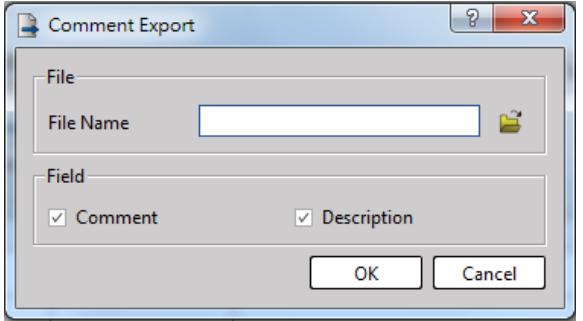

Fig. 145: Element comment\_export

#### **Element Comment\_Clear All:**

Delete all of the comment and description currently created.

#### **Element Comment\_Element Name:**

Executing the GoTo function for entering the selected Register number address automatically.

#### **Component Comment\_Set:**

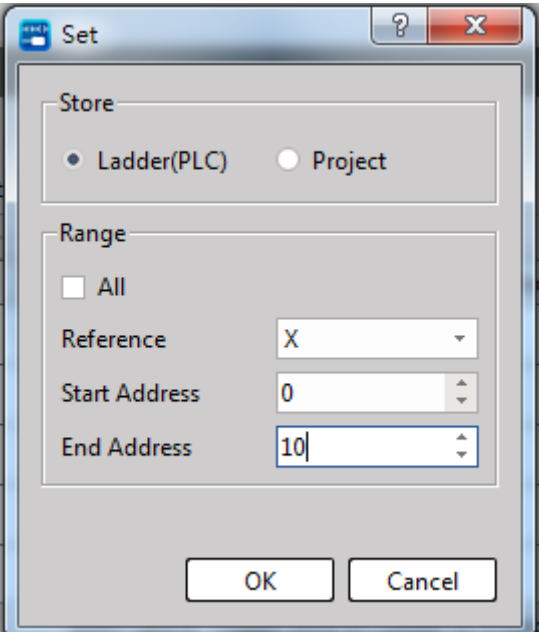

Fig. 146: Element comment\_setting

#### Chapter 8 Comment and Label Information

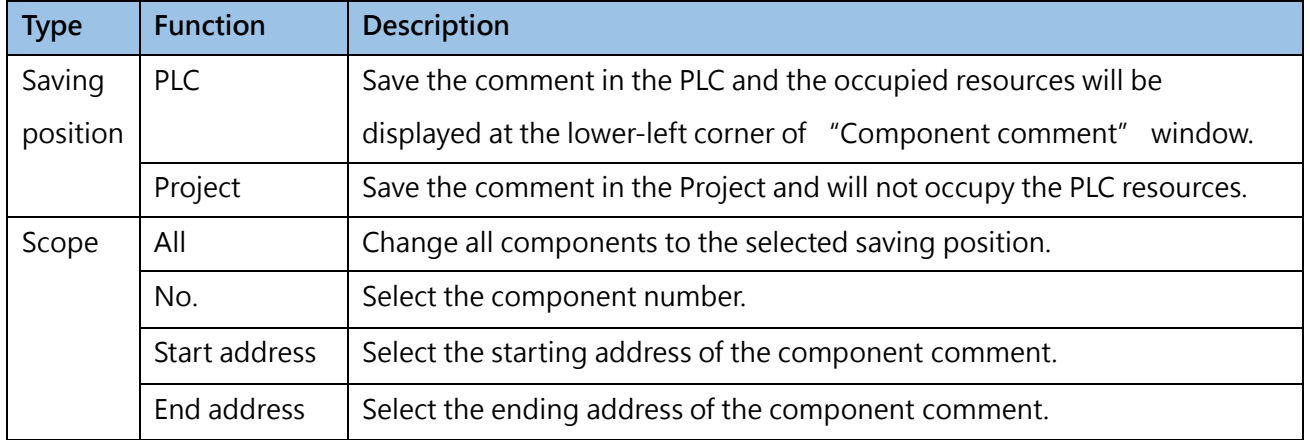

Table 18: Introduction of items in equipment window

#### **8-3-2 Operation method**

| ElementComment      |        |                                                |           |  |                    | ℆ |                          |
|---------------------|--------|------------------------------------------------|-----------|--|--------------------|---|--------------------------|
|                     |        |                                                | $\bullet$ |  |                    |   | ω                        |
| Import              | Export | Clear All                                      | Set       |  |                    |   |                          |
| <b>Element Name</b> |        |                                                |           |  |                    |   |                          |
| Element             |        | Comment                                        |           |  | <b>Description</b> |   | ∸                        |
| X0                  |        |                                                |           |  |                    |   |                          |
| X1                  |        |                                                |           |  |                    |   |                          |
| X2                  |        |                                                |           |  |                    |   |                          |
| XЗ                  |        |                                                |           |  |                    |   |                          |
| X4                  |        |                                                |           |  |                    |   | $\overline{\phantom{a}}$ |
| U:0 F:32767         |        | Shift+Space: Toggle store to Ladder or Project |           |  |                    |   | $= 1$<br>$= 111$         |

Fig. 147: Element comment window

With [Set] or "Shift+Space" quick keys, you may switch the component comment saving position. The red circle at the lower-right side of the component means that the component has been saved in the project instead of downloading to the PLC.

The field display at lower-left side represents the quantity (U) currently used and the remaining quantity (F).

## **8-4 Controlling of Comment Display**

<span id="page-167-0"></span>In Ladder Diagram, the program field is used for displaying program unit comment, network comment and component comment, etc. Described below is the operating method designed for displaying or hiding the aforesaid comments:

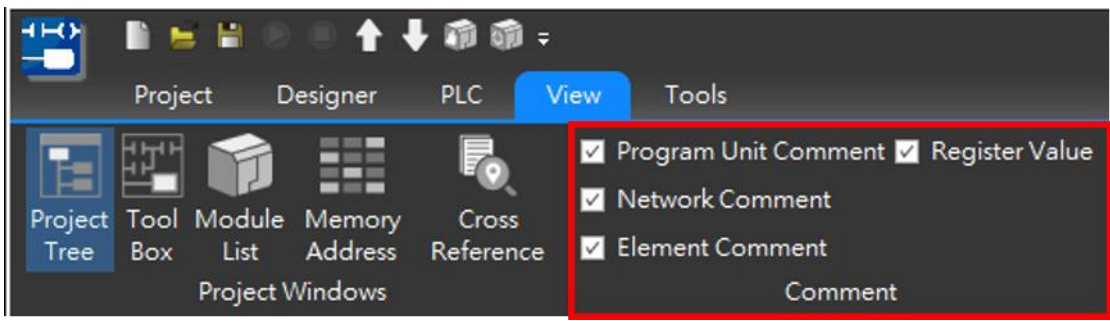

Fig. 148: Comment display

Click [View]  $\rightarrow$  [Program Unit Comment] in function toolbar. If the " $\sqrt$ " symbol is not marked on the left side of text option, then the comment text will not be displayed at the upper side of the program field in Ladder Diagram. After completing such action, the  $\sqrt{a}$  " symbol will appear on the left side of text option.

Such procedure also applies to Element Comment, Network Comment and Register Value.

## **8-5 Tag**

Tags are variables that are specified as arbitrary strings for input, output, and internal data. Tags can be designed to express the logic of the program more clearly through string descriptions. Programs using tags can also easily modify the variable configuration without modifying them one by one. There are three types of UperLogic tags: global tags, regional tags, and system tags.

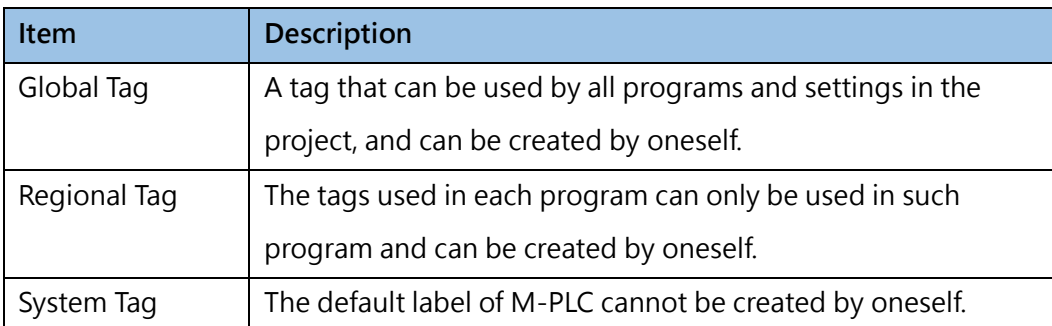

#### **8-5-1 Tag Editor**

Global tags and regional tags can be edited and exported through the following tag editor. The following describes each function.。

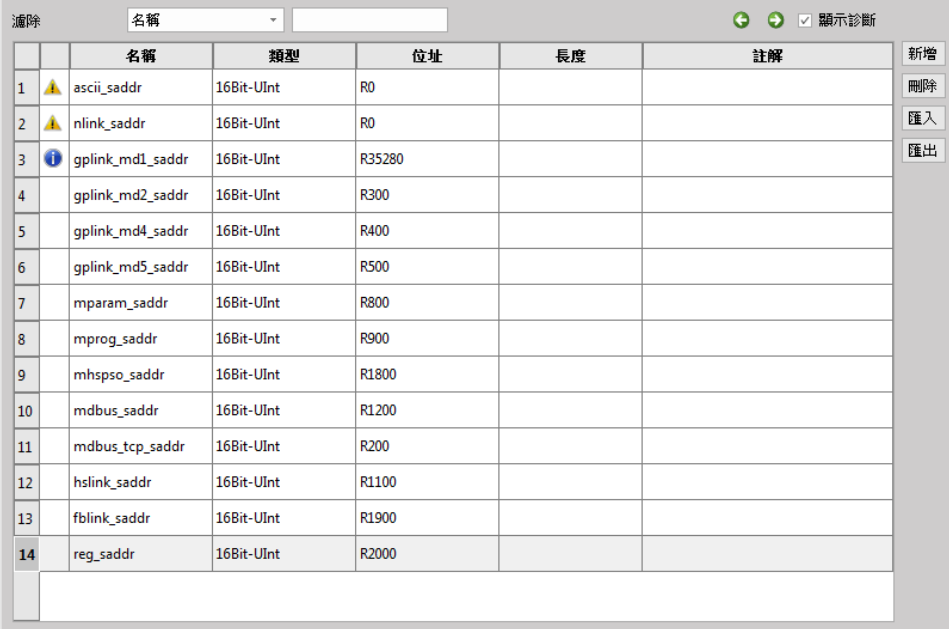

1. Filter Out

According to the category selected by the user to be filtered out and the input content, the tags that will be kept on the screen are determined. Filterable categories include Name, Type, Address, Length, Comments, and None.

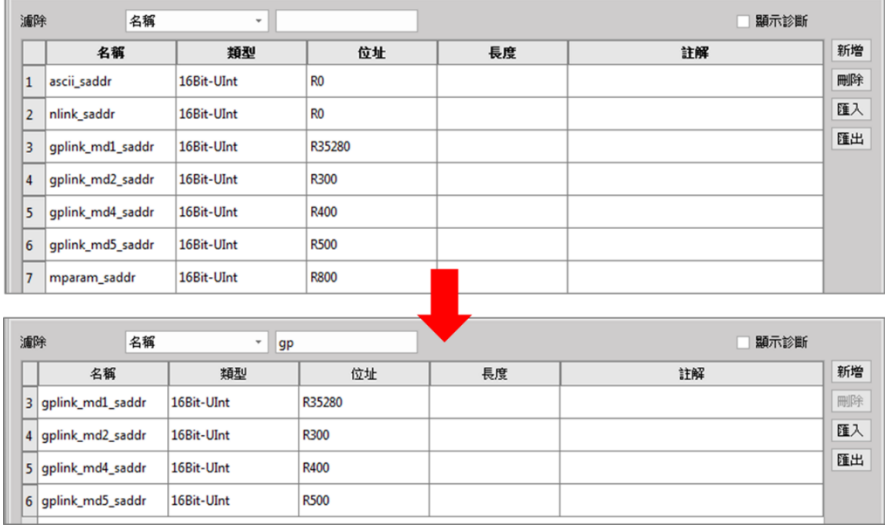

#### Fig. 149: Filtering out tags

#### **2. Display Diagnosis**

When the user checks [Display Diagnosis] on the right, a column will be added in front of the tag name, and the diagnosis result will be represented by an icon. When the icon is double-clicked, the details of the diagnosis window will be displayed.

|                | 名稱<br>濾除<br>G<br>$\overline{\vee}$<br>$\overline{\phantom{a}}$<br>Θ |                  |            |                |    | 顯示診斷 |    |    |
|----------------|---------------------------------------------------------------------|------------------|------------|----------------|----|------|----|----|
|                |                                                                     | 名稱               | 類型         | 位址             | 長度 |      | 註解 | 新增 |
| $\mathbf{1}$   |                                                                     | ascii saddr      | 16Bit-UInt | R <sub>0</sub> |    |      |    | 刪除 |
| 2 <sup>1</sup> |                                                                     | nlink_saddr      | 16Bit-UInt | R <sub>0</sub> |    |      |    | 匯入 |
| 13             |                                                                     | qplink_md1_saddr | 16Bit-UInt | R35280         |    |      |    | 匯出 |
| 4              |                                                                     | gplink_md2_saddr | 16Bit-UInt | R300           |    |      |    |    |
| 5              |                                                                     | gplink_md4_saddr | 16Bit-UInt | R400           |    |      |    |    |
| 6              |                                                                     | gplink_md5_saddr | 16Bit-UInt | <b>R500</b>    |    |      |    |    |

Fig. 150: Display diagnostic result

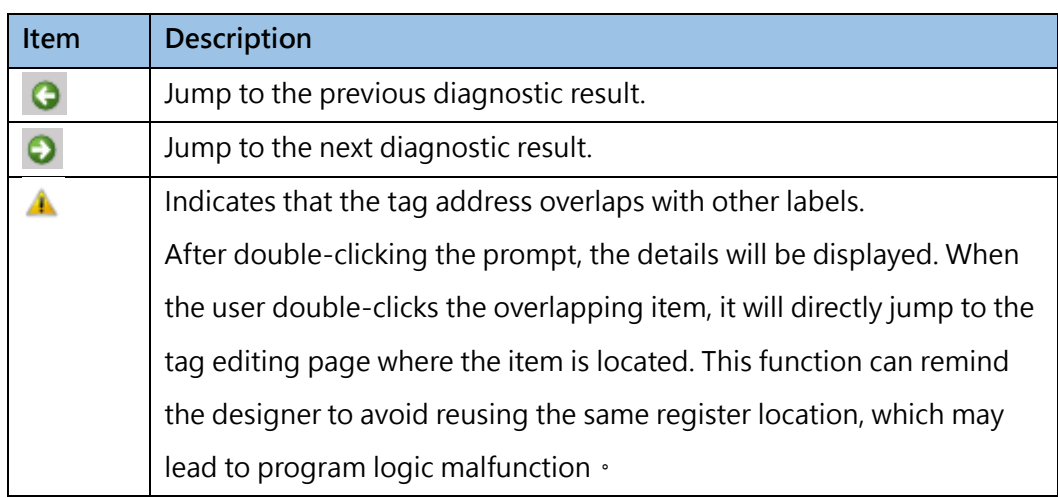

#### Chapter 8 Comment and Label Information

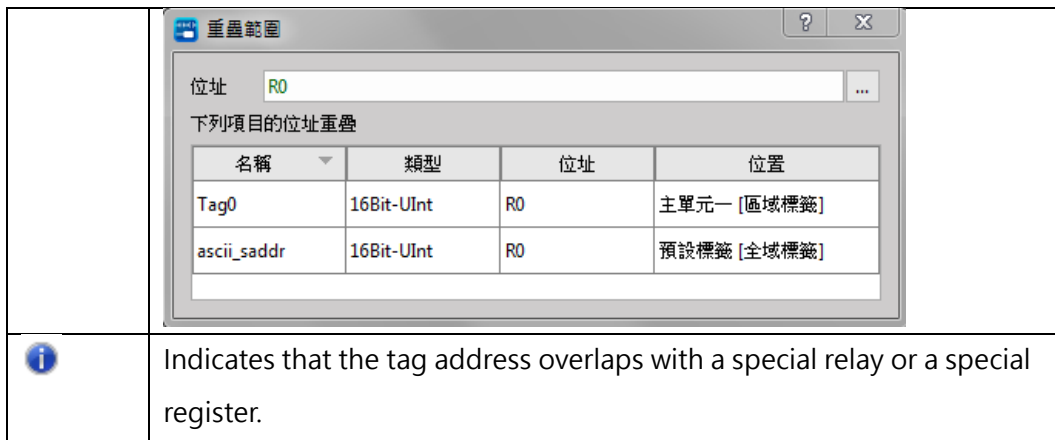

#### **3. Editing Section**

Including table section, button section and right-click menu, details are as follows:

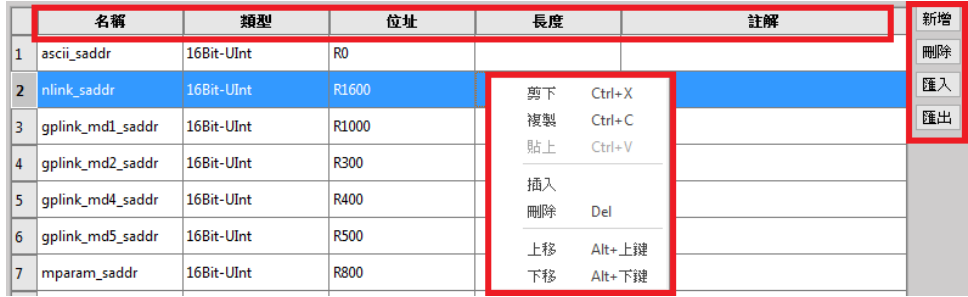

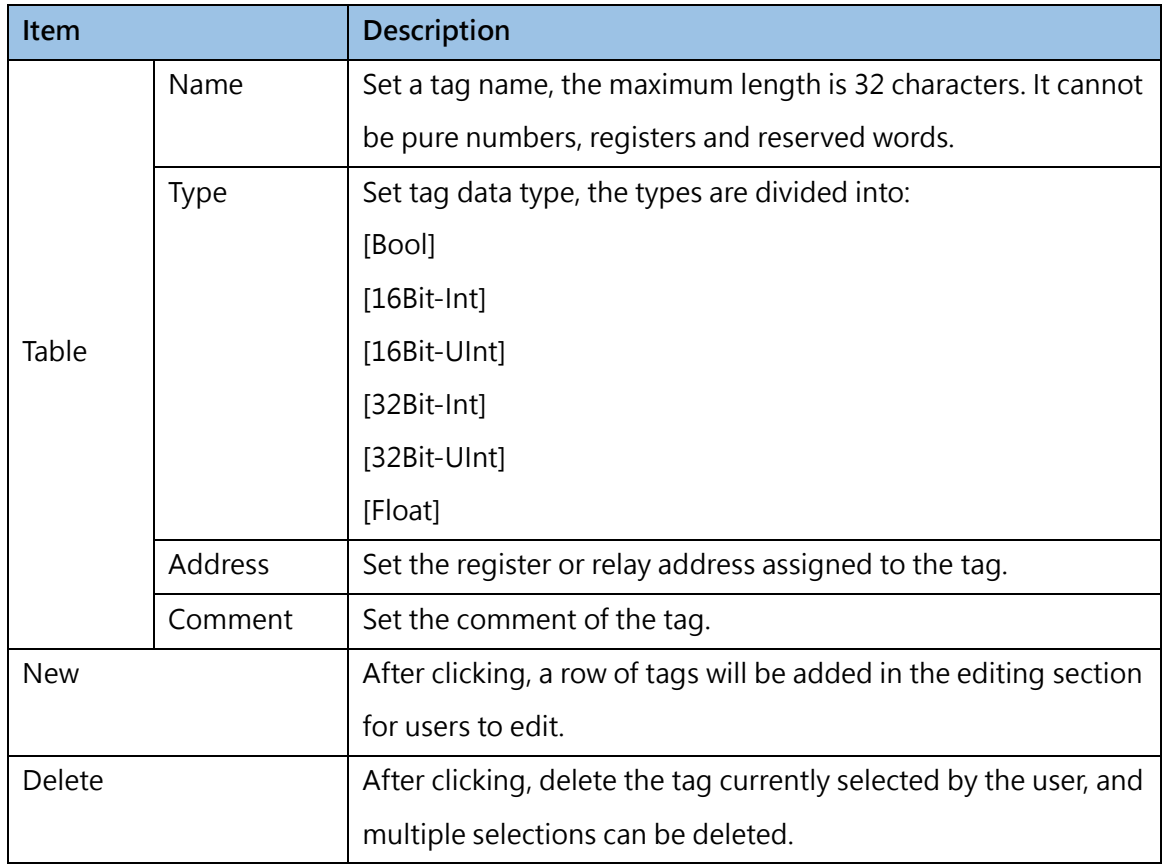

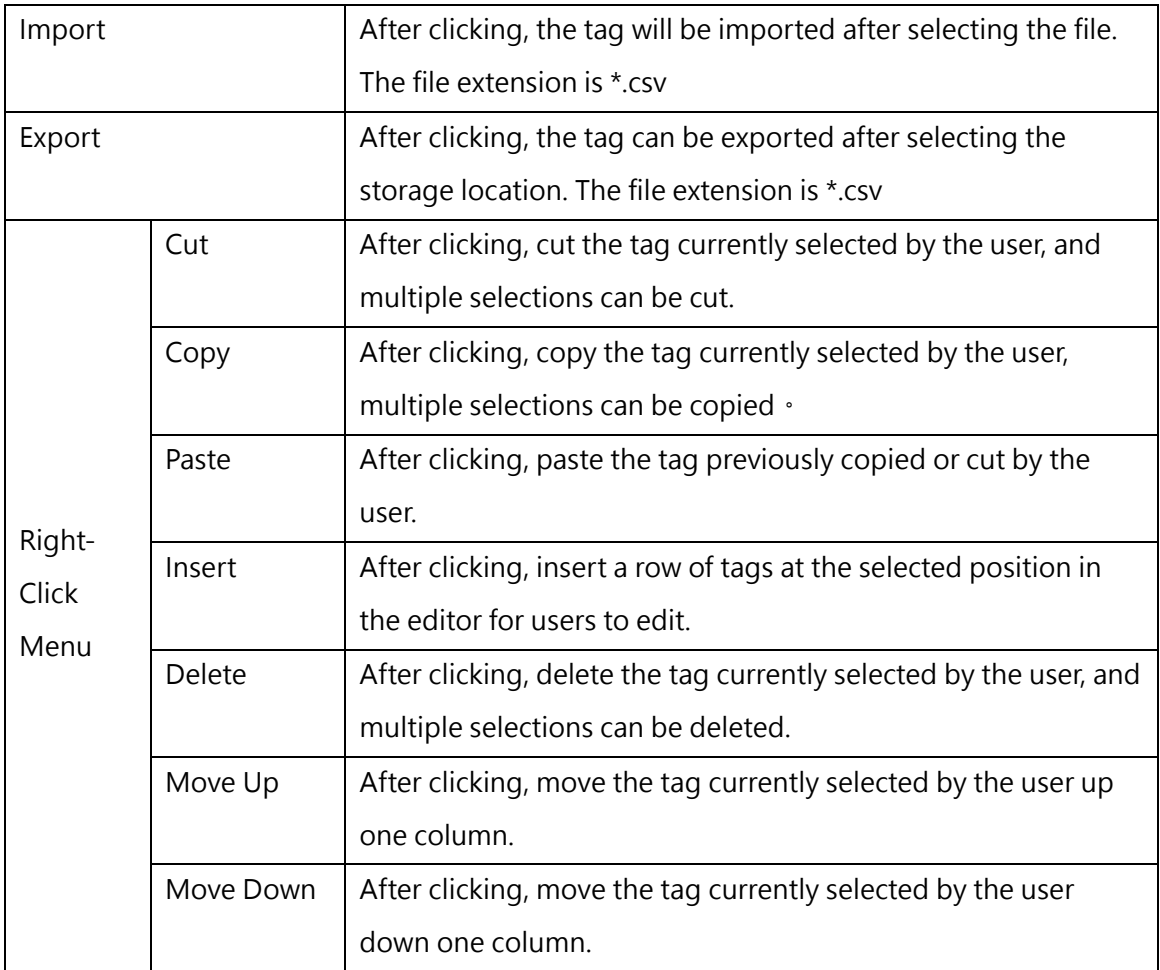

#### **8-5-2 Global Tag**

The global tag editor can be edited through [Tag]  $\rightarrow$  [Global Tag] in the project management window or in the function bar [Project]  $\rightarrow$  [Tag]  $\rightarrow$  [Global Tag].

UperLogic will pre-create a set of [Default Tag] tabs, and users can create global tabs by themselves through [Add Global Tag] and [Delete Global Tag].

| 標籤<br>行<br>$\checkmark$<br>全域標籤<br>預設標籤<br>全域1<br>震<br>全域2 | ą<br>m<br>훓<br>巫<br>=<br>標籤<br>專案設定<br>安全<br>⊝<br>⋓              |
|------------------------------------------------------------|------------------------------------------------------------------|
|                                                            | 全域標籤<br>新增全域標籤<br>ਵ<br>區域標籤<br>▶<br>删除全域標籤<br>系統標籤<br>इत<br>預設標籤 |
|                                                            | 全域1<br>全域2                                                       |

Fig. 151: Global Tags

#### **8-5-3 Regional Tag**

The regional tag editor can be edited through [Program Unit]  $\rightarrow$  [Arbitrary Program]  $\rightarrow$  [Arbitrary Unit]  $\rightarrow$  [Regional Tag] in the project management window or in the function bar [Project]  $\rightarrow$  [Tag]  $\rightarrow$ [Regional Tag].

The regional tag cannot create a page by itself. When creating a program unit, UperLogic will directly generate a page of the regional tag, and its name will directly correspond to the program unit name. The corresponding regional tag can only be used in this program unit. If you need to use it across program units, please select the global or system tag.

The label names of different regional tag pages can be repeated, but cannot be repeated with the global tag name.

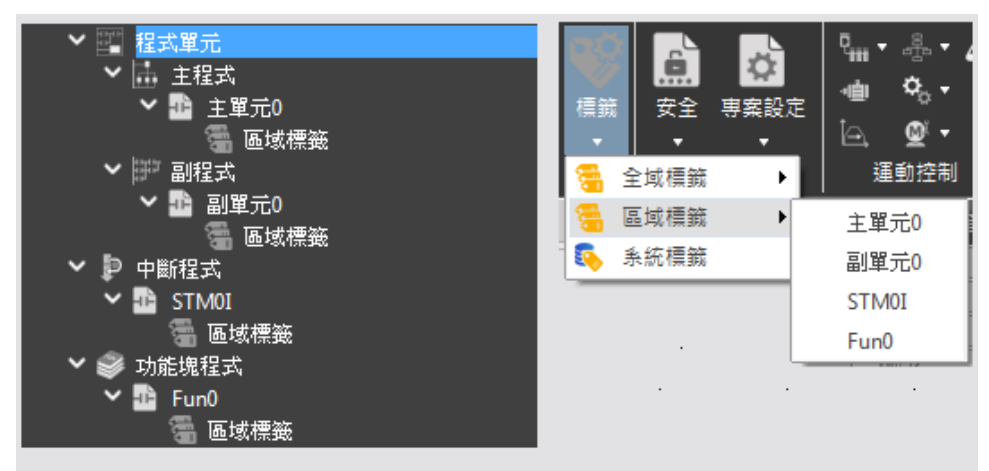

Fig. 152: Regional Tags

#### **8-5-4 System Tag**

The list of system tags can be viewed through [Tag]  $\rightarrow$  [System Tag] in the project management window or by clicking [Project]  $\rightarrow$  [Tag]  $\rightarrow$  [System Tag]. The system label is a built-in label, which varies with different models. It is only for viewing, and cannot be added or edited. The name of the system tag must start with \$ font size.

| ■ 系統標籤                        |               |             |         |              | ?                                              | $\times$ |
|-------------------------------|---------------|-------------|---------|--------------|------------------------------------------------|----------|
| 標籤組                           | <b>SYSTEM</b> |             |         | $\checkmark$ |                                                |          |
| 名稱                            | $\Delta$      | 類型          | 位址      | 長度           | 註解                                             |          |
| <b>SCLK PULSE 0 01S</b>       |               | <b>Bool</b> | M9127   | 1            | 0.01S Clock pulse                              |          |
| <b>SCLK_PULSE_0_1S</b>        |               | Bool        | M9128   | 1            | 0.1S Clock pulse                               |          |
| <b>SCLK_PULSE_1S</b>          |               | <b>Bool</b> | M9129   | 1            | 1S Clock pulse                                 |          |
| <b>SCLK_PULSE_60S</b>         |               | <b>Bool</b> | M9130   | 1            | 60S Clock pulse                                |          |
| <b>SCLK_PULSE_INIT</b>        |               | Bool        | M9131   | 1            | Initial pulse (first scan)                     |          |
| <b><i>SCLK PULSE SCAN</i></b> |               | Bool        | M9132   | 1            | Scan clock pulses                              |          |
| <b>SCLR_NON_RETENT_REG</b>    |               | Bool        | M9125   | 1            | <b>Clear Non-Retentive Registers</b>           |          |
| <b>SCLR_NON_RETENT_RELAY</b>  |               | <b>Bool</b> | M9123   | 1            | <b>Clear Non-Retentive Relays</b>              |          |
| <b>SCLR_RETENT_REG</b>        |               | Bool        | M9126   | 1            | <b>Clear Retentive Registers</b>               |          |
| <b>SCLR RETENT RELAY</b>      |               | Bool        | M9124   | 1            | <b>Clear Retentive Relays</b>                  |          |
| <b>SCPU ABNL WARNING</b>      |               | Bool        | M9134   | 1            | System Abnormal Warning                        |          |
| <b>SCPU_ERROR</b>             |               | 16Bit-Ulnt  | R35360  | 1            | System error indication                        |          |
| <b>SCPU_STATUS</b>            |               | 32Bit-UInt  | DR35361 | 1            | System status indication                       |          |
| SDISABLE_STATUS_RETENT_CTRL   |               | Bool        | M9122   | 1            | Disable/Enable status retentive control        |          |
| SEMERGENCY_STOP_CTRL          |               | Bool        | M9120   | 1            | <b>Emergency Stop control</b>                  |          |
| <b>SMAIN_UNIT_MODEL</b>       |               | 16Bit-Ulnt  | R35366  | 1            | Model of main unit (Unit ID and model)         |          |
| <b>SPLC_OS_VER_MAJOR</b>      |               | 16Bit-Ulnt  | R35364  | 1            | Major PLC OS version                           |          |
| SPLC_OS_VER_MINOR             |               | 16Bit-Ulnt  | R35365  | 1            | Minor PLC OS version (High byte)               |          |
| <b>SPLC OS VER PATCH</b>      |               | 16Bit-Ulnt  | R35365  | 1            | Patch PLC OS version (Low byte)                |          |
| <b>SPLC_STATION_NUM</b>       |               | 16Bit-Ulnt  | R35363  | 1            | <b>PLC</b> station number                      |          |
| <b>SPLC_WORKING_MODE</b>      |               | Bool        | M9133   | 1            | PLC working mode                               |          |
| <b>SPOWER OFF COUNTER</b>     |               | 16Bit-Ulnt  | R35368  | 1            | Power off counter                              |          |
| <b>SPOWER ON DELAY</b>        |               | 16Bit-Ulnt  | R35367  | 1            | Power on I/O service delay time setting (10ms) |          |
| <b>SSCAN_TIME_CURRENT</b>     |               | 16Bit-Ulnt  | R35370  | 1            | Current scan time                              |          |
| <b>\$SCAN_TIME_MAX</b>        |               | 16Bit-Ulnt  | R35371  | 1            | Maximum scan time                              |          |
| <b>\$SCAN_TIME_MIN</b>        |               | 16Bit-Ulnt  | R35372  | 1            | Minimum scan time                              |          |
| <b>SSCAN_TIME_SETTING</b>     |               | 16Bit-Ulnt  | R35373  | 1            | Stable scan time setting                       |          |
|                               |               |             |         |              |                                                |          |

Fig. 153: List of System Tags

There are many tag groups in the system tag, users can view the labels of different categories by selecting a tag group.

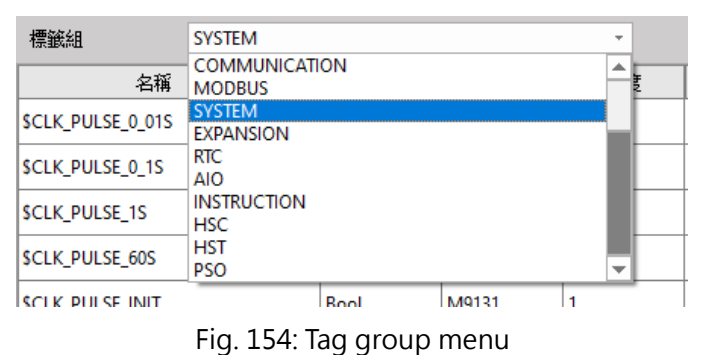

#### **8-5-5 Tag Usage**

1. Direct Use

During the editing process, the user can directly input the relevant words of the corresponding tag name, and a drop-down menu will appear at this time to prompt possible tags to be used.

| <b>NO00</b> |        |           |           |                                           |                      |  |
|-------------|--------|-----------|-----------|-------------------------------------------|----------------------|--|
| <b>NO01</b> |        |           |           |                                           |                      |  |
| <b>NO02</b> | 四 編號輸入 | $\bullet$ |           | Р<br>$\mathbf x$                          |                      |  |
| <b>NO03</b> | H F    | Tag0      | $\ddotsc$ | $\gg$<br>$\overline{?}$<br>M <sub>0</sub> | 全域標籤                 |  |
|             |        | Tag1      |           | M1                                        | 全域標籤                 |  |
| <b>NO04</b> |        | Tag2      |           | M <sub>2</sub>                            | 全域標籤                 |  |
|             |        | Tag3      |           | M <sub>3</sub>                            | 全域標籤                 |  |
|             |        | Tag4      |           | M4                                        | 全域標籤                 |  |
| <b>NO05</b> |        | Tag5      |           | M <sub>5</sub>                            | 區域標籤                 |  |
|             |        | Tag6      |           | M <sub>6</sub>                            | 區域標籤                 |  |
|             |        |           |           | <b>A</b> 47                               | <b>THE L-B-AREAM</b> |  |

Fig. 155 Tags

2. Use after processing a new tag

If the user wants to directly create a new tag and use it during the editing process, he can directly enter the name of the new tag and press "Enter", and the system will automatically jump to the registration tag window to allow the user to register a new tag.

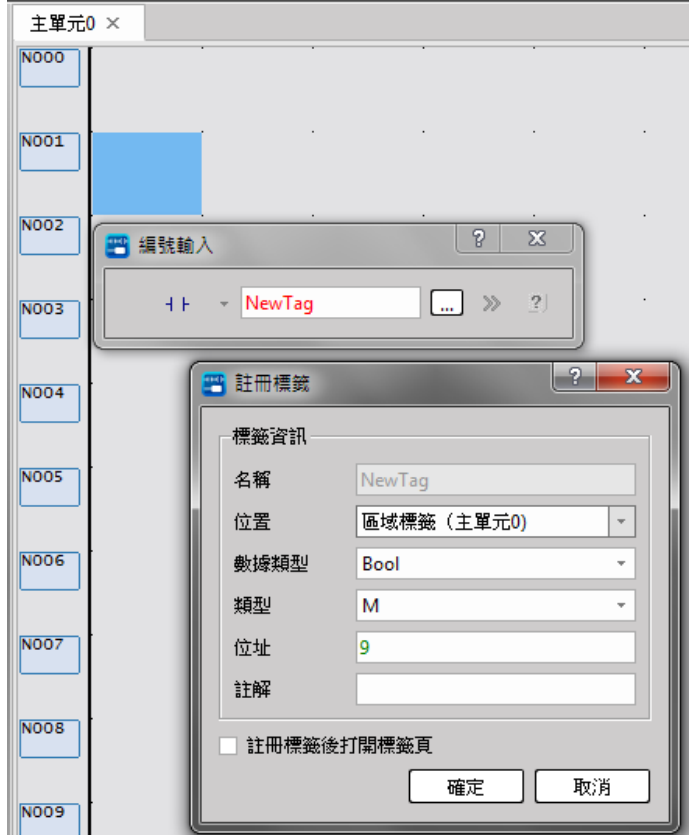

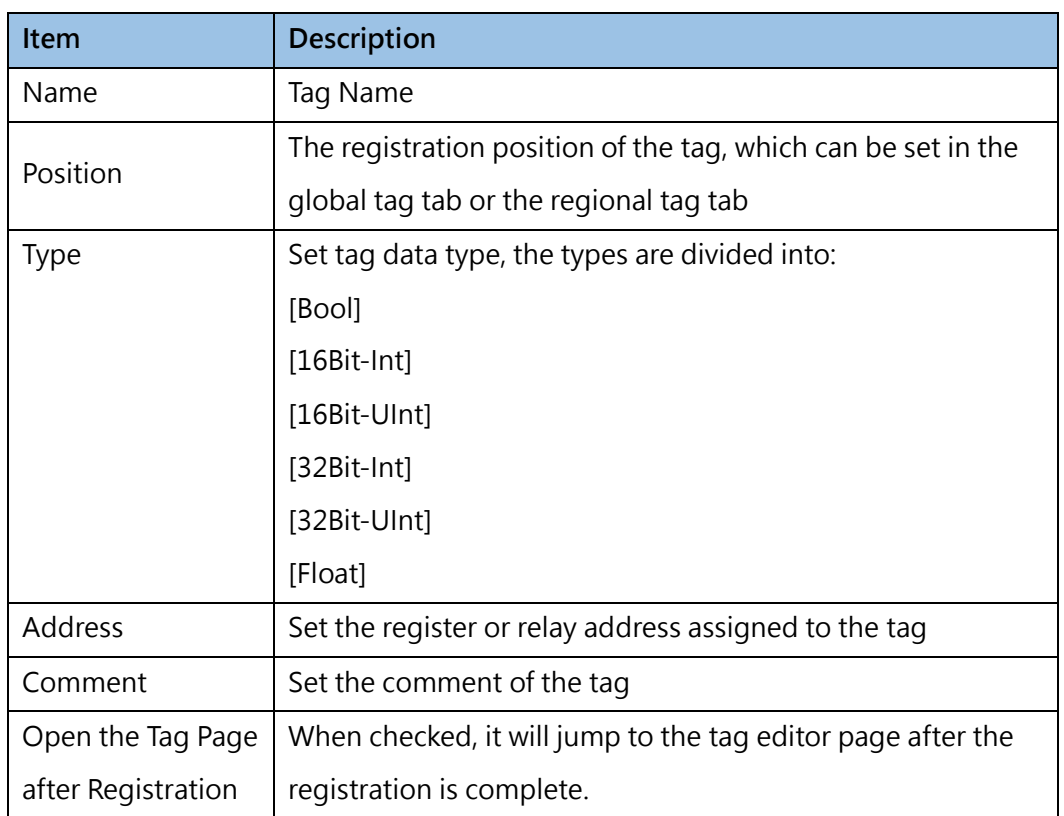

# *9*

## **Motion Control**

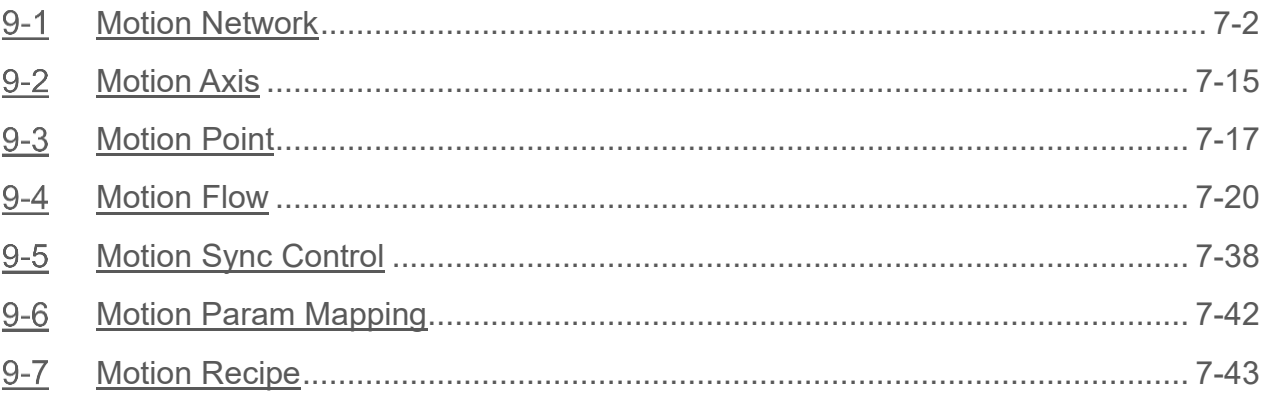

#### ∧Danger

- 1. When installing or removing the M-series CPU modules and various expansion modules or the equipment connected to it, all power must be turned off, otherwise it may cause electric shock or wrong action, resulting in death or serious personal injury and damage to the machine equipment.
- 2. Before the installation and wiring construction is completed, do not tear off the dust-proof paper on the PLC cooling hole, so as to prevent the drilling iron filings or wiring scraps from falling into the PLC during construction, causing fire, failure or malfunction.
- 3. After confirming that the installation and wiring are all completed, remember to tear off the abovementioned dustproof paper to avoid poor heat dissipation of the PLC, resulting in fire, failure or malfunction.

This section describes the servo and cam related configuration methods. By combining the image-base display and the user-friendly interface, it allows the user to control the setting method more quickly and more efficiently.

To understand the detailed operation method of motion control, please refer to the relevant manuals. Described below is the operation method of different motions.

## **9-1 Motion Network**

<span id="page-177-0"></span>After implementing the setting axis in the "Motion Network," the user will be allowed to set the information of the connected slave station (virtual axis).

#### **Setting process:**

By clicking [Motion]  $\rightarrow$  [Motion Network]  $\rightarrow$  "Right mouse button"  $\rightarrow$  [Motion Network] in project management row or clicking [Project] → [Motion] → [Motion Network] → [Motion Network], it allows the user to open the [Motion Network] page.

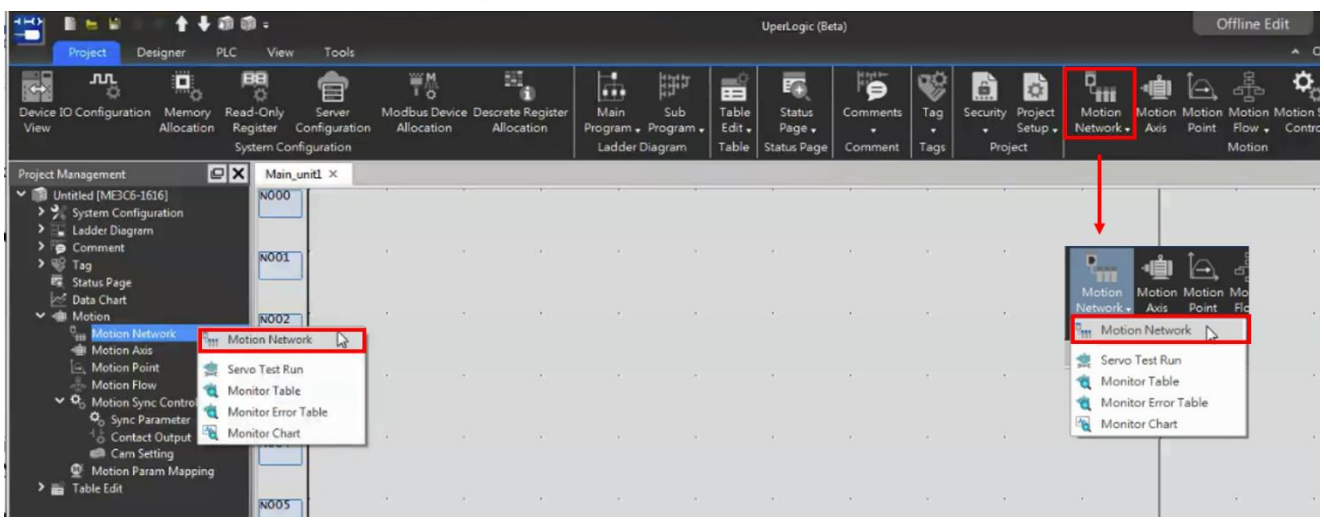

Fig. 156: Motion network setting page

#### **1. Importing ESI file**

Import the "EtherCAT" slave station data by clicking "Import ESI file." For details of ESI file, please contact your server dealer.

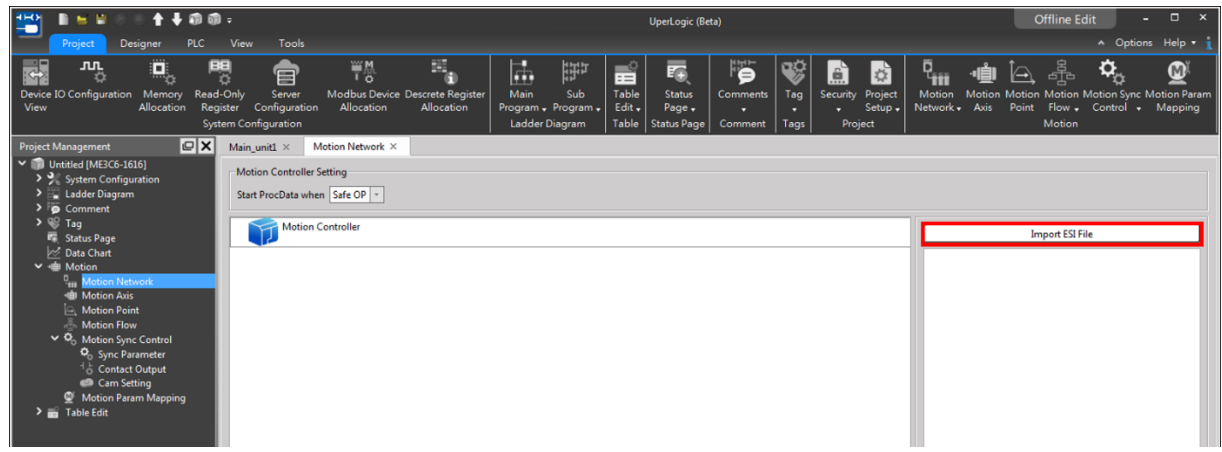

Fig. 157: Importing slave station data

#### **2. Joining slave station**

After being imported, the Slave Station Option List will appear. Double-click or scroll down to [Motion Controller] list, and the joining will be allowed.

**※ The indicated sequence is the communication sequence.** 

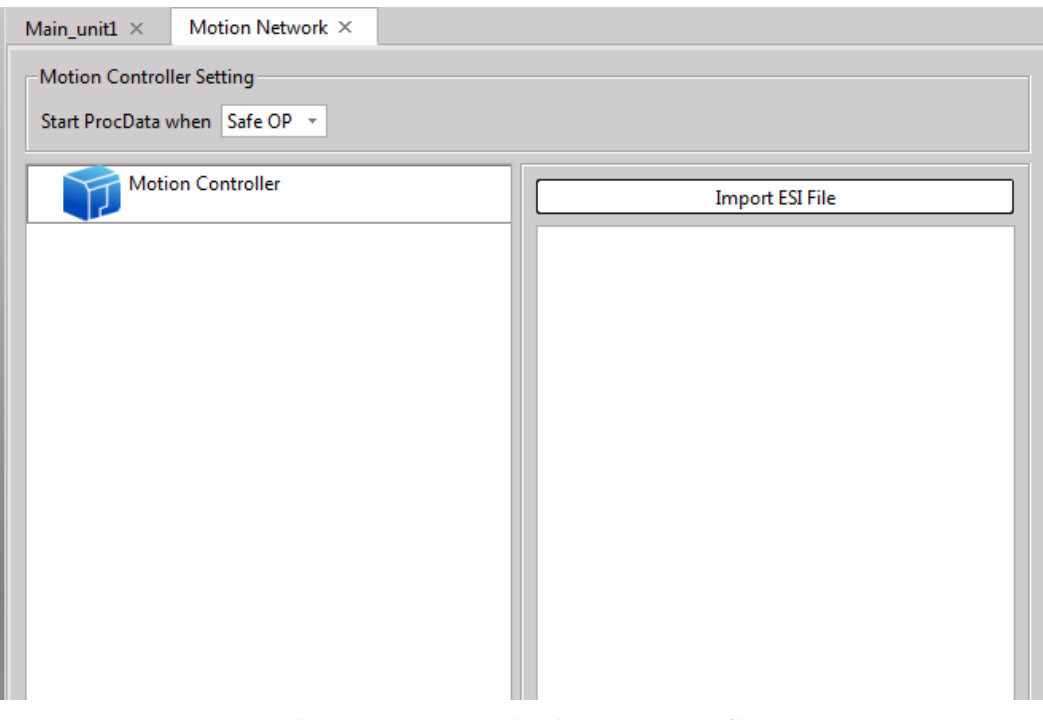

Fig. 158: Communication sequence list

#### **3. Other functions**

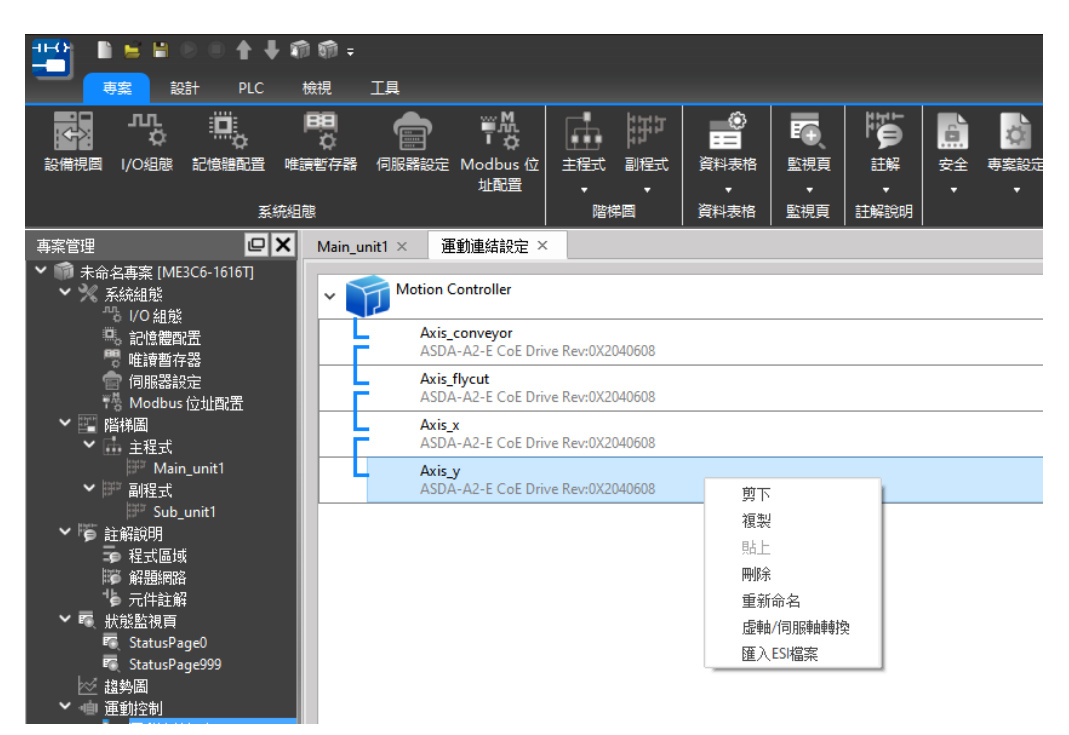

#### Fig. 159: Other functions

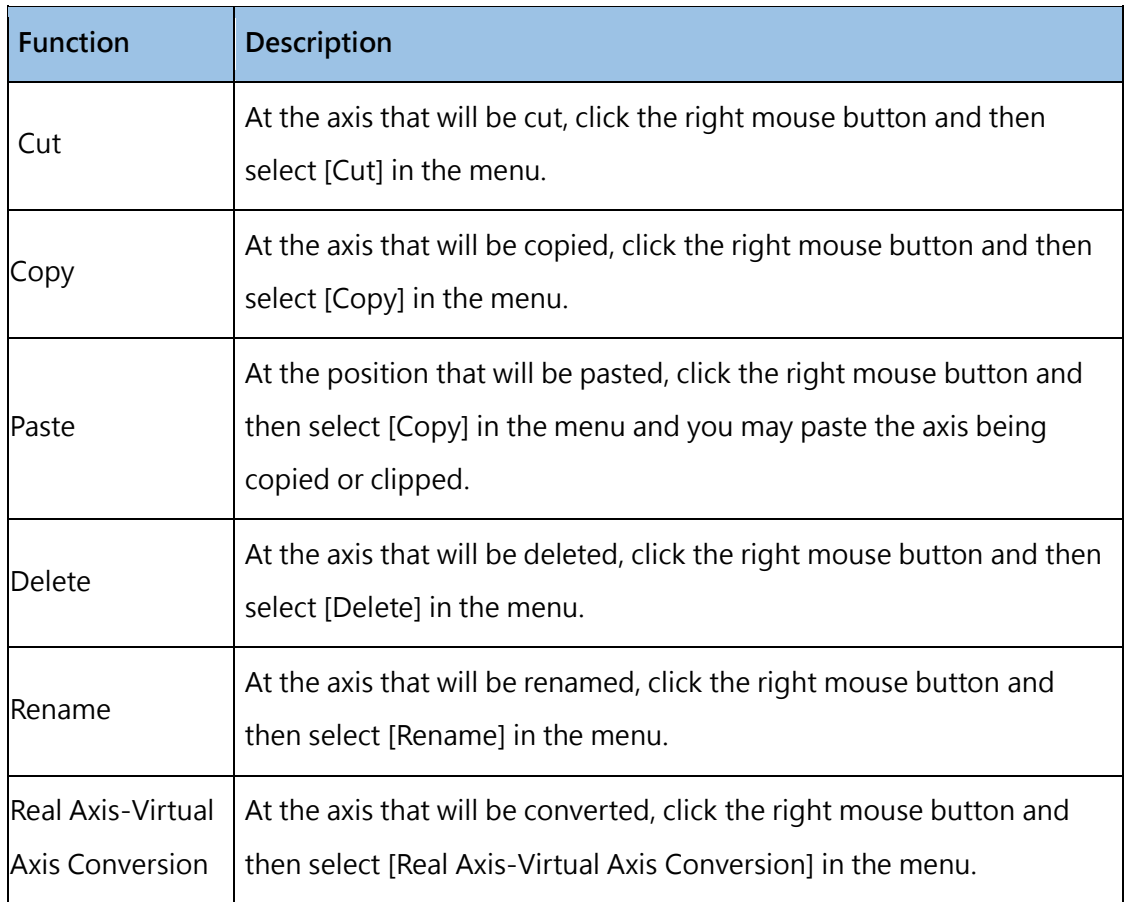
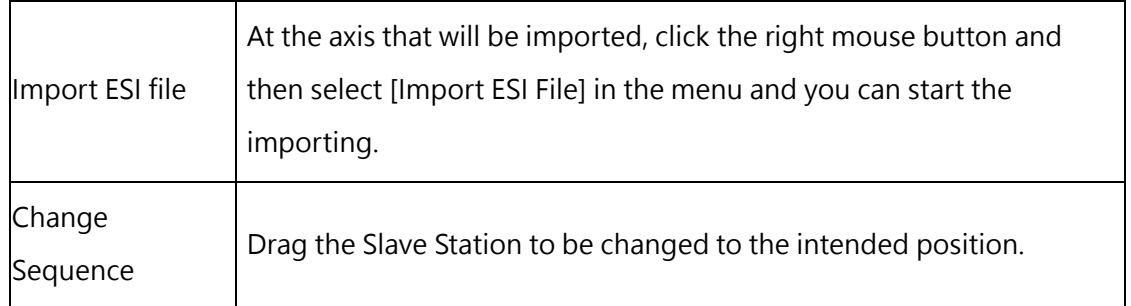

# **Parameter**

| <b>Motion Controller</b>                           |              | 匯入ESI檔案                                                                                                    |  |  |  |
|----------------------------------------------------|--------------|----------------------------------------------------------------------------------------------------|--|--|--|
| Axis_conveyor<br>ASDA-A2-E CoE Drive Rev:0X2040608 | 設備名稱 Axis_x  |                                                                                                    |  |  |  |
|                                                    | 設備類型         | Delta ASDA-A2-E EtherCAT(CoE) Drive                                                                                                    |  |  |  |
| Axis_flycut<br>ASDA-A2-E CoE Drive Rev:0X2040608   | 製造商ID        | <b>OX01DD</b>                                                                                                    |  |  |  |
| Axis x                                             | 產品編號         | 0X10305070                                                                                                    |  |  |  |
| ASDA-A2-E CoE Drive Rev:0X2040608                  | 版本號          | 0X2040608                                                                                                    |  |  |  |
| Axis_y<br>ASDA-A2-E CoE Drive Rev:0X2040608        | <b>RxPDO</b> | 0X6040::00 Controlword<br>0X607A::00 Target Position<br>0X60FF::00 Target Velocity<br>0X6071::00 Target Torque<br>0X6060::00 Mode of Operation<br>0X60B8::00 Touch Probe Function                                                                           |  |  |  |
|                                                    | <b>TxPDO</b> | 0X6041::00 Status Word<br>0X6064::00 Actual Position<br>0X606C::00 Velocity Actual Value<br>0X6077::00 Actual Torque<br>0X6061::00 Mode of Operation Display<br>0X60FD::00 Digital Inputs<br>0X603F::00 Error Code<br>0X60BA::00 Touch Probe Pos1 Pos Value |  |  |  |

Fig. 160: Parameter setting page

Current fixed PDO setting as below:

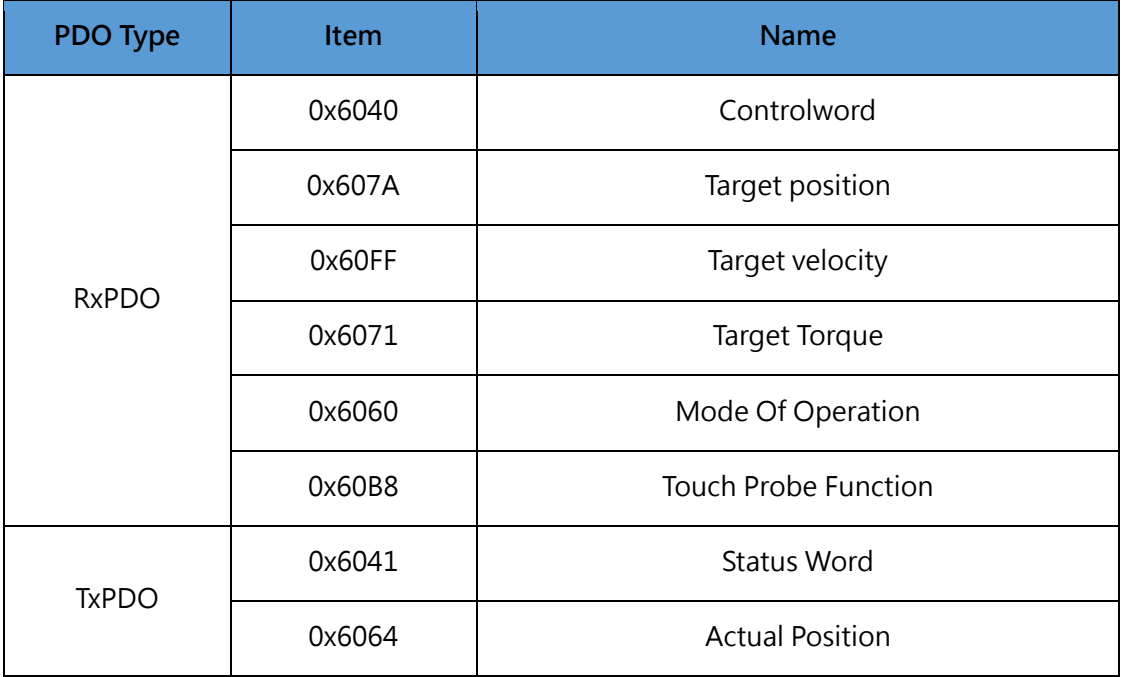

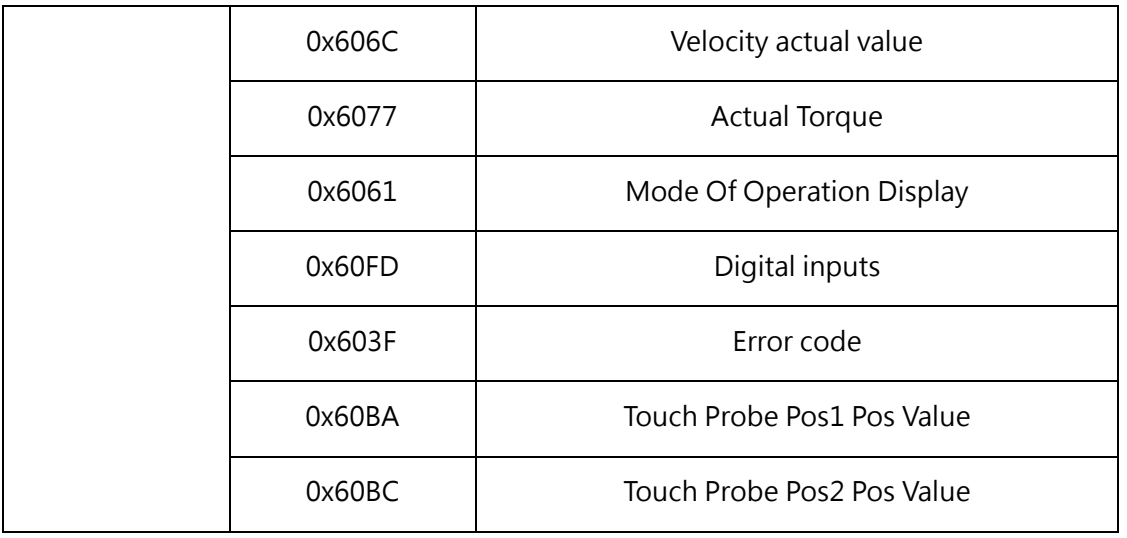

#### Table 19: PDO setting table

Currently, the system uses 3 kinds of modes. Listed below are the parameters and the unit required for these modes (DELTA 0x60ff, using 0.1 rpm as the unit).

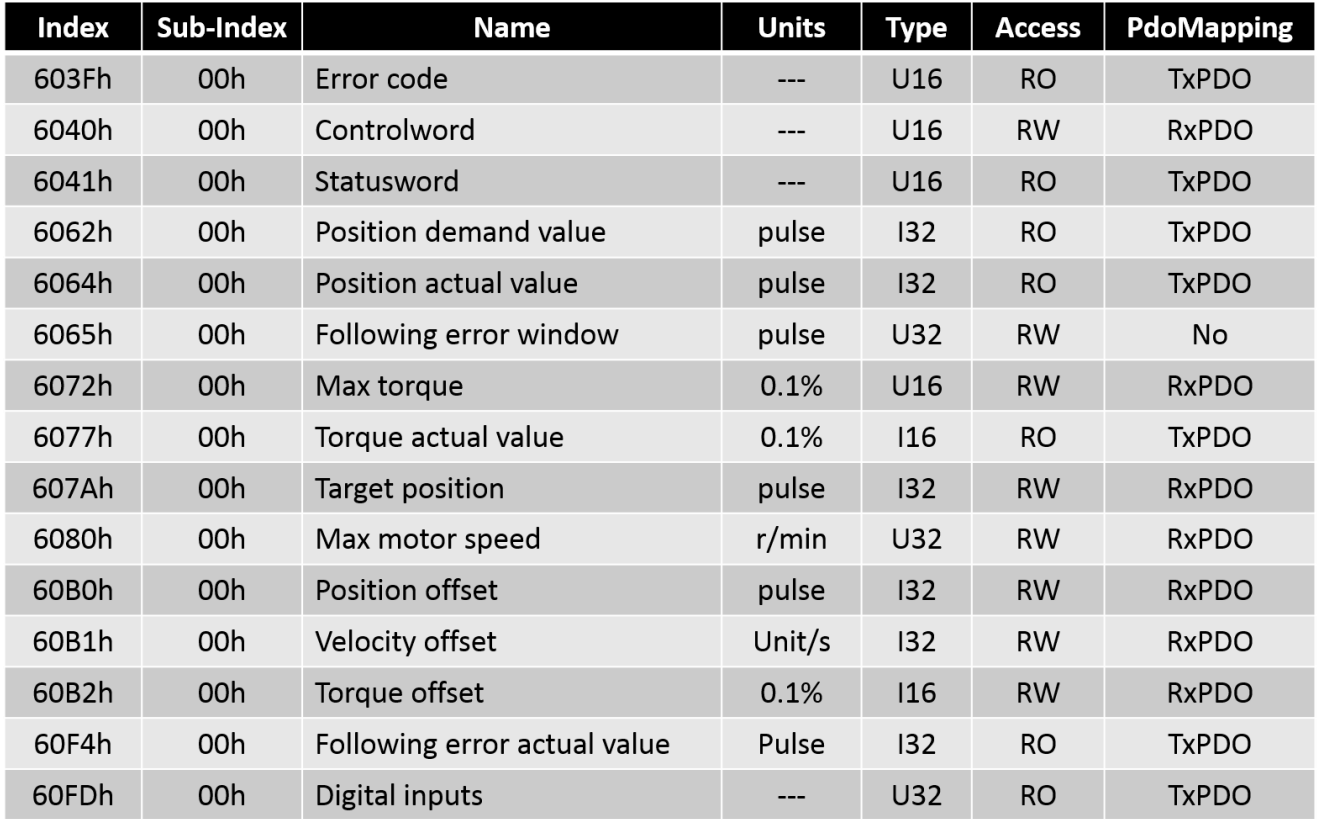

Table 20: Synchronous Cycle Position Control Mode Table

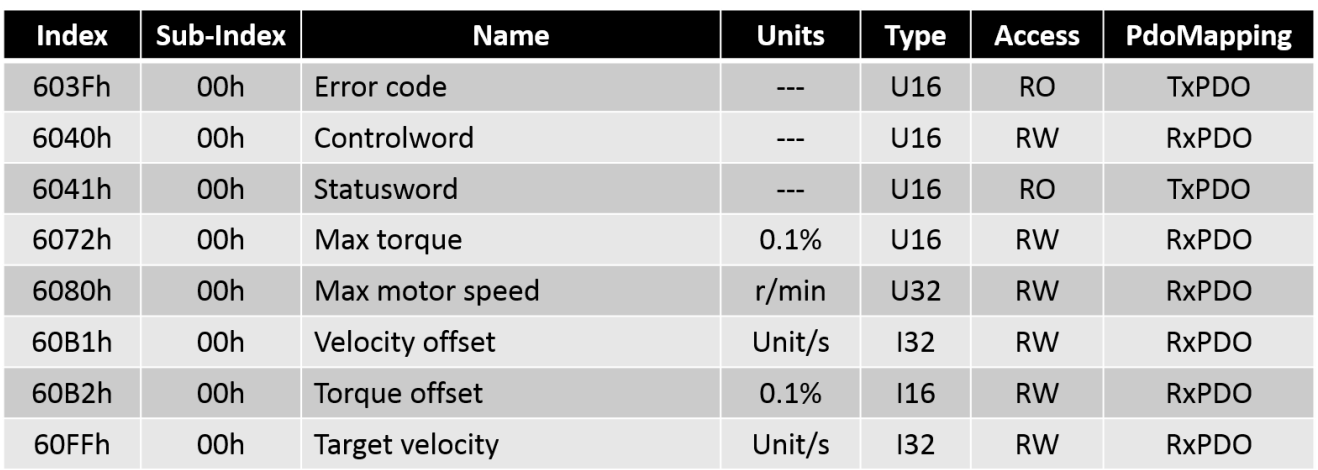

Table 21: Synchronous Cycle Velocity Control Mode Table

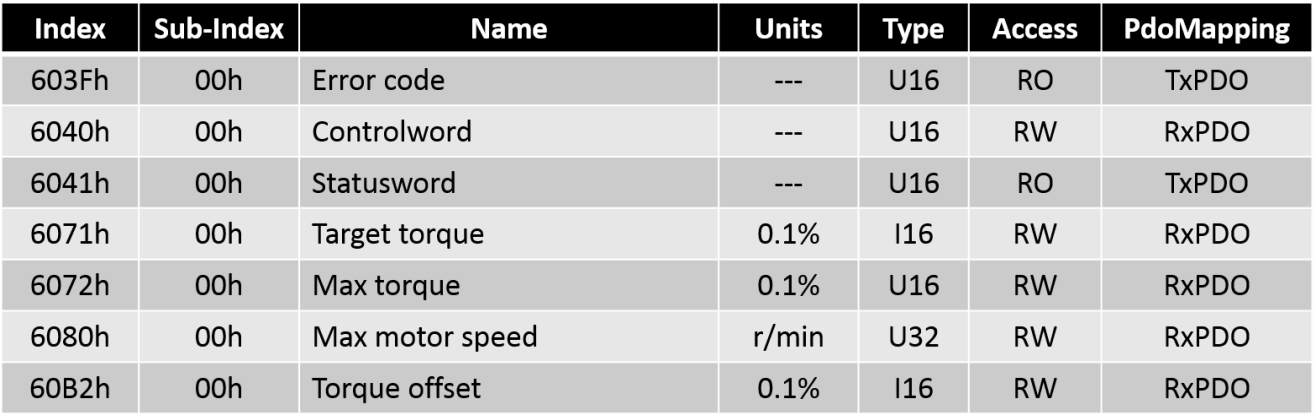

Table 22: Synchronous Cycle Torque Control Table

#### **9-1-1 Servo Test Run**

Click [Motion]  $\rightarrow$  [Motion Network]  $\rightarrow$  "Right mouse button"  $\rightarrow$  [Servo Test Run] in project management row.

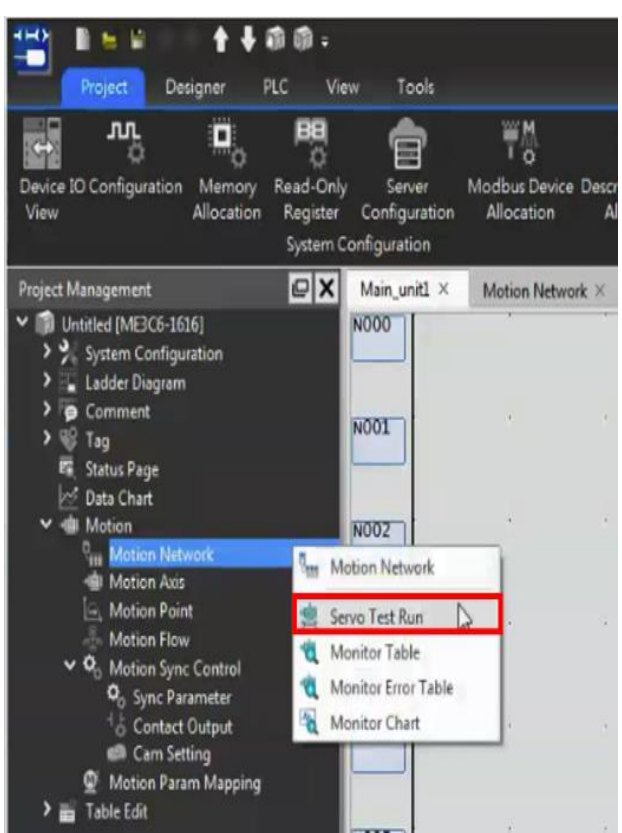

Fig. 161: Servo Test Run

Or you may select [Project] → [Motion] → [Motion Network] → [Servo Test Run] from the menu in function toolbar icon.

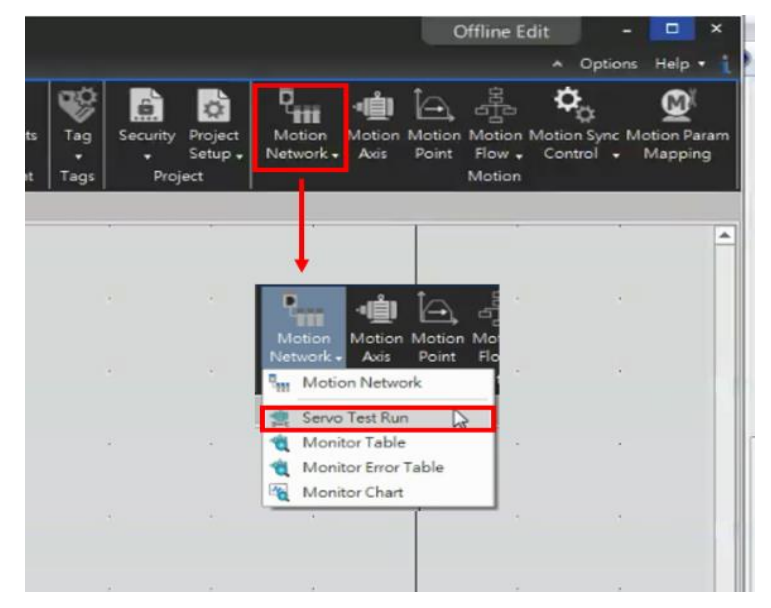

Fig. 162: Servo Test Run

Select the Test Run axis:

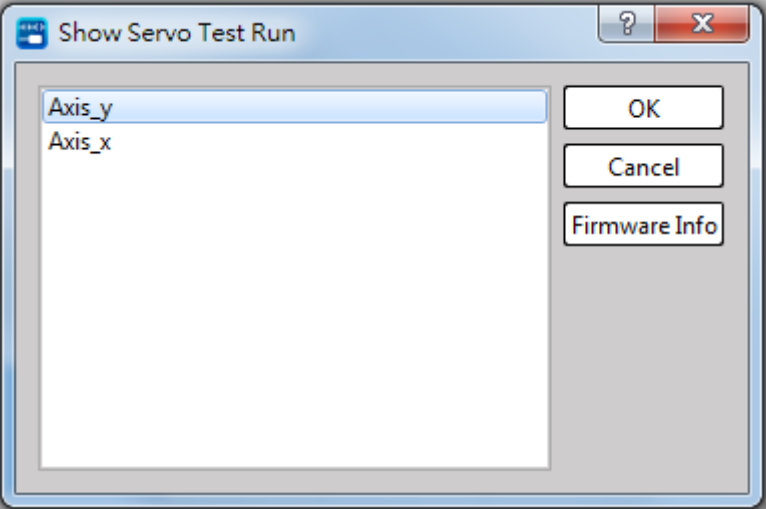

Fig. 163: Selecting the Test Run axis

**Indicated below is the Test Run page and it comprises three types of control modes (Position, Velocity, Torque):** 

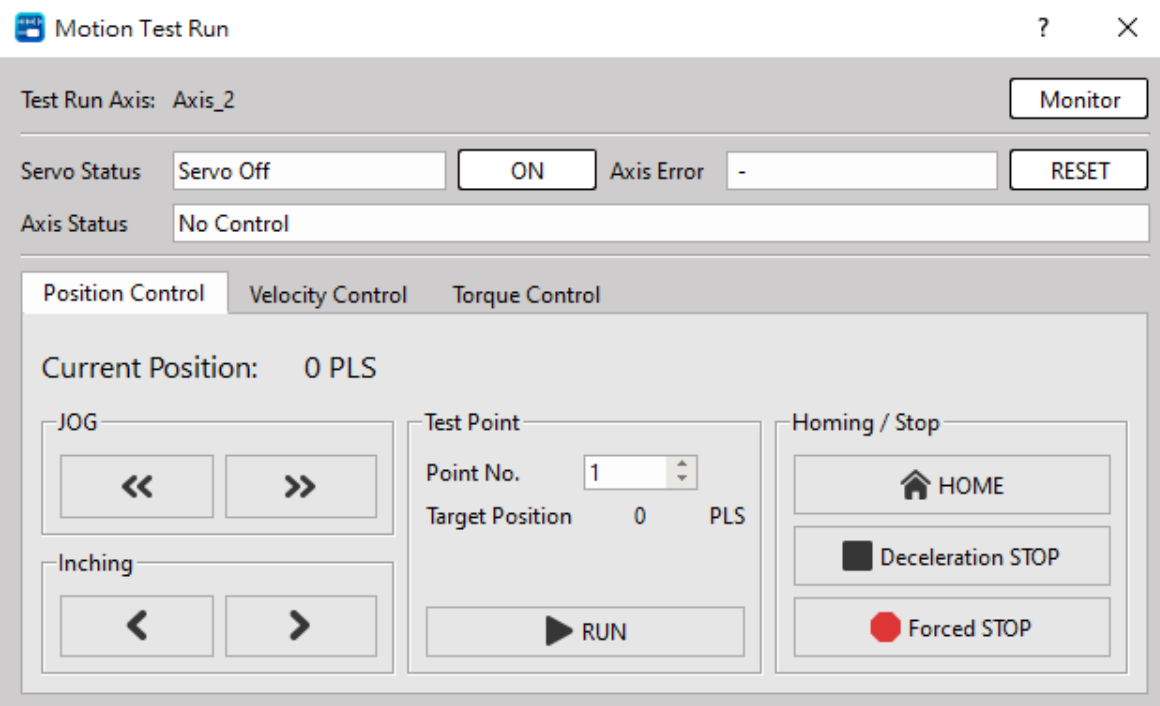

Fig. 164: Position Control Mode

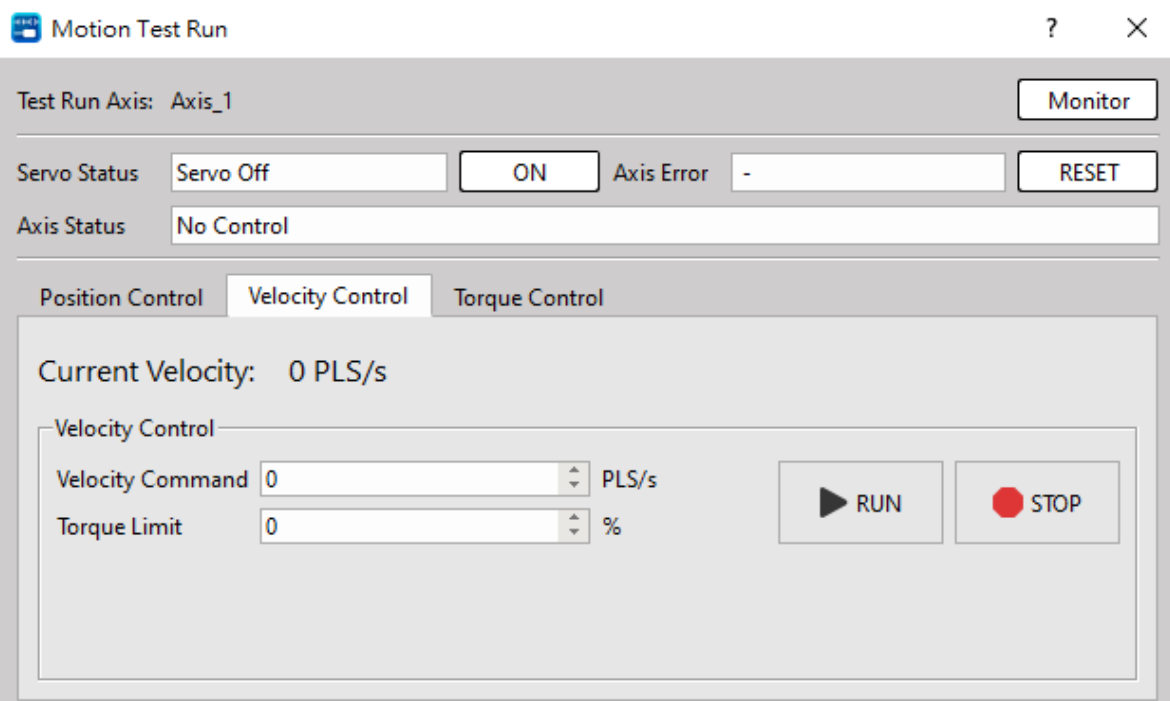

Fig. 165: Velocity Control Mode

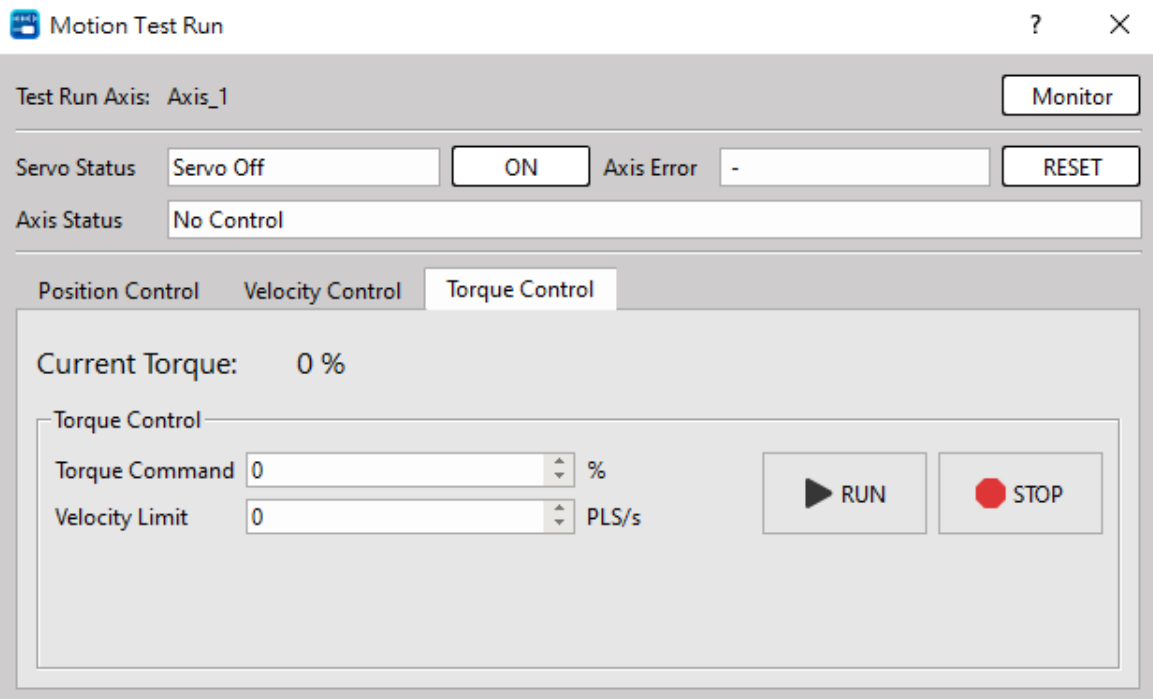

Fig. 166: Torque Control Mode

### **9-1-2 Monitor Table**

Click [Motion] → [Motion Network] → "Right mouse button" → [Monitor Table] in project management row, or you may select [Project] → [Motion Network] → [Monitor Table] from the menu in function toolbar icon.

| 十十前前。<br>罩                                                                                                    |                                                                        |                                                                | UperLogic (Beta)                                                                      |                                                                                                   |                                                                     | $\Box$<br><b>Offline Edit</b><br>-                                                                                          |
|----------------------------------------------------------------------------------------------------|------------------------------------------------------------------------|----------------------------------------------------------------|---------------------------------------------------------------------------------------|---------------------------------------------------------------------------------------------------|---------------------------------------------------------------------|----------------------------------------------------------------------------------------------------|
| View<br>Tools<br>PLC.<br>Project<br>Designer                                                                                                    |                                                                        |                                                                |                                                                                       |                                                                                                   |                                                                     | A Options Help .                                                                                                    |
| o<br>鴨<br>鬲<br>ゕ<br>e<br>Device IO Configuration<br>Read-Only<br>Server<br>Memory<br>Configuration<br>View<br>Allocation<br>Register<br><b>System Configuration</b>                     | 聨<br>₩M<br>Modbus Device Descrete Register<br>Allocation<br>Allocation | 屈<br>鼬<br>Sub<br>Main<br>Program . Program .<br>Ladder Diagram | 旨<br>FG.<br>Table<br><b>Status</b><br>Edit .<br>Page .<br>Table<br><b>Status Page</b> | ťë<br>é.<br>Tag<br>Comments<br>Security<br>$\overline{\phantom{a}}$<br>Tags<br>Project<br>Comment | Motion<br>Project<br>Network + Axis<br>Point<br>Setup -             | $\bullet$<br>$\mathbf{Q}_c$<br>சி<br>Motion Motion Motion Motion Sync Motion Param<br>Flow . Control .<br>Mapping<br>Motion |
| $ C $ $\times$<br>Project Management<br>Main_unit1 ×                                                                                                    | Motion Network X                                                       |                                                                |                                                                                       |                                                                                                   |                                                                     |                                                                                                    |
| $\vee$ 10 Untitled [ME3C6-1616]<br><b>N000</b><br>> > System Configuration<br>> Ladder Diagram                                                                                          |                                                                        |                                                                |                                                                                       |                                                                                                   |                                                                     |                                                                                                    |
| Comment<br><b>NO01</b><br>> ® Tag<br>Status Page<br><b>Oata Chart</b>                                                                                                    |                                                                        |                                                                |                                                                                       |                                                                                                   | ⇔ <br>Motion Motion Mo<br>Motion<br>Axis Point<br>letwark -         |                                                                                                    |
| $\vee$ $\blacksquare$ Motion<br>N002<br><b>Motion Network</b><br><b>P<sub>ass</sub></b> Motion Network<br><b>491 Motion Axis</b>                                                        |                                                                        |                                                                |                                                                                       |                                                                                                   | <b>Motion Network</b><br>Servo Test Run                             |                                                                                                    |
| Motion Point<br>Servo Test Run<br><b>Motion Flow</b><br><b>12</b> Monitor Table<br>$\vee$ $\Phi$ <sub>0</sub> Motion Sync Contr<br>Monitor Error Table<br>O <sub>D</sub> Sync Parameter |                                                                        |                                                                |                                                                                       |                                                                                                   | <b>U</b> Monitor Table<br>Monitor Error Table<br>保<br>Monitor Chart |                                                                                                    |
| Contact Output & Monitor Chart<br>Cam Setting<br>Motion Param Mapping<br>Table Edit                                                                                                    |                                                                        |                                                                |                                                                                       |                                                                                                   |                                                                     |                                                                                                    |

Fig. 167: Motion monitoring table

Provided below is the window showing the opened Motion Monitor Table. If there isn' t any axis in the figure, please set up the axis through [Motion Network].

| 運動監視表       |                                 |         |         |                     | $\boldsymbol{\mathsf{x}}$<br>  ∞   ⊡ |
|-------------|---------------------------------|---------|---------|---------------------|--------------------------------------|
| $\bf{O}$    |                                 |         |         |                     |                                      |
| 項目設定<br>軸設定 | 預設項目                            | 匯出      | 匯入      | <b>Show Address</b> | ۵                                    |
| 重設軸錯誤       | 軸_1<br>$\overline{\phantom{a}}$ |         |         |                     |                                      |
|             | 軸_1                             | 軸_2     | 軸_3     | 軸_4                 |                                      |
| 軸指令座標       | $0.000$ deg                     | 0 PLS   | 0 PLS   | 0 PLS               |                                      |
| 軸指令速度       | $0.000$ deg/s                   | 0 PLS/s | 0 PLS/s | 0 PLS/s             |                                      |
| 軸:當前座標      | $0.000$ deg                     | 0 PLS   | 0 PLS   | 0 PLS               |                                      |
| 軸:回授速度監控    | 0.000 deg/s                     | 0 PLS/s | 0 PLS/s | 0 PLS/s             |                                      |
| 軸:伺服On      | 伺服OFF                           | 伺服OFF   | 伺服OFF   | 伺服OFF               |                                      |
| 軸動作就緒       | 未就緒                             | 未就緒     | 未就緒     | 未就緒                 |                                      |
| 軸錯誤中        | ۰                               | ۰       | ۰       | ۰                   |                                      |
| 軸:警告中       | ۰                               | ۰       | ۰       | ۰                   |                                      |
|             |                                 |         |         |                     |                                      |
|             |                                 |         |         |                     |                                      |

Fig. 168: Motion Monitor Table

Click [Item Setting], and you may select the object to be monitored.

| P<br>$\mathbf{x}$<br>Ħ<br>Monitor Item Setting |                     |                    |  |  |  |  |  |  |
|------------------------------------------------|---------------------|--------------------|--|--|--|--|--|--|
| Filter by: No Filter<br>$\overline{\tau}$      |                     |                    |  |  |  |  |  |  |
| <b>Select All</b><br><b>Deselect All</b>       |                     |                    |  |  |  |  |  |  |
|                                                | Parameter Name      | ∸<br><b>Type</b>   |  |  |  |  |  |  |
|                                                | Unit program number | UINT32             |  |  |  |  |  |  |
|                                                | Unit program state  | UINT16             |  |  |  |  |  |  |
|                                                | Unit error code     | <b>UINT16</b>      |  |  |  |  |  |  |
|                                                | Current step 1      | <b>UINT16</b>      |  |  |  |  |  |  |
|                                                | Current step 2      | UINT16             |  |  |  |  |  |  |
|                                                | Current step 3      | UINT16             |  |  |  |  |  |  |
|                                                | Current step 4      | UINT16             |  |  |  |  |  |  |
|                                                | Current step 5      | <b>UINT16</b>      |  |  |  |  |  |  |
|                                                | Current step 6      | <b>UINT16</b><br>▼ |  |  |  |  |  |  |
|                                                |                     | Cancel<br>OK       |  |  |  |  |  |  |

Fig. 169: Selecting the item to be monitored

Click [Axis Display], and you may select the axis to be displayed.

Click [Export] and [Import], and the system will show the setting required for exporting and importing the Motion Monitor Table.

#### **9-1-3 Monitor Error Table**

Click [Motion] → [Motion Network] → "Right mouse button" → [Monitor Error Table] in project management row, or you may select [Project] → [Motion Network] → [Monitor Error Table] from the menu in function toolbar icon.

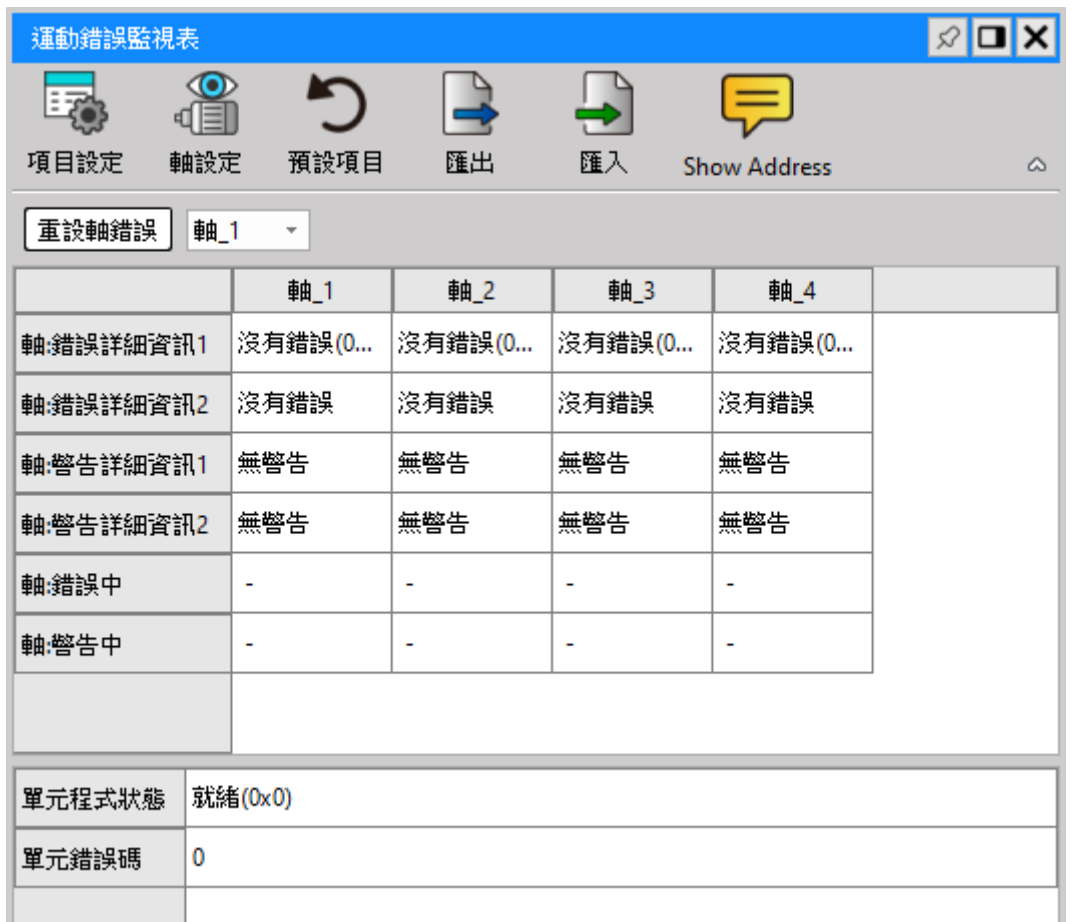

Fig. 170: Motion eroor monitoring table

#### **9-1-4 Monitor Chart**

Click [Motion]  $\rightarrow$  [Motion Network]  $\rightarrow$  "Right mouse button"  $\rightarrow$  [Monitor Chart] in project management row, or you may select [Project]  $\rightarrow$  [Motion Network]  $\rightarrow$  [Monitor Chart] from the menu in function toolbar icon.

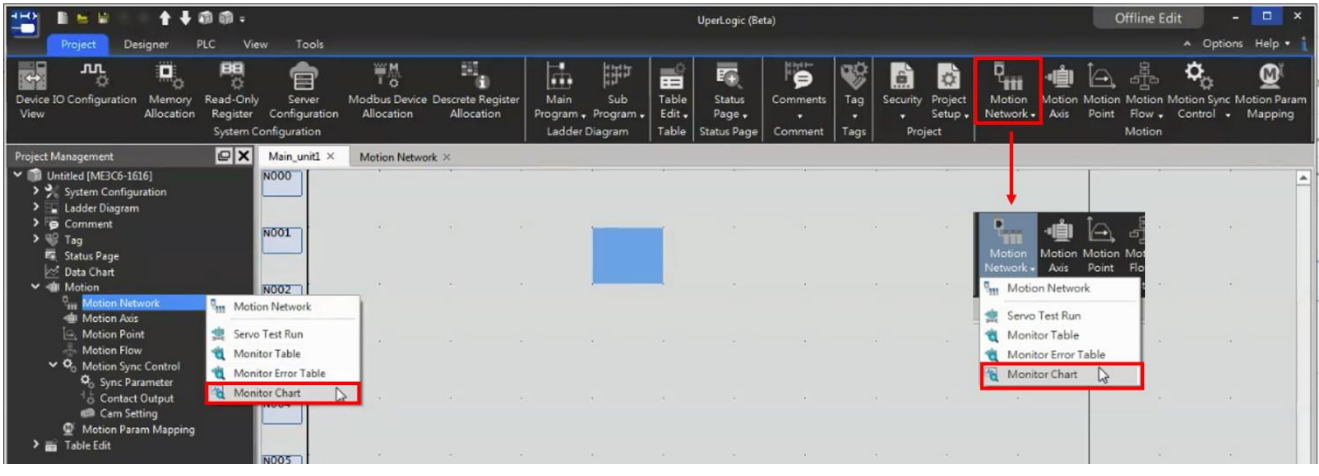

Fig. 171: Motion monitoring chart

Provided below is the window showing the opened Motion Monitor Chart.

|                         |                   | <b>Motion Monitor Chart</b> |                                        |                           |              |                 |                  |        |          |                         |                                | $\boxed{\mathcal{L} \square \mathbf{X}}$            |
|-------------------------|-------------------|-----------------------------|----------------------------------------|---------------------------|--------------|-----------------|------------------|--------|----------|-------------------------|--------------------------------|-----------------------------------------------------|
|                         |                   |                             | E TAN                                  |                           |              |                 | 2D               |        |          | B                       |                                |                                                     |
| <b>Start</b>            |                   | Stop                        | Item<br>Setting                        | <b>Trigger</b><br>Setting | Add<br>Chart | Delete<br>Chart | Show<br>2D Plane | Imoprt | Exoprt   | Save As<br><b>CSV</b>   |                                | ۵                                                   |
|                         |                   | Chart Display Mode          |                                        |                           |              |                 | Data Points: 0   |        |          | <b>Triggered Point:</b> |                                |                                                     |
|                         |                   | <b>O</b> PLC Sampling       |                                        | O PC Sampling             |              |                 |                  |        |          |                         |                                |                                                     |
|                         |                   | Sampling Interval           |                                        |                           |              |                 |                  |        |          |                         | Chart 1                        | စ္                                                  |
| 10                      |                   |                             |                                        |                           | $\div$<br>ms |                 | 200              |        |          |                         |                                |                                                     |
|                         |                   |                             |                                        |                           |              |                 |                  |        |          |                         |                                |                                                     |
|                         | <b>Select All</b> |                             | <b>Deselect All</b>                    |                           |              |                 | 100              |        |          |                         |                                | Axis 1: Command coordinate                          |
|                         | No.               | Chart                       |                                        | Parameter(Item)           |              |                 |                  |        |          |                         |                                | Axis 1: Command speed                               |
| M                       | 11                | Chart 1                     | Axis 1: Command coordinate(R37014)     |                           |              |                 |                  |        |          |                         |                                | Axis 1: Current coordinate                          |
| M                       | $\overline{2}$    | Chart 1                     | Axis 1: Command speed(R37016)          |                           |              |                 | $\mathbf{0}$     |        |          |                         |                                | Axis 1: Feedback speed monitor                      |
| $\overline{\vee}$       | з                 | Chart 1                     | Axis 1: Current coordinate(R37021)     |                           |              |                 |                  |        |          |                         |                                | Axis 2: Command coordinate<br>Axis 2: Command speed |
| $\blacksquare$          | $\overline{4}$    | Chart 1                     | Axis 1: Feedback speed monitor(R37023) |                           |              |                 | $-100$           |        |          |                         |                                | Axis 2: Current coordinate                          |
| $\boxed{\triangledown}$ | 15                | Chart 1                     | Axis 2: Command coordinate(R37164)     |                           |              |                 |                  |        |          |                         | Axis 2: Feedback speed monitor |                                                     |
| $\overline{\vee}$       | 16                | Chart 1                     | Axis 2: Command speed(R37166)          |                           |              |                 | $-200$           |        |          |                         |                                |                                                     |
| ☑                       | 7                 | Chart 1                     | Axis 2: Current coordinate(R37171)     |                           |              |                 | 0                | 1250   | 2500     | 3750                    | 5000                           |                                                     |
| $\overline{\mathbf{v}}$ | 18                | Chart 1                     | Axis 2: Feedback speed monitor(R37173) |                           |              |                 |                  |        | Time(ms) |                         |                                |                                                     |
|                         |                   |                             |                                        |                           |              |                 |                  |        |          |                         |                                |                                                     |

Fig. 173: Motion monitoring page

# **9-2 Motion Axis**

#### **1. Setting process**

Click [Project] → [Motion] → [Motion Axis] in function toolbar, or you may select [Project] → [Motion Axis] in project management window and then double click the left mouse button to open the setting page.

| ↑→雨雨=<br>HHD<br>$B = B$<br>-                                                                                            |                                                             |                                                                               |                                                                        | UperLogic (Beta)                                                                    |                                                                                                    | $\Box$ $\times$<br><b>Offline Edit</b>                                                                                                    |
|----------------------------------------------------------------------------------------------------|-------------------------------------------------------------|-------------------------------------------------------------------------------|------------------------------------------------------------------------|-------------------------------------------------------------------------------------|----------------------------------------------------------------------------------------------------|----------------------------------------------------------------------------------------------------|
| Project<br><b>Designer</b><br><b>PLC</b>                                                                                | View<br>Tools                                               |                                                                               |                                                                        |                                                                                     |                                                                                                    | A Options Help .                                                                                                    |
| 國<br>鴨<br><b>JUL</b><br>О,<br>o<br>Device IO Configuration Memory<br>Read-Only<br>View<br><b>Allocation</b><br>Register | E<br>Server<br>Configuration<br><b>System Configuration</b> | 問.<br>¥M<br>To<br>Modbus Device Descrete Register<br>Allocation<br>Allocation | h.<br>떏<br>Main<br>Sub<br>Program - Program -<br><b>Ladder Diagram</b> | É<br>Ŧ<br>Table<br><b>Status</b><br>Edit -<br>Page -<br>Table<br><b>Status Page</b> | 愕<br>咇<br>é<br>¢<br><b>Tag</b><br>Security Project<br>Comments<br>Setup -<br>×<br>۰<br>٥<br>Comment<br>Tags<br>Project | 횵<br>о<br>$\mathbf{e}$<br>⋒<br>ŤН<br><b>Motion</b><br>Motion Motion Motion Sync Motion Param<br><b>Motion</b><br>Flow Control . Mapping<br>Network.<br>Axis  <br>Point<br>Motion |
| $\vert \mathbf{c} \vert \mathbf{x} \vert$<br><b>Project Management</b>                                                  | Motion Axis X                                               |                                                                               |                                                                        |                                                                                     |                                                                                                    |                                                                                                    |
| $\vee$ <b>D</b> Untitled [ME3C6-1616]                                                                                   | <b>图 图 Path Object</b>                                      |                                                                               |                                                                        |                                                                                     |                                                                                                    |                                                                                                    |
| > 9 System Configuration<br>> Ladder Diagram                                                                            |                                                             |                                                                               |                                                                        |                                                                                     |                                                                                                    | A                                                                                                    |
| $\sum$ O Comment                                                                                                    |                                                             |                                                                               | $\mathbf{1}$                                                           | $\overline{2}$                                                                      |                                                                                                    |                                                                                                    |
| $\triangleright$ $\heartsuit$ Tag                                                                                       |                                                             | Axis Name                                                                     | Axis_y                                                                 | Axis                                                                                |                                                                                                    |                                                                                                    |
| <b>E.</b> Status Page<br><b>Oata Chart</b>                                                                              | <b>Basic Setting</b>                                        | Axis Type                                                                     | Servo                                                                  | Sen                                                                                 |                                                                                                    |                                                                                                    |
| $ightharpoonup$ $ightharpoonup$ Motion<br><sup>D</sup> <sub>ass</sub> Motion Network                                    |                                                             | <b>Encoder Type</b>                                                           | Incremental                                                            | Incremental                                                                         |                                                                                                    |                                                                                                    |
| <b>I</b> Motion Axis                                                                                                    |                                                             | Unit                                                                          | PLS                                                                    | <b>PLS</b>                                                                          |                                                                                                    |                                                                                                    |
| A Motion Point<br><b>Motion Flow</b>                                                                                    |                                                             | <b>Decimal Point</b>                                                          |                                                                        |                                                                                     |                                                                                                    |                                                                                                    |
| $\vee$ $\ddot{Q}_5$ Motion Sync Control                                                                                 |                                                             | <b>Pulse/Revolution</b>                                                       | 1 PLS/Rev                                                              | 1 PLS/Rev                                                                           |                                                                                                    |                                                                                                    |
| <sup>2</sup> <sub>n</sub> Sync Parameter<br><sup>1</sup> Contact Output                                                 | <b>Unit Setting</b>                                         | Unit/Revolution                                                               | 1 PLS/Rev                                                              | 1 PLS/R                                                                             |                                                                                                    |                                                                                                    |
| Cam Setting<br>Motion Param Mapping                                                                                     |                                                             | <b>Velocity Unit</b>                                                          | <b>Command Position/sec</b>                                            | <b>Command Position/sec</b>                                                         |                                                                                                    |                                                                                                    |
| $\sum$ able Edit                                                                                                    |                                                             | <b>Velocity Gain</b>                                                          | 1.000                                                                  | 1.000                                                                               |                                                                                                    |                                                                                                    |
|                                                                                                    |                                                             | <b>Start Velocity</b>                                                         | 0 PLS/s                                                                | 0 PLS/s                                                                             |                                                                                                    |                                                                                                    |
|                                                                                                    |                                                             | Maximun Motor Velocity                                                        | 1000 PLS/s                                                             | 1000 PLS/s                                                                          |                                                                                                    |                                                                                                    |
|                                                                                                    |                                                             | <b>Default Acceleration</b>                                                   | 1000 $PLS/s^2$                                                         | 1000 $PLS/s^2$                                                                      |                                                                                                    |                                                                                                    |
|                                                                                                    |                                                             | <b>Default Deceleration</b>                                                   | 1000 PLS/s <sup>2</sup>                                                | 1000 PLS/s <sup>2</sup>                                                             |                                                                                                    |                                                                                                    |
|                                                                                                    |                                                             | Soft Limit(+)                                                                 | 0 PLS                                                                  | 0 PLS                                                                               |                                                                                                    |                                                                                                    |
|                                                                                                    |                                                             | Soft Limit(-)                                                                 | 0 PLS                                                                  | 0 PLS                                                                               |                                                                                                    |                                                                                                    |
|                                                                                                    |                                                             | Operation Setting   Following Error Window                                    | 0 PLS                                                                  | 0 PLS                                                                               |                                                                                                    |                                                                                                    |
|                                                                                                    |                                                             | <b>Following Error Timeout</b>                                                | 0 <sub>ms</sub>                                                        | 0 <sub>ms</sub>                                                                     |                                                                                                    |                                                                                                    |
|                                                                                                    |                                                             | Pos Done Tolerance                                                            | 0 PLS                                                                  | 0 PLS                                                                               |                                                                                                    |                                                                                                    |
|                                                                                                    |                                                             | Pos Done Check Time                                                           | 10 <sub>ms</sub>                                                       | 10 <sub>ms</sub>                                                                    |                                                                                                    |                                                                                                    |
| 包围<br>Overwrite<br>N1 R:1 C:5                                                                                           |                                                             | U:0 F:40959 S:A (Doc U:0 F:32767)                                             |                                                                        |                                                                                     |                                                                                                    |                                                                                                    |

Fig. 173: Motion axis setting

#### **2. Setting method**

After setting adding axis in [Motion Axis], the system will add the desired axis automatically by clicking the table setting directly.

## **3. Display setting**

By clicking [Axis Display Setting], it can be set as displaying the axis for users to create the desired axis more easily.

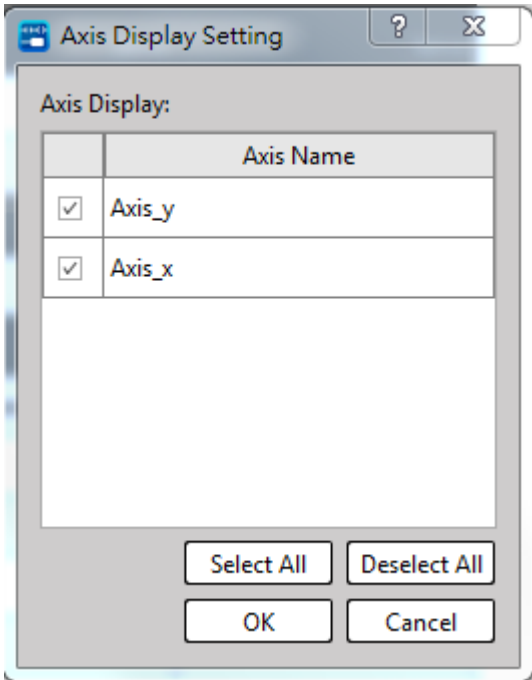

Fig. 174: Axis Display Setting

#### **4. Parameter**

Click the corresponding parameter position, and it allows the user to modify the parameter being created for such axis. For detailed description of parameters, please refer to Chapter 4 of Motion Control User Manual.

| Motion Axis X            |                                |                             |                             |  |  |
|--------------------------|--------------------------------|-----------------------------|-----------------------------|--|--|
| 8 Q G                    | Path Object                    |                             |                             |  |  |
|                          |                                | $\mathbf{1}$                | $\overline{2}$              |  |  |
|                          | Axis Name                      | Axis_y                      | Axis >                      |  |  |
| <b>Basic Setting</b>     | Axis Type                      | Servo                       | Servo                       |  |  |
|                          | <b>Encoder Type</b>            | Incremental                 | Incremental                 |  |  |
|                          | Unit                           | PLS                         | <b>PLS</b>                  |  |  |
|                          | <b>Decimal Point</b>           | $\mathbf{1}$                |                             |  |  |
|                          | Pulse/Revolution               | 1 PLS/Rev                   | 1 PLS/Rev                   |  |  |
| <b>Unit Setting</b>      | Unit/Revolution                | 1 PLS/Rev                   | 1 PLS/Rev                   |  |  |
|                          | <b>Velocity Unit</b>           | <b>Command Position/sec</b> | <b>Command Position/sec</b> |  |  |
|                          | <b>Velocity Gain</b>           | 1.000                       | 1.000                       |  |  |
|                          | <b>Start Velocity</b>          | $0$ PLS/s                   | $0$ PLS/s                   |  |  |
|                          | Maximun Motor Velocity         | 1000 PLS/s                  | 1000 PLS/s                  |  |  |
|                          | <b>Default Acceleration</b>    | 1000 PLS/s <sup>2</sup>     | 1000 $PLS/s^2$              |  |  |
|                          | <b>Default Deceleration</b>    | 1000 $PLS/s2$               | 1000 $PLS/s2$               |  |  |
|                          | Soft Limit(+)                  | 0 PLS                       | 0 PLS                       |  |  |
|                          | Soft Limit(-)                  | 0 PLS                       | 0 PLS                       |  |  |
| <b>Operation Setting</b> | <b>Following Error Window</b>  | 0 PLS                       | 0 PLS                       |  |  |
|                          | <b>Following Error Timeout</b> | 0 <sub>ms</sub>             | 0 <sub>ms</sub>             |  |  |
|                          | Pos Done Tolerance             | 0 PLS                       | 0 PLS                       |  |  |
|                          | Pos Done Check Time            | 10 <sub>ms</sub>            | 10 <sub>ms</sub>            |  |  |

Fig. 175: Axis Display Setting

# **9-3 Motion Point**

#### **1. Setting process**

Click [Project] → [Motion] → [Motion Point] in function toolbar, or you may select [Project] → [Motion Point] in project management window and then double click the left mouse button to open the setting page.

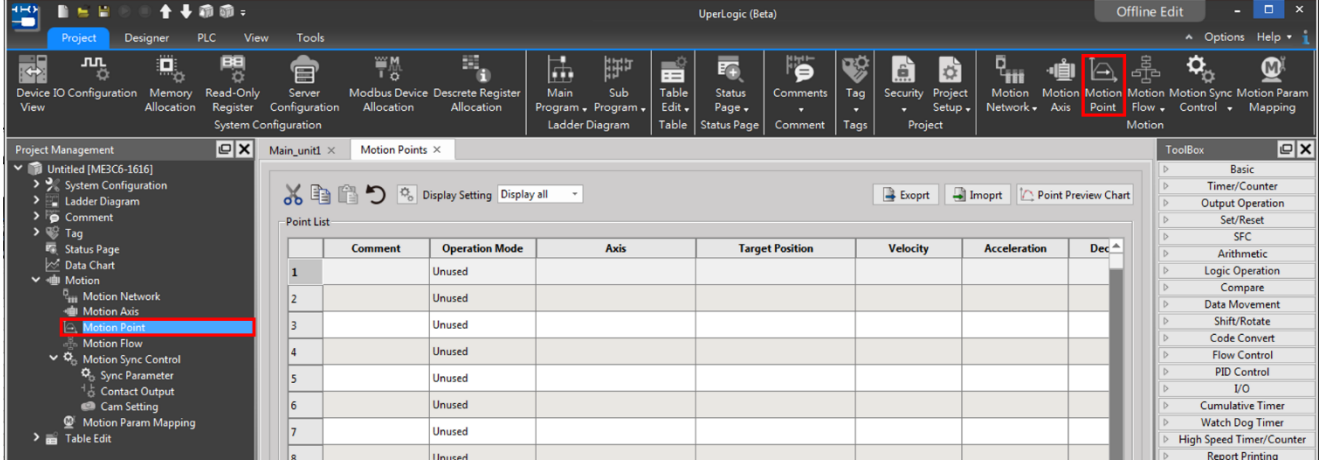

#### Fig. 176: Motion point setting

You may also click [Point Preview Chart] in the working window to open the preview page.

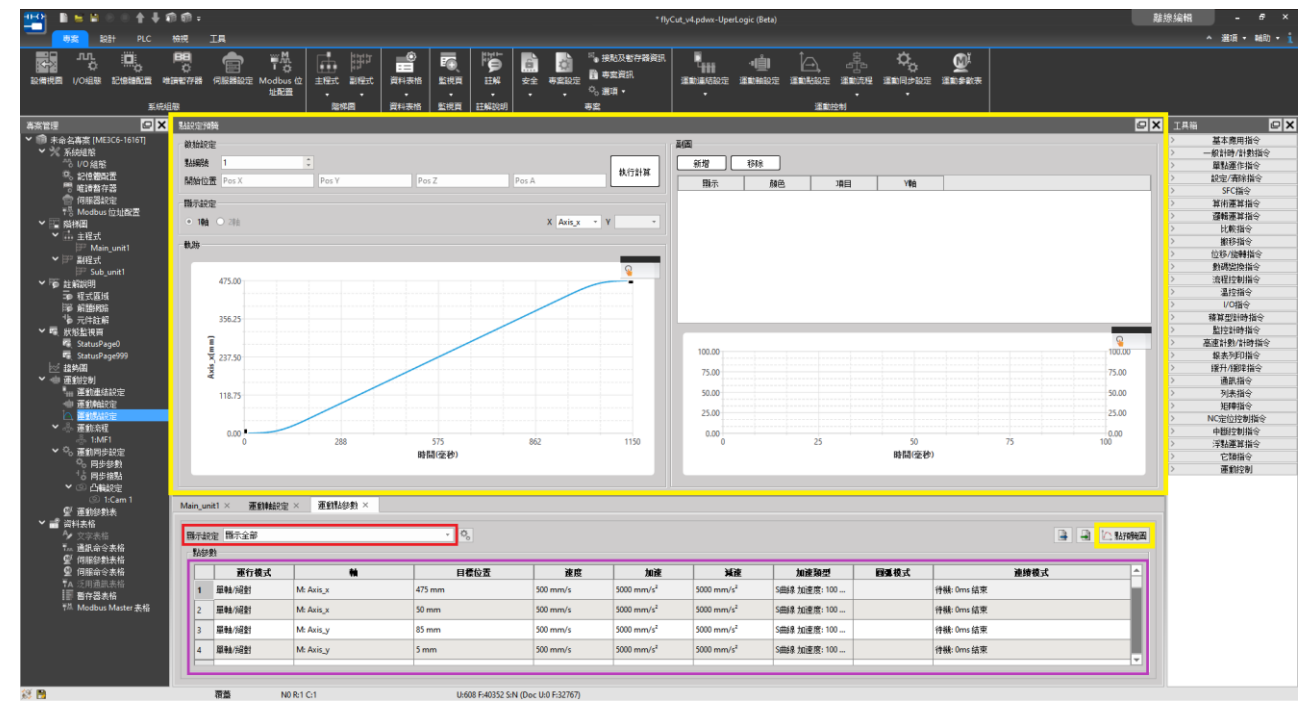

Fig. 177: Motion point preview page

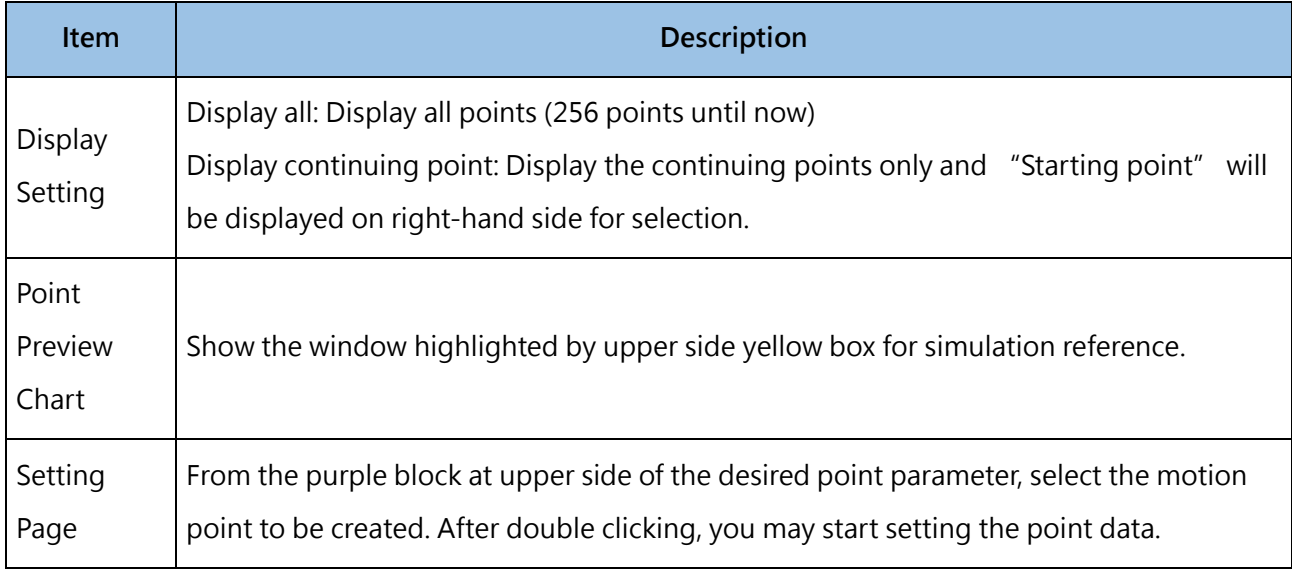

Table 23: Descriptive table of motion Point Preview Chart

#### **2. Setting page parameters**

Through the point data setting function, it allows the user to modify the parameter setting of the motion point. For detailed parameter description, please refer to Motion Control User Manual.

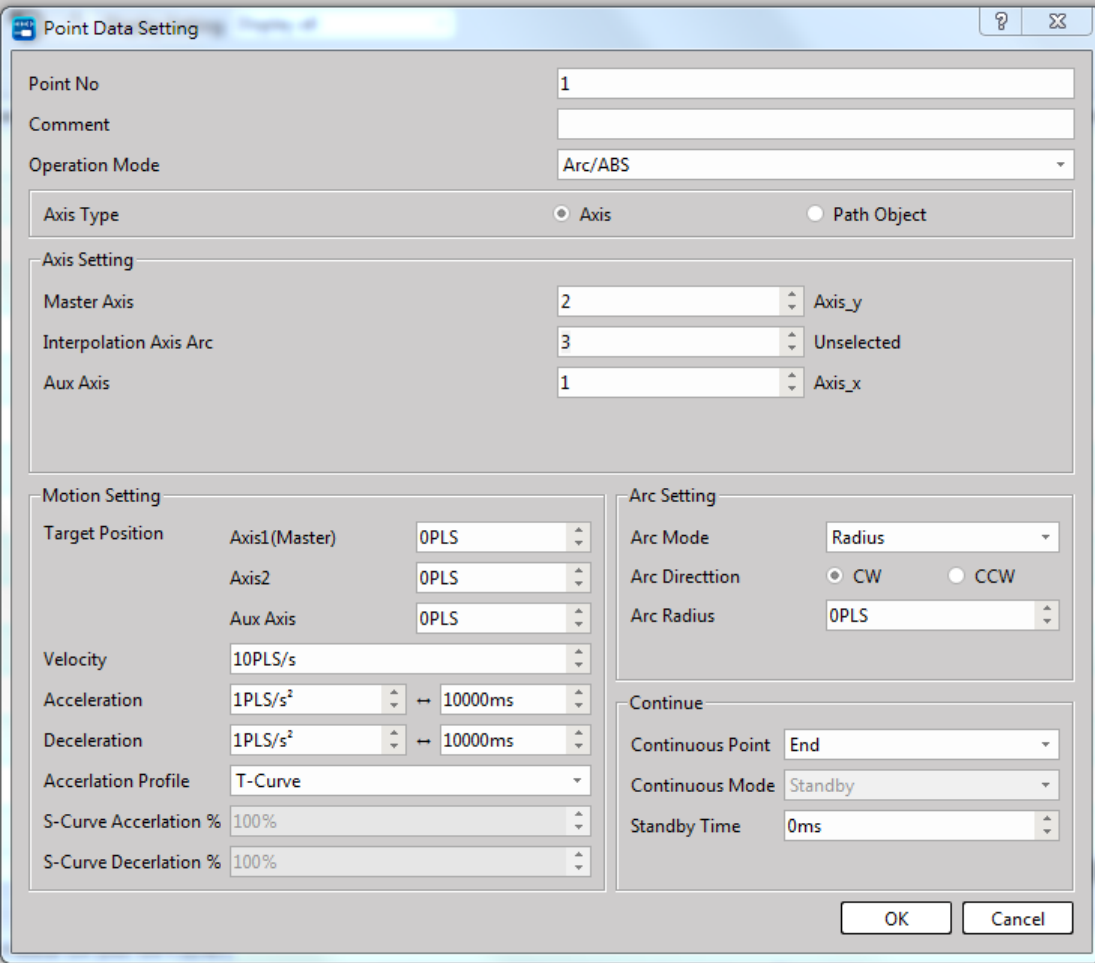

Fig. 178: Point Data Setting

#### **3. Point Preview Chart**

Click [Point No.] and then select the motion point to be previewed. After setting the [Start Pos], click [Execution Calculation] and the preview map of such motion point will be displayed at the lower side track. For detailed setting, please refer to Motion Control User Manual.

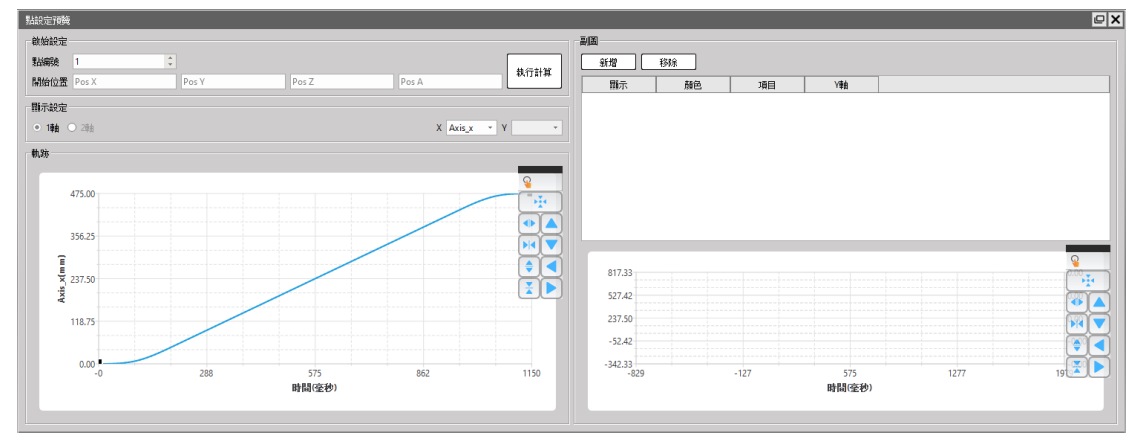

Fig. 179: Point Preview Chart setting

## **4. Trajectory display control**

By clicking the  $\overline{R}$  icon, you may open the scroll-down menu containing the [Trajectory Display Control] option. Indicated in the figure below are the functions.

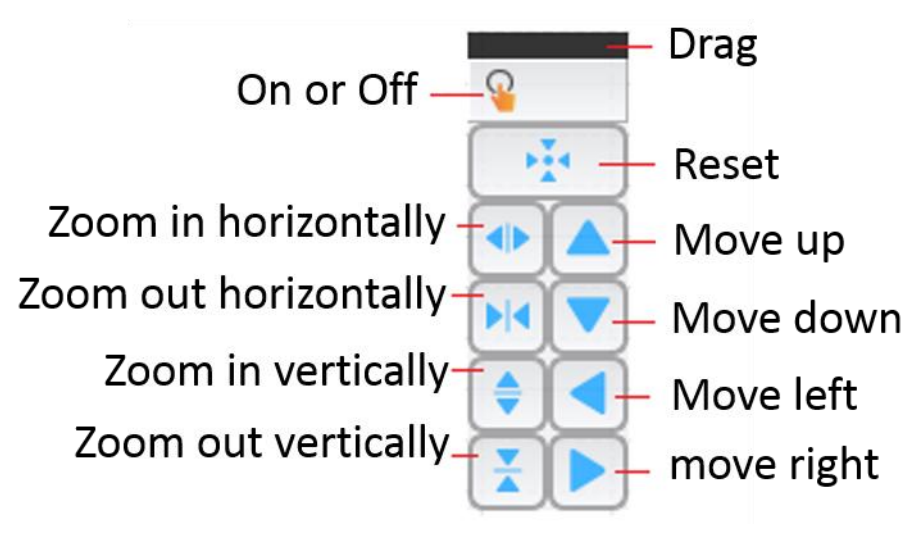

Fig. 180: Trajectory display control

# **9-4 Motion Flow**

#### **1. Setting process**

Click [Project]  $\rightarrow$  [Motion]  $\rightarrow$  [New Motion Flow] in function toolbar, or you may select [Project]  $\rightarrow$ [Motion] → [Motion Flow] in project management window and then double click the right mouse button to add new motion flow.

| 十十项章:<br>雪<br>$B = B$                                                                                                    |                                                    |                              |                                                                 |                 |           |                                                   |                               | UperLogic (Beta)                              |                          |             |                                                                     |                          |                               | Offline Edit     |                                                                                             | $\Box$                                                     |
|----------------------------------------------------------------------------------------------------|----------------------------------------------------|------------------------------|-----------------------------------------------------------------|-----------------|-----------|---------------------------------------------------|-------------------------------|-----------------------------------------------|--------------------------|-------------|---------------------------------------------------------------------|--------------------------|-------------------------------|------------------|---------------------------------------------------------------------------------------------|------------------------------------------------------------|
| Project<br>Designer                                                                                                    | <b>PLC</b><br>View                                 | Tools                        |                                                                 |                 |           |                                                   |                               |                                               |                          |             |                                                                     |                          |                               |                  | A Options Help .                                                                            |                                                            |
| Q,<br>$\frac{1}{2}$<br><b>JUL</b><br>o<br>Device IO Configuration<br>Memory<br>View.<br>Allocation                                                                                                    | 閂<br>Read-Only<br>Register<br>System Configuration | 冒<br>Server<br>Configuration | W <sub>3</sub><br>Modbus Device Descrete Register<br>Allocation | ۵<br>Allocation | 陆<br>Main | 語<br>Sub<br>Program + Program +<br>Ladder Diagram | 旨<br>Table<br>Edit .<br>Table | EG.<br><b>Status</b><br>Page -<br>Status Page | ë<br>Comments<br>Comment | Tag<br>Tags | $\mathbf{e}$<br>☆<br>Project<br>Security<br>Setup -<br>۰<br>Project | Motion<br>Network + Axis | <b>Motion Motion</b><br>Point | Flow -<br>Motion | σ<br>Control +                                                                              | $\mathbf{Q}$<br>Motion Motion Sync Motion Param<br>Mapping |
| Project Management                                                                                                    | Q X                                                | Main_unit1 ×                 |                                                                 |                 |           |                                                   |                               |                                               |                          |             |                                                                     |                          |                               |                  |                                                                                             |                                                            |
| V Dntitled [ME3C6-1616]<br>> 9 System Configuration<br>Ladder Diagram<br><b>O</b> Comment<br>$>$ $\%$ Tag<br><b>E.</b> Status Page<br><b>Cost</b> Data Chart<br>$\vee$ -di Motion<br><b>C<sub>ass</sub></b> Motion Network<br><b>di</b> Motion Axis<br>Arotion Point | <b>N000</b><br><b>NO01</b><br>N002                 |                              |                                                                 |                 |           |                                                   |                               |                                               |                          |             |                                                                     |                          |                               | Flow -           | Motion Motion Sync Motion Pa<br>Control . Mappin<br>New Motion Flow \<br>Delete Motion Flow | M                                                          |
| Motion Flow<br>$\vee$ $\heartsuit$ <sub>0</sub> Motion Sync Control<br>O <sub>D</sub> Sync Parameter<br>Contact Output<br>Cam Setting<br>Motion Param Mapping                                                                                                    | Delete Motion Flow<br>N004                         | New Motion Flow              |                                                                 |                 |           |                                                   |                               |                                               |                          |             |                                                                     |                          |                               |                  | <b>COLLEGE</b>                                                                              |                                                            |
| $\sum_{n=1}^{\infty}$ Table Edit                                                                                                    | <b>NOOS</b>                                        |                              |                                                                 |                 |           |                                                   |                               |                                               |                          |             |                                                                     |                          |                               |                  |                                                                                             |                                                            |

Fig. 181: Adding motion process

In Motion Flow options, click the right mouse button and the flow will be renamed.

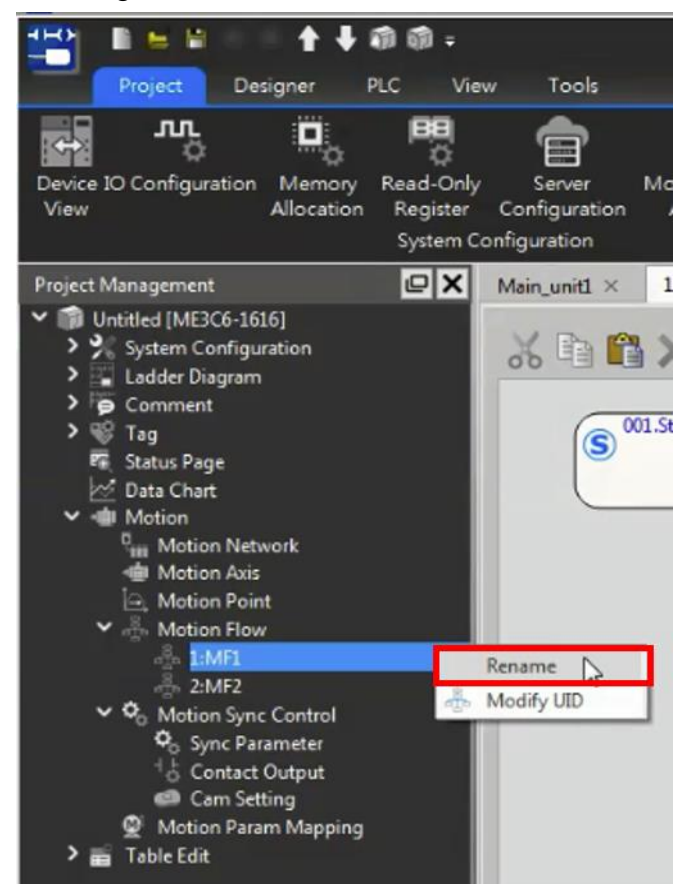

Fig. 182: Renaming motion flow

#### **2. Adding flow block**

| Description                                                                                        | Icon                                                                                                    |
|----------------------------------------------------------------------------------------------------|----------------------------------------------------------------------------------------------------|
| Simply drag the right-side toolbox to<br>the preview window.                                       | $\vert \mathbf{c} \vert \mathbf{x} \vert$<br><b>ToolBox</b><br><b>Motion Flow</b><br>$\blacktriangleleft$<br>$\bf \bf E$<br>End<br><b>Select Branch</b><br><b>Parallel Branch</b><br>Y<br>Merge<br>Ÿ<br><b>Origin Return</b><br>Ŋ<br>Positioning<br>$\curvearrowright$<br><b>Speed Control</b><br>≛<br><b>Torque Control</b><br>Ō<br>Standby<br>ę.<br>Subroutine<br>$\Rightarrow$<br>Goto<br>ö۵<br><b>Sync Control</b><br>圖<br>Calculate<br>ö۵<br><b>Object Sync</b> |
| When dragging the block to the<br>window, both will be connected by<br>aligning red box with Node. | 002.Start<br>Return<br>ஈ                                                                                                    |
| After selecting the block, press<br>"F"<br>and you will be allowed to add the<br>imported block.   | 002 開始<br>s<br>OK<br><b>SELECT</b><br><b>SPEED</b><br>$\circ$<br><b>STANDBY</b><br><b>SUBROUTINE</b><br><b>SYNC</b>                                                                                                    |

Table 24: Flow block adding setting table

#### **3. Deleting flow block**

Click block (multiple choices available) and then press "Delete."

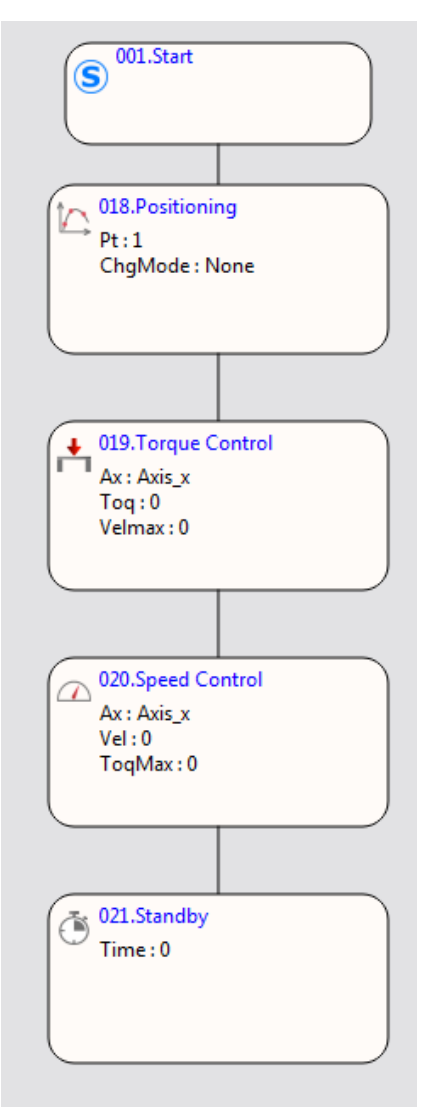

Fig. 183: Deleting flow block

## **4. Adding link**

Press the contact and then drag it to the point to be connected.

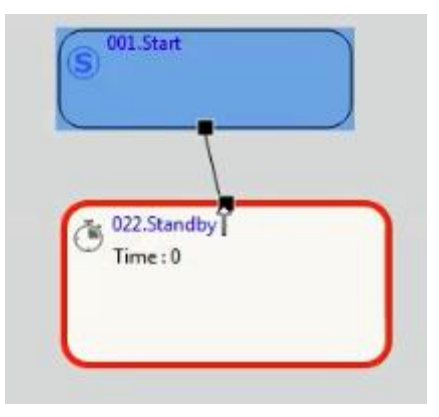

Fig. 184: Adding link for fkow block

#### **5. Deleting link**

Click the respective line and then press "Delete" and the link will be deleted.

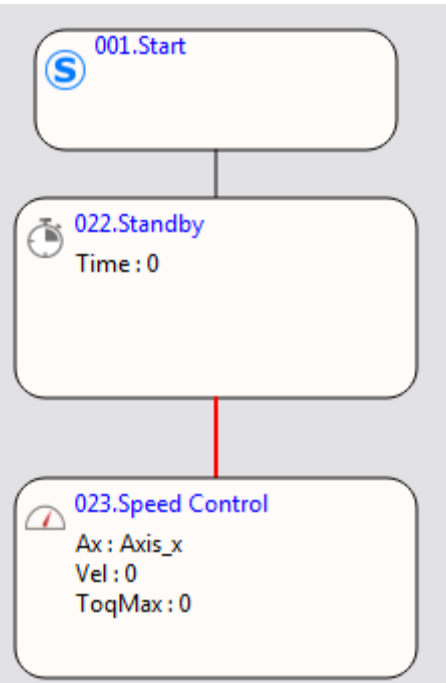

Fig. 186: Deleting flow block link

#### **6. Others**

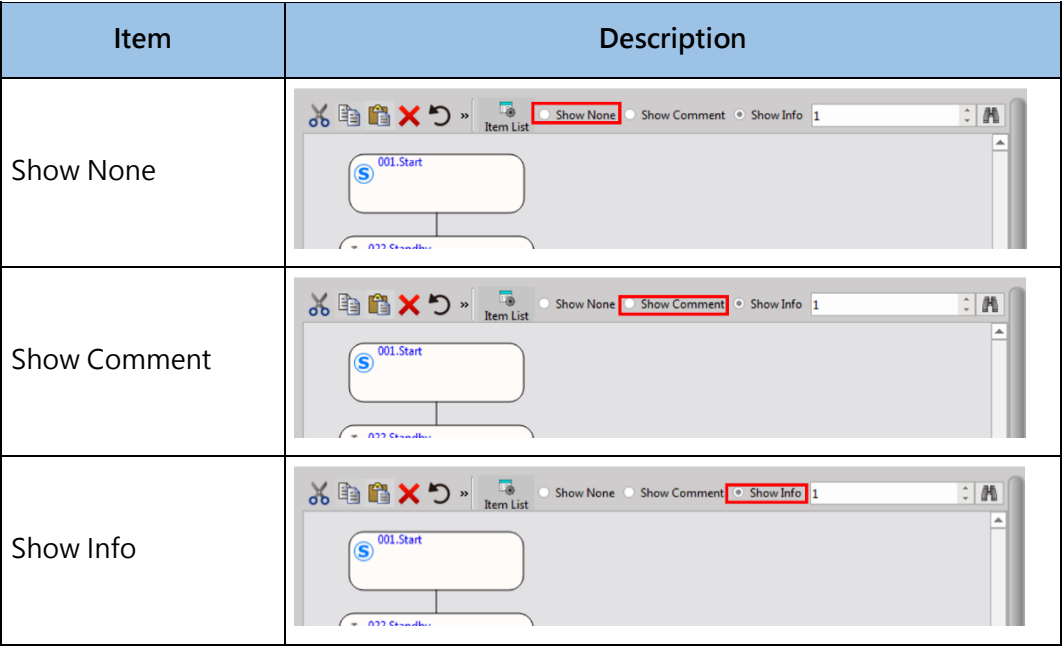

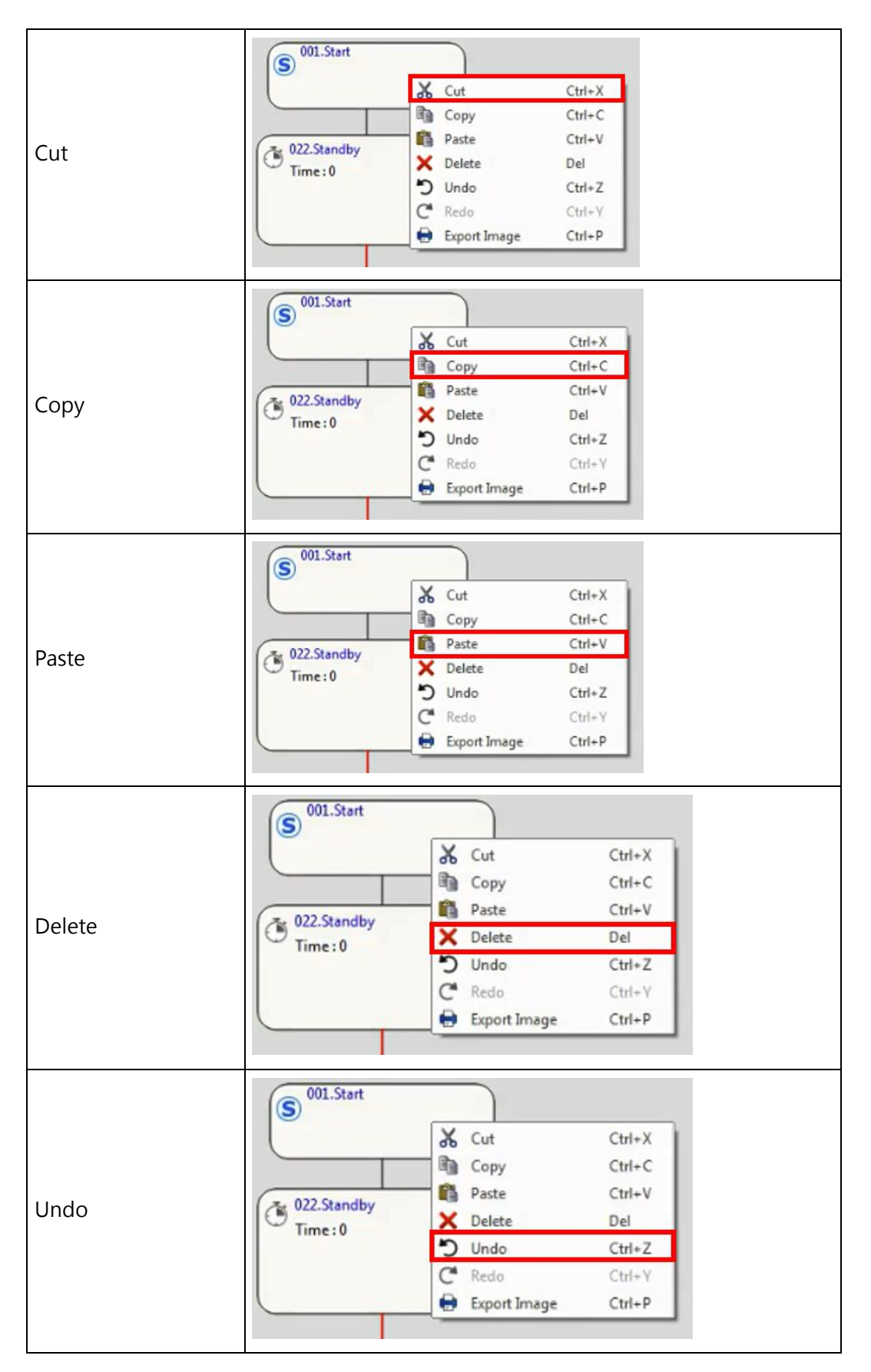

#### Chapter 9 Motion Control

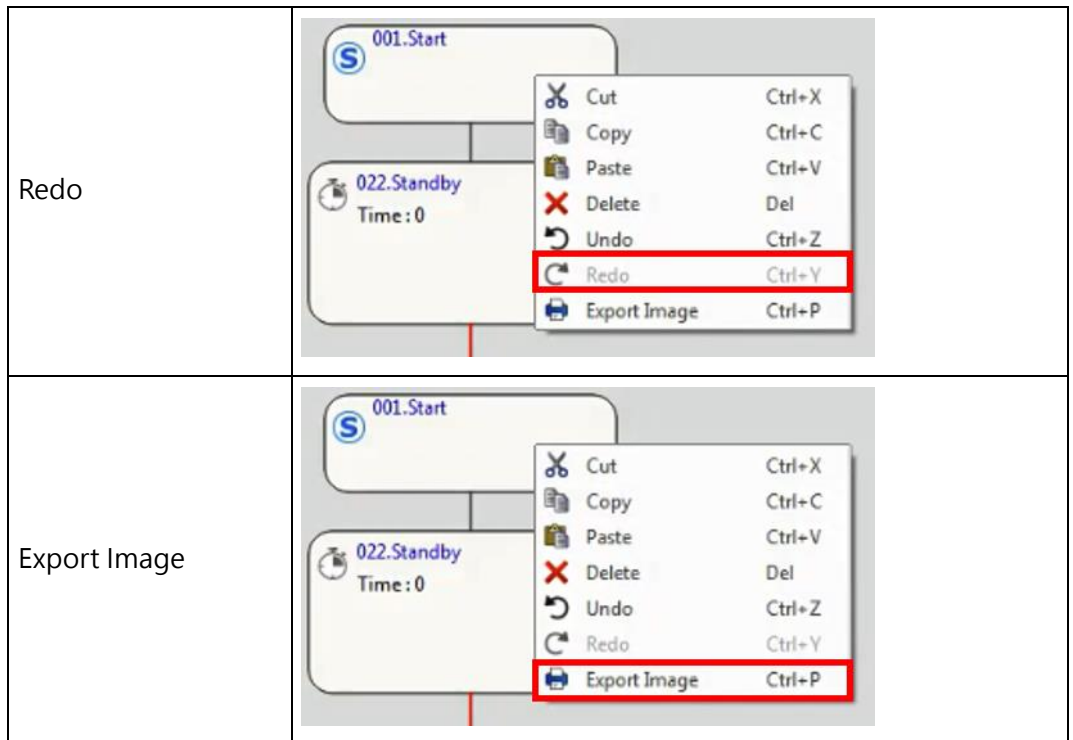

### **Parameter**

Flow setting block introduction.

#### **Basic Description**

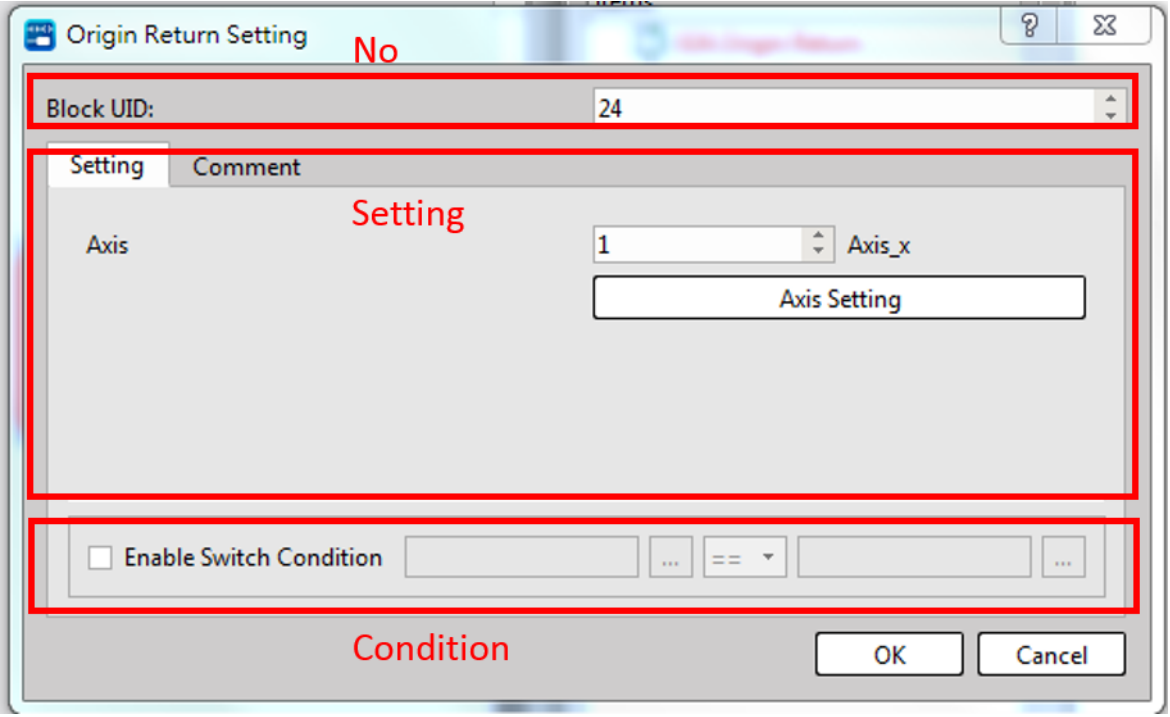

Fig. 186: Flow block basic description

**Action number:** The number coded for such action. It represents the ID of the action currently displayed by Register R36884–R36890.

**Action setting:** The setting page of each action. After completing the action, Register R36891–R36906 will be displayed as "2" (action completed).

**To next action condition:** If such function is used, the system will go to next action block after meeting the conditions.

Note: Taking the GoTo for example (presuming the conditions are met  $\rightarrow$  No. 1; otherwise  $\rightarrow$  No. 3), the system has determined to proceed to next action block (if GoTo No. 1) when completing the current action. If the system has set up the conditions for proceeding to next action block, then the direction will remain unchanged (the system will not GoTo No.3 at this time) even though the system has changed the GoTo conditions again (the conditions for GoTo No. 1 no longer exist).

## **Start**

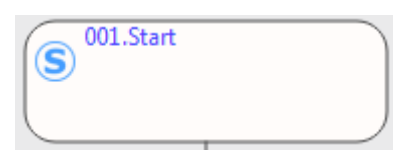

## **Select Branch**

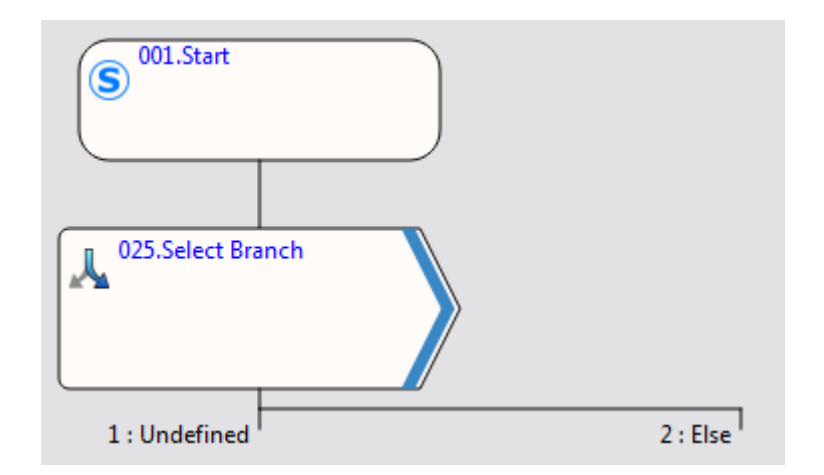

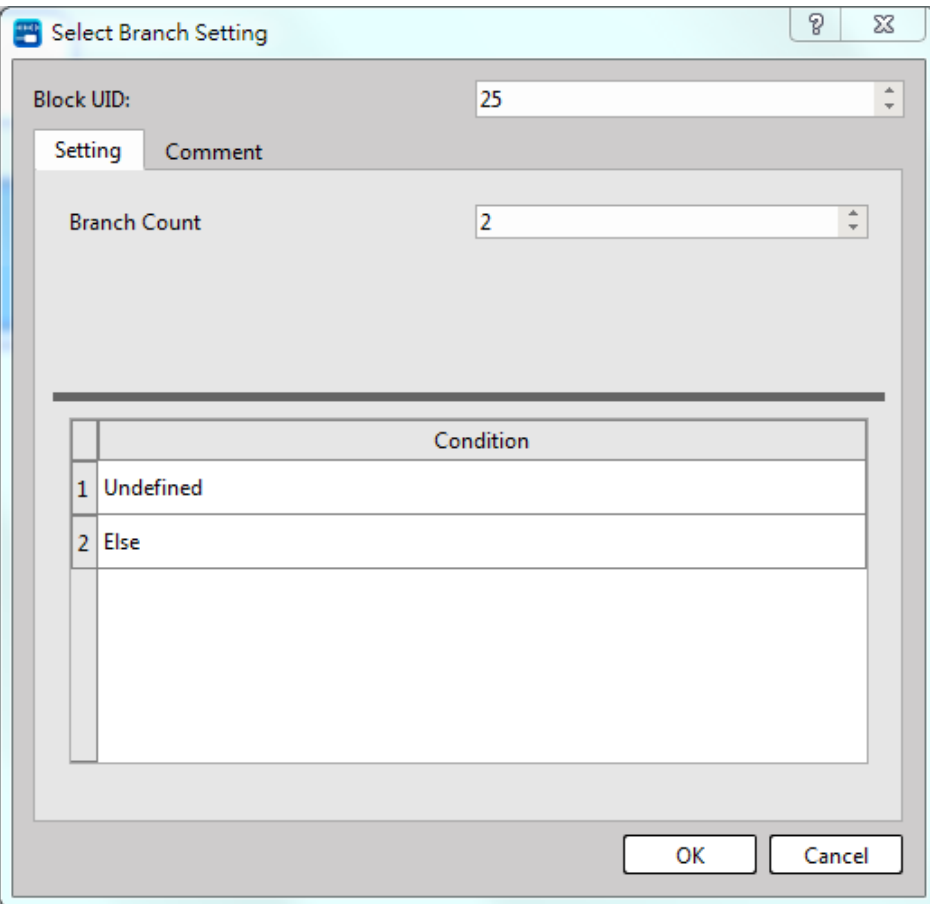

Fig. 187: Selecting branch

After selecting the branch blocks, the system will execute the inspection from left to right in order to execute the first branch that meets the conditions. The rightmost means "ELSE" and the system will execute the process blocks at the rightmost side if failing all of the conditions. Currently, the maximum number has been set up to 16 branches.

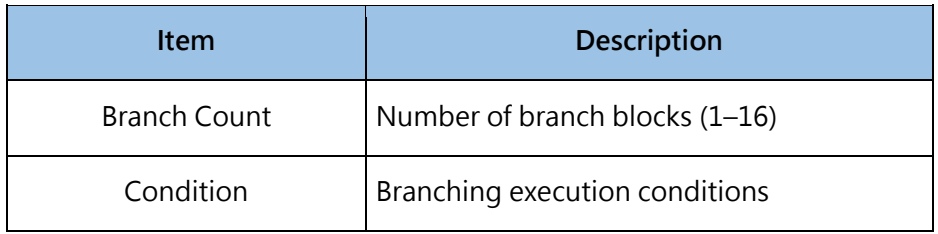

## **Parallel Branch**

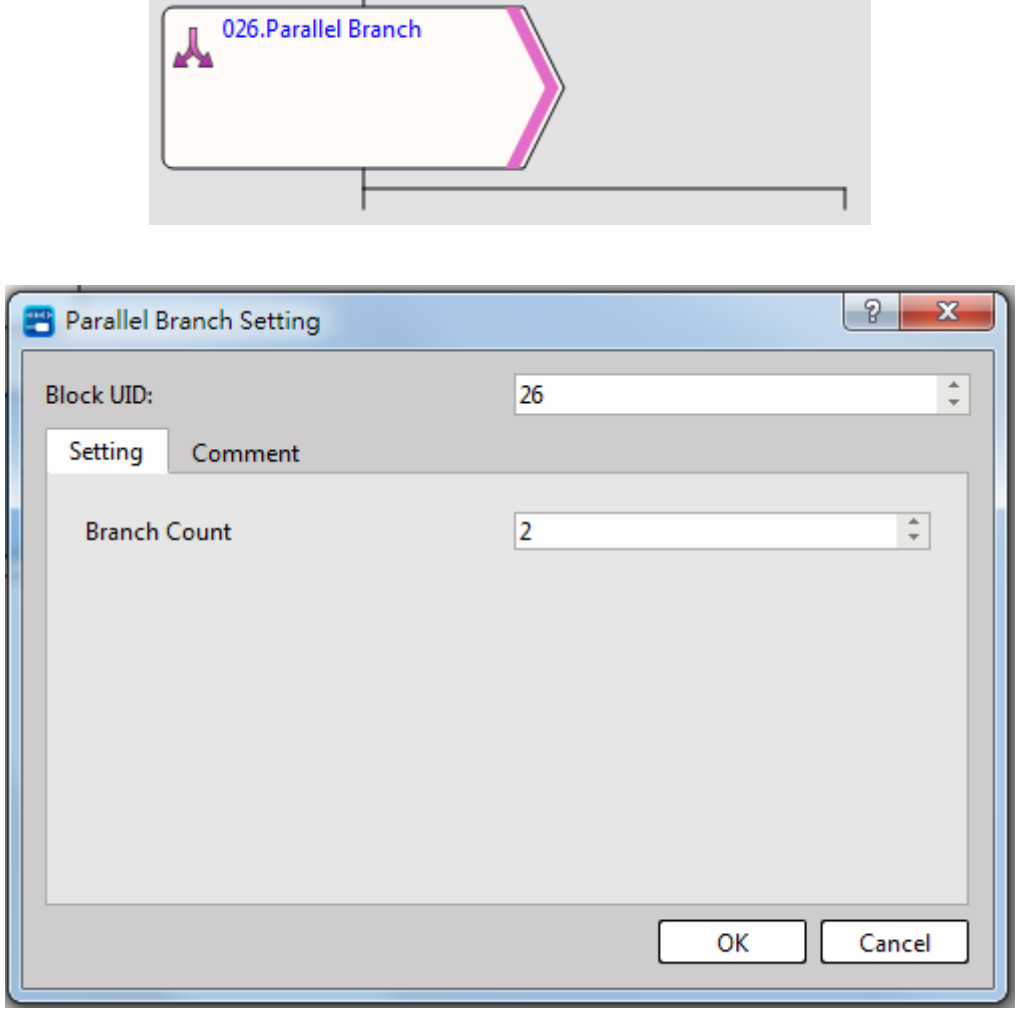

Fig. 188: Parallel branches

After executing the parallel branch blocks, the system will execute the process blocks according to the quantity set for the branch blocks. Currently, the maximum number has been set up to 16 branches.

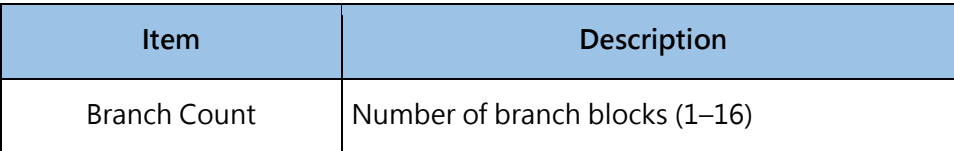

## **Merge**

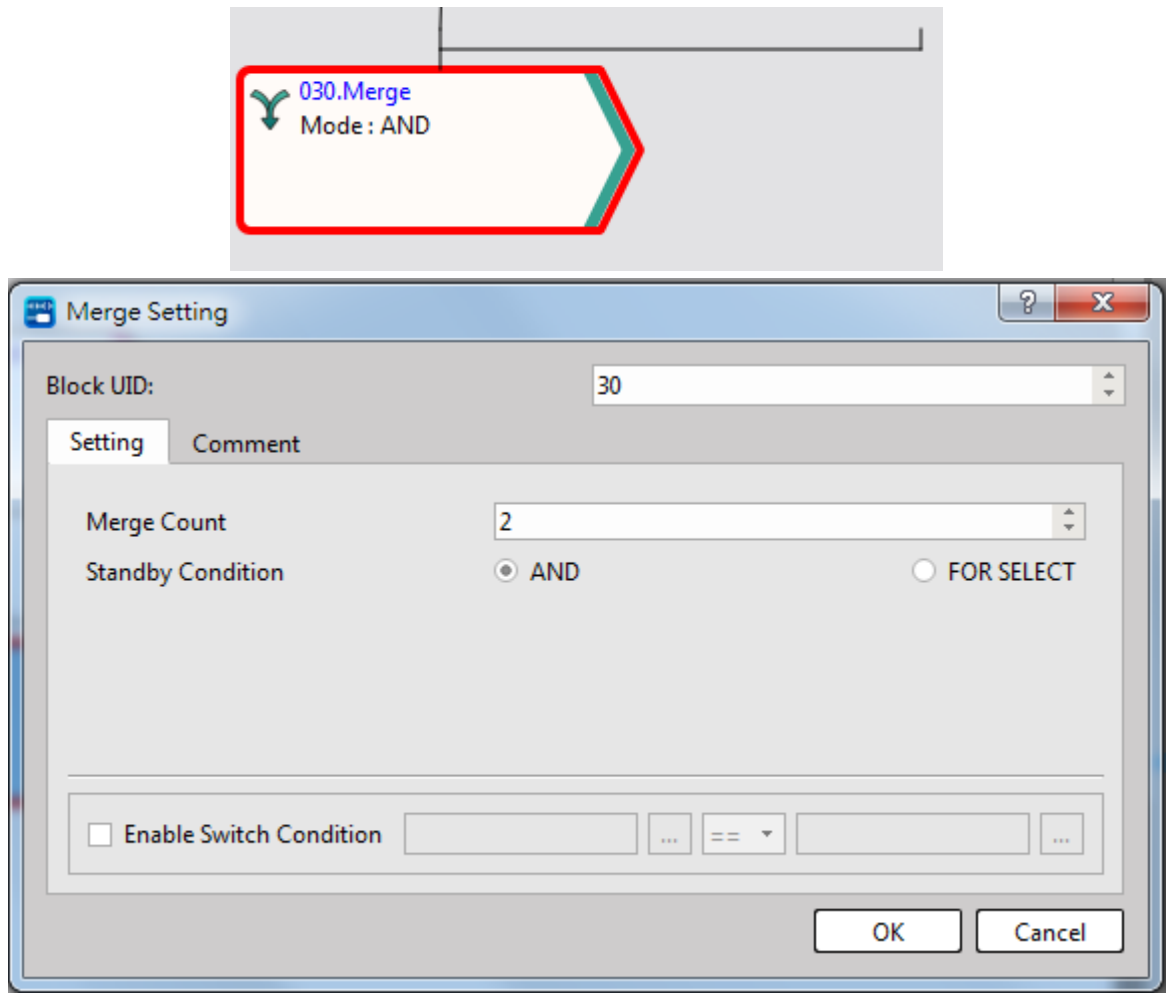

Fig. 189: Merge setting

The selected branches and the parallel branches shall be displayed in pairs. In this case, it means the branch setting is finished.

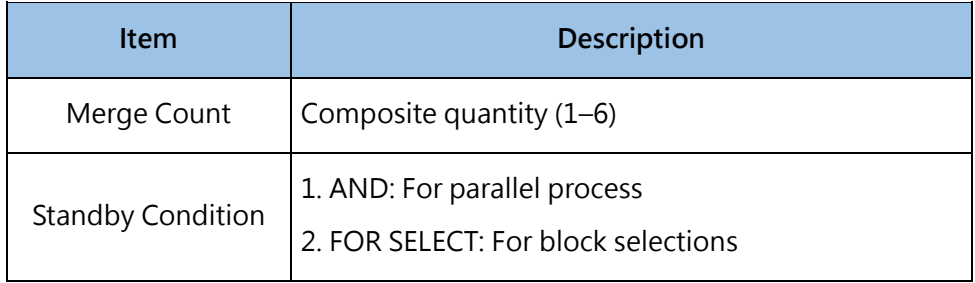

# **Origin Return**

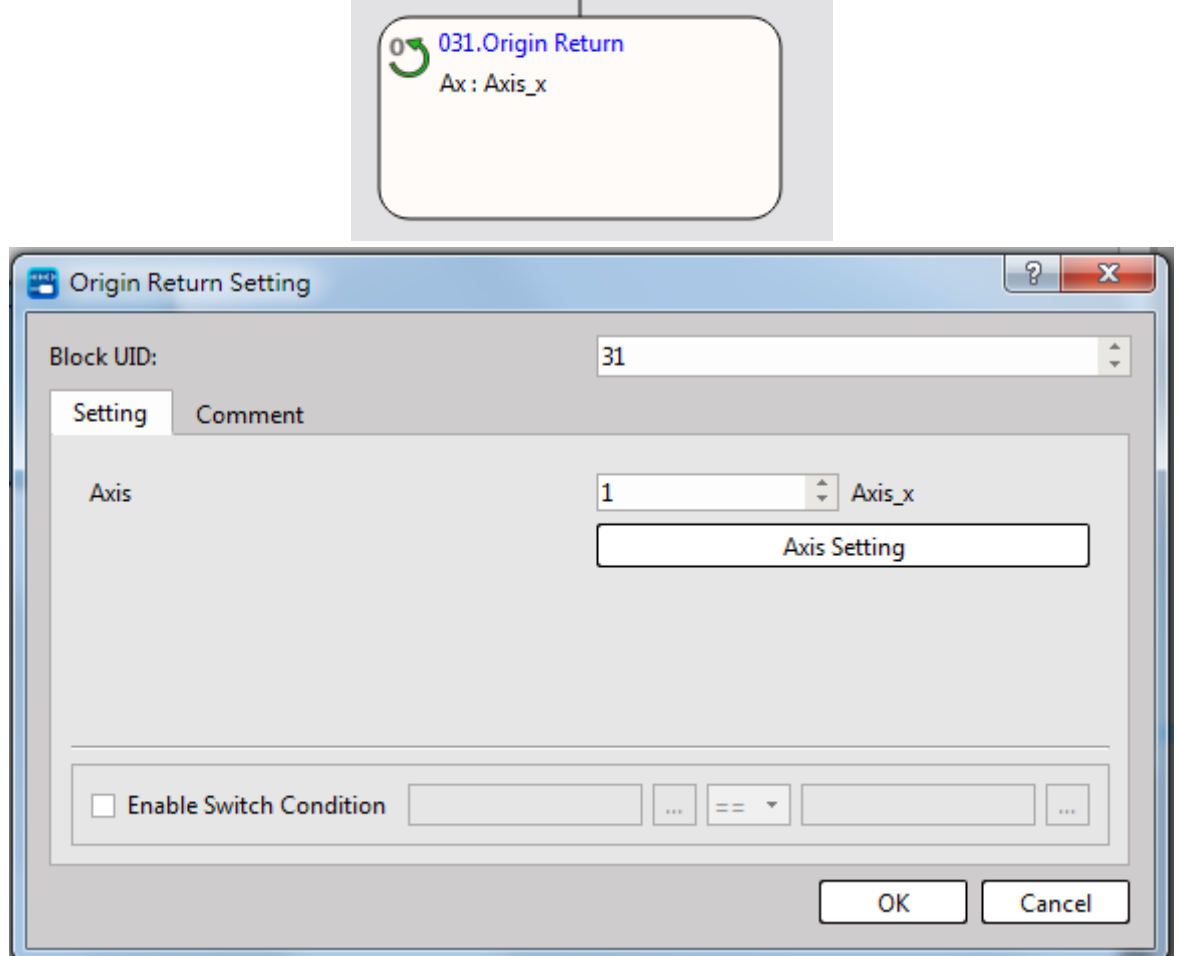

Fig. 190: Origin Return setting

After selecting the desired axis, the system will execute the Origin Return according to the axis setting pattern.

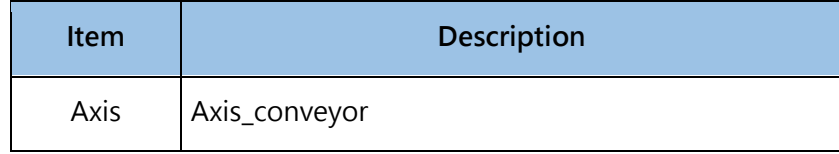

#### **Positioning**

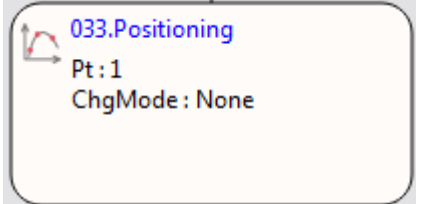

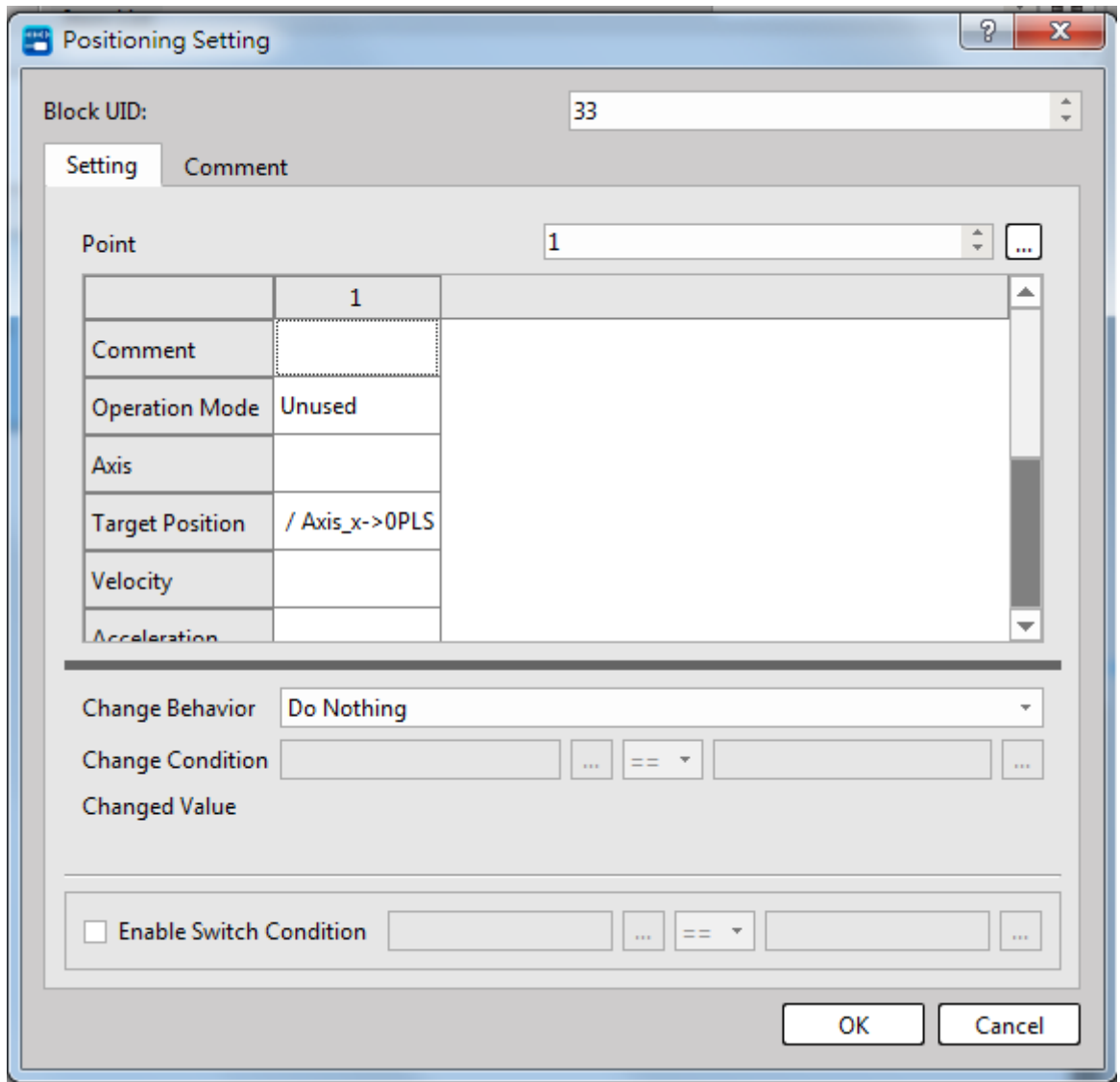

Fig. 191: Positioning setting

Select the parameters of the corresponding points and then start the positioning.

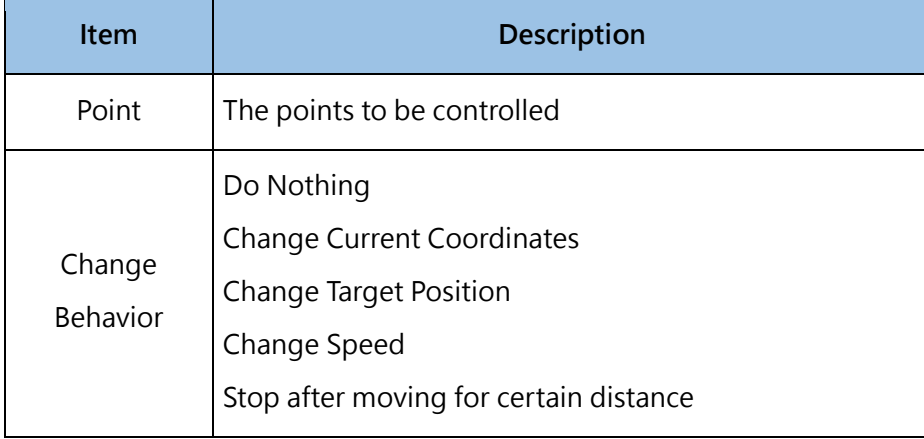

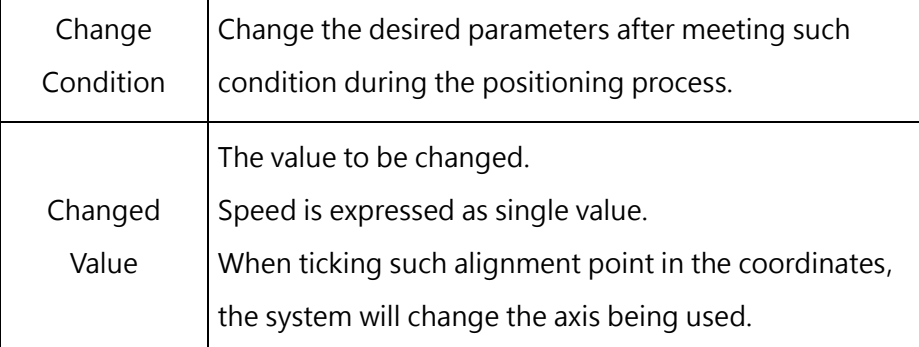

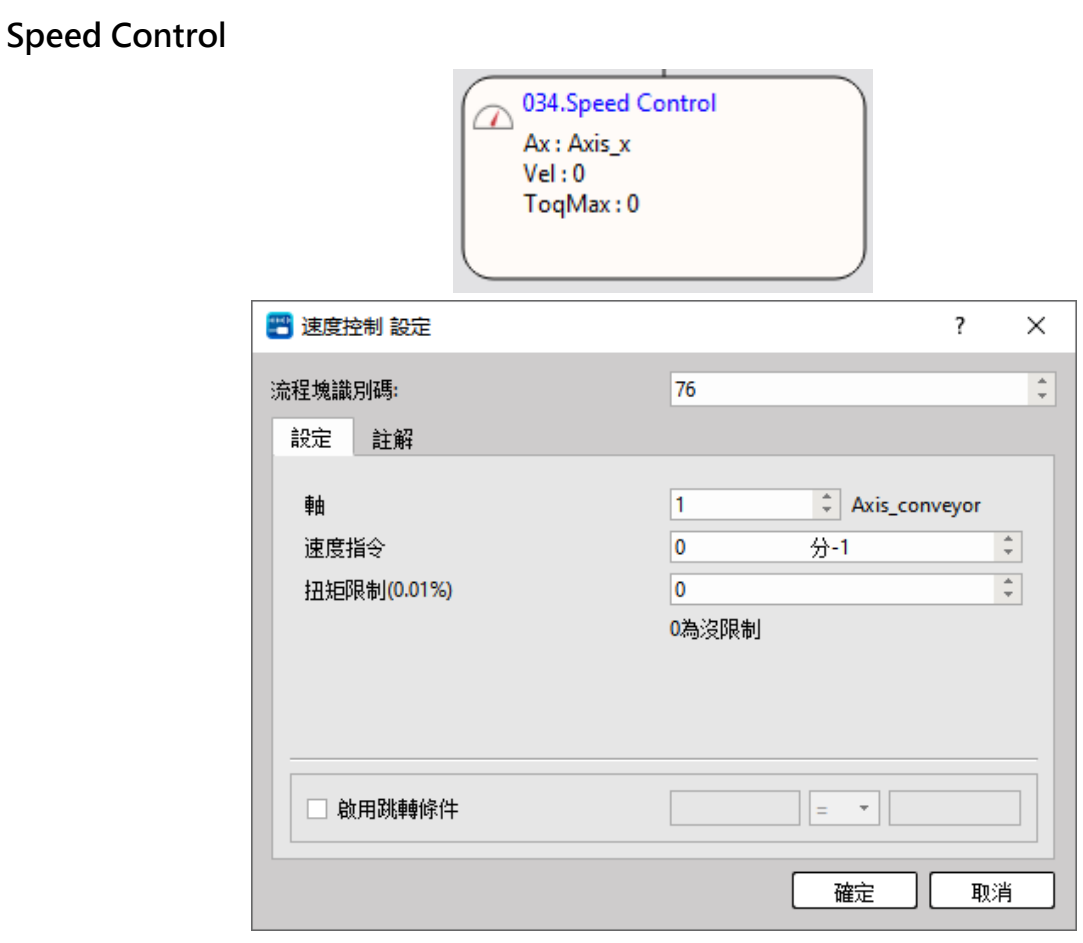

Fig. 192: Speed control setting

Select the corresponding axis and then start the speed control according to the set value.

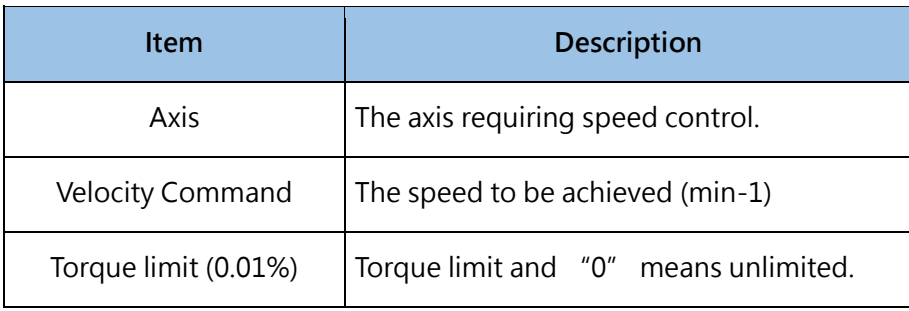

# **Torque Control**

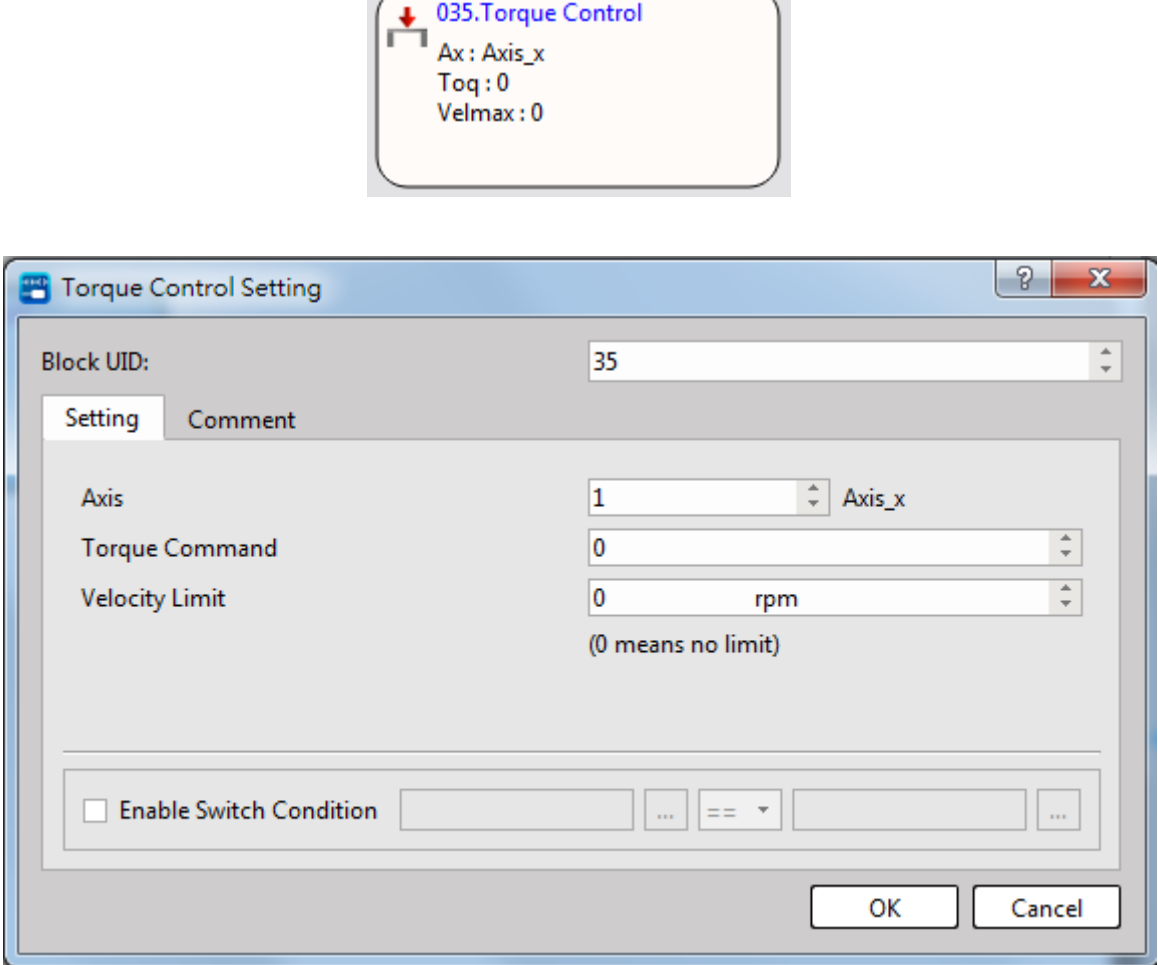

 $\overline{\phantom{a}}$ 

 $\overline{\phantom{0}}$ 

Fig. 193: Torque control setting

Select the corresponding axis and then start the torque control according to the set value.

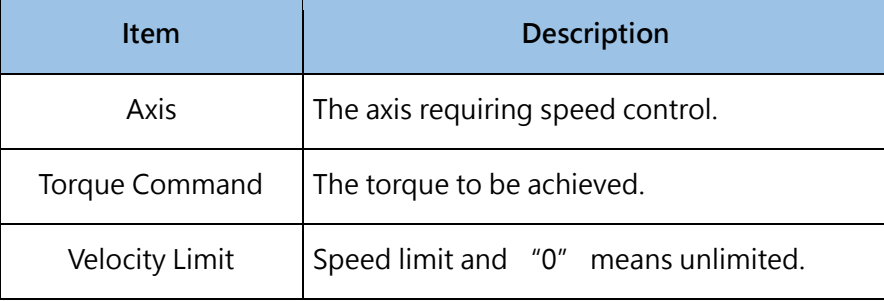

# **Standby**

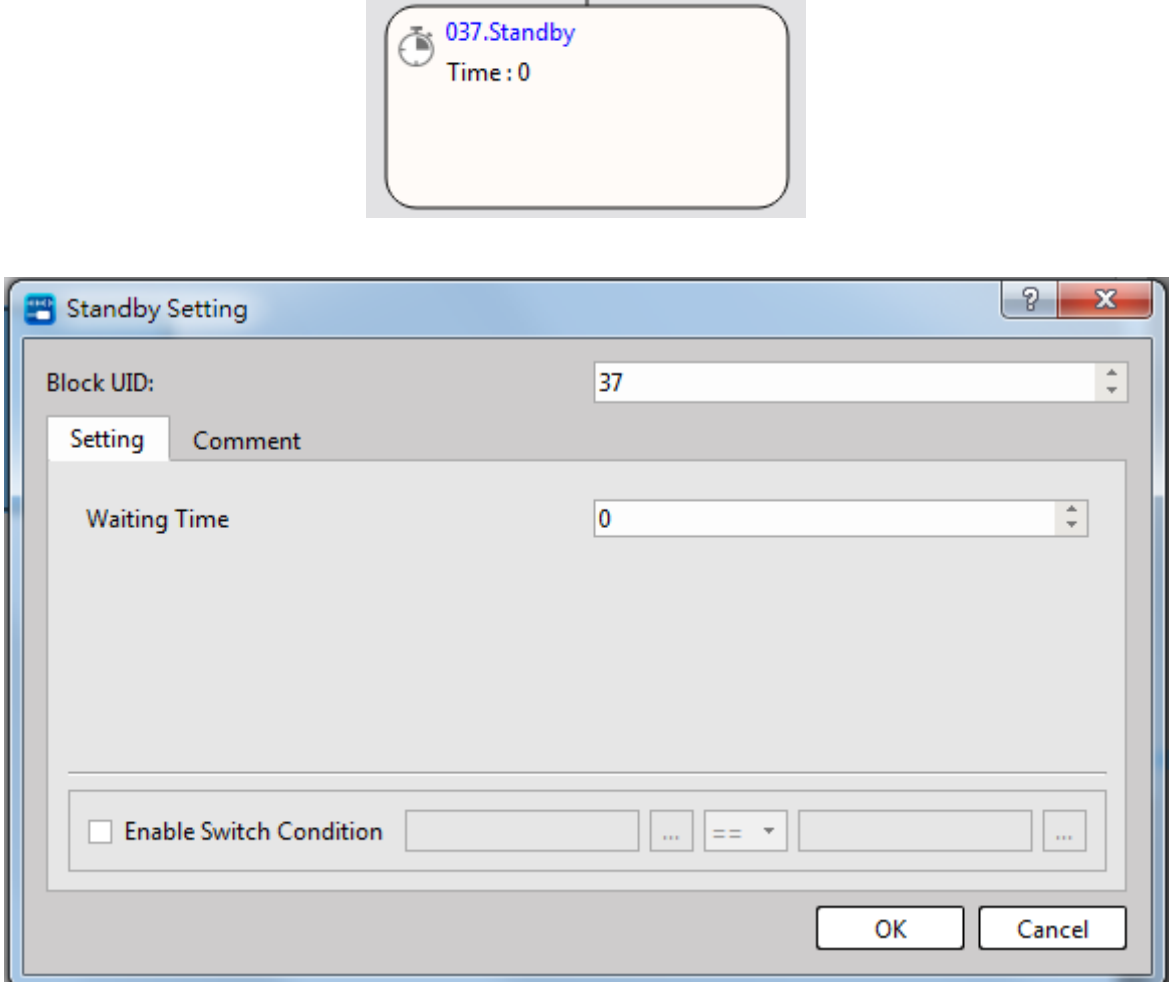

Fig. 194: Standby setting

Based on the conditions being created for the mode, GoTo next process block after meeting the intended conditions.

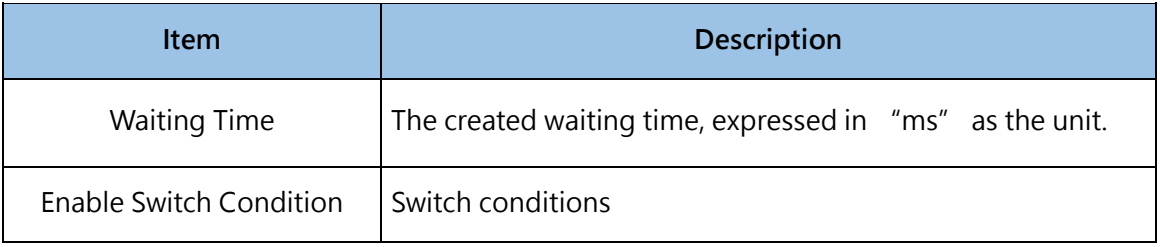

## **Subroutine**

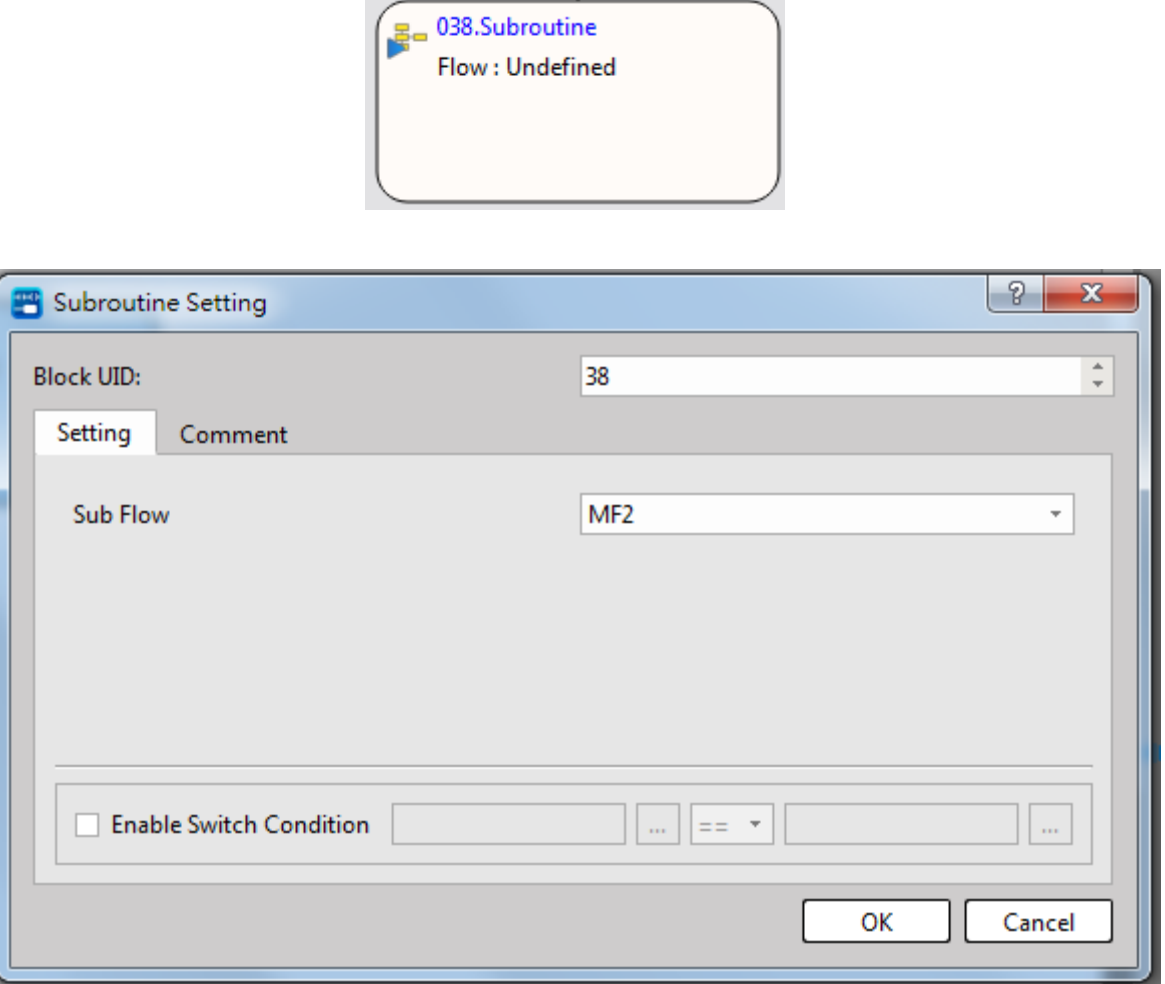

Fig. 195: Subroutine setting

When running to this process block, you may execute other process.

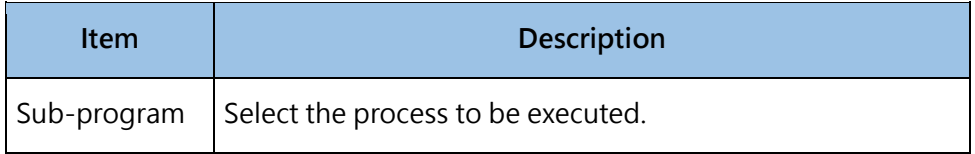

## **GoTo**

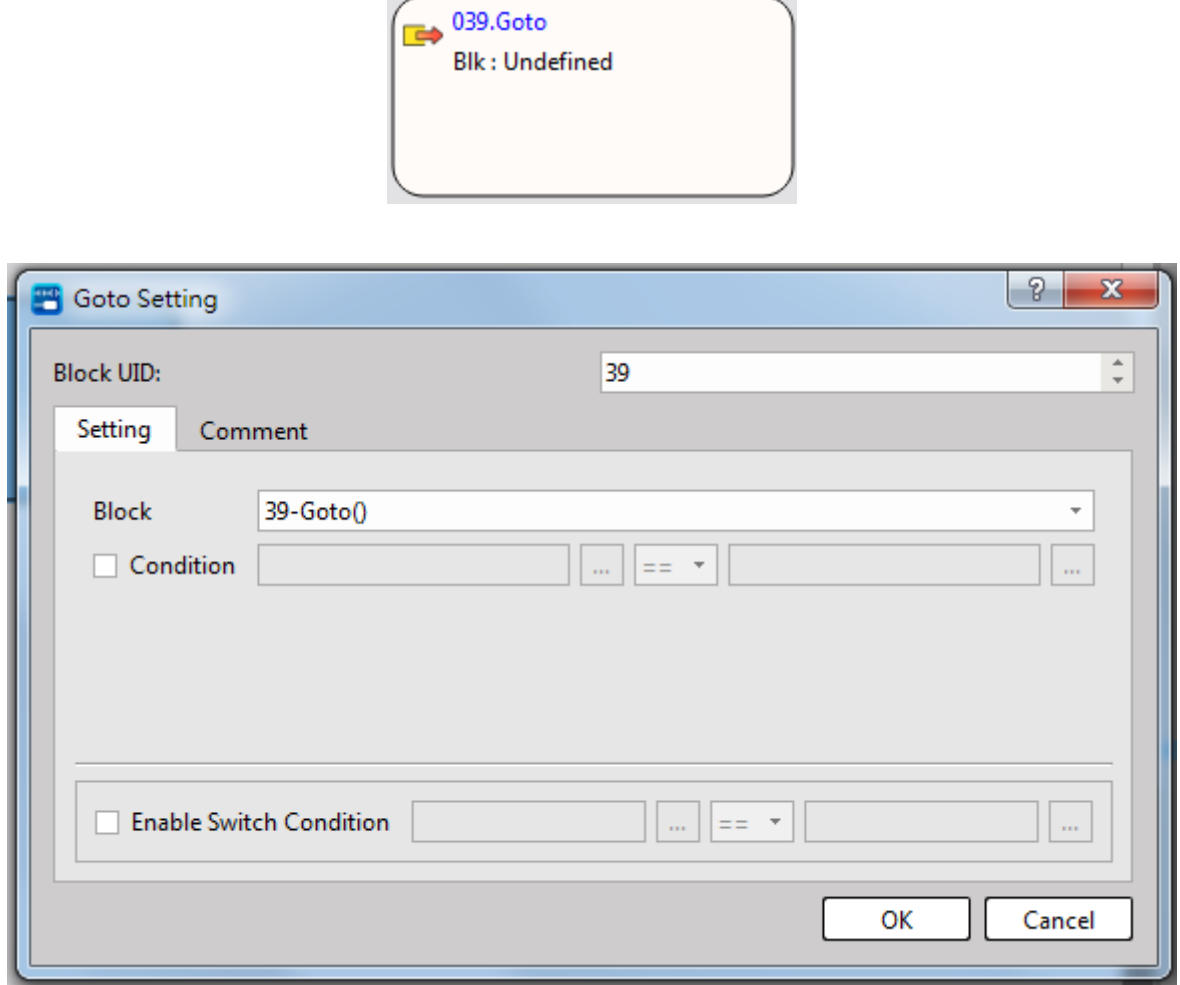

and the

**COL** 

Fig. 196: GoTo setting

When running to this process block, you may execute the GoTo for entering other blocks of this process or finish the process directly.

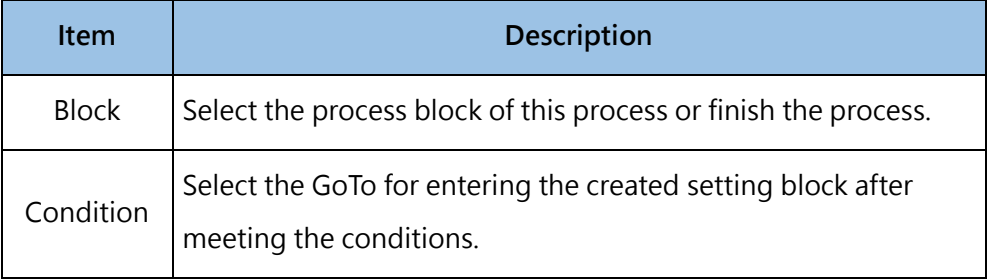

# **Synchronization**

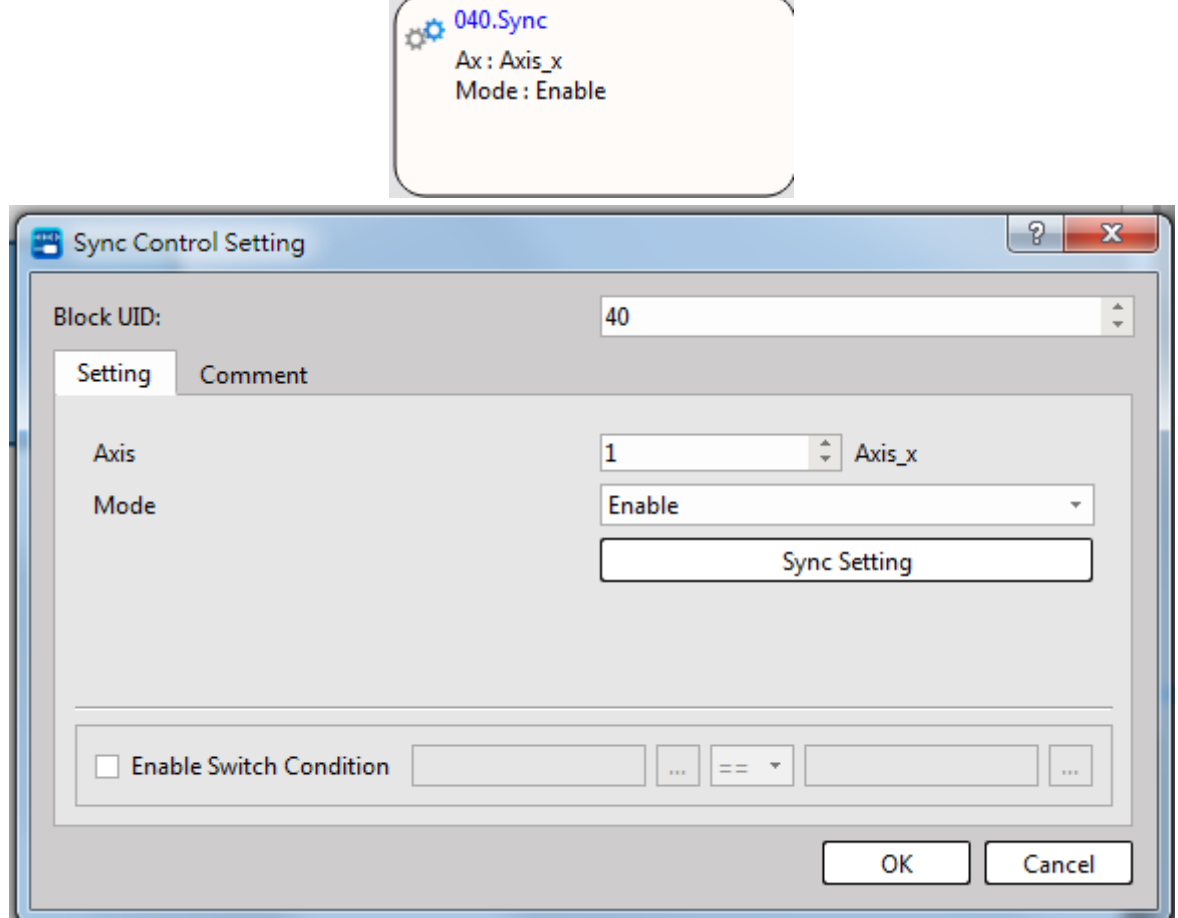

Fig. 197: Synchronization control setting

Enable or disable the designated axis synchronization control.

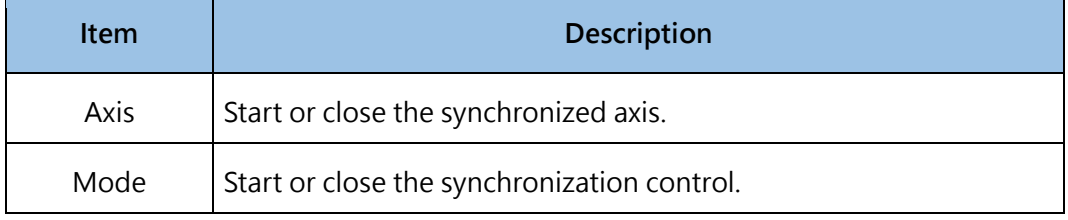

# **9-5 Motion Sync Control**

Click [Project] → [Motion] → [Motion Sync Control] in function toolbar and then click the left mouse button to open the scroll-down menu in order to select the page that will be set. You may select the page to be created by clicking [Project] → [Motion Sync Control] in project management window.

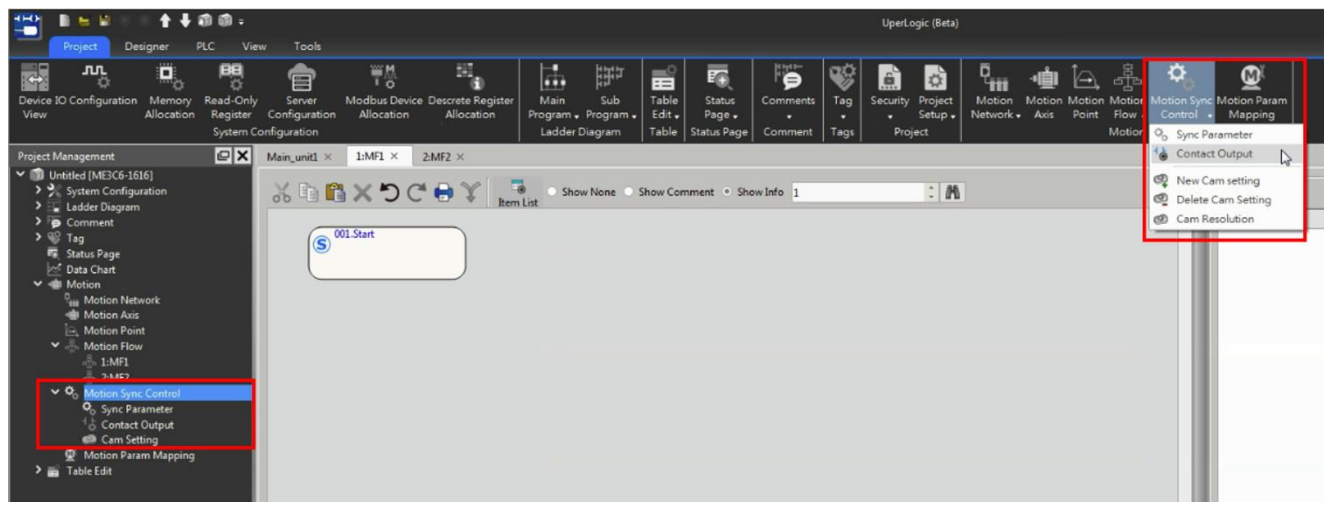

Fig. 198: Motion synchronization setting

## **9-5-1 Sync Parameter**

Click [Sync Parameter] in scroll-down menu of [Motion Sync Control], or you may select [Project] → [Motion Sync Control] in project management window. Next, click the left mouse button to open the scroll-down menu to select [Sync Parameter].

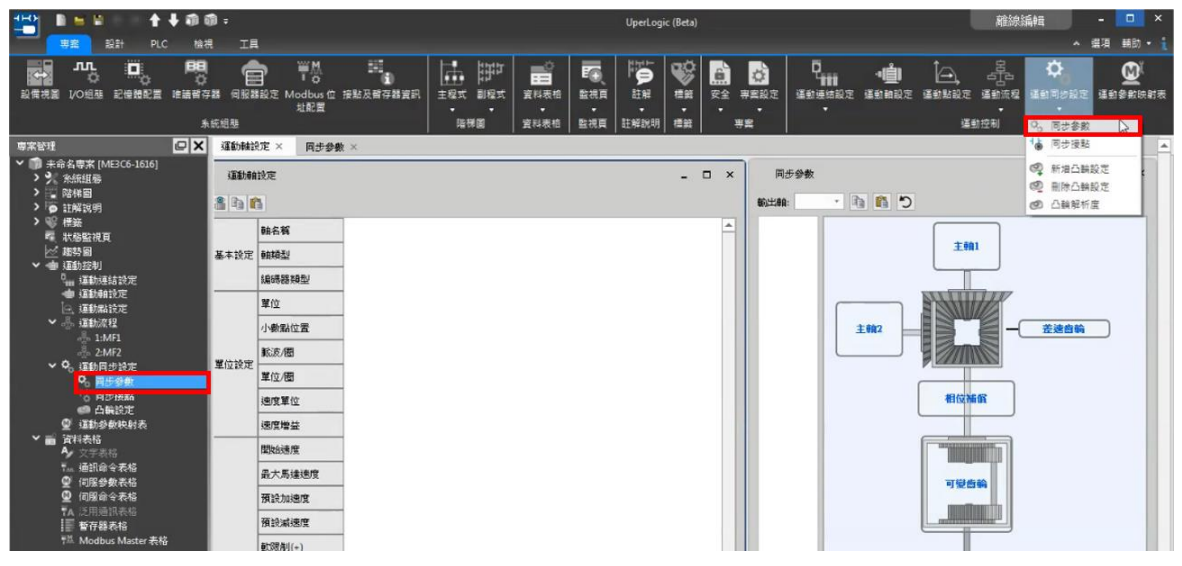

Fig. 199: Synchronize parameter setting

You may use the output axis to select the synchronize parameters of the axis that will be created. You may also use the copy and paste function next to the [Output Axis] for presetting the corresponding setting process. For detailed setting, please refer to Motion Control User Manual.

### **9-5-2 Contact Output (to be released)**

Click [Sync Parameter] in scroll-down menu of [Motion Sync Control], or you may select [Project] → [Motion Sync Control] in project management window. Next, click the left mouse button to open the scroll-down menu to select [Contact Output].

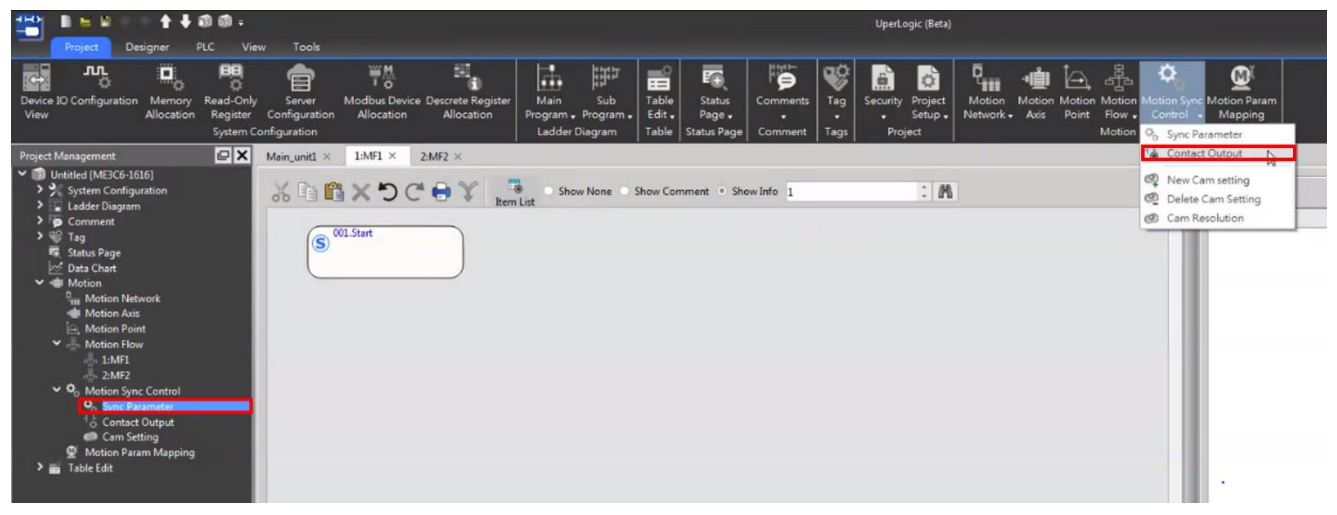

Fig. 200: Contact Output setting

For detailed setting of synchronize contact, please refer to Motion Control User Manual.

## **9-5-3 Cam setting**

Click the scroll-down menu of [Motion Sync Control] and you will be allowed to select the required cam setting. You may also click [Project] → [Motion Sync Control] in project management window and then click the right mouse button to open [ New Cam setting] in the scroll-down menu.

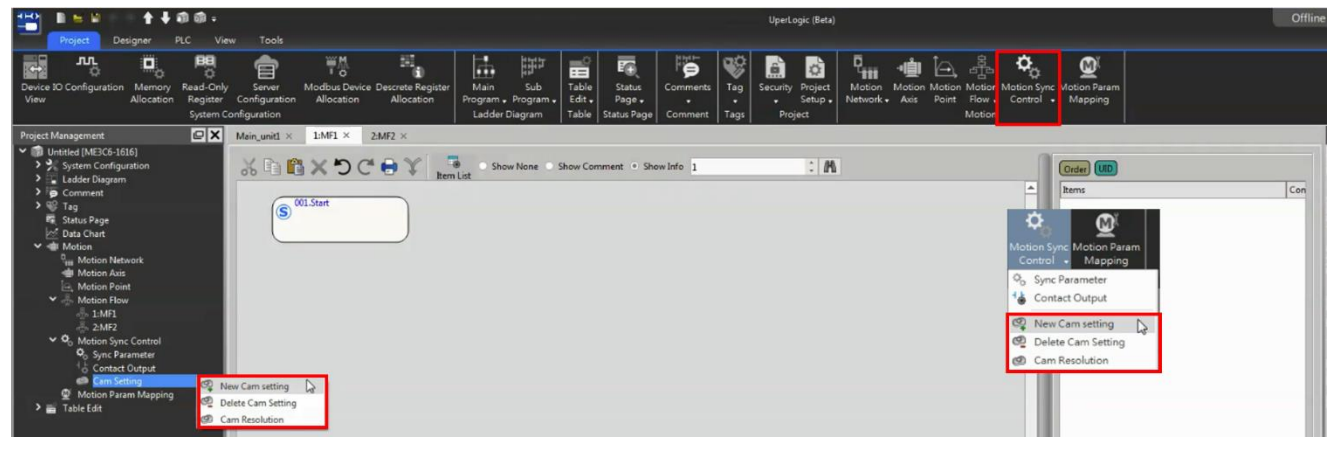

Fig. 201: Cam setting

### **New Cam setting**

Click the scroll-down menu of [Motion Sync Control] and you will be allowed to select [New Cam setting] or you may select [Project] → [Motion Sync Control] → [Cam setting] in project management window. Next, click the right mouse button to open the scroll-down menu and then select [New Cam setting].

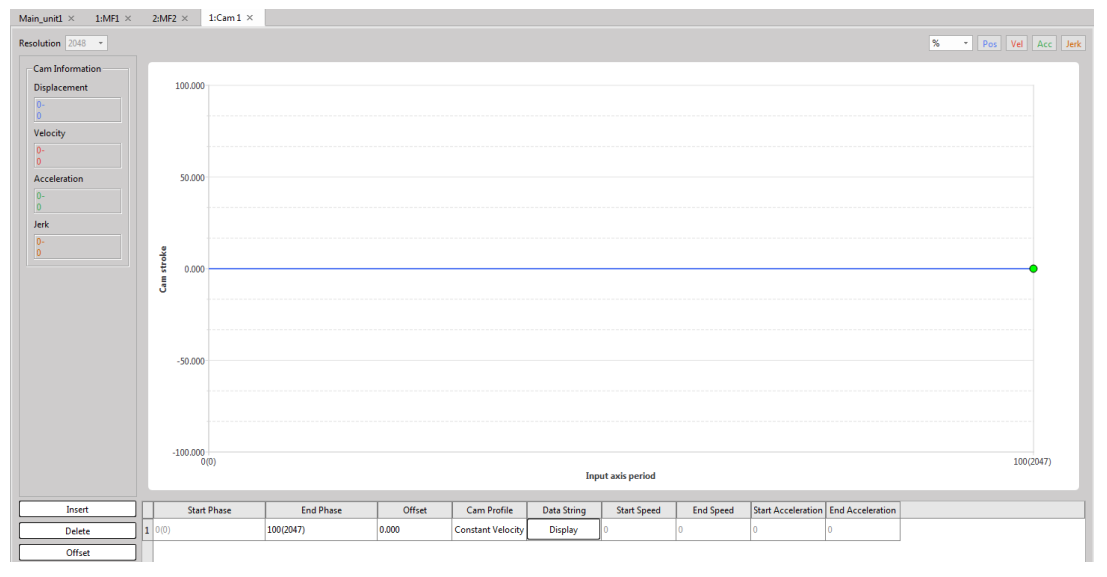

Fig. 202: New Cam setting

## **Delete Cam setting**

Click the scroll-down menu of [Motion Sync Control]. Here, you will be allowed to select [Delete Cam Setting] or you may select [Project] → [Motion Sync Control] → [Cam Setting] in project management window. Next, click the right mouse button to open the scroll-down menu and then select [Delete Cam Setting].

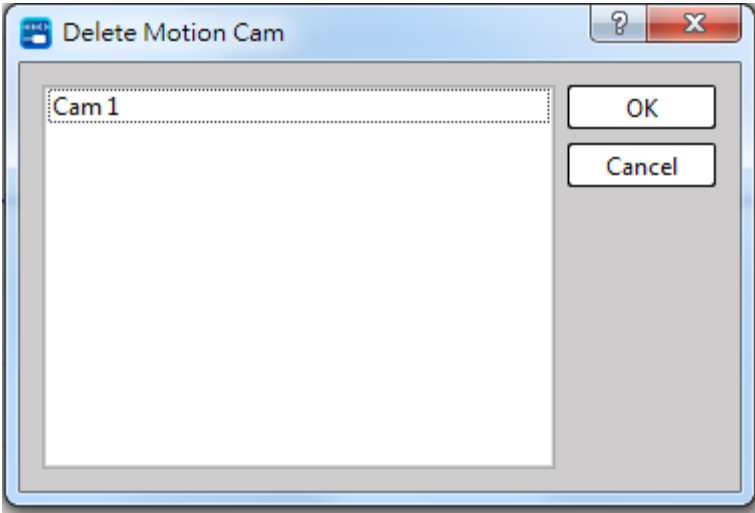

Fig. 203: Delete Cam setting

After being selected, such page will show "Delete Motion Cam" window. Select the cam to be deleted and then press [OK] to delete such cam.
### **Cam Resolution**

Click the scroll-down menu of [Motion Sync Control]. Here, you will be allowed to select [Cam Resolution] or you may select [Project] → [Motion Sync Control] → [Cam Setting] in project management window. Next, click the right mouse button to open the scroll-down menu and then select [Cam Resolution].

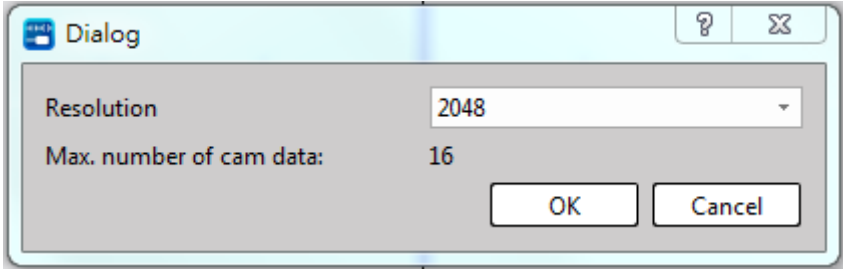

Fig. 204: Cam resolution setting

After being selected, such page will show "Dialog" window. Setting up cam resolution will affect the maximum quantity of the cam that can be added.

# **9-6 Motion Param Mapping**

Click [Project] → [Motion] → [Motion Param Mapping] in function toolbar. You may also select [Project] → [Motion] → [Motion Param Mapping] in project management window and then double clicking the pagination function of [Motion Param Mapping].

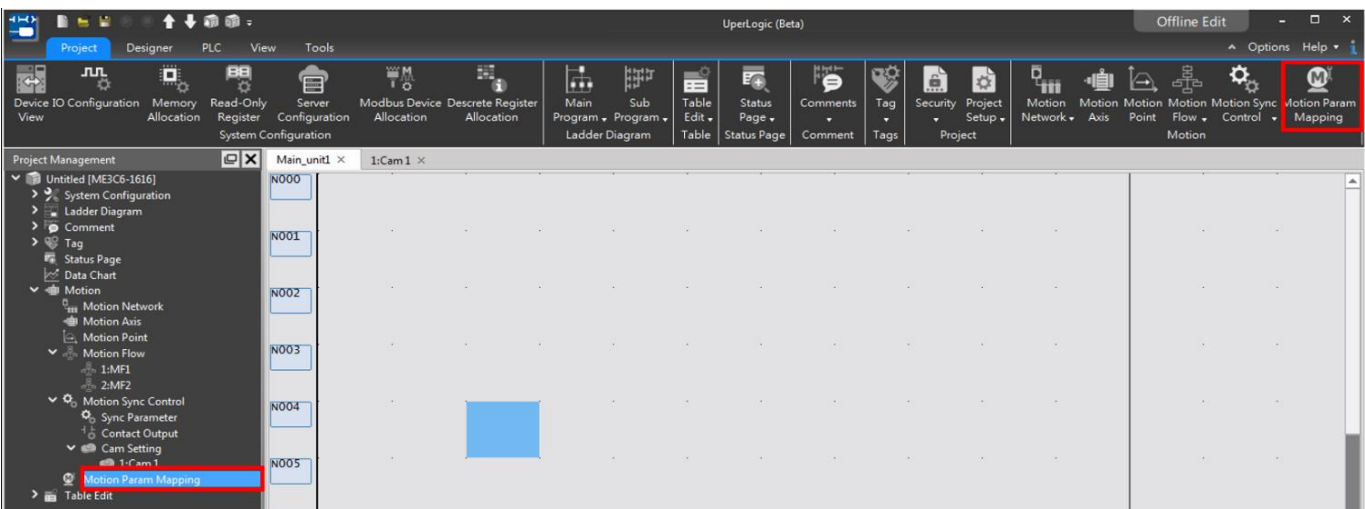

### Fig. 205: Motion Param Mapping setting

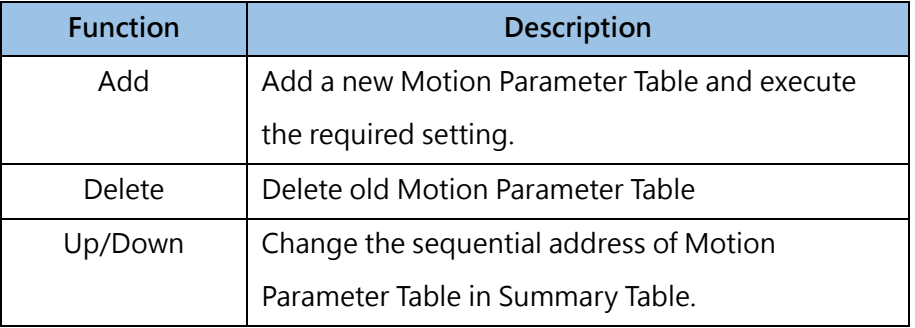

Regarding the setting details of Motion Parameter Table, please refer to Motion Control User Manual.

# **9-7 Motion Recipe**

Click [Project] → [Motion] → [Motion Recipe] in function toolbar. You may also select [Project] → [Motion] → [Motion Recipe] in project management window and then double clicking the pagination function of [Motion Recipe].

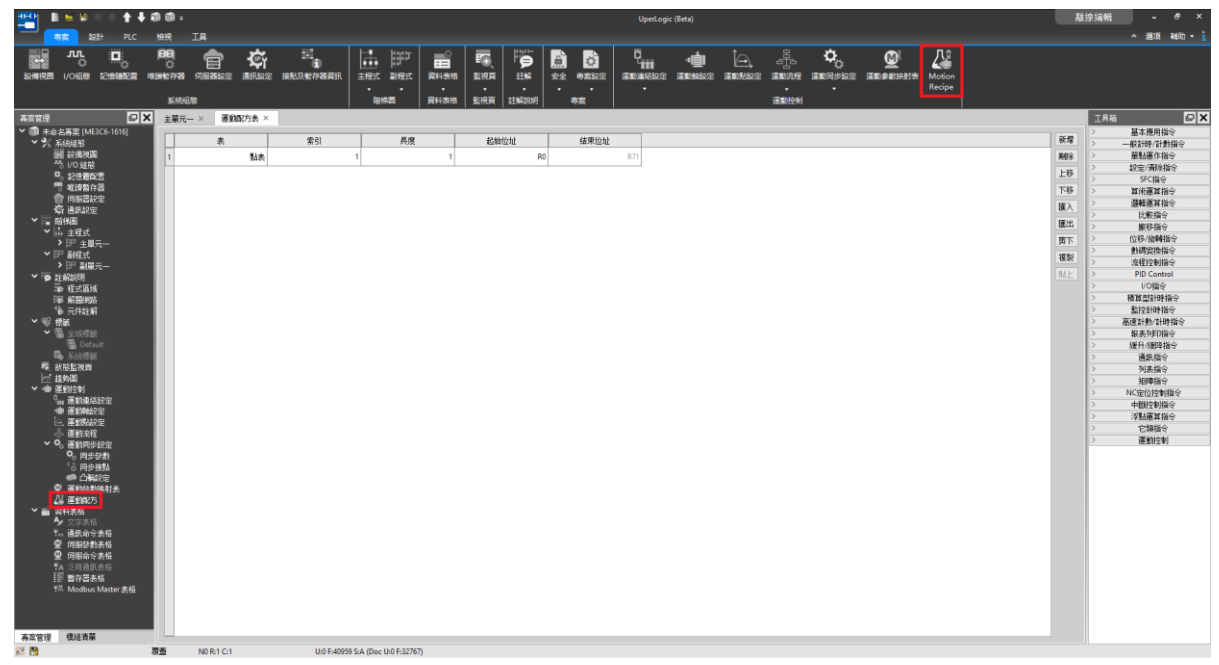

Fig. 206: Motion Recipe setting

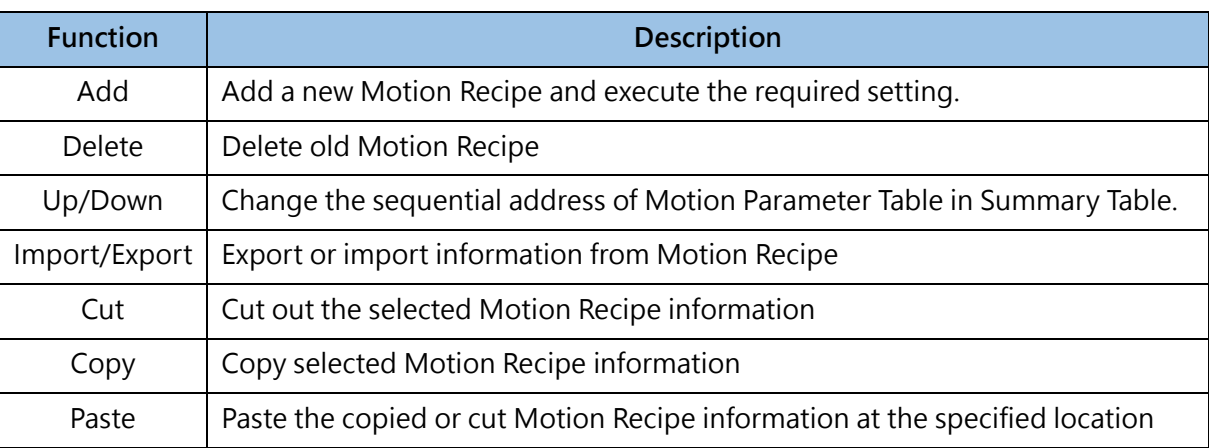

Regarding the setting details of Motion Recipe, please refer to Motion Control User Manual.

# *10*

# **Module Configuration**

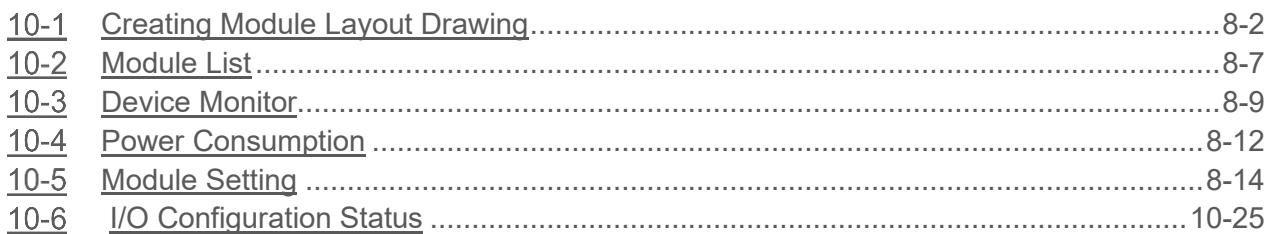

### **∧Danger**

- 1. When installing or removing the M-series CPU modules and various expansion modules or the equipment connected to it, all power must be turned off, otherwise it may cause electric shock or wrong action, resulting in death or serious personal injury and damage to the machine equipment.
- 2. Before the installation and wiring construction is completed, do not tear off the dust-proof paper on the PLC cooling hole, so as to prevent the drilling iron filings or wiring scraps from falling into the PLC during construction, causing fire, failure or malfunction.
- 3. After confirming that the installation and wiring are all completed, remember to tear off the abovementioned dustproof paper to avoid poor heat dissipation of the PLC, resulting in fire, failure or malfunction.

This section describes the graphical illustration method for helping the user achieve quick and convenient configuration as well as establish the configuration compatible with the PLC application. In the meantime, this section also explains the corresponding information setting instructions. Detailed description will be provided in the paragraph below.

# **10-1 Creating Module Layout Drawing**

### <span id="page-220-0"></span>**Page Display**

Click [Project]  $\rightarrow$  [Device View] in function toolbar, and the module management page will appear as below:

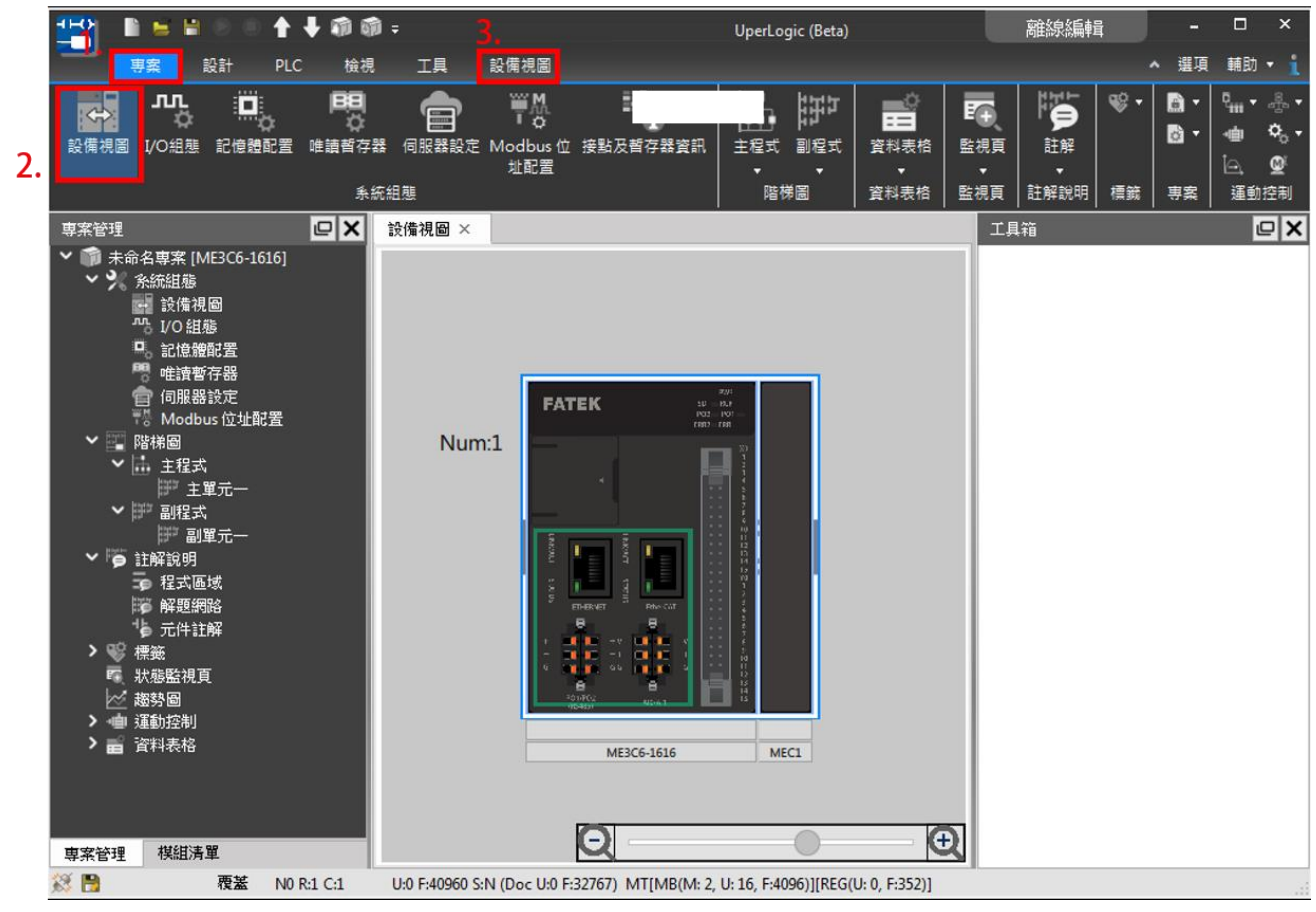

Fig. 207: Module management page

Click the toolbar icon, and you can call out following functions:

| 閏                         | $\mathbf{h}$ = $\mathbf{H}$ |          |                            | ↑↓命命。                                                |             |             |                                      |                                     |                                |
|---------------------------|-----------------------------|----------|----------------------------|------------------------------------------------------|-------------|-------------|--------------------------------------|-------------------------------------|--------------------------------|
|                           | Project                     | Designer |                            | PLC.<br><b>View</b>                                  | Tools       | Device View |                                      |                                     |                                |
| ८ ヵ<br>צ א<br>Auto<br>Fit | Device<br>Dimension         | Info     | ⋓<br>Select Device<br>View | <b>CD</b> ,<br>Power<br>Monitor Consumption Resource | 図<br>Module | Hardware    | Reset<br>Configuration Configuration | Undo Redo<br>Hardware Configuration | Delete<br>Paste<br>Cut<br>Copy |

Fig. 208: Related functions of Module management page

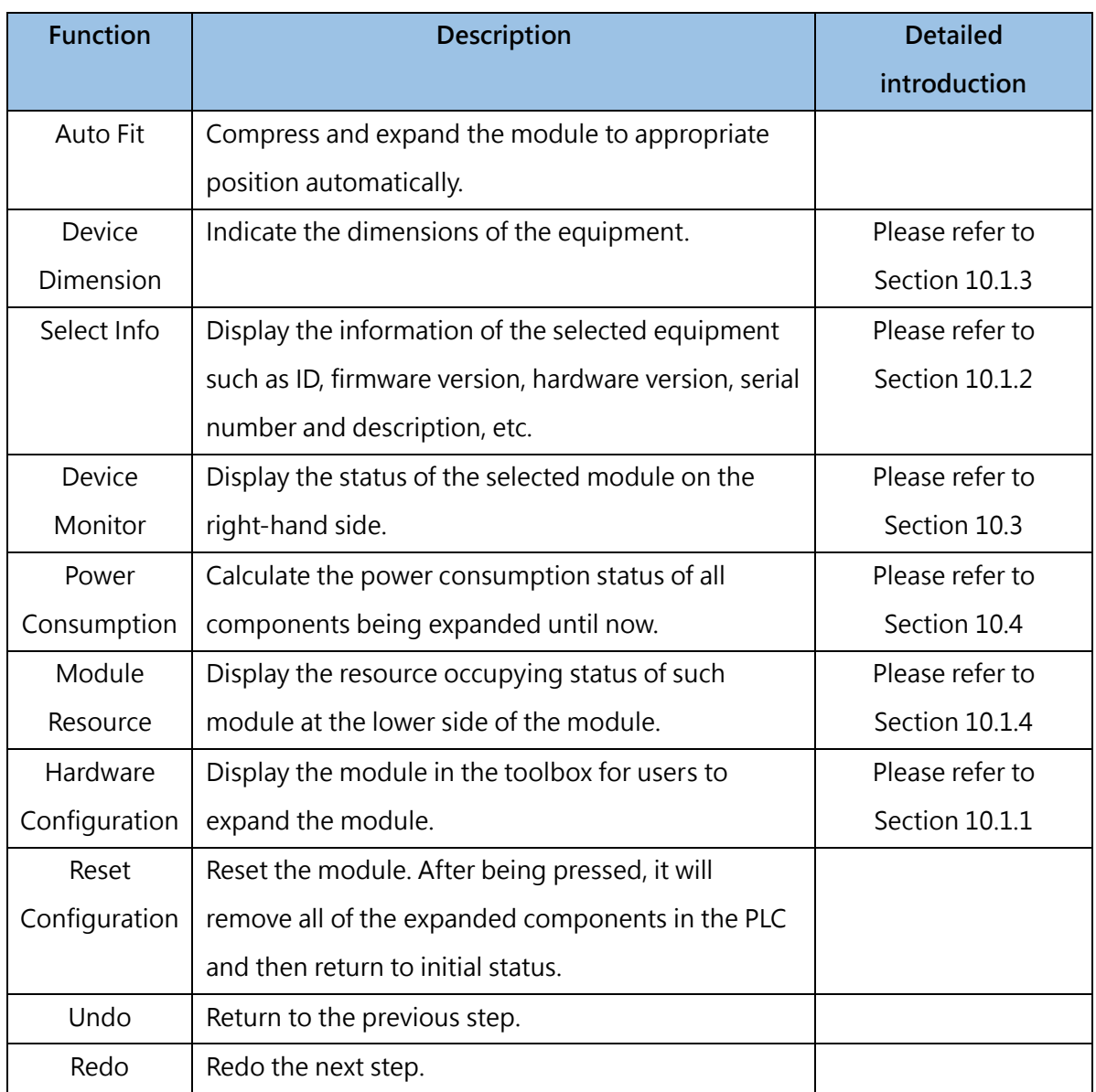

Table 25: Introduction of equipment window items

### **10-1-1 Operation setting**

First, click [Hardware Configuration]. Next, select the module from the right-side toolbox and then drag it to the PLC module. During the dragging process, the intended configuration position will show yellow, as per the figure below. When the module reaches the rear section of the existing module, it will be placed at the rearmost end of the module automatically. By double clicking the module in the toolbox, the system will add new module to the rearmost end of the module that has been configured.

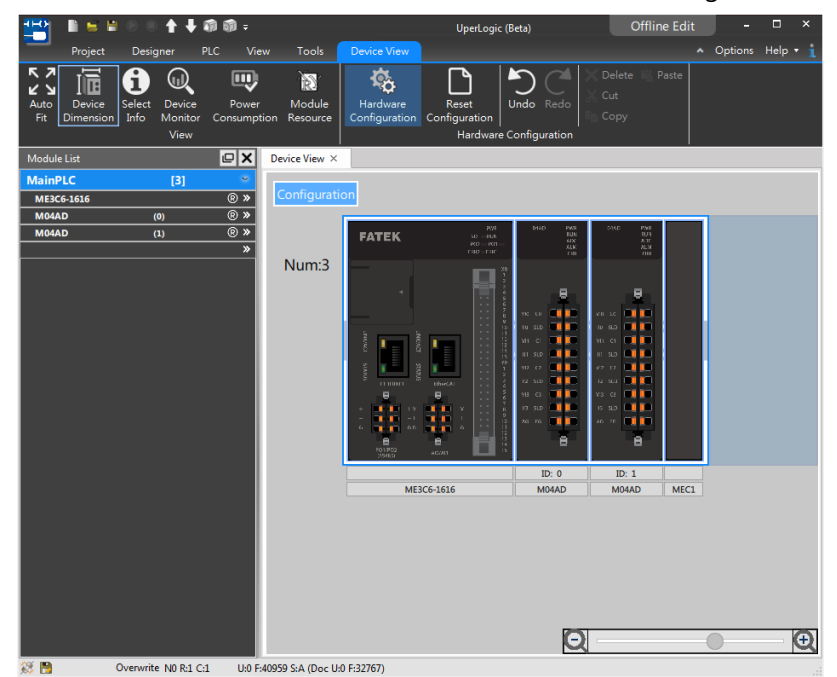

Fig. 209: Dragging the module to the rear section

The user may drag the module for adjusting the position of the added module in order to match with actual PLC configuration pattern.

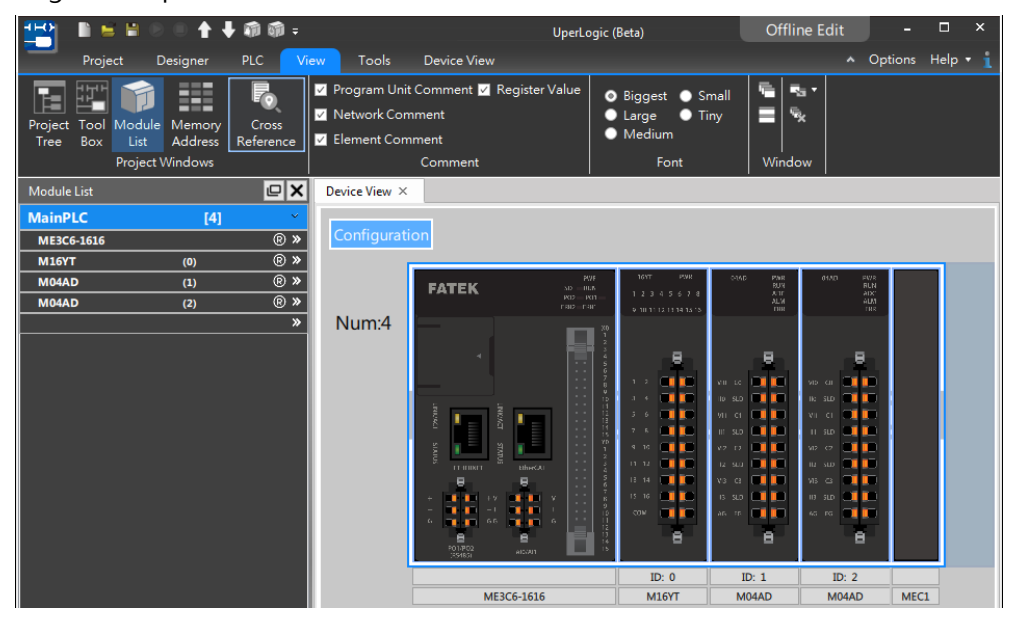

Fig. 210: Dragging module to the space between modules

### **Caution:**

You cannot click [Download] if the expansion module in UperLogic is incompatible with the connected physical module. In this case, you will be allowed to use the uploading function only.

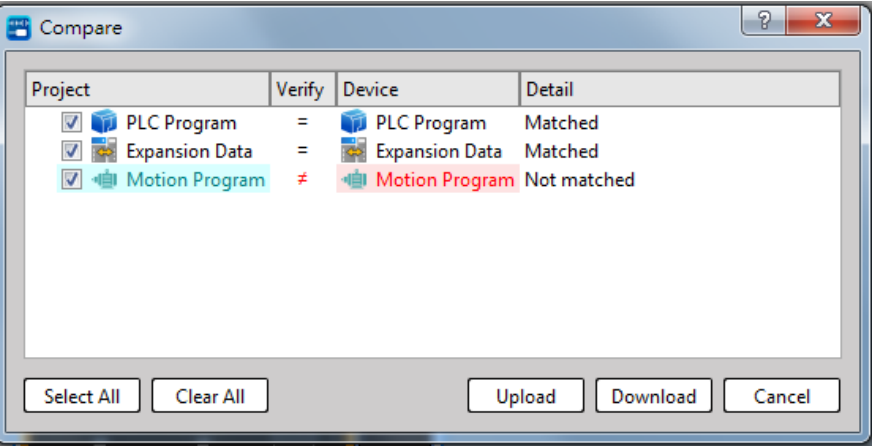

Fig. 211: Download remains inactive if incompatible with the module

### **10-1-2 Module information**

Click [Project] → [Device View] → [Select Info] in function toolbar, and then move the cursor to the target module. Next, click the left mouse button and the window will show the information of the selected module such as version number, number of terminal board point and remark, etc., as per the figure below:

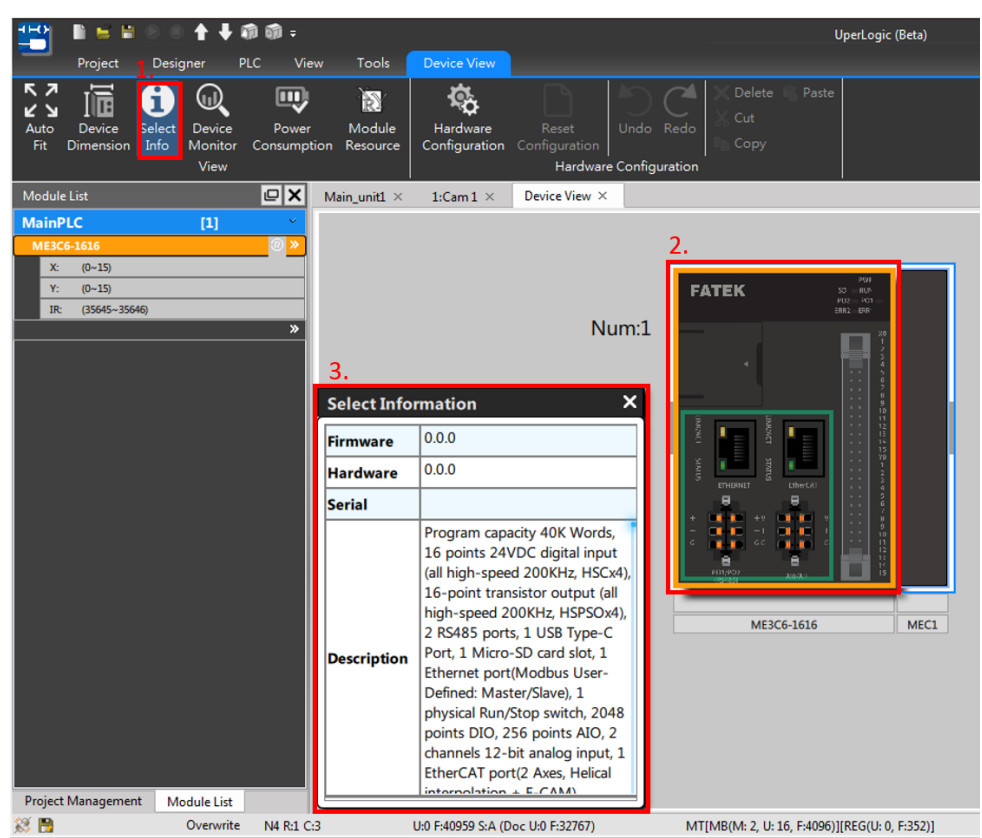

Fig. 212: Module information

### **10-1-3 Device Dimension**

Click [Project] → [Device View] → [Device Dimension] in function toolbar and the module dimensions will be displayed in the webpage, as per the figure below:

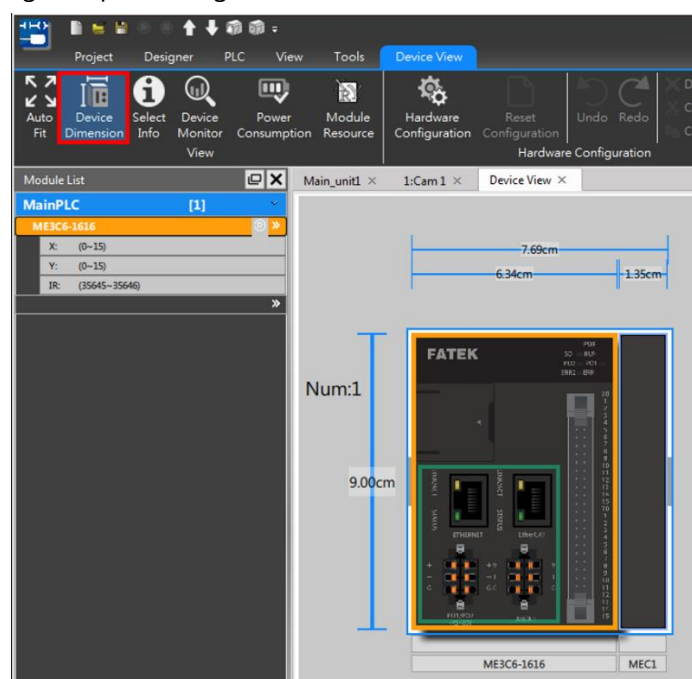

Fig. 213: Module dimensions

### **10-1-4 Module Resource**

Click [Project] → [Device View] → [Module Resource] in function toolbar and the resource consuming status of each module will be displayed in the webpage, as per the figure below:

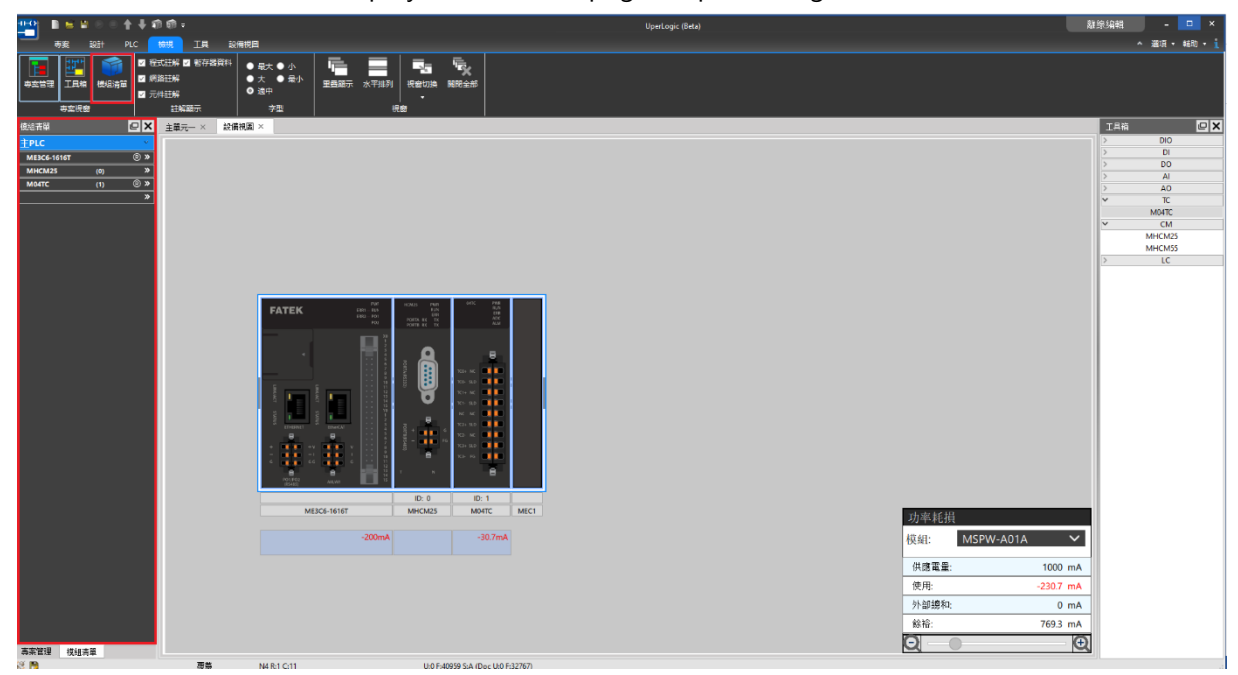

Fig. 214: Module Resource

# **10-2 Module List**

<span id="page-225-0"></span>Click [View] → [Module List] in function toolbar, and the module management page will be displayed, as per the figure below:

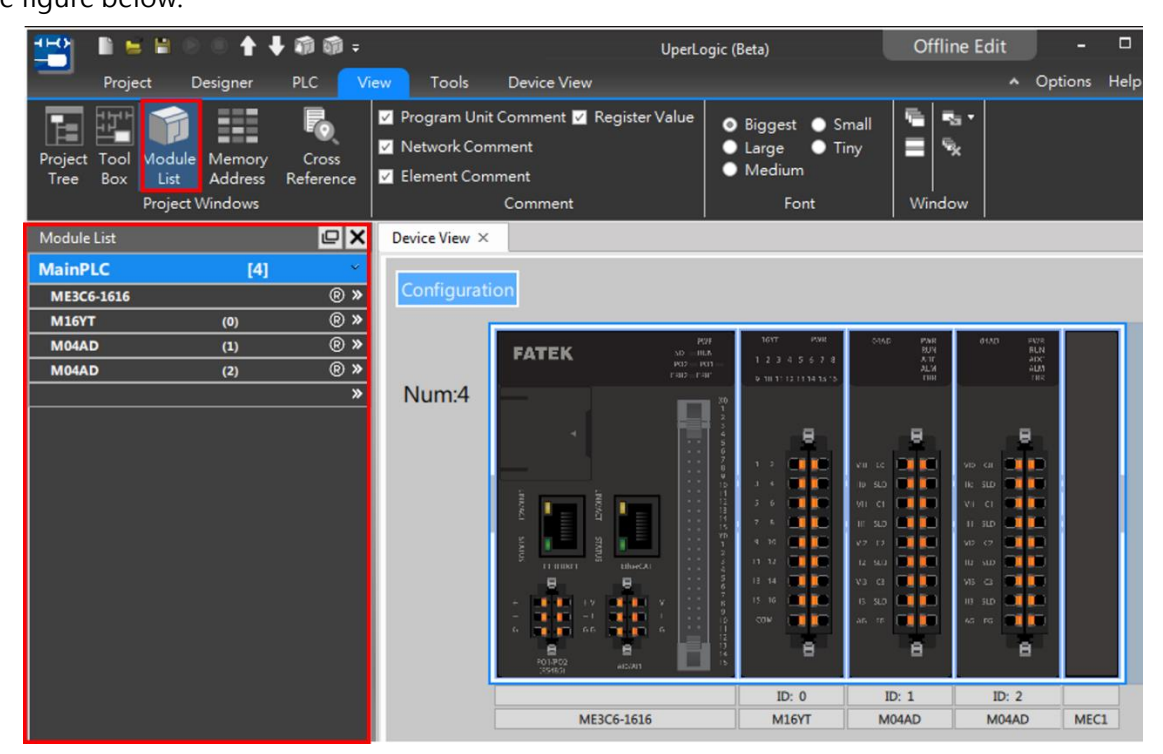

Fig. 215: Module List

The module list will display the module currently installed. When clicking the corresponding module, the module list will also display the module currently selected.

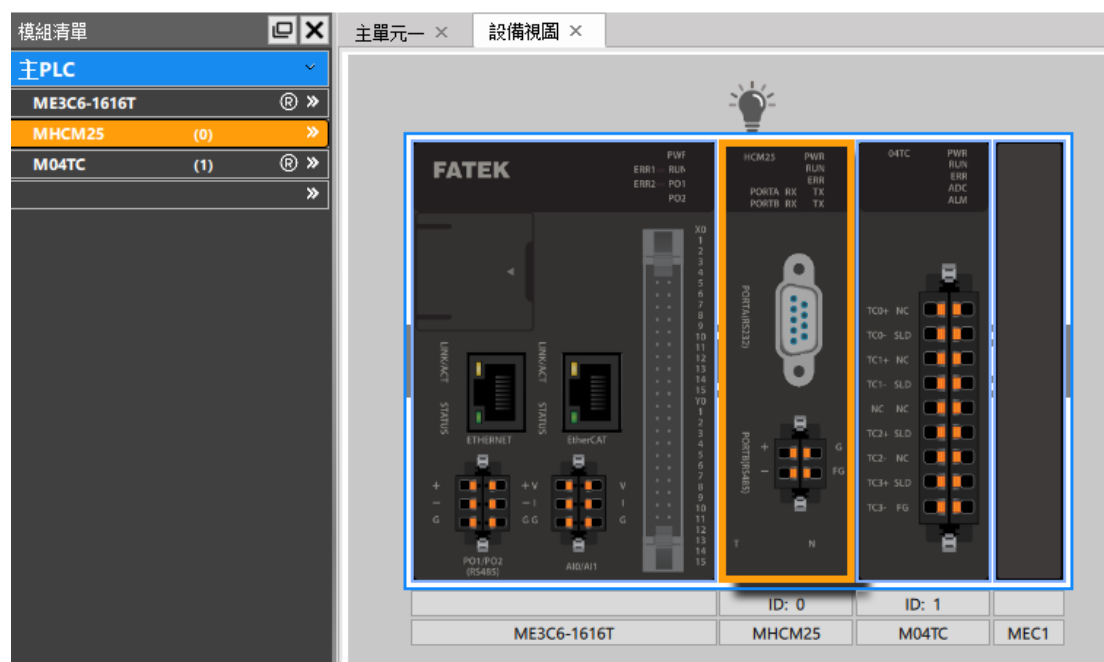

Fig. 216: Selecting module

Click the module in the Module List, and it will show the resource consuming status of the corresponding module.

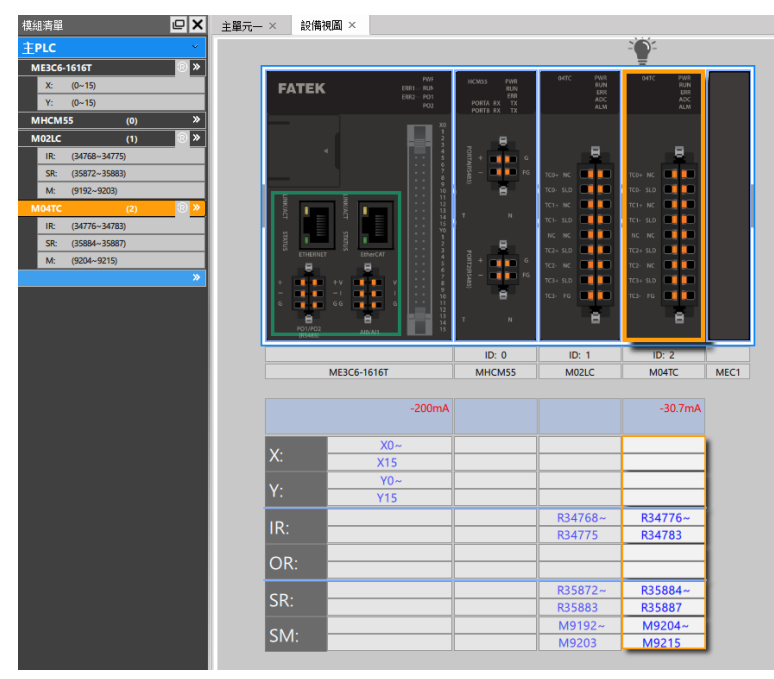

Fig. 217: Module resources in Module List

Based on the sequential order, the Module List will show the name, ID,  $\bigcirc$  and  $\blacktriangleright$  of the module or PLC.

 $[\mathbf{Q}]$ : To expand or compress the resources items of such module.

 $\bullet$ ]: It allows the user to skip to equipment window directly from other page and the system will also mark the selected module automatically.

# **10-3 Device Monitor**

<span id="page-227-0"></span>Click [Project]  $\rightarrow$  [Device View]  $\rightarrow$  [Device Monitor] in function toolbar, and the system will show the rightside device monitoring window:

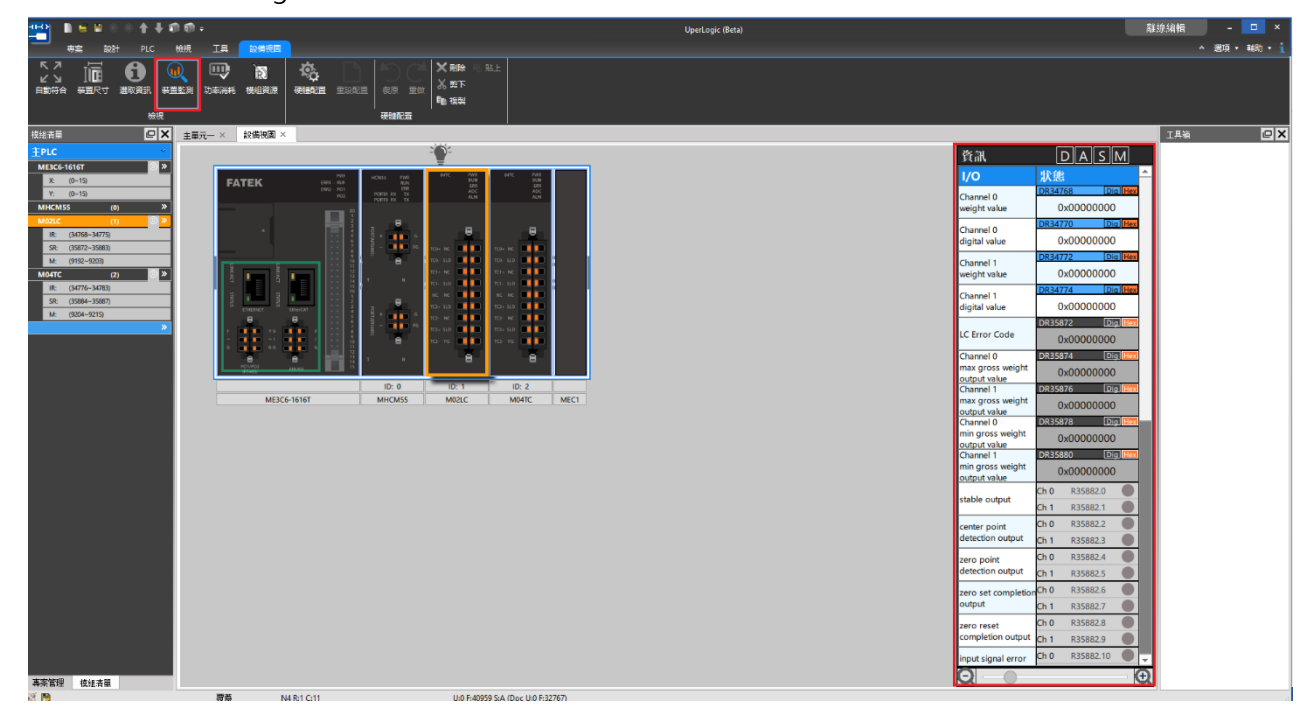

Fig. 218: Device monitoring

In the information, you may select the resource that will be displayed such as "Digital Data," "Logic Data," "Status Data" and "Relay."

### **10-3-1 Digital Data**

When clicking [Digital Data] above [Device Monitor], the Module List will show digital data only. Next, point the mouse at the target value. When the switch is shown in blue as per the figure below, it means the user will be allowed to change the switch of such register.

| 資訊                  |    | $D$ $A$ $S$ $M$ |                          |
|---------------------|----|-----------------|--------------------------|
| I/O                 | 狀態 |                 |                          |
| X32                 | 致能 | $\bullet$<br>關  |                          |
| X33                 | 致能 | 關               |                          |
| <b>X34</b>          | 致能 | 闢               |                          |
| X35                 | 致能 | 關               |                          |
| X36                 | 致能 | 關               |                          |
| X37                 | 致能 | 關               |                          |
| <b>X38</b>          | 致能 | 關               |                          |
| X39                 | 致能 | 關               |                          |
| <b>X40</b>          | 致能 | 關               |                          |
| <b>X41</b>          | 致能 | 關               |                          |
| <b>X42</b>          | 致能 | 關               |                          |
| <b>X43</b>          | 致能 | 關               |                          |
| <b>X44</b>          | 致能 | 閻               |                          |
| <b>X45</b>          | 致能 | 關               |                          |
| X46                 | 致能 | 關               |                          |
| <b>X47</b>          | 致能 | 關               |                          |
| Y16                 | 致能 | 關               |                          |
| Y17                 | 致能 | 關               |                          |
| <b>Y18</b>          | 致能 | 閻               |                          |
| Y19                 | 致能 | 關               |                          |
| Y20                 | 致能 | 關               |                          |
| Y21                 | 致能 | 關               |                          |
| Y22                 | 致能 | 關               |                          |
| Y23                 | 致能 | 關               |                          |
| Y24                 | 致能 | 關               |                          |
| Y25                 | 致能 | 聞               |                          |
| Y26                 | 致能 | 關               |                          |
| Y27                 | 致能 | 關               |                          |
| Y28                 | 致能 | 關               |                          |
| $\overline{\Theta}$ |    |                 | $\left( \bullet \right)$ |

Fig. 219: Digital data of device monitoring

### **10-3-2 Logic Data**

When clicking [Logic Data] of the information above [Device Monitor], the Module List will show logic data only. Next, point the mouse at the target value. When the data is shown in blue as per the figure below, it means the user will be allowed to change the switch of such register. In the meantime, it also allows the user to quickly change the value displaying pattern with [Dec] and [Hex] on the right side of the register.

| 隋漢                 | $S$ $M$<br>II                      |
|--------------------|------------------------------------|
| 1/O                | 狀態                                 |
| Channel 0<br>value | Dig Hex<br>R34768<br>0x0000        |
| Channel 1<br>value | Dig Hex<br>R34769<br>0x0000        |
| Channel 2<br>value | <b>Dig</b> Hex<br>R34770<br>0x0000 |
| Channel 3<br>value | Dig Hex<br>R34771<br>0x0000        |
|                    |                                    |
|                    |                                    |
|                    |                                    |
|                    |                                    |
|                    |                                    |
|                    |                                    |
|                    |                                    |
|                    |                                    |
|                    |                                    |
|                    |                                    |
|                    |                                    |
|                    |                                    |

Fig. 220: Related logic data of device monitoring

### **10-3-3 Status Data**

When clicking [Status Data] above [Device Monitor], the Module List will show status data only. If the data is shown in gray as per the figure below, it means the user will not be allowed to change the value of such register. However, the user is still allowed to instantly change the value displaying pattern with [Dec] and [Hex] on the right side of the register.

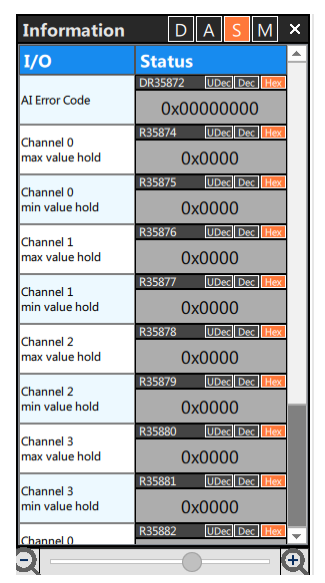

Fig. 221: Status data of device monitoring

### **10-3-4 Relay**

When clicking [Relay] above [Device Monitor], the Module List will show status data only. Next, point the mouse at such value. If the data is shown in blue as per the figure, it means the user will be allowed to change the value of such register; otherwise, it will be impossible to make the change if the register field is shown in gray background.

| 資訊                              |                  |       |     |  |
|---------------------------------|------------------|-------|-----|--|
| 1/O                             | 狀態               |       |     |  |
|                                 | Ch <sub>0</sub>  | M9256 | OFF |  |
| min. clear request              | lCh 1            | M9257 | OFF |  |
| relay                           | ch <sub>2</sub>  | M9258 | OFF |  |
|                                 | Ch <sub>3</sub>  | M9259 | OFF |  |
|                                 | Ch <sub>0</sub>  | M9260 | OFF |  |
| difference<br>operation trigger | Ch <sub>1</sub>  | M9261 | OFF |  |
| relay                           | ch <sub>2</sub>  | M9262 | OFF |  |
|                                 | Ch <sub>3</sub>  | M9263 | OFF |  |
|                                 | Ch 0             | M9264 | OFF |  |
| data buffer request Ch 1        |                  | M9265 | OFF |  |
| relay                           | Ch <sub>2</sub>  | M9266 | OFF |  |
|                                 | ch <sub>3</sub>  | M9267 | OFF |  |
|                                 | Ch 0             | M9268 | OFF |  |
| data buffer trigger             | Ch <sub>1</sub>  | M9269 | OFF |  |
| relay                           | Ch <sub>2</sub>  | M9270 | OFF |  |
|                                 | $\mathsf{ch}\,3$ | M9271 | OFF |  |
|                                 | Ch 0             | M9272 | OFF |  |
| alarm clear request Ch 1        |                  | M9273 | OFF |  |
| relay                           | Ch <sub>2</sub>  | M9274 | OFF |  |
|                                 | Ch <sub>3</sub>  | M9275 | OFF |  |
|                                 | Ch <sub>0</sub>  | M9276 | OFF |  |
| underflow alarm                 | Ch <sub>1</sub>  | M9277 | OFF |  |
|                                 | Ch <sub>2</sub>  | M9278 | OFF |  |
|                                 | Ch <sub>3</sub>  | M9279 | OFF |  |
|                                 | Ch <sub>0</sub>  | M9280 | OFF |  |
| overflow alarm                  | Ch <sub>1</sub>  | M9281 | OFF |  |
|                                 | Ch <sub>2</sub>  | M9282 | OFF |  |
|                                 | Ch <sub>3</sub>  | M9283 | OFF |  |
|                                 | Ch <sub>0</sub>  | M9284 | OFF |  |
|                                 |                  |       |     |  |
|                                 |                  |       |     |  |

Fig. 222: Status data of device monitoring

# **10-4 Power Consumption**

<span id="page-230-0"></span>Click [Device View]  $\rightarrow$  [Power Consumption] in function toolbar, the lower-right side will show the power consumption calculation window, as per the figure below:

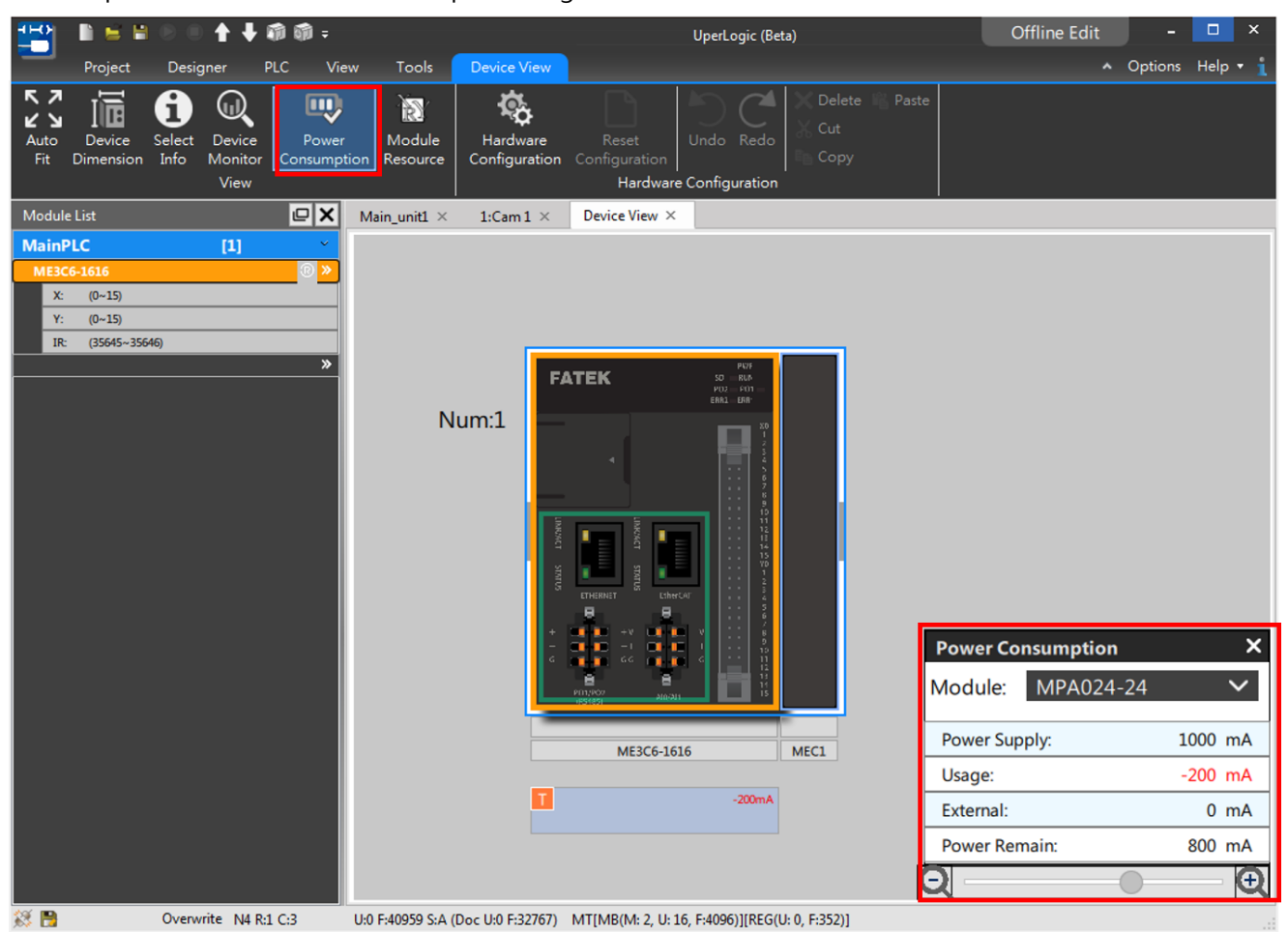

Fig. 223: Power Consumption

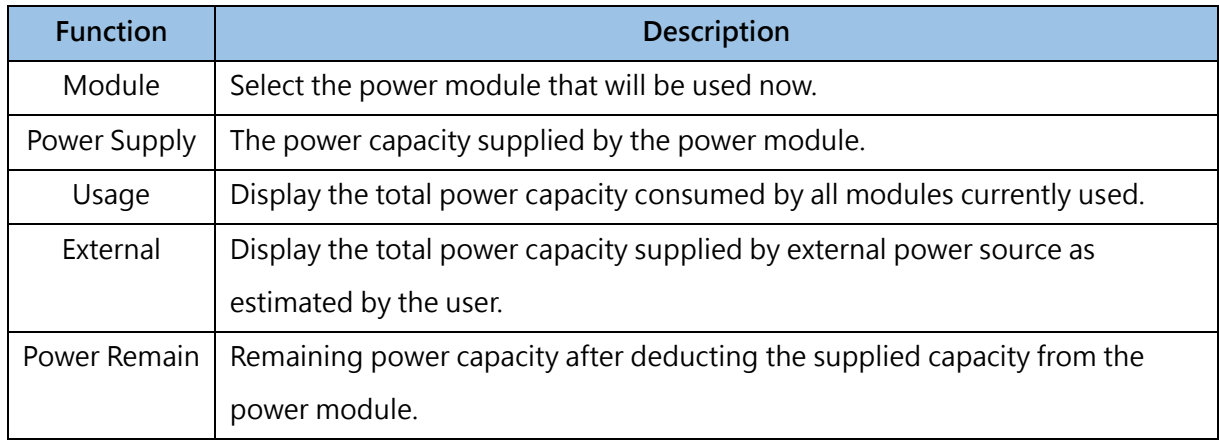

Table 26: Introduction of detailed power consumption

Additional power will be required for certain modules such as M04DA indicated in the figure. The user may determine if using the power supplied by the host or by the external source. If external power supply will be required, click  $\Box$  and set such power as external power supply and then recalculate the

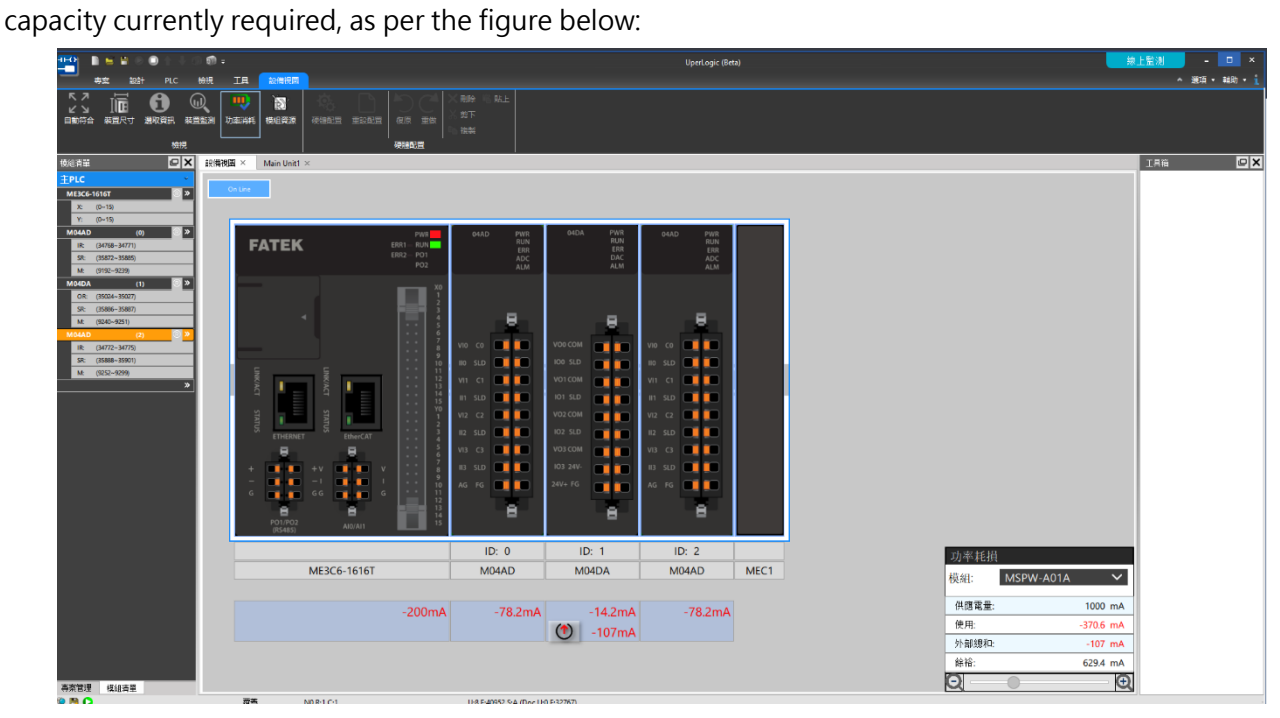

Fig. 224: External power supply

# **10-5 Module Setting**

<span id="page-232-0"></span>Double clicking the expansion component with the left mouse button and the corresponding module setting window will pop up. In addition to creating the equipment name and comment, the user is also allowed to set up the module parameters in "Offline Edit" and to calibrate the corresponding module in

"Online Monitor."

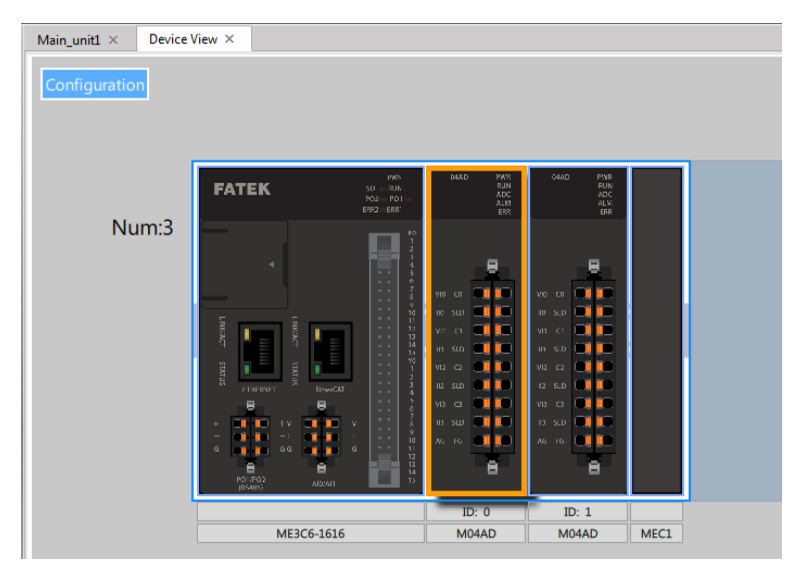

Fig. 225: Setting the module

Although the equipment information of each module may vary in name and description, however same information will be displayed. Indicated below is the introduction of the equipment information related content by using M04TC as the example.

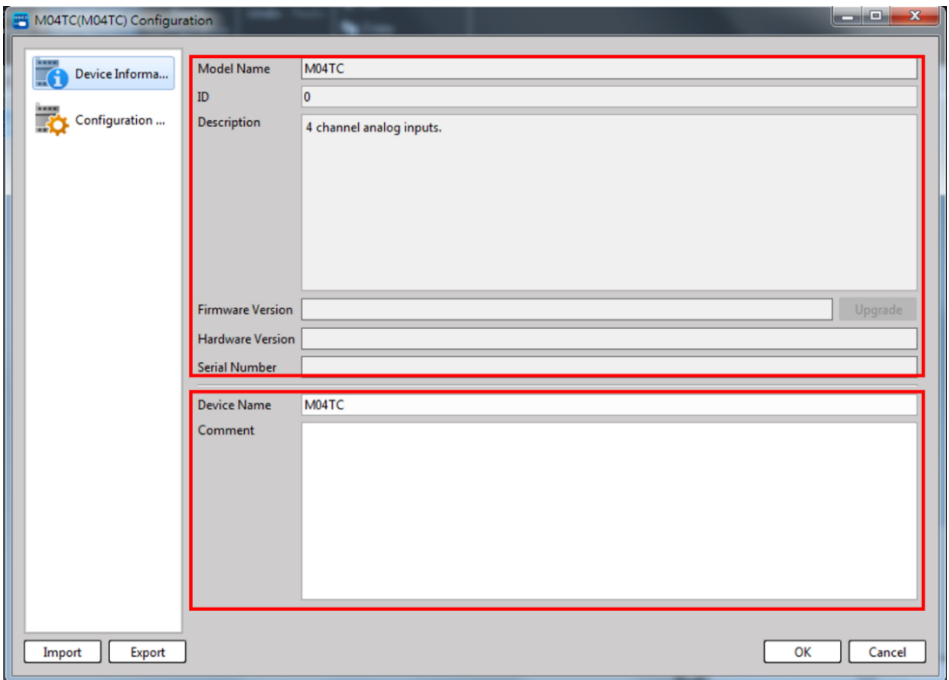

Fig. 226: Device information (M04TC)

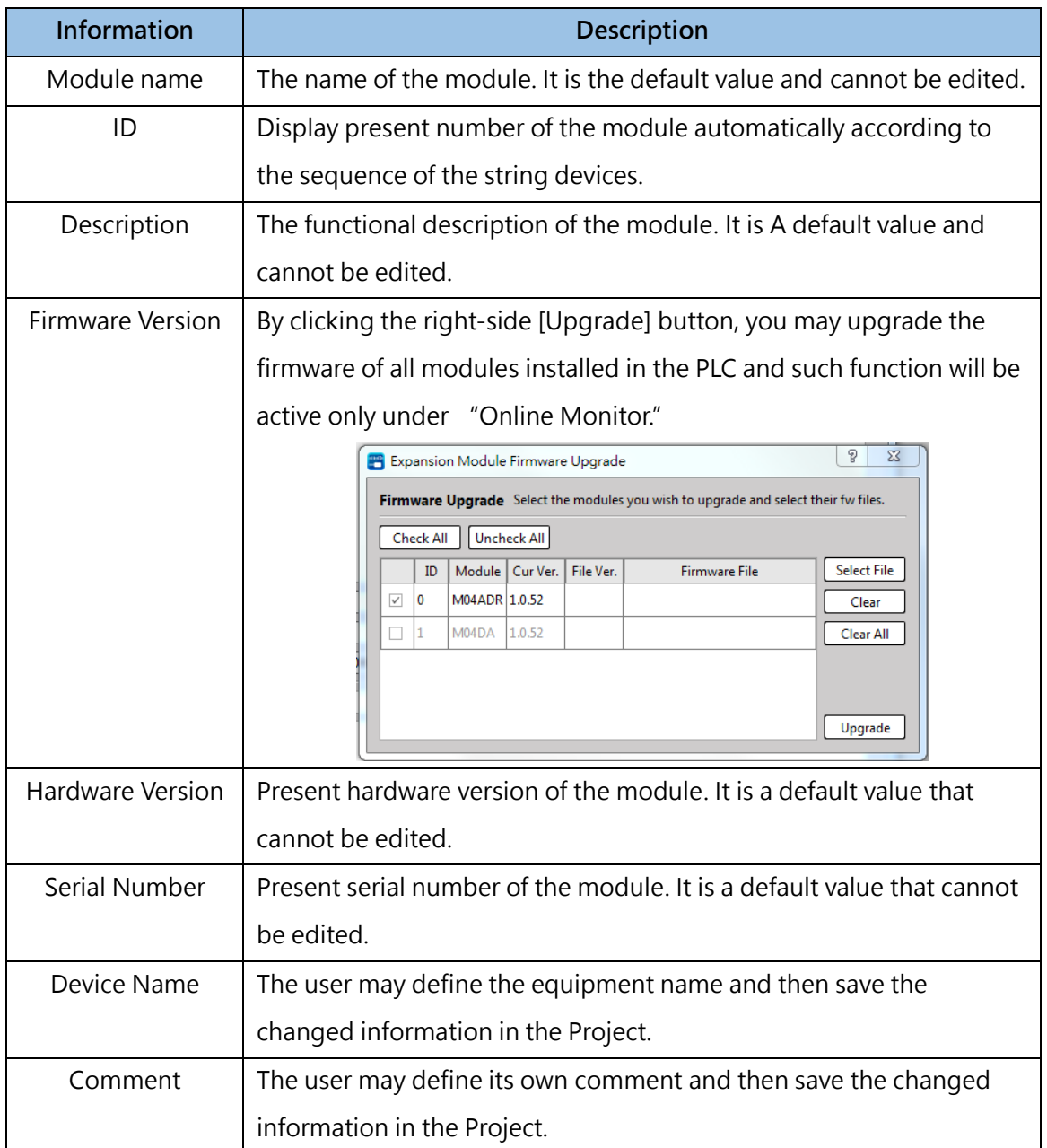

Table 27: Device Information List

After changing the device name, press [OK] and the changed name will be displayed under such device.

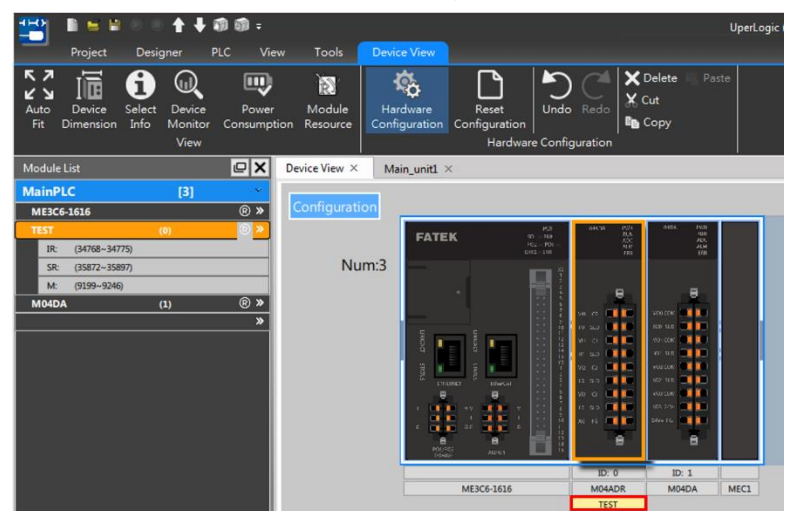

Fig. 227: Changed module name

Each module will be configured to display the content of the corresponding parameters. Provided below is the introduction on how to execute the configuration by using M04TC as the example.

When operated under "Offline Edit," the user may emable or disable the corresponding channel and change the desired parameter. Please refer to the relevant manuals.

| 參數            | 通道0      | 通道1                | 通道2                | 通道3                |
|---------------|----------|--------------------|--------------------|--------------------|
| ♡ TC設定        |          |                    |                    |                    |
| TC 通道啟用/開閉    | 啟動       | 蝴開                 | 翩開<br>۰            | 蝴開                 |
| TC 軸換時間       | 標準       | 開閉<br>啟動           |                    |                    |
| 移動平均數         | 2        |                    | $\overline{c}$     | 2                  |
| ♡ 感測器設定       |          |                    |                    |                    |
| 感測器種類         | ±100毫伏   | K                  | K                  | K                  |
| 感測器範圍         | 範圍1      | 節圍1                | 節圍1                | 節圍1                |
| ♡ 功能設定        |          |                    |                    |                    |
| 温度量位          | 摄氏       | 摄氏                 | 攝氏                 | 摄氏                 |
| 控制方法          | PID 控制   | 開/關控制              | 開顧控制               | 開創控制               |
| 控制輸出          | 保持       | 闘                  | 關                  | 闢                  |
| ♡ 後處理設定       |          |                    |                    |                    |
| 缩放敏動作課        | MM       | 開閉                 | 開閉                 | 脚                  |
| 最大標度值         | 100      | 100                | 100                | 100                |
| 最小標度值         | $\bf{0}$ | $\mathbf{0}$       | 0                  | 0                  |
| ♡ 數據緩存設定      |          |                    |                    |                    |
| <b>救援缓存點數</b> | 600 點    | 600 點              | 600 點              | 600 點              |
| 觸發前緩存點數       | 200 乳    | 200 點              | 200 點              | 200 點              |
| ♡ 警報設定        |          |                    |                    |                    |
| 警報待機模式啟動作網    | 啟動       | 脚                  | 開開                 | 開閉                 |
| 上限輪入債         | 4000     | 1350.0°C           | 1350.0°C           | 1350.0°C           |
| 下限輸入值         | $-1000$  | $-100.0^{\circ}$ C | $-100.0^{\circ}$ C | $-100.0^{\circ}$ C |
| 上限偏差值         | 50       | 1450.0°C           | 1450.0°C           | 1450.0°C           |

Fig. 228: Configuration information\_offline edit (M04TC)

When the CM Module is under "Office Edit," it allows the user to set up the packet or the table for the corresponding mode. Provided below is the introduction by using MHCM55 as the example.

| MHCM55(MHCM55) Configuration |                                     |                     | $  x$            | MHCM55(MHCM55) Configuration |                                     |                     | $  x$            |
|------------------------------|-------------------------------------|---------------------|------------------|------------------------------|-------------------------------------|---------------------|------------------|
|                              | Parameter                           | Port A              | Port B           |                              | Parameter                           | Port A              | Port B           |
| Device Informa               | ○ Mode Setting                      |                     |                  | Device Informa               | ♡ Mode Setting                      |                     |                  |
|                              | Mode                                | Modbus Master       | Modbus Slave     | Configuration                | Mode                                | <b>User Defined</b> | Disable          |
| Configuration                | $\heartsuit$ Communication Setting  |                     |                  |                              | $\heartsuit$ Communication Setting  |                     |                  |
|                              | <b>Baud Rate</b>                    | 9600                | 9600             |                              | <b>Baud Rate</b>                    | 9600                | 9600             |
|                              | Data Bit                            |                     |                  |                              | Data Bit                            |                     |                  |
|                              | <b>Parity Bit</b>                   | Even                | Even             |                              | Parity Bit                          | Even                | Even             |
|                              | <b>Stop Bit</b>                     |                     |                  |                              | <b>Stop Bit</b>                     |                     |                  |
|                              | Modbus Station Address Skip Disable |                     | Disable          |                              | Modbus Station Address Skip Disable |                     | Disable          |
|                              | <b>Reply Delay Time</b>             | 0 <sub>ms</sub>     | 0 <sub>ms</sub>  |                              | <b>Reply Delay Time</b>             | ) ms                | 0 <sub>ms</sub>  |
|                              | <b>Send Delay Time</b>              | 0 <sub>ms</sub>     | 0 <sub>ms</sub>  |                              | Send Delay Time                     | 0 <sub>ms</sub>     | 0 <sub>ms</sub>  |
|                              | <b>Send Retry Times</b>             |                     |                  |                              | <b>Send Retry Times</b>             |                     |                  |
|                              | Send Retry Interval                 | 0 <sub>ms</sub>     | 0 <sub>ms</sub>  |                              | Send Retry Interval                 | 0 <sub>ms</sub>     | 0 <sub>ms</sub>  |
|                              | <b>Receive Overtime Interval</b>    | 1000 ms             | 1000 ms          |                              | <b>Receive Overtime Interval</b>    | 1000 ms             | 1000 ms          |
|                              | ○ Master Mode Setting               |                     |                  |                              | ○ Master Mode Setting               |                     |                  |
|                              | <b>Modbus Mode</b>                  | <b>RTU</b>          | <b>RTU</b>       |                              | Modbus Mode                         | RTU                 | RTU              |
|                              | Master Table                        | <b>Master Table</b> | Master Table     |                              | <b>Master Table</b>                 | Master Table        | Master Table     |
|                              | ▽ Slave Mode Setting                |                     |                  |                              | ○ Slave Mode Setting                |                     |                  |
|                              | Modbus Mode                         | RTU                 | <b>RTU</b>       |                              | Modbus Mode                         | RTU                 | <b>RTU</b>       |
|                              | Slave Map Table                     | Slave Map Table     | Slave Map Table  |                              | Slave Map Table                     | Slave Map Table     | Slave Map Table  |
|                              | <b>Slave Station Number</b>         |                     |                  |                              | <b>Slave Station Number</b>         |                     |                  |
|                              | ♡ User Defined Mode Setting         |                     |                  |                              | ○ User Defined Mode Setting         |                     |                  |
|                              | <b>User Defined Packet</b>          | <b>UD Packet</b>    | <b>UD</b> Packet |                              | <b>User Defined Packet</b>          | <b>UD Packet</b>    | <b>UD Packet</b> |
|                              | <b>User Defined Table</b>           | UD Table            | <b>UD Table</b>  |                              | <b>User Defined Table</b>           | <b>UD Table</b>     | <b>UD</b> Table  |
| Export<br>Import             |                                     |                     | Cancel<br>OK     | Export<br>Import             |                                     |                     | Cancel<br>OK     |

Fig. 229: Setting parameters for communication module (MHCM55)

### **Modbus Master Station**

After selecting the Modbus Master Station, it allows the user to create the table for the Master Station.

| COMO Master Table  |                |                         |         | <b>San Alt</b>              |            |                       |                         |                      |                                      |    |                     |     |        |  |
|--------------------|----------------|-------------------------|---------|-----------------------------|------------|-----------------------|-------------------------|----------------------|--------------------------------------|----|---------------------|-----|--------|--|
| Master Table       |                | Master Table 0 Setting  |         |                             |            |                       |                         |                      |                                      |    |                     |     |        |  |
| Delete<br>Add      |                |                         |         |                             |            |                       |                         |                      | Clear                                |    | Move Up   Move Down | Add | Delete |  |
| No.<br>Description |                | No. Description Disable |         | <b>Slave Station Number</b> | Read/Write | <b>Register Type</b>  | <b>Register Address</b> | <b>R/W Direction</b> | PLC Member   PLC Address   Data Size |    |                     |     |        |  |
| $\mathbf{0}$       | $\mathbf{0}$   |                         | Enable  |                             | Read       | Coil (0x)             |                         | 4S                   |                                      |    |                     |     |        |  |
|                    |                |                         | Enable  |                             | Read       | Discrete Input (1x) 1 |                         | $\rightarrow$        |                                      |    |                     |     |        |  |
|                    | $\sim$         |                         | Enable  |                             | Read       | Input Register (4x)   |                         | $\rightarrow$        | <b>WX</b>                            | 10 |                     |     |        |  |
|                    | $\overline{3}$ |                         | Disable |                             | Read       | Coil (0x)             |                         |                      |                                      |    |                     |     |        |  |
|                    |                |                         |         |                             |            |                       |                         |                      |                                      |    |                     |     |        |  |
| Export<br>Import   |                |                         |         |                             |            |                       |                         |                      |                                      |    |                     | OK  | Cancel |  |

Fig. 230: Setting Master Station Table

In the left-side Master Station Table, the user will be allowed to Add (+) or Delete (-) the table and then create its own description for easier identification. After adding the table, the user may add new order in the right-side Master Station Table and then click the corresponding parameter to proceed with the change.

Please refer to the relevant manual for details about setting parameters in the table of the master station.

### **Modbus Slave Station**

| COM1 Slave Map Table | $\overline{\phantom{a}}$ |                           |                                                                          | - |  | -<br><b>Service</b> |
|----------------------|--------------------------|---------------------------|--------------------------------------------------------------------------|---|--|---------------------|
| Slave Map Table      |                          | Slave Map Table 0 Setting |                                                                          |   |  |                     |
|                      |                          |                           |                                                                          |   |  |                     |
| No.                  |                          |                           | No.   Register   Register Address   PLC Member   PLC Address   Data Size |   |  |                     |
|                      |                          | $0$ Coil $(0x)$ 1         |                                                                          |   |  |                     |
|                      |                          |                           |                                                                          |   |  |                     |
|                      |                          |                           |                                                                          |   |  |                     |
| - 5                  |                          |                           |                                                                          |   |  |                     |
|                      |                          |                           |                                                                          |   |  |                     |
|                      |                          |                           |                                                                          |   |  |                     |
|                      |                          |                           |                                                                          |   |  |                     |
| Export<br>Import     |                          |                           |                                                                          |   |  | Cancel<br>OK        |
|                      |                          |                           |                                                                          |   |  | _                   |

Fig. 231: Setting Slave Station Table

In the left-side Slave Station Table, select the number that will be edited. After that, you may start setting up the corresponding parameters in the right-side Slave Station Table.

Please refer to the relevant manual for details about setting parameters in the table of the slave station.

### **User Defined Value**

The user defined value comprises two tables and they are User Defined Packet and User Defined Table.

### **User Defined Packet**

| <b>UD Packet</b><br><b>Delete</b><br>Add | UD Packet 0 Setting          |            |                      |                        |                                      |  |               | Move Up<br>Clear            | Move Down<br>Add | Delete             |
|------------------------------------------|------------------------------|------------|----------------------|------------------------|--------------------------------------|--|---------------|-----------------------------|------------------|--------------------|
| No.<br>Description                       | No.   Element Type   Command |            | <b>Register Type</b> | <b>Register Action</b> | PLC Member   PLC Address   Data Size |  | Checksum Type | <b>Checksum Start Index</b> | Checksum Length  | <b>Const Value</b> |
| $\mathbf{0}$                             | 0 Command                    | <b>SOH</b> | <b>BIT</b>           | PUT 1BYTE TO 1BIT X    |                                      |  | <b>CRC</b>    |                             |                  |                    |
|                                          | 1 Command                    | <b>ETX</b> | <b>BIT</b>           | PUT 1BYTE TO 1BIT      |                                      |  | CRC           |                             |                  |                    |
|                                          | 2 Register                   | SOH        | <b>BIT</b>           | PUT_1BYTE_TO_1BIT X    |                                      |  | CRC           |                             |                  |                    |
|                                          | 3 Checksum                   | SOH        | <b>BIT</b>           | PUT_1BYTE_TO_1BIT X    |                                      |  | <b>CRC</b>    | 10                          |                  |                    |
|                                          | 4 Const                      | SOH        | <b>BIT</b>           | PUT_1BYTE_TO_1BIT X    |                                      |  | CRC           |                             |                  |                    |
|                                          | 5 Register                   | SOH        | <b>WORD</b>          | BYTE_SWAP              | <b>WX</b>                            |  | CRC           |                             |                  |                    |
|                                          |                              |            |                      |                        |                                      |  |               |                             |                  |                    |

Fig. 232: Setting User Defined Packet

In the left-side User Defined Packet, the user will be allowed to Add (+) or Delete (-) the packet and then create its own description for easier identification. After adding the packet, the user may add new command in the right-side UserDefined Packet and then click the corresponding parameter to proceed with the change.

Please refer to the relevant manual for details about setting parameters in Use Defined Packet.

### **User Defined Table**

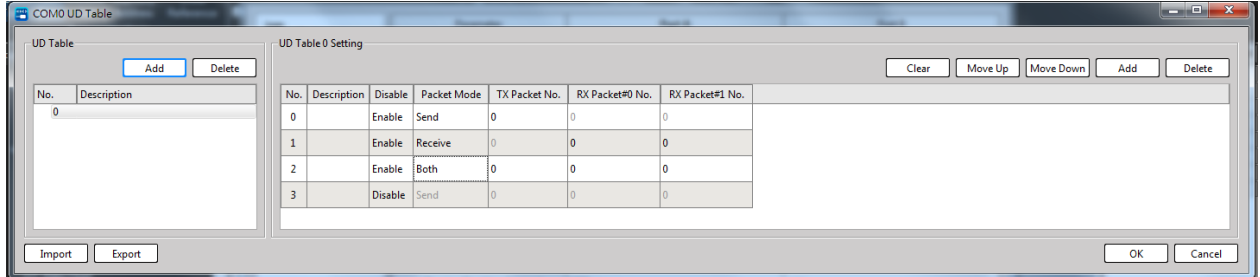

Fig. 233: Setting User Defined Table

In the left-side User Defined Table, the user will be allowed to Add (+) or Delete (-) the table and create its own description for easier identification. After adding the table, the user may add new command in the right-side User Defined Table and then click the corresponding parameter to proceed with the change. Please refer to the relevant manual for details about setting parameters in User Defined Table.

When operated under "Online Monitor," the AI, AO, TC and LC modules will be provided with calibration function. Provided below is the introduction by using M04TC as the example.

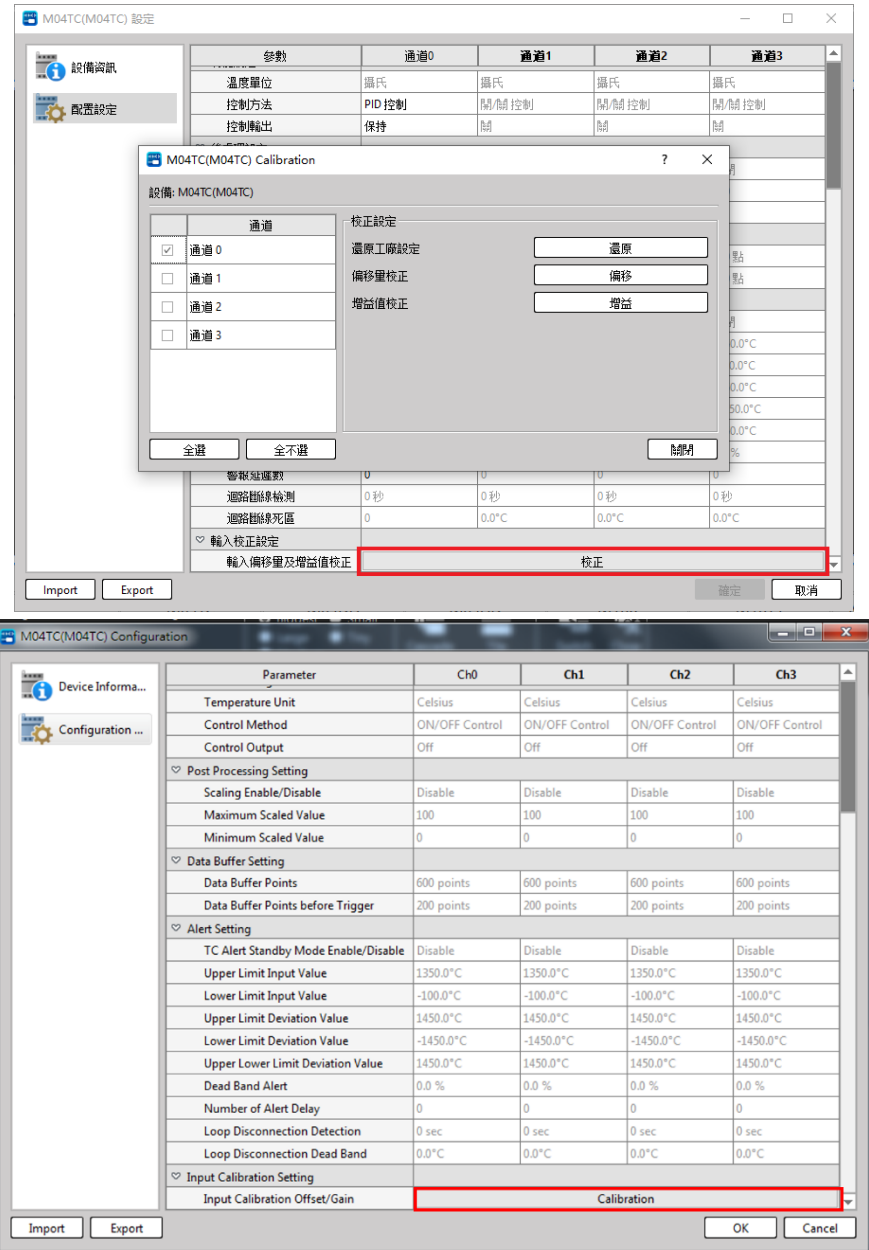

Fig. 234: Module calibration\_Online monitor (M04TC)

Click [Calibration] at lower-middle of [Configuration Setting] column, and you can open the calibration window for the corresponding module. First, select the left-side channel that will be calibrated. Next, select the required setting procedure in calibration setting and then you may complete the calibration according to the corresponding steps.

The lower-left side of the module is configured with the export and import options for users to quickly export and import the edited setting result.

| MHCM55(MHCM55) Configuration              |                                        |                     | أتقادها<br>$\overline{\mathbf{x}}$ |  |  |
|-------------------------------------------|----------------------------------------|---------------------|------------------------------------|--|--|
| $\overline{\mathbf{f}}$<br>Device Informa | Parameter                              | Port A              | Port B                             |  |  |
|                                           | $\heartsuit$ Mode Setting              |                     |                                    |  |  |
| Configuration                             | Mode                                   | <b>User Defined</b> | <b>Disable</b>                     |  |  |
|                                           | $\heartsuit$ Communication Setting     |                     |                                    |  |  |
|                                           | <b>Baud Rate</b>                       | 9600                | 9600                               |  |  |
|                                           | Data Bit                               | 8                   | 8                                  |  |  |
|                                           | <b>Parity Bit</b>                      | Even                | Even                               |  |  |
|                                           | <b>Stop Bit</b>                        | 1                   |                                    |  |  |
|                                           | <b>Modbus Station Address Skip</b>     | <b>Disable</b>      | <b>Disable</b>                     |  |  |
|                                           | <b>Reply Delay Time</b>                | 0 <sub>ms</sub>     | 0 <sub>ms</sub>                    |  |  |
|                                           | <b>Send Delay Time</b>                 | 0 <sub>ms</sub>     | 0 <sub>ms</sub>                    |  |  |
|                                           | <b>Send Retry Times</b>                | 1                   |                                    |  |  |
|                                           | Send Retry Interval                    | 0 <sub>ms</sub>     | 0 <sub>ms</sub>                    |  |  |
|                                           | <b>Receive Overtime Interval</b>       | 1000 ms             | 1000 ms                            |  |  |
|                                           | $\heartsuit$ Master Mode Setting       |                     |                                    |  |  |
|                                           | <b>Modbus Mode</b>                     | <b>RTU</b>          | <b>RTU</b>                         |  |  |
|                                           | <b>Master Table</b>                    | Master Table        | Master Table                       |  |  |
|                                           | ♡ Slave Mode Setting                   |                     |                                    |  |  |
|                                           | <b>Modbus Mode</b>                     | <b>RTU</b>          | <b>RTU</b>                         |  |  |
|                                           | Slave Map Table                        | Slave Map Table     | Slave Map Table                    |  |  |
|                                           | <b>Slave Station Number</b>            |                     |                                    |  |  |
|                                           | $\heartsuit$ User Defined Mode Setting |                     |                                    |  |  |
|                                           | <b>User Defined Packet</b>             | <b>UD Packet</b>    | <b>UD Packet</b>                   |  |  |
|                                           | <b>User Defined Table</b>              | <b>UD Table</b>     | <b>UD Table</b>                    |  |  |
| Export<br>Import                          |                                        |                     | OK<br>Cancel                       |  |  |

Fig. 235: Export and import of module setting

It should be noted that the file exported by the CM Module from different setting pages shall not be applicable for other purposes. As indicated in the figure below, the file exporting and importing function of the module cannot be used for exporting or importing the User Defined Packet.

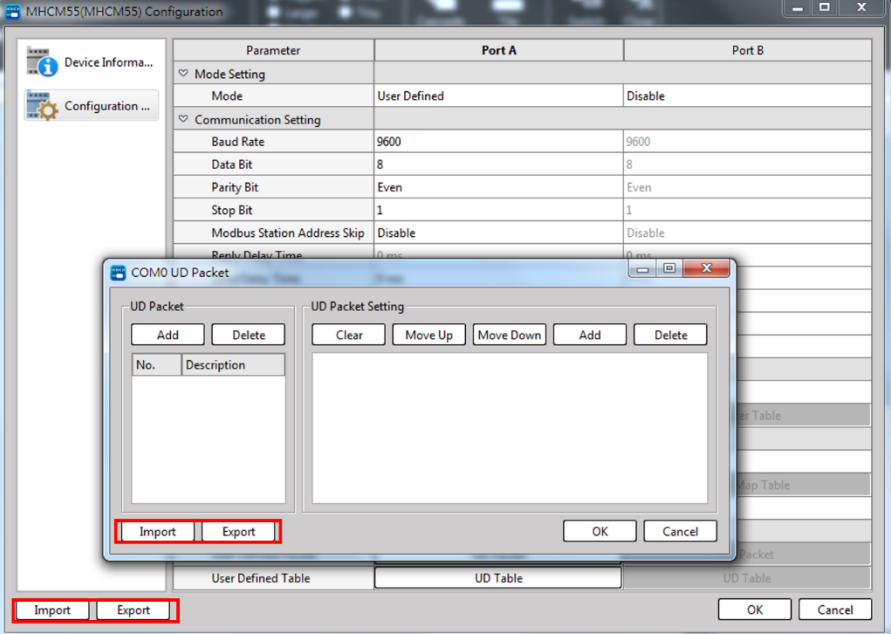

Fig. 236: Incompatible exporting and importing

### **Copy and Paste**

In [Configuration], move the cursor to [Channel] and then click the right mouse button and you will be allowed to execute the copy, paste and reset functions.

| Device Informa | Parameter<br>C D/A Conversion Setting | Reset to Default<br>Copy | Ch1                                                                         | Ch2        | Ch3        |
|----------------|---------------------------------------|--------------------------|-----------------------------------------------------------------------------|------------|------------|
| Configuration  | D/A Channel Enable/Disable            | Disi<br>Paste            |                                                                             | Disable    | Disable    |
|                | Output Signal Range Setting           |                          |                                                                             |            |            |
|                | Output Signal Range                   | $0V - 10V$               | $0V - 10V$                                                                  | $0V - 10V$ | $0V - 10V$ |
|                | C Output Hold Function                |                          |                                                                             |            |            |
|                | Output Hold Enable/Disable            | <b>Disable</b>           | Disable                                                                     | Disable    | Disable    |
|                | Output Hold Setting                   | Clear                    | Clear                                                                       | Clear      | Clear      |
|                | User-defined Value                    | 16383                    | 16383                                                                       | 16383      | 16383      |
|                | ○ Slew Rate Setting                   |                          |                                                                             |            |            |
|                | Slew Rate Enable/Disable              | Disable                  | Disable                                                                     | Disable    | Disable    |
|                | Slew Rate (steps/sec)                 | 1024000                  | 1024000                                                                     | 1024000    | 1024000    |
|                | Slew Rate                             |                          | 18750.286 mV/100ms 18750.286 mV/100ms 18750.286 mV/100ms 18750.286 mV/100ms |            |            |
|                | Scaling Setting                       |                          |                                                                             |            |            |
|                | Scaling Enable/Disable                | Disable                  | Disable                                                                     | Disable    | Disable    |
|                | <b>Upper Limit Value</b>              | 6000                     | 6000                                                                        | 6000       | 6000       |
|                | Lower Limit Value                     | 1000                     | 1000                                                                        | 1000       | 1000       |
|                | C Data Offset Setting                 |                          |                                                                             |            |            |
|                | Data Offset Enable/Disable            | <b>Disable</b>           | Disable                                                                     | Disable    | Disable    |
|                | Data Offset Value                     | n.                       | ö.                                                                          | ñ          | ō          |
|                | Alarm Mode Setting                    |                          |                                                                             |            |            |
|                | Alarm: Short-circuit                  | Momentary Mode           |                                                                             |            |            |
|                | Alarm: Open-circuit                   | Momentary Mode           |                                                                             |            |            |
|                | Output Calibration Setting            |                          |                                                                             |            |            |

Fig. 237: Channel's right mouse button function

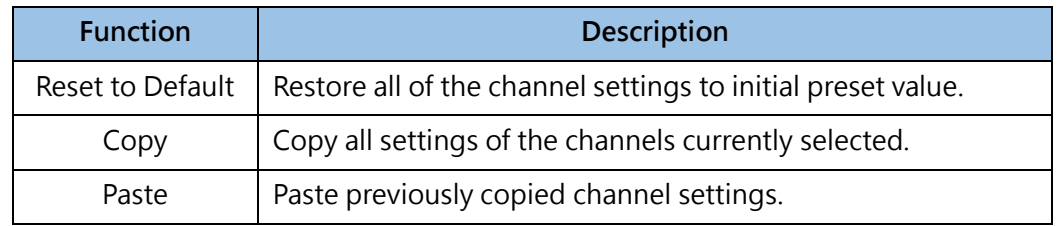

# **10-6 I/O Configuration Status**

UperLogic adopts the automatic detection mode for the expansion unit. After connecting with the host, UperLogic will automatically read the status of the host and the expansion unit, and at the same time automatically allocate the occupied system resources.

Users can see how many expansion units are connected to the host in [Project]  $\rightarrow$  [Device View], and which system resources are occupied by the expansion modules.

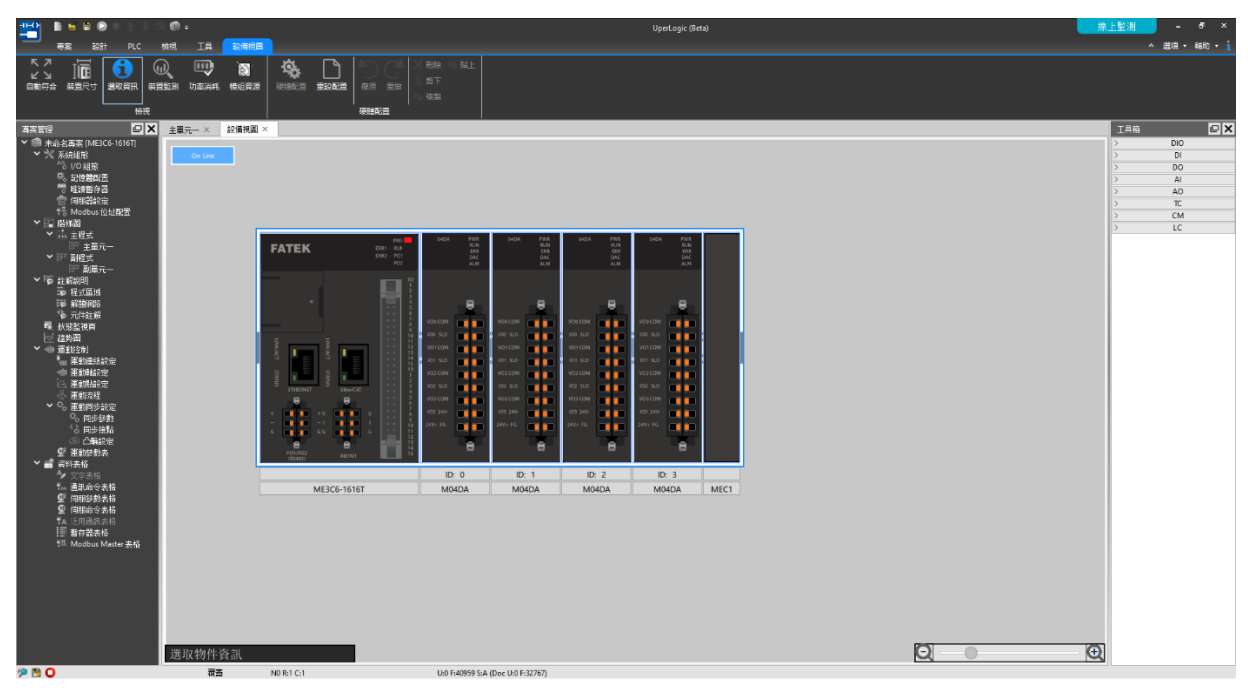

Fig. 238: Device management window

To view the configuration status of the I/O numbering, just click [Device View]  $\rightarrow$  [Device Monitor], and then click the relevant module in the working window, and relevant information such as Digital/Analog/Status will be displayed on the right side, which is convenient for users to monitor the reading values and status of each IO more intuitively, as shown in the figure below:

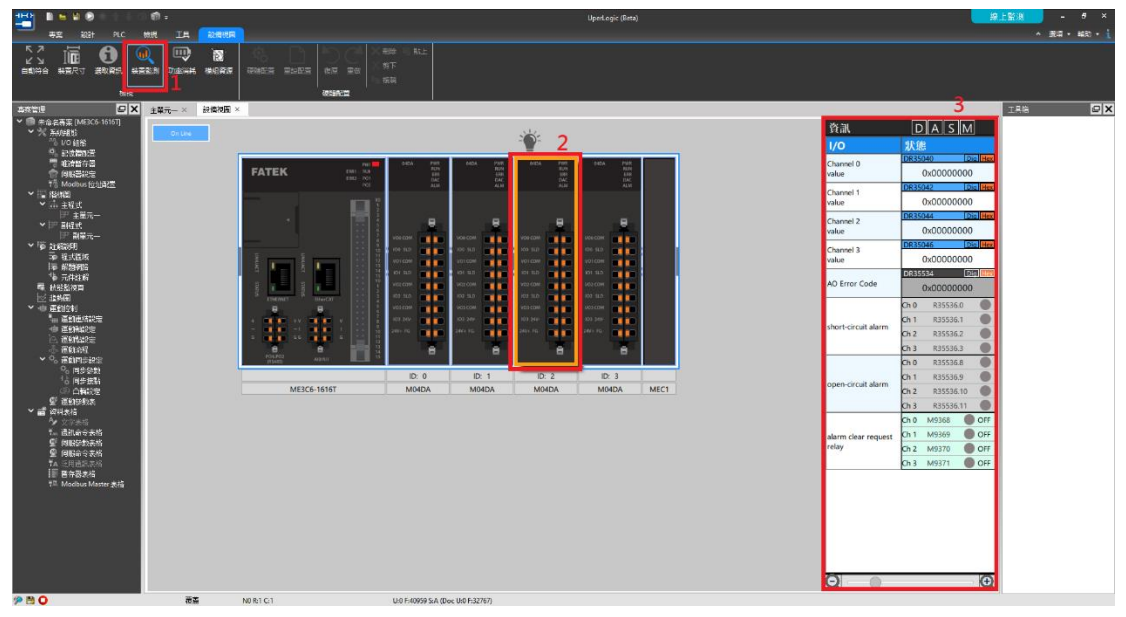

Fig. 239: The right-side display information such as Digital/Analog/Status

# 11

# **Communication Function**

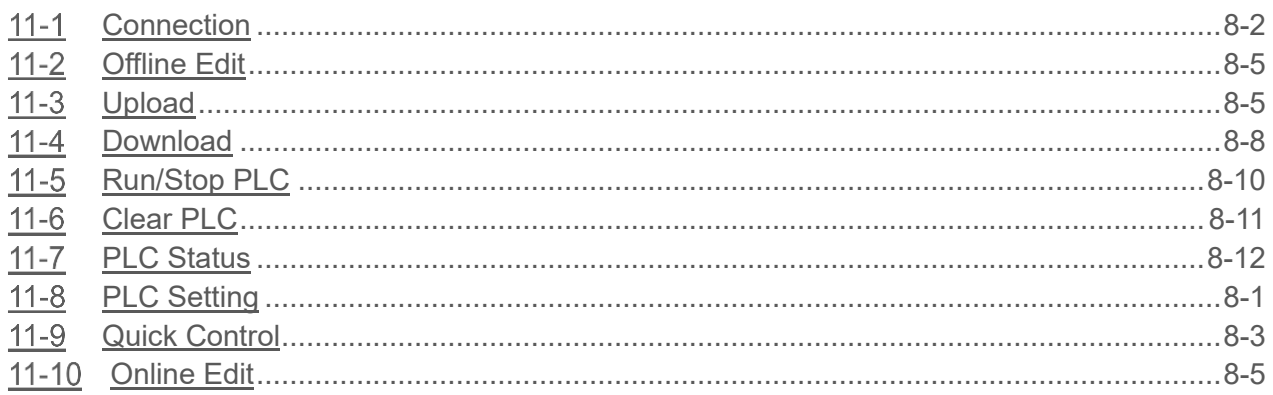

This section describes the operating procedure required for executing the PLC online and offline as well as the PLC program starting and stopping operations. Provided below are detailed operation methods required for executive the respective communication.

# **11-1 Connection**

<span id="page-243-0"></span>It allows the user to connect with the PLC function for changing current online parameters and creating online list, etc.

From the function bar [PLC]  $\rightarrow$  [Connection Parameter], you can set the default connection parameter, which can be used directly for subsequent connections without additional settings.

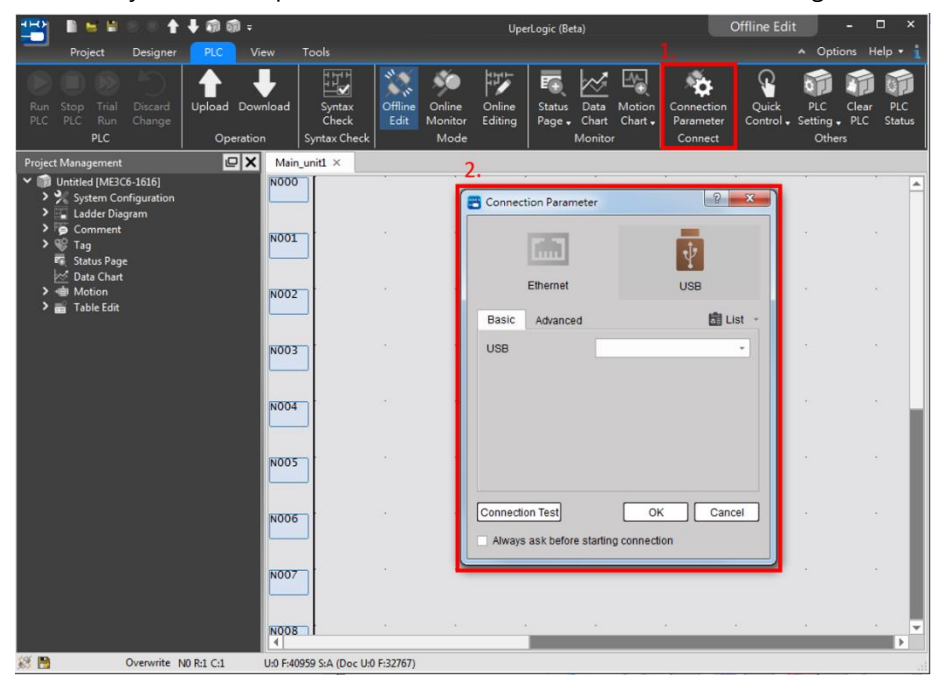

Fig. 240: Connection Parameter

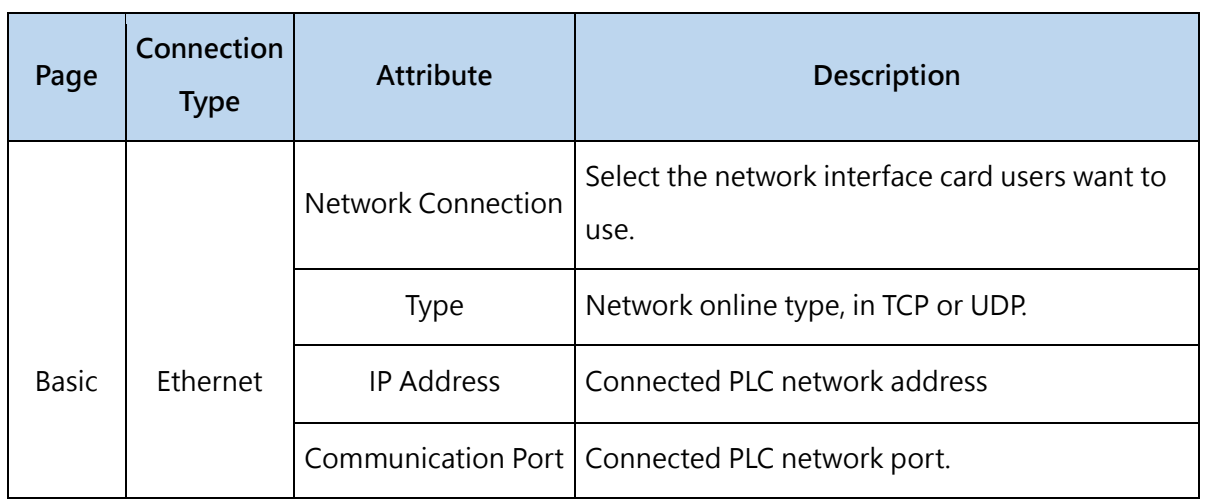

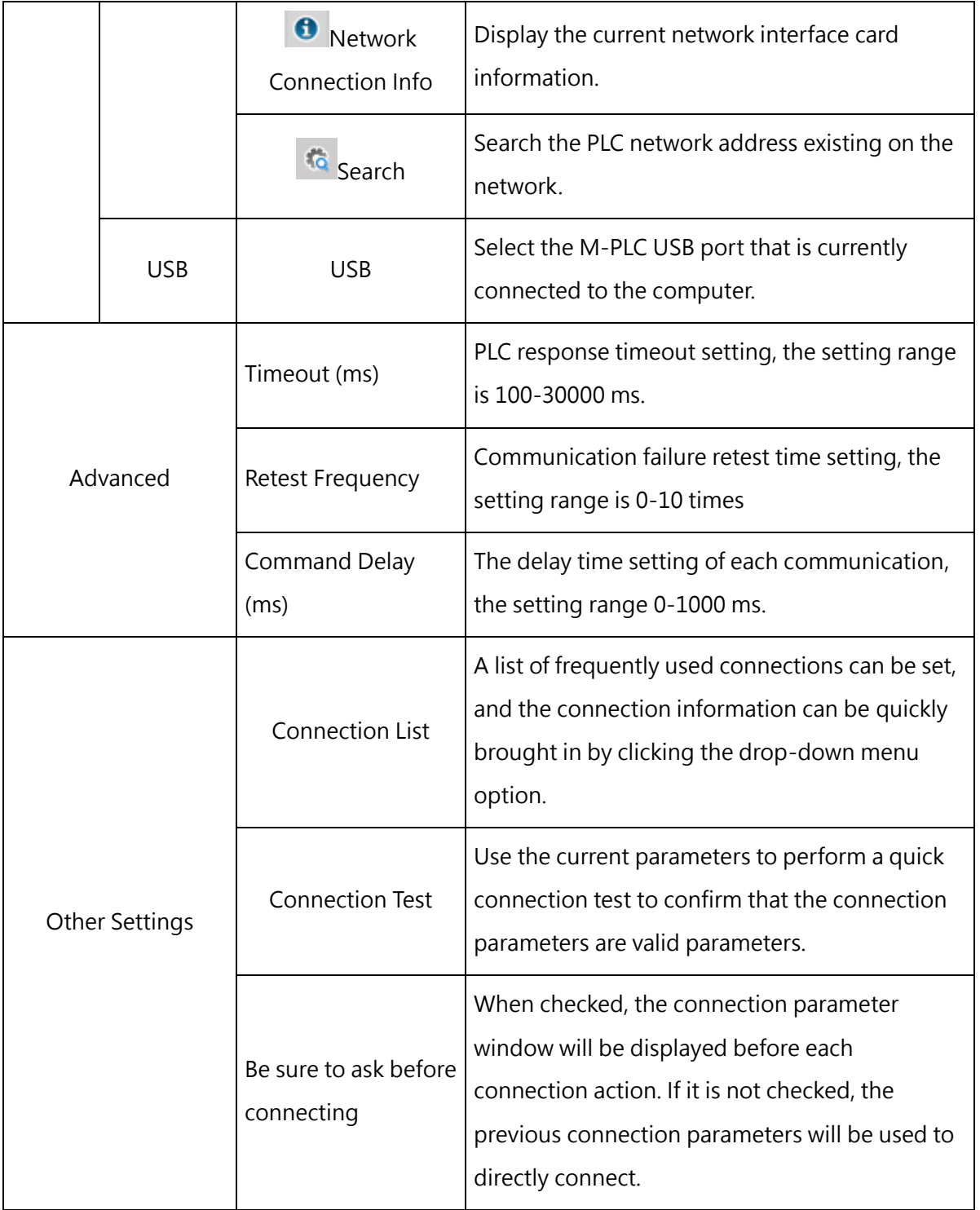

### **Connection List**

Click [Connection Parameter List] → [Connection List] in scroll-down menu and you will be allowed to create the Connection List.

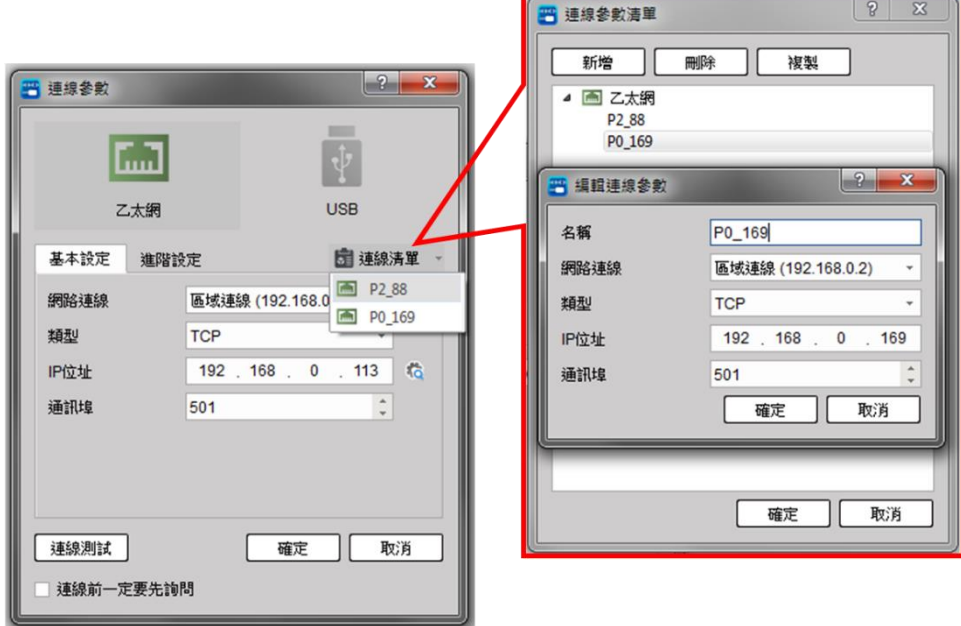

Fig. 241: Connection Parameter List

### **Connection Test**

Click [Connection Parameter List] → [Connection Test] to perform a quick connection test with the current parameter.

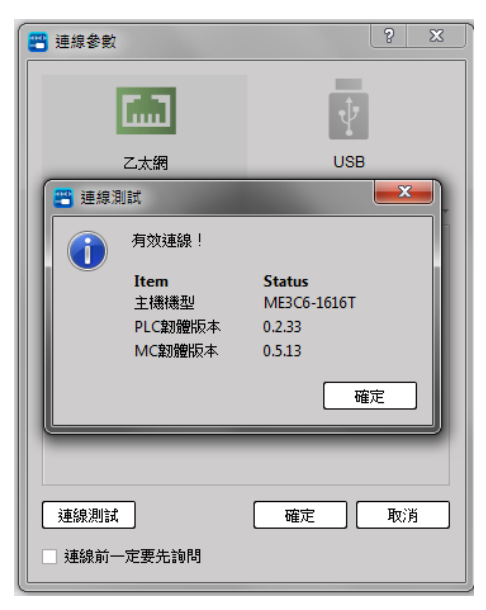

# **11-2 Offline Edit**

<span id="page-246-0"></span>Under PLC online status, click "PLC"  $\rightarrow$  "Offline edit" in function toolbar and you will be allowed to execute the offline editing.

# **11-3 Upload**

<span id="page-246-1"></span>Such function allows users to upload the PLC project to PC for preparing backup copy or for inspection. The operation process differs depending on whether the project is opened or not, as detailed below:

### **Upload with Open Project**

- 1. Select the tab page  $[PLC] \rightarrow [Upload]$ , and use the set connection parameters to connect.
- 2. After connecting, compare the currently opened project with the PLC project.
	- A. When the comparison is the same, [The current project matches the connected PLC] will show.

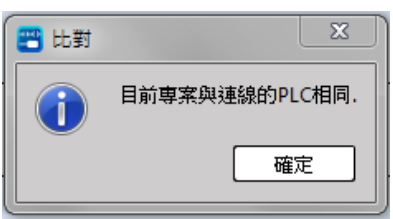

B. When the compare is not matched, a compare window will be displayed to allow the user to select the part to be uploaded.

| Ħ | Compare           |                                                                      |             |                                                                            |                        | P<br>$\mathbf{x}$ |
|---|-------------------|----------------------------------------------------------------------|-------------|----------------------------------------------------------------------------|------------------------|-------------------|
|   | Project           |                                                                      | Verify      | Device                                                                     | Detail                 |                   |
|   | √<br>√            | <b>PLC Program</b><br><b>Expansion Data</b><br><b>Motion Program</b> | ≠<br>Ξ<br>Ξ | <b>PLC Program</b><br>而<br><b>Expansion Data</b><br>Motion Program Matched | Not matched<br>Matched |                   |
|   | <b>Select All</b> | Clear All                                                            |             |                                                                            | Upload<br>Download     | Cancel            |

Fig. 242: Selecting the uploaded data

3. Click [Upload] to start uploading until the progress window is completed.

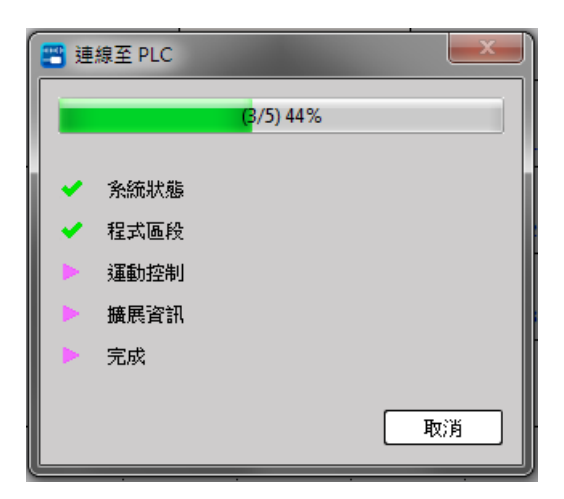

### **Upload with Closed Project**

- 1. Select the tab page [PLC]  $\rightarrow$  [Upload]
- 2. Ask "Do you open the relevan project?"
	- A. Click [Yes]  $\rightarrow$  The action is the same as Section 11-3-1.
	- B. Click [No]  $\rightarrow$  The connection parameters will be forcibly asked, and the connection will be performed using the set connection parameters.

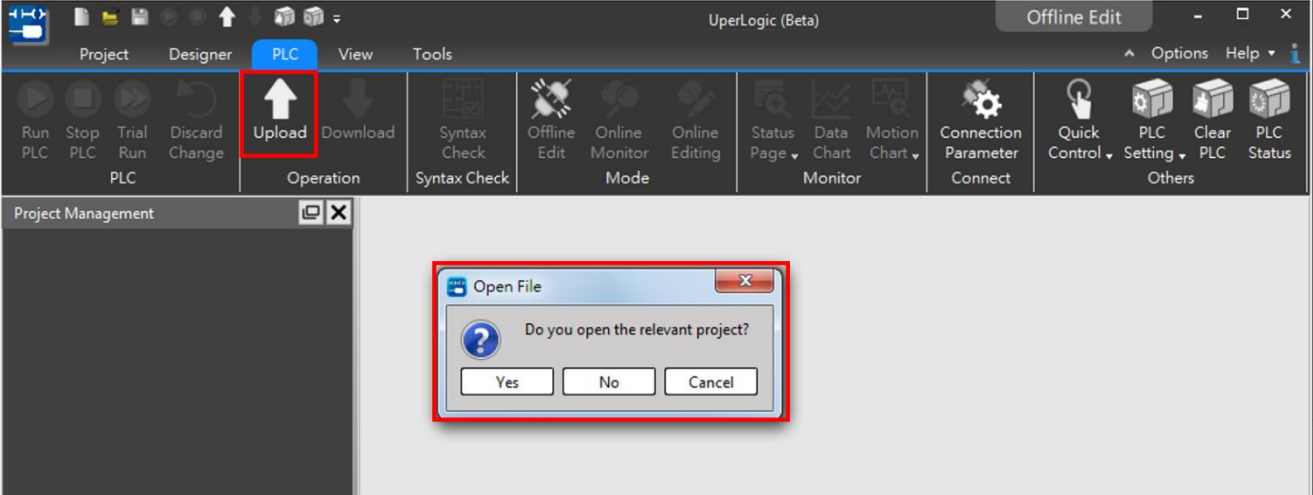

Fig. 243: Opening the relevant project

3. After connecting, the user can choose the data to be uploaded.

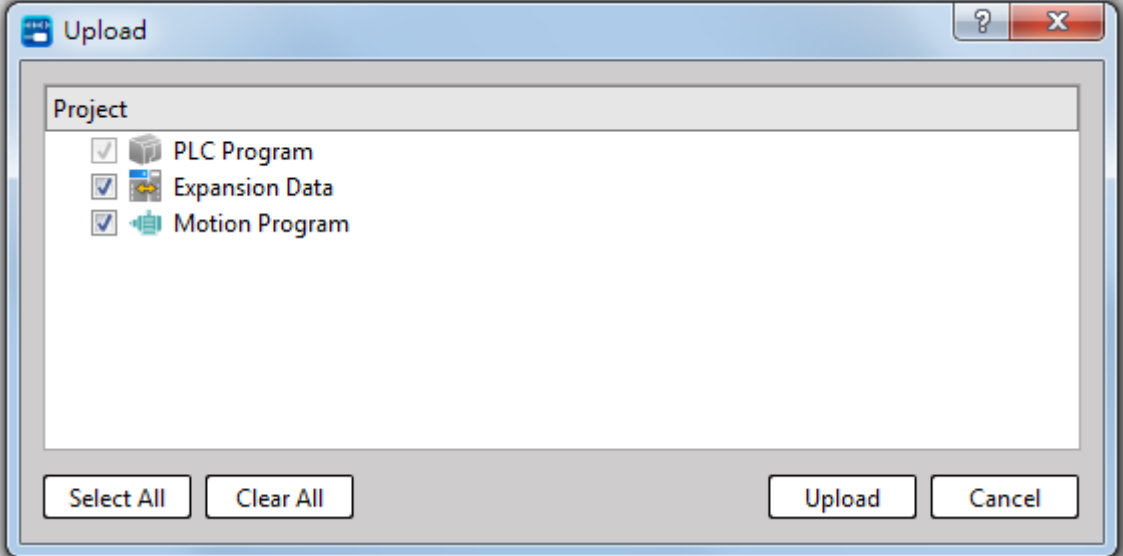

Fig. 244: Uploading the data

4. Click [Upload] to start uploading until the progress window is completed.

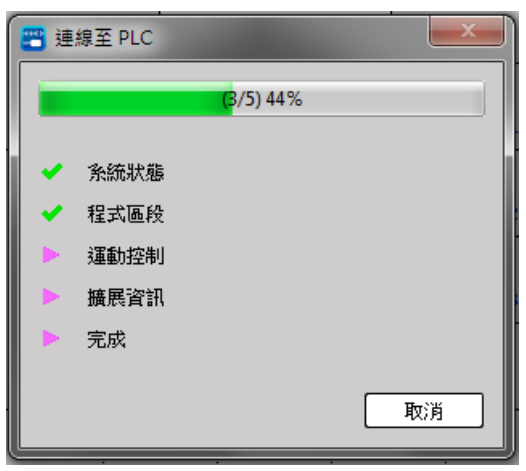

## **11-4 Download**

<span id="page-249-0"></span>Such function allows the user to download the PLC project being planned in PC to the PLC.

- 1. Select the tab page [PLC]  $\rightarrow$  [Upload], and use the set connection parameters to connect.
- 2. After connecting, compare the currently opened project with the PLC project.
	- A. When the compare is the same, [The current project matches the connected PLC] will show.

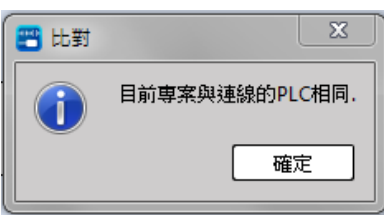

B. When the compare is not matched, a compare window will be displayed to allow the user to select the part to be downloaded.

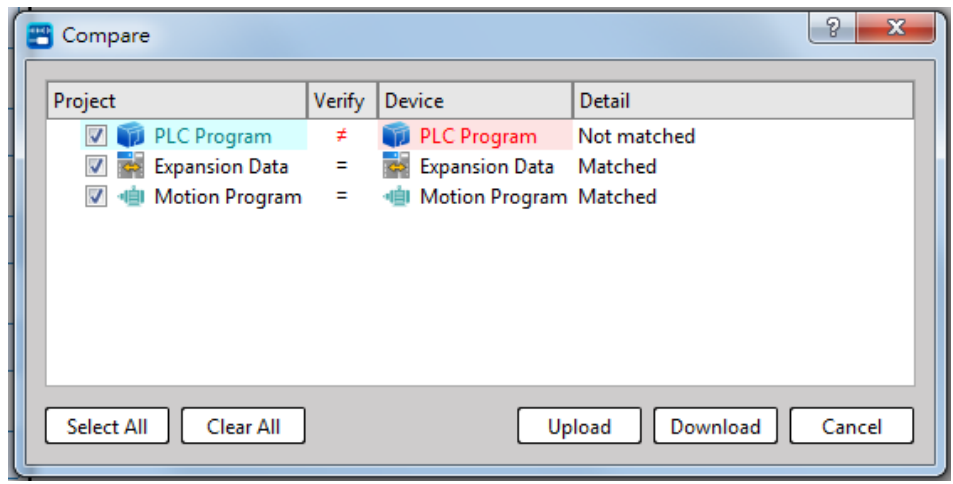

Fig. 245: Selecting the data to be downloaded

C. If the compare is different, and there are syntax errors or inconsistent modules, only the upload function is provided.

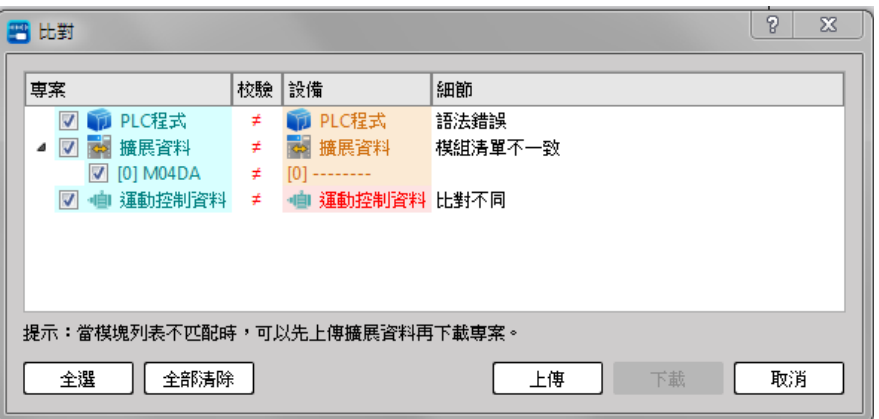

3. Click [Download] to start downloading until the progress window is completed.

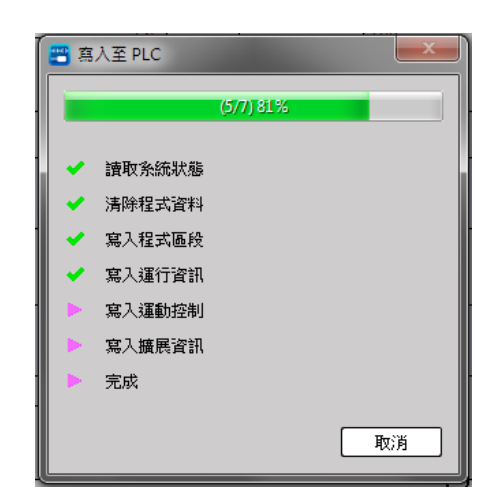

# **11-5 Run/Stop PLC**

### <span id="page-251-0"></span>**Run PLC**

When operated under online monitoring status, click [PLC]  $\rightarrow$  [Run] in function toolbar or you may press

"F9" quick key.

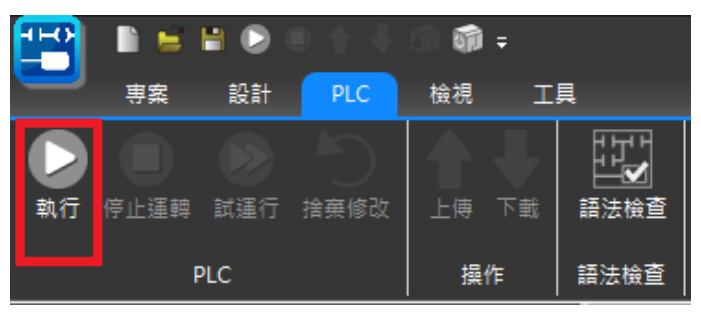

Fig. 246: Running PLC

### **Stop PLC**

When operated under online monitoring status and when PLC is under Running Mode, click [PLC] → [Stop] in function toolbar.

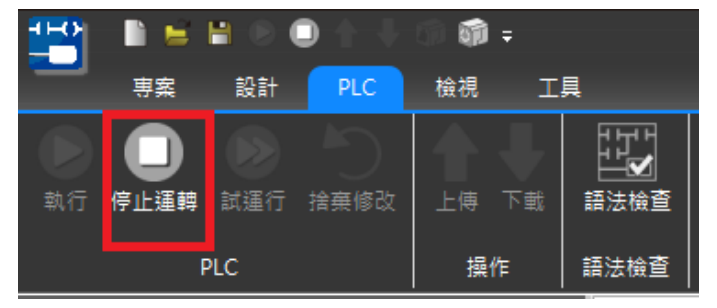

Fig. 247: Stopping PLC
## **11-6 Clear PLC**

When operated under online status, click  $[PLC] \rightarrow [Clear$  PLC Data] in function toolbar, and  $[Clear$  All (Initialization)], [Clear Program Only], [Clea Registers Only], and [Clear Coils Only] options will appear as below:

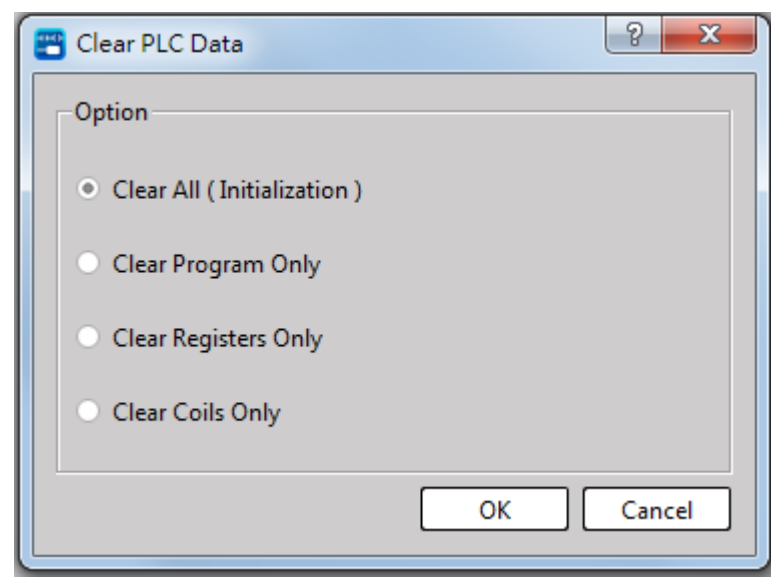

Fig. 248: Clearing PLC data

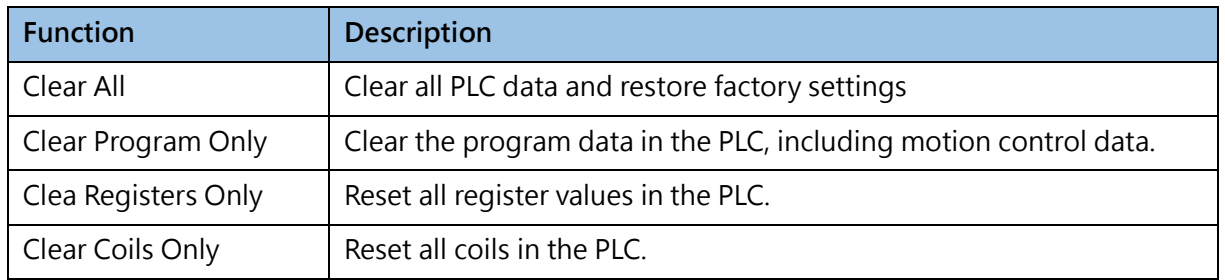

## **11-7 PLC Status**

When operated under online status, click [PLC] → [PLC Status] in function toolbar and the data will appear as below:

| 四 PLC 狀態      | P<br>$\overline{\mathbf{x}}$            |
|---------------|-----------------------------------------|
| 項目            | 狀態                                      |
| PLC 站號        | 1                                       |
| ■ 主機機型        | MS3C6-1616T                             |
| 主機狀態          | 運轉中                                     |
| 2 PLC韌體版本     | 0.2.25                                  |
| 2 MC韌體版本      | 0.5.8                                   |
| 12 硬體版本       | 1.                                      |
| 記憶卡           | 沒有                                      |
| 語法檢查          | 正確                                      |
| 資料密碼          | 沒有                                      |
| 程式 ID         | 沒有                                      |
| PLC ID        | 沒有                                      |
| 上傳保護          | 沒有                                      |
| 下載保護          | 沒有                                      |
| □ 萬年曆         | 已安裝                                     |
| ■ 全部程式容量      | 40960 字組(81920 位元組)                     |
| 12 已使用程式容量    | 539 字組 (1078 位元組)                       |
| 12 未使用程式容量    | 40421 字組 (80842 位元組)                    |
| □ MAC位址       | FA-88-88-12-33-66                       |
| EI HWID       | B<br>905C3C78-527F-4B54-B1D5-7A8CA9DEEI |
| □ iMonitor 狀態 | 離線                                      |
|               |                                         |
|               | 確定                                      |

Fig. 249: PLC status

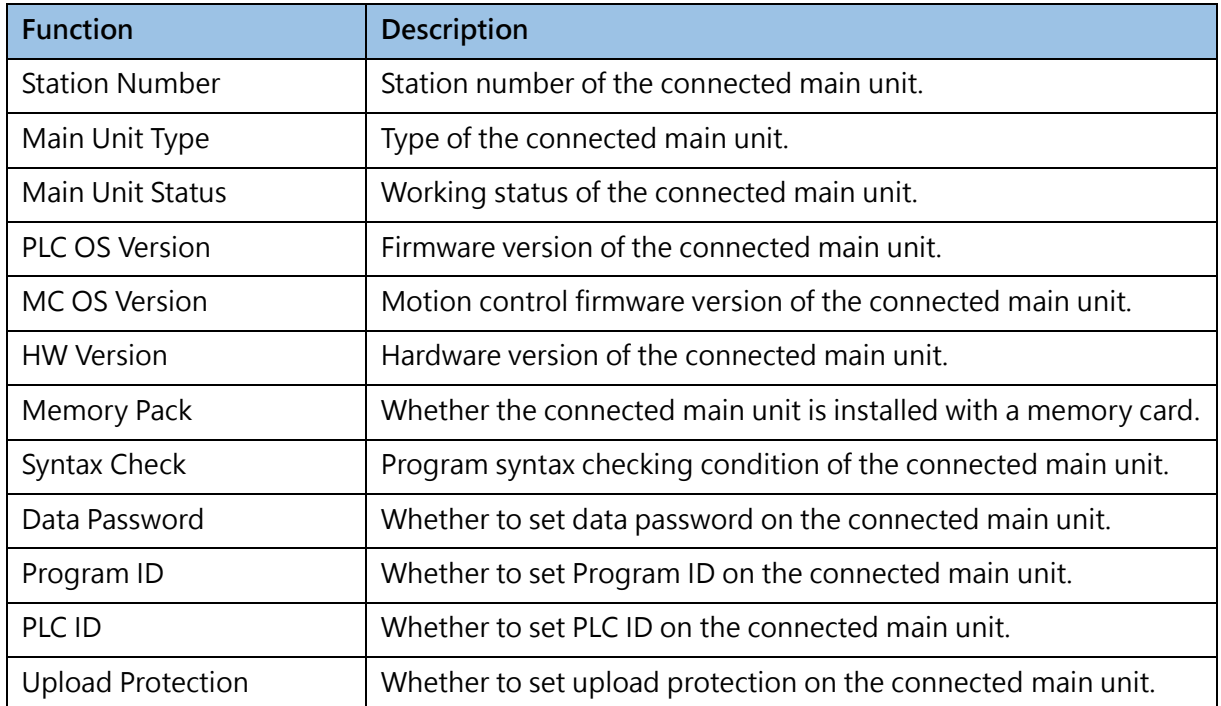

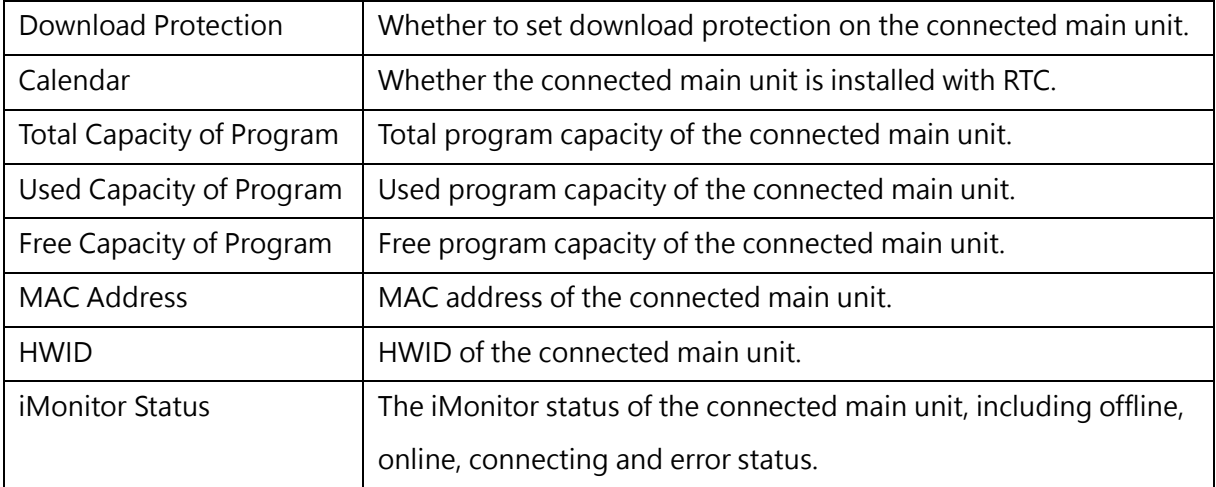

## **11-8 PLC Setting**

#### **11-8-1 PLC ID Setting**

When the PLC ID set by the PLC is different from the Program ID, the PLC cannot operate normally. The PLC ID can be set through the execution function bar [PLC]→[PLC Setting]→[PLC ID]. The ID rule is setting with 8 uppercase alphanumeric letters.

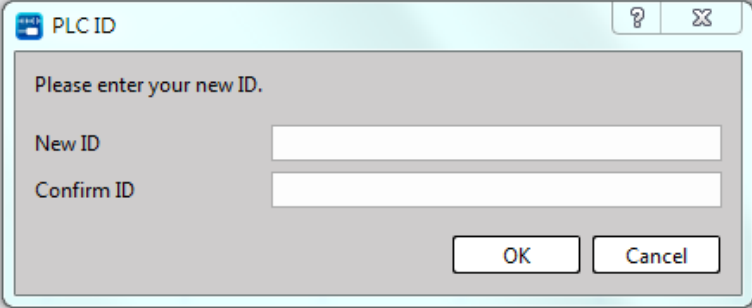

Fig. 250: Setting PLC ID

#### **11-8-2 RTC Setting**

When the PLC is under "Online" and "Run" status, the user will be allowed to click [PLC]  $\rightarrow$  [PLC Setting]  $\rightarrow$  [RTC]. After that, the following window will appear for the user to set up the perpetual calendar time required for the PLC.

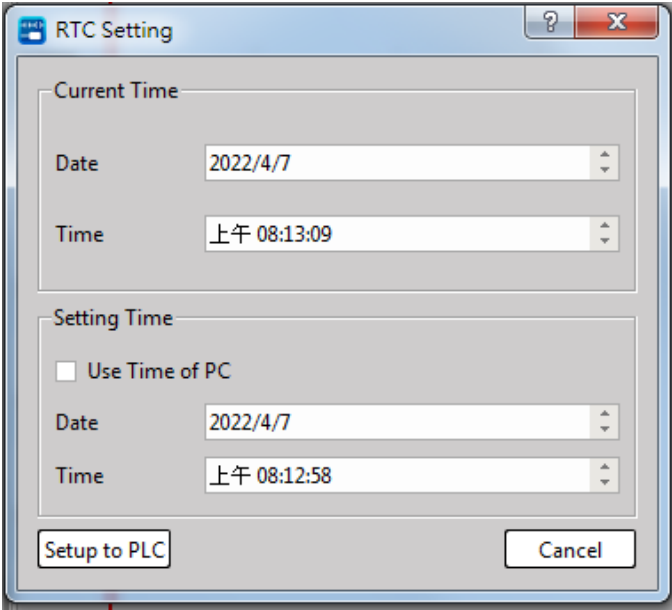

Fig. 251: Setting RTC

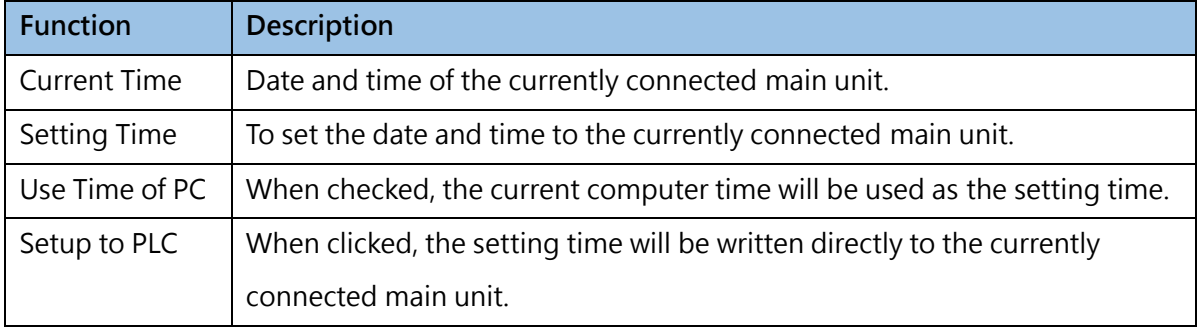

#### **11-8-3 Firmware Update**

Select the function bar [PLC]  $\rightarrow$  [PLC Setting]  $\rightarrow$  [Firmware Update], and select the corresponding firmware file and start updating, until the progress window is closed and the prompt window showing the completion of the update is displayed. Wait until the light is displayed normally and then just restart the main unit. The extension of the firmware update file is \*.os.

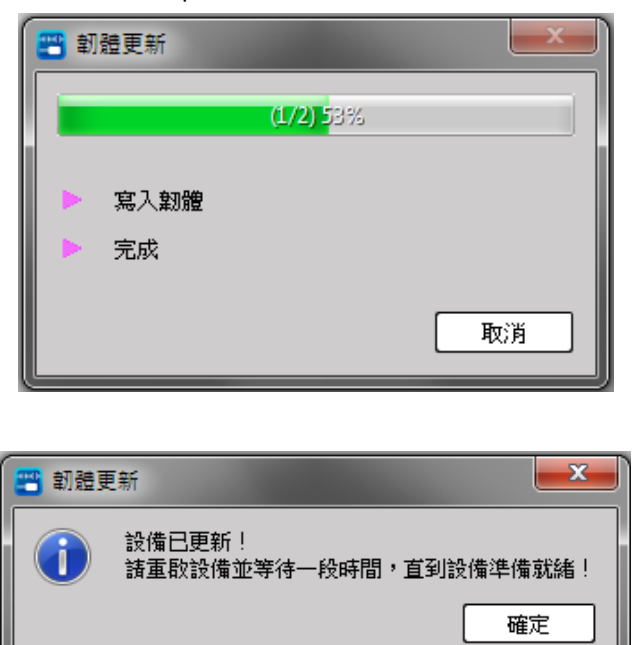

Fig. 252: Firmware Update

## **11-9 Quick Control**

The Quick Control operation is for the convenience of the user. When the connection parameters are set correctly, the PLC can be connected to perform some operations without complete synchronization of data.

| F          | W<br>н                                                                   |                                                         | 前面:    |                       |                                        |                 |                           |                                | UperLogic (Beta)    |                                                   |                                                 |             | Offline Edit                                 |                      | П     | $\times$      |
|------------|--------------------------------------------------------------------------|---------------------------------------------------------|--------|-----------------------|----------------------------------------|-----------------|---------------------------|--------------------------------|---------------------|---------------------------------------------------|-------------------------------------------------|-------------|----------------------------------------------|----------------------|-------|---------------|
|            | Project                                                                  | Designer                                                | PLC:   | View                  | Tools                                  |                 |                           |                                |                     |                                                   |                                                 |             |                                              | A Options Help .     |       |               |
| Run<br>PLC | Trial<br>Stop<br>Run<br><b>PLC</b><br>PLC                                | Discard<br>Change                                       | Upload | Download<br>Operation | ADV<br>Syntax<br>Check<br>Syntax Check | Offline<br>Edit | Online<br>Monitor<br>Mode | <b>W5</b><br>Online<br>Editing | in<br><b>Status</b> | Data<br>Motion<br>Page . Chart Chart .<br>Monitor | $\bullet$<br>Connection<br>Parameter<br>Connect | <b>DOM:</b> | Quick<br>Control<br>Get System Status of PLC | PLC<br>Setting + PLC | Clear | PLC<br>Status |
|            | Project Management                                                       |                                                         |        | $\mathbb{R}$ X        | Main_unit1 X                           |                 |                           |                                |                     |                                                   |                                                 | <b>Red</b>  | Initialize PLC                               |                      |       |               |
|            | ↓ ntitled [ME3C6-1616]<br>v 9 System Configuration<br><b>Device View</b> |                                                         |        | <b>NO00</b>           |                                        |                 |                           |                                |                     |                                                   |                                                 | ο<br>o      | Run PLC<br>Stop PLC                          |                      |       |               |
|            | AA VO Configuration<br>G.<br>щ                                           | Memory Allocation<br>Read-Only Register                 |        | N001                  |                                        |                 |                           |                                |                     |                                                   |                                                 | E.          | Memory Card Operation<br>System Backup       |                      |       |               |
|            |                                                                          | Server Configuration<br><b>Modbus Device Allocation</b> |        | N002                  |                                        | ÷.              |                           |                                |                     |                                                   |                                                 |             |                                              |                      | u     |               |

Fig. 253: Quick Control

#### **11-9-1 Get System Status of PLC**

Under the state of offline edit, when the connection parameters are set correctly, click [PLC]  $\rightarrow$  [Quick] Control]  $\rightarrow$  [Get System Status of PLC] on the function bar to read various information of the PLC under offline conditions , the content is the same as section 11-7.

#### **11-9-2 Initialize PLC**

Under the state of offline edit, when the connection parameters are set correctly, click [PLC]  $\rightarrow$  [Quick] Control]  $\rightarrow$  [Initialize PLC] on the function bar to initialize the PLC under offline conditions.

#### **11-9-3 Run PLC**

Under the state of offline edit, when the connection parameters are set correctly, click [PLC]  $\rightarrow$  [Quick] Control]  $\rightarrow$  [Run PLC] on the function bar to run PLC under offline conditions.

#### **11-9-4 Stop PLC**

Under the state of offline edit, when the connection parameters are set correctly, click [PLC]  $\rightarrow$  [Quick] Control]  $\rightarrow$  [Stop PLC] on the function bar to stop PLC under offline conditions.

#### **11-9-5 Memory Card Opearation**

Under the state of offline edit, when the connection parameters are set correctly, click [PLC]  $\rightarrow$  [Quick] Control]  $\rightarrow$  [Memory Card Opearation] on the function bar to configure related PLC settings under offline conditions.

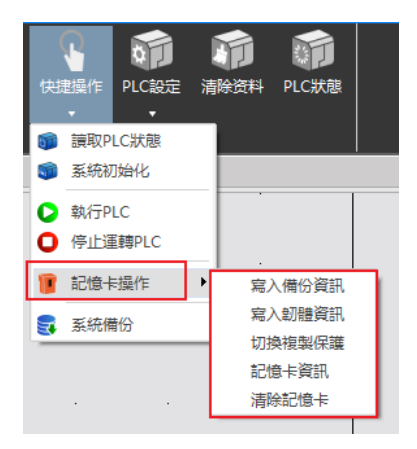

Fig. 254: Memory card configuration

For detailed setting description, please refer to Chapter 14-2.

## **11-10 Online Edit**

The online editing function can directly change the program and project content on UperLogic page, so that users can make on-site adjustments during the final debugging of the program design.

When using the online editing function in the running state of the PLC, if the wrong method was used, it may bring great harm to the device and operators, and users need to carefully check the content during operation.

#### **11-10-1 Starting Online Edit**

The process is shown below:

1. Click to execute the function bar [PLC]  $\rightarrow$  [Online Edit] when the PLC is connected.

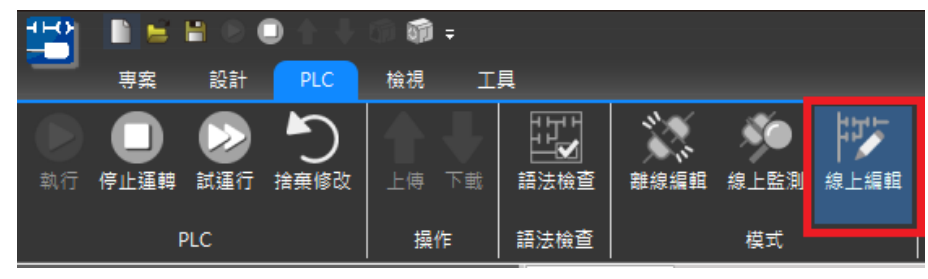

Fig. 255: Online Edit

- 2. After connecting, compare the current project with the PLC project.
	- A. If the comparison is the same, skip directly to Step 4。
	- B. When the comparison is different, the compare window will be displayed to prompt the different parts. Since it is necessary to synchronize the project and PLC data to enter the online editing mode, the user can choose to download the project or upload the PLC data for synchronization.

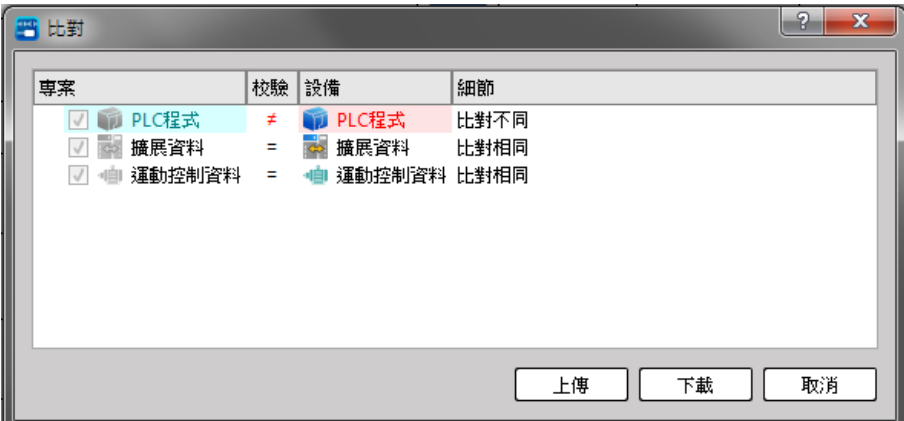

C. When the comparison is different and the syntax check is wrong or the module list is inconsistent, you can only enter the online editing mode after selecting to upload PLC data for synchronization.

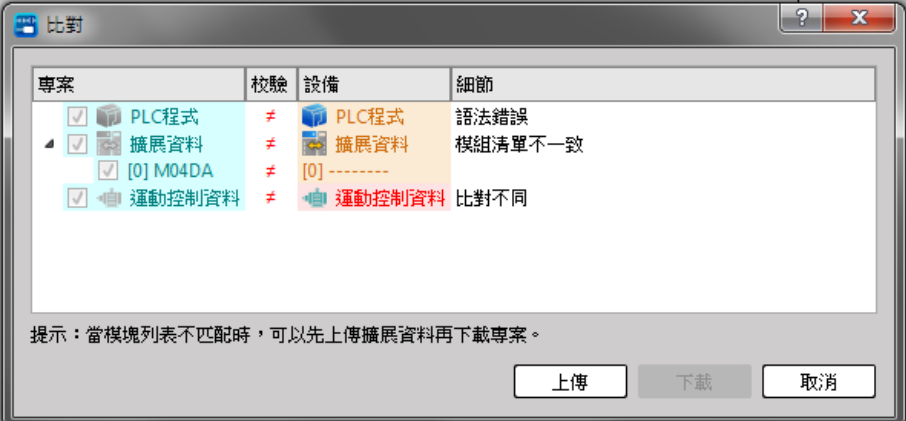

- 3. After clicking the sync direction, wait for the progress window to complete.
- 4. After the synchronization is completed, it will enter the online editing mode and display the PLC status window.

#### **11-10-2 Trial Run**

When editing online, the changed part of the project or program will not be written into the PLC immediately, but must be written to the PLC running section through the trial run mechanism to make the current changed part take effect. Click [PLC]  $\rightarrow$  [Trial Run] in the function bar to perform a test run on the PLC.

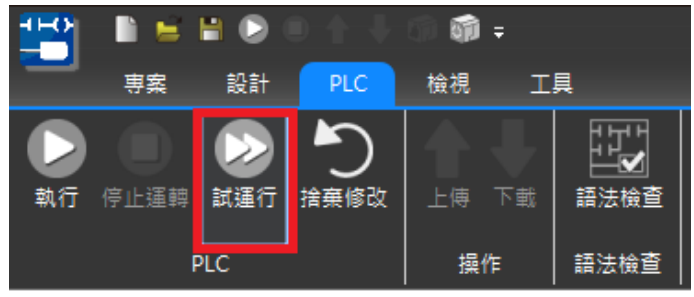

Fig. 256: Trial Run

#### **11-10-3 Discard Change**

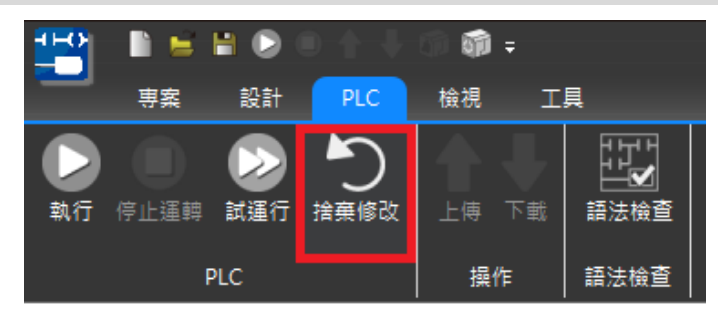

When editing online, if the debugging result after editing is not as expected, the project can be restored to the previous state through [Discard Change]. This operation only restores the project, if you need to restore the PLC data, you need to perform a trial run again.

Click  $[PLC] \rightarrow [Discard Change]$  on the function bar to restore the previous status.

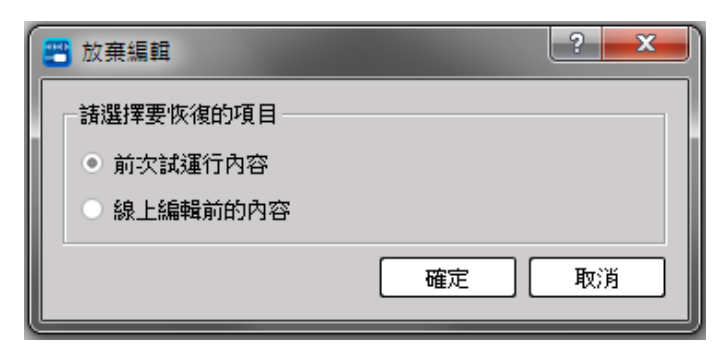

Fig. 257: Discard Change

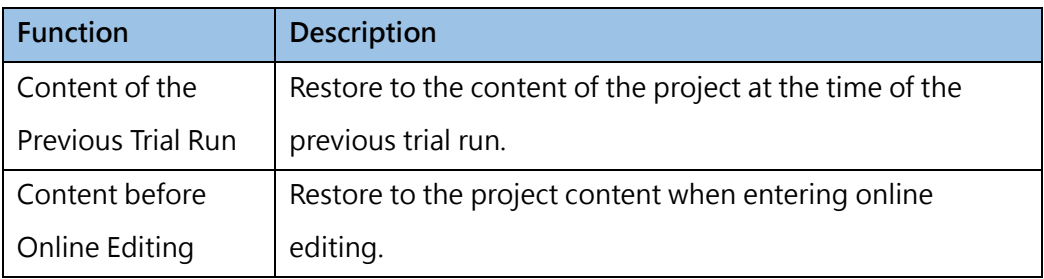

#### **11-10-4 Finishing Online Edit**

The debugging content during online editing will only exist in the PLC running section, so when you leave the online editing mode, you need to re-download the current project content to the PLC. Please note: this operation will stop the action. Switching from [Online Edit] to [Offline Edit] or [Online Monitor], the following prompt window will appear, allowing the user to select the data to be stored in the PLC.

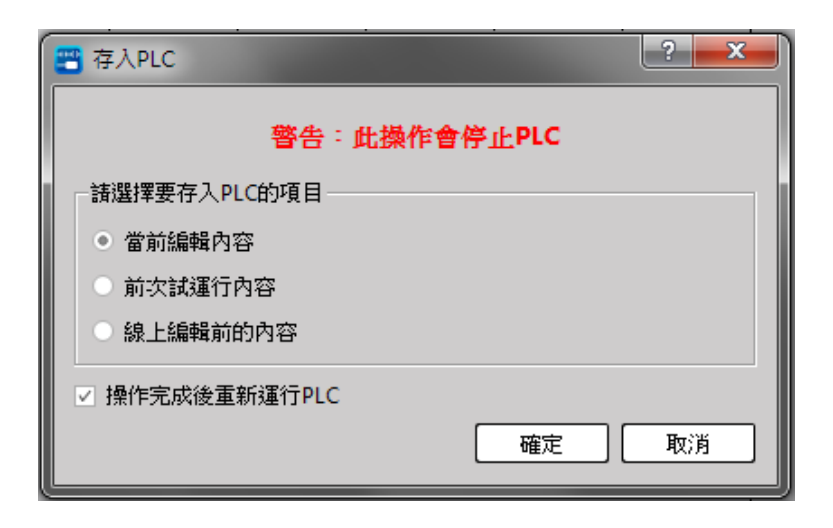

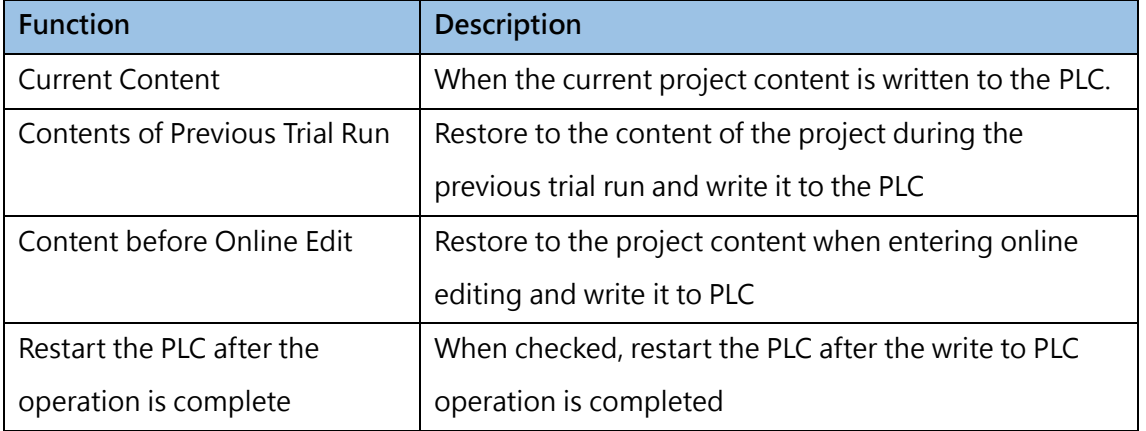

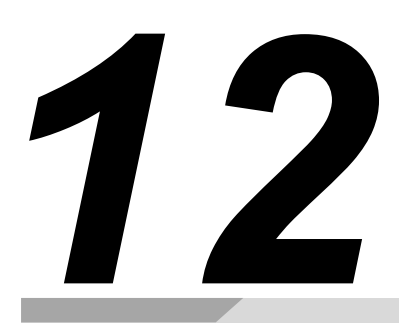

## **Monitoring Function**

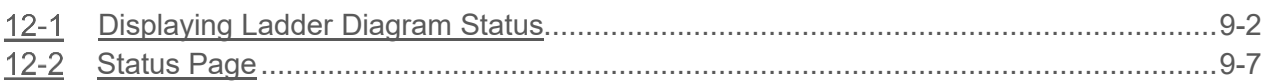

#### ∧Danger

- 1. When installing or removing the M-series CPU modules and various expansion modules or the equipment connected to it, all power must be turned off, otherwise it may cause electric shock or wrong action, resulting in death or serious personal injury and damage to the machine equipment.
- 2. Before the installation and wiring construction is completed, do not tear off the dust-proof paper on the PLC cooling hole, so as to prevent the drilling iron filings or wiring scraps from falling into the PLC during construction, causing fire, failure or malfunction.
- 3. After confirming that the installation and wiring are all completed, remember to tear off the abovementioned dustproof paper to avoid poor heat dissipation of the PLC, resulting in fire, failure or malfunction.

This section describes the method of applying user-friendly interface as well as convenient operation and orderly-arranged pages to execute the required monitoring management for the designed functions such as toolbar, project window, status monitoring page and ladder window, etc. The purpose is to provide more convenient operation and well-defined window pages. Introduced below is the respective monitoring operation method.

## **12-1 Displaying Ladder Diagram Status**

<span id="page-264-0"></span>For detailed operation procedure, please refer to Section 7.2: "Ladder Diagram."

#### **12-1-1 Monitoring and Debugging**

1. Save the imported program in the PLC and then click [File]  $\rightarrow$  [Save Project As]  $\rightarrow$  [Save to PLC] in function toolbar. Next, the system will execute the online connection through the created "Online Parameter." After connecting, the window will appear as below:

|  | Download   |                       |          |                                        |               |          | P<br>$\mathbf x$ |  |
|--|------------|-----------------------|----------|----------------------------------------|---------------|----------|------------------|--|
|  | Project    |                       | Verify   | Device                                 | <b>Detail</b> |          |                  |  |
|  |            | <b>PLC Program</b>    | $\equiv$ | <b>PLC Program</b><br>TT.              | Matched       |          |                  |  |
|  |            | <b>Expansion Data</b> | Ξ        | <b>Expansion Data</b><br>$\Rightarrow$ | Matched       |          |                  |  |
|  | √          | <b>Motion Program</b> | Ξ        | Motion Program Matched                 |               |          |                  |  |
|  |            |                       |          |                                        |               |          |                  |  |
|  |            |                       |          |                                        |               |          |                  |  |
|  |            |                       |          |                                        |               |          |                  |  |
|  |            |                       |          |                                        |               |          |                  |  |
|  |            |                       |          |                                        |               |          |                  |  |
|  |            |                       |          |                                        |               |          |                  |  |
|  | Select All | Clear All             |          |                                        |               | Download | Cancel           |  |
|  |            |                       |          |                                        |               |          |                  |  |

Fig. 258: Download setting

If the "Online Parameter" is configured incorrectly or if the online is faulty, then the window will display the corresponding error message.

- 2. After completing the download, click [Online Monitor]. After that, click [PLC]  $\rightarrow$  [Run PLC] in function toolbar; or you may input "F9" quick key to instruct the PLC to start running the program. In the meantime, you may also click [PLC]  $\rightarrow$  [Stop Run] in function toolbar. You may also click "Ctrl" + "F9" quick keys to instruct the PLC to stop running the program.
- 3. When running the PLC, the ladder program window will change to the following status:

#### Chapter 12 Monitoring Function

|             |                                           |                   | oni =                        |                                      |                                              |                   | UperLogic (Beta)                                                         |                                    | <b>Online Monitor</b>                                      | Е<br>$\times$ |
|-------------|-------------------------------------------|-------------------|------------------------------|--------------------------------------|----------------------------------------------|-------------------|--------------------------------------------------------------------------|------------------------------------|------------------------------------------------------------|---------------|
|             | Project                                   | Designer          | <b>PLC</b><br>View           | <b>Tools</b>                         |                                              |                   |                                                                          |                                    | A Options Help v                                           |               |
| Run<br>PLC  | Stop<br>Trial<br>PLC<br>Run<br><b>PLC</b> | Discard<br>Change | Upload Download<br>Operation | Ë<br>Syntax<br>Check<br>Syntax Check | Offline<br>Online<br>Edit<br>Monitor<br>Mode | Online<br>Editing | Em<br><b>Status</b><br>Motion<br>Data<br>Page + Chart Chart +<br>Monitor | Connection<br>Parameter<br>Connect | Quick<br>Clear<br>PLC<br>Control v Setting v PLC<br>Others | PLC<br>Status |
|             | Main_unit1 ×                              |                   |                              |                                      |                                              |                   |                                                                          |                                    |                                                            |               |
| N001        | M <sub>0</sub>                            |                   |                              |                                      |                                              |                   |                                                                          |                                    | Y0                                                         |               |
| <b>NO02</b> |                                           |                   |                              |                                      |                                              |                   |                                                                          |                                    |                                                            |               |
| <b>NO03</b> |                                           |                   |                              |                                      |                                              |                   |                                                                          |                                    |                                                            |               |

Fig. 259: Running PLC ladder program

The element indicated in the solid line block means it is under conducting state. At this time, you will be allowed to control the ladder program display in order to show the program comment or present Register value in the window page.

#### **The displayed content in the ladder window comprises the following options:**

- ⚫ Program Unit Comment
- ⚫ Network Comment
- ⚫ Element Comment
- ⚫ Register Value
- ⚫ Font Size

The more the selected options, the more the displayed information; however, less program codes will be covered by the same screen space.

Clicking [View] in function toolbar with mouse and the tick-type menu will appear for selecting the desired option. Such menu will show the aforesaid options and then the user will be allowed to select the desired option by clicking steps. At this time, a tick symbol will appear on the left side of the selected item. Tick again, and this item will return to the unselected status.

Indicated below is the result after ticking [Element Comment] and [Single Network Comment]:

| 카드게  | FERO       |      |                                              |                                     | $\overline{ }$ |                                                                                 |
|------|------------|------|----------------------------------------------|-------------------------------------|----------------|---------------------------------------------------------------------------------|
|      | Project    |      | Designer                                     | <b>PLC</b>                          | View           | Tools                                                                           |
| Tree | <b>Box</b> | List | Project Tool Module Memory<br><b>Address</b> | $\frac{1}{2}$<br>Cross<br>Reference |                | V Program Unit Comment V Register Value<br>M Network Comment<br>Element Comment |
|      |            |      | <b>Project Windows</b>                       |                                     |                | Comment                                                                         |

Fig. 260: Displaying the comment

As per the figure below, the ticked comment will appear in the comment field after being selected.

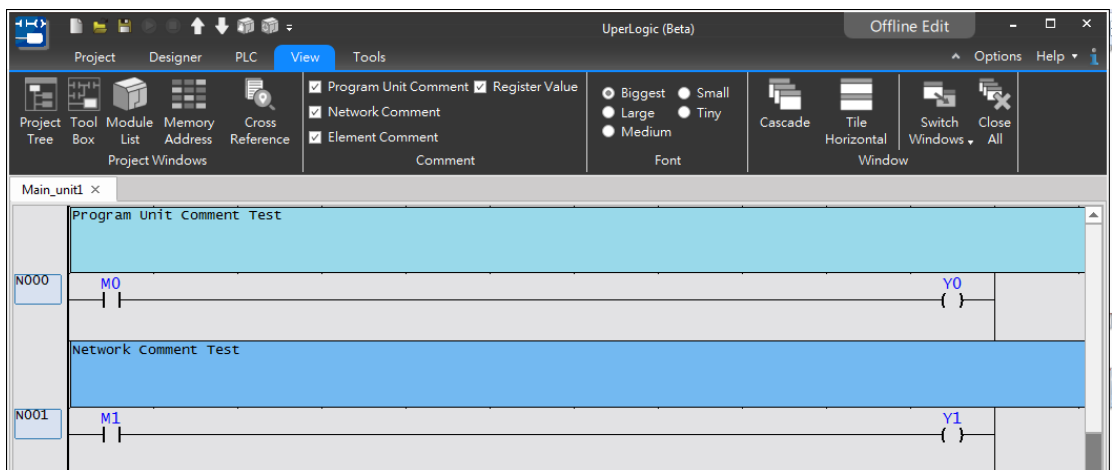

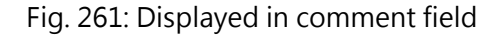

#### **Coil enable/disable control:**

After completing the "RUN" process, move the cursor to the coil position and then press the right mouse button to show the menu as below:

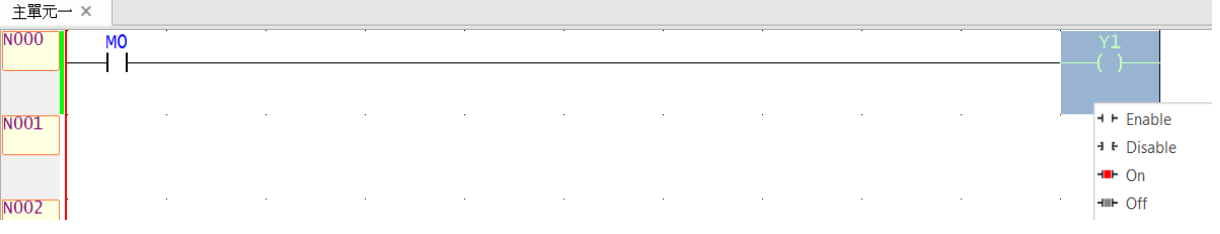

Fig. 262: Coil enable/disable control

With "Disable" function, the user will be allowed to remove the component from the program control. For example, when "Y0" is disabled, its status will not be changed by "M0" status. At this time, you may control its status by clicking [ON] and [OFF] and the disabled element will be indicated in the respective type of symbol. Provided below are the symbols display for "M0" and "Y0" of the "disabled" element:

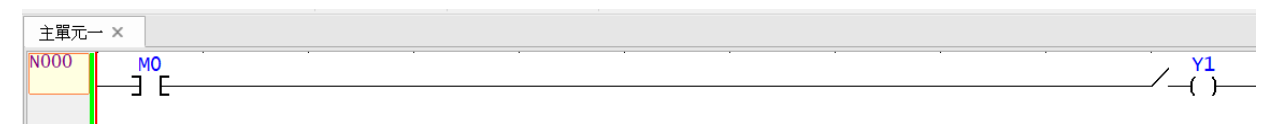

Fig. 263: Disabling the elememt

4. You will be allowed to start the test with [Status Page]. By doing so, open an empty status monitoring page according to the following procedure:

Cclick [Project] → [Status Page] → [New Status Page] in function toolbar. You may also double click the icon in project management window with mouse or click the toolbar icon with mouse and then click [New Status Page].

|                            | Project                                      | Designer        | 63 -<br><b>PLC</b><br>View | <b>Tools</b>                                                |                        |                                                    |                                                     |                                                        | UperLogic (Beta)          |                                          |     |                                                              |
|----------------------------|----------------------------------------------|-----------------|----------------------------|-------------------------------------------------------------|------------------------|----------------------------------------------------|-----------------------------------------------------|--------------------------------------------------------|---------------------------|------------------------------------------|-----|--------------------------------------------------------------|
| ٠c<br>\$<br>View           | <b>JUL</b><br>Device IO Configuration Memory | ñ<br>Allocation | 照<br>Read-Only<br>Register | 冒<br>Server<br>Configuration<br><b>System Configuration</b> | ₩M<br>To<br>Allocation | 鵘<br>Modbus Device Descrete Register<br>Allocation | Ē.<br>Main<br>Program . Program .<br>Ladder Diagram | 떏<br>囯<br>Table<br>Sub<br>Edit .<br>Table <sup>1</sup> | Q<br>Status<br>Page<br>S. | ïë<br>Comments<br><b>New Status Page</b> | Tag | $\epsilon$<br>☆<br>Security<br>Project<br>Setup +<br>Project |
|                            | Main_unit1 ×                                 |                 |                            |                                                             |                        |                                                    |                                                     |                                                        |                           | Delete Status Page                       |     |                                                              |
| <b>NO00</b><br><b>NO01</b> |                                              |                 |                            |                                                             | $\sim$                 |                                                    | New Status Page                                     | $\overline{\mathbf{x}}$                                |                           |                                          |     | $\sim$                                                       |
| <b>NO02</b>                |                                              |                 |                            |                                                             |                        | StatusPage1                                        | <b>Status Page Name</b><br>OK<br>Cancel             |                                                        |                           |                                          |     |                                                              |
| <b>NO03</b>                |                                              |                 |                            |                                                             | ×                      |                                                    |                                                     |                                                        |                           |                                          |     | S.                                                           |
| <b>NO04</b>                |                                              |                 |                            |                                                             |                        |                                                    |                                                     |                                                        |                           |                                          |     |                                                              |
| <b>NO05</b>                |                                              |                 |                            |                                                             |                        |                                                    |                                                     |                                                        |                           |                                          |     | ×                                                            |

Fig. 264: New Status Page

The dialog box will be displayed after completing the aforesaid procedure. In [Status Page Name], import "StatusPage1" and then press [Enter] key to show the window as below:

| <b>Status Page</b>   |               |                    |     |               |                 |                     |                     |               |                |        |               |               |              | $\boxed{\mathcal{L}}$ $\boxed{\Box}$ $\boxed{\mathbf{X}}$ |
|----------------------|---------------|--------------------|-----|---------------|-----------------|---------------------|---------------------|---------------|----------------|--------|---------------|---------------|--------------|-----------------------------------------------------------|
| $\alpha$             |               | ᆕ                  | ☞   | $\sum_{0101}$ | $\frac{1}{123}$ | $\sum_{O\times FF}$ | $\sum_{123}$        | $\sum_{3.14}$ |                | C X    | $\frac{1}{4}$ | $\rightarrow$ | $\mathbf{r}$ |                                                           |
| Column Set Add Row   |               | Element<br>Comment | All | Binary        |                 | Decimal Hexdecimal  | Unsigned<br>Decimal | Float         | <b>Refresh</b> | Remove | Clear All     | Imoprt        | Export       | $\triangle$                                               |
| Name                 | <b>Status</b> | Data               |     | Name          | <b>Status</b>   | Data                | Name                | <b>Status</b> |                | Data   | Name          | <b>Status</b> | Data         | ۸                                                         |
|                      |               |                    |     |               |                 |                     |                     |               |                |        |               |               |              |                                                           |
|                      |               |                    |     |               |                 |                     |                     |               |                |        |               |               |              |                                                           |
|                      |               |                    |     |               |                 |                     |                     |               |                |        |               |               |              |                                                           |
|                      |               |                    |     |               |                 |                     |                     |               |                |        |               |               |              |                                                           |
|                      |               |                    |     |               |                 |                     |                     |               |                |        |               |               |              |                                                           |
|                      |               |                    |     |               |                 |                     |                     |               |                |        |               |               |              |                                                           |
|                      |               |                    |     |               |                 |                     |                     |               |                |        |               |               |              |                                                           |
|                      |               |                    |     |               |                 |                     |                     |               |                |        |               |               |              |                                                           |
| $\blacktriangleleft$ |               |                    |     |               |                 |                     |                     |               |                |        |               |               |              | $\overline{\phantom{a}}$<br>$\mathbf{p}$                  |
| StatusPage1          |               |                    |     |               |                 |                     |                     |               |                |        |               |               |              |                                                           |
|                      |               |                    |     |               |                 |                     |                     |               |                |        |               |               |              |                                                           |

Fig. 265: Status Page

#### **How to add Status Page?**

To execute, move the mouse cursor to the first empty space in the leftmost [Name] column and then

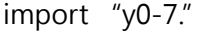

| <b>Status Page</b><br>Ø | Column Set Add Row | 三<br>E<br>All<br>Element<br>Comment | $L_{\text{min}}$<br>Binary | $-123$<br>Decimal | DuFF<br>Hexdecimal | 4123<br>Unsigned<br>Decimal | $\frac{1}{214}$<br>Float | $\mathbf{C}$<br>Refresh | $\boldsymbol{\mathsf{x}}$<br>Remove | Clear All | $\mathbf{L}$<br>Imoprt | <b>ØOX</b><br>B<br>Export | $\infty$                             |
|-------------------------|--------------------|-------------------------------------|----------------------------|-------------------|--------------------|-----------------------------|--------------------------|-------------------------|-------------------------------------|-----------|------------------------|---------------------------|--------------------------------------|
| Name                    | Status             | Data                                | Name                       | Status            | Data               | Name                        | Status                   |                         | Data                                | Name      | Status                 |                           | Data <sup>A</sup>                    |
| $y0-7$                  |                    |                                     |                            |                   |                    |                             |                          |                         |                                     |           |                        |                           |                                      |
|                         |                    |                                     |                            |                   |                    |                             |                          |                         |                                     |           |                        |                           |                                      |
|                         |                    |                                     |                            |                   |                    |                             |                          |                         |                                     |           |                        |                           |                                      |
|                         |                    |                                     |                            |                   |                    |                             |                          |                         |                                     |           |                        |                           |                                      |
|                         |                    |                                     |                            |                   |                    |                             |                          |                         |                                     |           |                        |                           |                                      |
|                         |                    |                                     |                            |                   |                    |                             |                          |                         |                                     |           |                        |                           |                                      |
|                         |                    |                                     |                            |                   |                    |                             |                          |                         |                                     |           |                        |                           |                                      |
| $\blacktriangleleft$    |                    |                                     |                            |                   |                    |                             |                          |                         |                                     |           |                        |                           | $\blacktriangledown$<br>$\mathbf{r}$ |
| StatusPage1             |                    |                                     |                            |                   |                    |                             |                          |                         |                                     |           |                        |                           |                                      |

Fig. 266: Adding Status Page

Press [Enter] key. After that, the window will show the number of Y0–Y7 together with the enable/disable and ON/OFF status as well as the present value of the information.

| Status Page            |               |                           |     |                      |                 |                          |                     |                  |         |                           |           |                      |               | ⊠⊡ <mark>x</mark>                    |
|------------------------|---------------|---------------------------|-----|----------------------|-----------------|--------------------------|---------------------|------------------|---------|---------------------------|-----------|----------------------|---------------|--------------------------------------|
| し                      |               | 늦                         | Ø   | $\sum_{\text{0101}}$ | $\frac{1}{123}$ | $\frac{1}{\frac{0x}{1}}$ | $\frac{1}{123}$     | $\frac{1}{3.14}$ |         | $\mathbf{C}$ $\mathbf{X}$ |           | $\mathbf{J}_\varrho$ | $\rightarrow$ |                                      |
| Column Set Add Row     |               | <b>Element</b><br>Comment | All | Binary               |                 | Decimal Hexdecimal       | Unsigned<br>Decimal | Float            | Refresh | Remove                    | Clear All | Imoprt               | Export        | $\infty$                             |
| <b>Name</b>            | <b>Status</b> | Data                      |     | Name                 | <b>Status</b>   | Data                     | Name                | <b>Status</b>    |         | Data                      | Name      | <b>Status</b>        | Data          | $\left  \rule{0.2cm}{0.2cm} \right $ |
| Y1                     | <b>ENABLE</b> | <b>OFF</b>                |     |                      |                 |                          |                     |                  |         |                           |           |                      |               |                                      |
| <b>Y2</b>              | <b>ENABLE</b> | <b>OFF</b>                |     |                      |                 |                          |                     |                  |         |                           |           |                      |               |                                      |
| Y3                     | <b>ENABLE</b> | <b>OFF</b>                |     |                      |                 |                          |                     |                  |         |                           |           |                      |               |                                      |
| <b>Y4</b>              | <b>ENABLE</b> | <b>OFF</b>                |     |                      |                 |                          |                     |                  |         |                           |           |                      |               |                                      |
| <b>Y5</b>              | <b>ENABLE</b> | <b>OFF</b>                |     |                      |                 |                          |                     |                  |         |                           |           |                      |               |                                      |
| <b>Y6</b>              | <b>ENABLE</b> | <b>OFF</b>                |     |                      |                 |                          |                     |                  |         |                           |           |                      |               |                                      |
| Y7                     | <b>ENABLE</b> | <b>OFF</b>                |     |                      |                 |                          |                     |                  |         |                           |           |                      |               |                                      |
|                        |               |                           |     |                      |                 |                          |                     |                  |         |                           |           |                      |               |                                      |
| $\left  \cdot \right $ |               |                           |     |                      |                 |                          |                     |                  |         |                           |           |                      |               | $\frac{1}{2}$<br>$\mathbbmss{}$      |
| StatusPage1            |               |                           |     |                      |                 |                          |                     |                  |         |                           |           |                      |               |                                      |

Fig. 267: Monitoring status of Status Page

#### **How to execute Enable/Disable?**

To enable/disable the contact or the coil, move the cursor to the corresponding [Status] column and then double clicking the mouse to show enable/disable option. To set its value, move the cursor to the corresponding Information column and then import "0" and "1" values or double clicking the left mouse button to open the [Value Input] column.

As far as the Register is concerned, the [Status] column can be used to control its display format. Currently, the software is provided with five kinds of display formats and they are systems of [Decimal], [Unsigned Decimal], [Binary], [Hexadecimal] and [Float]. To select the desired system, double clicking the [Status] column with the left mouse button to call out the menu. In addition to displaying the element number, the [Number] column can also display the number through the element comment. To execute, press the right mouse button in [Status Page] to call out the pop-up menu or click [Comments] at the top.

## **12-2 Status Page**

#### <span id="page-269-0"></span>**12-2-1 Status page management**

Click [Project] → [Status Page] in function toolbar and then select "StatusPage1" that already exists in the [Status Page Name] column. In project management window, you may also click [Comment Description → [Status Page] and then select "StatusPage0" that already exists in the [Status Page Name] column and then the [Status Page] window will appear. All of the existing monitoring names are listed in the widow tab. By clicking such tab, you may switch to the selected tab option and then click [X] icon at upper-right corner to close [Status Page] window.

#### **12-2-2 Operating the monitor point**

#### **Definition of monitor point:**

In [Status Page], you can double-click the [Name] column with the left button of the mouse to enter a number, such as R1000, indicating that the monitoring point is R1000; or input a range, such as D0-D4, indicating the range of monitoring D0 to D4.

| <b>Status Page</b> |               |                    |     |        |               |              |                     |               |         |        |           |               |        | Ixl                                                |
|--------------------|---------------|--------------------|-----|--------|---------------|--------------|---------------------|---------------|---------|--------|-----------|---------------|--------|----------------------------------------------------|
| 枣                  |               | –<br>–             | ι⊽  | 40101  | $4 - 123$     | <b>LOxFF</b> | 4123                | 43.14         |         |        |           |               |        |                                                    |
| Column Set Add Row |               | Element<br>Comment | All | Binary | Decimal       | Hexdecimal   | Unsigned<br>Decimal | Float         | Refresh | Remove | Clear All | Imoprt        | Export | $\infty$                                           |
| <b>Name</b>        | <b>Status</b> | Data               |     | Name   | <b>Status</b> | Data         | Name                | <b>Status</b> |         | Data   | Name      | <b>Status</b> |        | Data $\left  \begin{array}{c} \end{array} \right $ |
| R1000              | <b>DEC</b>    | 0                  |     |        |               |              |                     |               |         |        |           |               |        |                                                    |
|                    |               |                    |     |        |               |              |                     |               |         |        |           |               |        |                                                    |

Fig. 268: Definition of monitor point

#### **Deleting the monitor point:**

Click the number to be deleted with the cursor and then press [Delete] key and the selected number will be deleted. To delete all points, press [Clear all].

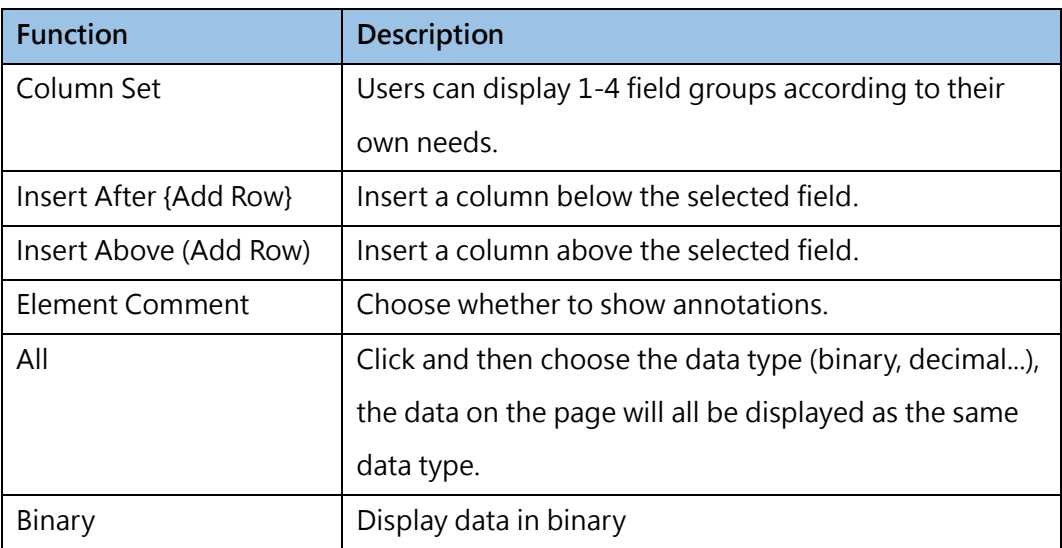

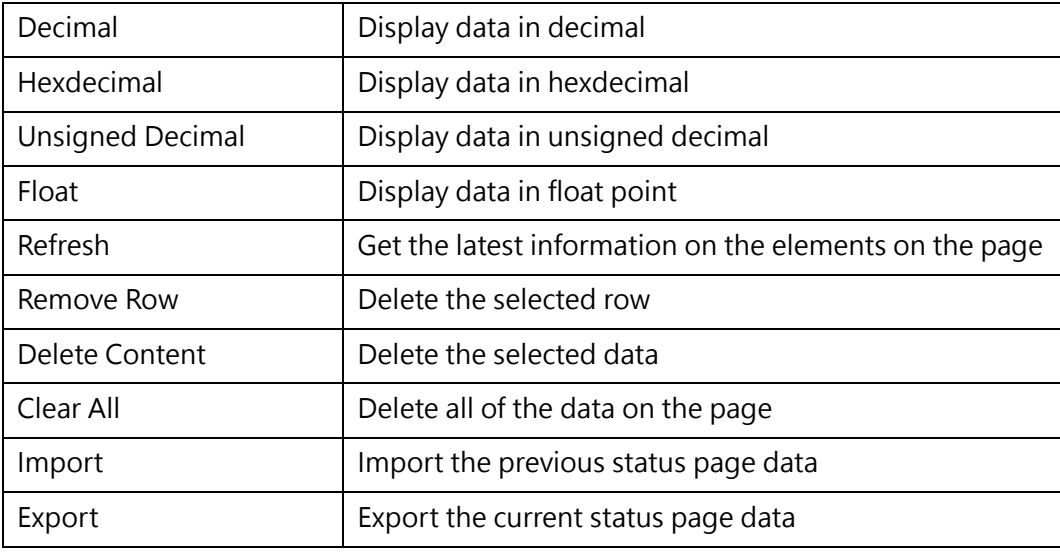

#### **12-2-3 Run Chart**

Through the run chart, the Register data can be displayed on the curve graph more intuitively at the same time, which is convenient for users to compare.

Click the function bar [PLC]  $\rightarrow$  [Run Chart], click [Project Settings] to select the Register to be viewed, and then click [Start], the data of the Register will be displayed in a line chart.

On the control panel at the upper right of the run chart, operations such as zooming in and zooming out the run chart can be performed; the upper left is the sampling interval, which users can set according to their own needs; the list at the bottom left displays the registers currently being viewed. Check [Hide] to temporarily hide the run chart of the Register.

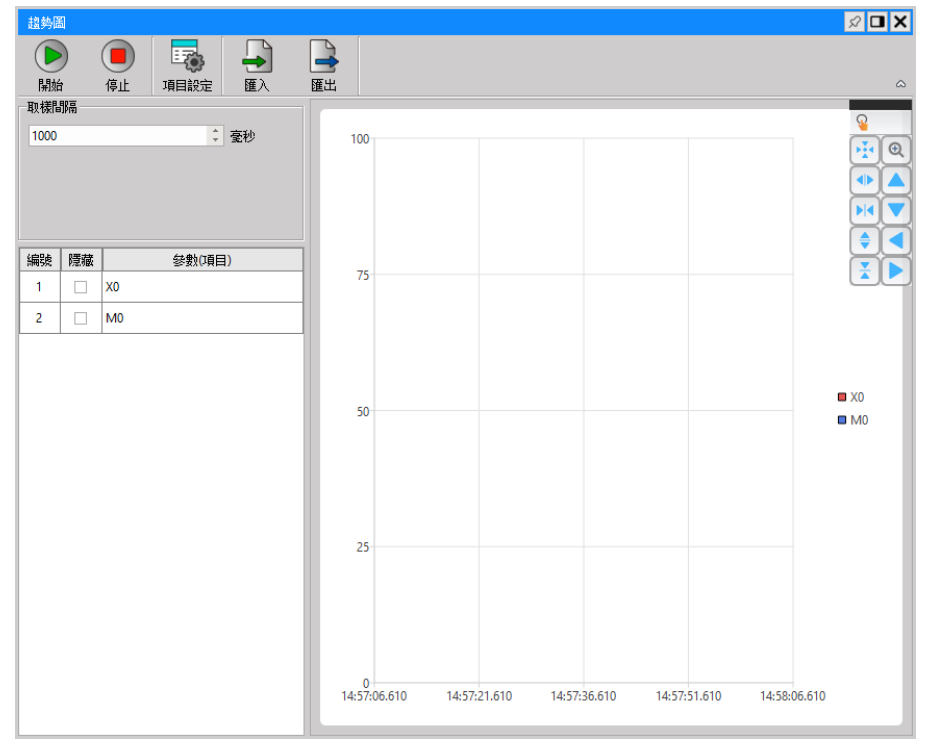

Fig. 269: Run Chart

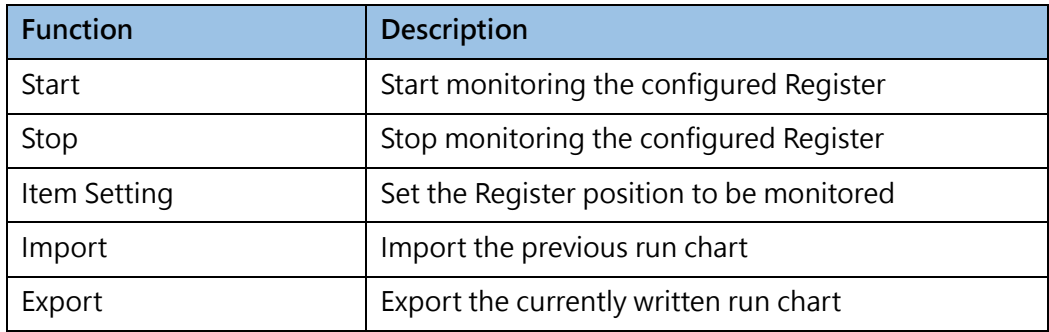

# *13*

# **Security**

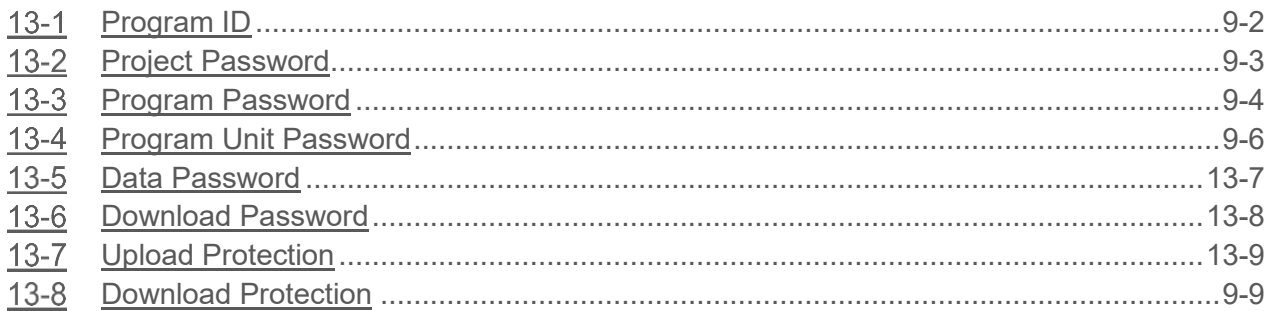

#### **∧Danger**

- 1. When installing or removing the M-series CPU modules and various expansion modules or the equipment connected to it, all power must be turned off, otherwise it may cause electric shock or wrong action, resulting in death or serious personal injury and damage to the machine equipment.
- 2. Before the installation and wiring construction is completed, do not tear off the dust-proof paper on the PLC cooling hole, so as to prevent the drilling iron filings or wiring scraps from falling into the PLC during construction, causing fire, failure or malfunction.
- 3. After confirming that the installation and wiring are all completed, remember to tear off the abovementioned dustproof paper to avoid poor heat dissipation of the PLC, resulting in fire, failure or malfunction.

In general, the Password is used to protect the intellectual property right of the developed program. In addition to the password, the M-PLC is also designed with additional ID and PLC ID protective measures. This section describes the protective measures such as password as well as program ID and PLC ID in order to intensify the security level in protecting the intellectual properties that are laboriously developed by the respective user.

## **13-1 Program ID**

<span id="page-273-0"></span>It helps the user prevent illegal program replication or stealing to achieve the intended protection effect. However, it cannot be used to protect the Hardcopy type of program replication.

The program ID must be identical with the PLC ID, or the PLC will not be functioning as intended. You may open, cancel or change the program ID by clicking [Project]  $\rightarrow$  [Security]  $\rightarrow$  [Program ID] in the tag page. The password should be presented in capitalized English 8-digit alphanumeric characters (A–Z, 0–9).

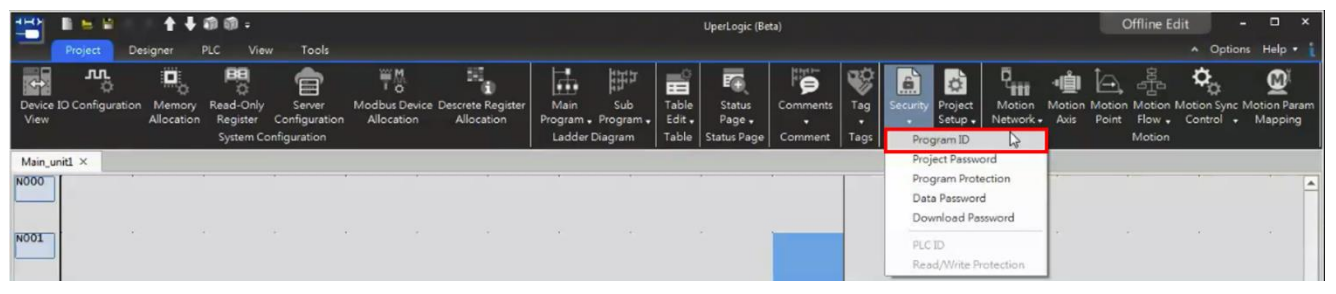

Fig. 270: Editing program ID

## **13-2 Project Password**

<span id="page-274-0"></span>It provides the "Encrypt Project File" (\*.pdwx) function for users.

You may open, cancel or change the project password by clicking [Project] → [Security] → [Project

Password] in the tag page. The password should be presented in capitalized English 8-digit alphanumeric characters (a–z, A–Z, 0–9).

|             |                                       |                            | 十十回回:                      |                                                             |                               |                                                    |                                                                                              |                                                   |                               | UperLogic (Beta)                                     |                               |             |                          |                                                          |                           |        |       | <b>Offline Edit</b> |                                                                        | $\Box$               |  |
|-------------|---------------------------------------|----------------------------|----------------------------|-------------------------------------------------------------|-------------------------------|----------------------------------------------------|----------------------------------------------------------------------------------------------|---------------------------------------------------|-------------------------------|------------------------------------------------------|-------------------------------|-------------|--------------------------|----------------------------------------------------------|---------------------------|--------|-------|---------------------|------------------------------------------------------------------------|----------------------|--|
|             | <b>Project</b>                        | Designer                   | PLC:<br>View               | Tools                                                       |                               |                                                    |                                                                                              |                                                   |                               |                                                      |                               |             |                          |                                                          |                           |        |       |                     | $\hat{\phantom{a}}$                                                    | Options Help -       |  |
| View        | <b>JUL</b><br>Device IO Configuration | Q.<br>Memory<br>Allocation | 閂<br>Read-Only<br>Register | $\equiv$<br>Server<br>Configuration<br>System Configuration | WM <sub>3</sub><br>Allocation | ъ<br>Modbus Device Descrete Register<br>Allocation | 盡<br>Main                                                                                    | 鼬<br>Sub<br>Program + Program +<br>Ladder Diagram | 田<br>Table<br>Edit .<br>Table | EG.<br><b>Status</b><br>Page -<br><b>Status Page</b> | ë<br>Comments<br>۰<br>Comment | Tag<br>Tags | $\mathbf{e}$<br>Security | <b>Project</b><br>Setup -<br>Program ID                  | 'n<br>Motion<br>Network - | Axis   | Point | යැප<br>Motion       | Q<br>Motion Motion Motion Motion Sync Motion Param<br>Flow + Control + | $\bullet$<br>Mapping |  |
|             | Main unit1 X                          |                            |                            |                                                             |                               |                                                    |                                                                                              |                                                   |                               |                                                      |                               |             |                          | Project Password                                         |                           |        |       |                     |                                                                        |                      |  |
| <b>NO00</b> |                                       |                            |                            |                                                             |                               | 3.<br>Project Password                             |                                                                                              |                                                   |                               |                                                      | $-2$<br>$-8$                  |             |                          | Program Protection<br>Data Password<br>Download Password |                           |        |       |                     |                                                                        | <b>SAFE</b>          |  |
| N001        |                                       |                            |                            |                                                             | $-$                           |                                                    | Please change your current password.<br>To remove password, leave new password fileds empty. |                                                   |                               |                                                      |                               |             | PLCTD                    | Read/Write Protection                                    |                           |        |       |                     |                                                                        |                      |  |
| <b>NO02</b> |                                       |                            |                            |                                                             |                               | New password                                       | Confirm password                                                                             |                                                   |                               |                                                      |                               |             | c.                       |                                                          |                           |        |       |                     |                                                                        |                      |  |
| <b>NO03</b> |                                       |                            |                            |                                                             | $-$                           |                                                    |                                                                                              |                                                   |                               |                                                      | Cancel                        |             |                          |                                                          |                           |        |       |                     |                                                                        | <b>COLLA</b>         |  |
| N004        |                                       |                            |                            |                                                             |                               |                                                    |                                                                                              | <b>STATE</b>                                      |                               | <b>Service</b>                                       | $\sim$                        |             | . .                      |                                                          |                           | $\sim$ |       |                     |                                                                        | $\sim$               |  |

Fig. 271: Project password

## **13-3 Program Password**

<span id="page-275-0"></span>It provides the "Encrypt Program" function for users.

You may open the [Program Protection] window by clicking [Project]  $\rightarrow$  [Security]  $\rightarrow$  [Program Protection] in the tag page. If such window has been created with the protect password already, then you need to input the password beforehand in order to open such window.

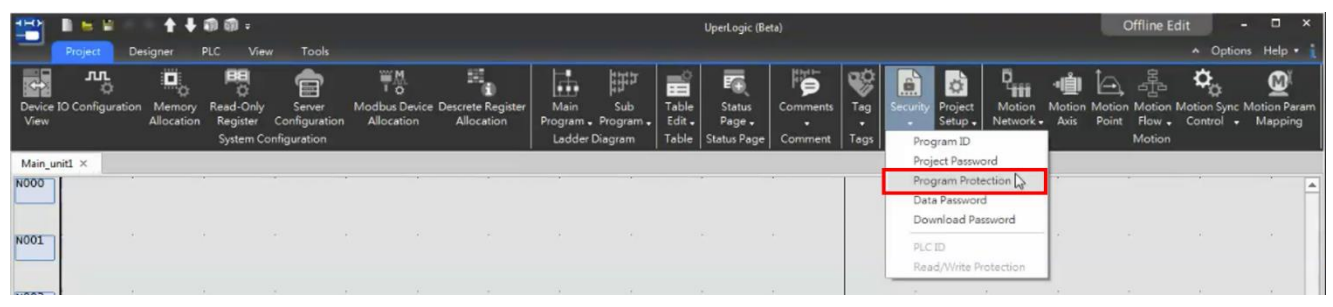

Fig. 272: Program unit password

After clicking, the window will show the "Program Protection Setting" window page.

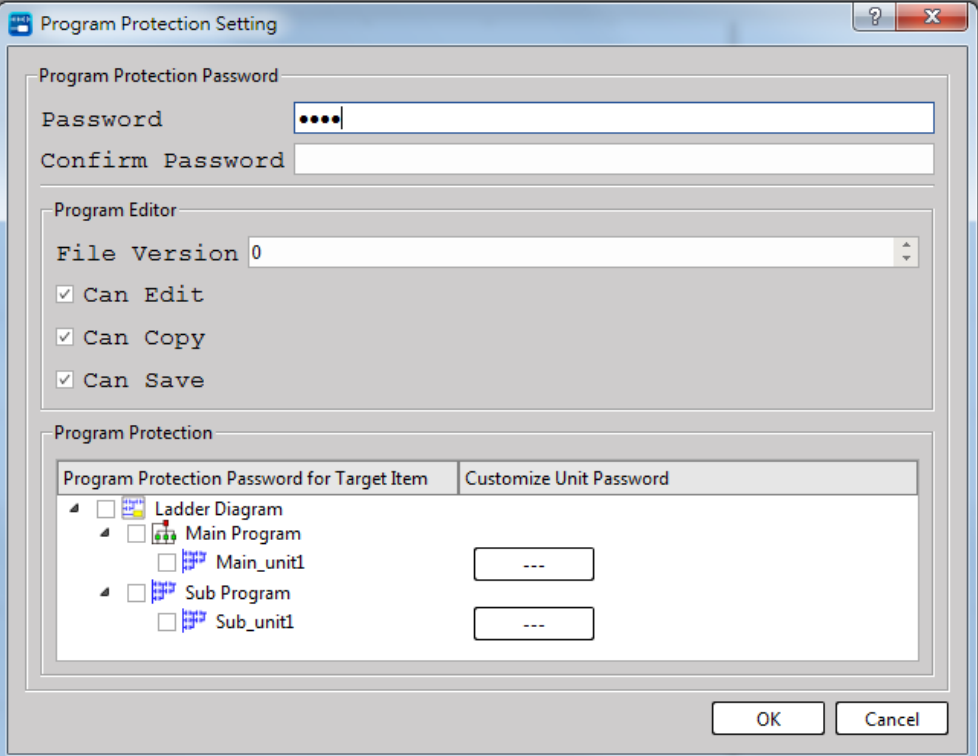

Fig. 273: Program Protection Setting

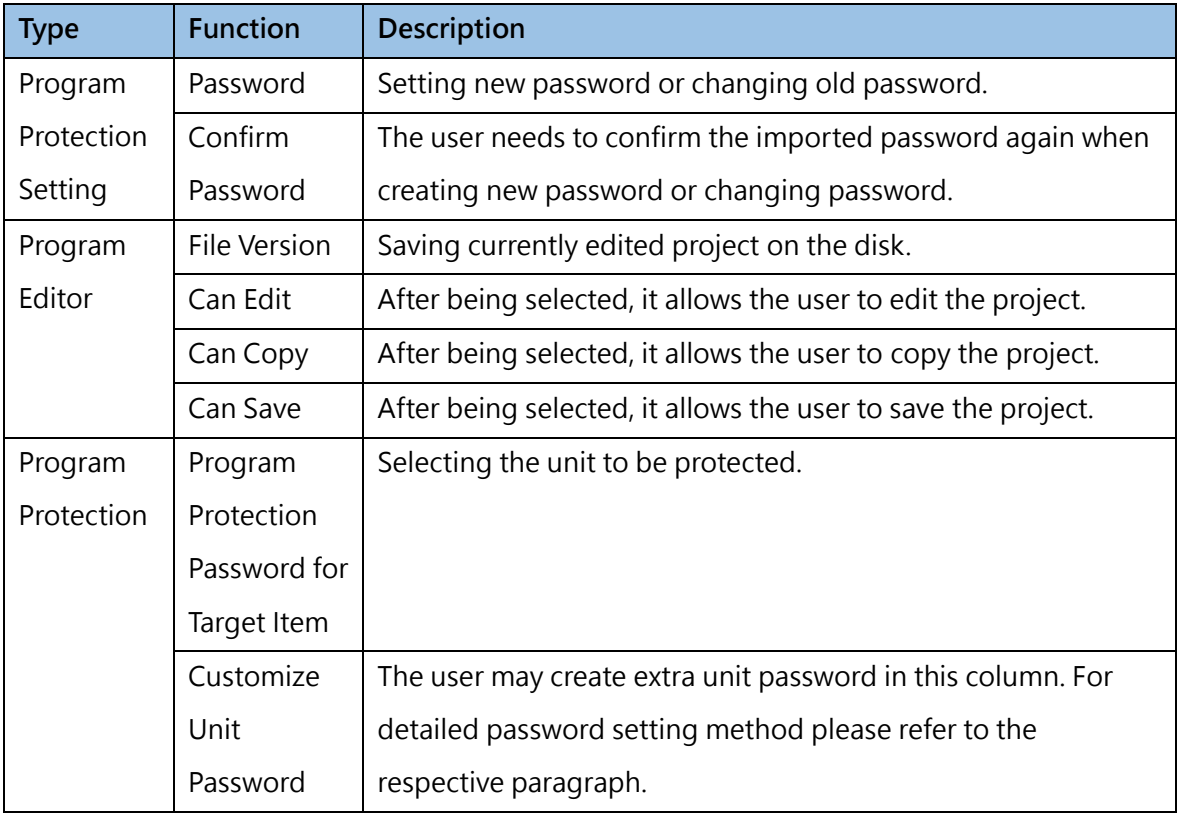

Click [Activate Protection], input password and then press [OK] to complete the program unit password setting.

## **13-4 Program Unit Password**

<span id="page-277-0"></span>In customer project applications, programmers want to protect some key program logic or design process, and other basic application parameters are open to end customers to modify. At this time, program unit passwords can be used for hierarchical protection. UperLogic provides users with the function of encrypting program units, which can be used to encrypt individual program organization units, including Main Program/Sub Program/Interrupt Program/Function fast program, which has achieved the effect of protecting intellectual property rights.

Click [Project Management]  $\rightarrow$  [Ladder Diagram]  $\rightarrow$  [Main Program] and then select the program unit to be encrypted. Next, click the right mouse button → [Password Protection] and you will be allowed to set the unit password; or you may click [Project] → [Security]→ [Program Protection] → [Customize Unit

Password in tag page and then select  $\Box$  of the program unit to execute the encryption setting.

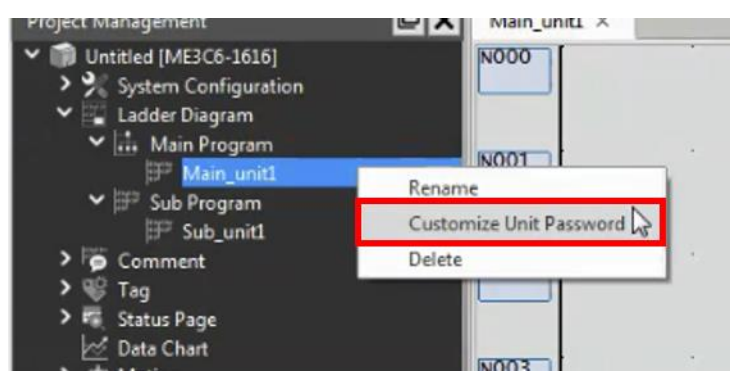

Fig. 274: Program unit password

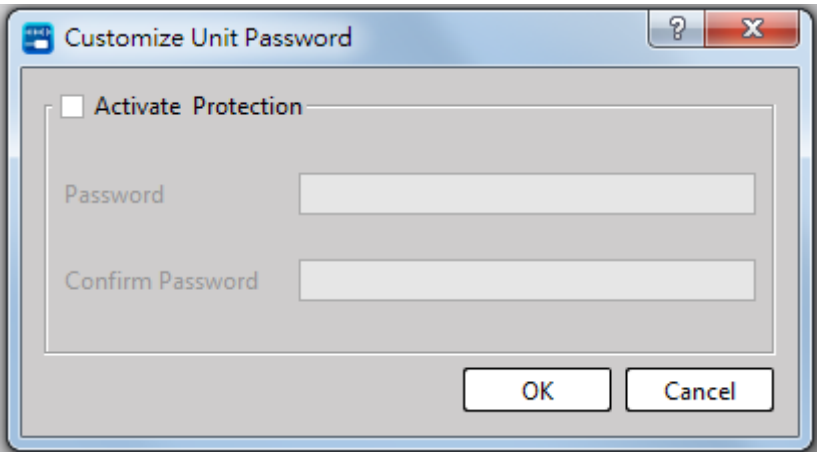

Fig. 275: Activate Customize Unit Password

After opening the window, set a password to complete the password setting. The icon of the passwordprotected program changes to  $\frac{d\mathbf{r}}{dt}$  in the project management window. To open the program, the password must be entered to view and edit the program content.

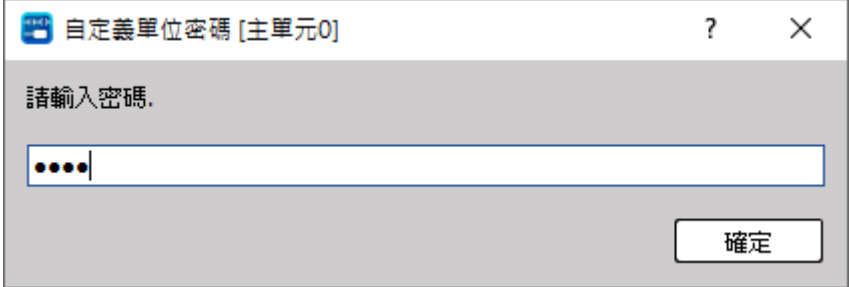

Fig. 276: Input Customize Unit Password

## **13-5 Data Password**

Provide users data password function. For the data that is checked and set with a password, when you click on the data category, you need to enter the data password to access it.

From the tab page [Project]  $\rightarrow$  [Security]  $\rightarrow$  [Data Password], you can select the data to be protected, and Enable/Cancel/Change the data password. The password should be presented in capitalized English 8-digit alphanumeric characters (a–z, A–Z, 0–9).

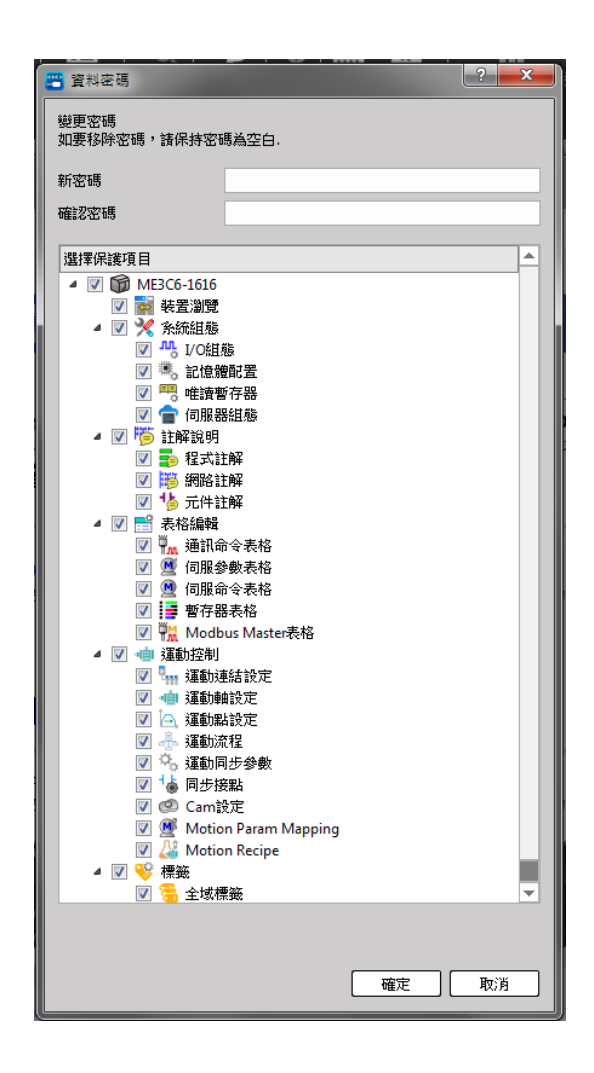

## **13-6 Download Password**

<span id="page-280-0"></span>Provide users with the function of setting a download password to protect the project from being arbitrarily downloaded to different devices. For projects with a download password set, the correct password must be entered during the download process to continue the download process. From the tab page [Project]  $\rightarrow$  [Security]  $\rightarrow$  [Download Password], and you can Enable/Cancel/Change the data password. The password should be presented in capitalized English 8-digit alphanumeric characters (a–z, A–Z, 0–9).

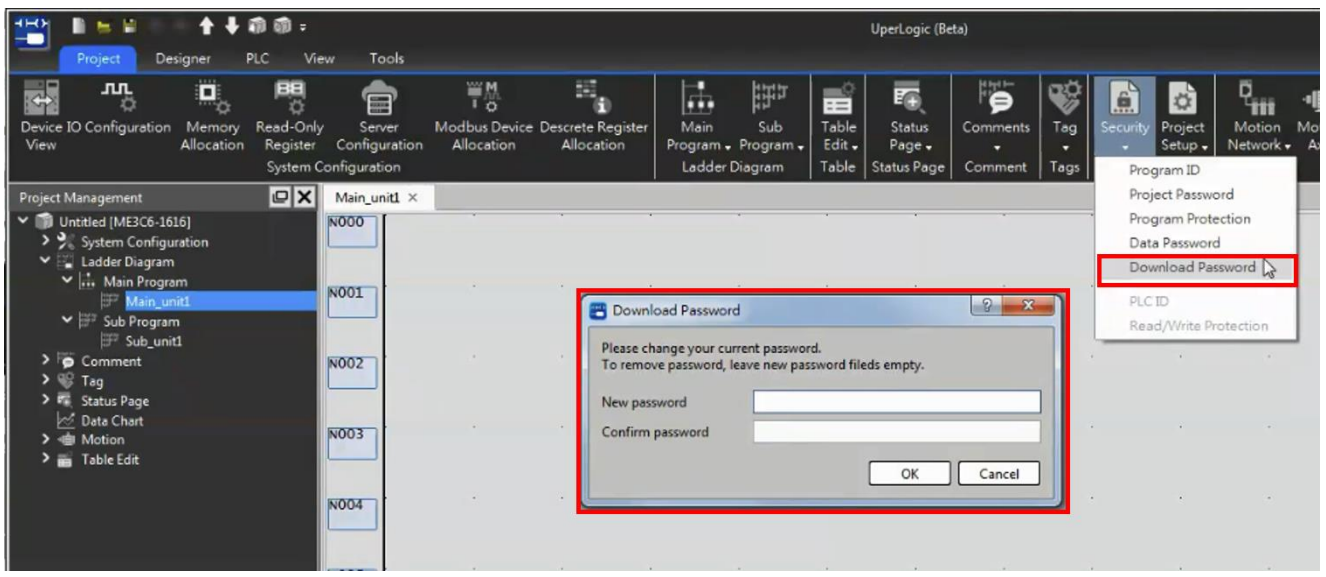

Fig. 277: Download password

## **13-7 Upload Protection**

Provide users with the function of setting upload protection to protect PLC data from being uploaded arbitrarily. For a PLC with upload protection set, the correct password must be entered during the process to continue uploading.

From the tab page [Project]  $\rightarrow$  [Security]  $\rightarrow$  [Upload Protection], and you can Enable/Cancel/Change the data password. The password should be presented in capitalized English 8-digit alphanumeric characters (a–z, A–Z, 0–9).

## **13-8 Download Protection**

Provide users with the function of setting download protection to protect PLC data from being downloaded arbitrarily. For a PLC with download protection set, the correct password must be entered during the process to continue downloading.

From the tab page [Project]  $\rightarrow$  [Security]  $\rightarrow$  [Download Protection], and you can Enable/Cancel/Change the data password. The password should be presented in capitalized English 8-digit alphanumeric characters (a–z, A–Z, 0–9).

# *14*

## **Tools**

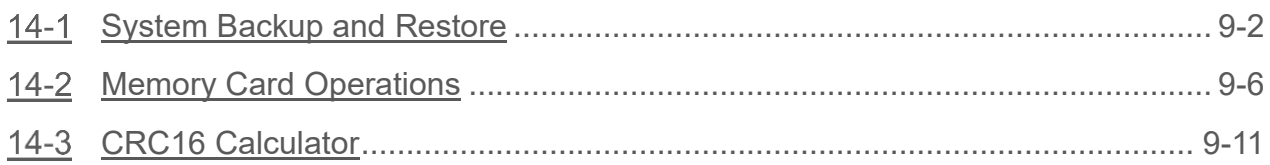

#### **∧Danger**

- 1. When installing or removing the M-series CPU modules and various expansion modules or the equipment connected to it, all power must be turned off, otherwise it may cause electric shock or wrong action, resulting in death or serious personal injury and damage to the machine equipment.
- 2. Before the installation and wiring construction is completed, do not tear off the dust-proof paper on the PLC cooling hole, so as to prevent the drilling iron filings or wiring scraps from falling into the PLC during construction, causing fire, failure or malfunction.
- 3. After confirming that the installation and wiring are all completed, remember to tear off the abovementioned dustproof paper to avoid poor heat dissipation of the PLC, resulting in fire, failure or malfunction.

This section describes the auxiliary functions provided by the software for users to check and calculate the corresponding functions more easily.

## **14-1 System Backup and Restore**

<span id="page-283-0"></span>This section describes how to execute the Register content backup function and the Register content backup saving function.

#### **14-1-1 System Backup**

This function can quickly backup PLC parameters, programs and data to files. Combined with the system restore function, it can be used as an error-prone PLC copy application. The extension of the system backup file is \*.fsbx.

The backup process is as follows:

1. When operated under "Offline Edit" status, click [Tool] → [System Backup] in function toolbar, as below:

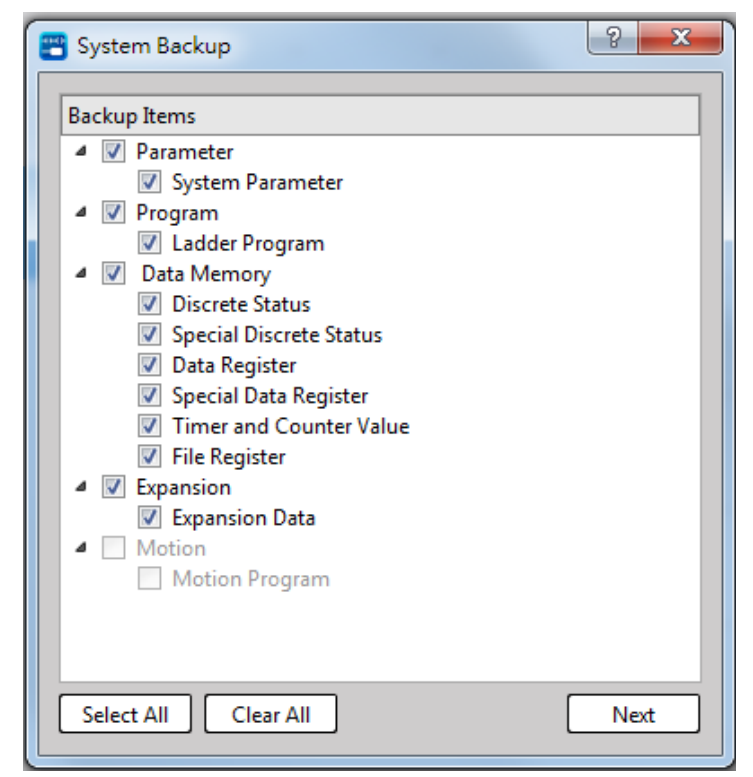

Fig. 278: System backup

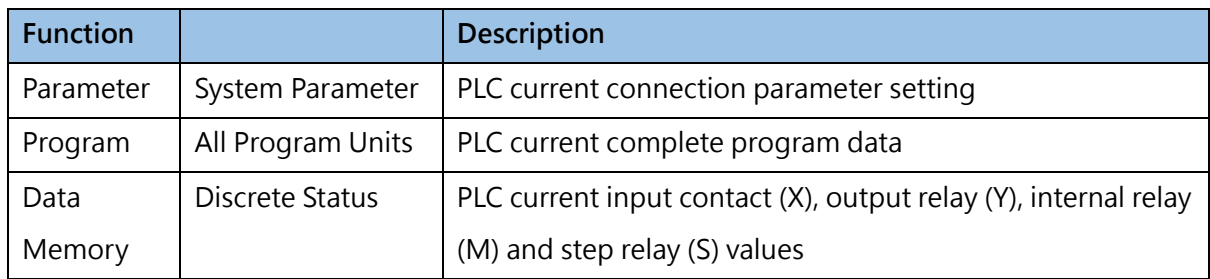

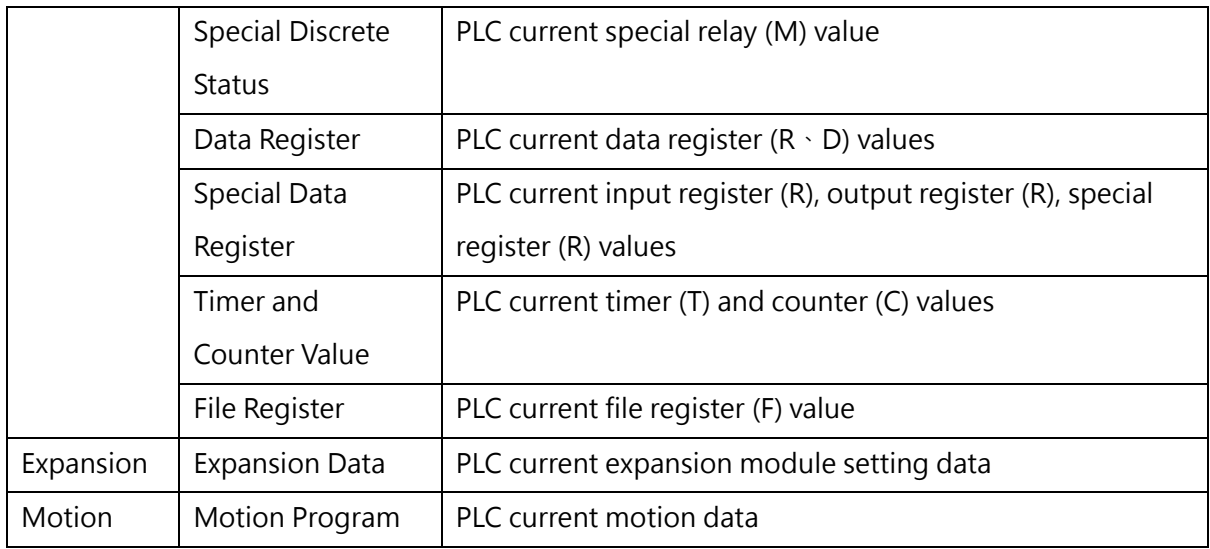

2. If password should be created for such project, then it allows the user to select the intended protection method and add the required password.

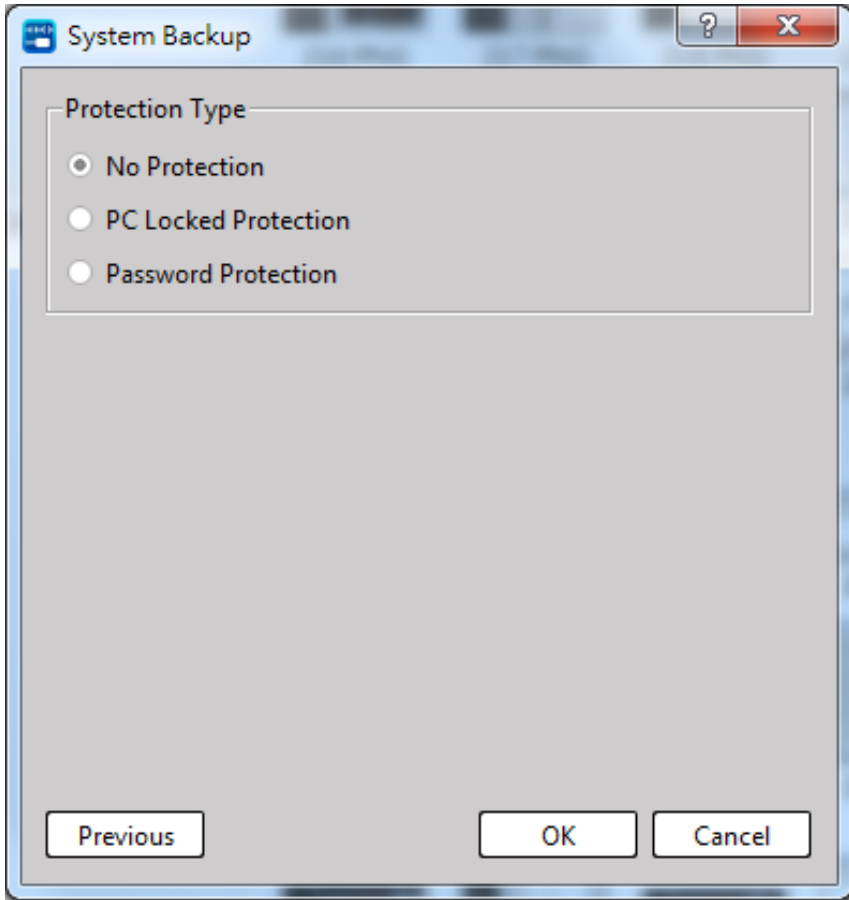

Fig. 279: System backup setting

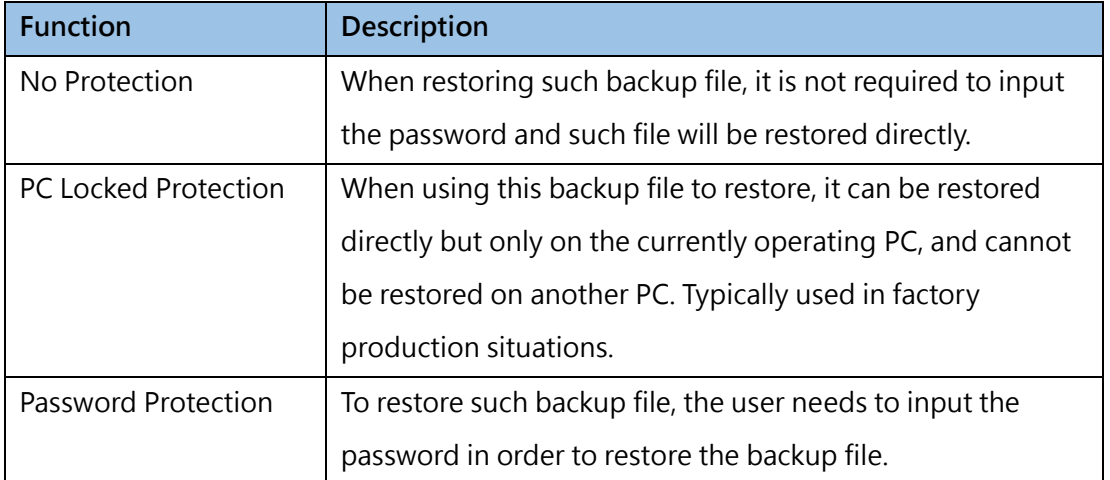

3. Users can enter the file name and file comment in the save dialog box, and start the backup after confirmation.

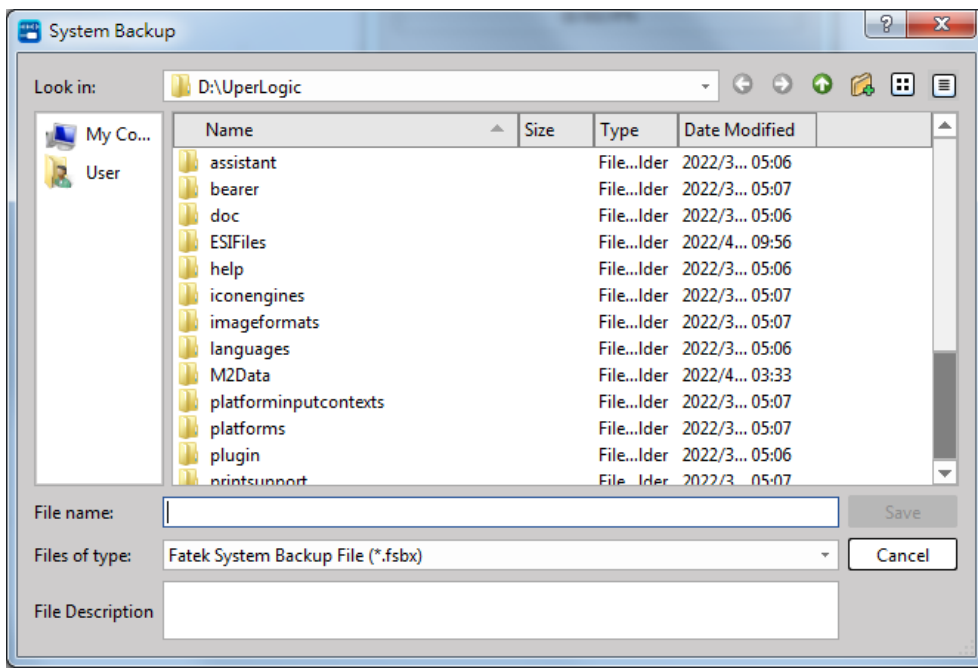

Fig. 280: Saving System backup

4. After the progress window ends, it will prompt that the system backup is complete.

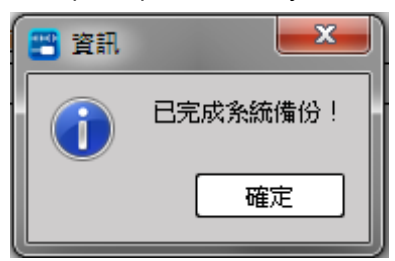

#### **14-1-2 System Restore**

This function can quickly write the system restore file ( \*.fsbx ) data to the PLC.

The backup process is as follows:

1. When operated under "Offline Edit" status, click [Tool] → [System Restore] in function toolbar to select the file to restore, as below:

| My Co      | <b>Name</b>                     | 人 | <b>Size</b> | Type | Date Modified          |  |        |
|------------|---------------------------------|---|-------------|------|------------------------|--|--------|
| User       | assistant                       |   |             |      | FileIder 2022/3 05:06  |  |        |
|            | bearer                          |   |             |      | FileIder 2022/305:07   |  |        |
|            | doc                             |   |             |      | FileIder 2022/305:06   |  |        |
|            | <b>ESTEiles</b>                 |   |             |      | FileIder 2022/4 09:56  |  |        |
|            | help                            |   |             |      | FileIder 2022/3 05:06  |  |        |
|            | iconengines                     |   |             |      | FileIder 2022/3 05:07  |  |        |
|            | imageformats                    |   |             |      | FileIder 2022/305:07   |  |        |
|            | languages                       |   |             |      | FileIder 2022/305:06   |  |        |
|            | M <sub>2</sub> D <sub>ata</sub> |   |             |      | FileIder 2022/403:33   |  |        |
|            | platforminputcontexts           |   |             |      | FileIder 2022/3 05:07  |  |        |
|            | platforms                       |   |             |      | FileIder 2022/3 05:07  |  |        |
|            | plugin                          |   |             |      | FileIder 2022/305:06   |  |        |
|            | nrintsunnort                    |   |             |      | File Ider 2022/3 05:07 |  |        |
| File name: |                                 |   |             |      |                        |  | Open   |
|            |                                 |   |             |      |                        |  | Cancel |

Fig. 281: System restore

2. If the file is protected by a password, a password confirmation dialog box will appear at this time, and the restoration will start after the correct input.

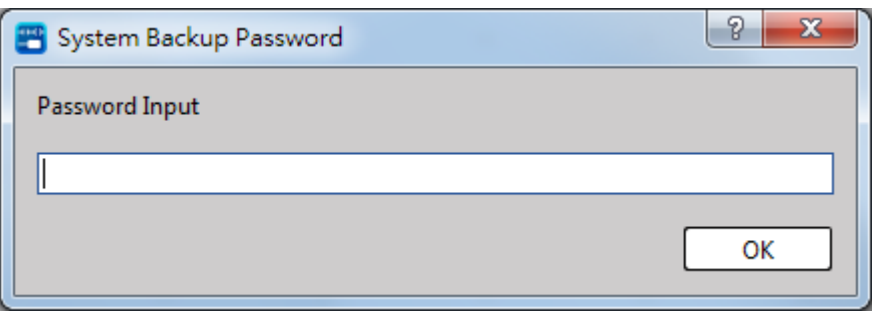

Fig. 282: Input system restoration password

3. After the progress window ends, it will prompt that the system restore is complete.

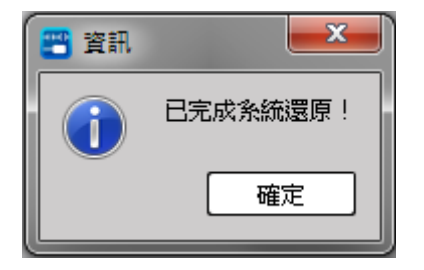

### **14-2 Memory Card Operations**

<span id="page-287-0"></span>Click [Tool]  $\rightarrow$  [Memory Card Operations] in function toolbar to show the following window, as below:

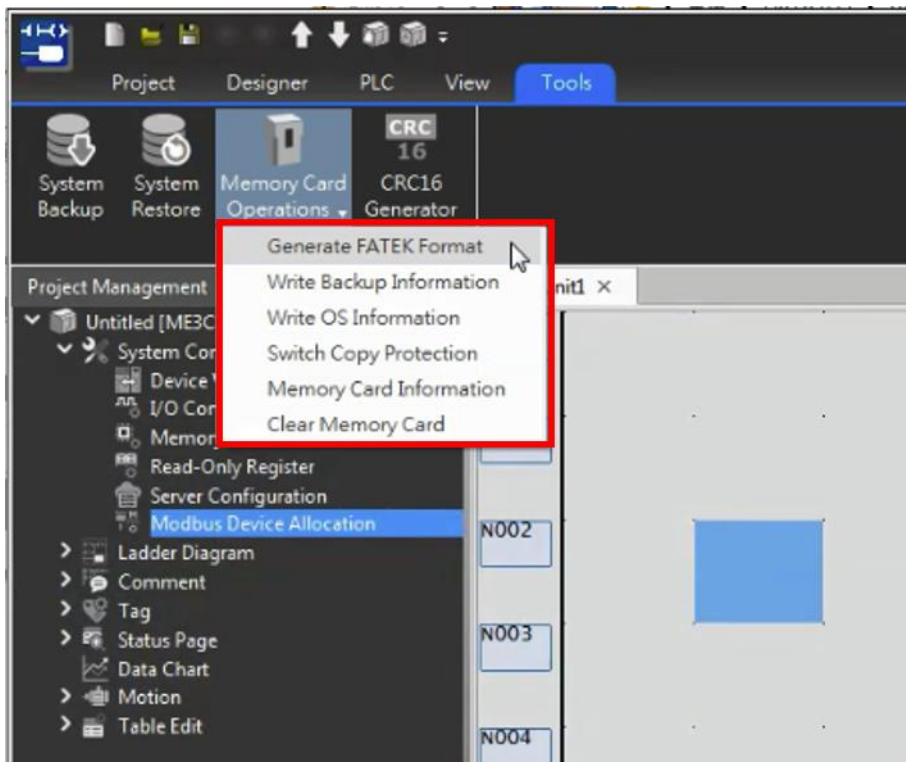

Fig. 283: Memory Card Operations

#### **14-2-1 Write Backup Information**

Click [Write Backup Information] and you will see the following screen. Users can perform functions related to memory card backup.

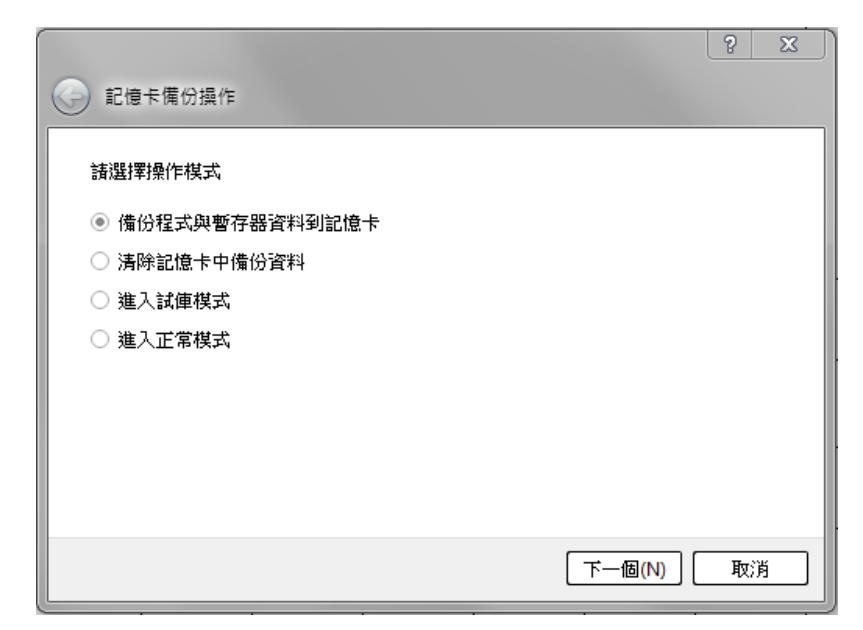

Fig. 284: Memory card backup operation
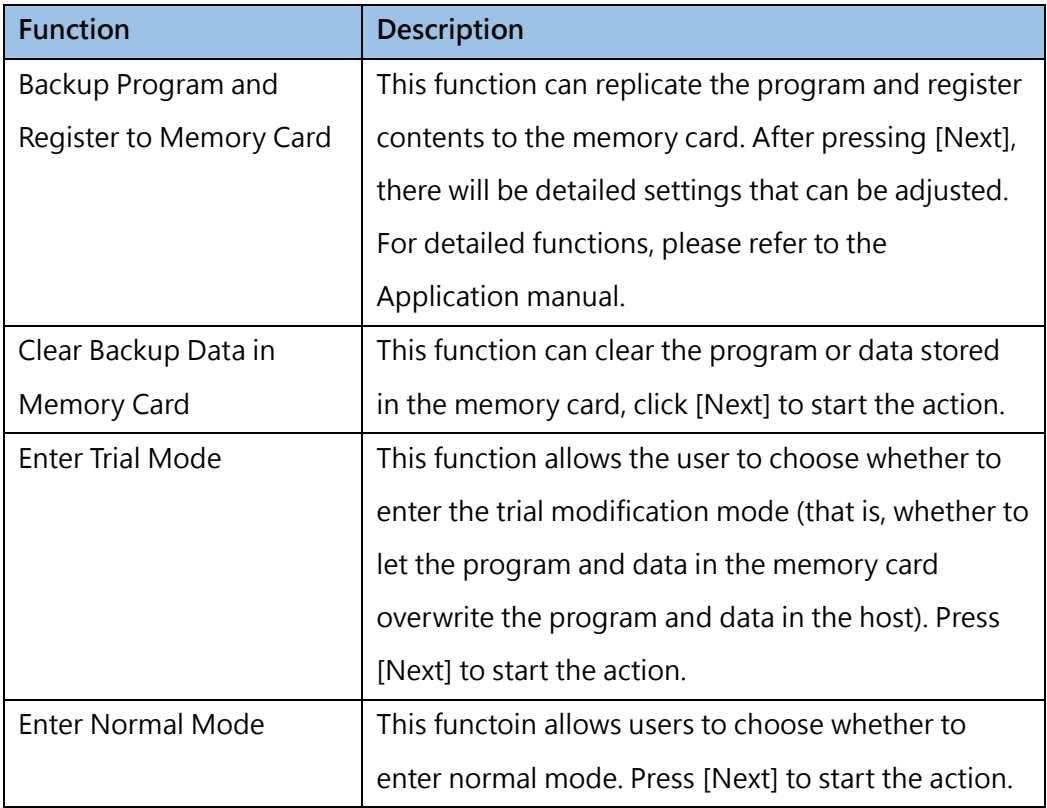

#### **14-2-2 Write OS Information**

Click [Write OS Information] and you will see the following screen. The user can choose to write the update or rescue file of the host or the expansion module. After the import is completed, the corresponding version will be displayed on the OS information side. Please refer to the Application manual for the detailed functions of the OS update and rescue functions of the memory card.

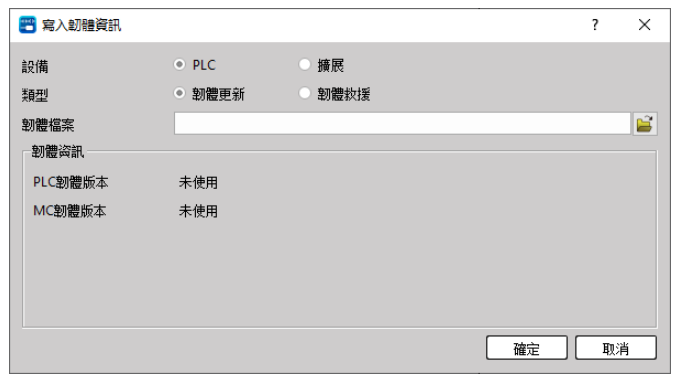

Fig. 285: Write OS Information

| <b>Item</b> | <b>Description</b>                                       |
|-------------|----------------------------------------------------------|
| Device      | Select the OS written to the [PC] or [Expansion] device. |
| Type        | Choose to write the OS for [Update] or [Rescue].         |
| OS Info     | Displays the OS version.                                 |

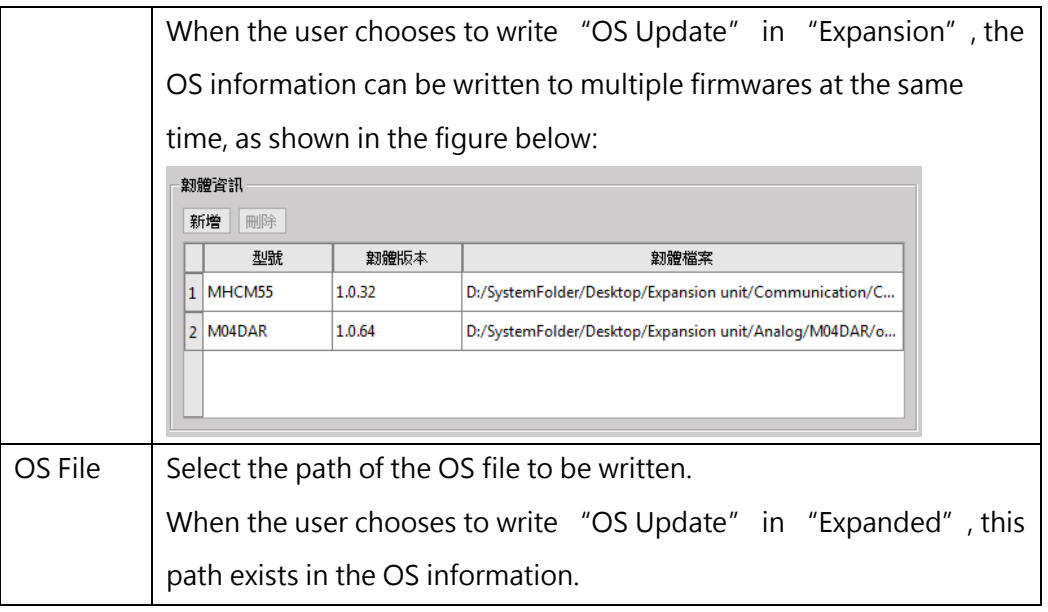

### **14-2-3 Switch Copy Protection**

After clicking [Switch Copy Protection], the user can set whether to enable the copy protection of the memory card. After copy protection is enabled, the memory card will be bound to the PC, and the memory card data cannot be transferred to aother PC for use.

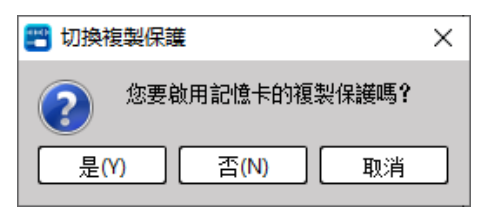

Fig. 286: Copy Protection

#### **14-2-4 Memory Card Information**

Click [Memory Card Information] and you will see the following screen. Users can check the relevant information of the memory card through the memory card information.

| 四 記憶卡資訊                            | P<br>$\mathbf x$                   |
|------------------------------------|------------------------------------|
| 項目                                 | 狀態                                 |
| 国 容量                               | 954.0 MB                           |
| 可用容量<br>$\overline{\phantom{a}}$   | 954.0 MB                           |
| 記憶卡型號<br>$\overline{\phantom{a}}$  | MFM00                              |
| 複製保護                               | 停用                                 |
| 条統備份<br>$\overline{\phantom{a}}$   | 存在                                 |
| 系統備份型號<br>$\overline{\phantom{a}}$ | ME3C6-1616                         |
| 条統備份版本<br>$\sim$                   |                                    |
| ME3C6-1616                         | $0.2.46(PLC) - 0.5.13(MC) - 1(HW)$ |
| PLC韌體更新版本<br><b>Contract</b>       |                                    |
| ME3C6-1616                         | $0.2.46(PLC) - 0.5.13(MC) - 1(HW)$ |
| 擴展韌體更新版本<br><b>Section</b>         |                                    |
| M04DAR                             | 1.0.64                             |
| MHCM55                             | 1.0.32                             |
| M02LC                              | 1.0.0                              |
|                                    |                                    |
|                                    |                                    |
|                                    |                                    |
|                                    |                                    |
|                                    | 確定                                 |

Fig. 287: Memory Card Information

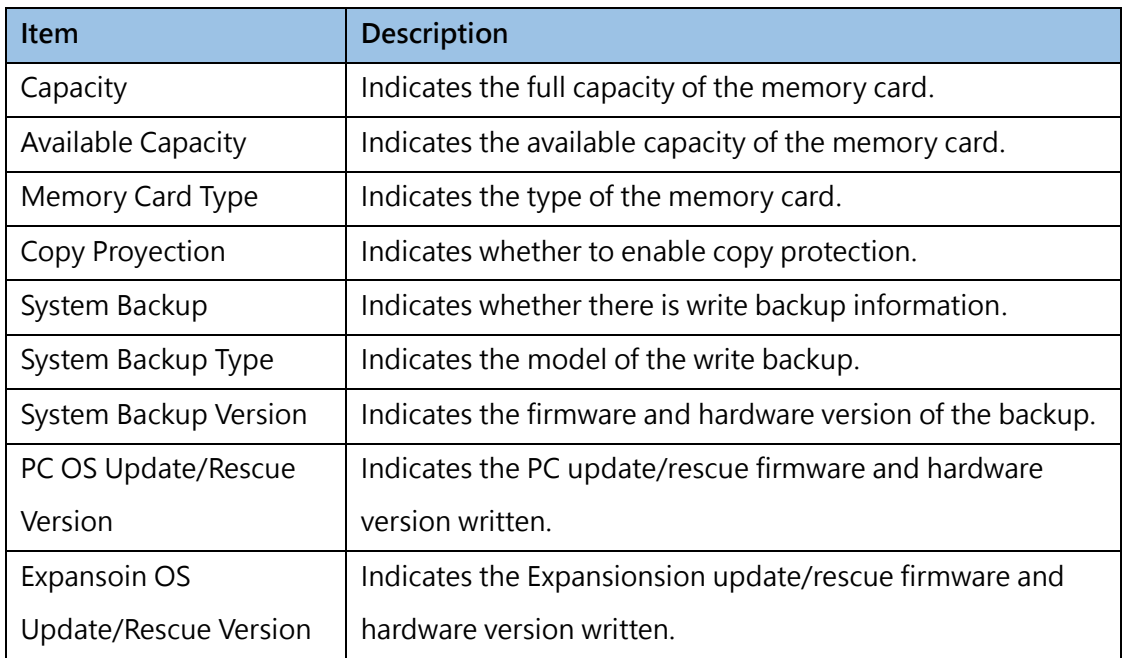

#### **14-2-5 Clear Memory Card**

Click [Clear Memory Card] and you will see the following screen. The user can select the items to be cleared:

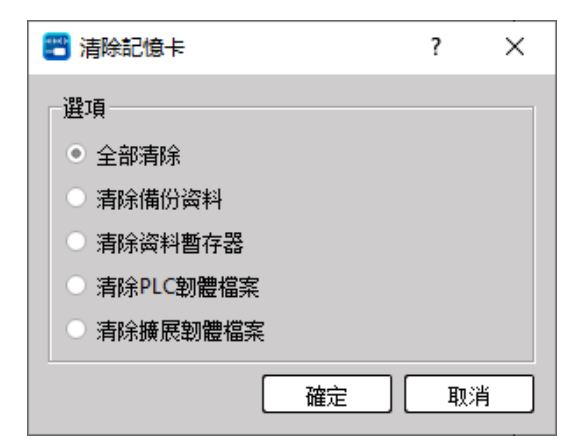

Fig. 288: Clear Memory Card

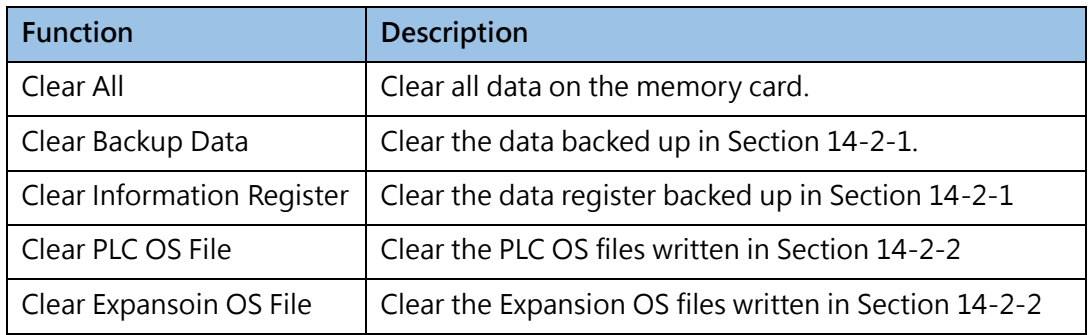

## **14-3 CRC16 Calculator**

The CRC value is generally used to check Communication Protocols. This function allows the system to automatically calculate and generate or inspect the check values after the user enters the data content, which is convenient for planning the packet content when communicating with third-party devices.

Click [Tool]  $\rightarrow$  [CRC16 Calculator] in function toolbar to show the following window, as below:

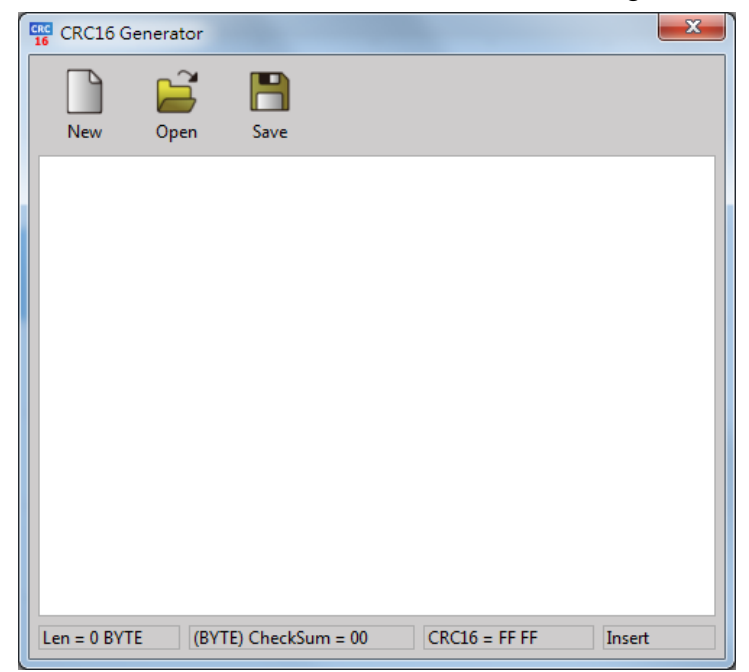

Fig. 289: CRC16 Calculator

After inputting the code to be checked, such function will display the number of bytes (Len) being imported until now and then it will calculate the Checksum value and the CRC16 value automatically. After completing the input, press [Save] for saving as the sub-file named as "txt" text file. In this way, it allows the user to call out the text file by pressing [Open] during the next round of operation without the need of executing input steps once again. Press [New], the input field will be cleared as blank ready for inputting again. Clicking the upper-right [X] icon or [Close], the user will be allowed to close the CRC16 Calculator window.

# Appendix 1\_Quick Start

This section will guide the user to quickly create the intended project and download it to PLC to run.

- 1. First, download the UperLogic from the website and then start the installation. For detailed installation steps, please refer to Chapter 2.
- 2. Click [UperLogic] to open new project. Next, click [Project]  $\rightarrow$  [Project]  $\rightarrow$  [Options]  $\rightarrow$  [File] in function toolbar and then execute the project backup setting so as to prevent the designed project from losing inadvertently.

Regarding detailed file setting steps, please refer to Chapter 4

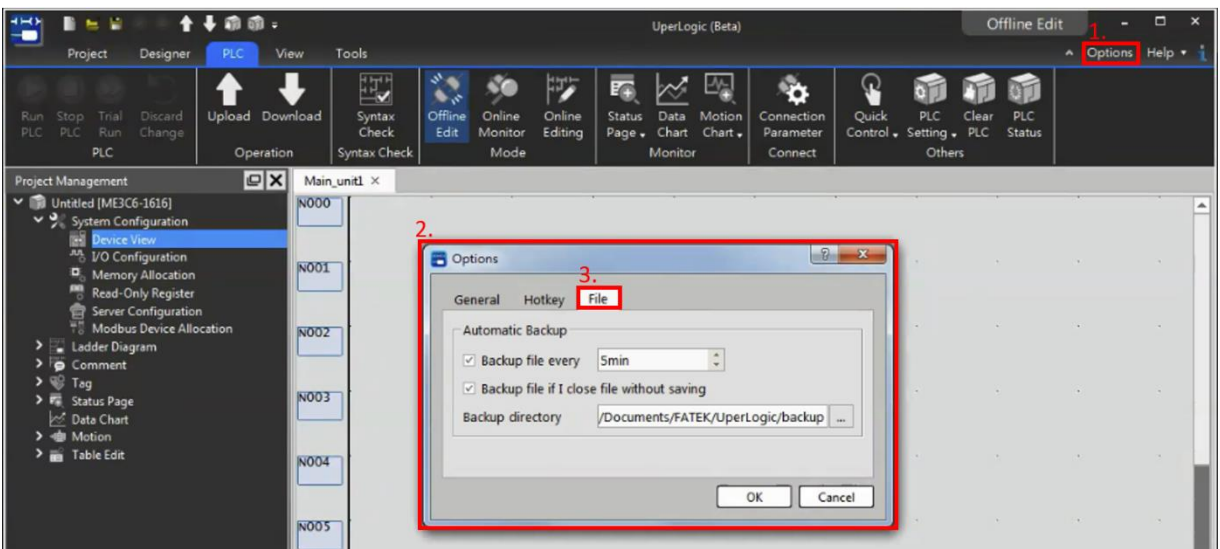

Fig. 290: Setting backup project

- 3. Open a new Project.
- 4. Click [Designer] → [Ladder Diagram] in function toolbar to create an easy-to-use project.

For detailed information of Ladder Diagram, please refer to Chapter 6.

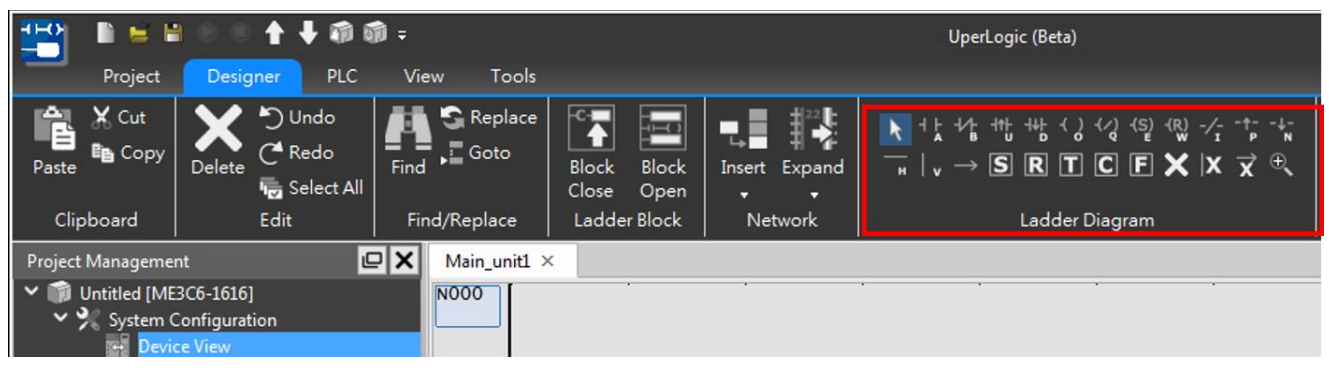

Fig. 291: Creating easy-to-use project

5. After creating the desired project, click  $[PLC] \rightarrow [Connection Parameter]$  in function toolbar to establish the online communication with the PLC. In this example, the online will be established through USB/Type C. Therefore, the user needs to confirm that the PLC is properly connected with the PC with the USB/Type C cable and then check if the communication is correctly established through the online test.

↑↓命命: Offline Ed  $\mathbf{E}$  =  $\mathbf{E}$ UperLogic (Beta) Designer View Tool Project M 呸 ET. **MT** Status  $\overline{\text{Data}}$ <br>Chart Unload Do Online<br>Editing Motion Quick  $PIC$ PLC<br>Statu Discard<br>Change اموما Synta:<br>Check  $Page \rightarrow$  $Char.$ PLC Op ntax Ch Monito  $C<sub>c</sub>$  $\alpha$  $|x|$ Main unit1 × ment **NO00** Untitled [ME3C6-1616] Connection Parameter  $|2 - x|$ **System Configurat** I/O Configuration NOO1 LШ Memory Allocation Read-Only Register Server Configuration Ethernet USB Modbus Device Allocation N002 **Ladder Diagram 扇list** Basic Advanced  $\theta$ Network Connection 區域連線 (192 168 0 16) ~ N003 **Status Page** Type **TCP** Data Chart Me  $\vec{r}_0$ **IP Address** 192 168.  $\overline{0}$  $91$ **Table Edit** N<sub>004</sub> Port 501  $\hat{z}$ **NO05** Connection Test Cancel OK **NO06** Always ask before starting connection **NOO7** 

For detailed information of online parameter, please refer to Chapter 11.

Fig. 290: Creating connection

6. After creating the desired connection parameter, click [PLC]  $\rightarrow$  [Operation]  $\rightarrow$  [Download] in function toolbar to download the project to the PLC. Before starting the download procedure, the software will compare the project with the PLC and then tell the user about the difference between both for the user to select the desired download item.

For detailed information of downloading, please refer to Chapter 11.

|                                                                                                    | H                                     |                          |        |                       |                                                 |                 |                                                                      |                                |               |                                                                              | UperLogic (Beta)                 |                                    |        |                                                  |
|----------------------------------------------------------------------------------------------------|---------------------------------------|--------------------------|--------|-----------------------|-------------------------------------------------|-----------------|----------------------------------------------------------------------|--------------------------------|---------------|------------------------------------------------------------------------------|----------------------------------|------------------------------------|--------|--------------------------------------------------|
|                                                                                                    | Project                               | Designer                 | PLC    | View                  | Tools                                           |                 |                                                                      |                                |               |                                                                              |                                  |                                    |        |                                                  |
| Run<br>PLC                                                                                                    | Trial<br>Stop<br>PLC<br>Run<br>PLC    | <b>Discard</b><br>Change | Upload | Download<br>Operation | Ë,<br>Syntax<br>Check<br>Syntax Check           | Offline<br>Edit | Online<br>Monitor<br>Mode                                            | $15 -$<br>Online<br>Editing    | <b>Status</b> | Data<br>Page + Chart<br>Monitor                                              | Motion<br>Chart $\bullet$        | Connection<br>Parameter<br>Connect | Quick  | PLC<br>Clea<br>Control , Setting , PLC<br>Others |
|                                                                                                    | <b>Project Management</b>             |                          |        | $\Box$                | Main_unit1 ×                                    |                 |                                                                      |                                |               |                                                                              |                                  |                                    |        |                                                  |
|                                                                                                    | $\vee$ <b>M</b> Untitled [ME3C6-1616] |                          |        |                       | <b>NO00</b>                                     |                 |                                                                      |                                |               |                                                                              |                                  |                                    |        |                                                  |
| $\vee$ $\vee$ System Configuration<br><b>Device View</b><br><sup>Jul</sup> I/O Configuration<br><b>NO01</b><br>Memory Allocation<br>鸜<br><b>Read-Only Register</b><br><b>Server Configuration</b><br>ŧ<br>Modbus Device Allocation<br><b>NO02</b><br>V Ladder Diagram<br>$\vee$ Main Program<br>Main unit1<br><b>NO03</b><br>v F Sub Program<br>Sub unit1 |                                       |                          |        |                       | Compare<br>Project<br>$\triangledown$<br>V<br>V |                 | <b>PLC Program</b><br><b>Expansion Data</b><br><b>Motion Program</b> | Verify<br>≠<br>$=$<br>$\equiv$ | Device        | <b>PLC Program</b><br><b>Expansion Data</b><br><b>Motion Program Matched</b> | Detail<br>Not matched<br>Matched |                                    | P      |                                                  |
| $\vee$ $\bullet$ Comment<br>Program Unit Comment<br><b>NO04</b><br><b>Network Comment</b><br>ᇻ<br><b>Element Comment</b><br>$\vee$ $\mathbb{C}$ Tag                                                                                                    |                                       |                          |        |                       | Select All                                      |                 | Clear All                                                            |                                |               |                                                                              | Upload                           | Download                           | Cancel |                                                  |

Fig. 291: Downloading project to PLC

7. After completing the download process, click  $[PLC] \rightarrow [Mode] \rightarrow [Online Monitor]$  in function toolbar and you will be allowed to monitor the PLC program operating status. When accessing the [Online Monitor], the system will display the window showing present PLC status for reference by the user. For detailed information of monitoring, please refer to Chapter 12.

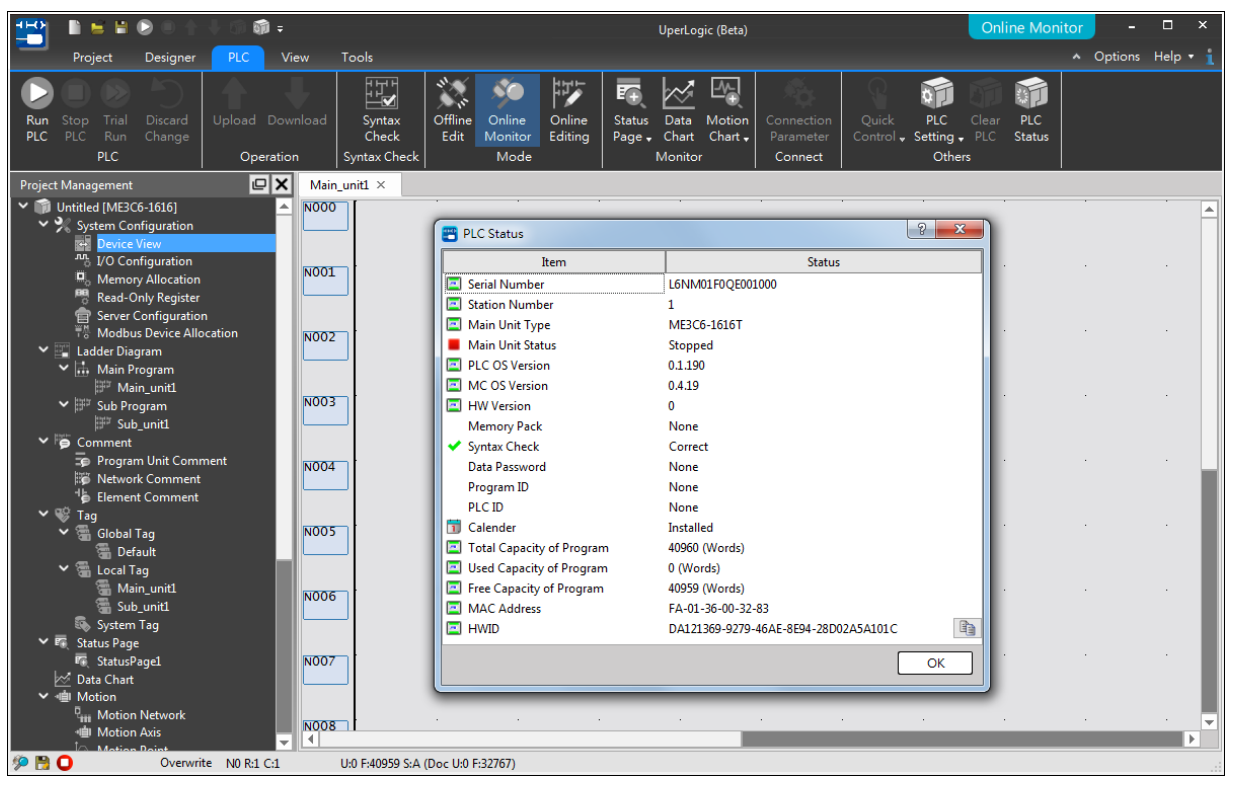

Fig. 292: Online monitoring PLC

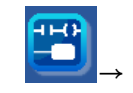

8. After finishing the "Online Monitor" mode, the user may click the upper-left "File" "Save Project" to finish the online monitoring. For detailed project saving steps, please refer to Chapter 4.

9. Now, you have completed the editing of the easy-to-use project.